## Acronis

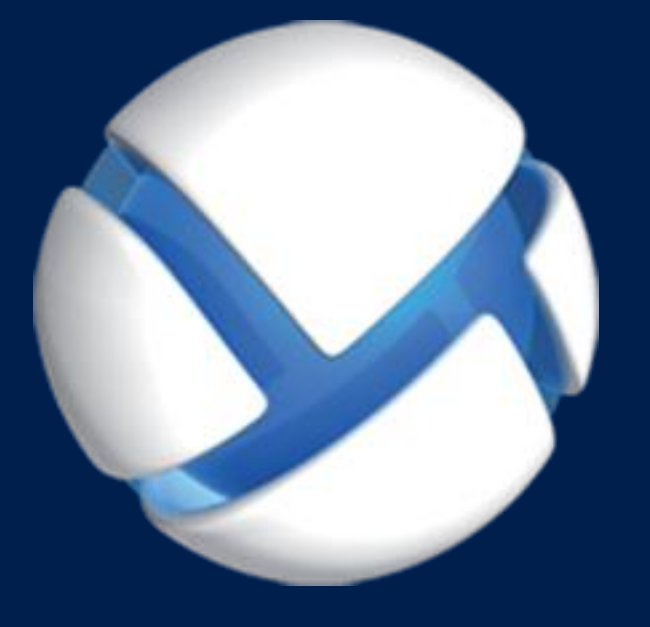

# **Acronis Backup Advanced 11.7** Update 1

### 다음 제품에 적용**:**

Advanced for Windows Server Advanced for Linux Server Advanced for PC Advanced for VMware / Hyper-V / RHEV / Citrix XenServer / Oracle VM Advanced for Exchange Advanced for SQL Advanced for SharePoint Advanced for Active Directory For Windows Server Essentials

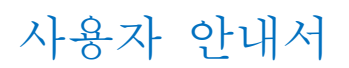

### 저작권 설명

Copyright © Acronis International GmbH, 2003-2019. All rights reserved.

"Acronis" 및 "Acronis Secure Zone"은 Acronis International GmbH 의 등록 상표입니다.

"Acronis Compute with Confidence", "Acronis Startup Recovery Manager", "Acronis Instant Restore" 및 Acronis 로고는 Acronis International GmbH 의 상표입니다.

Linux 는 Linus Torvalds 의 등록 상표입니다.

VMware 와 VMware Ready 는 미국 및/또는 기타 관할권에서 VMware, Inc.의 상표 및/또는 등록 상표입니다.

Windows 와 MS-DOS 는 Microsoft Corporation 의 등록 상표입니다.

언급된 다른 모든 상표와 저작권은 해당 소유권자의 자산입니다.

저작권 소유자의 명시적인 허가 없이 본 문서를 상당 부분 수정한 버전을 배포하는 것은 금지됩니다.

저작권 소유자로부터 사전 허가를 받지 않는 한 어떠한 형태의 표준(종이) 서적으로도 상업적인 목적으로 본 저작물이나 파생 저작물을 배포할 수 없습니다.

문서는 "있는 그대로" 제공되며 상품성, 특정 목적에의 적합성 및 비침해에 대한 묵시적인 보증을 포함하여 모든 명시적이거나 묵시적인 조건, 표시와 보증을 부인하나 이러한 부인이 법적으로 무효인 경우는 제외됩니다.

서드 파티 코드는 소프트웨어 및/또는 서비스와 함께 제공될 수 있습니다. 서드 파티에 대한 라이센스 조항은 루트 설치 디렉토리에 있는 license.txt 파일에 자세히 기술되어 있습니다. 서드 파티 코드의 최신 목록과 소프트웨어 및/또는 서비스에 사용되는 관련 라이센스 조건은 https://kb.acronis.com/content/7696 을 참조하십시오.

### **Acronis** 특허 기술

이 제품에 사용된 기술은 다음과 같이 하나 이상의 미국 특허 번호로 보호됩니다. 7,047,380; 7,246,211; 7,275,139; 7,281,104; 7,318,135; 7,353,355; 7,366,859; 7,383,327; 7,475,282; 7,603,533; 7,636,824; 7,650,473; 7,721,138; 7,779,221; 7,831,789; 7,836,053; 7,886,120; 7,895,403; 7,934,064; 7,937,612; 7,941,510; 7,949,635; 7,953,948; 7,979,690; 8,005,797; 8,051,044; 8,069,320; 8,073,815; 8,074,035; 8,074,276; 8,145,607; 8,180,984; 8,225,133; 8,261,035; 8,296,264; 8,312,259; 8,347,137; 8,484,427; 8,645,748; 8,732,121; 8,850,060; 8,856,927; 8,996,830; 9,213,697; 9,400,886; 9,424,678; 9,436,558; 9,471,441; 9,501,234; 및 특허 대기 중인 애플리케이션.

### 목차

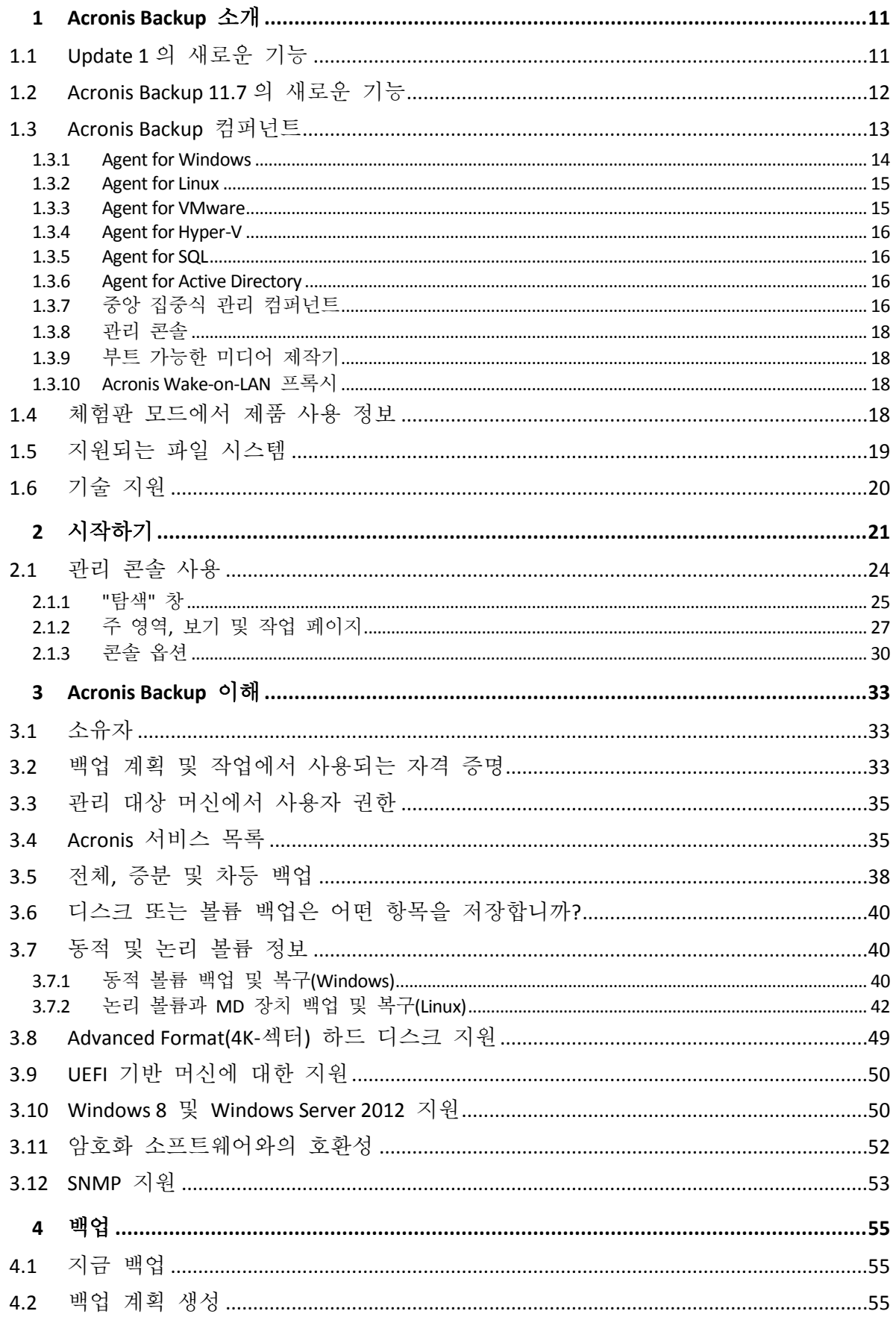

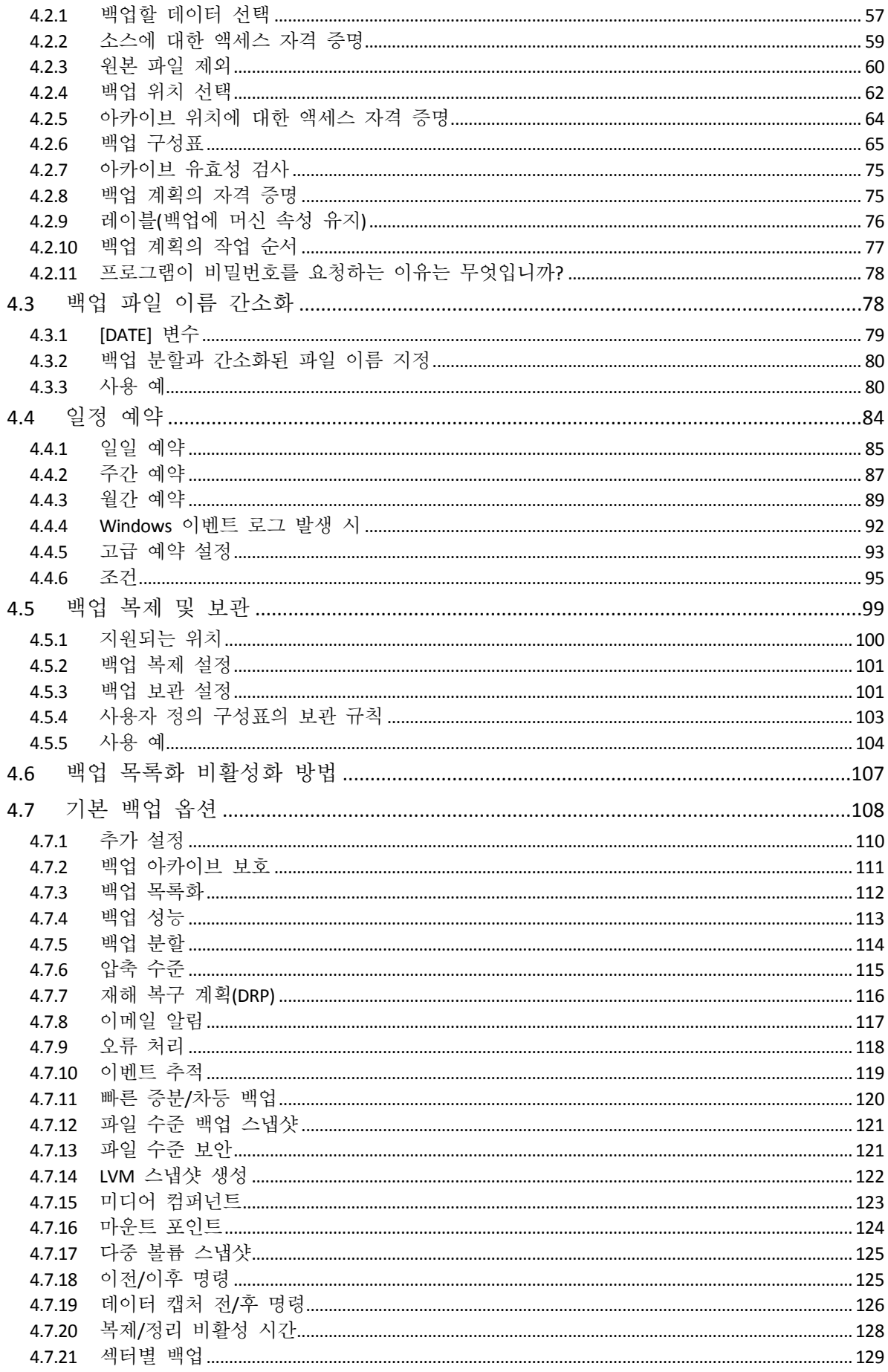

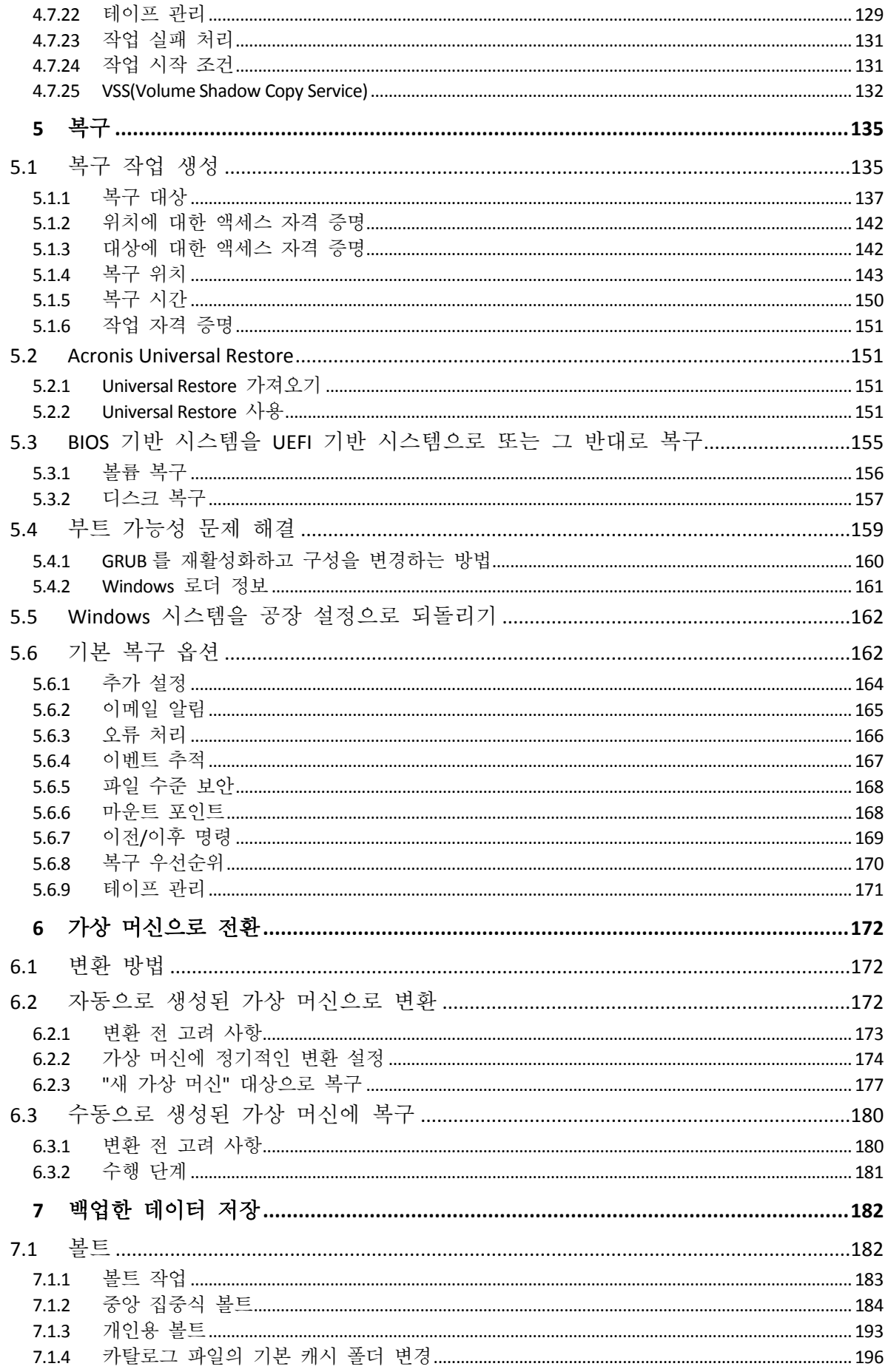

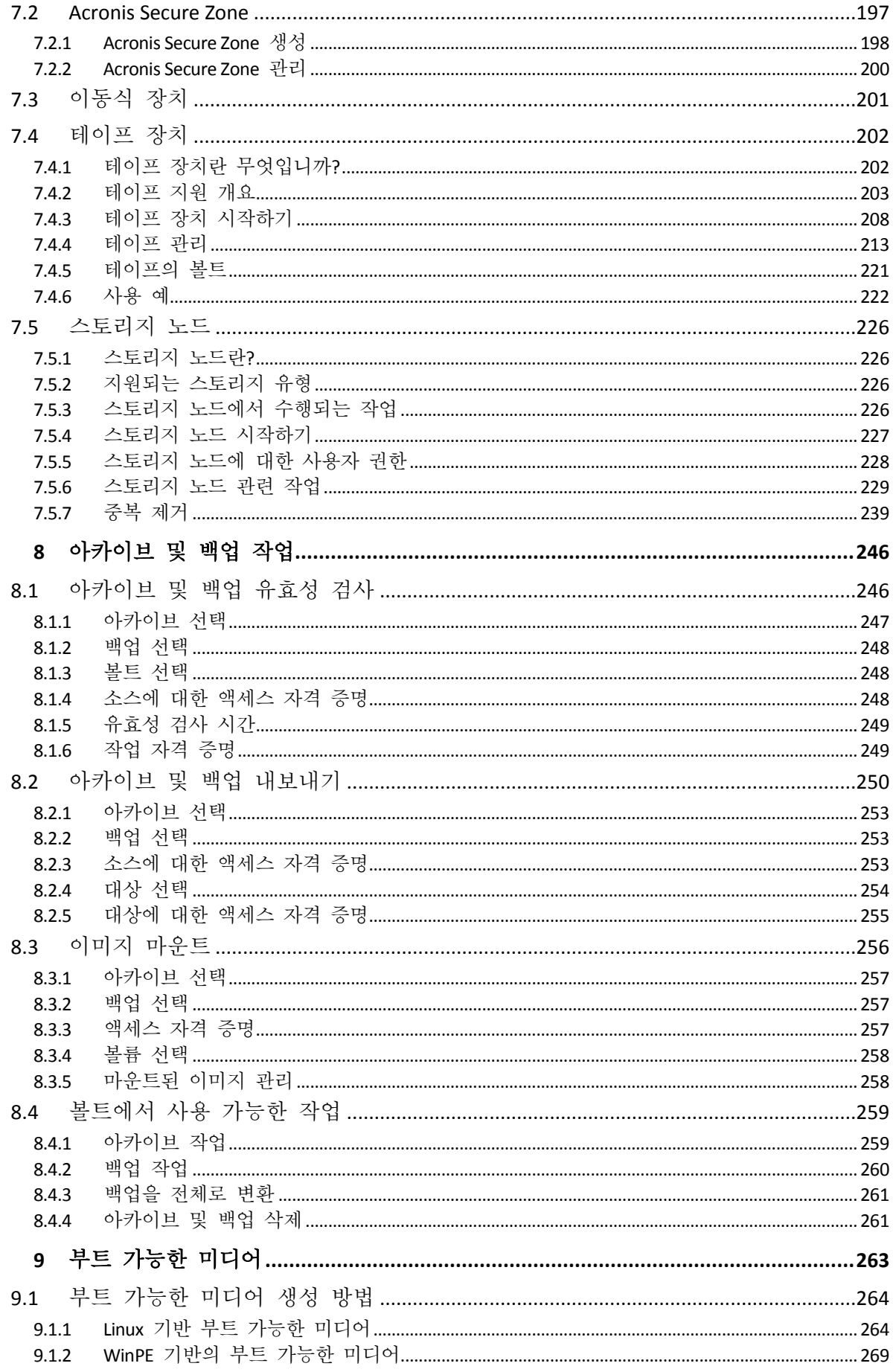

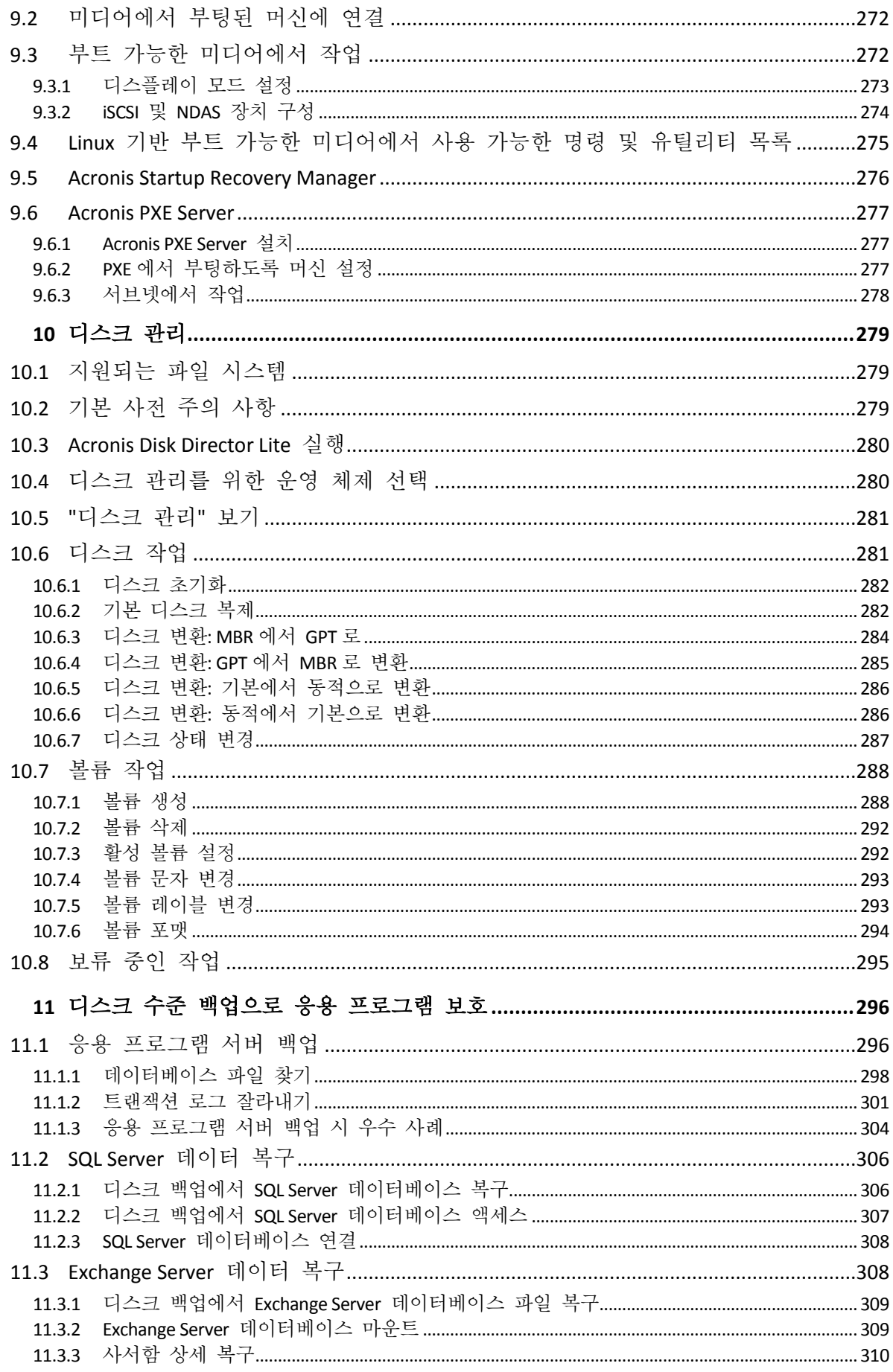

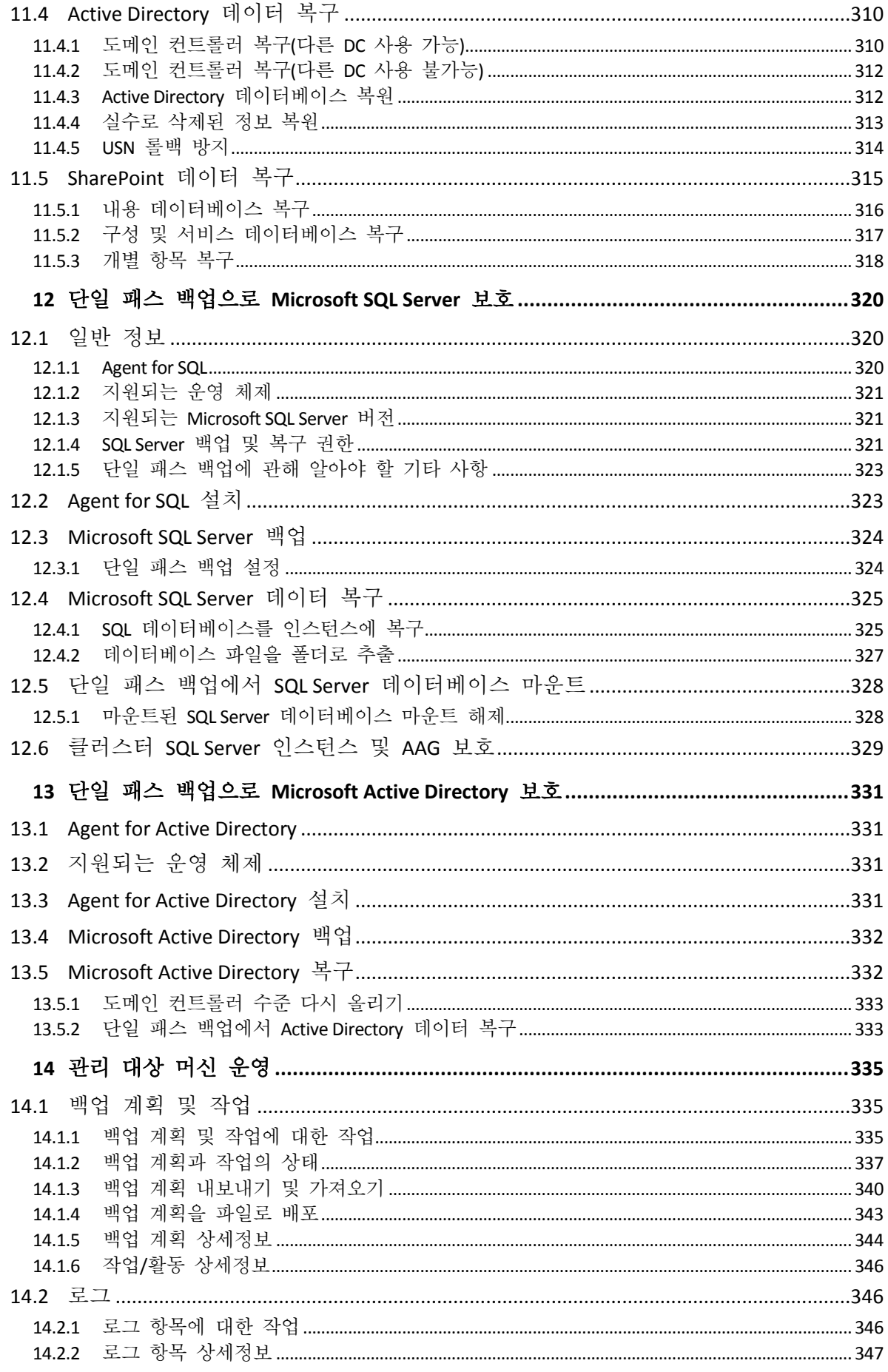

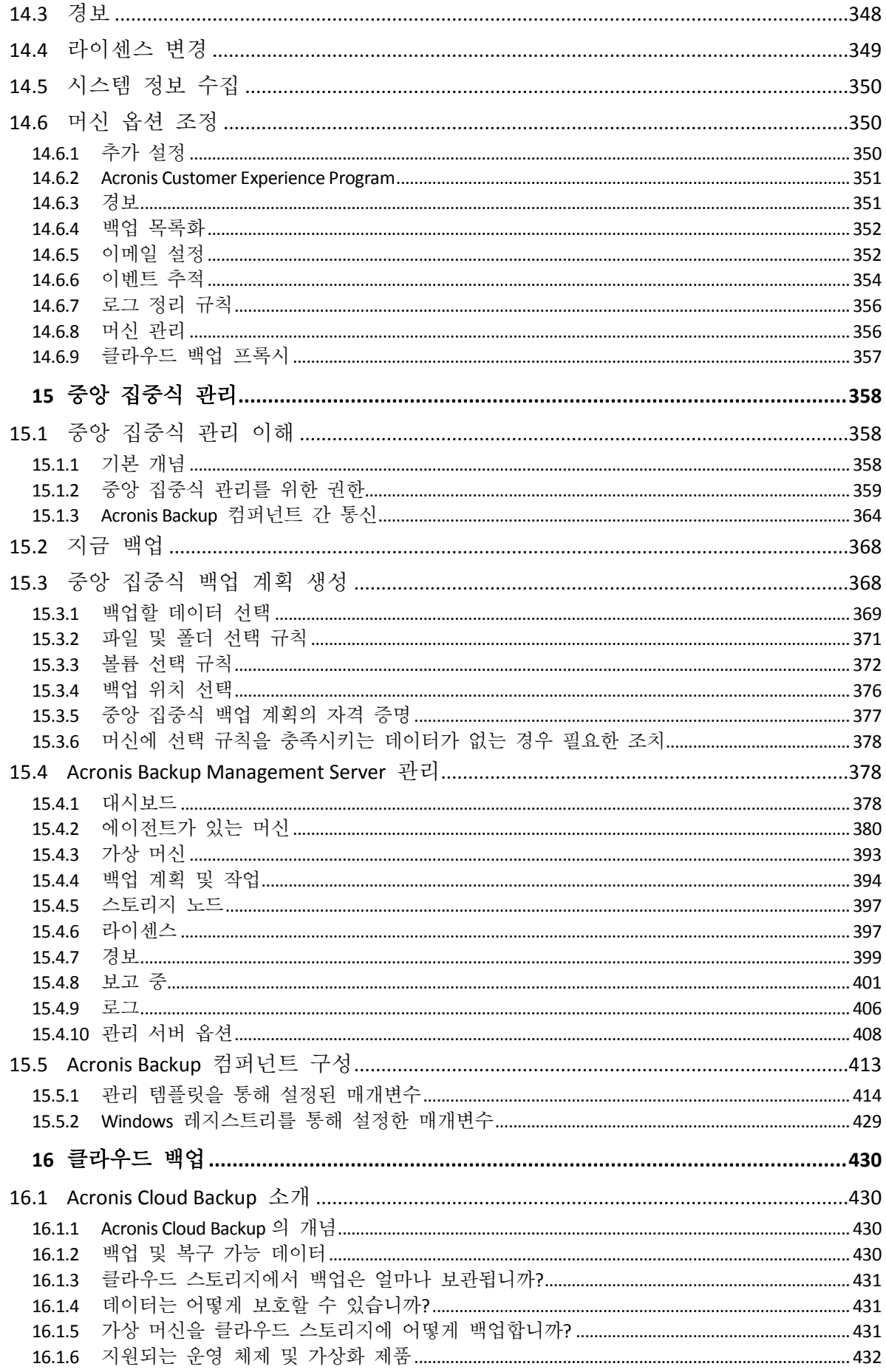

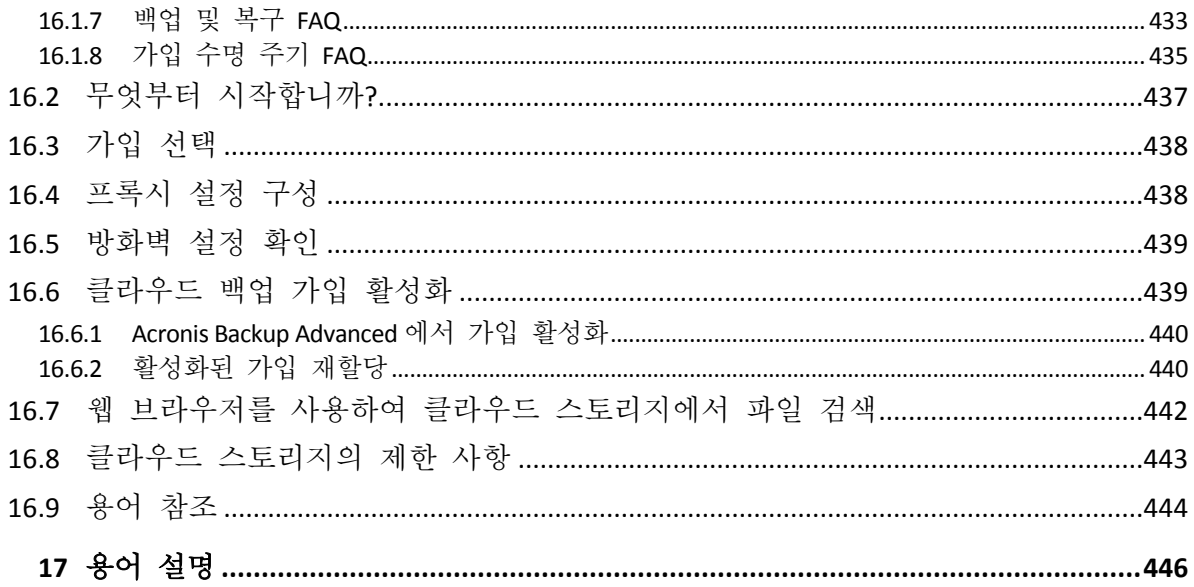

### <span id="page-10-0"></span>1 Acronis Backup 소개

### <span id="page-10-1"></span>1.1 Update 1 의 새로운 기능

### 빌드에 추가된 개선 사항 **50120**

- 새로운 운영 체제 지원:
	- Astra Linux 1.5
	- Linux 커널 버전 4.15

### 빌드에 추가된 개선 사항 **50088**

- 새로운 운영 체제 지원:
	- **Windows Storage Server 2016**
	- Windows 10 IoT Enterprise 에디션
	- Linux 커널 버전 4.6-4.14
	- Red Hat Enterprise Linux 7.3 및 7.4
	- Oracle Linux 7.3 및 7.4
	- CentOS 7.2-7.4
	- Debian 8.6
	- Fedora 25-27
- 새 가상화 플랫폼 지원:
	- Red Hat Virtualization(RHV) 4.0
	- VMware vSphere 6.5
	- Citrix XenServer 7
- 64 비트 Agent for VMware(가상 어플라이언스) 에이전트는 VMware vSphere 6.5 용으로 설계되었으며, 별도의 .msi 파일로 제공되고 OVF 템플릿으로 ESXi 호스트에 가져올 수 있습니다.
- Agent for Linux, Linux 기반 부트 가능한 미디어, Agent for VMware(가상 어플라이언스)에서 SMB2 와 SMB3 을 지원합니다. Windows 에서 SMB2 및 SMB3 이 기본으로 지원됩니다.

### 빌드에 추가된 개선 사항 **50054**

### 설치

- Microsoft SQL Server 2016 은 Acronis Backup Management Server 의 데이터베이스를 저장하는 데 사용할 수 있습니다.
- 기본적으로, Microsoft SQL Server 2008 Express 가 Windows 8 미만의 Windows 버전에서 Acronis Backup Management Server 와 함께 설치되어 있습니다.

### 애플리케이션 지원

- Exchange 2016 사서함과 그 내용을 데이터베이스 백업에서 복구합니다.
- 디스크 수준 및 데이터베이스 수준 백업이 포함된 Oracle 데이터에 대한 보호입니다. 데이터베이스 백업에서, Acronis 은(는) Acronis Backup 백업 계획과 Oracle Recovery Manager(RMAN)와의 통합을 지원합니다. 자세한 내용은 "Acronis Backup 에서의 Oracle 데이터베이스 보호" 백서를 참조하십시오.

### 가상화

- Red Hat Enterprise Virtualization 3.6 지워
- Windows Server 2016 with Hyper-V 역할 지원(Hyper-V 가상 머신의 에이전트 없는 백업)

### 지원되는 운영 체제

- Debian 8.3-8.5, CentOS 7.1, Ubuntu 16.04, Fedora 24 지원
- Linux 커널 버전 4.5 지원

### 기타

- 더 많은 최신 하드웨어를 지원하기 위해 Acronis Bootable Media 환경에 대한 Linux 커널이 업데이트되었습니다.
- Windows 10 용 Windows ADK(평가 및 배포 키트) 버전 1607 이 지원됩니다.
- FTP 에 대한 백업은 더 이상 2GB 파일로 자동 분할되지 않습니다.

### <span id="page-11-0"></span>1.2 Acronis Backup 11.7 의 새로운 기능

### 설치

■ Microsoft SQL Server 2014 는 Acronis Backup Management Server 의 데이터베이스를 저장하는 데 사용할 수 있습니다.

### 라이센싱

■ 가입 라이센싱 모델을 지워합니다. 자세한 내용은 Acronis Backup 라이센싱 FAQ 를 참조하십시오.

### 중복 제거

- 고유 데이터 1TB 당 필요한 RAM 은 3GB 가 아닌 128MB 입니다.
- 고비용의 SSD 디스크에 중복 제거 데이터베이스를 할당할 필요가 없습니다. 성능 중복 제거 없이 일반 HDD 디스크를 사용할 수 있습니다.
- 중복 제거된 백업에서 이제 40% 더 빨리 복구할 수 있습니다.
- 백업 속도는 중복 제거 데이터베이스 크기가 증가함에 따라 감소하지 않습니다.
- 대용량 데이터 세트에서 스토리지 노드 시작 시간이 1~3 분 감소됩니다.
- 중복 제거된 백업의 유효성을 검사하고 데이터 저장소를 압축하는 작업이 2.5 배 더 빨라졌습니다.

이러한 개선 사항은 v11.7 에이전트가 v11.7 스토리지 노드에서 생성된 중복 제거 볼트에 백업할 때 효과적입니다. 새로운 에이전트가 기존 볼트에 백업하거나 기존 에이전트가 새 볼트에 백업하는 경우, 기존 중복 제거 알고리즘이 사용됩니다. 새 중복 제거 알고리즘을 기존 백업에 적용하려면 새로 생성한 볼트로 백업을 가져와야 합니다.

### 테이프 지원

- 테이프를 읽고 테이프에 쓰기 위한 구성 가능한 블록 크기 (페이지. [204\)](#page-203-0)입니다. 기본값을 테이프 장치 드라이버에서 가져옵니다.
- HCL(하드웨어 호환성 목록)과 하드웨어 호환성 도구가 도입되었습니다. 하드웨어 호환성 목록에는 Acronis Backup에서 지원이 확인된 테이프 장치가 포함되어 있습니다. 특정 장치가 지원되는지 알아보려면 하드웨어 호환성 도구를 사용하십시오.
- LTO-7 기술에 대한 전체 지원입니다. 테스트된 장치의 정확한 이름의 경우 HCL 을 참조하십시오.

### 중앙 집중식 관리

- 중앙 집중식 백업 계획에 포함된 각 머신에 대해 사용자 정의 백업 위치 (페이지. [376\)](#page-375-0)를 지정할 수 있습니다.
- 라이센스를 관리 서버에서 .xml 파일로 내보내는 것 외에도 .txt 파일로 내보낼 (페이지[. 398\)](#page-397-0) 수 있습니다.

### **Microsoft Exchange Server** 지원

■ Agent for Exchange 는 Microsoft Exchange Server 2016 데이터베이스를 백업 및 복구할 수 있습니다. Exchange 2016 사서함의 백업 및 복구(데이터베이스 백업에서의 사서함 복구 포함)는 지원되지 않습니다.

### 지원되는 운영 체제

- Windows Server 2016 지원.
- Linux 커널 버전 4.2, 4.3 및 4.4 지원.
- Red Hat Enterprise Linux 7.2, Oracle Linux 7.2, ClearOS, Debian 8.2, Ubuntu 15.10 및 Fedora 23 을 지원합니다.
- Acronis Backup Advanced 에서 Windows 2000 의 지원은 제한됩니다.v11.7 구성요소는 이 운영 체제에 설치할 수 없습니다. Windows 2000 을 실행하는 머신을 백업하려면 v11.5 에이전트를 사용합니다. v11.5 에이전트는 v11.7 의 관리 컴퍼넌트와 호환됩니다.

Acronis Backup for Windows Server 및 Acronis Backup for PC 는 Windows 2000 에 설치할 수 없습니다. 이 운영 체제를 실행하는 머신을 백업하려면 v11.5 를 사용하십시오.

Acronis Backup v11.5 는 Windows 2000 SP4 를 지원합니다.

### 기타

- 타사 하드웨어 또는 소프트웨어 중복 제거와 함께 압축을 사용할 수 있습니다(디스크 수준 백업 전용). 이 과정은 백업에서 점유한 스토리지 공간을 효율적으로 줄입니다.
- 다음의 명령줄 인터페이스를 통해 더 많은 기능을 사용할 수 있습니다.
	- 관리 서버 보고서 생성
	- Agent for VMware(가상 어플라이언스) 배포
- Agent for VMware 는 가상 머신의 상태에 관계없이 물리적 호환성 모드에서 독립형 디스크 및 RDM(Raw Device Mapping) 디스크를 백업하지 않습니다. 이러한 제한은 제품 동작을 보다 제대로 예측할 수 있도록 도입된 기능입니다.
- 32 비트 Linux 기반 부트 가능한 미디어는 거의 사용되지 않는 **acrocmd** 유틸리티를 제거하여 크기 면에서 최적화되었습니다.
- 디스크 백업이 읽기/쓰기 모드에 장착되면 각각의 증분 백업이 즉시 생성되는 것이 아니라 디스크 백업이 마운드 해제된 후 생성됩니다. 백업이 마운트되는 동안 변경 사항은 %Temp% 폴더에 저장됩니다.

### <span id="page-12-0"></span>1.3 Acronis Backup 컴퍼넌트

Acronis Backup 에는 다음의 컴퍼넌트 유형이 포함됩니다.

### 관리 대상 머신의 컴퍼넌트**(**에이전트**)**

Acronis Backup(으)로 관리되는 머신에서 데이터 백업, 복구 및 기타 작업을 수행하는 응용 프로그램입니다. 에이전트에는 각 관리 대상 머신에 대한 작업을 수행하기 위한 라이센스가 필요합니다.

### 중앙 집중식 관리 컴퍼넌트

Acronis Backup Advanced 에 포함된 이러한 컴퍼넌트는 중앙 집중식 관리 기능을 제공합니다. 이러한 컴퍼넌트 사용에는 라이센스가 필요하지 않습니다.

### 콘솔

콘솔은 다른 Acronis Backup 컴퍼넌트에 대한 그래픽 사용자 인터이스를 제공합니다. 콘솔 사용에는 라이센스가 필요하지 않습니다.

### 부트 가능한 미디어 제작기

부트 가능한 미디어 제작기를 사용하면 에이전트와 기타 복구 유틸리티를 복구 환경에서 사용하기 위해 부트 가능한 미디어를 만들 수 있습니다.

에이전트와 함께 설치된 경우 부트 가능한 미디어 제작기에는 라이센스가 필요하지 않습니다. 에이전트 없이 머신에서 미디어 제작기를 사용하려면 라이센스 키를 입력하거나 라이센스 서버에 최소 하나 이상의 라이센스가 있어야 합니다. 라이센스는 제공되거나 할당될 수 있습니다.

### <span id="page-13-0"></span>1.3.1 Agent for Windows

이 에이전트는 Windows 에서의 디스크 수준 및 파일 수준 데이터를 보호합니다.

### 디스크 백업

디스크 수준 데이터 보호는 운영 체제 부팅에 필요한 모든 정보 또는 섹터별 접근 방식(원시 모드)을 사용하는 모든 디스크 섹터와 함께, 디스크 또는 볼륨 파일 시스템 전체 백업을 기반으로 합니다. 디스크 또는 볼륨 복사본을 패키지 형태로 포함하는 백업을 디스크(볼륨) 백업 또는 디스크(볼륨) 이미지라고 합니다. 그러한 백업과 개별 폴더 또는 파일에서 전체 디스크 또는 볼륨을 복구할 수 있습니다.

### 파일 백업

파일 수준 데이터 보호 기능은 에이전트가 설치된 머신이나 네트워크 공유에 있는 파일 및 폴더 백업을 기반으로 합니다. 파일은 원래 위치 또는 다른 위치로 복구할 수 있습니다. 백업된 모든 파일과 폴더를 복구하거나 복구할 파일과 폴더를 선택할 수 있습니다.

### 기타 작업

#### 가상 머신으로 전환

Agent for Windows 는 디스크 백업을 다음 유형의 새 가상 머신에 복구하여 변환을 수행합니다. VMware Workstation, Microsoft Virtual PC, Citrix XenServer OVA(Open Virtual Appliance) 또는 Red Hat KVM(Kernel-based Virtual Machine). 완전하게 구성되고 작동 가능한 머신의 파일은 선택한 폴더에 배치됩니다. 해당하는 가상 소프트웨어를 사용하여 머신을 시작하거나 나중에 사용할 수 있도록 머신 파일을 준비할 수 있습니다.

#### 다른 하드웨어에 복구

에이전트가 설치된 머신에서 다른 하드웨어 기능으로의 복원을 사용할 수 있으며 이 기능을 사용하여 부트 가능한 미디어를 생성할 수 있습니다. Acronis Universal Restore 는 저장 컨트롤러, 마더보드 또는 칩셋 등과 같이 운영 체제 시작에 중요한 장치의 불일치를 다룹니다.

#### 디스크 관리

Agent for Windows 에는 간편한 디스크 관리 유틸리티인 Acronis Disk Director Lite 가 포함됩니다. 디스크 관리 작업(디스크 복제, 디스크 변환, 볼륨 생성, 포맷, 삭제)과 MBR과 GPT 사이 디스크 파티셔닝 스타일 변경 또는 디스크 레이블 변경 등은 운영 체제 또는 부트 가능한 미디어를 사용하여 수행할 수 있습니다.

### <span id="page-14-0"></span>1.3.2 Agent for Linux

이 에이전트는 Linux 에서의 디스크 수준 및 파일 수준 데이터를 보호합니다.

### 디스크 백업

디스크 수준 데이터 보호는 운영 체제 부팅에 필요한 모든 정보 또는 섹터별 접근 방식(원시 모드)을 사용하는 모든 디스크 섹터와 함께, 디스크 또는 볼륨 파일 시스템 전체 백업을 기반으로 합니다. 디스크 또는 볼륨 복사본을 패키지 형태로 포함하는 백업을 디스크(볼륨) 백업 또는 디스크(볼륨) 이미지라고 합니다. 그러한 백업과 개별 폴더 또는 파일에서 전체 디스크 또는 볼륨을 복구할 수 있습니다.

### 파일 백업

파일 수준 데이터 보호는 에이전트가 설치된 머신이나 smb 또는 nfs 프로토콜을 사용하여 액세스한 네트워크 공유에 있는 파일 및 디렉토리 백업을 기반으로 합니다. 파일은 원래 위치 또는 다른 위치로 복구할 수 있습니다. 백업된 모든 파일과 디렉토리를 복구하거나 복구할 파일과 디렉토리를 선택할 수 있습니다.

### 가상 머신으로 전환

Agent for Linux 는 디스크 백업을 다음 유형의 새 가상 머신에 복구하여 변환을 수행합니다. VMware Workstation, Microsoft Virtual PC, Citrix XenServer OVA(Open Virtual Appliance) 또는 Red Hat KVM(Kernel-based Virtual Machine). 완전 구성되고 작동 가능한 머신의 파일은 선택한 디렉토리에 배치됩니다. 해당하는 가상 소프트웨어를 사용하여 머신을 시작하거나 나중에 사용할 수 있도록 머신 파일을 준비할 수 있습니다.

### 다른 하드웨어에 복구

에이전트가 설치된 머신에서 다른 하드웨어 기능으로의 복원을 사용할 수 있으며 이 기능을 사용하여 부트 가능한 미디어를 생성할 수 있습니다. Acronis Universal Restore 는 저장 컨트롤러, 마더보드 또는 칩셋 등과 같이 운영 체제 시작에 중요한 장치의 불일치를 다룹니다.

### <span id="page-14-1"></span>1.3.3 Agent for VMware

Acronis Backup Agent for VMware 를 사용하면 게스트 시스템에 에이전트를 설치하지 않고 ESX(i) 가상 머신을 백업 및 복구할 수 있습니다. 이 백업 방법은 에이전트 없는 백업 또는 하이퍼바이저 수준의 백업이라고 합니다.

에이전트는 다음 두 버전으로 제공됩니다.

- Agent for VMware(가상 어플라이언스)를 VMware ESX(i) 호스트로 가져오거나 배포할 수 있습니다.
- 백업 부하를 줄이기 위해 Windows 실행 머신에 Agent for VMware(Windows)를 설치할 수 있습니다.

### <span id="page-15-0"></span>1.3.4 Agent for Hyper-V

Acronis Backup Agent for Hyper-V 는 Hyper-V 가상 서버에 있는 가상 머신을 보호합니다. 이 에이전트를 사용하면 각 가상 머신에 에이전트를 설치하지 않고 호스트에서 가상 머신을 백업할 수 있습니다.

### <span id="page-15-1"></span>1.3.5 Agent for SQL

Acronis Backup Agent for SQL 을 사용하면 단일 패스 디스크 및 응용 프로그램 백업을 생성하고 이로부터 Microsoft SQL 데이터베이스를 복구할 수 있습니다. 데이터베이스는 실행 중인 SQL Server 인스턴스에 직접 복구하거나 파일 시스템의 폴더로 추출할 수 있습니다.

이 에이전트는 Microsoft VSS 를 사용하여 백업된 데이터베이스의 일관성을 유지합니다. 백업이 성공적으로 이루어지면 에이전트가 SQL Server 트랜잭션 로그를 자를 수 있습니다.

이 에이전트는 Acronis Backup Advanced 설치 프로그램에 포함되어 있습니다.

이 에이전트는 Agent for Windows (페이지. [14\)](#page-13-0)와 함께 설치되거나 Agent for Windows 가 이미 설치된 머신에 있습니다.

### <span id="page-15-2"></span>1.3.6 Agent for Active Directory

Acronis Backup Agent for Active Directory 를 사용하면 단일 패스 디스크 및 애플리케이션 백업을 생성하고 파일 시스템의 폴더에 Microsoft Active Directory 데이터를 추출할 수 있습니다.

이 에이전트는 Microsoft VSS 를 사용하여 백업된 데이터의 일관성을 유지합니다.

이 에이전트는 Acronis Backup Advanced 설치 프로그램에 포함되어 있습니다.

이 에이전트는 Agent for Windows (페이지. [14\)](#page-13-0)와 함께 설치되거나 Agent for Windows 가 이미 설치된 머신에 있습니다.

### <span id="page-15-3"></span>1.3.7 중앙 집중식 관리 컴퍼넌트

이 섹션에는 중앙 집중식 관리 기능을 제공하는 Acronis Backup Advanced 에 포함된 컴퍼넌트가 나열됩니다. 이러한 컴퍼넌트 이외에 데이터 보호가 필요한 모든 머신에 Acronis Backup Agent 를 설치해야 합니다.

### <span id="page-15-4"></span>1.3.7.1 관리 서버

Acronis Backup Management Server 는 엔터프라이즈 네트워크 내 데이터 보호를 지원하는 중앙 서버입니다. 관리 서버는 관리자에게 다음과 같은 기능을 제공합니다.

Acronis Backup 인프라의 단일 진입점.

- 중앙 집중식 백업 계획 및 그룹화를 사용하여 여러 머신 (페이지. [452\)](#page-451-0)의 데이터를 쉽게 보호할 수 있는 방법.
- 보호할 가상 머신을 검색하기 위해 VMware vCenter 와 통합.
- 엔터프라이즈 전체의 모니터링 및 보고 기능.
- 기본 제공 라이센스 관리.
- 엔터프라이즈 백업 아카이브 (페이지. [459\)](#page-458-0)를 저장하기 위한 중앙 집중식 볼트 (페이지. [454\)](#page-453-0)를 만드는 기능.
- 스토리지 노드 (페이지[. 456\)](#page-455-0) 관리 기능.
- 스토리지 노드에 저장된 모든 데이터의 중앙 집중식 카탈로그 (페이지[. 449\)](#page-448-0).

네트워크에 여러 개의 관리 서버가 있는 경우에는 이들은 독립적으로 작동하며, 서로 다른 머신을 관리하고, 아카이브를 저장하기 위해 서로 다른 중앙 집중식 볼트를 사용합니다.

### 1.3.7.2 스토리지 노드

Acronis Backup Storage Node 는 엔터프라이즈 데이터 보호에 필요한 다양한 리소스(예: 회사 저장 용량, 네트워크 대역폭 또는 관리 대상 머신의 CPU 로드)의 사용 최적화를 목표로 하는 서버입니다. 이 목표는 엔터프라이즈 백업 아카이브(관리 대상 볼트)의 전용 스토리지 기능을 수행하는 위치의 구성 및 관리를 통해 달성됩니다.

스토리지 노드의 가장 중요한 기능은 볼트에 저장된 백업의 중복 제거 (페이지. [239\)](#page-238-0)입니다. 이는 이 볼트에 동일한 데이터를 한 번만 백업함을 의미하며, 네트워크 사용량과 아카이브의 저장 공간을 최소화합니다.

스토리지 노드를 사용하면 하드웨어 지원 관점에서 확장성과 유연성이 우수한 저장 인프라를 생성할 수 있습니다. 최대 50 개 스토리지 노드를 설정할 수 있으며 각 스토리지 노드는 최대 20 개 볼트를 관리할 수 있습니다.

관리자는 Acronis Backup Management Server (페이지[. 16\)](#page-15-4)에서 중앙 방식으로 스토리지 노드를 제어합니다. 스토리지 노드에 대한 직접 콘솔 연결은 불가능합니다.

### 1.3.7.3 원격 설치 컴퍼넌트

관리 콘솔 (페이지[. 18\)](#page-17-0)에서 워격 머시에 설치하기 위해 사용하는 Acronis 컴퍼넌트 설치 패키지입니다.

원격 설치용 컴퍼넌트는 콘솔 또는 관리 서버 (페이지. [16\)](#page-15-4)가 있는 머신에 설치해야 합니다. 설치 프로그램은 설치 중에 컴퍼넌트를 기본 위치에 저장하고 레지스트리에 이 위치 경로를 저장합니다. 따라서 원격 설치 마법사에서 컴퍼넌트를 "등록된 컴퍼넌트"로 손쉽게 사용할 수 있습니다.

### 1.3.7.4 PXE 서버

Acronis PXE Server 는 네트워크를 통해 머신을 Acronis 부트 가능한 컴퍼넌트로 부팅할 수 있습니다.

네트워크 부팅:

■ 부팅해야 하는 시스템에 부트 가능한 미디어 (페이지.455)를 설치하기 위해 기술 담당자가 현장에 상주하지 않아도 됩니다.

■ 그룹 작업 중에는 실제 부트 가능한 미디어를 사용하는 것과 비교하여 여러 개의 머신을 부팅하기 위해 필요한 시간을 줄일 수 있습니다.

### 1.3.7.5 라이센스 서버

이 서버를 사용하면 Acronis 제품 라이센스를 관리하고 라이센스가 필요한 컴퍼넌트를 설치할 수 있습니다.

라이센스 서버를 개별 컴퍼넌트로 설치하거나 관리 서버에 통합된 라이센스 서버를 사용할 수 있습니다. 라이센스 서버의 기능 (페이지. [397\)](#page-396-1)은 두 가지 설치 유형에 모두 유사합니다.

### <span id="page-17-0"></span>1.3.8 관리 콘솔

Acronis Backup Management Console 은 Acronis Backup 에이전트에 액세스하고, Acronis Backup Advanced 에서는 Acronis Backup Management Server 에 액세스하는 관리 도구입니다.

이 콘솔은 Windows 설치용 배포와 Linux 설치용 배포가 있습니다. 두 가지 배포 모두 Acronis Backup 에이전트와 Acronis Backup Management Server 에 연결할 수 있지만 선택 가능한 경우 Windows용 콘솔을 사용하는 것이 좋습니다. Linux에 설치되는 콘솔은 기능이 제한적입니다.

- Acronis Backup 컴퍼넌트는 원격으로 설치할 수 없습니다.
- AD 찾아보기와 같은 Active Directory 관련 기능은 사용할 수 없습니다.

### <span id="page-17-1"></span>1.3.9 부트 가능한 미디어 제작기

Acronis Bootable Media Builder 는 부트 가능한 미디어 (페이지[. 455\)](#page-454-0)를 생성하기 위한 전용 도구입니다. Windows 설치용 및 Linux 설치용으로 두 가지 미디어 제작기 배포판이 있습니다 .

미디어 제작기 Windows Preinstallation Environment 또는 Linux 커널을 기반으로 부트 가능한 미디어를 생성할 수 있습니다. Linux에 설치되는 미디어 제작기는 커널을 기반으로 한 부트 가능한 미디어를 생성합니다.

### <span id="page-17-2"></span>1.3.10 Acronis Wake-on-LAN 프록시

Acronis Wake-On-LAN 프록시를 사용하면 Acronis Backup Management Server 가 다른 서브넷에 있는 백업 머신을 깨울 수 있습니다. Acronis Wake-On-LAN 프록시는 백업할 머신이 있는 서브넷의 서버에 설치합니다.

### <span id="page-17-3"></span>1.4 체험판 모드에서 제품 사용 정보

Acronis Backup 라이센스를 구입하기 전에 평가판 소프트웨어를 사용해볼 수 있습니다. 이 작업은 라이센스 키가 없어도 수행할 수 있습니다.

제품을 체험판 모드에서 설치하려면 설치 프로그램을 로컬로 실행하거나 원격 설치 기능을 사용합니다. 자동 설치 및 기타 설치 방법은 지원되지 않습니다.

### 체험판 모드의 제한 사항

체험판에서 설치된 Acronis Backup 에는 다음과 같은 제한사항이 있습니다.

■ Universal Restore 기능은 사용할 수 없습니다.

부트 가능한 미디어의 추가 제한사항:

- 디스크 관리 기능을 사용할 수 없습니다. 사용자 인터페이스를 사용할 수는 있지만 변경 사항을 커밋할 수 있는 방법이 없습니다.
- 복구 기능은 사용할 수 있지만 백업 기능은 사용할 수 없습니다. 백업 기능을 시도하려면 운영 체제에 소프트웨어를 설치합니다.

### 정품 모드로 업그레이드

체험 기간이 만료되면 제품 GUI 에 라이센스 키를 지정 또는 가져오도록 요구하는 알림 메시지가 표시됩니다.

라이센스 키를 지정하려면 도움말 > 라이센스 변경 (페이지[. 349\)](#page-348-0)을 클릭합니다. 설치 프로그램을 실행하여 키를 지정할 수는 없습니다.

클라우드 백업 서비스 (페이지. [430\)](#page-429-0)를 위해 체험판을 활성화하거나 가입을 구입한 경우에는 라이센스 키 지정 여부에 관계없이 가입 기간이 만료될 때까지 클라우드 백업을 사용할 수 있습니다.

### <span id="page-18-0"></span>1.5 지원되는 파일 시스템

Acronis Backup 은 다음 파일 시스템을 백업 및 복구할 수 있으며 다음과 같은 제약이 있습니다.

- $FAT16/32$
- **NTFS**
- ReFS 볼륨 크기 조정 기능이 없는 볼륨 복구. Windows Server 2012/2012 R2 및 Windows Server 2016 (페이지[. 50\)](#page-49-1)에서만 지원됩니다.
- Ext2/Ext3/Ext4
- ReiserFS3 Acronis Backup Storage Node 에 있는 디스크 백업에서 특정 파일을 복구할 수 없습니다.
- ReiserFS4 볼륨 크기 조정 기능이 없는 볼륨 복구. Acronis Backup Storage Node 에 있는 디스크 백업에서 특정 파일을 복구할 수 없습니다.
- XFS 볼륨 크기 조정 기능이 없는 볼륨 복구. Acronis Backup Storage Node 에 있는 디스크 백업에서 특정 파일을 복구할 수 없습니다.
- JFS Acronis Backup Storage Node 에 있는 디스크 백업에서 특정 파일을 복구할 수 없습니다.
- **Linux SWAP**

Acronis Backup 은 섹터별 접근 방법을 사용하여 손상되거나 지원되지 않는 파일 시스템을 백업하고 복구할 수 있습니다.

### <span id="page-19-0"></span>1.6 기술 지원

### 유지관리 및 지원 프로그램

Acronis 제품에 대한 도움이 필요하면 https://acronis.co.kr/support/ 으로 이동하십시오.

### 제품 업데이트

사용자 계정(https://account.acronis.com/)으로 로그인하여 제품을 등록한 후에 당사 웹사이트에서 언제든지 등록된 Acronis 소프트웨어 제품에 대한 최신 업데이트를 다운로드할 수 있습니다. 웹사이트에서 **Acronis** 제품

등록(https://kb.acronis.com/content/4834) 및 **Acronis** 웹사이트 사용

설명서(https://kb.acronis.com/content/8128)를 참조하십시오.

### <span id="page-20-0"></span>2 시작하기

## **1**단계**.** 설치

이 간단 설치 지침을 사용하면 제품 사용을 쉽게 시작할 수 있습니다. 전체 설치 방법 및 절차는 설치 문서를 참조하십시오.

설치 전에 다음 사항을 확인합니다.

- 하드웨어가 시스템 요구 사항을 충족시킵니다.
- 선택한 제품의 라이센스 키가 있습니다.
- 설치 프로그램이 있습니다. Acronis 웹 사이트에서 다운로드할 수 있습니다.

#### 절차

아래 지침에 따라 여러 머신 역할을 선택할 수 있습니다.

- 1. 여러 머신을 관리하려면 관리 서버를 설치합니다.
	- a. 설치 프로그램을 실행하고 **Acronis Backup** 설치를 클릭합니다.
	- b. 라이센스 계약 조건에 동의한 후 실제 및 가상 머신의 백업을 중앙 집중식으로 모니터 및 구성 확인란을 선택합니다.
	- c. 라이센스 키를 입력하거나 텍스트 파일에서 가져옵니다.
	- d. 화면에 나타나는 지침을 따릅니다.
	- 상세정보. 콘솔을 설치하여 관리 서버를 로컬로 제어할 수도 있습니다.
- 2. 백업할 각 머신에 에이전트를 설치합니다.
	- a. 설치 프로그램을 실행하고 **Acronis Backup** 설치를 클릭합니다.
	- b. 라이센스 계약 조건에 동의한 후 이 머신의 데이터 백업 확인란을 선택합니다.
	- c. 라이센스 또는 가입을 구입했습니다를 선택합니다.
	- d. 다음 라이센스 서버 사용 확인란을 선택한 다음 이전에 설치된 관리 서버의 이름 또는 IP 주소를 입력합니다.
	- e. 프롬프트가 나타나면 관리 서버에 머신을 등록합니다.
	- f. 화면에 나타나는 지침을 따릅니다.
	- 상세정보. 콘솔은 또한 각 머신에 설치됩니다.
- 3. [선택 사항] 다른 머신의 백업 스토리지 역할을 할 스토리지 노드를 머신에 설치합니다.
	- a. 설치 프로그램을 실행하고 **Acronis Backup** 설치를 클릭합니다.
	- b. 라이센스 계약 조건에 동의한 후 이 머신에 다른 머신의 백업 저장 확인란을 선택합니다.
	- c. 프롬프트가 나타나면 관리 서버에 스토리지 노드를 등록합니다.
	- d. 화면에 나타나는 지침을 따릅니다.
- 4. [선택 사항] 작동하려는 머신이 관리 서버가 아니고 에이전트가 없는 경우 머신에 콘솔을 설치합니다.
	- a. 설치 프로그램을 실행하고 **Acronis Backup** 설치를 클릭합니다.
	- b. 라이센스 계약 조건에 동의한 후 원격 머신에 연결 확인란을 선택합니다.

c. 화면에 나타나는 지침을 따릅니다.

### **2**단계**.** 실행

Acronis Backup Management Console 을 실행합니다.

- **Windows** 시작 메뉴에서 **Acronis Backup** <sup>을</sup>(를) 선택하여 콘솔을 시작합니다.
- **Linux** 루트 또는 일반 사용자로 로그인한 다음 필요에 따라 사용자를 전환합니다. 명령을 사용하여 콘솔 시작

/usr/sbin/acronis\_console

GUI 요소에 대한 자세한 내용은 "관리 콘솔 사용" (페이지[. 24\)](#page-23-0)을 참조하십시오.

### **3**단계**.** 부트 가능한 미디어

시작되지 않는 운영 체제를 복구하거나 베어 메탈에 배포하려면 부트 가능한 미디어를 생성합니다.

- 1. 메뉴에서 X **도구 > z** 부트 가능**한 미디어 생성**을 선택합니다.
- 2. 시작 창에서 다음을 클릭합니다. 컴퍼넌트 목록이 나타날 때까지 다음을 계속 클릭합니다.
- 3. "Linux 기반 부트 가능한 미디어" (페이지. [264\)](#page-263-1)의 설명대로 진행합니다.

### **4**단계**.** 연결

관리 대상 머신 또는 관리 서버에 콘솔을 연결합니다.

콘솔의 첫 번째 페이지에서 다음 중 하나를 클릭합니다.

### <mark>━</mark> 이 머신 관리

에이전트가 콘솔과 동일한 머신에 설치된 경우

### **국**》원격 머신 관리

에이전트가 원격 머신에 설치된 경우

### <mark>- 中</mark> 관리 서버에 연결

여러 개의 실제 및 가상 머신을 관리하려는 경우

### **5**단계**.** 백업

지금 백업 (페이지[. 55\)](#page-54-1)

지금 백업을 클릭하면 일회 백업을 몇 가지 간단한 단계로 수행할 수 있습니다. 백업 프로세스는 필요한 단계를 수행한 직후에 시작됩니다. 머신을 파일에 저장하려면:

백업 위치 아래에서 위치를 클릭하고 백업을 저장할 위치를 선택합니다. 확인을 클릭하여 선택을 확인합니다. 창 하단의 확인을 클릭하여 백업을 시작합니다. 팁**.** 부트 가능한 미디어를 사용하면 운영 체제와 동일한 방식으로 오프라인("콜드") 백업을 수행할 수 있습니다.

#### $\frac{1}{2}$ 백업 계획 생성 (페이지. [55\)](#page-54-2)

백업 구성표, 일정과 조건, 일정에 따른 백업 삭제 또는 다른 위치로 백업 이동을 포함하는 장기 백업 전략이 필요한 경우에는 백업 계획을 만듭니다.

Acronis Backup Advanced 사용자 참고: 관리 서버에 대한 백업 게획을 생성하는 경우 다음을 수행할 수 있습니다.

- 전체 머신 또는 머신 그룹 선택

- 각 머신에서 다른 데이터 항목 선택

- 선택 규칙을 사용하여 다른 머신에서 동일한 데이터 항목 선택

이 방법을 사용하면 선택한 머신에 배포될 중앙 집중식 백업 계획을 만들 수 있습니다. 자세한 내용은 "중앙 집중식 백업 계획 생성" (페이지. [368\)](#page-367-1)을 참조하십시오.

### **6**단계**.** 복구

**복구** (페이지[. 135\)](#page-134-1)

데이터를 복구하려면 백업한 데이터와 데이터를 복구할 대상을 선택해야 합니다. 그러면 복구 작업이 생성됩니다.

운영 체제에서 잠근 볼륨을 통해 디스크 또는 볼륨을 복구하려면 시스템을 재부팅해야 합니다. 복구가 완료된 후에는 복구된 운영 체제가 자동으로 온라인이 됩니다.

머신이 부팅되지 않거나 시스템을 베어 메탈로 복구해야 하는 경우에는 부트 가능한 미디어를 사용하여 머신을 부팅하고 복구 작업과 같은 방법으로 복구 작업을 구성합니다.

Acronis Backup Advanced 사용자 참고: 관리 서버를 사용하여 부트 가능한 미디어에서 작업을 제어할 수 없습니다. 그러나 서버와 콘솔의 연결을 끊고 미디어에서 부팅된 머신에 연결할 수 있습니다.

### **7**단계**.** 관리

네비게이션 창(콘솔 왼쪽)에서는 여러 관리 용도로 사용되는 제품 보기를 탐색할 수 있습니다.

- **티 백업 계획 및 작업** 보기를 사용하면 다음과 같은 백업 계획과 작업을 관리할 수 있습니다. 계획 및 작업 실행, 편집, 중지, 삭제와 상태 및 진행률 보기.
- ■ ■경보 보기를 사용하면 문제를 빠르게 식별 및 해결할 수 있습니다.
- ■ 로그 보기를 사용하면 작업 로그를 찾아볼 수 있습니다.
- 백업 아카이브를 저장한 위치는 볼트 (페이지. [455\)](#page-454-1)입니다. 볼트에 대한 정보를 보려면 볼트 (페이지. [182\)](#page-181-1) 보기로 이동합니다. 특정 볼트로 이동하면 백업과 해당 내용을 볼 수 있습니다. 복구할 데이터를 선택하거나 백업 관련 수동 작업(마운트, 유효성 검사, 삭제)을 수행할 수도 있습니다.

관리 서버 관리

- ■ 에이저트가 있는 머시 보기를 사용하면 관리 서버에서 등록된 머시을 관리할 수 있습니다. 많은 머신에 대한 작업을 효과적으로 수행하려면 머신을 그룹 (페이지. [380\)](#page-379-1)으로 구성합니다.
- 『대 가상 머신 (페이지. [393\)](#page-392-0) 보기를 사용하면 지원되는 가상화 환경을 관리할 수 있습니다.
- 단일 또는 여러 네트워크 위치에서 모든 백업 아카이브를 저장하려면 해당 위치에서 중앙 집중식 볼트를 생성합니다. 볼트가 생성되면 네비게이션 창에서 볼트 **>** 중앙 집중식 **> '**볼트 이름**'**을 선택하여 볼트 내용을 보고 관리할 수 있습니다. 볼트 바로가기는 등록된 모든 머신에 배포됩니다. 볼트는 현재 사용자 또는 등록된 머신의 사용자가 만든 백업 계획에서 백업 대상으로 지정할 수 있습니다.
- 스토리지 노드 (페이지[. 227\)](#page-226-0)에서 중앙 집중식 관리 대상 볼트를 생성하면 다음과 같은 작업을 수행할 수 있습니다.
	- ■ 태이터 분류 (페이지.139)에서 모든 관리 대상 볼트에 있는 백업 데이터의 필수 버전을 검색할 수 있습니다.
	- 스토리지 노드에 연결된 테이프 장치 (페이지. [202\)](#page-201-0)에 여러 머신을 백업할 수 있습니다.
	- 중복 제거 (페이지[. 239\)](#page-238-0)를 사용하면 데이터가 차지하는 저장 공간을 최소화하고 백업 중에 네트워크 로드를 줄일 수 있습니다.

### <span id="page-23-0"></span>2.1 관리 콘솔 사용

콘솔이 관리 대상 머신 (페이지[. 448\)](#page-447-0) 또는 관리 서버 (페이지. [448\)](#page-447-1)에 연결되면 콘솔 작업 공간(메뉴, 시작 화면이 있는 주 영역 또는 탐색 창)에 각 항목이 나타나 에이전트 특정 또는 서버 특정 작업을 수행할 수 있습니다.

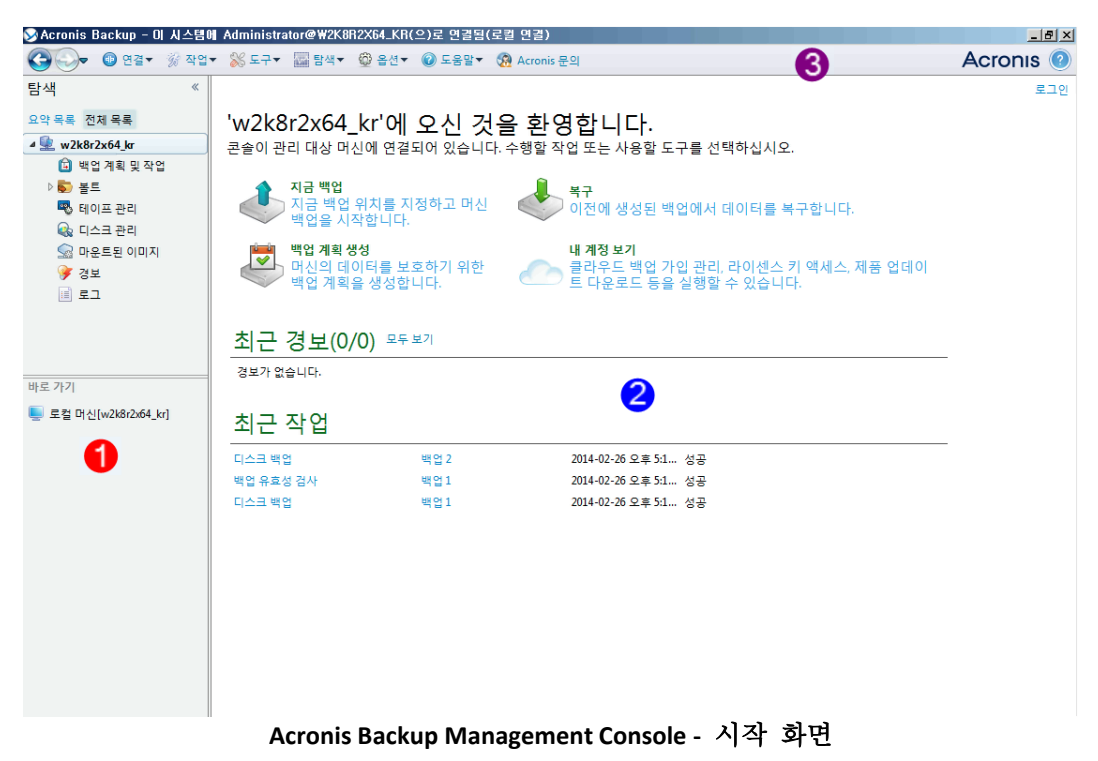

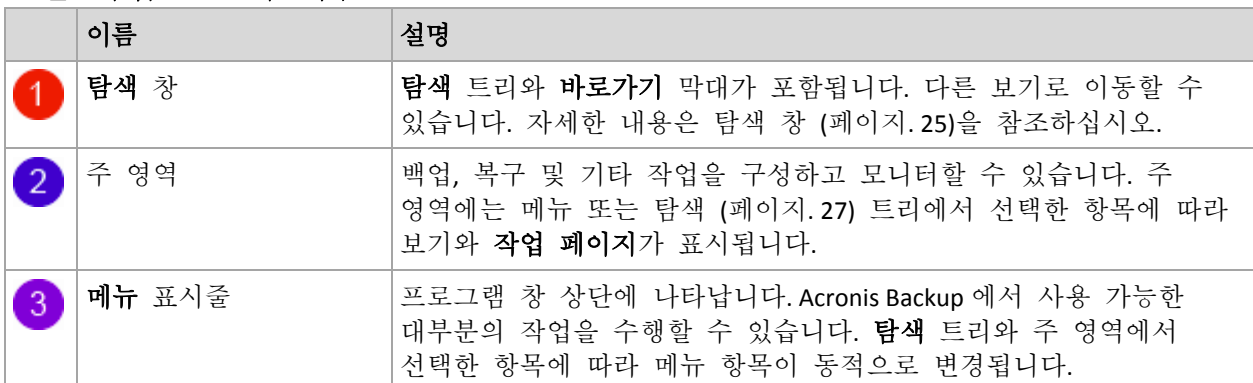

### 콘솔 작업 공간의 핵심 요소

### <span id="page-24-0"></span>2.1.1 "탐색" 창

탐색 창에는 탐색 트리와 바로가기 막대가 포함됩니다.

### 탐색 트리

탐색 트리를 사용하면 프로그램 보기를 탐색할 수 있습니다. 보기는 콘솔이 관리 대상 머신 또는 관리 서버에 연결되어 있는지 여부에 따라 다릅니다. 두 가지 경우 모두 보기의 전체 목록 또는 간략한 목록을 선택할 수 있습니다. 간략한 목록에는 전체 목록에서 가장 자주 사용하는 보기가 포함됩니다.

#### 관리 대상 머신의 보기

콘솔이 관리 대상 머신에 연결된 경우 탐색 트리에서 다음 보기를 사용할 수 있습니다.

간략한 목록에 표시되는 내용은 다음과 같습니다.

- 보<mark>11</mark> [머신 이름]. 트리의 루트입니다(시작 화면이라고도 함). 콘솔이 현재 연결된 머신의 이름을 표시합니다. 이 보기를 사용하면 관리 대상 머신에서 사용 가능한 주 작업에 빠르게 액세스할 수 있습니다.
	- **<sup>■</sup> 백업 계획 및 작업.** 이 보기를 사용하면 관리 대상 머신에서 다음 백업 계획 및 작업을 관리할 수 있습니다: 계획 및 작업 실행, 편집, 중지 및 삭제, 진행률 보기
	- ※ 볼트. 이 보기를 사용하면 개인 볼트와 볼트에 저장된 아카이브 관리, 새 볼트 추가, 기존 볼트 삭제, 볼트 유효성 검사, 백업 내용 탐색, 아카이브 및 백업에서 작업 수행 등을 할 수 있습니다. 머신이 관리 서버에 등록된 경우, 중앙 집중식 볼트를 검색하고 적절한 권한을 가진 아카이브에 대한 작업을 수행할 수 있습니다.
	- ♥ 경보. 이 보기를 사용하면 관리 대상 머신의 경고 메시지를 확인할 수 있습니다.

전체 목록에는 다음 내용이 더 표시됩니다.

- <mark>6</mark> 테이프 관리. 이 보기를 사용하면 테이프 작업을 수행할 수 있습니다.
- - ◆ 디스크 관리. 이 보기를 사용하면 머신의 하드 디스크 드라이브에 대한 작업을 수행할 수 있습니다.
- 图 로그. 이 보기를 사용하면 관리 머신에서 프로그램이 수행한 작업에 대한 정보를 검사할 수 있습니다.

■ 오 마우트된 이미지. 이 노드는 하나 이상의 볼륨이 마운트된 경우 표시됩니다. 이 보기를 사용하면 마운트된 이미지를 관리할 수 있습니다.

#### 관리 서버 보기

콘솔이 관리 서버에 연결된 경우 탐색 트리에서 다음 보기를 사용할 수 있습니다.

간략한 목록에 표시되는 내용은 다음과 같습니다.

- **[**관리 서버 이름**]**. 트리의 루트입니다(시작 화면이라고도 함). 콘솔이 현재 연결된 관리 서버의 이름을 표시합니다. 이 보기를 사용하면 관리 서버에서 사용 가능한 주 작업에 빠르게 액세스할 수 있습니다.
	- ● 대시보드. 이 보기를 사용하면 관리 서버에 등록된 머시에서 데이터가 보호되는지 여부를 쉽게 예측할 수 있습니다.
	- ■ 에이전트가 있는 머신. 이 보기를 사용하면 관리 서버에 등록된 머신을 관리할 수 있습니다.
	- **■ 핵업 계획 및 작업.** 이 보기를 사용하면 관리 서버에서 중앙 집중식 백업 계획 및 작업을 관리할 수 있습니다:
	- ♥ 볼트. 이 보기를 사용하면 다음과 같이 중앙 집중식 볼트와 볼트에 저장된 아카이브를 관리할 수 있습니다: 새 중앙 집중식 볼트 만들기, 기존 볼트 이름 바꾸기 및 삭제, 볼트 사용자 및 관리자 할당, 아카이브 및 백업에 대한 작업 수행
	- → 경보. 이 보기를 사용하면 관리 서버와 모든 등록된 머신의 경고 메시지를 확인할 수 있습니다.

전체 목록에는 다음 내용이 더 표시됩니다.

- ■ 데이터 카탈로그. 이 보기를 사용하면 중앙 집중식 관리 대상 볼트에서 백업된 데이터의 필수 버전을 빠르게 검색할 수 있습니다.
- 『■ 가상 머신. 이 보기를 사용하면 지원되는 가상화 환경을 관리할 수 있습니다.
- ● 스토리지 노드. 이 보기를 사용하면 스토리지 노드를 관리할 수 있습니다. 노드로 관리되는 중앙 집중식 볼트를 만들 수 있는 스토리지 노드를 추가합니다.
- ■ 테이프 관리. 이 보기를 사용하면 테이프 작업을 수행할 수 있습니다.
- $\frac{1}{2}$  라이센스. 이 보기를 사용하면 라이센스를 관리할 수 있습니다.
- <mark>※※</mark> 보고서. 이 보기를 사용하면 보고서를 생성할 수 있습니다.
- ■ 로그. 이 보기를 사용하면 중앙 집중식 관리 작업 이력과 등록된 머신 및 스토리지 노드의 로컬 로그에 기록된 작업 이력을 확인할 수 있습니다.

#### 바로가기 막대

바로가기 막대는 탐색 트리 아래에 나타납니다. 여기서는 필요한 머신을 바로가기로 추가하여 머신에 쉽고 편리하게 연결할 수 있습니다.

#### 머신에 바로가기를 추가하려면

- 1. 관리 대상 머신에 콘솔을 연결합니다.
- 2. 탐색 트리에서 머신 이름(탐색 트리의 루트 요소)을 마우스 오른쪽 버튼으로 클릭한 다음 바로가기 생성을 선택합니다. 콘솔과 에이전트가 동일한 머신에 설치된 경우 이 머신의 바로가기는 바로가기 막대에 로컬 머신 **[**머신 이름**]**으로 자동 추가됩니다.

### 창 작업

#### 창 확장**/**최소화 방법

기본적으로 탐색 창은 확장된 상태로 나타납니다. 추가 작업 공간을 확보하기 위해 창을 최소화해야 하는 경우도 있습니다. 이 경우 V 모양( ) 버튼을 클릭합니다. 창은 최소화되고 V 모양은 방향이 변경됩니다( ). V 모양을 다시 클릭하면 창이 확장됩니다.

### 창 경계 변경 방법

- 1. 창 경계에 포인트를 맞춥니다.
- 2. 포인터가 양방향 화살표로 변경되면 포인터를 끌어 경계를 이동합니다.

### <span id="page-26-0"></span>2.1.2 주 영역, 보기 및 작업 페이지

주 영역은 콘솔 작업을 수행하는 기본 위치입니다. 여기서는 백업 계획, 복구 작업을 생성, 편집 및 관리하고 다른 작업을 수행합니다. 주 영역에는 메뉴 또는 탐색 트리에서 선택하는 항목에 따라 다른 뷰와 작업 페이지가 표시됩니다.

### 2.1.2.1 보기

탐색 창의 탐색 (페이지[. 25\)](#page-24-0) 트리에서 항목을 클릭하면 주 영역에 보기가 나타납니다.

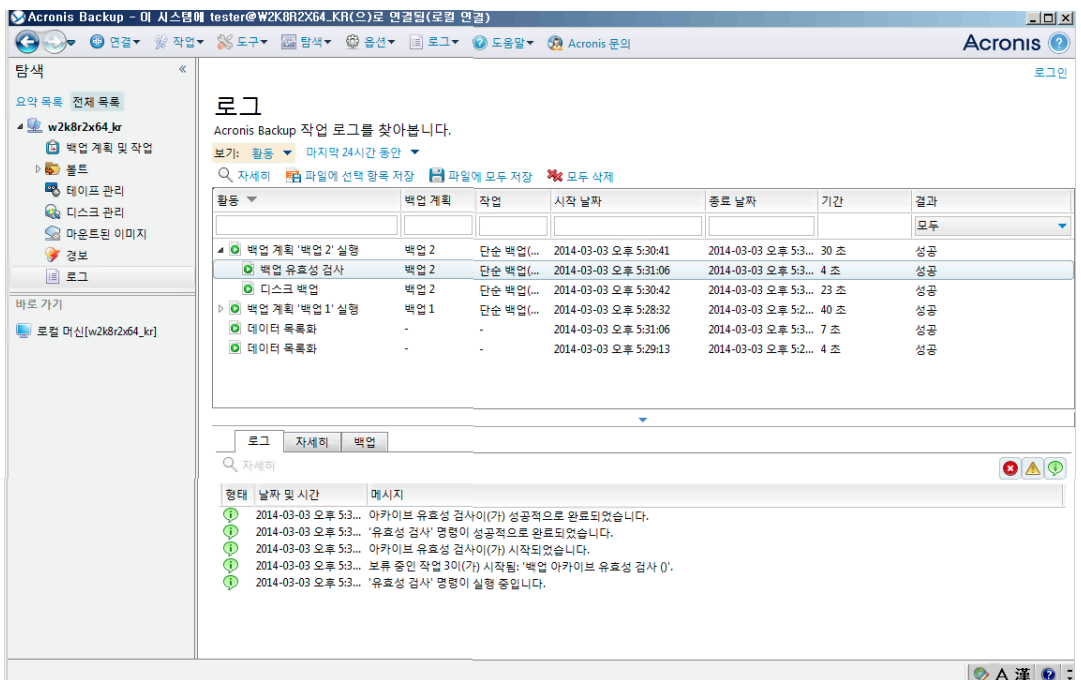

**"**로그**"** 뷰

#### 일반적인 보기 작업 방법

일반적으로 모든 보기는 항목표, 버튼이 있는 표 도구 모음 및 정보 패널로 구성됩니다.

- 필터링 및 정렬 (페이지. [28\)](#page-27-0) 기능을 사용하면 표에서 문제 항목을 검색할 수 있습니다.
- 표에서 원하는 항목을 선택합니다.
- 정보 패널(기본적으로 접혀 있음)에서 항목 상세정보를 확인합니다. 패널을 펼치려면 화살표 표시(▲)를 클릭합니다.
- 선택한 항목에 대한 작업을 수행합니다. 선택한 항목에 대해 다음과 같은 여러 가지 방법으로 동일한 작업을 수행할 수 있습니다.
	- 표 도구 모음의 버튼 클릭.
	- 작업 메뉴에서 항목 선택.
	- 항목을 마우스 오른쪽 버튼으로 클릭하고 컨텍스트 메뉴에서 작업 선택.

### <span id="page-27-0"></span>테이블 항목 정렬, 필터링 및 구성

다음은 뷰의 테이블 항목을 정렬, 필터링 및 구성하기 위한 지침입니다.

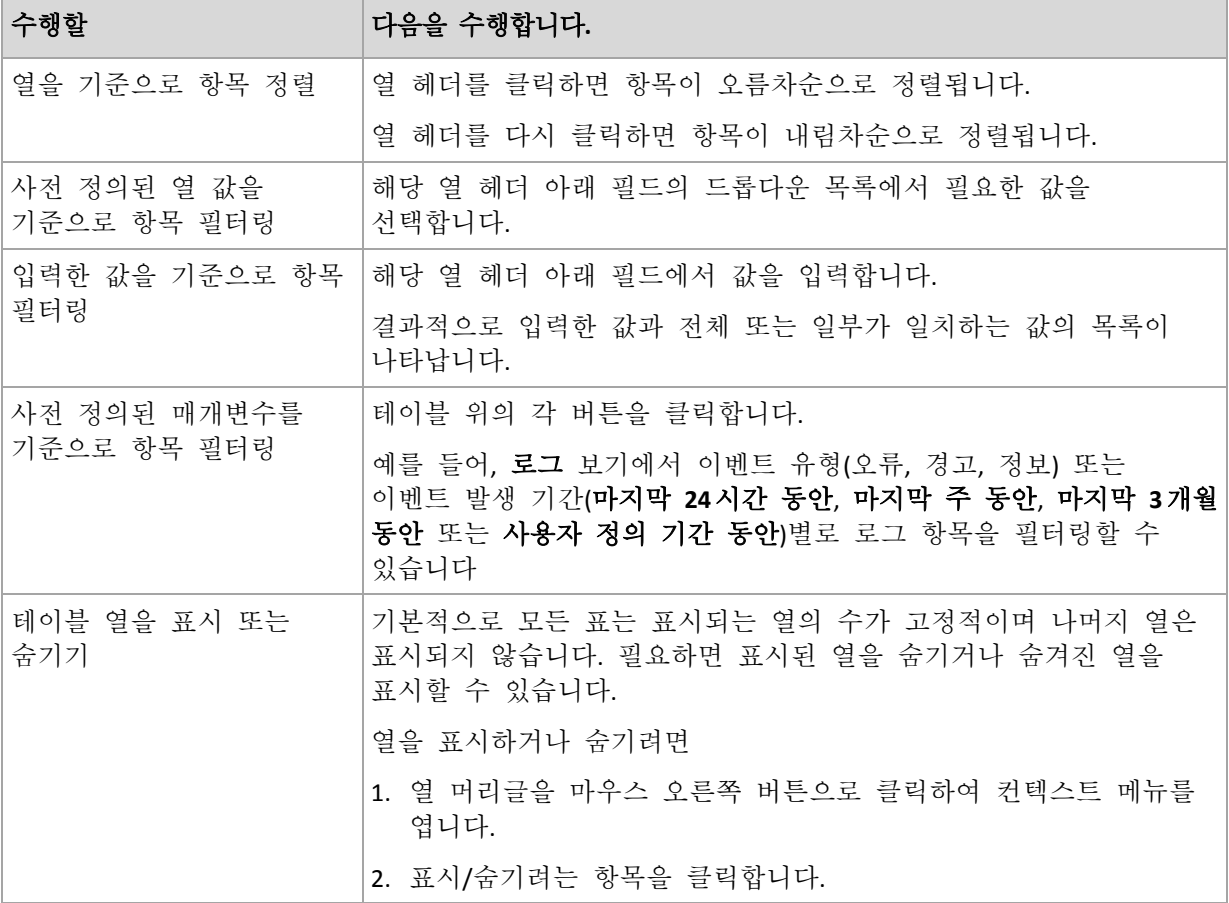

### 2.1.2.2 작업 페이지

작업 메뉴에서 작업 항목을 클릭하면 주 영역에 작업 페이지가 나타납니다. 이 페이지에는 작업 또는 백업 계획을 생성 및 시작하기 위해 수행해야 하는 단계가 들어 있습니다.

| ▶ Acronis Backup - 이 시스템에 Administrator@W2K8R2X64_KR(으)로 연결됨(로컬 연결)             |                                                                                                    |               |  |                                   |                                          |                                              |  |                  |
|---------------------------------------------------------------------------------|----------------------------------------------------------------------------------------------------|---------------|--|-----------------------------------|------------------------------------------|----------------------------------------------|--|------------------|
| $\left($<br><b>1 연결▼ ※ 작업▼ ※ 도구▼ 표 탐색▼ © 옵션▼ © 도움말▼ ⊙A Acronis 문의</b>           |                                                                                                    |               |  |                                   |                                          |                                              |  | <b>Acronis</b> © |
| $\ll$<br>탐색<br>요약 목록 전체 목록<br>$\triangle$ w2k8r2x64 kr<br>□ 백업 계획 및 작업<br>45 볼트 | 백업 계획 생성<br>선택한 머신에 있는 데이터를 보호하려면 백업 계획을 생성합니다.<br>백업 대상<br>Bà                                                                 |               |  |                                   |                                          |                                              |  |                  |
| ▷ ◇ 중앙 집중식                                                                      |                                                                                                    | 백업할 항목        |  | 제거 ◎ 디스크/볼륨:                      |                                          |                                              |  |                  |
| ▲ 이 개인용<br><b>D</b> PV<br>喝 테이프 관리<br>Q 디스크 관리<br>■ 마운트된 이미지                    |                                                                                                    | $\omega$ 제외표시 |  | 제거<br>제거<br>제거                    | $Q$ 디스크 1<br>$QE \triangle 32$<br>◎ 디스크3 | w2k8r2x64_kr<br>w2k8r2x64_kr<br>w2k8r2x64_kr |  |                  |
| ● 경보<br>国 로그                                                                    |                                                                                                    | 백업 위치         |  |                                   |                                          |                                              |  |                  |
| 바로 가기                                                                           |                                                                                                    | 위치            |  | 里全                                |                                          |                                              |  |                  |
| 트 로컬 머신[w2k8r2x64_kr]                                                           |                                                                                                    |               |  |                                   |                                          |                                              |  |                  |
|                                                                                 | $\odot$                                                                                                    | 백업 방법         |  |                                   |                                          |                                              |  |                  |
|                                                                                 |                                                                                                    | 백업 구성표:       |  | 단순형 ▼<br>백업이 일정에 따라 주기적으로 만들어집니다. |                                          |                                              |  |                  |
|                                                                                 | ▌1일 간격으로 오전 12:00:00 마다 작업을 시작합니다.<br>예약                                                                                       |               |  |                                   |                                          |                                              |  |                  |
|                                                                                 |                                                                                                    | 보관 규칙:        |  | 백업 무기한 보관 ▼                       |                                          |                                              |  |                  |
|                                                                                 | 두 번째 위치:<br>■ 방금 생성된 백업을 다른 위치에 복제<br>가장 효과적인 방법은 로컬 스토리지와 오프사이트 스토리지(예: Acronis Cloud Storage)에 하나씩 두<br>개의 백업 사본을 저장하는 것입니다. |               |  |                                   |                                          |                                              |  |                  |
|                                                                                 | ⊙ 백업 유형, 유효성 검사, 가상 머신으로 변환 표시                                                                                                 |               |  |                                   |                                          |                                              |  |                  |

작업 페이지 **-** 백업 계획 생성

### 컨트롤 사용 및 설정 지정

활성 컨트롤을 사용하여 백업 계획 또는 복구 작업 설정 및 매개변수를 지정합니다. 기본적으로 자격 증명, 옵션, 주석 등과 같은 필드는 숨겨져 있습니다. 대부분의 설정은 각 표시**\_** 링크를 클릭하여 구성됩니다. 다른 설정은 드롭 다운 목록에서 선택되거나 페이지 필드에서 수동으로 입력됩니다.

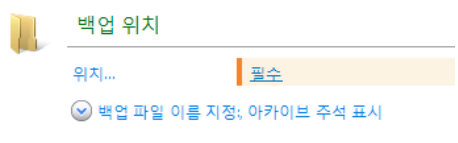

작업 페이지 **-** 컨트롤

Acronis Backup 은(는) 작업 페이지에서 사용자가 변경한 내용을 기억합니다. 예를 들어, 백업 계획 생성을 시작한 후에 어떤 이유에서든간에 계획 생성을 완성하지 않고 다른 보기로 전환한 경우에는 메뉴에서 뒤로 탐색 버튼을 클릭할 수 있습니다. 또는 몇몇 단계 앞으로 이동한 경우에는 아래 화살표를 클릭하고 목록에서 계획 생성을 시작한 페이지를 선택할 수 있습니다. 따라서 나머지 단계를 수행하고 백업 계획 생성을 완료할 수 있습니다.

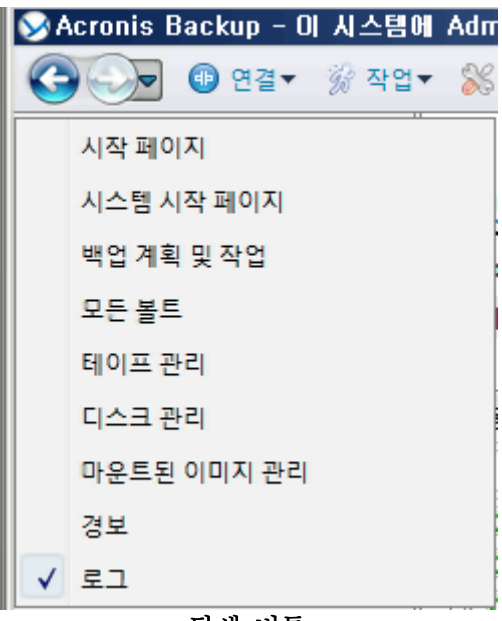

#### 탐색 버튼

### <span id="page-29-0"></span>2.1.3 콘솔 옵션

콘솔 옵션은 Acronis Backup 의 그래픽 사용자 인터페이스에 정보가 표시되는 방법을 정의합니다.

콘솔 옵션에 액세스하려면 상단 메뉴에서 옵션 **>** 콘솔 옵션을 선택합니다.

#### 2.1.3.1 경보 표시 옵션

이 옵션은 경보 보기에서 표시할 경보와 숨길 경보를 지정합니다.

사전 설정값은 모든 경보입니다.

경보를 표시하거나 숨기려면 각 경보 유형 옆에 있는 확인란을 선택하거나 지웁니다.

### <span id="page-29-1"></span>2.1.3.2 자격 증명 캐시

이 옵션은 관리 콘솔을 사용하는 동안 입력한 자격 증명을 저장할지 여부를 지정합니다.

사전 설정값은 활성화됨입니다.

이 옵션이 활성화되지 않으면 콘솔 세션에서 입력하는 다양한 위치에 대한 자격 증명이 저장되어 다음 세션에서 사용됩니다. Windows 에서는 자격 증명이 Windows Credential Manager 에 저장됩니다. Linux 에서는 자격 증명이 특수 암호화된 파일에 저장됩니다.

옵션이 비활성화되면 콘솔이 닫힐 때까지만 자격 증명이 저장됩니다.

현재 사용자 계정에 대한 자격 증명 캐시를 지우려면 자격 증명 캐시 지우기 버튼을 클릭합니다.

#### 2.1.3.3 글꼴

이 옵션은 Acronis Backup 의 그래픽 사용자 인터페이스에서 사용될 글꼴을 정의합니다. **메뉴 글꼴** 설정은 드롭다운 및 컨텍스트 메뉴에 영향을 줍니다. **응용 프로그램 글꼴** 설정은 다른 모든 GUI 요소에 영향을 줍니다.

사전 설정값은 메뉴와 응용 프로그램 인터페이스 항목 둘 모두에 대해 시스템 기본값 글꼴입니다.

선택하려면 각 콤보 상자에서 글꼴을 선택하고 글꼴의 속성을 설정합니다. 오른쪽에 있는 찾아보기를 클릭하면 글꼴 모양을 미리볼 수 있습니다.

### 2.1.3.4 팝업 메시지

이러한 옵션은 콘솔이 관리 대상 머신 또는 관리 서버에 연결되어 있는 경우에 유효합니다.

#### **"**작업 시 사용자 입력 필요**"** 대화 상자

이 옵션은 하나 이상의 작업에 사용자 입력이 필요한 경우에 팝업 창을 표시할지 여부를 정의합니다. 이 창을 사용하면 재부팅 확인 또는 디스크 공간을 확보한 후 재시도 등과 같이 동일 위치의 모든 작업에 대한 의사 결정을 지정할 수 있습니다. 이 창은 하나 이상의 작업에 사용자 입력이 필요할 때까지 관리 대상 머신의 시작 화면에서 언제든지 열 수 있습니다. 또한 백업 계획 및 작업 보기에서 작업 실행을 검토하고 정보 패널에서 각 작업에 대한 결정을 지정할 수 있습니다.

#### 사전 설정값은 활성화됨입니다**.**

선택하려면 **"**작업에 사용자 개입 필요**"** 대화 상자 확인란을 선택하거나 지웁니다.

#### **"**피드백 확인**"** 대화 상자

이 옵션은 오류가 발생한 후 시스템에 대한 정보가 들어 있는 팝업 창을 표시할지 여부를 정의합니다. 이 정보는 Acronis 기술 지원으로 보내면 됩니다.

사전 설정값은 활성화됨입니다**.**

선택하려면 **"**피드백 확인**"** 대화 상자 확인란을 선택하거나 지웁니다.

#### 부트 가능 미디어가 생성되는 경우 알림

이 옵션은 관리 콘솔이 머신에서 실행되고 해당 머신에서 부트 가능한 미디어가 생성되지 않은 경우 팝업 창을 표시할지 여부를 정의합니다.

사전 설정값은 활성화됨입니다**.**

선택하려면 부트 가능 미디어가 생성되는 경우 알림 확인란을 선택하거나 지웁니다.

#### 관리 콘솔이 다른 버전의 컴퍼넌트에 연결될 때 알림

이 옵션은 콘솔이 에이전트/관리 서버에 연결되고 해당 버전이다른 경우 팝업 창을 표시할지 여부를 정의합니다.

사전 설정값은 활성화됨입니다**.**

선택하려면 관리 콘솔이 다른 버전의 컴퍼넌트에 연결될 때 알림 확인란을 선택 또는 선택 취소합니다.

### 테이프를 꺼낼 때 설명 요청

이 옵션은 Acronis Backup 을(를) 사용하여 테이프 장치에서 테이프를 꺼낼 (페이지[. 217\)](#page-216-0) 때 테이프에 대한 설명 프롬프트를 표시할지 여부를 정의합니다. 예를 들어, 테이프를 보관하는 실제 위치를 설명할 수 있습니다(권장). 백업 성공 후 테이프 꺼내기 옵션 (페이지[. 129\)](#page-128-1)에 따라 테이프를 자동으로 꺼낸 후 해당 프롬프트가 표시됩니다.

사전 설정값은 활성화됨입니다**.**

선택하려면 테이프를 꺼낼 때 설명 요청 확인란을 선택하거나 지웁니다.

참고 테이프 장치는 Acronis Backup Advanced 와(과)만 함께 사용할 수 있습니다.

#### 작업 실행 결과 정보

이 옵션은 콘솔이 관리 대상 머신에 연결된 경우에만 유효합니다.

이 옵션은 작업 실행 결과에 대한 팝업 메시지, 즉, 완료, 실패 또는 경고와 함께 성공 등을 표시할지 여부를 정의합니다. 팝업 메시지 표시가 비활성화되면 백업 계획 및 작업 보기에서 작업 실행 상태와 결과를 검토할 수 있습니다.

사전 설정값은 모든 결과에 대해 활성화됨입니다.

각 결과(완료, 실패 또는 경고와 함께 성공)를 개별적으로 설정하려면 개별 확인란을 선택하거나 지우십시오.

#### 2.1.3.5 시작 페이지

이 옵션은 관리 서버에 콘솔을 연결할 때 시작 화면 또는 대시보드 보기를 표시할지 여부를 정의합니다.

사전 설정값은 시작 화면입니다.

선택하려면 **"**대시보드**"** 보기 표시 확인란을 선택하거나 지우십시오.

이 옵션은 시작 화면에서 설정할 수도 있습니다. 시작 화면에서 시작 시 현재 보기 대신 대시보드 표시 확인란을 선택한 경우에는 위에서 언급한 설정이 이에 따라 업데이트됩니다.

### <span id="page-32-0"></span>3 Acronis Backup 이해

이 섹션에서는 독자들이 제품을 다양한 환경에서 단계별 지침 없이도 사용할 수 있도록 제품에 대한 명료한 이해를 제공하고자 합니다.

### <span id="page-32-1"></span>3.1 소유자

이 섹션에서는 백업 계획(작업) 소유자와 아카이브 소유자의 개념에 대해 설명합니다.

#### 계획**(**작업**)** 소유자

로컬 백업 계획 소유자는 계획을 생성하거나 마지막으로 수정한 사용자입니다.

중앙 집중식 백업 계획 소유자는 중앙 집중식 백업 계획을 만들거나 마지막으로 수정한 관리 서버 관리자입니다.

백업 계획에 속하는 작업은 로컬이거나 중앙 집중식이거나 백업 계획 소유자가 소유합니다.

복구 작업 등과 같이 백업 계획에 속하지 않는 작업은 작업을 만들었거나 마지막으로 수정한 사용자가 소유합니다.

### 다른 사용자가 소유한 계획**(**작업**)** 관리

머신에서 관리자 권한이 있는 경우 사용자는 운영 체제에 등록된 모든 사용자가 소유한 로컬 백업 계획과 작업을 수정할 수 있습니다.

사용자가 다른 사용자가 소유한 계획이나 작업을 편집하기 위해 열면 작업에 설정된 모든 비밀번호가 지워집니다. 이는 "설정을 수정하고, 비밀번호를 남기는" 방법을 사용할 수 없게 합니다. 프로그램은 다른 사용자가 마지막으로 수정한 계획(작업)을 편집하려고 할 때마다 경고를 표시합니다. 경고가 표시되면 두 개의 옵션이 있습니다.

- 취소를 클릭하고 사용자 고유의 계획이나 작업을 만듭니다. 워래 작업은 그대로 남아 있습니다.
- 편집을 계속합니다. 계획이나 작업 실행에 필요한 모든 자격 증명을 입력해야 합니다.

### 아카이브 소유자

아카이브 소유자는 아카이브를 대상에 저장한 사용자입니다. 보다 자세하게는 백업할 위치 단계에서 백업 계획을 만들 때 지정된 계정의 사용자입니다. 기본적으로 계획의 자격 증명이 사용됩니다.

### <span id="page-32-2"></span>3.2 백업 계획 및 작업에서 사용되는 자격 증명

이 섹션에서는 액세스 자격 증명, 백업 계획 자격 증명 및 작업 자격 증명의 개념에 대해 설명합니다.

### 액세스 자격 증명

백업 위치를 찾아보거나 백업을 설정하거나 복구 작업을 생성하는 경우, 다양한 리소스(예: 백업하려는 데이터 또는 백업이 저장되는(저장될) 위치)에 액세스하기 위해 자격 증명이 필요할 수 있습니다.

자격 증명 캐시 (페이지. [30\)](#page-29-1) 옵션이 활성화되면(기본적으로 활성화됨) 콘솔 세션에서 제공하는 자격 증명이 저장되어 향후 세션에서 사용할 수 있습니다. 따라서 다음에 자격 증명을 입력하지 않아도 됩니다. 자격 증명은 머신에서 콘솔을 사용하는 각 사용자마다 독립적으로 캐시됩니다.

#### 백업 계획의 자격 증명

머신에서 실행되는 백업 계획은 사용자를 대신하여 실행됩니다.

#### **Windows:**

기본적으로 계획은 에이전트 서비스 계정으로 실행됩니다(머신에 대한 관리 권한이 있는 사용자가 생성한 경우). 일반 사용자(예: 사용자 그룹의 구성원)가 생성한 경우에는 해당 사용자의 계정으로 계획이 실행됩니다.

백업 계획을 생성하는 경우에는 특별한 경우에만 자격 증명이 요구됩니다. 예:

- 백업을 일반 사용자로 예약하며 콘솔을 머신에 연결할 때 자격 증명을 입력하지 않은 경우. 이는 콘솔이 백업 중인 머신과 동일한 머신에 설치된 경우입니다.
- Microsoft Exchange 클러스터를 스토리지 노드에 백업하는 경우.

#### 명시적 자격 증명 지정

백업 계획을 실행할 사용자 계정을 명시적으로 지정할 수 있습니다. 이 작업을 수행하려면 백업 계획 생성 페이지에서 다음을 수행합니다.

- 1. 계획 매개변수 섹션에서 계획의 자격 증명**,** 주석**,** 레이블 표시를 클릭합니다.
- 2. 계획 자격 증명을 클릭합니다.
- 3. 계획을 실행할 자격 증명을 입력합니다. Active Directory 사용자 계정의 이름을 입력할 때 도메인 이름(DOMAIN\Username 또는 Username@domain)도 지정해야 합니다.

#### **Linux:**

백업 계획 자격 증명은 지정하지 않아도 됩니다. Linux 에서는 백업 계획이 항상 루트 사용자 계정으로 실행됩니다.

### 작업 자격 증명

백업 계획과 마찬가지로 모든 작업은 사용자를 대신하여 실행됩니다.

#### **Windows:**

작업을 생성할 때 작업이 실행될 계정을 명시적으로 지정할 수 있습니다. 선택은 작업을 수동으로 시작할지 또는 예정대로 실행할지 여부에 따라 다릅니다.

수동 시작

작업을 수동으로 시작할 때마다 현재 사용자가 로그온한 자격 증명으로 작업이 실행됩니다. 머신에서 관리 권한이 있는 모든 사용자는 작업을 시작할 수 있습니다. 작업은 이 사용자의 자격 증명 하에서 실행됩니다. 작업의 자격 증명을 명시적으로 지정한 경우에는 작업은 실제로 작업을 시작하는 사용자와는 관계없이 항상 동일한 자격 증명 하에서 실행됩니다.

#### ■ 스케줄 또는 연기된 시작

작업 자격 증명은 필수입니다. 작업 생성은 작업 자격 증명을 지정해야 완료됩니다. 작업 자격 증명은 계획 자격 증명 지정과 유사한 방식으로 작업 생성 페이지에서 지정됩니다.

#### **Linux:**

작업 자격 증명을 지정하지 않아도 됩니다. Linux 에서는 작업이 항상 루트 사용자 계정으로 실행됩니다.

### <span id="page-34-0"></span>3.3 관리 대상 머신에서 사용자 권한

#### **Windows**

Windows 를 실행하는 머신을 관리할 때에는 사용자 관리 권한의 범위는 머신에서 사용자의 권한에 따라 다릅니다.

#### 일반 사용자

사용자 그룹의 구성원 등과 같은 일반 사용자는 다음 관리 권한이 있습니다.

- 파일 수준 백업 스냅샷 (페이지.121)을 사용하지 않고 사용자가 액세스 권한이 있는 파일 수준 백업과 파일 복구를 수행합니다.
- 백업 계획 및 작업을 만들고 이를 관리합니다.
- 다른 사용자가 만든 백업 계획 및 작업을 보기만 하고 관리하지는 않습니다.
- 로컬 이벤트 로그를 봅니다.

#### 백업 작업자

백업 작업자 그룹에 속하는 사용자에게는 다음과 같은 관리 권한도 부여됩니다.

■ 디스크 스냅샷을 사용하거나 사용하지 않고 전체 머신 또는 머신의 데이터를 백업 및 복구합니다. 하드웨어 스냅샷 공급자를 사용하려면 관리 권한이 필요합니다.

#### 관리자

관리자 그룹에 속하는 사용자에게는 다음과 같은 관리 권한도 부여됩니다.

■ 머신에서 다른 사용자가 소유한 백업 계획 및 작업을 보고 관리합니다.

#### **Linux**

Linux 에서 실행 중인 머신을 관리할 때에는 사용자에게 루트 권한이 있거나 이를 확보하게 되고, 다음을 수행할 수 있습니다.

- 데이터 또는 전체 머신을 백업 및 복구하여 머신에 있는 전체 AcronisBackup 에이전트 작업 및 로그 파일을 완벽하게 제어합니다.
- 운영 체제에 등록된 사용자가 소유하는 로컬 백업 계획 및 작업을 관리합니다.

시스템에 루트로서 계속 로그온을 피하기 위해서, 루트 사용자는 일반 사용자 자격 증명으로 로그온한 다음에 필요에 따라 사용자를 전환할 수 있습니다.

### <span id="page-34-1"></span>3.4 Acronis 서비스 목록

Acronis Backup 은(는) 설치 중에 여러 가지 서비스를 생성합니다.

- 기본 서비스는 Acronis Backup 의 기본 컴퍼넌트(에이전트, 관리 서버, 스토리지 노드)를 제공합니다.
- 보조 서비스를 사용하면 기본 컴퍼넌트의 특정 기능이 활성화됩니다.
- 공통 서비스는 여러 Acronis Backup 컴퍼넌트와 기타 Acronis 제품을 지원합니다.

### **Acronis Backup** 컴퍼넌트 서비스

기본 서비스는 전용 계정 또는 설치 중에 지정된 계정에서 실행될 수 있습니다. 한 계정에 서비스 실행에 필요한 권한이 부여됩니다. 해당 권한에는 사용자 권한, 보안 그룹의 구성원 자격, 다음 키의 각 레지스트리 키에 대한 전체 제어 권한이 포함됩니다. HKEY LOCAL MACHINE\SOFTWARE\Acronis. 다른 레지스트리 키에는 권한이 부여되지 않습니다.

다음 표에는 Acronis Backup 컴퍼넌트 서비스와 해당 계정에 대한 권한이 나열되어 있습니다.

| 서비스 이름                                                                                                    | 용도                                                                                         | 서비스가                                                  | 계정에 추가된 권한                                                                     |                                                       |                                              |  |  |  |  |  |
|----------------------------------------------------------------------------------------------------|--------------------------------------------------------------------------------------------|-------------------------------------------------------|--------------------------------------------------------------------------------|-------------------------------------------------------|----------------------------------------------|--|--|--|--|--|
|                                                                                                    |                                                                                            | 사용하는 계정                                               | 사용자 권한                                                                         | 그룹 구성원<br>자격                                          | 레지스트리 키에<br>대한 권한                            |  |  |  |  |  |
| Acronis Backup 에이전트 서비스                                                                                              |                                                                                            |                                                       |                                                                                |                                                       |                                              |  |  |  |  |  |
| <b>Acronis</b><br>Managed<br><b>Machine Service</b><br>(기본 서비스)                                                      | 머신 데이터<br>백업 및 복구                                                                          | <b>Acronis Agent</b><br>User(새 계정)<br>또는 사용자<br>지정 계정 | 서비스로<br>로그온<br>프로세스에<br>대한 메모리<br>할당량 조정<br>프로세스 수준<br>토큰 교체<br>펌웨어 환경 값<br>수정 | 백업 운영자<br>(모든 계정<br>가능)<br>관리자<br>(새 계정만<br>가능)       | BackupAndRecovery<br>암호화<br>전역<br><b>MMS</b> |  |  |  |  |  |
| <b>Acronis VSS</b><br>Provider<br>(보조 서비스로<br><b>Windows Server</b><br>운영 체제에서<br>Agent for<br>Windows 용으<br>로만 생성됨) | Acronis<br>Backup 과(와)<br>함께 제공되는<br>VSS(Volume<br>Shadow Copy)<br>공급자<br>(페이지. 132)<br>사용 | 로컬 시스템                                                |                                                                                | 추가 권한 없음                                              |                                              |  |  |  |  |  |
| <b>Acronis</b><br>Removable<br><b>Storage</b><br>Management<br><b>Service</b><br>(보조 서비스)                            | 로컬로 연결된<br>테이프 장치<br>관리. 스토리지<br>노드 서비스도<br>사용할 수<br>있습니다.                                 | 로컬 시스템                                                |                                                                                | 추가 권한 없음                                              |                                              |  |  |  |  |  |
| Acronis Backup Management Server 서비스                                                                                 |                                                                                            |                                                       |                                                                                |                                                       |                                              |  |  |  |  |  |
| <b>Acronis</b><br>Management<br><b>Server Service</b><br>(기본 서비스)                                                    | 여러 머신에<br>대한 중앙<br>집중식 백업<br>작업 관리                                                         | <b>AMS</b><br>사용자(새<br>계정) 또는<br>사용자 지정<br>계정         | 서비스로<br>로그온                                                                    | <b>Acronis</b><br><b>Centralized</b><br><b>Admins</b> | AMS<br>BackupAndRecovery                     |  |  |  |  |  |
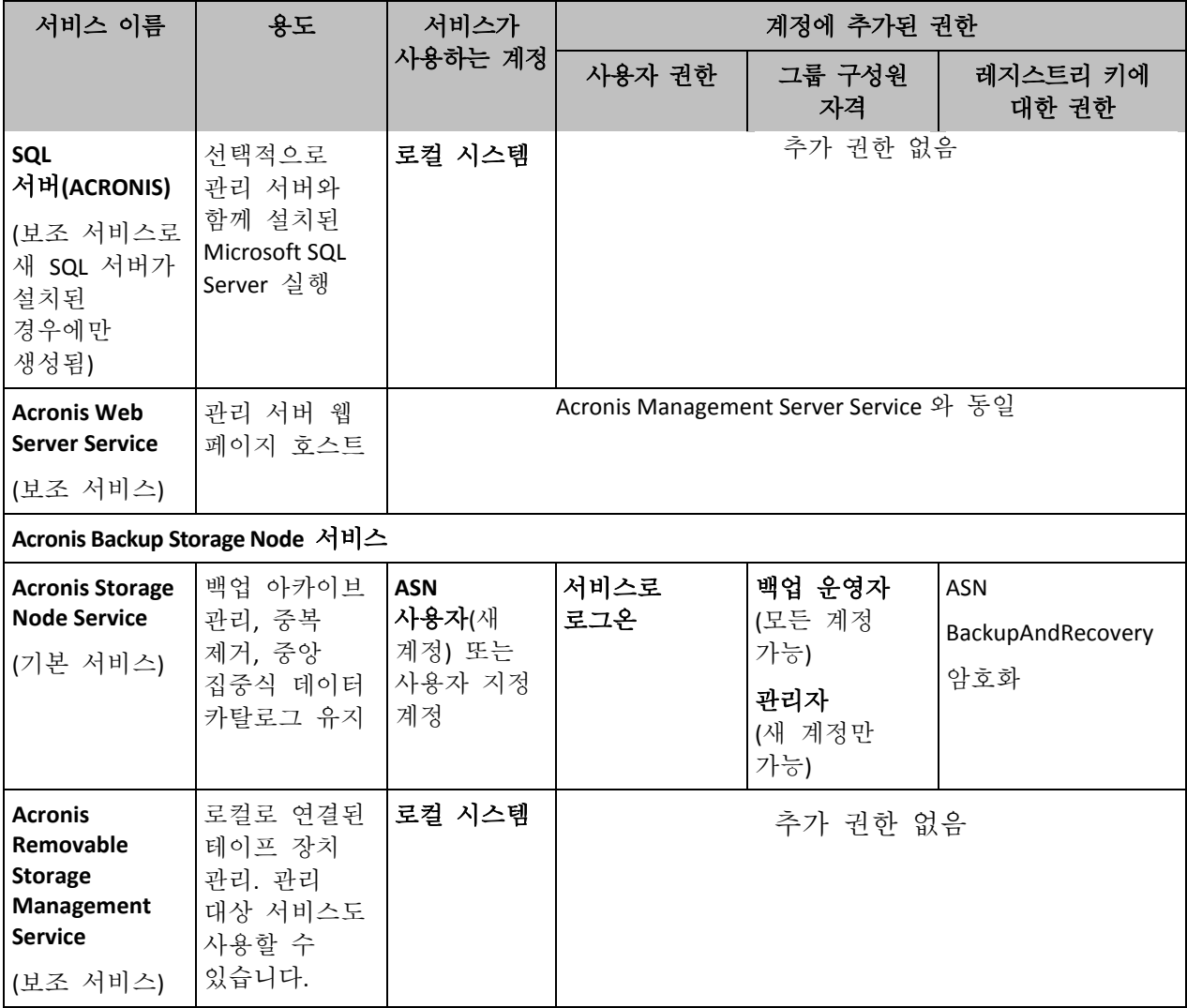

# 공통 서비스

다음 서비스는 Acronis Backup 의 여러 컴퍼넌트와 다른 Acronis 제품이 사용할 수 있습니다. 이러한 서비스는 항상 시스템 계정으로 실행됩니다. 계정에 추가 권한이 부여되지 않습니다.

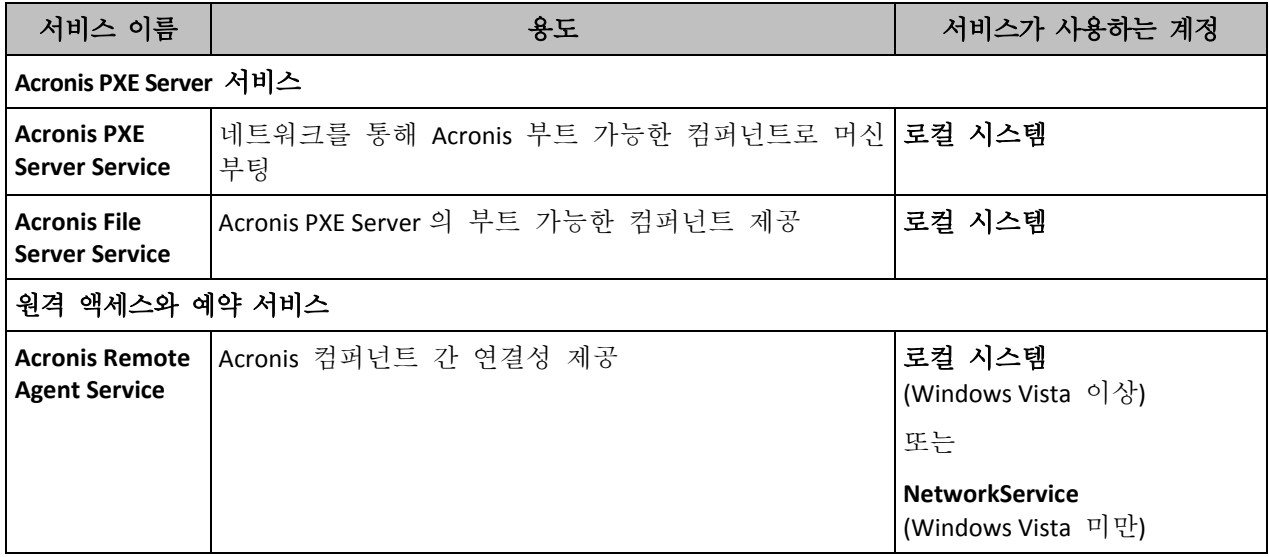

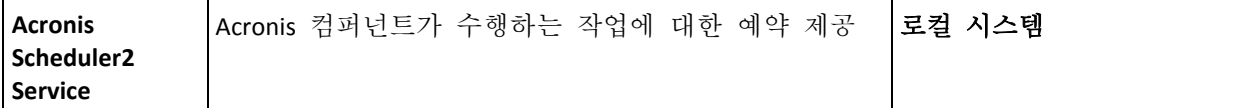

# 기타 서비스에 대한 종속성

기본 서비스는 Acronis Scheduler2 Service 와 다음 표준 Windows 서비스에 종속됩니다. **RPC(Remote Procedure Call)** 및 **Protected Storage**. Acronis Managed Machine Service 와 Acronis Storage Node Service 는 또한 **Windows Management Instrumentation** 표준 서비스에 종속됩니다.

서비스의 종속성 목록을 보려면 다음을 수행하십시오.

- 1. 서비스 스냅인에서 서비스 이름을 두 번 클릭합니다.
- 2. 종속성 탭에서 서비스 종속 대상**…** 필드를 검사합니다.

# 3.5 전체, 증분 및 차등 백업

Acronis Backup 은(는) GFS(Grandfather-Father-Son), 하노이 타워 등과 같은 많이 사용되는 백업 구성표를 사용할 수 있는 기능뿐만 아니라 사용자 정의 백업 구성표를 생성하는 기능을 제공합니다. 모든 백업 구성표는 전체, 증분 및 차등 백업 방법을 기반으로 합니다. 실제로 "구성표"라는 용어는 이러한 방법을 정리하는 알고리즘과 아카이브 정리 알고리즘을 의미합니다.

백업 방법은 백업 구성표에서 팀으로 작동하므로 백업 방법을 서로 비교하는 것은 의미가 없습니다. 각 방법은 장점에 따라서 특정 역할을 수행해야 합니다. 유능한 백업 구성표는 모든 백업 방법의 장점을 활용하고 방법의 모든 단점이 주는 영향을 줄일 것입니다. 예를 들어, 주간 차등 백업은 아카이브 정리를 쉽게 해줍니다. 이는 여기에 의존하고 있는 일일 증분 백업의 주간 세트와 함께 쉽게 삭제할 수 있기 때문입니다.

전체, 증분 또는 차등 백업 방법으로 백업하면 해당하는 유형의 백업 (페이지[. 453\)](#page-452-0)이 생깁니다.

## 전체 백업

전체 백업은 백업으로 선택한 모든 백업을 저장합니다. 전체 백업은 모든 아카이브의 기초이며 증분 및 차등 백업의 기초를 형성합니다. 아카이브는 여러 개의 전체 백업을 포함하거나 단 하나의 전체 백업으로 구성될 수도 있습니다. 전체 백업은 자급식입니다. 전체 백업에서 데이터를 복구하기 위해서 다른 백업에 액세스할 필요가 없습니다.

전체 백업은 속도가 가장 느리지만 복원이 가장 빠른 것으로 널리 알려져 있습니다. Acronis 기술을 사용하면 증분 백업에서 복구하는 것이 전체 백업에서 복구하는 것보다 느리지 않습니다.

전체 백업은 다음 경우에 가장 유용합니다.

- 시스템을 초기 상태로 롤백해야 하는 경우
- 이 초기 상태는 자주 변경되지 않으므로 정기적인 백업이 필요하지 않은 경우

예: 관리자가 종종 학생들이나 손님이 변경한 사항을 실행 취소하게 되지만 참조 백업을 업데이트하지는 않는(실제 소프트웨어 업데이트를 설치한 후에만) 인터넷 카페, 학교 또는 대학의 연구실. 이 경우에는 백업 시간은 중요하지 않고 시스템을 전체 백업에서

복구할 때 복구 시간은 최소가 됩니다. 관리자는 안정성을 높이기 위해 전체 백업의 여러 사본을 보관할 수 있습니다.

# 중분 백업

최근 백업 이후 데이터 변경 사항을 저장하는 증분 백업. 증분 백업으로부터 데이터를 복구하려면 동일 아카이브에서 다른 백업에 액세스해야 합니다.

증분 백업은 다음 경우에 유용합니다.

- 여러 개의 저장된 상태 중 하나로 롤백할 수 있는 가능성이 필요한 경우
- 데이터 변경 사항이 전체 데이터 크기에 비해 작은 경우.

증분 백업은 전체 백업보다 안정성이 떨어지는 것으로 널리 알려져 있습니다. "체인"에 있는 한 백업이 손상되면 다음 백업도 더 이상 사용할 수 없게 되기 때문입니다. 그러나 데이터의 이전 버전이 여러 개 필요한 경우 여러 개의 전체 백업을 저장하는 것이 옵션은 아닙니다. 크기가 큰 아카이브의 안정성은 더욱 미심쩍기 때문입니다.

예: 데이터베이스 트랜잭션 로그 백업.

# 차등 백업

차등 백업은 최신 전체 백업 이후 데이터 변경 사항을 저장합니다. 차등 백업에서 데이터를 복구하기 위해서는 해당하는 전체 백업에 액세스해야 합니다. 차등 백업은 다음 경우에 가장 유용합니다.

- 가장 최근 데이터 상태만을 저장하려는 경우
- 데이터 변경 사항이 전체 데이터 크기에 비해 작은 경우.

일반적인 결론: "차등 백업은 시간이 오래 걸리지만 복원은 빠른 반면, 증분 백업은 시간은 빠르지만 복원이 오래 걸립니다." 실제로, 동일 시점에서 전체 백업에 연결된 증분 백업과 동일한 전체 백업에 연결된 차등 백업 간에 실제적인 차이는 없습니다. 위에서 언급한 차이점은 여러 개의 증분 백업을 생성한 후(또는 대신) 차등 백업을 생성하는 것을 암시합니다.

디스크 조각 모음 후에 생성된 증분 또는 차등 백업은 평소보다 훨씬 클 수도 있습니다. 조각 모음은 디스크에서 파일 위치를 변경시키고 백업은 이러한 변경 사항을 반영하기 때문입니다. 디스크 조각 모음 후에는 전체 백업을 다시 만드는 것이 좋습니다.

다음 표는 각 백업 유형에 대한 일반적인 지식을 기반으로 장점과 단점을 요약합니다. 실제 상황에서 이러한 매개변수는 약간의 예만 들더라도 데이터 변경 사항의 양과 속도 및 패턴, 데이터의 특성, 장치의 실제 사양, 설정된 백업/복구 옵션 등과 같이 수많은 요소에 따라 다릅니다. 최적의 백업 구성표를 선택하기 위해서는 경험만이 최고의 방법입니다.

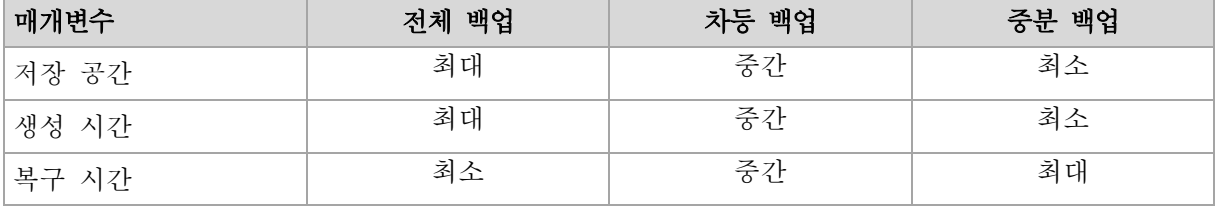

# 3.6 디스크 또는 볼륨 백업은 어떤 항목을 저장합니까?

디스크 또는 볼륨 백업은 운영 체제 부팅에 필요한 모든 정보와 함께 디스크 또는 볼륨 파일 시스템 전체를 저장합니다. 해당 백업과 개별 폴더 또는 파일에서 전체 디스크 또는 볼륨을 복구할 수 있습니다.

#### **Windows**

볼륨 백업은 해당 속성(숨김 파일과 시스템 파일 포함), 부트 레코드, 파일 할당 테이블(FAT)(있는 경우), 마스터 부트 레코드(MBR)가 있는 하드 디스크의 루트 및 제로 트랙과는 별도로 선택된 볼륨의 다른 모든 파일과 폴더를 저장합니다. 디스크 백업은 선택된 디스크의 모든 볼륨(공급업체의 유지보수 파티션과 같은 숨겨진 볼륨 포함)과 마스터 부트 레코드가 있는 제로 트랙을 저장합니다. 다음 항목은 디스크 또는 볼륨 백업(파일 수준 백업 포함)에 포함되지 않습니다.

- 머신이 최대 절전 모드에 진입할 때 RAM 내용을 보관하는 파일(hiberfil.sys)과 스왑 파일(pagefile.sys). 복구 후에 이 파일이 해당 위치에 0 크기로 다시 생성됩니다.
- Windows 섀도 스토리지. 해당 경로는 레지스트리 값 **VSS Default Provider** 에서 결정됩니다. 이 값은 레지스트리 키 **HKEY\_LOCAL\_MACHINE\SYSTEM\CurrentControlSet\Control\BackupRestore\FilesNotToBa ckup** 에서 찾을 수 있습니다. 이는 Windows Vista 에서 시작되는 운영 체제에서는 Windows Restore Point 가 백업되지 않음을 의미합니다.

#### **Linux**

볼륨 백업은 해당 속성, 부트 레코드 및 파일 시스템 수퍼 블록과는 별도로 선택된 볼륨의 모든 파일과 디렉토리를 저장합니다.

디스크 백업은 마스터 부트 레코드가 있는 제로 트랙뿐 아니라 모든 디스크 볼륨을 저장합니다.

섹터별**(**원시 모드**)** 옵션을 활성화하면 디스크 백업 시 모든 디스크 섹터가 저장됩니다. 섹터별 백업은 알 수 없거나 지원되지 않는 파일 시스템 및 기타 독점 데이터 형식을 가진 드라이브를 백업하는 경우 사용할 수 있습니다.

# 3.7 동적 및 논리 볼륨 정보

# 3.7.1 동적 볼륨 백업 및 복구(Windows)

이 섹션에서는 Acronis Backup 을(를) 사용하여 동적 볼륨 (페이지. [451\)](#page-450-0)을 백업 및 복구하는 방법을 간략히 설명합니다.

동적 볼륨은 동적 디스크 (페이지[. 450\)](#page-449-0)에 있거나 보다 정확하게는 디스크 그룹 (페이지. [451\)](#page-450-1)에 있는 볼륨입니다. Acronis Backup 은(는) 다음과 같은 동적 볼륨 유형/RAID 수준을 지원합니다.

- 단수/스패
- 스트라이프(RAID 0)
- 미러링됨(RAID 1)
- 스트라이프의 미러(RAID 0+1)

 $RAID-5.$ 

# 동적 볼륨 백업

동적 볼륨은 기본 볼륨과 동일한 방식으로 백업됩니다. GUI 를 통해 백업 계획을 작성할 때에는 모든 볼륨 유형을 백업할 항목으로 선택할 수 있습니다. 명령줄을 사용하는 경우 DYN 접두어로 동적 볼륨을 지정합니다.

#### 명령줄 예

acrocmd backup disk --volume=DYN1,DYN2 --loc=\\srv1\backups --credentials=netuser1,pass1 --arc=dyn1\_2\_arc

볼륨 DYN1 및 DYN2를 네트워크 공유 폴더에 백업합니다.

acrocmd backup disk --volume=DYN --loc=\\srv1\backups --credentials=netuser1,pass1 --arc=alldyn\_arc

로컬 머신의 모든 동적 볼륨을 네트워크 공유 폴더에 백업합니다.

# 동적 볼륨 복구

동적 볼륨은

- 모든 유형의 기존 볼륨에서
- 디스크 그룹 공간의 할당되지 않은 공간과
- 기본 디스크의 할당되지 않은 공간과
- 초기화되지 않은 디스크로 복구할 수 있습니다.

#### 기존 볼륨에서 복구

동적 볼륨이 기본이거나 동적이거나 관계 없이 기존 볼륨에서 복구되면 대상 볼륨의 데이터는 백업 내용으로 겹쳐쓰기됩니다. 대상 볼륨의 유형(기본, 단순/스팬, 스트라이프, 미러링됨, RAID 0+1, RAID-5)은 변경되지 않습니다. 대상 볼륨 크기는 백업 내용을 수용할 수 있을 정도로 충분히 커야 합니다.

#### 디스크 그룹의 할당되지 않은 공간으로 복구

동적 볼륨을 디스크 그룹의 할당되지 않은 공간으로 복구하는 경우 소프트웨어는 볼륨의 원래 유형과 크기를 보존합니다. 디스크 그룹 구성에서 볼륨의 원래 유형을 허용하지 않는 경우에는 볼륨이 단순 또는 스팬 볼륨으로 복구됩니다. 이 볼륨이 할당되지 않는 공간에 맞지 않는 경우에는 여유 공간을 줄여 볼륨 크기가 조정됩니다.

#### 디스크 그룹 구성이 원래 볼륨 유형을 허용하지 않는 경우 예

예 **1**. 그룹에 동적 볼륨에 필요한 수보다 적은 디스크가 포함되어 있습니다. 이전에 세 개 디스크에 상주한 80GB의 RAID-5 볼륨을 두 개 디스크로 구성되는 디스크 그룹에 복구하는 것으로 가정합니다. 할당되지 않은 공간의 총 크기는 100GB입니다. 첫 번째 디스크와 두 번째 디스크의 공간은 각각 40GB와 60GB입니다. RAID-5 볼륨은 두 디스크에 스팬 볼륨으로 복구됩니다.

예 **2**. 할당되지 않은 공간 분배 시 특정 유형의 동적 볼륨 복구를 허용하지 않습니다. 30GB의 스트립 볼륨을 두 개 디스크로 구성되는 디스크 그룹에 복구하는 것으로 가정합니다. 할당되지 않은 공간의 총 크기는 50GB입니다. 첫 번째 디스크와 두 번째 디스크의 공간은 각각 10GB와 40GB입니다. 스크립 볼륨은 두 번째 디스크에 단순 볼륨으로 복구됩니다.

#### 초기화되지 않은 디스크로 복구

이 경우 대상 디스크가 MBR 파티셔닝 스타일로 자동 초기화됩니다. 동적 볼륨은 기본 볼륨으로 복구됩니다. 볼륨이 할당되지 않은 공간에 맞지 않으면 여유 공간을 줄여 비례적으로 크기가 조정됩니다.

아래 표는 백업한 소스와 대상에 따른 결과 볼륨 유형을 보여줍니다.

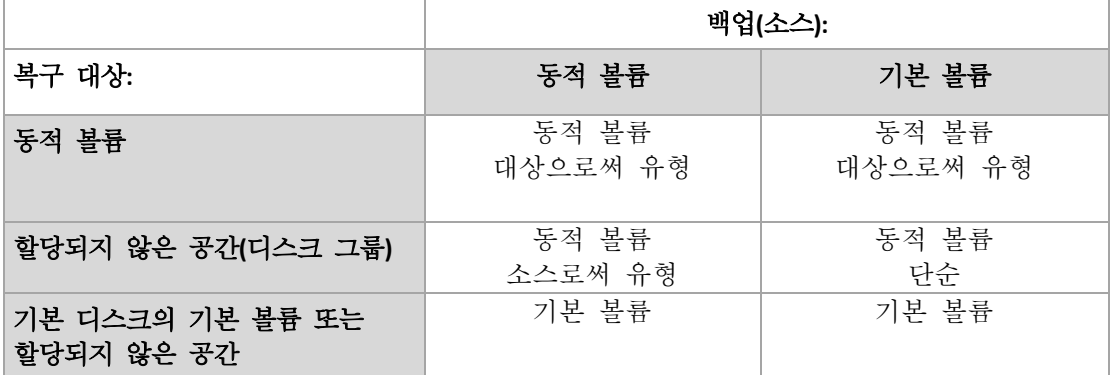

#### 복구 중 볼륨 이동 및 크기 조정

복구 중에 결과 기본 볼륨의 크기를 수동으로 조정하거나 디스크에서 볼륨의 위치를 변경할 수 있습니다. 결과 동적 볼륨을 수동으로 이동하거나 크기를 조정할 수 없습니다.

# 디스크 그룹 및 볼륨 준비

동적 볼륨을 베어 메탈로 복구하기 전에 대상 하드웨어에 디스크 그룹을 만들어야 합니다.

기존 디스크 그룹에 할당되지 않은 공간을 만들거나 늘려야 할 수도 있습니다. 이는 볼륨을 삭제하거나 기본 디스크를 동적으로 변환하여 수행할 수 있습니다.

대상 볼륨 유형(기본, 단순/스팬, 스트라이프, 미러링됨, RAID 0+1, RAID 5)을 변경하고 싶을 수도 있습니다. 이는 대상 볼륨을 삭제하고 결과로 나오는 할당되지 않은 공간에 새 볼륨을 만드는 방법으로 수행할 수 있습니다.

Acronis Backup 에는 위의 작업을 운영 체제 또는 베어 메탈에서 수행할 수 있도록 해주는 유용한 디스크 관리 유틸리티가 포함되어 있습니다. Acronis Disk Director Lite 에 대해 자세히 알아보려면 디스크 관리 (페이지[. 279\)](#page-278-0) 섹션을 참조하십시오.

# <span id="page-41-0"></span>3.7.2 논리 볼륨과 MD 장치 백업 및 복구(Linux)

이 섹션에서는 논리 볼륨이라고 불리는 LVM(Linux Logical Volume Manager) 과 Linux Software RAID 라고 불리는 여러 디스크(MD) 장치가 관리하는 볼륨을 백업하고 복구하는 방법에 대해 간략하게 설명합니다.

LVM 에 대한 자세한 내용은 http://tldp.org/HOWTO/LVM-HOWTO/ 또는 http://www.centos.org/docs/5/html/5.1/Deployment\_Guide/ch-lvm.html 을 방문하십시오.

# 3.7.2.1 논리 볼륨 백업

Acronis Backup Agent for Linux 는 2.6.x 이상 커널 지원 Linux 또는 Linux 기반 부트 가능한 미디어에서 실행될 때 논리 볼륨에 액세스하고 백업하고 복구할 수 있습니다.

# 백업

Acronis Backup GUI 에서는 백업에 사용할 수 있는 볼륨의 목록 끝에서 동적 볼륨 아래에 논리 볼륨이 나타납니다. 백업 대상으로 논리 볼륨을 선택하면 논리 볼륨 구조와 볼륨 내용이 함께 백업에 저장됩니다. 이 구조는 해당 볼륨을 Linux 기반 부트 가능한 미디어에서 복구할 때 자동으로 재생성될 수 있습니다.

사용 가능한 디스크를 모두 백업하려면, 모든 논리 볼륨과, 이에 더하여 여기에 속하지 않는 기본 볼륨을 지정합니다. 백업 계획 생성 페이지를 열 때 기본 선택입니다.

# 복구

논리 볼륨 복구 시 두 가지 옵션이 있습니다.

- 볼륨 내용만 복구. 대상 볼륨의 유형 또는 기타 특성은 변경되지 않습니다. 이 옵션은 운영 체제와 부트 가능한 미디어에서 모두 사용할 수 있습니다. 이 옵션은 다음의 경우 유용합니다.
	- 볼륨의 일부 데이터가 손실되었지만 하드 디스크는 교체되지 않은 경우.
	- 기본 디스크 또는 볼륨에서 논리 볼륨을 복구하는 경우. 이러한 경우 결과로 나오는 볼륨의 크기를 조정할 수 있습니다.

논리 볼륨 백업에서 기본 디스크로 복구된 시스템은 부팅할 수 없습니다. 커널이 논리 볼륨에서 루트 파일 시스템을 마운팅하려고 시도하기 때문입니다. 시스템을 부팅하려면 LVM 을 사용하지 않도록 로더 구성 및 /etc/fstab 를 변경하고 부트 로더를 다시 활성화합니다 (페이지. *[160](#page-159-0)*).

■ /기본 또는 논리 볼륨을 이전에 생성된 논리 볼륨으로 복구하는 경우 부트 파티션(/boot)이 기본 볼륨에 있을 경우 부트 로더가 논리 볼륨에서의 부팅을 지원하더라도 기본 볼륨에서 복구할 것을 권장합니다.

 논리 볼륨의 구조와 그 내용 모두 복구하는 경우. 이는 다른 볼륨 구조를 가진 머신이나 베어 메탈에서 복원하는 경우입니다. 논리 볼륨 구조는 복구 시 자동으로 생성 (페이지[. 45\)](#page-44-0)될 수 있습니다.

이 옵션은 부트 가능한 미디어에서만 사용할 수 있습니다.

논리 볼륨 복구 방법에 대한 자세한 지침은 MD 장치 및 논리 볼륨 복구 (페이지. [44\)](#page-43-0)를 참조하십시오.

# 3.7.2.2 MD 장치 백업

MD 장치(Linux Software RAID라고도 함)는 여러 볼륨을 결합하여 단일 블록 장치(**/dev/md0, /dev/md1, ..., /dev/md31**)를 만듭니다. MD 장치에 대한 정보는 **/etc/raidtab** 또는 이러한 볼륨의 전용 공간에 저장됩니다.

논리 볼륨과 같은 방식으로 활성(마운트된) MD 장치를 백업할 수 있습니다. MD 장치는 백업에 사용 가능한 볼륨 목록 맨 아래에 나타납니다. MD 장치를 백업 대상으로 선택하는 경우 MD 장치의 구조가 장치 내용과 함께 백업됩니다.

MD 가 마운트된 경우 복구할 수 없으므로 MD 장치에 포함된 볼륨을 백업하는 것은 이치에 맞지 않습니다.

MD 장치를 부트 가능한 미디어에서 복구하는 경우 MD 장치의 구조가 자동으로 재생성될 수 있습니다. 부트 가능한 미디어에서 MD 장치 복구에 대한 자세한 정보는 MD 장치와 논리 볼륨 복구 (페이지[. 44\)](#page-43-0)를 참조하십시오.

Linux 에서 복구 수행 시 MD 장치를 구성하는 방법은 복구용 MD 장치 어셈블(Linux) 을 참조하십시오.

# 3.7.2.3 하드웨어 RAID 배열 백업(Linux)

Linux 에서 하드웨어 RAID 배열을 사용하면 여러 개의 물리적 드라이브를 결합하여 분할 가능한 단일 디스크를 만듭니다. 하드웨어 RAID 배열과 관련된 특수 파일은 보통 /dev/ataraid 에 있습니다. 하드웨어 RAID 배열을 일반 하드 디스크와 같은 방법으로 백업할 수 있습니다.

하드웨어 RAID 배열의 일부인 물리적 드라이브는 다른 드라이브와 함께 나열되며 손상된 파티션 테이블이 없거나 파티션 테이블이 아예 없는 것처럼 표시됩니다. 이러한 디스크는 복구할 수 없으므로 백업하는 것이 아무 의미가 없습니다.

# 3.7.2.4 복구용 MD 장치 어셈블(Linux)

Linux 에서 디스크 백업에서 기존 MD 장치(Linux 소프트웨어 RAID 라고도 함)로 복구를 수행하는 경우에는 복구 시 이 장치가 어셈블되어 있는지 확인합니다.

장치가 어셈블되어 있지 않으면 **mdadm** 유틸리티를 사용하여 어셈블합니다. 다음에 두 개의 예가 있습니다.

예 **1.** 다음 명령은 /dev/sdb1 및 /dev/sdc1 볼륨에서 결합된 /dev/md0 장치를 어셈블합니다.

mdadm --assemble /dev/md0 -ayes /dev/sdb1 /sdc1

예 **2.** 다음 명령은/dev/sdb 및 /dev/sdc 디스크에서 결합된 /dev/md0 장치를 어셈블합니다.

mdadm --assemble /dev/md0 -ayes /dev/sdb /dev/sdc

복구 시 머신을 재부팅해야 하는 경우(주로 복구할 볼륨에 부트 파티션이 포함된 경우) 다음 지침을 따르십시오.

- MD 장치의 모든 부분이 볼륨인 경우(일반적으로 첫 번째 예에서와 같이), 파티션 유형 또는 시스템 ID라고 불리는 각 볼륨 유형이 **Linux raid automount**인지 확인합니다. 이 파티션 유형의 16 진법 코드는 0xFD 입니다. 그러면 장치가 재부팅 후에 자동으로 어셈블됩니다. 파티션 유형을 보거나 변경하려면 **fdisk** 와 같은 디스크 파티션 유틸리티를 사용합니다.
- 그렇지 않으면(두 번째 예) 부팅 가능한 미디어에서 복구를 수행합니다. 이 경우 재부팅을 필요하지 않습니다. 부트 가능한 미디어에서는 MD 장치 및 논리 볼륨 복구 (페이지[. 44\)](#page-43-0)에 설명된 대로 MD 장치를 수동 또는 자동으로 생성해야 할 수도 있습니다.

## <span id="page-43-0"></span>3.7.2.5 MD 장치 및 논리 볼륨 복구

논리 볼륨 관리자에서 생성된 MD 장치 및/또는 볼륨(논리 볼륨)의 복구는 해당 볼륨 구조가 자동 생성되는 것이라고 가정합니다.

Linux 기반 부트 가능한 미디어에서 볼륨 구조를 자동으로 재생성 (페이지[. 45\)](#page-44-0)하도록 선택할 수 있습니다.

이는 주로 전체 머신의 베어 메탈 복구를 위한 기능입니다. 소프트웨어는 MD 장치 또는 논리 볼륨이 일부만 백업 또는 복구되었더라도 전체 논리 볼륨 구조를 백업 및 재생성합니다. 그러므로 적어도 원본 볼륨 구조에서 사용되었던 만큼의 디스크가 필요합니다.

다음과 같은 경우 볼륨 구조를 자동으로 재생성하지 마십시오.

- 머신에 **보존되어야 할 데이터**가 있습니다. 소프트웨어로 인해 볼륨 구조를 다시 생성하기로 선택한 디스크에 있는 모든 데이터가 손실됩니다.
- 머신에 원본 볼륨 구조에 사용되었던 것보다 더 적**은 수의 실제 디스크**가 있습니다. 실제 디스크 용량이 모든 데이터를 복구하기에 충분하더라도, 소프트웨어에서 볼륨 구조를 재생성하는 데 실패합니다.
- 백업이 볼륨 구조 정보를 포함하지 않습니다. 볼륨 구조 정보의 저장은 선택 사항이기 때문에 Acronis Backup & Recovery 10 에서 생성된 백업의 정보가 비어 있을 수 있습니다.

이러한 경우 복구 전에 볼륨 구조를 수동으로 생성 (페이지[. 45\)](#page-44-1)하십시오. Linux 기반 부트 가능한 미디어 또는 Linux 모두에서 **mdadm** 및 **lvm** 유틸리티를 사용하여 수행할 수 있습니다.

# <span id="page-44-0"></span>자동으로 볼륨 구조 생성

다음 절차를 사용하여 머신에서 논리 볼륨 구조를 자동으로 재생성합니다.

주의 다음 절차의 결과로 머신의 현재 볼륨 구조가 백업에 저장된 구조로 대체됩니다. 그러면 일부 또는 전체 머신의 하드 디스크에 현재 저장되어 있는 데이터가 삭제됩니다.

디스크 구성이 변경된 경우**:** MD 장치 또는 논리 볼륨이 하나 이상의 디스크에 있습니다. 백업과 복구 사이에 이러한 디스크를 대체했거나, 볼륨을 다른 머신으로 복구 중인 경우 새 디스크 구성에 원본 볼륨 구조에서와 최소한 동일한 수의 디스크가 포함되어 있는지 확인합니다. 디스크 용량은 모든 데이터가 복구되기에 충분해야 합니다.

#### 볼륨 구조를 자동으로 생성하려면

- 1. Linux 기반 부트 가능한 미디어에서 머신을 부트합니다.
- 2. **Acronis** 부트 가능한 에이전트를 클릭합니다. 그런 다음 관리 콘솔 실행을 클릭합니다.
- 3. 관리 콘솔에서 복구를 클릭합니다. Acronis Backup 에서는 아카이브 내용 아래에 볼륨 구조에 대한 정보가 감지되었다는 메시지를 표시합니다.
- 4. 해당 메시지가 있는 영역에서 세부정보를 클릭합니다.
- <span id="page-44-1"></span>5. 볼륨 구조를 검토한 다음 **RAID/LVM** 적용을 클릭하여 생성합니다.

## 수동으로 볼륨 구조 생성

다음은 Linux 기반 부트 가능한 미디어를 사용하여 MD 장치와 논리 볼륨을 복구하기 위한 일반 절차와 이러한 복구의 예입니다. Linux 에서도 유사한 절차를 사용할 수 있습니다.

# 볼륨 구조를 수동으로 생성하려면

- 1. Linux 기반 부트 가능한 미디어에서 머신을 부팅합니다.
- 2. **Acronis Backup** 을(를) 클릭합니다. 그런 다음 관리 콘솔 실행을 클릭합니다.
- 3. 도구 모음에서 작업을 클릭한 다음 시작 쉘을 클릭합니다. 또는 CTRL+ALT+F2 를 눌러도 됩니다.
- 4. 필요한 경우 **acrocmd** 유틸리티를 사용하여 아카이브에 저장된 볼륨의 구조를 검사합니다. 또한 이 유틸리티를 사용하여 이러한 볼륨 중 하나 또는 그 이상을 일반 볼륨처럼 마운트할 수 있습니다(이 주제 뒷 부분의 "백업 볼륨 마운팅" 참조).
- 5. **mdadm** 유틸리티(MD 장치의 경우), **lvm** 유틸리티(로컬 볼륨의 경우) 또는 두 유틸리티를 모두 사용하여 아카이브의 볼륨 구조에 따라 볼륨 구조를 만듭니다.

주의**: pvcreate** 및 **vgcreate** 와 같이 일반적으로 Linux 에서 사용 가능한 Logical Volume Manager 유틸리티는 부트 가능한 미디어 환경에 포함되지 않으므로 해당하는 명령과 함께 **lvm** 유틸리티를 사용해야 합니다. 예: **lvm pvcreate**, **lvm vgcreate** 및 **lvm lvcreate**

- 6. **acrocmd** 유틸리티를 사용하여 이전에 백업을 마운트한 경우에는 이 유틸리티를 다시 사용하여 백업을 마운트 해제합니다(이 주제 뒷 부분의 "백업 볼륨 마운팅" 참조).
- 7. ALT+F1 을 눌러 관리 콘솔로 돌아갑니다. (이 때 머신을 재부팅하지 마십시오. 그렇게 되면 볼륨 구조를 다시 만들어야 합니다.)
- 8. 복구를 클릭한 다음 아카이브 및 기타 필수 매개변수의 경로를 지정한 다음 확인을 클릭합니다.

주의**:** Acronis Backup Bootable Agent 에 원격으로 연결하는 경우에는 이 절차가 적용되지 않습니다. 이 경우에는 명령 쉘을 사용할 수 없기 때문입니다.

# 예

이전에 다음 디스크 구성과 함께 머신의 디스크 수준 백업을 수행한 것으로 가정합니다.

- 머신에 **/dev/sda**, **/dev/sdb**, **/dev/sdc** 및 **/dev/sdd** 에 각각 마운트된 2 개의 1 기가바이트 및 2 개의 2 기가바이트 SCSI 하드 디스크가 있습니다.
- 하드 디스크의 첫 번째와 두 번째 쌍은 둘 모두 RAID-1 구성에서 2 개의 MD 장치로 구성되어 있고 각각 **/dev/md0** 및 **/dev/md1** 에 마운트되어 있습니다.
- 논리 볼륨은 2 개의 MD 장치를 기반으로 하며 **/dev/my\_volgroup/my\_logvol** 에 마운트되어 있습니다.

### 다음 그림은 이 구성을 보여줍니다.

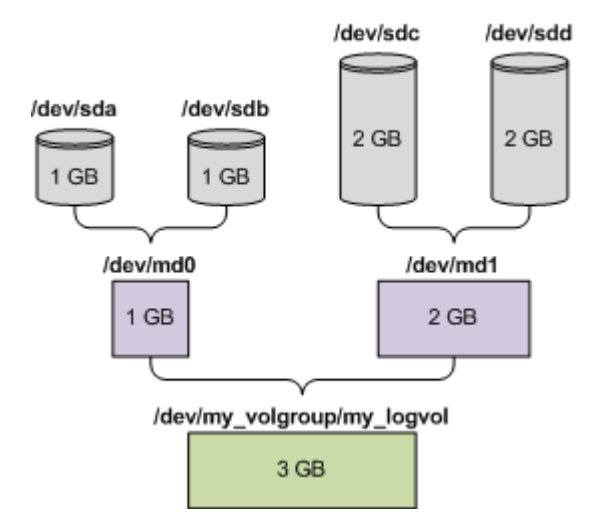

이 아카이브에서 데이터를 복구하려면 다음을 수행하십시오.

## **1** 단계**:** 볼륨 구조 생성

- 1. Linux 기반 부트 가능한 미디어에서 머신을 부팅합니다.
- 2. 관리 콘솔에서 CTRL+ALT+F2 를 누릅니다.
- 3. 다음 명령을 실행하여 MD 장치를 만듭니다.

mdadm --create /dev/md0 --level=1 --raid-devices=2 /dev/sd[ab] mdadm --create /dev/md1 --level=1 --raid-devices=2 /dev/sd[cd]

4. 다음 명령을 실행하여 논리 볼륨 그룹을 만듭니다.

주의**: pvcreate** 명령은 **/dev/md0** 및 **/dev/md1** 장치의 모든 데이터를 제거합니다.

```
lvm pvcreate /dev/md0 /dev/md1
lvm vgcreate my_volgroup /dev/md0 /dev/md1
lvm vgdisplay
```
**lvm vgdisplay** 명령의 출력에는 다음과 유사한 행이 포함됩니다.

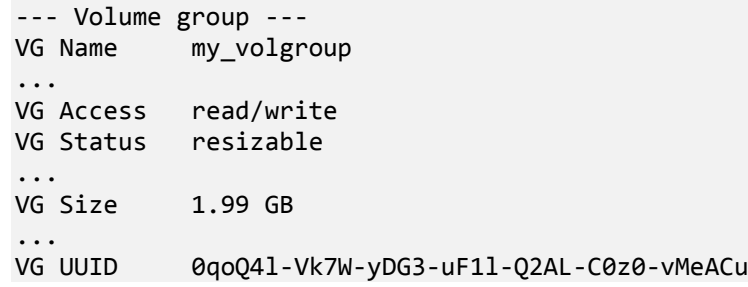

5. 다음 명령을 실행하여 논리 볼륨을 만들고, **-L** 매개변수에 **VG** 크기로 지정된 크기를 지정합니다.

lvm lvcreate -L1.99G --name my\_logvol my\_volgroup

- 6. 다음 명령을 실행하여 볼륨 그룹을 활성화합니다. lvm vgchange -a y my\_volgroup
- 7. ALT+F1 을 눌러 관리 콘솔로 돌아갑니다.

#### **2** 단계**:** 복구 시작

1. 관리 콘솔에서 복구를 클릭합니다.

- 2. 아카이브에서 변경을 클릭한 다음 아카이브의 이름을 지정합니다.
- 3. 백업에서 변경을 클릭한 다음 데이터를 복구할 백업을 선택합니다.
- 4. 데이터 유형에서 볼륨을 선택합니다.
- 5. 복구할 항목에서 **my\_volgroup-my\_logvol** 옆의 확인란을 선택합니다.
- 6. 복구할 위치에서 변경을 클릭한 다음 1 단계에서 만든 논리 볼륨을 선택합니다. V 모양 버튼을 클릭하여 디스크 목록을 확장합니다.
- 7. 복구를 시작하려면 확인을 클릭합니다.

부트 가능한 미디어 환경에서 사용할 수 있는 명령 및 유틸리티의 전체 목록은 Linux 기반 부트 가능한 미디어에서 사용 가능한 명령 및 유틸리티 목록 (페이지[. 275\)](#page-274-0)을 참조하십시오. **acrocmd** 유틸리티에 대한 자세한 설명은 Acronis Backup 명령줄 참조를 참고하십시오.

## 백업 볼륨 마운팅

복구를 시작하기 전에 디스크 백업에 저장된 일부 파일을 보기 위해서 디스크 백업에 저장된 볼륨을 마운트 해야되는 경우도 있습니다.

#### 백업 볼륨을 마운트하려면

1. **acrocmd list content** 명령을 사용하여 백업에 저장된 디스크와 볼륨을 나열합니다. 예를 들어, 다음 명령은 **linux\_machine** 아카이브의 최신 백업 내용을 나열합니다. acrocmd list content --loc=\\server\backups --credentials=user,MyPassWd --arc=linux\_machine

출력에는 다음과 유사한 행이 들어 있습니다.

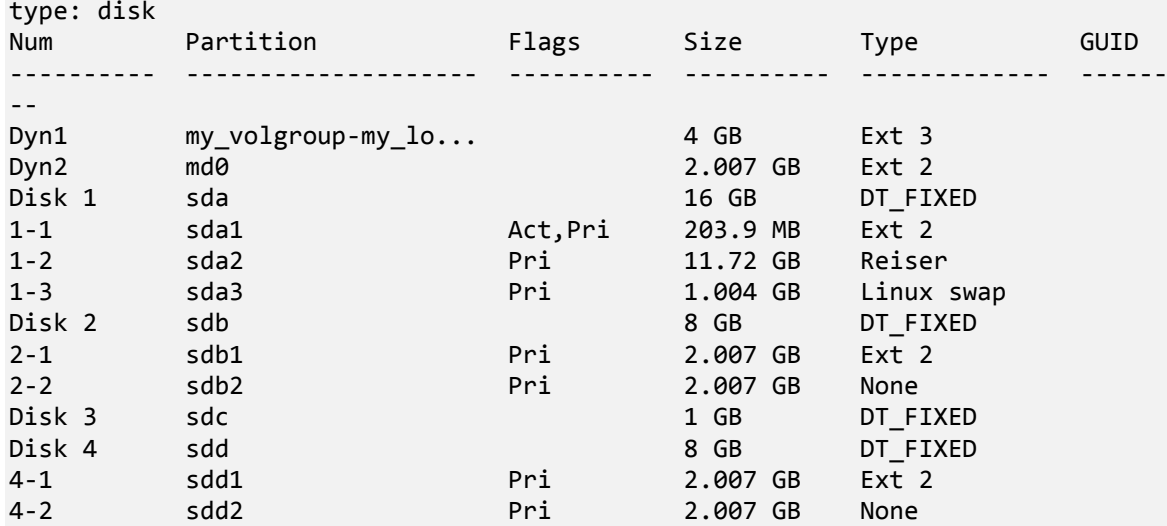

- 2. **acrocmd mount** 명령을 사용하여 **--volume** 매개변수에 볼륨 이름을 지정합니다. 예: acrocmd mount --loc=\\server\backups --arc=linux\_machine --mount\_point=/mnt --volume=DYN1
	- 이 명령은 논리 볼륨 DYN1 을 마운트 포인트 /mnt 로 마운트합니다.
- 백업 볼륨을 마운트 해제하려면
- **acrocmd umount** 명령을 사용하여 볼륨의 마운트 포인트를 매개변수로 지정합니다. 예:

acrocmd umount --mount\_point=/mnt

# 3.8 Advanced Format(4K-섹터) 하드 디스크 지원

Acronis Backup 은(는) 섹터 크기가 4 KB 인 하드 디스크(Advanced Format 디스크)와 섹터 크기가 512 바이트인 기존 하드 디스크를 백업할 수 있습니다.

Acronis Backup 은(는) 두 디스크의 논리 섹터 크기가 동일한 경우 특정 디스크에서 다른 디스크로 데이터를 복구할 수 있습니다. (이 섹터 크기는 운영 체제가 인식하는 크기입니다.) Acronis Backup 은(는) 필요한 경우 자동으로 디스크 볼륨을 정렬 (페이지. [148\)](#page-147-0)합니다. 따라서 파일 시스템의 클러스터 시작은 항상 디스크의 물리적 섹터 시작과 일치합니다.

Acronis Backup 의 디스크 관리 (페이지. [279\)](#page-278-0) 기능은 논리 섹터 크기가 4KB 인 디스크에는 사용할 수 없습니다.

# 논리 섹터 크기 결정

### 디스크 사양에 따라

Advanced Format 기술 개발은 IDEMA(International Disk Drive Equipment and Materials Association)가 조정자 역할을 합니다. 자세한 내용은 http://www.idema.org/?page\_id=2 를 참조하십시오.

논리 섹터 크기의 경우 IDEMA 는 두 가지 유형의 Advanced Format 디스크를 지정합니다.

- **512e(512 Byte emulation)** 디스크의 논리 섹터 크기는 512 바이트입니다. 이러한 디스크는 Windows Vista 이상의 Windows 와 최신 Linux 배포에서 지원됩니다. Microsoft 와 Western Digital 은 "Advanced Format"이라는 용어를 이 디스크 유형에만 사용합니다.
- **4Kn(4K native)** 디스크의 논리 섹터 크기는 4KB 입니다. 최신 운영 체제는 이러한 디스크에 데이터를 저장할 수 있지만 일반적으로 이러한 디스크로 부팅할 수는 없습니다. 이러한 디스크는 일반적으로 USB 연결이 가능한 외장 드라이브입니다.

### 해당 명령을 실행하여

디스크의 논리 섹터 크기를 찾으려면 다음을 수행하십시오.

#### **Windows:**

- 1. 디스크에 NTFS 볼륨이 있는지 확인합니다.
- 2. 다음 명령을 관리자로 실행하고 NTFS 볼륨의 드라이브 문자를 지정합니다. fsutil fsinfo ntfsinfo D:
- 3. 섹터당 바이트 행의 값을 확인합니다. 예를 들어, 가능한 출력은 다음과 같습니다. 섹터당 바이트: 512

#### **Linux:**

- 1. 디스크의 장치 이름(예: /dev/sdb)을 결정합니다.
- 2. 다음 명령을 루트 사용자로 실행하고 장치 이름을 지정합니다. parted /dev/sdb print
- 3. 섹터 크기**(**논리**/**물리적**)** 행의 첫 번째 값을 확인합니다. 예를 들어, 가능한 출력은 다음과 같습니다.

섹터 크기(논리/물리적): 512B/4096B

# 3.9 UEFI 기반 머신에 대한 지원

Acronis Backup 은(는) 부팅을 위해 BIOS 를 사용하는 머신과 같은 방식으로 64 비트 UEFI(통합 확장형 펌웨어 인터페이스)를 사용하는 머신을 백업 및 복구할 수 있습니다.

이는 가상 머신이 하이퍼바이저 수준 또는 게스트 OS 내부에서 백업되는지 여부에 관계 없이 실제 머신과 가상 머신 모두에 적용됩니다.

32 비트 UEFI 를 사용하는 장치의 백업 및 복구는 지원되지 않습니다.

# 제한

- 4.0 이전 버전의 WinPE 기반 부트 가능한 미디어와 Acronis PXE Server 는 UEFI 부팅을 지원하지 않습니다.
- Acronis Startup Recovery Manager(ASRM) (페이지[. 446\)](#page-445-0)는 Linux 를 실행하는 UEFI 머신에서 지원되지 않습니다. Windows 를 실행하는 UEFI 머신인 경우, 부트 가능한 미디어가 아닌 Windows 에서 ASRM 을 활성화합니다.
- Linux 를 실행하는 머신은 UEFI 와 BIOS 간에 전송할 수 없습니다. Windows 머신 전송에 대한 자세한 내용은 "UEFI 기반 시스템으로 BIOS 기반 시스템 복구 또는 그 반대" (페이지[. 155\)](#page-154-0)를 참조하십시오.

# 3.10 Windows 8 및 Windows Server 2012 지원

이 섹션에서는 Windows 8 및 Windows Server 2012 운영 체제에 도입된 기능을 Acronis Backup 이(가) 지원하는 방식에 대해 설명합니다.

이 섹션의 정보는 Windows 8.1, Windows Server 2012 R2, Windows 10 및 Windows Server 2016 에도 적용됩니다.

#### 제한

- Acronis Disk Director Lite (페이지. [279\)](#page-278-0)는 Windows 8 과 Windows Server 2012 에서 사용할 수 없습니다.
- 저장 공간이 머신에 구성된 경우 부트 가능한 미디어의 디스크 관리 작업이 잘못 작동할 수 있습니다.
- Windows 8 의 Windows To Go 기능은 지원되지 않습니다.

# **WinPE 4.0** 및 **WinPE 5.0**

Acronis Media Builder 는 이 WinPE(Windows Preinstallation Environment) 버전을 기반으로 부트 가능한 미디어를 생성할 수 있습니다.

이러한 부트 가능한 미디어는 Windows8 및 Windows Server 2012 의 새로운 기능을 지원합니다(본 섹션 뒷부분 참조). 이들은 UEFI(Unified Extensible Firmware Interface)를 사용하는 머신에서 부팅할 수 있습니다.

이 WinPE 버전을 기반으로 부트 가능한 미디어를 생성하려면 Windows ADK(평가 및 배포 키트)가 필요합니다. 자세한 내용은 "WinPE 기반 부트 가능한 미디어" (페이지. [269\)](#page-268-0) 섹션을 참조하십시오.

### **UEFI** 보안 부팅

Windows 8 또는 Windows Server 2012 를 실행하고 UEFI 를 사용하는 머신에서 UEFI 의 보안 부팅 기능을 설정할 수 있습니다. 보안 부팅을 이용하면 신뢰할 수 있는 부팅 로더만 머신을 부팅시킬 수 있습니다.

Acronis Media Builder 를 사용하여 신뢰할 수 있는 부팅 로더를 포함한 부트 가능한 미디어를 생성할 수 있습니다. 이를 위해 WinPE 4 이상에 기반을 둔 64 비트 Linux 기반 미디어 또는 64 비트 미디어를 만듭니다.

### 복원 파일 시스템**(ReFS)**

Windows Server 2012 에서는 ReFS 파일 시스템을 사용하여 볼륨의 형식을 지정할 수 있습니다. 이 파일 시스템은 NTFS 파일 시스템과 비교하여 볼륨에 데이터를 더욱 안정적으로 저장하는 방법을 제공합니다.

**Windows Server 2012** 및 **WinPE 4** 이상 기반의 부트 가능한 미디어를 통해 ReFS 볼륨을 백업하고 복구할 수 있습니다. 복구 과정에서 ReFS 볼륨 크기를 조정하는 기능은 지원되지 않습니다.

**Linux** 기반 부트 가능한 미디어 및 **WinPE 4.0** 이전 버전 기반의 부트 가능한 미디어는 ReFS 볼륨에 파일을 쓸 수 없습니다. 따라서, 이러한 미디어를 사용하여 파일을 ReFS 볼륨으로 복구할 수 없으며 백업 대상으로 ReFS 볼륨을 선택할 수 없습니다.

### 스토리지 공간

Windows 8 및 Windows Server 2012 에서는 여러 개의 물리적 디스크를 하나의 스토리지 풀로 결합시킬 수 있습니다. 이 스토리지 풀에서 스토리지 공간이라고 하는 하나 또는 여러 개의 논리적 디스크를 만들 수 있습니다. 일반 디스크처럼 스토리지 공간은 볼륨을 가질 수 있습니다.

**Windows 8** 과 **Windows Server 2012** 에서 **WinPE 4** 이상 기반 부트 가능 미디어를 통해 스토리지 공간을 백업 및 복구할 수 있습니다. Windows Server 2012 에서 WinPE 4 이상 기반 부트 가능 미디어를 통해 스토리지 공간을 일반 디스크로 복구하거나 그 반대로 복구할 수도 있습니다.

**Linux** 기반 부트 가능 미디어는 스토리지 공간을 인식하지 못합니다. 이러한 미디어는 기본 디스크를 섹터 단위로 백업합니다. **Agent for VMware** 및 **Agent for Hyper-V** 에 동일 내용이 적용됩니다. 기본 디스크를 모두 원래 디스크에 복구하는 경우, 스토리지 공간이 다시 만들어집니다.

## 데이터 중복 제거

Windows Server 2012 에서는 NTFS 볼륨에 대해 데이터 중복 제거 기능을 사용할 수 있습니다. 데이터 중복 제거는 볼륨 파일의 중복된 부분을 한 번만 저장함으로써 볼륨에서 사용 공간을 줄입니다.

디스크 레벨에서 제한 없이 데이터 중복 제거가 활성화된 볼륨을 백업하고 복구할 수 있습니다. Acronis VSS 공급자를 사용할 경우를 제외하고 파일 수준 백업이 지원됩니다. 디스크 백업에서 파일을 복구하려면 Windows Server 2012 를 실행 중인 머신에서 백업을 마운트 (페이지. [256\)](#page-255-0)한 다음 마운트된 볼륨에서 파일을 복사합니다.

Windows Server 2012 의 데이터 중복 제거 기능은 Acronis Backup 데이터 중복 제거 기능과 관련이 없습니다.

# 3.11 암호화 소프트웨어와의 호환성

Acronis Backup 은(는) 파일 수준 암호화 소프트웨어와 상호 작용할 때 해당 기능을 완전히 유지합니다.

디스크 수준 암호화 소프트웨어는 데이터를 즉시 암호화하므로 백업에 포함된 데이터가 암호화되지 않습니다. 디스크 수준 암호화 소프트웨어는 종종 시스템 영역(부트 레코드, 파티션 테이블 또는 파일 시스템 테이블)을 수정합니다. 이러한 요소는 복구된 시스템이 Acronis Secure Zone 을(를) 부팅하고 액세스할 수 있는 기능인 디스크 수준 백업 및 복구에 영향을 줍니다.

경우에 따라 Acronis Backup 이(가) 다음과 같은 디스크 수준 암호화 소프트웨어와 호환되기도 합니다.

- **Microsoft BitLocker Drive Encryption**
- **EXECUTE:** McAfee Endpoint Encryption
- **PGP Whole Disk Encryption.**

안정적인 디스크 수준 복구를 수행하려면 공통 규칙과 소프트웨어 특정 권장 사항을 따릅니다.

# 공통 설치 규칙

Acronis Backup 을(를) 설치하기 전에 반드시 암호화 소프트웨어를 설치해야 합니다.

## **Acronis Secure Zone** 사용 방법

Acronis Secure Zone 은(는) 디스크 수준 암호화로 암호화해서는 안됩니다. Acronis Secure Zone 의 유일한 사용 방법은 다음과 같습니다.

- 1. 암호화 소프트웨어를 설치한 다음 Acronis Backup 을(를) 설치합니다.
- 2. Acronis Secure Zone 을(를) 생성합니다.
- 3. 디스크 또는 그 볼륨을 암호화할 때 Acronis Secure Zone 을(를) 제외합니다.

# 공통 백업 규칙

운영 체제에서 디스크 수준 백업을 수행할 수 있습니다. 부트 가능한 미디어 또는 Acronis Startup Recovery Manager 을(를) 사용하여 백업하지 마십시오.

## 소프트웨어별 복구 절차

#### **Microsoft BitLocker Drive Encryption**

BitLocker 로 암호화된 시스템을 복구하려면.

- 1. 부트 가능한 미디어에서 부팅합니다.
- 2. 시스템을 복구합니다. 복구된 데이터는 암호화되지 않습니다.
- 3. 복구된 시스템을 재부팅합니다.
- 4. BitLocker 를 켭니다.

멀티 파티션 디스크의 파티션을 하나만 복구해야 하는 경우에는 운영 체제에서 이 작업을 수행합니다. 부트 가능한 미디어에서 복구하면 Windows 에서 복구된 파티션을 감지할 수 없습니다.

#### **McAfee Endpoint Encryption** 및 **PGP Whole Disk Encryption**

부트 가능 미디어만 사용해서 암호화된 시스템 파티션을 복구할 수 있습니다.

복구된 시스템이 부팅에 실패하면 다음의 Acronis 기술 자료 문서: http://kb.acronis.com/content/1507 및 재부팅.

# 3.12 SNMP 지원

### **SNMP** 객체

Acronis Backup 은(는) SNMP 관리 응용 프로그램에 SNMP(Simple Network Management Protocol) 객체를 제공합니다.

■ 이벤트 유형

객체 식별자(OID): 1.3.6.1.4.1.24769.100.200.1.0

구문: OctetString 값은 "정보", "경고", '오류"와 "알 수 없음"이 될 수 있습니다. "알 수 없음"은 시험 메시지에만 전송됩니다.

■ 이벤트의 텍스트 설명 객체 식별자(OID): 1.3.6.1.4.1.24769.100.200.2.0 구문: OctetString

```
값에는 이벤트의 텍스트 설명이 포함됩니다(Acronis Backup가 로그에 게시한 메시지와
동일하게 나타남).
```
### **varbind** 값의 예**:**

1.3.6.1.4.1.24769.100.200.1.0:정보

1.3.6.1.4.1.24769.100.200.1.0:I0064000B

# 지원되는 작업

Acronis Backup 는 **TRAP** 작업만 지원합니다. GET- 및 SET- 요청을 사용하여 Acronis Backup 을(를) 관리할 수 없습니다. 이는 TRAP-메시지를 수신하기 위해 SNMP Trap 리시버를 사용해야 함을 의미합니다.

# 관리 정보 기반**(MIB)** 정보

MIB 파일 **acronis-abr.mib** 는 Acronis Backup 설치 디렉토리에 위치합니다. 기본: Windows 의 경우 %ProgramFiles%\Acronis\BackupAndRecovery, 그리고 Linux 의 경우 /usr/lib/Acronis/BackupAndRecovery.

이 파일은 MIB 브라우저 또는 Notepad, vi 와 같은 간단한 텍스트 에디터로 읽을 수 있습니다.

# 시험 메시지 정보

SNMP 알림 구성 시 설정이 정확한지 확인하기 위해 시험 메시지를 보낼 수 있습니다.

시험 메시지의 매개변수는 다음과 같습니다.

이벤트 유형

OID: 1.3.6.1.4.1.24769.100.200.1.0 값: "알 수 없음"

 이벤트의 텍스트 설명 OID: 1.3.6.1.4.1.24769.100.200.2.0 *认***:** "?00000000"

# 4 백업

# 4.1 지금 백업

지금 백업 기능을 사용하면 일회 백업을 몇 가지 간단한 단계로 구성 및 실행할 수 있습니다. 필요한 단계를 수행하고 확인을 클릭하면 백업 프로세스가 즉시 시작됩니다.

일정과 조건을 포함하고 일정에 따라 백업을 삭제하거나 다른 위치로 이동하는 장기 백업 전략의 경우, 백업 계획 생성을 고려합니다.

즉시 백업 구성은 다음 사항을 제외하고는 백업 계획 생성 (페이지. [55\)](#page-54-0)과 유사합니다.

- 백업을 예약하고 보관 규칙을 설정하는 옵션은 없습니다.
- 백업 대상이 지원하는 경우 백업 파일 이름 간소화 (페이지[. 78\)](#page-77-0)가 사용됩니다. 그렇지 않으면 표준 백업 이름 지정이 사용됩니다. 다음 위치는 파일 이름 간소화를 지원하지 않습니다. 관리 대상 볼트, 테이프, Acronis Secure Zone 또는 Acronis Cloud Storage. 파일 이름 간소화로 인해 RDX 드라이브 또는 USB 플래시 드라이브는 이동식 미디어 (페이지[. 201\)](#page-200-0) 모드에서만 사용할 수 있습니다.
- 가상 머신으로의 디스크 수준 백업 변환은 백업 작업의 일부로 사용할 수 없습니다. 결과 백업은 나중에 변환할 수 있습니다.

# <span id="page-54-0"></span>4.2 백업 계획 생성

첫 백업 계획 (페이지. [453\)](#page-452-1)을 생성하기 전에 Acronis Backup 에서 사용되는 기본 개념을 숙지하십시오.

## 백업 계획을 생성하려면 다음 단계를 수행하십시오**.**

## 백업 대상

백업할 항목 (페이지[. 57\)](#page-56-0)

백업할 데이터 유형을 선택하고 데이터 항목을 지정합니다. 데이터 유형은 머신에 설치된 에이전트에 따라 다릅니다.

### 액세스 자격 증명**,** 제외

이러한 설정에 액세스하려면 액세스 자격 증명**,** 제외 표시를 클릭합니다.

액세스 자격 증명 (페이지[. 59\)](#page-58-0)

계획의 계정에 데이터에 대한 액세스 권한이 없는 경우 소스 데이터에 대한 자격 증명을 제공합니다.

제외 (페이지[. 60\)](#page-59-0)

백업하지 않으려는 특정 파일 유형에 제외를 설정합니다.

#### 백업 위치

위치 (페이지[. 62\)](#page-61-0)

백업 아카이브가 저장될 위치의 경로와 아카이브 이름을 지정합니다. 아카이브 이름은 위치 내에서 고유해야 합니다. 그렇지 않으면 새로 생성된 백업 계획의 백업이 다른 백업 계획에 속하는 기존 아카이브에 저장됩니다. 기본 아카이브

이름은 Archive(N)입니다. 여기서 N은 선택된 위치에서 아카이브의 순서 번호입니다.

이동식 장치가 사용될 모드 선택 (페이지[. 201\)](#page-200-0)

지정된 위치가 RDX 드라이브 또는 USB 플래시 드라이브인 경우에는 장치 모드를 선택하십시오( 이동식 미디어 또는 고정 드라이브).

백업 파일 이름 지정**,** 액세스 자격 증명**,** 아카이브 주석

이러한 설정에 액세스하려면 백업 파일 이름 지정**,** 액세스 자격 증명**,** 아카이브 주석 표시를 클릭합니다.

파일 이름 지정 (페이지. [78\)](#page-77-0)

[선택 사항] 아카이브 백업에 파일 이름 간소화를 사용하려면 백업 파일의 이름은 자동으로 생성되지 않고 **Acronis True Image Echo**와 같이 아카이브 이름을 사용하여 지정됩니다 확인란을 선택합니다.

관리 대상 볼트, 테이프, Acronis Secure Zone 또는 Acronis Cloud Storage로 백업하는 경우에는 사용할 수 없습니다. RDX 드라이브 또는 USB 플래시 드라이브에 백업하는 경우에는 이동식 장치 모드 (페이지. [201\)](#page-200-0)에서 파일 이름 지정 구성표가

결정됩니다.

액세스 자격 증명 (페이지[. 64\)](#page-63-0)

[선택 사항] 계획 계정에 위치에 대한 액세스 권한이 없는 경우 해당 위치에 대한 자격 증명을 제공합니다.

아카이브 주석

[선택 사항] 아카이브에 대한 주석을 입력합니다.

## 단일 패스 디스크 및 응용 프로그램 백업 **(**페이지**. [324\)](#page-323-0)**

단일 패스 백업을 위한 라이센스가 있는 머신에만 적용됩니다.

단일 패스 디스크 및 응용 프로그램 백업과 관련된 설정을 지정합니다.

#### 백업 방법

백업 구성표 (페이지[. 65\)](#page-64-0)

데이터 백업 시점과 빈도를 지정하고 생성된 백업 아카이브를 선택한 위치에서 보관하는 기간을 정의하며 아카이브 정리 절차 일정을 설정합니다(아래 "복제 및 보관 설정" 참조).

복제 및 보관 설정 (페이지[. 99\)](#page-98-0)

이동식 미디어 또는 백업 파일 이름 간소화 (페이지. [78\)](#page-77-0)를 선택한 경우에는 사용할 수 없습니다.

백업을 다른 위치에 복사(복제)할지 여부와 보관 규칙에 따라 이동 또는 삭제할지 여부를 정의합니다. 사용 가능한 설정은 백업 구성표에 따라 다릅니다.

## 두 번째 위치

[선택 사항] 백업 복제를 설정하려면 새로 생성된 백업을 다른 위치에 복제 확인란을 선택합니다. 백업 복제에 대한 자세한 내용은 백업 복제 설정 (페이지. [101\)](#page-100-0)을 참조하십시오.

### 유효성 검사**,** 가상 머신으로 변환

이러한 설정에 액세스하려면 유효성 검사**,** 가상 머신으로 변환 표시를 클릭합니다.

유효성 검사 시간 (페이지[. 75\)](#page-74-0)

[선택 사항] 선택한 백업 구성표에 따라 유효성 검사 수행 시점과 주기 또한 전체 아카이브 또는 아카이브의 최신 백업에 대한 유효성 검사 여부를 정의합니다.

#### 가상 머신으로 변환 (페이지[. 174\)](#page-173-0)

[선택 사항] 적용 대상: 디스크 또는 볼륨 백업, 전체 가상 머신 또는 가상 머신 볼륨 백업

가상 머신으로의 정기적인 디스크 또는 볼륨 백업 변환을 설정합니다.

계획 매개변수

#### 계획 이름

[선택 사항] 백업 계획의 고유한 이름을 입력합니다. 알아보기 쉬운 이름을 사용하면 다른 계획 중에서 해당 계획을 식별할 수 있습니다.

#### 백업 옵션

[선택 사항] 백업 전/후 명령, 백업 스트림에 할당된 최대 네트워크 대역폭 또는 백업 아카이브 압축 수준과 같은 백업 작업의 매개변수를 구성합니다. 이 섹션에서 아무 것도 설정하지 않으면 기본값 (페이지[. 108\)](#page-107-0)이 사용됩니다. 설정 기본값이 변경되면 새롭게 설정된 값을 표시하는 새 행이 나타납니다. 설정 상태는 기본값에서 기본값으로 재설정으로 변경됩니다. 설정을 다시 수정하면 새 값이 기본값이 아닌 경우 행에 새 값이 표시됩니다. 기본값이 설정되면 행이 사라집니다. 따라서 이 섹션에는 기본값과 다른 설정만 나타납니다. 모든 설정을 기본값으로 재설정하려면 기본값으로 재설정을 클릭합니다.

#### 계획의 자격 증명**,** 주석**,** 레이블

이러한 설정에 액세스하려면 계획의 자격 증명**,** 주석**,** 레이블 표시를 클릭합니다.

#### 계획의 자격 증명 (페이지[. 75\)](#page-74-1)

[선택 사항] 계획이 실행될 자격 증명을 지정합니다.

주석

[선택 사항] 백업 계획에 대한 설명을 입력합니다.

#### 레이블 (페이지[. 76\)](#page-75-0)

[선택 사항] 백업할 머신에 대한 텍스트 레이블을 입력합니다. 레이블은 다양한 시나리오에서 머신을 식별하는 데 사용할 수 있습니다.

필요한 단계를 모두 수행한 후 확인을 클릭하여 백업 계획을 생성합니다.

그런 후에 비밀번호 (페이지. [78\)](#page-77-1)를 묻는 메시지가 나타날 수 있습니다.

사용자가 만든 계획은 백업 계획 및 작업 (페이지[. 335\)](#page-334-0) 보기에서 검토와 관리를 위해 액세스할 수 있습니다.

# <span id="page-56-0"></span>4.2.1 백업할 데이터 선택

#### 백업할 데이터를 선택하려면

1. 백업할 데이터 섹션에서 백업할 데이터 유형을 선택합니다. 사용 가능한 데이터 유형의 목록은 다음과 같이 머신에서 실행 중인 에이전트와 라이센스 유형에 따라 다릅니다.

### 디스크**/**볼륨

이 데이터를 백업하려면 관리자 또는 Backup Operator 권한이 있어야 합니다. 다음을 백업하려면 이 옵션을 선택합니다.

- 전체 실제 머신이나 해당 개별 디스크 또는 볼륨(Acronis Backup Agent for Windows 또는 Acronis Backup Agent for Linux 가 설치된 경우) 디스크 수준 백업을 사용하면 데이터 손상 또는 하드웨어 오류가 많이 발생하는 경우 전체 시스템을 복구할 수 있습니다. 또한, 파일과 폴더를 개별적으로 복구할 수 있습니다. 백업 절차가 파일을 복사하는 것보다 빠르기 때문에 대용량 데이터를 백업하는 경우 백업 프로세스 속도를 크게 향상시킬 수 있습니다.
- 단일 패스 디스크 및 애플리케이션 백업을 사용한 Microsoft SQL 데이터베이스(Acronis Backup Agent for SQL 이 설치된 경우) Agent for SQL 을 사용하면 애플리케이션 인식 디스크 백업을 생성하고 그러한 백업으로부터 Microsoft SQL 데이터베이스를 복구할 수 있습니다. 자세한 내용은 "Microsoft SQL Server 보호..." (페이지. [320\)](#page-319-0)를 참조하십시오.
- 단일 패스 디스크 및 애플리케이션 백업을 사용한 Microsoft Active Directory 데이터(Acronis Backup Agent for Active Directory 가 설치된 경우)

Agent for Active Directory 를 사용하면 애플리케이션 인식 디스크 백업을 생성하고 그러한 백업으로부터 Microsoft Active Directory 데이터를 복구할 수 있습니다. 자세한 내용은 "Microsoft Active Directory 보호..." (페이지[. 331\)](#page-330-0)를 참조하십시오.

## 폴더**/**파일

Acronis Backup Agent for Windows 또는 Acronis Backup Agent for Linux 가 설치된 경우 사용할 수 있습니다.

특정 파일과 폴더를 백업하려면 이 옵션을 선택합니다.

파일 기반 백업은 운영 체제 복구에는 충분하지 않습니다. 특정 데이터(예를 들어, 현재 프로젝트)만 보호하려면 파일 백업을 선택합니다. 그러면 아카이브 크기가 줄어들어 저장 공간이 절약됩니다.

운영 체제와 모든 설정 및 응용 프로그램을 함께 복구하려면 디스크 백업을 수행해야 합니다.

# 가상 머신

Acronis Backup Agent for VMware 또는 Acronis Backup Agent for Hyper-V 가 설치된 경우 사용할 수 있습니다.

가상 서버나 해당 디스크 또는 볼륨에 상주하는 전체 가상 머신을 백업하려면 이 옵션을 선택합니다.

전체 가상 머신이나 해당 디스크 또는 볼륨을 백업하면 표준 디스크 백업 (페이지. [452\)](#page-451-0)이 생깁니다. 또한 이 백업에는 가상 머신 구성이 저장됩니다. 이 구성은 기본적으로 백업 내용을 새 가상 머신에 복구할 때 제안됩니다. 가상 머신 백업에 대한 자세한 내용은 "가상 머신 백업"을 참조하십시오.

#### **Microsoft Exchange Information Store**

Acronis Backup Agent for Exchange 가 설치된 경우 사용할 수 있습니다.

이 옵션을 선택하면 Microsoft Exchange 서버의 정보 저장소, 개별 스토리지 그룹 또는 데이터베이스를 백업할 수 있습니다. 재해 발생 시 유실되거나 손상된 데이터베이스 또는 스토리지 그룹을 복구할 수 있습니다. 또한 사서함, 공용 폴더, 단일 이메일, 연락처, 달력 이벤트 및 기타 항목을 개별적으로 복구할 수 있습니다.

Exchange 데이터를 백업하려면 Exchange 서버에 대한 관리 권한이 있는 도메인 사용자 계정이 필요합니다. 클러스터에서 이 계정은 각 클러스터 노드에 대한 관리자 권한이 필요합니다.

Microsoft Exchange 데이터 백업에 대한 자세한 내용은 "Microsoft Exchange Server 데이터 백업"을 참조하십시오.

#### **Microsoft Exchange** 사서함

Acronis Backup Agent for Exchange 가 설치된 경우 사용할 수 있습니다.

이 옵션을 선택하면 전체 Microsoft Exchange 데이터베이스를 백업하지 않고 개별 사서함과 공용 폴더를 백업할 수 있습니다. 제외 필터를 사용하면 사서함 백업 도중 건너뛸 항목을 지정할 수 있습니다.

Exchange 데이터를 백업하려면 Exchange 서버에 대한 관리 권한이 있는 도메인 사용자 계정이 필요합니다. 클러스터에서 이 계정은 각 클러스터 노드에 대한 관리자 권한이 필요합니다.

Microsoft Exchange 데이터 백업에 대한 자세한 내용은 "Microsoft Exchange Server 데이터 백업"을 참조하십시오.

2. 트리의 백업할 데이터 섹션에서 백업할 항목을 선택합니다.

머신에 있는 선택한 데이터 유형의 모든 항목을 백업하려면 머신 옆에 있는 확인란을 선택합니다. 개별 데이터 항목을 백업하려면 머신을 확장하고 필요한 항목 옆에 있는 확인란을 선택합니다.

#### 디스크**/**볼륨에 대한 참고 사항

- 운영 체제와 해당 로더가 다른 볼륨에 상주하는 경우 항상 두 파티션을 모두 백업에 포함해야 합니다. 볼륨은 또한 함께 복구해야 하며 그렇지 않으면 운영 체제가 시작되지 않습니다.
- Linux 사용자를 위한 참고 사항: 로컬 볼륨과 MD 장치는 동적 볼륨 아래에 표시됩니다. 해당 볼륨 및 장치 백업에 대한 자세한 내용은 "논리 볼륨 및 MD 장치 백업 및 복구(Linux)" (페이지. [42\)](#page-41-0)를 참조하십시오.
- Linux 사용자를 위한 참고 사항: 백업하기 전에 ext2 파일 시스템 등과 같은 비저널링 파일 시스템을 포함하는 모든 볼륨을 마운트 해제하는 것이 좋습니다. 그렇지 않으면 복구 시 이러한 볼륨에 손상된 파일이 포함될 수도 있으며 이러한 볼륨의 복구는 실패할 수도 있습니다.

## 가상 머신에 대한 참고 사항

- 전체 가상 머신 백업은 워크로드 통합의 결과로 만들어진 레거시 서버와 같이 작지만(가상 디스크 크기의 측면에서) 수가 많은 경우에 편리합니다. 각 머신마다 별도의 아카이브가 생성됩니다.
- 가상 머신 내 개별 디스크 또는 볼륨 백업은 데이터베이스 서버 등과 같이 운영 체제 및 응용 프로그램이 가상 디스크에서 실행되지만 데이터베이스 등과 같은 데이터는 동일 머신에 추가된 대용량 실제 디스크에 저장된 경우에 유용합니다. 가상 디스크 및 실제 스토리지에 서로 다른 백업 전략을 사용할 수 있습니다.
- 3. 백업할 데이터를 지정한 후 확인을 클릭합니다.

# <span id="page-58-0"></span>4.2.2 소스에 대한 액세스 자격 증명

백업하려는 데이터에 액세스하는 데 필요한 자격 증명을 지정합니다.

# 자격 증명을 지정하려면

1. 다음 중 하나를 선택합니다.

계획 자격 증명 사용

프로그램은 계획 매개변수 섹션에 지정된 백업 계획 계정의 자격 증명을 사용하여 소스 데이터에 액세스합니다.

- 다음의 자격 증명 사용 사용자가 지정한 자격 증명을 사용하여 소스 데이터에 액세스합니다. 계획의 계정에 데이터에 대한 액세스 권한이 없는 경우 이 옵션을 사용하십시오. 다음을 지정합니다.
	- 사용자 이름. Active Directory 사용자 계정의 이름을 입력할 때 도메인 이름(DOMAIN\Username 또는 Username@domain)도 지정해야 합니다.
	- 비밀번호. 계정의 비밀번호입니다.
	- 비밀번호 확인. 비밀번호를 다시 입력합니다.
- <span id="page-59-0"></span>2. 확인을 클릭합니다.

# 4.2.3 원본 파일 제외

이 옵션은 Windows 및 Linux 운영 체제 및 부트 가능한 미디어에서 유효합니다.

이 옵션은 NTFS, FAT, Ext3 및 Ext4 파일 시스템의 디스크 수준 백업에만 효과적입니다. 이 옵션은 지원되는 모든 파일 시스템의 파일 수준 백업에 효과적입니다.

옵션은 백업 프로세스 동안 제외할 파일과 폴더를 정의하고 백업한 항목 목록에서 제외합니다.

참고**:** 제외는 백업할 데이터 항목 선택을 덮어씁니다. 예를 들어, MyFile.tmp 파일을 백업하고 모든 .tmp 파일을 제외하도록 선택하면 MyFile.tmp 파일이 백업되지 않습니다.

제외할 파일과 폴더를 지정하려면 다음 매개변수를 설정합니다.

### 모든 숨김 파일과 폴더 제외

숨김 속성을 갖거나(Windows 가 지원하는 파일 시스템) 마침표로 시작하는(Ext2, Ext3 과 같은 Linux 파일 시스템) 파일과 폴더를 건너뛰려면 이 확인란을 선택합니다. 폴더가 숨김인 경우 숨겨져 있지 않은 파일을 포함한 모든 내용이 제외됩니다.

### 모든 시스템 파일과 폴더 제외

이 옵션은 Windows 에서 지원되는 파일 시스템에만 유효합니다. 시스템 속성을 가진 파일 및 폴더를 제외하려면 이 확인란을 선택합니다. 폴더가 시스템 속성을 갖는 경우에는 해당 내용이 모두(시스템 속성을 갖지 않는 파일 포함) 제외됩니다.

팁**:** 파일/폴더 속성에서 또는 **attrib** 명령을 사용하여 파일 또는 폴더 속성을 볼 수 있습니다. 자세한 내용은 Windows 의 도움말 및 지원 센터를 참조하십시오.

#### 다음 기준에 일치하는 파일 제외

기준과 일치하는 파일 및 폴더를 건너뛰려면 이 확인란을 선택합니다. 추가, 편집, 제거 및 모두 제거 버튼을 사용하여 기준 목록을 생성합니다.

이 기준은 Windows 와 Linux 모두 대소문자를 구분하지 않습니다. 예를 들어, 모든 .tmp 파일과 C:\Temp 폴더를 제외하도록 선택하면 모든 .Tmp 파일, 모든 .TMP 파일 및 C:\TEMP 폴더도 제외됩니다.

# 기준**:** 전체 경로

드라이브 문자(Windows 를 백업하는 경우) 또는 루트 디렉토리(Linux 를 백업하는 경우)로 시작하는 파일 또는 폴더의 전체 경로를 지정합니다.

Windows 와 Linux 모두 파일 또는 폴더 경로에 슬래시를 사용할 수 있습니다(예: **C:/Temp** 및 **C:/Temp/File.tmp**). Windows 에서는 기존의 백슬래시도 사용할 수 있습니다(예: **C:\Temp** 및 **C:\Temp\File.tmp**).

Windows 스타일의 부트 가능한 미디어의 경우 볼륨 드라이브 문자는 Windows 의 드라이브 문자와 다릅니다. 자세한 내용은 부트 가능한 미디어에서 작업 (페이지. [272\)](#page-271-0)을 참조하십시오.

# 기준**: name**

파일 또는 폴더의 이름을 지정합니다(예: Document.txt). 해당 이름을 사용하는 모든 파일과 폴더가 제외됩니다.

# 와일드카드 문자

기준에 하나 이상의 와일드카드 문자 \* 및 ?를 사용할 수 있습니다. 이러한 문자는 전체 경로와 파일 또는 폴더 이름에서 모두 사용할 수 있습니다.

별표(\*)는 파일 이름에서 0 개 이상의 문자를 대체합니다. 예를 들어, 기준 Doc\*.txt 는 Doc.txt, Document.txt 와 같은 파일을 대체합니다.

물음표(?)는 파일 이름에서 정확히 하나의 문자를 대체합니다. 예를 들어, 기준 Doc?.txt 는 Doc1.txt 및 Docs.txt 와 같은 파일을 대체하지만 Doc.txt 또는 Doc11.txt 파일은 대체하지 않습니다.

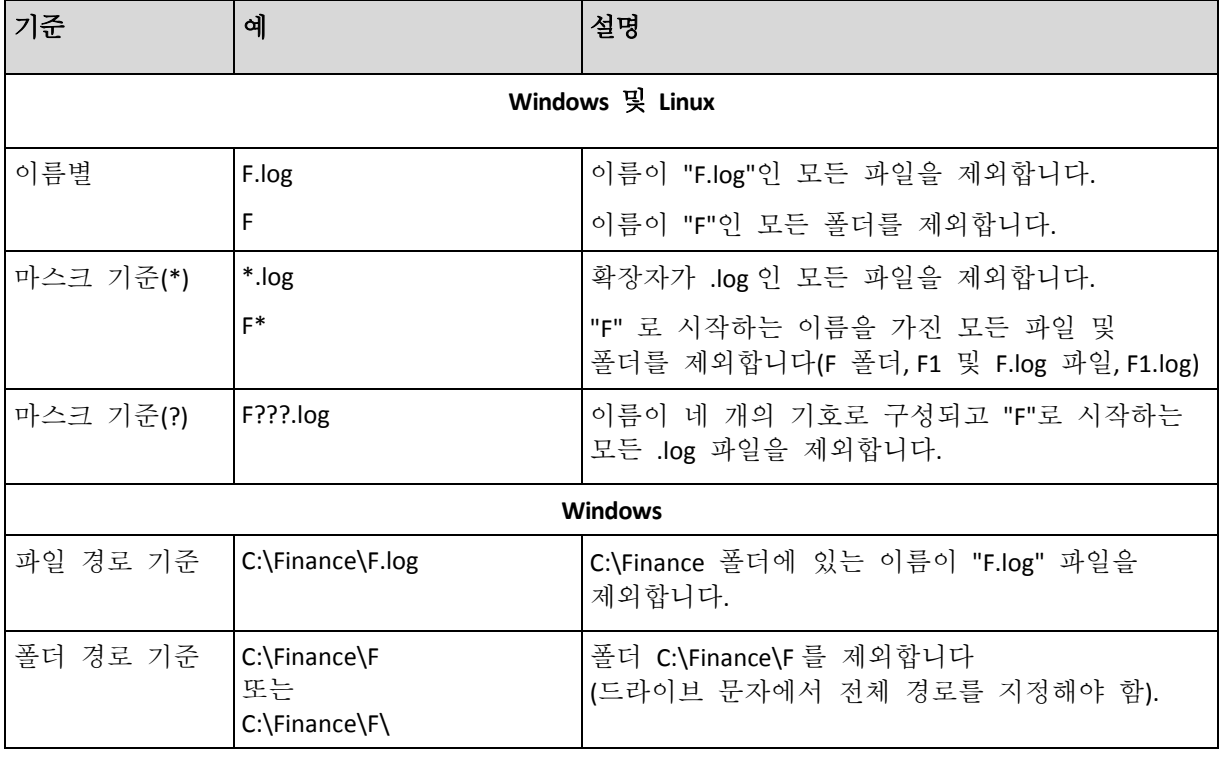

## 제외 예

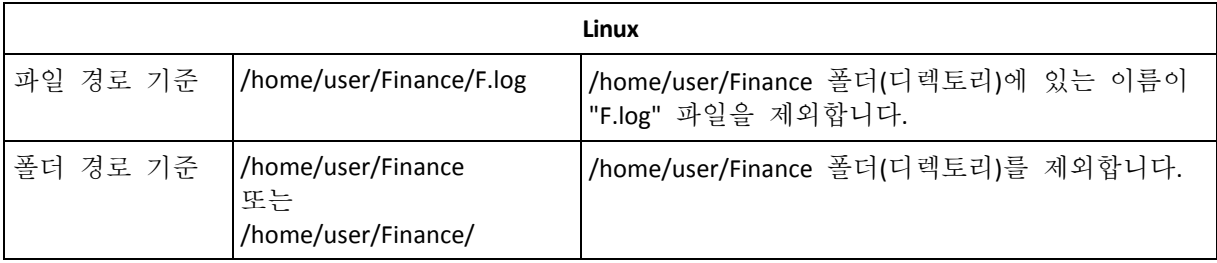

# <span id="page-61-0"></span>4.2.4 백업 위치 선택

아카이브가 저장될 위치를 지정합니다.

# **1.** 대상 선택

경로 필드에 대상의 전체 경로를 입력하거나 "백업 대상 선택" (페이지. [63\)](#page-62-0)의 설명대로 위치 트리에서 원하는 대상을 선택합니다.

# **2.** 아카이브 표 사용

올바른 대상을 선택하는 데 도움을 주기 위해 표는 사용자가 선택한 각 위치에 포함되어 있는 아카이브 이름을 표시합니다. 위치 내용을 검토하고 있는 동안 예약됨 작업에 따라 아카이브를 다른 사용자나 프로그램이 추가하거나 삭제하거나 수정할 수 있습니다. 새로 고침 버튼을 사용하여 아카이브 목록을 새로 고칩니다.

# **3.** 새 아카이브 이름 지정

아카이브 대상을 선택하면 프로그램이 새 아카이브의 이름을 생성하고 해당 이름을 이름 필드에 표시합니다. 일반적으로 이 이름은 Archive(N)으로 나타나는데, 여기서 N 은 시퀀스 번호입니다. 생성된 이름은 선택한 위치 내에서 고유합니다. 자동으로 생성된 이름이 마음에 들 경우 확인을 클릭합니다. 그렇지 않으면 다른 고유한 이름을 입력합니다.

자동으로 생성된 이름이 [머신 이름] Archive(N)인 경우 이름에 변수가 포함되어 있음을 의미합니다. 가상 머신 백업을 선택했을 때 이런 경우가 발생할 수 있습니다. [머신 이름]은 가상 머신 이름을 나타냅니다. 각 가상 머신은 고유한 이름을 가진 별도의 아카이브에 백업해야 하기 때문에 이름에 접미사를 추가할 수 있지만 변수는 절대 삭제할 수 없습니다.

# 기존 아카이브에 백업

기존 아카이브에 백업하도록 백업 계획을 구성할 수 있습니다. 이렇게 하려면 아카이브 표에서 아카이브를 선택하거나 이름 필드에 아카이브 이름을 입력합니다. 아카이브가 비밀번호로 보호되어 있는 경우 비밀번호를 묻는 팝업 창이 표시됩니다.

기존 아카이브를 선택하면 아카이브를 사용하는 다른 백업 계획의 영역을 간섭하게 됩니다. 다른 계획이 중단된 경우 문제가 되지 않지만, 일반적으로 "하나의 백업 계획 - 하나의 아카이브" 규칙에 따라야 합니다. 이를 따르지 않는다고 해서 프로그램이 작동하지 않는 것은 아니지만 일부 특정한 경우를 제외하고는 실용적이거나 효율적이지 못합니다.

## 둘 이상의 계획을 같은 아카이브에 백업해서는 안 되는 이유

1. 같은 아카이브에 다른 소스를 백업하면 아카이브를 사용하기 어렵습니다. 복구 시 아카이브 내용이 "손실"될 수 있습니다.

같은 아카이브로 작동하는 백업 계획은 같은 데이터 항목(즉, 같은 계획이 볼륨 C 를 백업)을 백업해야 합니다.

2. 여러 보관 규칙을 하나의 아카이브에 적용하면 아카이브 내용을 예측할 수 없습니다. 각 규칙이 전체 아카이브에 적용되기 때문에 하나의 백업 계획에 속하는 백업이 다른 백업 계획에 속하는 백업과 함께 쉽게 삭제될 수 있습니다. GFS 및 하노이 타워 백업 구성표의 고전적인 동작은 기대해서는 안 됩니다. 일반적으로 각각의 복잡한 백업 계획은 자체 아카이브로 백업해야 합니다.

# <span id="page-62-0"></span>4.2.4.1 백업 대상 선택

Acronis Backup 을(를) 사용하면 다양한 실제 스토리지에 데이터를 백업할 수 있습니다.

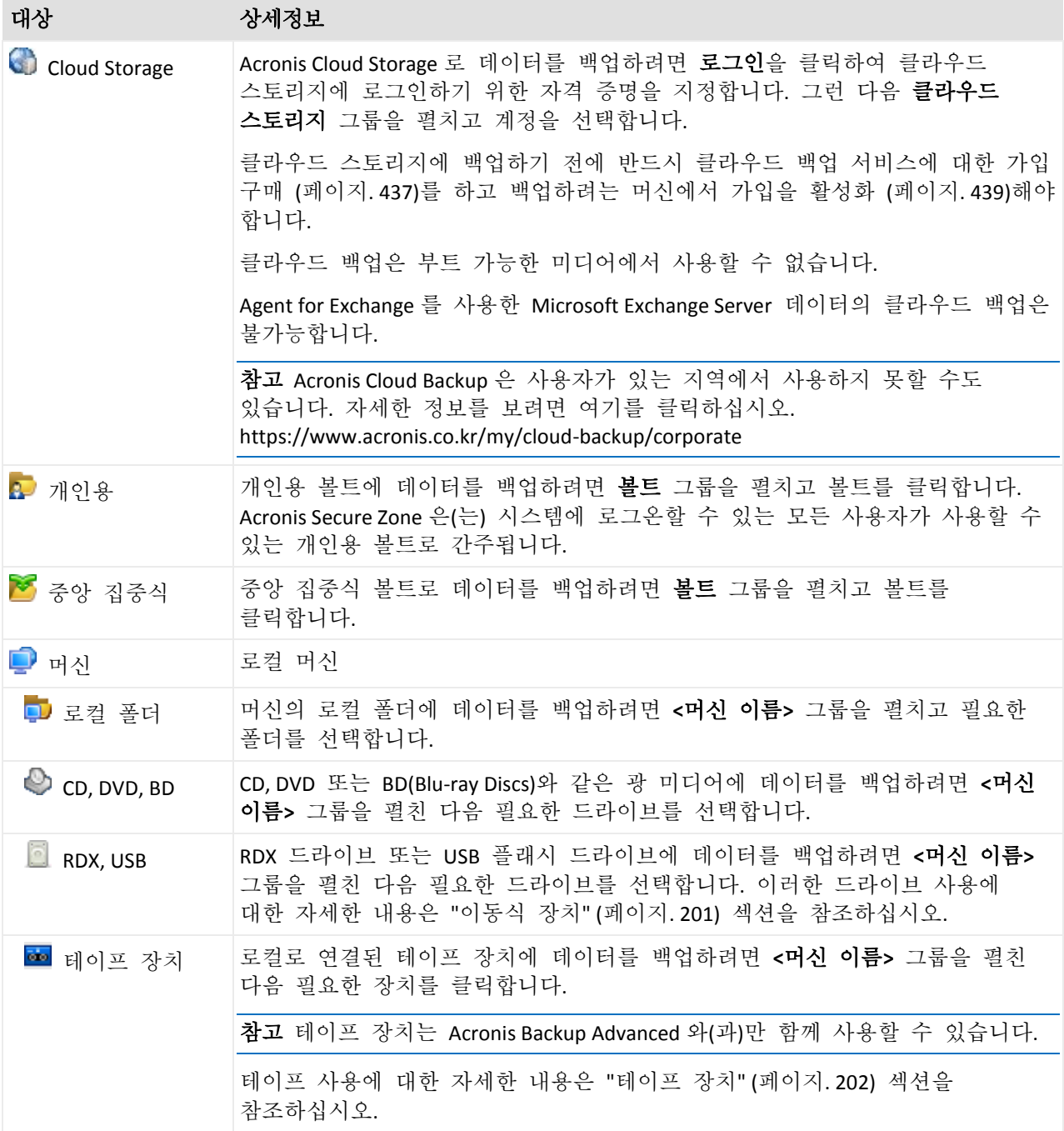

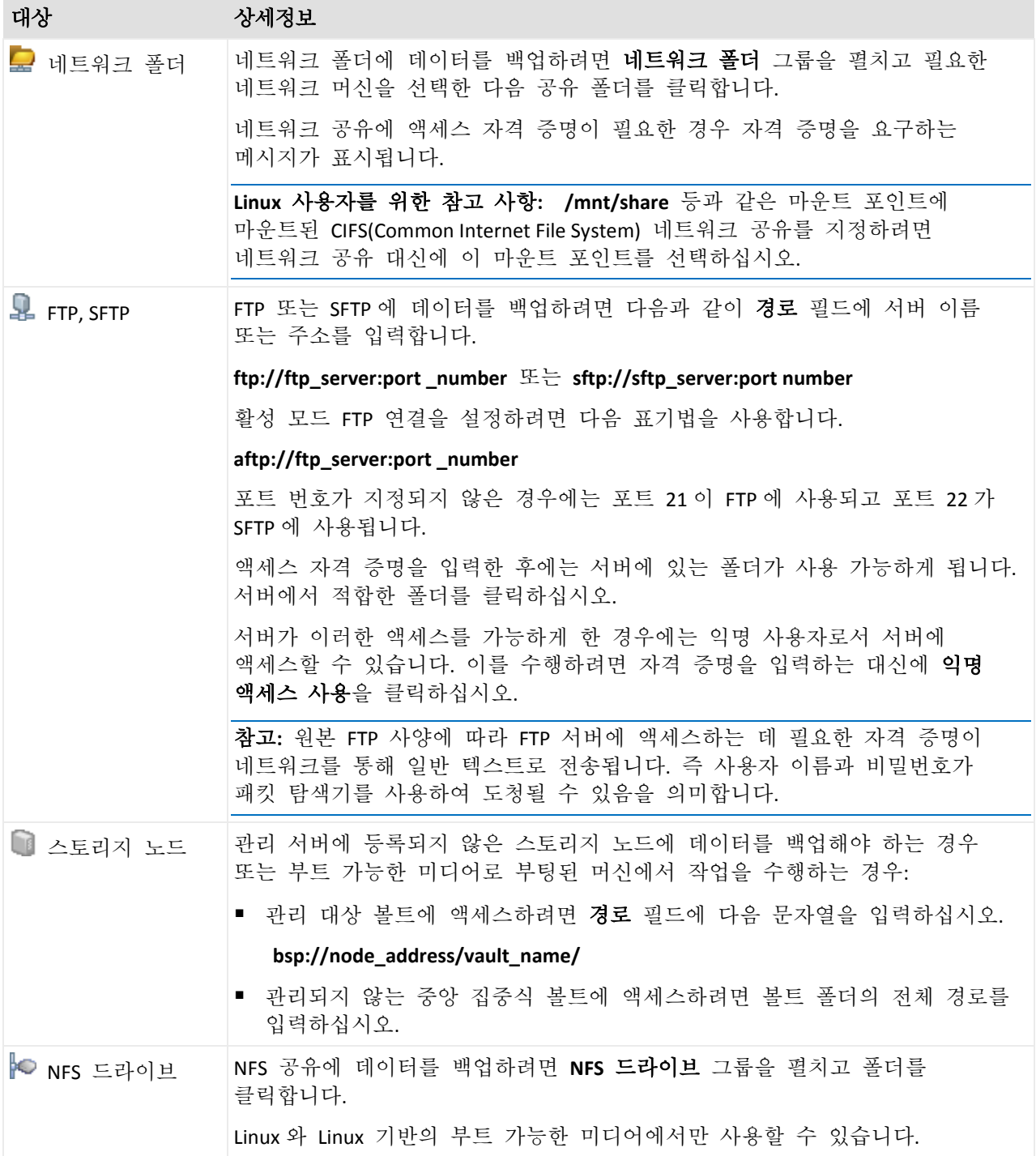

# <span id="page-63-0"></span>4.2.5 아카이브 위치에 대한 액세스 자격 증명

백업 아카이브가 저장된 위치에 액세스하는 데 필요한 자격 증명을 지정합니다. 이름이 지정된 사용자는 아카이브 소유자로 간주됩니다.

# 자격 증명을 지정하려면

- 1. 다음 중 하나를 선택합니다.
	- 계획 자격 증명 사용

프로그램은 계획 매개변수 섹션에 지정된 백업 계획 계정의 자격 증명을 사용하여 소스 데이터에 액세스합니다.

### ■ 다음의 자격 증명 사용

사용자가 지정한 자격 증명을 사용하여 소스 데이터에 액세스합니다. 계획 계정에 위치에 대한 액세스 권한이 없는 경우 이 옵션을 사용합니다. 네트워크 공유 또는 스토리지 노드 볼트에 대한 특별 자격 증명을 제공해야 할 수도 있습니다.

다음을 지정합니다.

- 사용자 이름. Active Directory 사용자 계정의 이름을 입력할 때 도메인 이름(DOMAIN\Username 또는 Username@domain)도 지정해야 합니다.
- 비밀번호. 계정의 비밀번호입니다.
- 비밀번호 확인. 비밀번호를 다시 입력합니다.
- 2. 확인을 클릭합니다.

경고**:** 원본 FTP 사양에 따라 FTP 서버에 액세스하는 데 필요한 자격 증명이 네트워크를 통해 일반 텍스트로 전송됩니다. 즉 사용자 이름과 비밀번호가 패킷 탐색기를 사용하여 도청될 수 있음을 의미합니다.

# <span id="page-64-0"></span>4.2.6 백업 구성표

사용 가능한 백업 구성표 중 하나를 선택합니다.

- 단순 데이터를 백업할 시기와 빈도를 예약하고 보관 규칙을 지정합니다.
- **GFS(Grandfather-Father-Son)** GFS 백업 구성표를 사용합니다. 이 구성표는 데이터를 하루 한 번 이상 백업하는 것을 허용하지 않습니다. 일일 백업을 수행할 때는 요일을 설정하고 주간/월간 백업을 수행할 때는 날짜를 선택합니다. 그런 다음 매일("아들"로 불림), 주간("아버지"로 불림) 및 월간("할아버지"로 불림) 백업의 보관 기간을 설정합니다. 만료된 백업은 자동으로 삭제됩니다.
- 하노이 타워 하노이타워 백업 구성표를 사용합니다. 이 구성표를 사용하면 백업 시기와 빈도(세션)를 예약하고 백업 수준(최대 16)을 선택할 수 있습니다. 데이터를 하루 한 번 이상 백업할 수 있습니다. 백업 일정을 설정하고 백업 수준을 선택하면 롤백 기간이 자동으로 설정되어 세션 번호로 언제든지 되돌아갈 수 있습니다. 자동 정리 메커니즘은 만료된 백업을 삭제하고 각 수준마다 최신 백업을 유지함으로써 필요한 롤백 기간을 유지합니다.
- 사용자 정의 사용자 정의 구성표를 생성합니다. 백업 유형별로 여러 일정을 지정하고 조건을 추가하고 보관 규칙을 지정하는 등 기업에서 가장 필요로 하는 백업 전략을 마음대로 설정할 수 있습니다.
- 수동 시작 수동 시작을 위한 백업 작업을 생성합니다.
- 초기 시딩 전체 백업을 로컬로 저장합니다. 전체 백업의 마지막 대상은 Acronis Cloud Storage 입니다.

**Microsoft Exchange** 사용자를 위한 참고 사항**:** Exchange 데이터베이스, 스토리지 그룹 또는 사서함을 백업할 때 사용하는 백업 구성표에 대한 자세한 내용은 "Microsoft Exchange Server 데이터 백업" 문서의 "백업 구성표" 섹션을 참조하십시오.

# 4.2.6.1 단순 구성표

단순 백업 구성표를 사용하면 데이터 백업 시점과 빈도만 예약할 수 있습니다. 다른 단계는 선택적입니다.

단순 백업 구성표를 설정하려면 다음과 같이 적절한 설정을 지정합니다.

#### 예약

데이터를 백업할 시점과 빈도를 설정합니다. 예약 설정에 대한 자세한 내용은 예약 (페이지[. 84\)](#page-83-0) 섹션을 참조하십시오.

#### 보관 규칙

위치에서 백업을 저장하는 기간과 이후에 백업을 이동 또는 삭제할지 여부를 지정합니다. 보관 규칙은 백업을 생성한 후 적용됩니다. 백업 무기한 보관이 기본적으로 설정되므로 백업이 자동으로 삭제되지 않습니다. 보관에 대한 자세한 내용은 백업 보관 설정 (페이지[. 101\)](#page-100-1)을 참조하십시오.

## 백업 유형

이 설정에 액세스하려면 백업 유형**,** 유효성 검사**,** 가상 머신으로 변환 표시를 클릭합니다.

백업 유형을 선택합니다.

- 전체 모든 백업 위치에 기본적으로 선택됩니다(Acronis Cloud Storage 제외).
- 증분. 처음에는 저체 백업이 생성됩니다. 다음 백업은 증분 백업이 됩니다. Acronis Cloud Storage 의 유일한 백업 유형으로 선택됩니다.

참고**:** 증분 백업 유형과 보관 규칙을 함께 선택하는 경우 통합 (페이지. *[460](#page-459-0)*)을 사용한 아카이브 정리는 시간과 리소스가 많이 소요되는 작업이 됩니다.

# 4.2.6.2 GFS(Grandfather-Father-Son) 구성표

### 간략히 보기

- 일일("아들"), 주간("아버지") 및 월간("할아버지") 백업
- 주간 및 월간 사용자 정의 날짜에 백업
- 각 백업 유형의 사용자 정의 보관 기간

### 설명

일일(D), 주간(W) 및 월간(M) 백업을 정기적이고 순차적으로 생성하는 백업 계획을 설정한다고 가정해 보겠습니다. 이를 수행할 수 있는 일반적인 방법이 있습니다. 다음 표는 계획과 같이 2 개월 기간(샘플)을 보여줍니다.

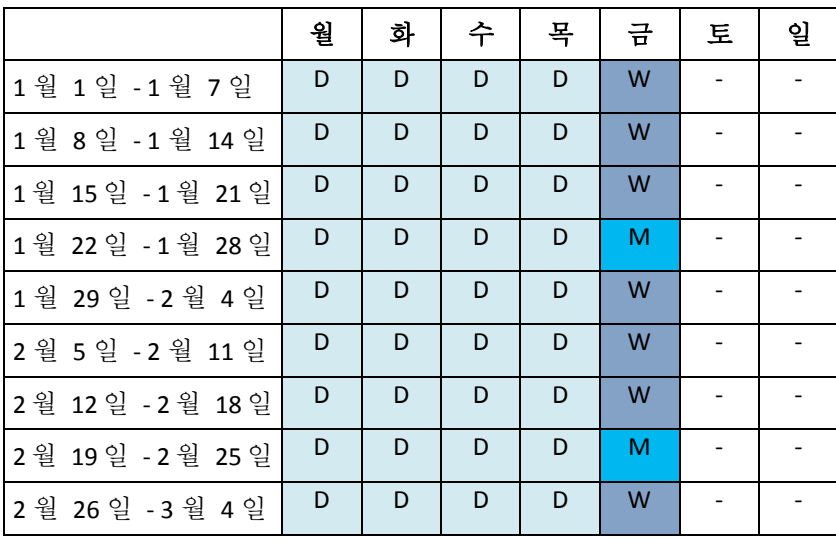

일일 백업은 주간 및 월간 백업이 실행되는 금요일을 제외한 평일에 실행됩니다. 월간 백업은 매월 마지막 금요일에 실행되며 주간 백업은 마지막 금요일을 제외한 나머지 금요일에 실행됩니다. 따라서 보통 1 년 동안 12 개의 월간 백업이 만들어집니다.

# 매개변수

GFS(Grandfather-Father-Son) 구성표에서 다음 매개변수를 설정할 수 있습니다.

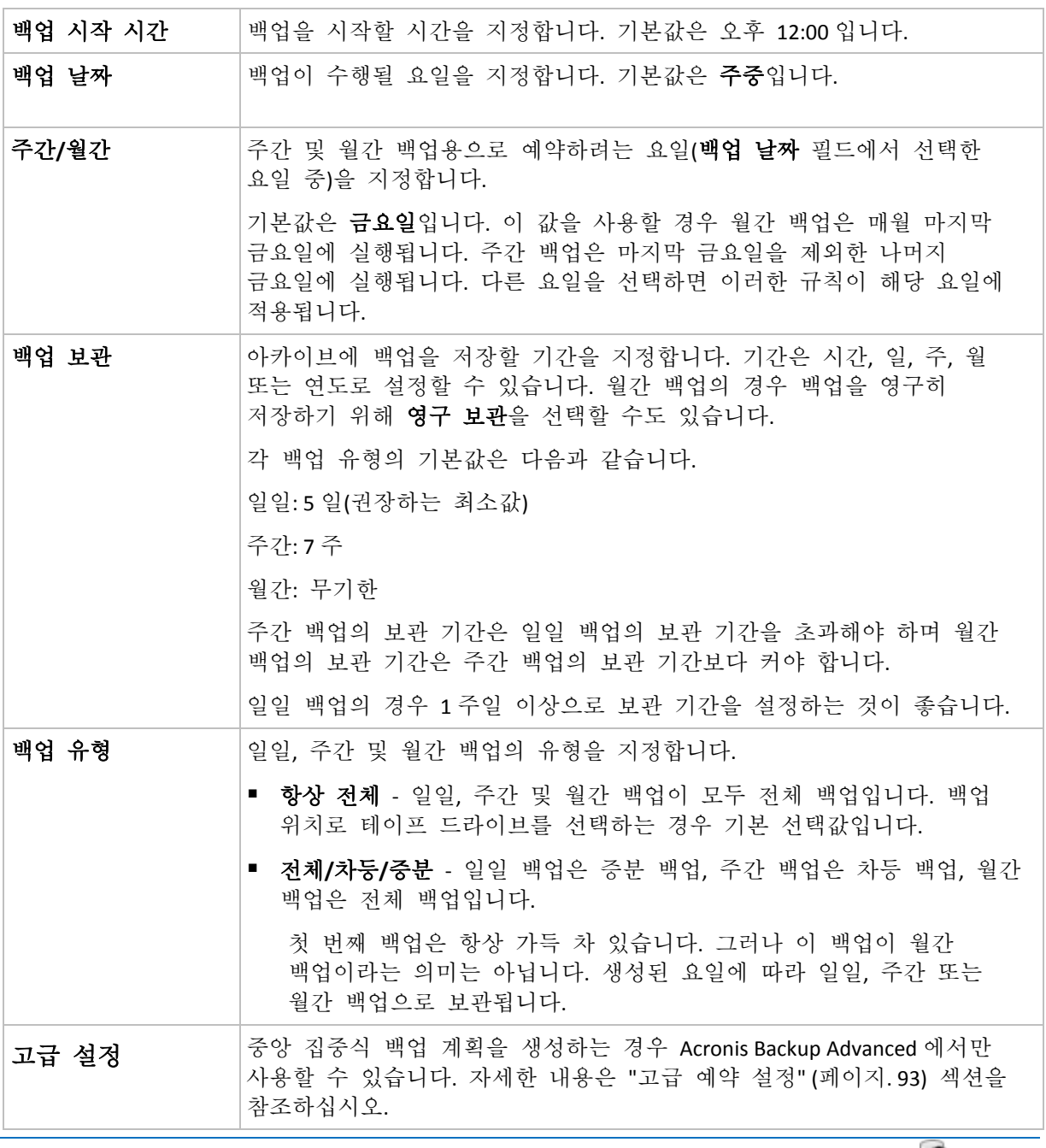

직접 연관이 있는 모든 백업이 삭제되기 전에는 백업은 삭제되지 않습니다. 그 이유는 아이콘이 표시된 백업이 예상 만료 날짜보다 몇 일 더 표시될 수 있기 때문입니다.

## 예

# 지난 주 매일**,** 지난 달 매주

많은 사용자가 유용하게 사용할 수 있는 GFS 백업 구성표를 살펴 보겠습니다.

- 주말 포함 매일 파일 백업
- 지난 7일 동안의 파일을 복구할 수 있음
- 지난 달의 주간 백업에 액세스
- 월간 백업 영구 보관

백업 구성표 매개변수는 다음과 같이 설정할 수 있습니다.

- 백업 시작 시간: 오후 **11** 시
- 백업 날짜: 매일
- 주간/월간: 토요일(예)
- 백업 보관:
	- 일일:1주
	- 주간: **1** 개월
	- 월간: 무기한

결과적으로 일일, 주간 및 월간 백업의 아카이브가 생성됩니다. 일일 백업은 생성된 날로부터 7 일간 사용할 수 있습니다. 예를 들어, 1 월 1 일 일요일의 일일 백업은 다음 일요일인 1 월 8 일까지 사용할 수 있습니다. 토요일 중 하나인 1 월 7 일의 첫 주간 백업은 2 월 7 일까지 시스템에 저장되고 월간 백업은 삭제되지 않습니다.

#### 제한된 스토리지

많은 양의 아카이브를 저장하기 위해 막대한 공간을 할당하고 싶지 않은 경우 백업 만료 기간을 단축시키는 동시에 우발적인 데이터 손실이 발생할 경우 정보를 복구할 수 있도록 GFS 구성표를 설정할 수 있습니다.

다음과 같은 작업을 수행해야 한다고 가정해 보겠습니다.

- 매일 업무가 끝나는 시간에 백업 수행
- 실수로 삭제했거나 실수로 수정한 파일을 상대적으로 빨리 발견한 경우 복구할 수 있음
- 주간 백업을 생성한 후 10 일 동안 액세스 가능
- 월간 백업을 6 개월 동안 보관

백업 구성표 매개변수는 다음과 같이 설정할 수 있습니다.

- 백업 시작 시간: **오후 6시**
- 백업 날짜: 주중
- 주간/월간: 금요일
- 백업 보관:
	- 일일:1주
	- 주간:10일 마다
	- 월간: **6** 개월

이 구성표를 사용하면 일일 백업에서 손상된 파일의 이전 버전을 복구하기 위한 1 주일 분량의 백업을 소유할 수 있을 뿐만 아니라 주간 백업에 10 일간 액세스도 할 수 있습니다. 각 월간 전체 백업은 생성일로부터 6 개월간 사용할 수 있습니다.

# 작업 일정

여러분이 시간제 금융 컨설턴트이며 화요일과 목요일에 회사에서 근무한다고 가정해 보겠습니다. 업무일에 종종 노트북으로 금융 문서와 명세서를 변경하고 스프레드시트 등을 업데이트합니다. 이 데이터를 백업하기 위해 다음을 수행할 수 있습니다.

- 화요일과 목요일에 수행된 재무제표, 스프레드시트 등의 변경사항을 추적합니다(일일 증분 백업).
- 마지막 월 이후의 파일 변경사항을 주별로 요약합니다(금요일 주간 차등 백업).
- 파일에 월간 전체 백업을 수행합니다.

또한 일일 백업을 포함한 모든 백업에 대한 액세스를 최소 6 개월 이상 보관하려는 경우를 가정해 보겠습니다.

이러한 경우에는 다음 GFS 구성표가 적합합니다.

- 백업 시작 시간: 오후 11 시 30 분
- 백업 날짜: 화요일**,** 목요일**,** 금요일
- 주간/월간: 금요일
- 백업 보관:
	- 일일: **6** 개월
	- 주간:6개월
	- 월간:**5** 년

여기에서 일일 증분 백업은 화요일에 생성되고 주간 및 월간 백업은 금요일에 수행됩니다. 주간**/**월간 필드에서 금요일을 선택하려면 먼저 백업 날짜 필드에서 금요일을 선택해야 합니다.

그러한 아카이브를 사용하여 작업 시작일과 종료일을 기준으로 금융 문서를 비교하고 모든 문서의 5 년 내역을 볼 수 있습니다.

### 일일 백업 없음

이 경우 더 특수한 GFS 구성표를 사용할 수 있습니다.

- 백업 시작 시간: 오후 **12** 시
- 백업 날짜: 금요일
- 주간/월간: 금요일
- 백업 보관:
	- 일일:1주
	- 주간: **1** 개월
	- 월간: 무기한

따라서 금요일에만 백업이 수행됩니다. 즉, 주간 및 월간 백업을 수행할 수 있는 요일은 금요일뿐이며 그 밖의 날짜에는 일일 백업을 수행합니다. 이 결과로 만들어진 "Grandfather-Father"아카이브는 이에 따라서 주간 차등 및 월간 전체 백업으로만 구성됩니다.

GFS 를 사용하여 그러한 아카이브를 생성할 수 있다고 해도 이 경우에는 사용자 정의 구성표를 사용하는 것이 더 편리합니다.

# 4.2.6.3 사용자 정의 백업 구성표

# 개요

- 사용자 정의 예약 및 각 백업 유형의 조건
- 사용자 정의 예약 및 보관 규칙

# 매개변수

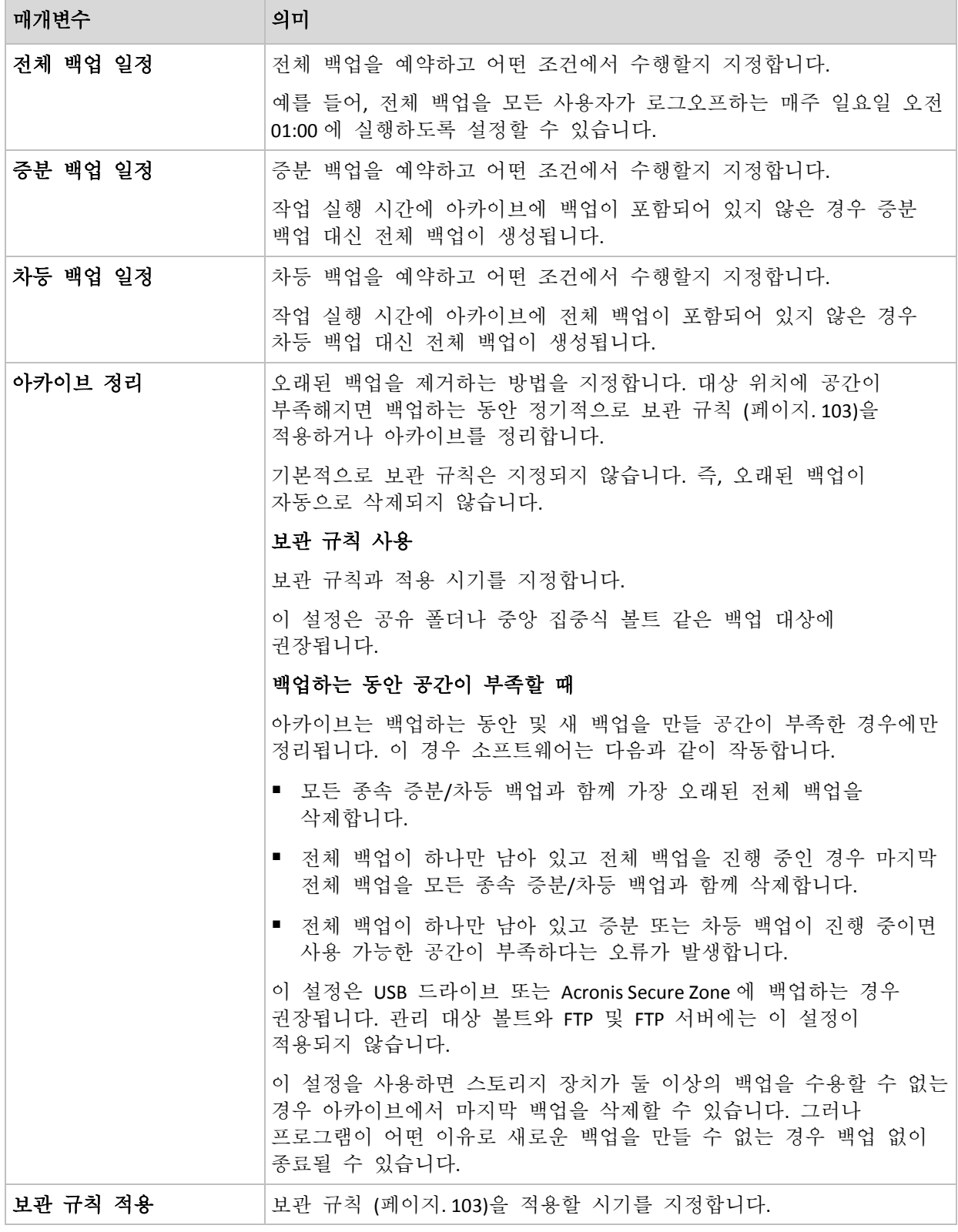

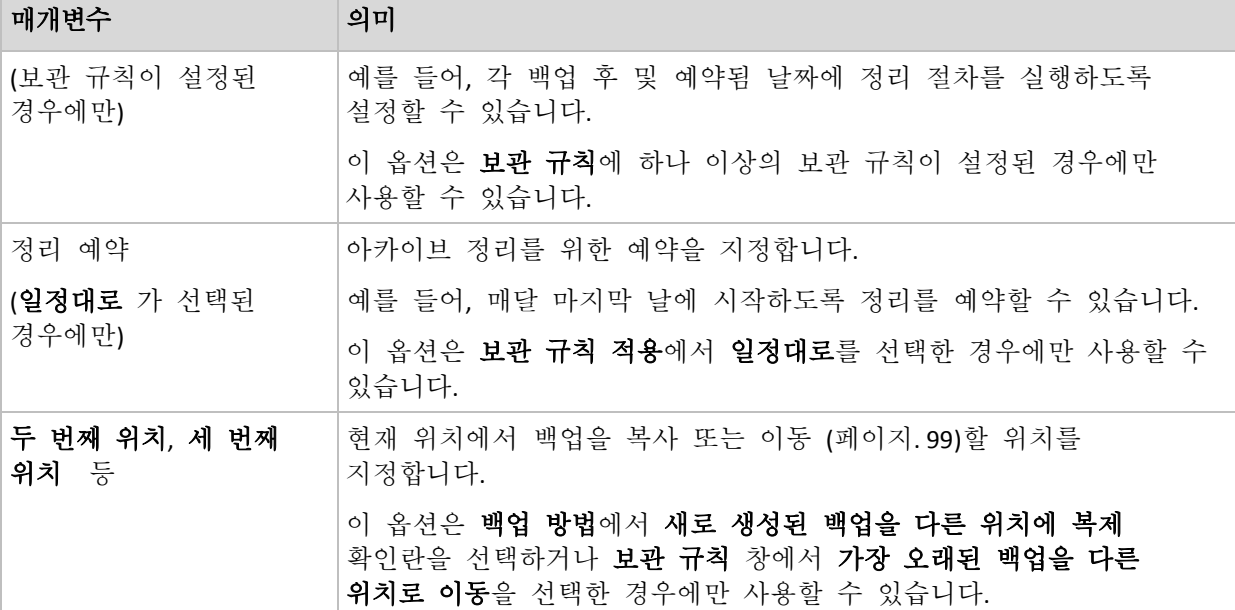

#### 예

#### 주간 전체 백업

다음은 매주 금요일 밤에 전체 백업을 수행하는 구성표입니다.

#### 전체 백업: 예약**:** 주간, 매주 금요일, 오후 **10** 시

여기에서 전체 백업의 예약을 제외한 모든 매개변수는 빈 칸으로 남겨둡니다. 아카이브의 모든 백업은 영구 보관됩니다(아카이브 정리가 수행되지 않음).

## 전체 백업 및 증분 백업 **+** 정리

다음 구성표를 사용하면 아카이브는 주간 전체 백업과 일일 증분 백업으로 구성됩니다. 또한 전체 백업은 모든 사용자가 로그오프한 후에만 시작해야 합니다.

#### 전체 백업**:** 예약**:** 주간, 매주 금요일, 오후 **10** 시

#### 전체 백업**:** 조건**:** 사용자가 로그오프한 경우

#### 증분**:** 예약**:** 주간**,** 평일, 오후 **9** 시

또한 1 년이 지난 모든 백업을 아카이브에서 삭제하고 새 백업이 생성되면 정리를 수행하도록 합니다.

보관 규칙**: 12** 개월 이상 보관된 백업 삭제

#### 규칙 적용**:** 백업 후

기본적으로 1 년이 지난 전체 백업은 연관된 모든 증분 백업이 삭제될 때까지 삭제되지 않습니다. 자세한 내용은 보관 규칙 (페이지. [103\)](#page-102-0)을 참조하십시오.

#### 월간 전체 백업**,** 주간 차등 백업**,** 일일 증분 백업 **+** 정리

이 예는 사용자 정의 구성표에서 사용 가능한 모든 옵션의 사용법을 설명합니다.

월간 전체 백업, 주간 차등 백업 및 일일 증분 백업을 생성하는 구성표가 필요하다고 가정해 보겠습니다. 이 경우 백업 예약은 다음과 같이 구성될 수 있습니다.

#### 전체 백업**:** 예약**:** 매월, 매월 마지막 일요일, 오후 **9** 시

#### 증분**:** 예약**:** 주간, 평일, 오후 **7** 시

#### 차등**:** 예약**:** 주간, 토요일, 오후 **8** 시

또한 백업 작업을 시작하기 위해 충족해야 하는 조건을 추가해 보겠습니다. 이 설정은 각 백업 유형의 조건 필드에서 지정합니다.

#### 전체 백업: 조건: 사용 가능 위치

#### 증분: 조건: 사용자가 로그오프한 경우

#### 차등: 조건: 사용자가 유휴 상태인 경우

원래 오후 9 시에 예약된 전체 백업이 실제로는 나중에 시작될 수 있습니다. 즉, 백업 위치를 사용할 수 있게 되면 곧바로 전체 백업이 시작됩니다. 이처럼 증분 및 차등 백업의 백업 작업은 모든 사용자가 로그오프하여 유휴 상태가 된 후에 각각 실행됩니다.

마지막으로 아카이브의 보관 규칙을 생성합니다. 백업을 6 개월 동안만 보관하고 각 백업 작업이 완료된 후, 그리고 매월 마지막 날에 정리가 수행되도록 설정해 보겠습니다.

보관 규칙: **6** 개월 이상 보관된 백업 삭제

#### 규칙 적용: 백업 후, 일정대로

#### 정리 예약: 매월, 매월 말일, 오후 **10** 시

기본적으로 백업은 보관해야 하는 종속 백업이 있는 한 삭제되지 않습니다. 예를 들어, 전체 백업이 삭제 대상이 되었으나 전체 백업에 종속된 증분 또는 차등 백업이 있을 경우에는 종속 백업을 모두 삭제할 수 있을 때까지 삭제가 연기됩니다.

자세한 내용은 보관 규칙 (페이지[. 103\)](#page-102-0)을 참조하십시오.

# 4.2.6.4 하노이 타워 구성표

# 개요

- 최대 16 수준의 전체, 차등 및 증분 백업
- 다음 수준의 백업은 이전 수준의 백업보다 두 배 적게 수행
- 각 수준의 하나의 백업이 한 번에 저장됨
- 최근 백업의 밀도가 더 높음

## 매개변수

하노이 타워 구성표에 대한 다음 매개변수를 설정할 수 있습니다.

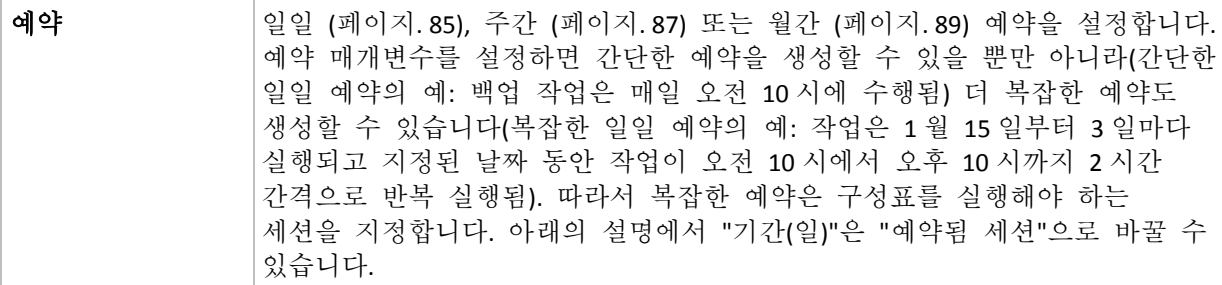
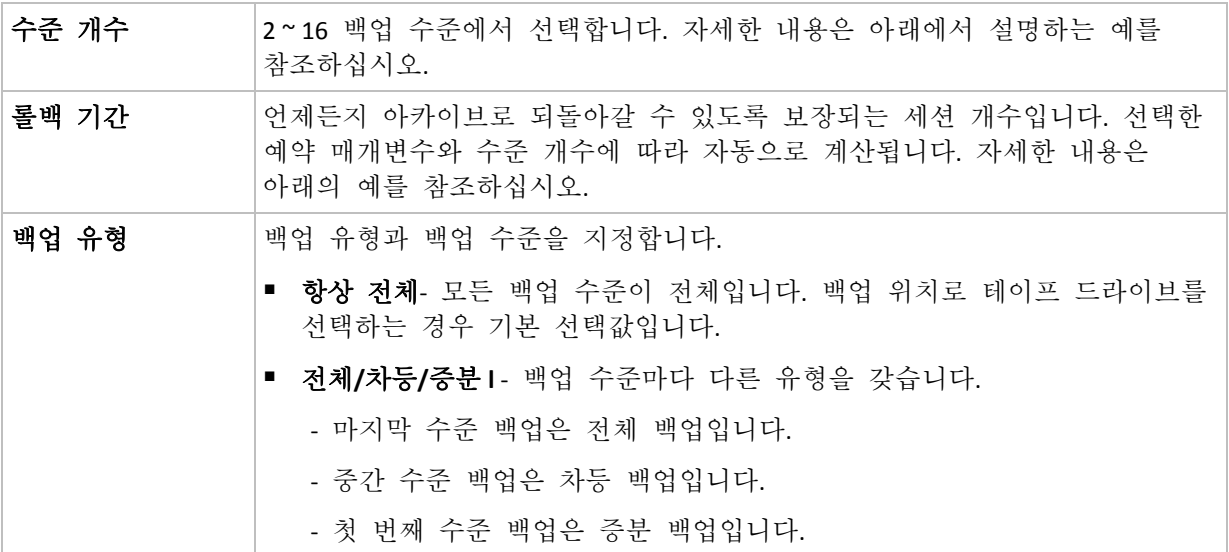

#### 예

예약 매개변수는 다음과 같이 설정됩니다.

- 주기: 매일
- 빈도: 오후 6 시에 한 번

수준 개수: 4

백업 유형: 전체/차등/증분

다음은 이 구성표의 첫 14 일(또는 14 세션) 예약의 모습입니다. 음영으로 표시된 숫자는 백업 수준을 나타냅니다.

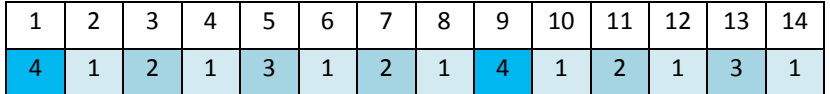

백업 수준마다 유형이 다릅니다.

- 최종 수준 (이 경우 수준 4) 백업은 전체 백업이고
- 중간 수준 (2, 3)의 백업은 차등이며
- 처음 수준 (1) 백업은 증분입니다.

정리 메커니즘은 각 수준의 최신 백업만 보관되도록 해줍니다. 다음은 새로운 전체 백업을 생성하기 전 8 일간의 모습입니다.

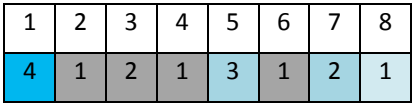

구성표는 효율적인 데이터 저장을 가능하게 합니다. 더 많은 백업이 현재 시간 쪽으로 누적됩니다. 4 개의 백업이 있는 경우 오늘, 어제, 주중 또는 일주일 전의 데이터를 복구할 수 있습니다.

## 롤백 기간

아카이브에서 되돌아갈 수 있는 일 수는 날마다 다릅니다. 보장되는 최소 일 수를 롤백 기간이라고 합니다.

다음 표는 다양한 수준의 구성표에 대한 전체 백업과 롤백 기간을 보여줍니다.

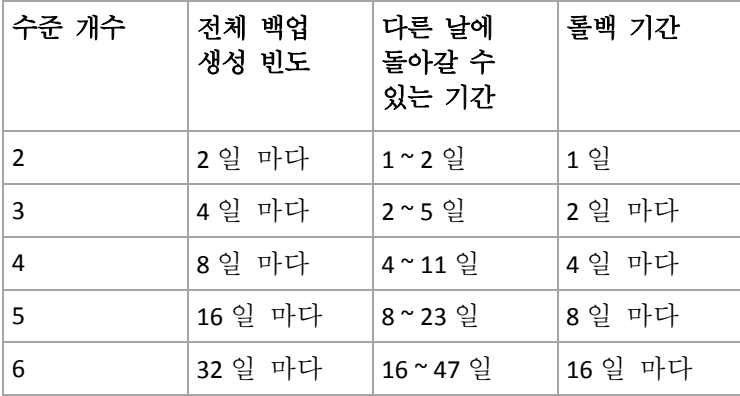

수준을 추가하면 전체 백업과 롤백 기간이 두 배 증가합니다.

복구 일 수가 다른 이유를 확인하기 위해 앞의 예로 돌아가 보겠습니다.

다음은 12 일에 가지고 있는 백업입니다(회색으로 표시된 숫자는 삭제된 백업을 나타냄).

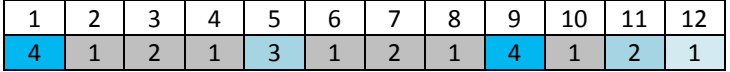

새로운 수준 3 차등 백업은 아직 생성되지 않았으므로 5 일 백업이 아직 저장되어 있습니다. 1 일의 전체 백업과 연관되어 있으므로 백업도 사용할 수 있습니다. 따라서 최대 11 일까지 되돌아갈 수 있어 최상의 시나리오입니다.

그러나 다음 날 새로운 3 수준 차등 백업이 생성되면 오래된 전체 백업이 삭제됩니다.

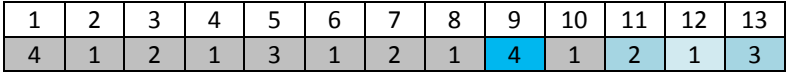

그러면 4 일의 복구 간격만 남게 되어 최악의 시나리오가 됩니다.

14 일에는 간격이 5 일이 됩니다. 날이 갈수록 계속 증가했다가 다시 감소합니다.

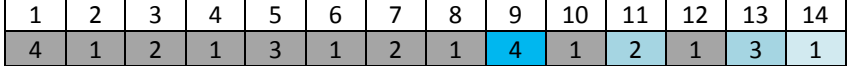

롤백 기간은 최악의 경우에도 보장되는 일 수를 나타냅니다. 4 수준 구성표의 경우는 4 일입니다.

## <span id="page-73-0"></span>4.2.6.5 수동 시작

수동 시작 구성표를 사용하는 경우에는 백업 일정을 지정하지 않아도 됩니다. 백업 계획은 나중에 언제라도 계획 및 작업 보기에서 수동으로 실행할 수 있습니다.

다음과 같이 적절한 설정을 지정합니다.

#### 백업 유형

백업 유형 선택

- 전체 **-** 모든 백업 위치에 기본적으로 선택됩니다(Acronis Cloud Storage 제외).
- 중분 처음에는 전체 백업이 생성됩니다. 다음 백업은 증분 백업이 됩니다. Acronis Cloud Storage 의 유일한 백업 유형으로 선택됩니다.
- 차등**.** 처음에는 전체 백업이 생성됩니다. 다음 백업은 차등 백업이 됩니다.

## <span id="page-74-0"></span>4.2.6.6 초기 시딩

백업 대상으로 Acronis Cloud Storage 를 선택하면 이 백업 구성표를 사용할 수 있습니다. 초기 시딩 라이센스가 있어야만 백업을 할 수 있습니다.

초기 시딩 서비스는 사용자가 있는 지역에서 사용하지 못할 수도 있습니다. 자세한 정보를 보려면 여기를 클릭하십시오. http://kb.acronis.com/content/15118 [\(http://kb.acronis.com/content/15118\)](http://kb.acronis.com/content/15118).

초기 시딩은 전체이고 일반적으로 가장 큰 첫 번째 백업을 인터넷이 아니라 하드 드라이브의 클라우드 스토리지에 전송할 수 있게 해줍니다. 모두 증분이고 그러므로 훨씬 더 적은 후속 백업은 전체 백업이 클라우드 스토리지에 도달한 후 인터넷을 통해 전송될 수 있습니다.

500 GB 이상의 데이터를 백업하는 경우 초기 시딩을 활용하면 백업된 데이터를 더 빠르게 전달할 수 있고 트래픽 비용이 절감됩니다.

자세한 내용은 "초기 시딩 FAQ" 섹션을 참조하십시오.

## 4.2.7 아카이브 유효성 검사

백업한 데이터를 복구할 수 있는지 확인하는 유효성 검사 작업을 설정합니다. 백업이 유효성 검사를 성공적으로 통과하지 못할 경우 유효성 검사 작업이 실패하고 백업 계획은 오류 상태가 됩니다.

파일 백업 유효성 검사는 백업에 있는 모든 파일을 더미 목적지로 복구하는 작업과 유사합니다. 볼륨 백업의 유효성 검사는 백업에 저장된 모든 데이터 블록의 체크섬을 계산합니다.

유효성 검사를 설정하려면 다음 매개변수를 지정합니다.

- 1. 유효성 검사 시간 유효성 검사를 수행할 시간을 선택합니다. 유효성 검사는 많은 리소스를 사용하는 작업이므로 관리 대상 머신을 많이 사용하지 않는 시간에 유효성 검사를 예약하는 것이 좋습니다. 반면에, 유효성 검사가 데이터 보호 전략의 중요한 부분이고 백업한 데이터가 손상되지 않았고 성공적으로 복구할 수 있는지 여부를 즉시 파악하고 싶은 경우 백업을 생성한 직후에 유효성 검사를 시작하는 것을 고려하십시오.
- 2. 유효성 검사 대상 전체 아카이브 또는 아카이브에 있는 최신 백업 중 유효성 검사를 수행할 대상을 선택합니다. 아카이브의 유효성 검사는 모든 아카이브의 백업을 검사하며 오랜 시간이 걸리고 많은 시스템 리소스를 사용할 수 있습니다. 최신 백업이 증분 또는 차등 백업이고 크기가 작더라도 이 백업의 유효성 검사 또한 시간이 걸릴 수 있습니다. 이 작업은 백업에 실제로 포함된 데이터뿐 아니라 백업을 선택하여 복구 가능한 모든 데이터의 유효성을 검사하기 때문입니다. 이 경우 이전에 생성된 백업에 대한 액세스 권한이 필요합니다.
- 3. 유효성 검사 예약(1 단계에서 일정대로를 선택한 경우에만 나타남) 유효성 검사 예약을 설정합니다. 자세한 내용은 예약 (페이지. [84\)](#page-83-0) 섹션을 참조하십시오.

## 4.2.8 백업 계획의 자격 증명

계획이 실행될 계정에 대한 자격 증명을 제공합니다. 기본적으로 계획은 에이전트 서비스 계정으로 실행됩니다(머신에 대한 관리 권한이 있는 사용자가 생성한 경우). 일반 사용자(예: 사용자 그룹의 구성원)가 생성한 경우에는 해당 사용자의 계정으로 계획이 실행됩니다.

### 명시적 자격 증명을 지정하려면

- 1. 머신에 대한 관리 권한이 있는 경우 다음의 자격 증명 사용을 선택합니다. 그렇지 않은 경우 이 단계를 건너뜁니다.
- 2. 다음을 지정합니다.
	- 사용자 이름. Active Directory 사용자 계정의 이름을 입력할 때 도메인 이름(DOMAIN\Username 또는 Username@domain)도 지정해야 합니다.
	- 비밀번호. 계정의 비밀번호입니다.
	- 비밀번호 확인. 비밀번호를 다시 입력합니다.
- 3. 확인을 클릭합니다.

사용자 권한에 따라 사용할 수 있는 작업에 대한 자세한 내용은 관리 대상 머신에 대한 사용자 권한 (페이지[. 35\)](#page-34-0) 섹션을 참조하십시오.

# 4.2.9 레이블(백업에 머신 속성 유지)

머신의 데이터가 백업될 때마다 머신 이름, 운영 체제, Windows 서비스 팩과 보안 식별자(SID)에 대한 정보가 사용자 정의 텍스트 레이블과 함께 백업에 추가됩니다. 레이블에는 부서 또는 머신 소유자의 이름 등 태그나 키로 사용될 수 있는 유사한 정보가 포함될 수 있습니다.

Agent for VMware 를 사용하여 머신을 VMware ESX(i)로 복구 (페이지[. 135\)](#page-134-0)하거나 백업을 ESX(i) 가상 머신으로 변환 (페이지. [174\)](#page-173-0)하면 이러한 속성이 가성 머신의 구성으로 전송됩니다. 가상 머신 설정에서 볼 수 있습니다. 설정 편집 > 옵션 > 고급 > 일반 > 구성 매개변수. 이러한 사용자 정의 매개변수의 도움으로 가상 머신을 선택, 정렬 및 그룹화할 수 있습니다. 다양한 시나리오에서 유용할 수 있습니다.

#### 예**:**

오피스나 데이터센터를 가상 환경으로 이주한다고 가정해 봅시다. VMware API 를 통해 구성 매개변수에 액세스할 수 있는 타사 소프트웨어를 사용하여 전원을 켜기도 전에 보안 정책을 각 머신에 자동으로 적용할 수 있습니다.

#### 백업에 텍스트 레이블을 추가하려면**:**

- 1. 백업 계획 생성 (페이지. [55\)](#page-54-0) 페이지에서 계획의 자격 증명**,** 주석**,** 레이블 표시를 클릭합니다.
- 2. 레이블에 텍스트 레이블을 입력하고 드롭다운 메뉴에서 선택합니다.

#### 매개변수 사양

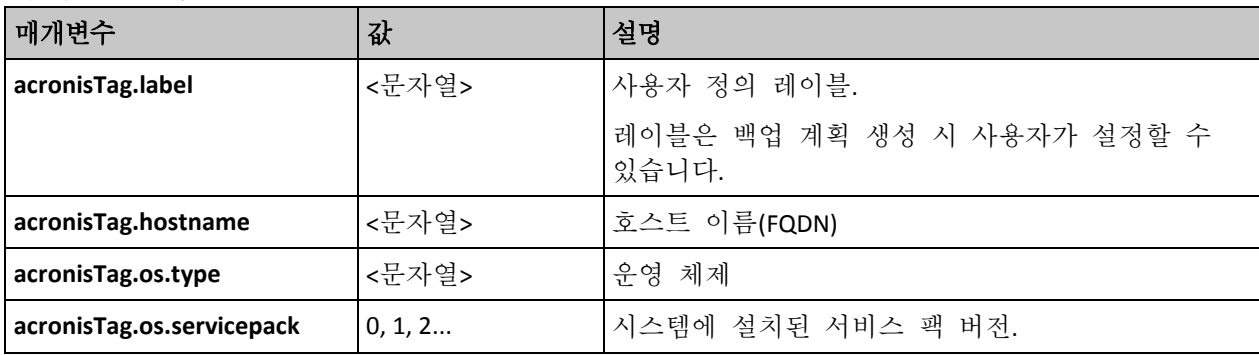

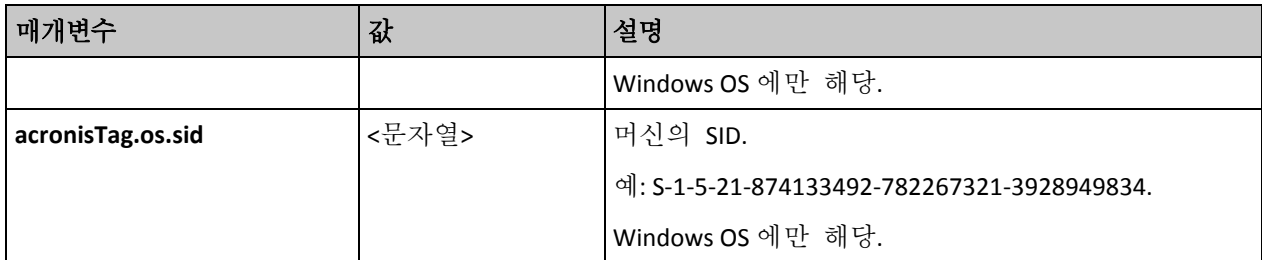

## **"acronisTag.os.type"** 매개변수의 값

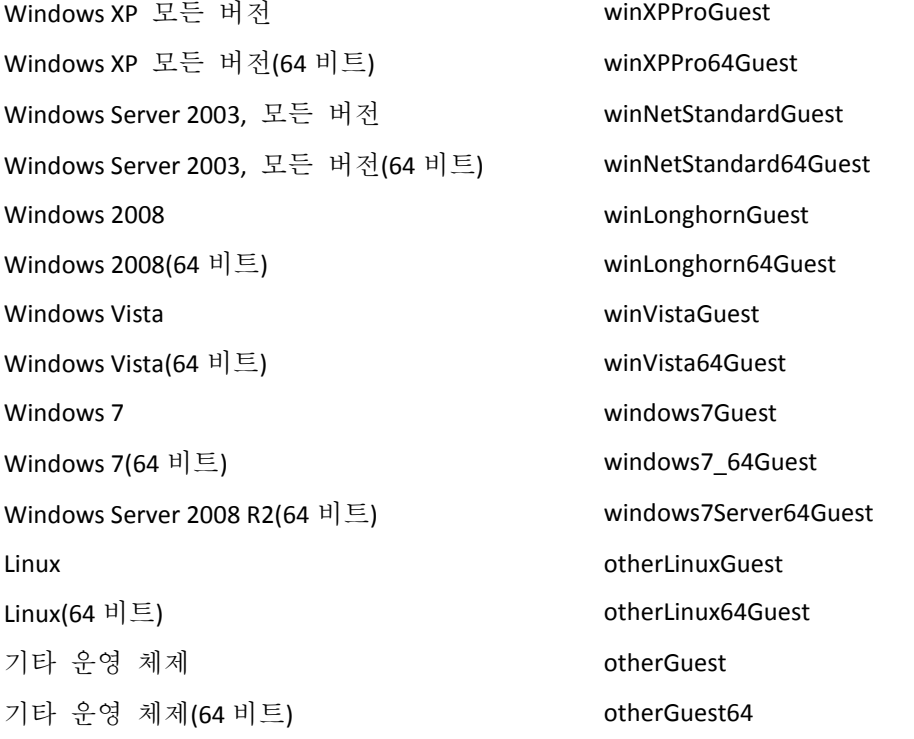

## 예

acronisTag.label = "DEPT:BUCH; COMP:SUPERSERVER; OWNER:EJONSON" acronisTag.hostname = "superserver.corp.local" acronisTag.os.type = "windows7Server64Guest" acronisTag.os.servicepack = "1" acronisTag.os.sid = "windowsS-1-5-21-874133492-782267321-3928949834"

# 4.2.10 백업 계획의 작업 순서

백업 계획에 여러 작업이 포함되는 경우 Acronis Backup 은(는) 다음과 같은 순서로 작업을 수행합니다.

- 1. 정리(백업 이전에 구성된 경우), 유효성 검사(정리가 수행되었으며 유효성 검사가 보관 규칙이 적용된 후 실행되도록 구성된 경우). 정리 중에 백업이 다른 위치로 이동되면 후속 위치에 대해 구성된 모든 작업이 기본 위치에서 다음 단계를 계속 진행하기 전에 수행됩니다.
- 2. 백업 이전 명령 실행.
- 3. 백업:
	- a. 데이터 캡처 이전 명령 실행
- b. 스냅샷 생성
- c. 데이터 캡처 이후 명령 실행
- d. 백업 프로세스
- 4. 백업 목록화 시작. 백업 목록화 프로세스는 시간이 소요될 수 있습니다. 이 프로세스는 다음 단계와 동시에 수행됩니다.
- 5. 백업 이후 명령 실행.
- 6. 재해 복구 계획(DRP) 생성.
- 7. 가상 머신으로 전환.
- 8. 백업 복제.
- 9. 정리.

복제가 수행되었거나 정리 중에 백업이 다른 위치로 이동되면 후속 위치에 대해 구성된 모든 작업이 기본 위치에서 다음 단계를 계속 진행하기 전에 수행됩니다.

- 10. 유효성 검사.
- 11. 테이프 미디어 꺼내기.
- 12. 이메일 알림 보내기.

## 4.2.11 프로그램이 비밀번호를 요청하는 이유는 무엇입니까?

예약되었거나 연기된 작업은 로그온하는 사용자와 관계 없이 실행해야 합니다. 작업을 실행할 자격 증명을 명시적으로 지정하지 않은 경우 프로그램은 사용자 계정을 사용하도록 제안합니다. 비밀번호를 입력하거나 다른 계정을 지정하거나 또는 예약된 시작을 수동으로 변경합니다.

# <span id="page-77-0"></span>4.3 백업 파일 이름 간소화

백업 파일 이름 간소화를 사용하려면 다음 중 한 가지 방법을 사용합니다.

- 시작 화면에서 **백업 계획 작성** (페이지. [55\)](#page-54-0)을 클릭하고 **백업 파일 이름 지정 표시,** 아카이브 주석을 펼친 다음 아카이브 이름을 사용하여 백업 파일 이름 지정**…** 확인란을 선택합니다. 로컬로 연결된 RDX 드라이브 또는 USB 플래시 드라이브에 백업하는 경우에는 아카이브 이름을 사용하여 백업 파일 이름 지정**...** 확인란이 나타나지 않습니다. 대신 이동식 장치 모드 (페이지. [201\)](#page-200-0)에서 표준 또는 간소화된 이름 지정 구성표를 사용할지 여부를 결정합니다. Linux 에서는 장치를 수동으로 마운트한 후 이 확인란이 나타납니다.
- 시작 화면에서 지금 백업 (페이지[. 55\)](#page-54-1)을 클릭합니다. 이름 간소화는 백업 대상이 지원할 때마다 사용됩니다(아래 "제한 사항" 참조).

## 파일 이름 간소화를 사용하는 경우

 아카이브의 첫 번째(전체) 백업의 파일 이름은 아카이브 이름으로 구성됩니다. 예를 들어: **MyData.tib.** 후속(증분 또는 차등) 백업의 파일 이름에는 색인이 있습니다. 예: **MyData2.tib**, **MyData3.tib**, 등

이 간단한 이름 지정 구성표를 사용하면 이동식 미디어에 머신의 이동식 이미지를 생성하거나 스크립트를 사용하여 백업을 다른 장소로 이동할 수 있습니다.

■ 새로운 전체 백업을 만들기 전에 소프트웨어는 전체 아카이브를 삭제하고 새로운 아카이브를 시작합니다. USB 하드 드라이브가 순환되고 각 드라이브가 단일한 전체 백업 (페이지. [81\)](#page-80-0)을 유지하거나 한 주 동안 생성된 모든 백업을 (페이지. [82\)](#page-81-0) 유지하려는 경유에 이러한 방식이 유용합니다. 하지만 유일한 드라이브로의 전체 백업이 실패하면 백업이 안될 수도 있습니다.

이 동작은 아카이브 이름에 [Date] 변수 (페이지[. 79\)](#page-78-0)를 추가하여 방지할 수 있습니다.

### 표준 파일 이름 지정을 사용하는 경우

■ 각 백업은 정확한 시간 스탬프와 백업 유형과 함께 고유한 파일 이름을 가지게 됩니다. 예: **MyData\_2010\_03\_26\_17\_01\_38\_960D.tib**. 이 표준 파일 이름 지정으로 더 폭넓은 백업 대상과 백업 구성표가 가능합니다.

## 제한

다음과 같은 경우에는 파일 이름 간소화를 사용할 수 없습니다.

- 중앙 집중식 백업 계획 사용.
- 관리 대상 볼트, 테이프, Acronis Secure Zone 또는 Acronis Cloud Storage 에 백업.
- Agent for VMware 또는 Agent for Hyper-V 를 사용하여 가상 머신 백업.
- Agent for Exchange 를 사용하여 Microsoft Exchange Server 데이터 백업.

단순화된 파일 이름 지정 사용 시 다음의 기능은 이용할 수 없습니다.

- 한 백업 계획에 전체, 증분 및 차등 백업 설정. 각 백업 유형마다 별도의 백업 계획을 만들어야 합니다.
- 백업 복제 설정
- 보관 규칙 설정.
- 가상 머신으로 정기적인 백업 변환 설정.
- 증분 또는 차등 백업을 전체 백업으로 변환.

### 아카이브 이름에 대한 제한 사항

- 아카이브 이름은 숫자로 끝날 수 없습니다.
- FAT16, FAT32 및 NTFS 파일 시스템은 파일 이름에 다음 문자를 허용하지 않습니다. 백슬래시(\), 슬래시(/), 콜론(:), 별표(\*), 물음표(?), 인용 부호("), 이하 기호(<), 이상 기호(>)와 파이프(|).

## <span id="page-78-0"></span>4.3.1 [DATE] 변수

아카이브 이름에 **[DATE]** 변수를 지정한 경우 각 백업의 파일 이름은 해당 백업의 생성일을 포함합니다.

이 변수 사용 시 새로운 날의 첫 번째 백업은 전체 백업이 됩니다. 다음 전체 백업을 생성하기 전에 소프트웨어는 그 날 이전에 확보된 모든 백업을 삭제합니다. 해당일 전에 확보된 백업은 유지됩니다. 이는 증분 백업을 포함 또는 포함하지 않고 여러 개의 전체 백업을 저장할 수 있지만 하루 당 하나의 전체 백업은 할 수 없습니다. 백업은 날짜별로 정렬할 수 있습니다. 스크립트를 사용하여 이전 백업을 복사, 이동 또는 삭제할 수도 있습니다.

이 변수의 값은 괄호([])로 둘러싼 현재 날짜입니다. 날짜 형식은 머신의 지역 옵션에 따라 다릅니다. 예를 들어, 날짜 형식이 년**-**월**-**일인 경우 2012 년 1 월 31 일의 값은 **[2012-01-31]**입니다. 파일 이름에서 지원되지 않는 문자(예: 슬래시(/))는 밑줄(\_)로 대체됩니다.

아카이브 이름 어느 곳에도 이 변수를 배치할 수 있습니다. 이 변수에 대문자와 소문자 둘 다를 사용할 수 있습니다.

#### 예

예 **1.** 2012년 1월 31일부터 2일 동안 하루에 두 번(자정과 정오)에 증분 백업을 수행하는 것으로 가정합니다. 아카이브 이름은 **MyArchive-[DATE]**이고 날짜 형식은 년**-**월**-**일입니다. 다음은 2 일차 이후의 백업 파일 목록입니다.

**MyArchive-[2012-01-31].tib**(전체, 1월 31일 자정에 생성) **MyArchive-[2012-01-31]2.tib**(증분, 1월 31일 정오에 생성) **MyArchive-[2012-02-01].tib**(전체, 2월 1일 자정에 생성) **MyArchive-[2012-02-01]2.tib**(증분, 2월 1일 정오에 생성)

예 **2.** 일정, 아카이브 이름 및 날짜 형식이 이전 예와 같은 전체 백업을 수행하는 것으로 가정합니다. 그렇다면 2 일차 후의 백업 파일 목록은 다음과 같습니다.

**MyArchive-[2012-01-31].tib**(전체, 1월 31일 정오에 생성) **MyArchive-[2012-02-01].tib**(전체, 2월 1일 정오에 생성)

이는 자정에 생성된 전체 백업이 같은날의 새로운 전체 백업으로 대체되기 때문입니다.

## 4.3.2 백업 분할과 간소화된 파일 이름 지정

백업이 백업 분할 (페이지. [114\)](#page-113-0) 설정에 따라 분할되면 백업의 일부의 이름을 지정하는 데에도 같은 인덱싱이 사용됩니다. 다음 백업의 파일 이름은 다음 이용 가능한 인덱스를 가지게 됩니다.

예를 들어 아카이브 **MyData** 의 첫 번째 백업이 두 개 부분으로 분할되었다고 가정합시다. 그렇다면 이 백업의 파일 이름은 **MyData1.tib** 과 **MyData2.tib** 입니다. 두 번째 백업(분할이 아니라고 가정)은 **MyData3.tib** 로 명명됩니다.

## 4.3.3 사용 예

이 섹션에서는 단순화된 파일 이름 지정을 사용하는 방법의 예를 제공합니다.

## 4.3.3.1 예 1. 이전 백업을 대체하는 일일 백업

다음 시나리오를 고려하십시오.

- 머신의 전체 백업을 매일 수행하기를 원합니다.
- 로컬로 연결된 USB 하드 드라이브의 백업을 **MyMachine.tib** 파일에 저장하려고 합니다.
- 새 백업이 이전 백업을 대체하기를 원합니다.

이 시나리오에서 일간 일정으로 백업 계획을 생성할 수 있습니다. 백업 계획 생성 시 아카이브 위치로 USB 하드 드라이브를 지정하고 아카이브 위치로 **MyMachine** 를 지정한 후 아카이브 이름을 사용하여 백업 파일 이름 지정**...** 확인란을 선택하고 백업 유형으로 전체를 선택합니다.

결과**.** 아카이브는 단일 파일로 구성됩니다. MyMachine.tib. 이 파일은 새 백업 생성 전에 삭제됩니다.

로컬로 연결된 RDX 드라이브 또는 USB 플래시 드라이브에 백업하는 경우에는 아카이브 이름을 사용하여 백업 파일 이름 지정**...** 확인란이 나타나지 않습니다. 대신 이동식 장치 모드 (페이지. [201\)](#page-200-0)가 이동식 미디어로 설정되었는지 확인합니다.

## 4.3.3.2 예 2.날짜 스탬프가 찍힌 일일 전체 백업

다음 시나리오를 고려하십시오.

- 머신의 전체 백업을 매일 수행하기를 원합니다.
- 스크립트를 이용하여 이전 백업을 원격 위치로 이동하고 싶습니다.

이 시나리오에서 일간 일정으로 백업 계획을 생성할 수 있습니다. 백업 계획 생성 시 **MyMachine-[DATE]**를 아카이브 이름으로 지정하고 아카이브 이름을 사용하여 백업 파일 이름 지정**...** 확인란을 선택한 후 백업 유형으로 전체를 선택합니다.

#### 결과**:**

- 2012 년 1 월 1 일, 2012 년 1 월 2 일 등의 백업은 각각 MyMachine-[2012-01-01].tib, MyMachine-[2012-01-02].tib 등으로 저장됩니다.
- 스크립트는 날짜 스탬프에 기반하여 이전 백업을 이동할 수 있습니다.

"[Date] 변수" (페이지[. 79\)](#page-78-0)를 참조하십시오.

### 4.3.3.3 예 3. 하루 내의 시간별 백업

다음 시나리오를 고려하십시오.

- 서버의 중요한 파일을 매일 매시간마다 백업하고자 합니다.
- 매일의 첫 번째 백업은 자정에 전체 유형으로 실행되고, 매일 차등 유형으로 01:00. 02:00 시에 후속 백업이 수행되기를 원합니다.
- 아카이브에 오래된 백업을 유지하고자 합니다.

이 시나리오에서 일간 일정으로 백업 계획을 생성할 수 있습니다. 백업 계획 생성 시, 아카이브 이름으로 **ServerFiles[DATE]**를 지정하고 아카이브 이름을 사용하여 백업 파일 이름 지정**...…** 확인란을 선택하고 백업 유형으로 차등을 선택한 후 백업이 정오부터 매시간 실행되도록 예약합니다.

#### 결과**:**

- 2012 년 1 월 1 일의 24 개 백업은 ServerFiles[2012-01-01].tib, ServerFiles[2012-01-01]2.tib 등 ServerFiles[2012-01-01]24.tib 까지 저장됩니다.
- 다음날 백업은 전체 백업 ServerFiles[2012-01-02].tib 로 시작됩니다.

"[Date] 변수" (페이지[. 79\)](#page-78-0)도 참조하십시오.

### <span id="page-80-0"></span>4.3.3.4 예 4. 일일 드라이브 교환의 일일 전체 백업

다음 시나리오를 고려하십시오.

- 머신의 저체 백업을 매일 수행하기를 워합니다.
- 로컬로 연결된 USB 하드 드라이브의 백업을 **MyMachine.tib** 파일에 저장하려고 합니다.
- 2 개의 드라이브가 있습니다. 백업할 때마다 미리 드라이브를 교환하여 한 드라이브에는 오늘의 백업을, 다른 드라이브에는 어제의 백업을 저장하려고 합니다.
- 각 새로운 백업이 현재 연결된 드라이브의 백업을 교체하기를 원합니다.

이 시나리오에서 일간 일정으로 백업 계획을 생성할 수 있습니다. 백업 계획을 생성하는 경우:

- 아카이브 이름으로 **MyMachine** 을 지정합니다.
- Windows 의 경우 D: 틀 아카이브 위치로 지정합니다. 여기서 D 는 각각의 드라이브가 머신에 연결될 때 운영 체제에서 지정되는 문자입니다. Linux 의 경우 디렉토리(예: **/mnt/backup**)를 생성하고 아카이브 위치로 지정합니다. 드라이브를 연결할 때마다 마운트 지점 **/mnt/backup** 에 마운트해야 합니다.
- 아카이브 이름을 사용하여 백업 파일 이름 지정**...** 확인란을 선택합니다.
- 전체를 백업 유형으로 선택합니다.

결과**.** 각 하드 디스크 드라이브에는 하나의 전체 백업이 포함됩니다. 하나의 드라이브가 머신에 연결되어 있는 동안 추가 데이터 보호를 위해 다른 드라이브를 오프사이트에 유지할 수 있습니다.

Windows 의 경우 로컬로 연결된 RDX 드라이브 또는 USB 플래시 드라이브에 백업하도록 선택하면 아카이브 이름을 사용하여 백업 파일 이름 지정**...** 확인란이 나타나지 않습니다. 대신 이동식 장치 모드 (페이지[. 201\)](#page-200-0)가 이동식 미디어로 설정되었는지 확인합니다.

## <span id="page-81-0"></span>4.3.3.5 예 5. 주간 드라이브 교환의 일일 백업

다음 시나리오를 고려하십시오.

- 머신의 일일 백업을 수행하고자 합니다. 매 월요일마다 전체 백업, 그리고 화요일부터 일요일까지 증분식 백업.
- 로컬로 연결된 USB 하드 드라이브의 백업을 **MyMachine** 아카이브에 저장하려고 합니다.
- 2개의 드라이브가 있습니다. 드라이브에 현재 주의 백업이 포함되고(월~일) 다른 드라이브에는 그 전주의 백업이 포함되도록 매 월요일마다 드라이브를 교환하고자 합니다.
- 이 시나리오에서 다음과 같이 2 개의 백업 계획을 생성해야 합니다.
- a) 첫 번째 백업 계획을 생성하는 경우:
	- 아카이브 이름으로 MyMachine을 지정합니다.
	- Windows 의 경우 D:**\**를 아카이브 위치로 지정합니다. 여기서 D 는 드라이브가 머신에 연결될 때 운영 체제에서 지정되는 문자입니다. Linux 의 경우 디렉토리(예: **/mnt/backup**)를 생성하고 아카이브 위치로 지정합니다. 드라이브를 연결할 때마다 마운트 지점 **/mnt/backup** 에 마운트해야 합니다.
	- 아카이브 이름을 사용하여 백업 파일 이름 지정**...** 확인란을 선택합니다.
	- 전체를 백업 유형으로 선택합니다.
	- 백업이 매주 월요일에 실행되도록 예약합니다.

b) 두 번째 백업 계획 생성 시 첫 번째 백업 계획과 같은 설정을 지정하지만 백업 유형으로 증분을 선택하고 화요일부터 일요일까지 매주 백업이 실행되도록 예약합니다.

### 결과**:**

- 월요일 백업 생성 전(첫 번째 백업 계획으로), 모든 백업은 현재 연결된 드라이브에서 삭제됩니다.
- 하나의 드라이브가 머신에 연결되어 있는 동안 추가 데이터 보호를 위해 다른 드라이브를 오프사이트에 유지할 수 있습니다.

Windows 의 경우 로컬로 연결된 RDX 드라이브 또는 USB 플래시 드라이브에 백업하도록 선택하면 아카이브 이름을 사용하여 백업 파일 이름 지정**...** 확인란이 나타나지 않습니다. 대신 이동식 장치 모드 (페이지[. 201\)](#page-200-0)가 이동식 미디어로 설정되었는지 확인합니다.

## 4.3.3.6 예 6. 근무 시간 내의 백업

다음 시나리오를 고려하십시오.

- 서버의 중요한 파일을 매일 백업하고자 합니다.
- 매일 첫번째 백업을 전체 유형으로 오전 01:00 에 실행하고자 합니다.
- 작업 시간 동안 백업을 차등으로 오전 08:00 부터 오후 5:00 시까지 매시간 실행하고자 합니다.
- 각 백업 파일의 이름에 생성 날짜를 포함시키고자 합니다.
- 이 시나리오에서 다음과 같이 2 개의 백업 계획을 생성해야 합니다.
- a) 첫 번째 백업 계획 생성 시, 아카이브 이름으로 **ServerFiles[DATE]**를 지정하고 아카이브 이름을 사용하여 백업 파일 이름 지정**...** 확인란을 선택하고 백업 유형으로 전체를 선택한 후 백업이 매일 오전 01:00:00 에 실행되도록 예약합니다.
- b) 두 번째 백업 계획 생성 시, 첫 번째 백업 계획과 같은 설정을 지정하지만 백업 유형으로 차등을 선택하고 다음과 같이 백업을 예약합니다.
	- 작업 실행: 일일
	- 간격: **1** 시간
	- 시작: **08:00:00** 시
	- 종료: **17:01:00** 시

#### 결과**:**

- 2012 년 1 월 31 일의 전체 백업은 ServerFiles[2012-01-31].tib 로 저장됩니다.
- 2012 년 1 월 31 일의 10 개 차등 백업은 ServerFiles[2012-01-31]2.tib. ServerFiles[2012-01-31]3.tib 등 ServerFiles[2012-01-31]11.tib 까지 저장됩니다.
- 다음날인 2 월 1 일 백업은 전체 백업 ServerFiles[2012-02-01].tib 로 시작됩니다. 차등 백업은 ServerFiles[2012-02-01]2.tib 로 시작됩니다.

"[Date] 변수" (페이지[. 79\)](#page-78-0)도 참조하십시오.

# <span id="page-83-0"></span>4.4 일정 예약

Acronis 스케줄러는 관리자가 회사의 하루 일과와 각 직원의 업무 스타일에 맞게 백업 계획을 설정할 수 있도록 지원합니다. 계획한 작업은 규칙적으로 실행되므로 중요한 데이터가 안전하게 보호됩니다.

일정 예약은 다음 백업 구성표를 사용하여 백업 계획을 생성 (페이지. [55\)](#page-54-0)할 때 사용할 수 있습니다. 단순, 사용자 지정 또는 하노이 타워 유효성 검사 작업 (페이지. [246\)](#page-245-0)에 대한 일정을 설정할 수도 있습니다.

이 스케줄러는 백업 계획이 있는 머신의 지역 시간을 사용합니다. 예약하기 전에 머신의 날짜 및 시간 설정이 올바른지 확인하십시오.

## 예약

작업을 언제 실행해야 할지 정의하려면 한 개의 이벤트 또는 여러 개의 이벤트를 지정해야 합니다. 지정한 이벤트가 발생하면 곧바로 작업이 시작됩니다. 아래 표는 Windows 및 Linux 운영 체제에서 사용할 수 있는 이벤트를 나열합니다.

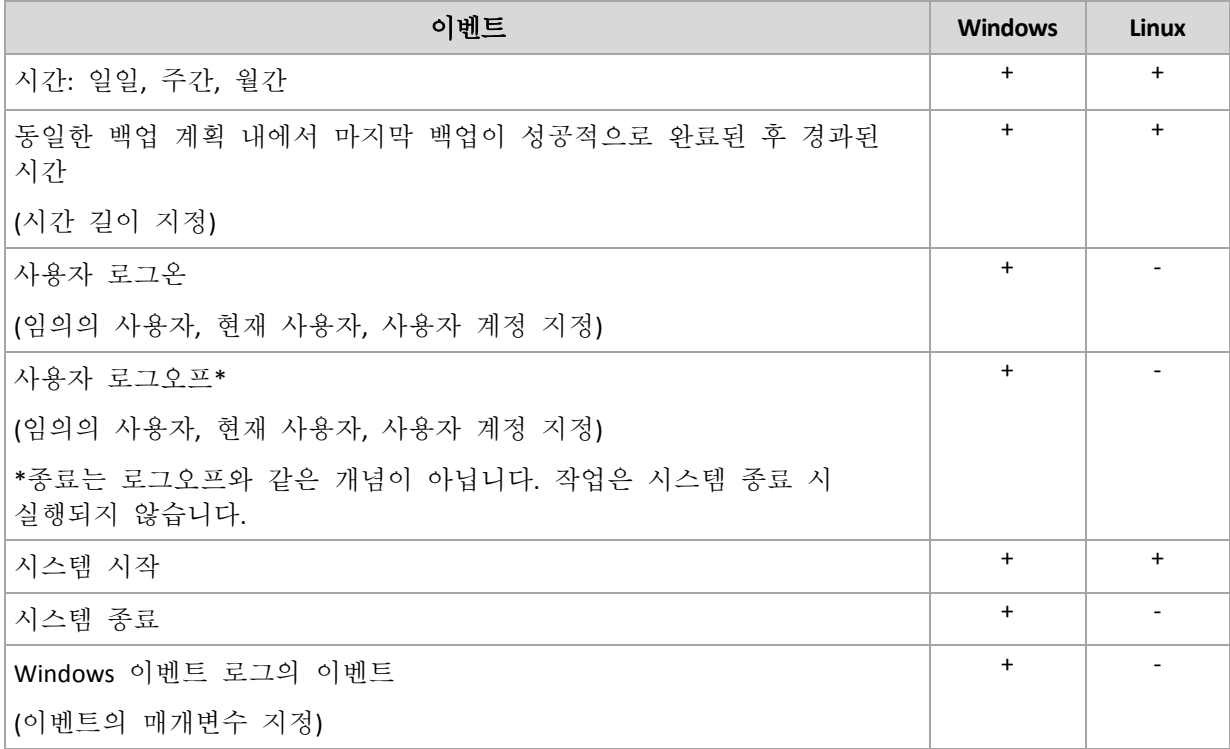

### 조건

백업 작업에 한해 이벤트와 더불어 한 개의 조건 또는 여러 개의 조건을 지정할 수 있습니다. 이벤트가 발생하면 스케줄러가 조건을 확인하고 조건이 충족되는 경우 작업을 실행합니다. 조건을 여러 개 지정한 경우에는 모든 조건이 동시에 충족되어야만 작업이 실행됩니다. 아래 표는 Windows 및 Linux 운영 체제에서 사용할 수 있는 조건을 나열합니다.

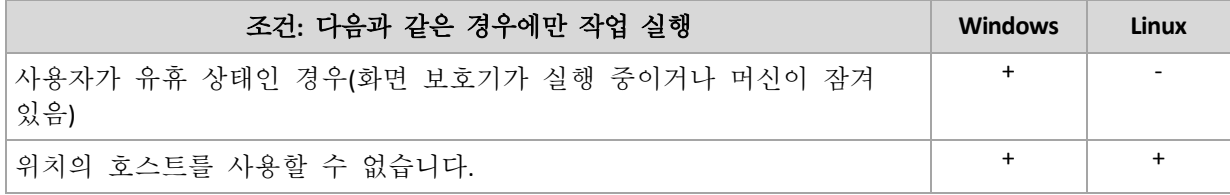

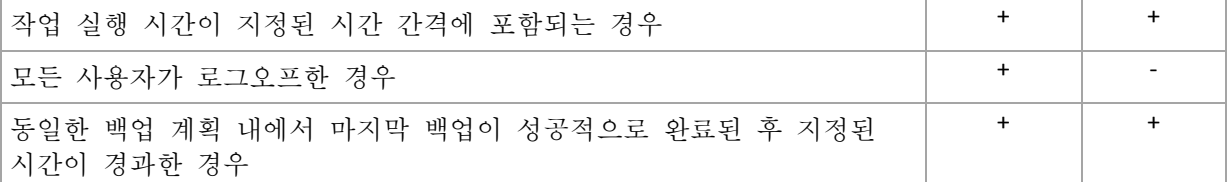

이벤트가 발생했지만 해당 조건(또는 여러 조건)이 충족되지 않는 경우에는 작업 시작 조건 (페이지. [131\)](#page-130-0) 백업 옵션에서 스케줄러 활동을 정의합니다.

## 가정

- 이전 작업이 아직 완료되지 않은 상태에서 이벤트가 발생하고 해당 조건이 충족되지 않을 경우에는 어떻게 됩니까**?** 이벤트가 무시됩니다.
- 스케줄러가 이전 이벤트에 필요한 조건이 충족되기를 기다리는 동안 이벤트가 발생할 경우에는 어떻게 해야 합니까**?**

이벤트가 무시됩니다.

#### 장시간 동안 조건이 충족되지 않을 경우에는 어떻게 해야 합니까**?**

백업 지연 시 위험이 발생할 수 있는 상황에서는 강제로 조건을 충족하거나(사용자에게 로그오프 요청) 수동으로 작업을 실행할 수 있습니다. 이 상황을 자동으로 처리하기 위해서는 조건과 관계 없이 작업을 실행하게 할 시간 간격을 설정할 수 있습니다.

## 4.4.1 일일 예약

일일 예약은 Windows 및 Linux 운영 체제에서 유효합니다.

## 일일 예약을 지정하려면

다음과 같이 예약 영역에서 적합한 매개변수를 선택합니다.

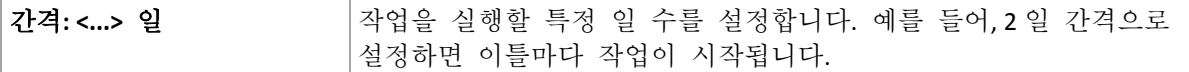

하루 중 작업 실행**...** 영역에서 다음 중 하나를 선택합니다.

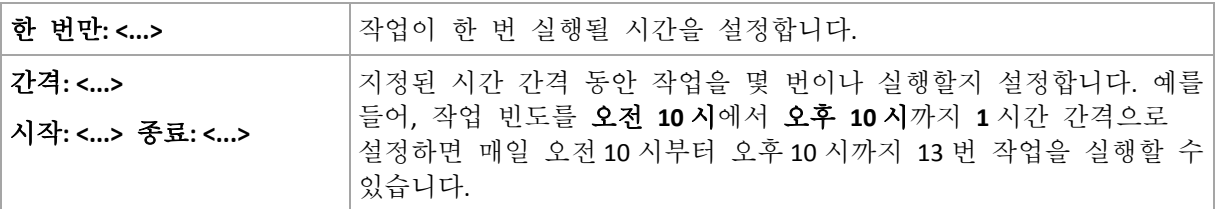

유효 기간**...** 영역에서 다음 항목을 설정합니다.

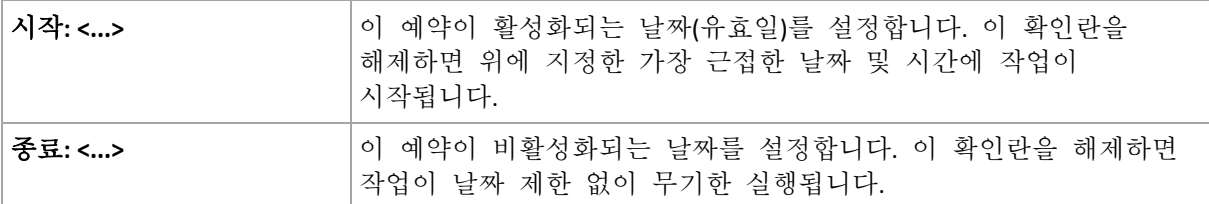

머신의 전원을 끌 때 하나 이상의 작업 실행이 누락된 경우 소프트웨어에서 머신 시작 시 백업을 생성하려고 합니다. 이러한 추가 백업이 필요하지 않은 경우 머신이 꺼진 경우에는 머신 시작 시에 누락된 작업을 실행 확인란을 선택 취소합니다.

고급 일정 예약 설정 (페이지[. 93\)](#page-92-0)은 Acronis Backup Management Server 에 등록된 머신에만 사용할 수 있습니다. 이러한 설정을 지정하려면 고급 설정 영역에서 변경을 클릭합니다.

사용자가 작성한 모든 설정은 창 하단의 결과 필드에 표시됩니다.

## 예

### **"**단순**"** 일일 예약

매일 오후 6 시에 작업을 실행합니다.

따라서 예약 매개변수는 다음과 같이 설정됩니다.

- 1. 간격: **1** 일.
- 2. 한 번만: 오후 **6** 시
- 3. 유효 기간:

시작: 설정 안됨. 오후 6 시 전에 작업이 생성되지 않으면 해당 날짜에 작업이 시작됩니다. 오후 6 시 이후에 작업을 생성한 경우 다음 날 오후 6 시에 처음으로 작업이 시작됩니다.

종료: 설정 안됨. 작업이 날짜 제한 없이 무기한 수행됩니다.

#### **"3** 개월 동안 **3** 시간 간격**"** 예약

3 시간마다 작업을 실행합니다. 작업이 특정 날짜(예: 2009 년 9 월 15 일)에 시작하여 3개월 후에 종료됩니다.

따라서 예약 매개변수는 다음과 같이 설정됩니다.

- 1. 간격: **1** 일.
- 2. 간격: **3** 시간

시작: 오전 **12** 시(자정) 종료: 오후 **9** 시 - 따라서 하루에 8 번, 3 시간 간격으로 작업이 수행됩니다. 오후 9 시에 마지막 일일 백업이 재발생한 후 다음 날이 되면 작업이 자정부터 다시 시작됩니다.

3. 유효 기간:

시작: **2009** 년 **9** 월 **15** 일. 2009 년 9 월 15 일이 작업의 생성 날짜이고 오후 1 시 15 분이 생성 시간이라고 가정할 경우 가장 근접한 시간 간격 (이 예에서는 오후 3 시)이 되면 작업이 시작됩니다.

종료: **2009** 년 **12** 월 **15** 일. 이 날짜에 마지막으로 작업이 수행되지만 작업 보기에서 작업을 계속 사용할 수 있습니다.

#### 한 작업에 여러 개의 일일 예약 추가

작업을 하루에 여러 번 실행하거나 시간 간격을 달리 하여 하루에 여러 번 실행해야 하는 경우가 있습니다. 그러한 경우 한 작업에 여러 예약을 추가할 수 있습니다.

예를 들어, 2009 년 9 월 20 일부터 3 일 간격으로 하루에 다섯 번씩 작업을 실행해야 한다고 가정해 보겠습니다.

- 첫 번째 작업 오전 8 시
- 두 번째 작업 오후 12 시(정오)
- 세 번째 작업 오후 3 시
- 네 번째 작업 오후 5 시

■ 다섯 번째 작업 오후 7 시

5 개의 단순 예약을 추가하는 것이 가장 확실한 방법입니다. 1 분 간 검사를 수행할 경우 더 적합한 방법을 찾을 수 있습니다. 위에서 알 수 있듯이 첫 번째와 두 번째 작업 재발생 사이의 시간 간격은 4 시간이며 세 번째, 네 번째, 다섯 번째 사이의 시간 간격은 2 시간입니다. 이 경우에 가장 적합한 방법은 두 개의 예약을 작업에 추가하는 것입니다.

## 첫 번째 일일 예약

- 1. 간격: **3** 일.
- 2. 간격: **4** 시간. 시작: 오전 **8** 시 끝: 오후 **12** 시.
- 3. 유효 기간: 시작: **09/20/2009**.

종료: 설정 안됨.

## 두 번째 일일 예약

- 1. 간격: **3** 일.
- 2. 간격: **2** 시간.
	- 시작: 오후 **3** 시 종료: 오후 **7** 시
- 3. 유효 기간: 시작: **09/20/2009**. 종료: 설정 안됨.

## 4.4.2 주간 예약

주간 예약은 Windows 및 Linux 운영 체제에서 유효합니다.

## 주간 예약을 지정하려면

다음과 같이 예약 영역에서 적합한 매개변수를 선택합니다.

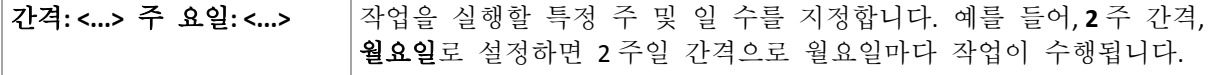

하루 중 작업 실행**...** 영역에서 다음 중 하나를 선택합니다.

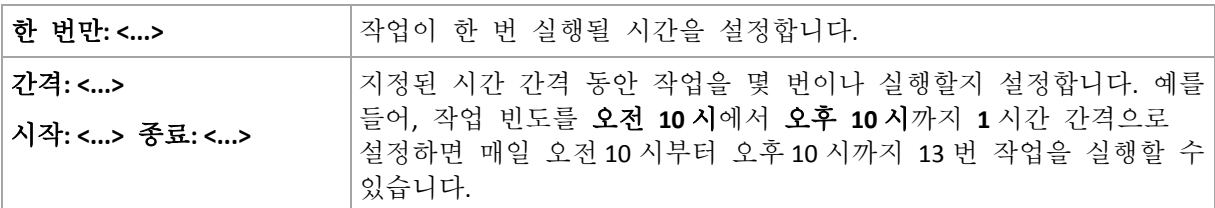

#### 유효 기간**...** 영역에서 다음 항목을 설정합니다.

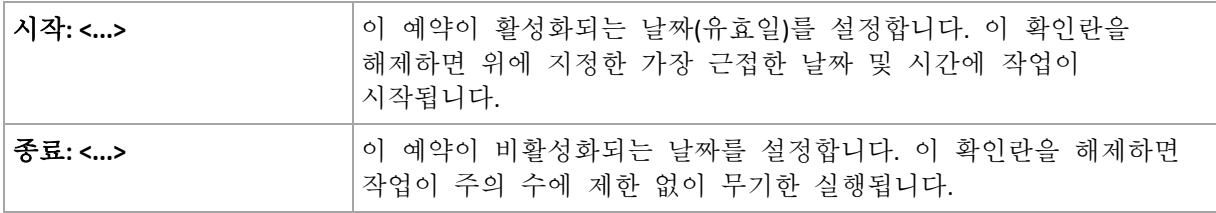

머신의 전원을 끌 때 하나 이상의 작업 실행이 누락된 경우 소프트웨어에서 머신 시작 시 백업을 생성하려고 합니다. 이러한 추가 백업이 필요하지 않은 경우 머신이 꺼진 경우에는 머신 시작 시에 누락된 작업을 실행 확인란을 선택 취소합니다.

고급 일정 예약 설정 (페이지[. 93\)](#page-92-0)은 Acronis Backup Management Server 에 등록된 머신에만 사용할 수 있습니다. 이러한 설정을 지정하려면 고급 설정 영역에서 변경을 클릭합니다.

사용자가 작성한 모든 설정은 창 하단의 결과 필드에 표시됩니다.

## 예

#### **"1** 주일에 하루**"** 예약

특정 날짜(예: 2009 년 5 월 14 일)에 시작하여 6 개월 동안 매주 금요일 오후 10 시에 작업을 실행합니다.

따라서 예약 매개변수는 다음과 같이 설정됩니다.

- 1. 매: **1** 주 요일: 금요일.
- 2. 다음 시간에 한 번: 오후 **10** 시.
- 3. 유효 기간:

시작: **2009** 년 **5** 월 **13** 일. 가장 근접한 금요일 오후 10 시에 작업이 시작됩니다. 종료 날짜: **2009** 년 **11** 월 **13** 일. 이 날짜에 마지막으로 작업이 수행되지만 이 날짜 이후에도 작업 보기에서 작업을 계속 사용할 수 있습니다. 이 날짜가 금요일이 아닌 경우에는 이 날짜보다 앞선 마지막 금요일에 마지막으로 작업이 수행됩니다.

이 예약은 사용자 정의 백업 구성표를 만들 경우에 일반적으로 사용됩니다. "1 주일에 하루" 예약이 전체 백업에 추가됩니다.

#### **"**주중**"** 예약

주중(월요일- 금요일)에 매주 작업을 실행합니다. 평일에는 작업이 오후 9 시에 한 번만 시작됩니다.

따라서 예약 매개변수는 다음과 같이 설정됩니다.

- 1. 간격: **1** 주 요일: **<**주중**>** <주중> 확인란을 선택하면 해당 확인란(월요일, 화요일, 수요일, 목요일 및 금요일)이 자동으로 선택되고 나머지 확인란은 변경되지 않습니다.
- 2. 한 번만: 오후 **9** 시
- 3. 유효 기간:

시작: 비어 있음. 월요일 오전 11 시 30 분에 작업을 생성한 경우 같은 날 오후 9 시에 작업이 시작됩니다. 금요일 오후 9 시 이후에 작업이 생성된 경우 가장 근접한 요일(이 예에서는 월요일)의 오후 9 시에 작업이 처음으로 시작됩니다.

종료 날짜: 비어 있음. 작업이 기간에 제한 없이 다시 시작됩니다.

이 예약은 사용자 정의 백업 구성표를 만들 경우에 일반적으로 사용됩니다. "주중" 예약이 전체 백업에 추가되고 전체 백업이 1 주일에 하루 수행되도록 예약됩니다. 자세한 내용은 사용자 정의 백업 구성표 (페이지. [70\)](#page-69-0) 섹션의 전체 백업 및 증분 백업 + 정리 예를 참조하십시오.

#### 한 작업에 여러 개의 주간 예약 추가

주중에 요일과 시간 간격을 달리 하여 작업을 실행해야 하는 경우 주중 원하는 요일 또는 여러 요일에 전용 예약을 추가할 수 있습니다.

예를 들어, 다음과 같이 작업이 실행되도록 예약해야 한다고 가정해 보겠습니다.

- 월요일: 오후 12 시(정오)와 오후 9 시에 두 번
- 화요일: 오전 9 시부터 오후 9 시까지 3 시간 간격
- 수요일: 오전 9 시부터 오후 9 시까지 3 시간 간격
- 목요일: 오전 9 시부터 오후 9 시까지 3 시간 간격
- 금요일: 오후 12 시와 오후 9 시에 두 번(즉, 월요일과 동일)
- 토요일: 오후 9 시에 한 번
- 일요일: 오후 9 시에 한 번

동일한 시간을 결합하여 다음과 같이 세 개의 예약을 작업에 추가할 수 있습니다.

### 첫 번째 예약

- 1. 간격: **1** 주 요일: 월요일, 금요일.
- 2. 간격: **9** 시간 시작: 오후 **12** 시 종료: 오후 **9** 시 3. 유효 기간:
- 시작: 설정 안됨. 종료: 설정 안됨.
	-
- 두 번째 예약
- 1. **1** 주 간격 요일: 화요일, 수요일, 목요일.
- 2. **3** 시간 간격 오전 **9** 시부터 오후 **9** 시까지. 3. 유효 기간:
	- 시작: 설정 안됨.
	- 종료: 설정 안됨.

#### 세 번째 예약

- 1. 간격: **1** 주 요일: 토요일**.** 일요일.
- 2. 한 번만: 오후 **9** 시
- 3. 유효 기간: 시작: 설정 안됨. 종료: 설정 안됨.

## 4.4.3 월간 예약

월간 예약은 Windows 및 Linux 운영 체제에서 유효합니다.

#### 월간 예약을 지정하려면

다음과 같이 예약 영역에서 적합한 매개변수를 선택합니다.

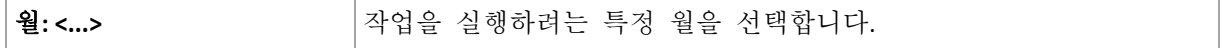

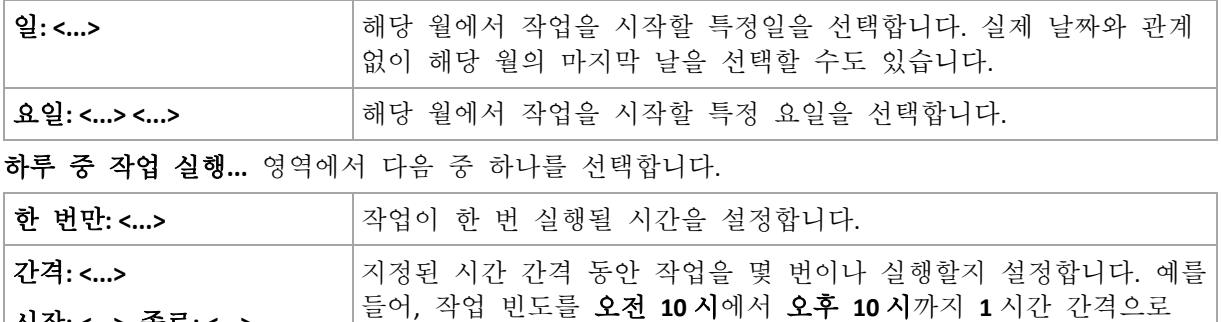

설정하면 매일 오전 10 시부터 오후 10 시까지 13 번 작업을 실행할 수

#### 유효 기간**...** 영역에서 다음 항목을 설정합니다.

있습니다.

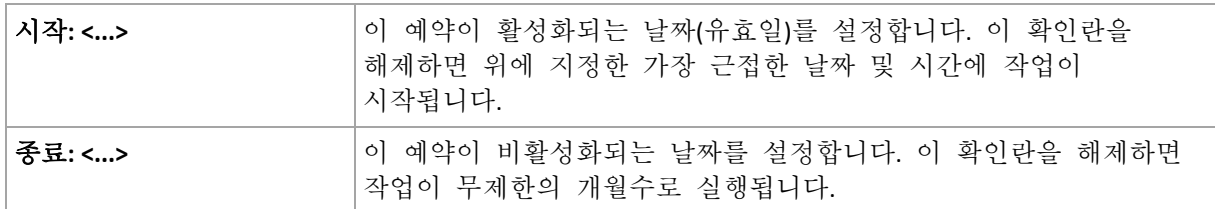

머신의 전원을 끌 때 하나 이상의 작업 실행이 누락된 경우 소프트웨어에서 머신 시작 시 백업을 생성하려고 합니다. 이러한 추가 백업이 필요하지 않은 경우 머신이 꺼진 경우에는 머신 시작 시에 누락된 작업을 실행 확인란을 선택 취소합니다.

고급 일정 예약 설정 (페이지[. 93\)](#page-92-0)은 Acronis Backup Management Server 에 등록된 머신에만 사용할 수 있습니다. 이러한 설정을 지정하려면 고급 설정 영역에서 변경을 클릭합니다.

사용자가 작성한 모든 설정은 창 하단의 결과 필드에 표시됩니다.

#### 예

#### **"**매월 마지막 날**"** 예약

시작**: <...>** 종료**: <...>**

매월 마지막 날 오후 10 시에 한 번만 작업을 실행합니다.

예약 매개변수는 다음과 같이 설정됩니다.

- 1. 월: **<**모든 월**>**.
- 2. 일: 마지막. 실제 날짜와 관계 없이 매월 마지막 날에 작업이 실행됩니다.
- 3. 한 번만: 오후 **10** 시
- 4. 유효 기간:
	- 시작: 비어 있음.
	- 종료: 비어 있음.

이 예약은 사용자 정의 백업 구성표를 만들 경우에 일반적으로 사용됩니다. "매월 마지막 날" 예약이 전체 백업에 추가되고 차등 백업이 일주일에 한 번, 증분 백업이 주중에 수행되도록 예약됩니다. 자세한 내용은 사용자 정의 백업 구성표 (페이지. [70\)](#page-69-0) 섹션의 월간 전체 백업, 주간 차등 백업, 일일 증분 백업 + 정리 예를 참조하십시오.

#### **"**계절**"** 예약

2009 년과 2010 년 북반구 가을 시즌 동안 일주일 내내 작업을 실행합니다. 주중에 오전 12 시(자정)에서 오후 6 시까지 6 시간마다 작업이 수행됩니다.

예약 매개변수는 다음과 같이 설정됩니다.

- 1. 월: **9** 월**, 10** 월**, 11** 월.
- 2. 요일: **<**모든**> <**평일**>**.
- 3. 간격: **6** 시간

시작: 오전 **12** 시 종료: 오후 **6** 시

4. 유효 기간:

시작: **2009** 년 **8** 월 **30** 일. 실제로 9 월의 첫 번째 요일에 작업이 시작됩니다. 이 날짜를 설정하여 2009 년에 작업이 시작되도록 정의합니다.

종료: **2010** 년 **12** 월 **1** 일. 실제로 11 월의 마지막 요일에 작업이 실제로 종료됩니다. 이 날짜를 설정하여 북반구의 가을이 끝난 후인 2010 년에 작업이 중단되도록 정의합니다.

#### 한 작업에 여러 개의 월간 예약 추가

월에 따라 일 또는 요일, 시간 간격을 달리 하여 작업을 실행해야 하는 경우 원하는 월 또는 여러 월에 전용 예약을 추가할 수 있습니다.

작업이 2009 년 11 월 1 일부터 효력을 갖는다고 가정해 보겠습니다.

- 북반구의 겨울 시즌 동안 매일 오후 10 시에 한 번만 작업이 실행됩니다.
- 북반구의 봄과 가을 시즌 동안 매일 12 시간마다 작업이 실행됩니다.
- 북반구의 여름 시즌 동안 매월 1 일과 15 일 오후 10 시마다 작업이 실행됩니다.

따라서 다음과 같은 세 개의 예약이 작업에 추가됩니다.

### 첫 번째 예약

- 1. 월: **12** 월, **1** 월, **2** 월.
- 2. 요일: **<**모두**> <**모든 평일**>**
- 3. 한 번만: 오후 **10** 시
- 4. 유효 기간:
	- 시작: **11/01/2009**.

종료: 설정 안됨.

- 두 번째 예약
- 1. 월: **3** 월, **4** 월, **5** 월, **9** 월, **10** 월, **11** 월.
- 2. 요일: **<**모두**> <**모든 평일**>**.
- 3. 간격: **12** 시간 시작: 오전 **12** 시 종료: 오후 **12** 시.
- 4. 유효 기간:
	- 시작: **11/01/2009**.

종료: 설정 안됨.

- 세 번째 예약
- 1. 월: **6** 월, **7** 월, **8** 월.
- 2. 일: **1**, **15**.
- 3. 한 번만: 오후 **10** 시

4. 유효 기간: 시작: **11/01/2009**. 종료: 설정 안됨.

## 4.4.4 Windows 이벤트 로그 발생 시

이 예약 유형은 Windows 운영 체제에서만 유효합니다.

특정 Windows 이벤트가 응용 프로그램, 보안 또는 시스템 로그와 같은 이벤트 로그 중 하나에 기록될 때 백업 작업이 시작되도록 예약할 수 있습니다.

예를 들어, Windows 에서 하드 디스크 드라이브 고장을 발견하는 즉시 데이터의 응급 전체 백업이 자동으로 수행되도록 백업 계획을 설정할 수 있습니다.

### 매개변수

#### 로그 이름

로그의 이름을 지정합니다. 목록에서 표준 로그(응용 프로그램, 보안 또는 시스템)를 선택하거나 로그 이름(예: **Microsoft Office** 세션**)**을 지정합니다.

#### 이벤트 소스

이벤트 소스를 지정합니다. 이벤트 소스는 일반적으로 디스크

#### 이벤트 유형

이벤트 유형, 즉 오류, 경고, 정보, 감사 성공 또는 감사 실패를 지정합니다.

#### 이벤트 **ID**

이벤트 번호를 지정합니다. 이벤트 번호는 일반적으로 소스가 동일한 이벤트 중 특정 이벤트 유형을 나타냅니다.

예를 들어, Windows가 디스크에서 불량 블록을 발견하면 이벤트 소스가 디스크이고 이벤트 ID가 **7**인 오류 이벤트가 발생합니다. 반면에 아직 디스크에 액세스할 수 없는 경우에는 이벤트 소스가 디스크이고 이벤트 ID가 **15**인 오류 이벤트가 발생합니다.

#### 예

#### **"**불량 블럭**"** 응급 백업

하드 디스크에 갑자기 불량 블럭이 하나 이상 나타났다면 이는 대체로 하드 드라이브가 곧 고장 날 것이라는 신호라고 할 수 있습니다. 그러한 상황이 발생할 경우 즉시 하드 디스크 데이터를 백업하는 백업 계획을 생성한다고 가정해 보겠습니다.

Windows 가 하드 디스크에서 불량 블럭을 발견하면 이벤트 소스가 디스크이고 이벤트 번호가 **7** 인 이벤트를 시스템 로그에 기록합니다. 이 이벤트의 유형은 오류입니다.

계획을 생성하려면 예약 영역에서 다음 항목을 입력하거나 선택합니다.

- 로그 이름: 시스템
- 이벤트 소스: 디스크
- 이벤트 유형: 오류
- 이벤트 **ID**: **7**

중요**:** 불량 블럭이 있는 경우에도 그러한 작업이 완료되도록 하려면 해당 작업이 불량 블럭을 무시하도록 설정해야 합니다. 이 작업을 수행하려면 백업 옵션에서 오류 처리로 이동한 다음 불량 섹터 무시 확인란을 선택합니다.

#### **Vista** 의 사전 업데이트 백업

Windows 가 업데이트를 설치하려고 할 때마다, 예를 들어 Windows 가 설치된 볼륨을 백업하는 등 시스템 백업을 자동으로 수행하는 백업 계획을 생성한다고 가정해 보겠습니다.

업데이트를 하나 이상 다운로드하고 설치 작업을 예약할 경우 Microsoft Windows Vista 운영 체제는 이벤트 소스가 **Microsoft-Windows-WindowsUpdateClient** 이고 이벤트 번호가 **18** 인 이벤트를 시스템 로그에 기록합니다. 이 이벤트의 유형은 정보입니다.

계획을 생성하려면 예약 영역에서 다음 항목을 입력하거나 선택합니다.

- 로그 이름: 시스템
- 이벤트 소스: **Microsoft-Windows-WindowsUpdateClient**
- 이벤트 유형: 정보
- 이벤트 **ID**: **18**

팁**:** Microsoft Windows XP 에서 실행되는 머신에 이와 유사한 백업 계획을 설정하려면 이벤트 소스의 텍스트를 **Windows Update Agent** 로 바꾸고 나머지 필드는 그대로 유지합니다.

#### 이벤트 뷰어에서 이벤트를 보는 방법

#### 이벤트 뷰어에서 로그를 열려면

- 1. 바탕 화면 또는 시작 메뉴에서 내 컴퓨터를 마우스 오른쪽 버튼으로 클릭한 다음 관리를 클릭합니다.
- 2. 컴퓨터 관리 콘솔에서 시스템 도구와 이벤트 뷰어를 차례로 펼칩니다.
- 3. 이벤트 뷰어에서 보려는 로그의 이름(예: 응용 프로그램)을 클릭합니다. 참고**:** 보안 로그(보안)를 열려면 관리자 그룹의 구성원이어야 합니다.

이벤트 소스 및 이벤트 번호를 포함한 이벤트 속성을 보려면

- 1. 이벤트 뷰어에서 보려는 로그의 이름(예: 응용 프로그램)을 클릭합니다. 참고**:** 보안 로그(보안)를 열려면 관리자 그룹의 구성원이어야 합니다.
- 2. 오른쪽 창의 이벤트 목록에서 속성을 보려는 이벤트의 이름을 두 번 클릭합니다.
- 3. 이벤트 속성 대화 상자에서 이벤트 소스 등 소스 필드에 표시되는 이벤트 속성과 이벤트 **ID** 필드에 표시되는 이벤트 번호를 확인합니다.

완료한 후 확인 을 클릭하여 이벤트 속성 대화 상자를 닫습니다.

## <span id="page-92-0"></span>4.4.5 고급 예약 설정

다음 고급 설정은 중앙 집중식 백업 계획에서 매일, 매주 또는 매월 예약을 설정할 때 사용할 수 있습니다.

## **Wake-on-LAN** 사용

백업, 정리 또는 유효성 검사 시작 시점이 예약되고 이 설정이 활성화되면 Acronis Backup 관리 서버가 WOL(Wake-On-LAN) 기능을 사용하여 꺼져 있는 등록된 머신을 깨웁니다. 이러한 작업 중 어느 하나를 수동으로 시작하면 Wake-on-LAN 기능을 사용하지 못합니다.

각 머신의 백업 작업이 시작되었지만 지연된 경우(다음 설정 참조) 관리 서버가 해당 지연에 따라 머신을 깨웁니다.

이 설정을 사용하기 전에 등록된 머신에서 Wake-on-LAN 을 활성화했는지 확인해야 합니다. 머신의 기본 입/출력 머신(BIOS) 구성, 네트워크 어댑터 구성 및 운영 체제 구성은 전원이 꺼진 상태(S5 또는 G2 전원 상태라고도 함)에서의 머신 깨우기를 허용해야 합니다.

## 시간 간격 내에서 시작 시간 분배

이 설정이 활성화되면 각 등록된 머신의 백업 작업이 시작되지만 백업 계획에 설정된 시작 시간에서 지연됩니다. 이 경우 시간 간격 내에서 작업의 실제 시작 시간이 분배됩니다.

네트워크 위치에 여러 머신을 백업하는 중앙 집중식 백업 계획을 만들 때 이 설정을 사용하면 과도한 네트워크 로드를 방지할 수 있습니다.

지연 값의 범위는 0 에서 지정된 최대 지연 값 사이이며 선택한 분배 방법에 따라 결정됩니다. 각 머신의 지연 값은 백업 계획이 머신에 배포될 때 결정되며 백업 계획을 편집하고 최대 지연 값을 변경할 때까지 동일하게 유지됩니다.

조건이 있는 경우 각 머신에서의 실제 작업 시작 시간에 확인합니다

다음 예는 이러한 설정을 보여줍니다.

예 **1**

다음 예약에 따라 세 개 머신에 중앙 집중식 백업 계획을 배포하는 것으로 가정해 보겠습니다.

작업 실행: 매일

한 번: 오전 **09:00:00**

#### 시간 창에서 시작 시간 분배

최대 지연: **1**시간 분배 방법: 임의 이 경우 각 머신에서의 작업 시작 시간은 오전 09:00:00와 오전 09:59:59 사이의 임의의 시간일 수 있습니다. 예를 들어, 다음과 같습니다. 첫번째 머신: 매일 오전 09:30:03 두번째 머신: 매일 오전 09:00:00

세 번째 머신: 매일 오전 09:59:59

### 예 **2**

다음 예약에 따라 세 개 머신에 중앙 집중식 백업 계획을 배포하는 것으로 가정해 보겠습니다. 작업 실행: 매일 간격: **2**시간 시작: 오전 **09:00:00** 끝: 오전 **11:00:00**

#### 시간 창에서 시작 시간 분배

최대 지연: **1**시간

분배 방법: 임의

이 경우 각 머신에서의 첫번째 작업 실행 시간은 오전 09:00:00와 오전 09:59:59 사이의 임의의 시간일 수 있으며 첫번째 실행과 두번째 실행 사이 간격은 정확히 2시간입니다. 예를 들어, 다음과 같습니다.

첫번째 머신: 매일 오전 09:30:03, 오전 11:30:03 두번째 머신: 매일 오전 09:00:00, 오전 11:00:00 세 번째 머신: 매일 09:59:59, 오전 11:59:59

#### 고급 설정을 지정하려면

- 1. 관리 서버에 연결한 다음 백업 계획 생성을 시작합니다.
- 2. 백업 방법에서 단순, **GFS(Grandfather-Father-Son)**, 하노이 타워 또는 사용자 정의 백업 구성표를 선택합니다.
- 3. 백업 구성표에 따라 다음 중 한 가지 방법을 수행합니다.
	- **GFS(Grandfather-Father-Son)** 백업 구성표의 경우 고급 설정을 클릭합니다.
	- 단순, 하노이 타워 또는 사용자 정의 백업 구성표의 경우:
	- a. 예약을 클릭하여 구성표 예약을 지정합니다.
	- b. 작업 실행 아래에서 매일, 매주 또는 매월을 선택합니다.
	- c. 고급 설정 영역에서 변경을 클릭합니다.
- 4. Wake-on-LAN 기능 사용을 활성화하려면 **Wake-on-LAN** 사용 확인란을 선택합니다.
- 5. 중앙 집중식 백업 작업의 시작 시간을 분배하려면 시간 간격 내 시작 시간 분배 확인란을 선택한 다음 최대 지연 값과 분배 방법을 지정합니다.

## 4.4.6 조건

조건은 스케줄러를 더 유연하게 하며 특정 조건과 관련하여 백업 작업을 실행하도록 합니다. 지정된 이벤트가 발생하면(사용 가능한 이벤트 목록은 "일정 예약 (페이지[. 84\)](#page-83-0)" 섹션 참조) 스케줄러가 지정된 조건을 확인하고 조건이 충족되는 경우 작업을 실행합니다.

사용자 정의 백업 구성표 (페이지. *[70](#page-69-0)*)가 사용되는 경우에만 조건을 이용할 수 있습니다. 전체, 증분과 차등 백업에 대한 조건을 별도로 설정할 수 있습니다.

이벤트가 발생했지만 해당 조건(또는 여러 조건)이 충족되지 않는 경우에는 작업 시작 조건 (페이지[. 131\)](#page-130-0) 백업 옵션에서 스케줄러 활동을 정의합니다. 다음과 같이 백업 전략에서 조건의 중요도를 지정할 수 있습니다.

- 조건이 필수인 경우 모든 조건이 충족될 때까지 백업 작업을 중지합니다.
- 조건은 선택적이지만 백업 작업의 우선순위가 더 높은 경우 지정된 시간 간격 동안 작업을 중지합니다. 시간 간격이 경과하고 조건이 충족되지 않은 경우에도 작업을 실행합니다. 이 설정을 지정하면 조건이 너무 오랫동안 충족되지 않고 백업을 더 지연하는 것이 바람직하지 않을 경우 프로그램이 자동으로 상황을 처리합니다.
- 백업 작업 시작이 시간의 구애를 받는 경우 작업을 수행해야 할 시점에 조건이 충족되지 않을 경우 백업 작업을 건너뜁니다. 정확하게 지정된 시간에 맞춰 데이터를 백업해야 하는 경우, 특히 이벤트가 비교적 자주 발생하는 경우에는 작업을 건너뛰는 것이 타당합니다.

## 여러 조건 추가

두 개 이상의 조건이 지정된 경우 모든 조건이 충족되는 경우에만 백업이 시작됩니다.

### 4.4.6.1 사용자가 유휴 상태인 경우

적용 대상: Windows

"사용자가 유휴 상태인 경우"라는 말은 관리 대상 머신에서 화면 보호기가 실행 중이거나 머신이 잠겨 있음을 의미합니다.

#### 예**:**

매일 오후 9 시에 관리 대상 머신에서 백업 작업을 실행합니다. 이 때 가급적이면 사용자가 유휴 상태여야 합니다. 사용자가 오후 11 시에도 여전히 활성 상태인 경우 그대로 작업이 실행됩니다.

- 이벤트: 일일, **1** 일 간격, 한 번만: 오후 **9** 시
- 조건: 사용자가 유휴 상태인 경우.

작업 시작 조건: 조건이 충족될 때까지 대기, **2** 시간 후 작업 실행.

따라서

(1) 사용자가 오후 9 시 전에 유휴 상태가 된 경우 오후 9 시에 백업 작업이 시작됩니다.

(2) 사용자가 오후 9 시에서 오후 11 시 사이에 유휴 상태가 된 경우 유휴 상태가 된 직후 백업 작업이 시작됩니다.

(3) 사용자가 오후 11 시에도 여전히 활성 상태인 경우 그대로 백업 작업이 시작됩니다.

## 4.4.6.2 위치의 호스트를 사용할 수 없습니다.

적용 대상: Windows, Linux

"위치의 호스트를 사용할 수 있습니다"라는 말은 네트워크 드라이브에 아카이브를 저장할 대상을 호스팅하는 머신을 사용할 수 있음을 의미합니다.

#### 예**:**

주중 오후 9 시에 네트워크 위치에 데이터 백업을 수행합니다. 해당 시점에 유지보수 작업 등으로 인해 위치의 호스트를 사용할 수 없는 경우 백업을 건너뛰고 다음 요일까지 대기한 후 작업을 시작합니다. 이 경우 백업 작업이 실패한 것이 아니라 시작되지 않은 것으로 가정됩니다.

- 이벤트: 매주, **1** 주 간격; **<**주중**>**, 오후 **9** 시에 한 번만.
- 조건: 위치의 호스트를 사용할 수 없습니다.
- 작업 시작 조건: 작업 실행 건너뛰기.

따라서

(1) 오후 9 시가 되고 위치의 호스트를 사용할 수 있는 경우 백업 작업이 정시에 시작됩니다.

(2) 오후 9 시가 되었지만 호스트를 사용할 수 없는 경우 백업 작업이 위치의 호스트를 사용할 수 있는 다음 요일에 시작됩니다.

(3) 주중 오후 9 시에 위치의 호스트를 사용할 수 없는 경우 작업이 시작되지 않습니다.

## 4.4.6.3 시간 간격에 맞춰 실행

적용 대상: Windows, Linux

백업 작업 시작 시간을 지정된 간격으로 제한합니다.

#### 예

한 회사가 동일한 NAS(network-attached storage)에서 다른 위치를 사용하여 사용자 데이터와 서버를 백업하려고 합니다. 평일 업무 시간은 오전 8 시에서 오후 5 시입니다. 사용자가 로그오프한 후 곧바로 사용자의 데이터를 백업해야 하며 그 간격은 오후 4 시 30 분과 오후 10 시 사이여야 합니다. 매일 오후 11 시에 회사의 서버가 백업됩니다. 따라서 네트워크 대역폭의 공간을 늘리려면 이 시간 전에 모든 사용자 데이터를 백업하는 것이 좋습니다. 상한선을 오후 10 시로 지정하여 사용자 데이터를 백업하는 데 한 시간 이상 소요되지 않도록 합니다. 지정된 시간 간격 동안 사용자가 아직 로그온 상태이거나 다른 시간에 로그오프한 경우 작업 실행을 건너뛰는 등 해당 사용자의 데이터를 백업하지 마십시오.

- 이벤트: 로그오프한 경우, 다음 사용자: 모든 사용자.
- 조건: 오후 **4** 시 **30** 분부터 오후 **10** 시까지의 시간 간격에 포함되는 경우.
- 작업 시작 조건: 작업 실행 건너뛰기.

따라서

(1) 사용자가 오후 4 시 30 분과 오후 10 시 사이에 로그오프할 경우 로그오프 후 즉시 백업 작업이 시작됩니다.

(2) 사용자가 그 밖의 시간에 로그오프할 경우 작업이 생략됩니다.

### 가정**...**

작업이 특정 시간에 실행되도록 예약되어 있고 이 시간이 지정된 시간 간격에 포함되지 않을 경우에는 어떻게 될까요?

예:

- 이벤트: 일일, **1** 일 간격; 오후 **3** 시에 한 번만.
- 조건: 오후 **6** 시부터 오후 **11:59:59** 까지의 시간 간격에 포함되는 경우.

이 경우 작업을 실행할지 여부와 실행 시기는 다음과 같이 작업 시작 조건에 따라 달라집니다.

- 작업 시작 조건이 **작업 실행 건너뛰기**인 경우 작업이 실행되지 않습니다.
- 작업 시작 조건이 조건이 충족될 때까지 대기이고 다음 시간 후에는 무조건 작업 실행 확인란을 선택 해제한 경우 작업(오후 3 시에 실행되도록 예약됨)은 조건이 충족되는 시간인 오후 6 시에 시작됩니다.
- 작업 시작 조건이 조건이 충족될 때까지 대기이고 다음 시간 후에는 무조건 작업 실행 확인란을 **1** 시간 대기 시간과 함께 선택하는 경우 작업(오후 3 시에 실행되도록 예약됨)은 대기 기간이 종료되는 시간인 오후 4 시에 시작됩니다.

#### 4.4.6.4 사용자 로그오프

적용 대상: Windows

모든 사용자가 관리 대상 머신의 Windows 에서 로그오프할 때까지 백업 작업 실행을 중지할 수 있습니다.

예

매월 첫 번째 및 세 번째 금요일 오후 8 시에 백업 작업을 시작하며 이 때 가급적이면 모든 사용자가 로그오프해야 합니다. 오후 11 시에 아직 로그온 상태인 사용자가 있을 경우 그대로 작업을 실행합니다.

- 이벤트: 월간, 월: **<**모두**>**; 요일: **<**첫 번째**>**, **<**세 번째**> <**금요일**>**; 오후 **8** 시에 한 번.
- 조건: 사용자가 로그오프한 경우.
- 작업 시작 조건: 조건이 충족될 때까지 대기, **3** 시간 후 작업 실행.

따라서

(1) 모든 사용자가 오후 8 시에 로그오프할 경우 백업 작업이 오후 8 시에 시작됩니다.

(2) 마지막 사용자가 오후 8 시에서 오후 11 사 사이에 로그오프할 경우 사용자가 로그오프한 후 곧바로 백업 작업이 시작됩니다.

(3) 오후 11 시에 아직 로그온 상태인 사용자가 있을 경우 그대로 백업 작업이 시작됩니다.

### 4.4.6.5 마지막 백업 후 경과된 시간

적용 대상: Windows, Linux

동일한 백업 계획 내에서 마지막 백업이 성공적으로 완료된 후 지정된 시간이 경과될 때까지 백업을 연기합니다.

#### 예**:**

시스템이 시작될 때 백업 작업을 실행합니다. 단, 마지막 백업이 성공한 후 12 시간 이상 경과해야 합니다.

- 이벤트: 시작 시, 머신 시작 시 작업을 시작합니다.
- 조건: **마지막 백업 후 경과된 시간**, 마지막 백업 후 경과된 시간: 12 시간
- 작업 시작 조건: 조건이 충족될 때까지 대기

#### 따라서

(1) 해당 머신이 백업이 성공한 후 12 시간 전에 다시 시작된 경우 스케줄러는 12 시간이 경과할 때까지 대기한 후 작업을 시작합니다.

(2) 해당 머신이 백업이 성공한 후 12 시간 이후에 다시 시작된 경우 백업 작업이 즉시 시작됩니다.

(3) 해당 머신이 다시 시작되지 않은 경우 작업은 시작되지 않습니다. 필요한 경우 백업 계획 및 작업 보기에서 수동으로 백업을 시작할 수 있습니다.

# 4.5 백업 복제 및 보관

백업 계획을 생성 (페이지. [55\)](#page-54-0)하는 경우 백업의 기본 위치를 지정합니다. 또한 다음 작업을 수행할 수 있습니다.

- 생성 직후 각 백업을 두 번째 위치에 복제(복사)합니다.
- 지정하는 보관 규칙에 따라 백업을 보관한 다음 두 번째 위치로 이동하거나 삭제합니다.

두 번째 위치에서도 마찬가지로 백업을 세 번째 위치로 복사 또는 이동할 수 있습니다. 기본 위치를 포함하여 최대 5 개의 연속 위치가 지원됩니다.

참고**:** 복제 기능은 Acronis Backup & Recovery 10 의 이중 대상 옵션을 대체하여 강화된 기능입니다.

예**:** 머신을 로컬 폴더에 백업합니다. 백업은 네트워크 폴더에 즉시 복사됩니다. 원래 로컬 폴더에서는 백업이 1 달만 저장됩니다.

다음 그림은 이러한 예를 보여줍니다.

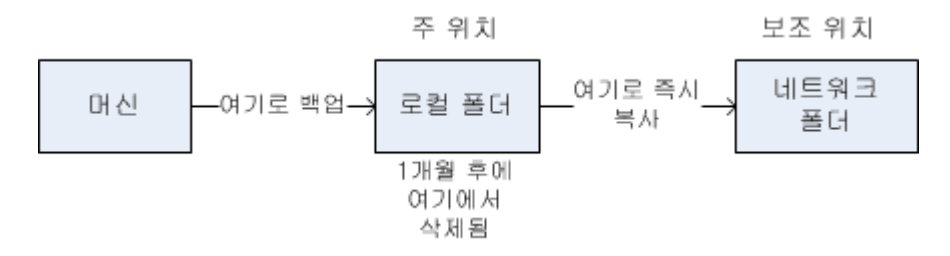

#### 사용법 시나리오

- 안정적인 재해 복구 (페이지[. 104\)](#page-103-0) 백업은 내부(즉시 복구를 위해)와 외부(로컬 스토리지 장애 또는 자연 재해 시 안전한 복구를 위해)에 모두 저장합니다.
- 최신 복구 지점만 보존 (페이지[. 105\)](#page-104-0) 고비용의 스토리지 공간을 낭비하지 않도록 보관 규칙에 따라 고속 스토리지에서 이전 백업을 삭제합니다.
- **Acronis Cloud Backup** 을**(**를**)** 사용하여 자연 재해로부터 데이터 보호 (페이지. [105\)](#page-104-1) 작업 시간 이외의 데이터 변경 사항만 전송하여 클라우드 스토리지에 아카이브를 복제합니다.
- 백업 데이터 저장 비용 감소 (페이지. [106\)](#page-105-0) 백업에 액세스해야 하는 기간 동안은 고속 스토리지에 백업을 저장합니다. 그런 다음 저가의 스토리지로 이동하여 장기간 보존합니다. 이를 통해 데이터 보관에 대한 법적 요구 사항을 충족시킬 수 있습니다.
- 백업 창이 작은 저속 장치에 백업 (페이지. [107\)](#page-106-0) 야간에 고속 스토리지의 관리 대상 볼트에 백업한 다음 Acronis Backup Storage Node 에서 주간에 테이프로 백업을 이동합니다.

#### 백업 구성표의 복제 및 보관

다음 표는 다양한 백업 구성표의 복제 및 보관 규칙 가용성을 보여줍니다.

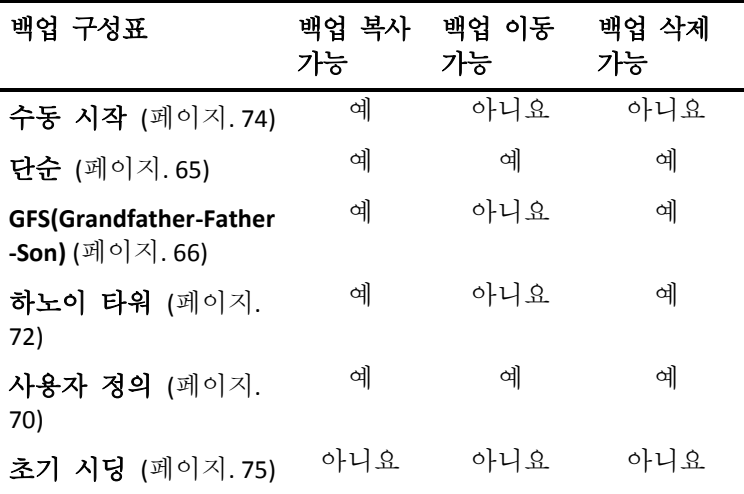

#### 참고**:**

- 동일한 위치에서 백업 복사 및 이동을 모두 설정할 수는 없습니다.
- 백업 파일 이름 간소화 (페이지[. 78\)](#page-77-0)를 사용하면 복제도 보관 규칙도 사용할 수 없습니다.

# 4.5.1 지원되는 위치

다음 중 원하는 위치에서 백업을 복사 또는 이동할 수 있습니다.

- 고정 드라이브의 로컬 폴더
- 네트워크 폴더
- FTP 또는 SFTP 서버
- Acronis Backup Storage Node
- Acronis Secure Zone

다음 중 원하는 위치로 백업을 복사 또는 이동할 수 있습니다.

- 고정 드라이브의 로컬 폴더
- 네트워크 폴더
- FTP 또는 SFTP 서버
- Acronis Backup Storage Node
- 테이프 장치
- Acronis Cloud Storage
- 고정 드라이브 모드에서 사용되는 이동식 장치 (페이지[. 201\)](#page-200-0). (이동식 장치 모드는 백업 계획을 생성할 때 선택합니다.)

다음 위치에 복사 또는 이동한 백업은 원래 위치의 나머지 백업에 영향을 받지 않으며 그 반대의 경우도 해당됩니다. 다른 위치에 액세스하지 않고 원하는 백업에서 데이터를 복구할 수 있습니다.

## 제한 사항

- 광 디스크(CD, DVD, 블루레이 디스크)에서의 백업 복사 또는 이동은 지원되지 않습니다.
- 이동식 미디어 모드에서 사용되는 이동식 장치와의 양방향 복사 또는 이동은 지원되지 않습니다.
- Acronis Backup Storage Node 에서 로컬 폴더로의 백업 복사 또는 이동은 지원되지 않습니다. 로컬 폴더는 머신에서 백업을 생성한 에이전트가 있는 폴더를 의미합니다.
- 테이프 장치와 Acronis Cloud Storage 는 최종 위치만 가능합니다. 테이프 장치와 Acronis Online Backup Storage 에서는 더 이상 백업을 복사 또는 이동할 수 없습니다.
- 동일한 위치를 여러 번 지정할 수 없습니다. 예를 들어, 특정 폴더의 백업을 다른 폴더로 이동한 다음 원래 폴더로 다시 이동할 수 없습니다.

## 작업은 어떤 머신이 수행합니까**?**

백업 복사, 이동 또는 삭제는 해당 위치에 관계없이 백업을 생성한 에이전트가 시작하고 다음과 같이 수행됩니다.

- 위치가 관리 대상 볼트가 아닌 경우 해당 에이전트가 수행.
- 위치가 관리 대상 볼트인 경우 해당 스토리지 노드가 수행. 그러나 관리 대상 볼트에서 클라우드 스토리지로의 백업 복사 또는 이동은 백업을 생성한 에이전트가 수행합니다.

위의 설명처럼 작업은 에이전트가 있는 머신에 전원이 켜져 있는 경우에만 수행됩니다. 작업이 예약됨 경우, 예약 실행 시 해당 머신의 날짜 및 시간을 사용합니다.

## 관리 대상 볼트 간에 백업 복사 및 이동

하나의 관리 대상 볼트에서 다른 관리 대상 볼트로의 백업 복사 또는 이동은 스토리지 노드에서 수행됩니다.

대상 볼트가 중복 제거 볼트 (페이지. [458\)](#page-457-0)(다른 스토리지 노드에 위치 가능)인 경우에는 소스 스토리지 노드가 대상 볼트에 없는 데이터 블록만 보냅니다. 즉, 에이전트와 마찬가지로 스토리지 노드는 소스의 중복 제거 (페이지[. 240\)](#page-239-0)를 수행합니다. 이렇게 하면 지리적으로 떨어져 있는 스토리지 노드 사이에 데이터를 복제할 때 네트워크 트래픽을 줄일 수 있습니다.

## 4.5.2 백업 복제 설정

백업 복제 설정은 백업 계획을 생성 (페이지[. 55\)](#page-54-0)할 때 사용할 수 있습니다.

- 기본 위치에서 복제를 설정하려면 새로 생성된 백업을 다른 위치에 복제 확인란을 선택합니다.
- 두두 번째 또는 다음 위치에서 복제를 설정하려면 **백업이 이 위치에 나타나는 즉시** 다른 위치에 복제 확인란을 선택합니다.

다음은 백업을 복제할 위치를 선택합니다.

백업 구성표에서 허용되는 경우 각 위치에서 백업을 자동으로 삭제하는 시점을 지정할 수 있습니다.

백업은 이전 위치에 나타나는 즉시 다음 위치에 복제됩니다. 이전 백업이 복제되지 않은 경우(예: 네트워크 연결 끊김), 소프트웨어는 성공한 마지막 복제 이후 나타나는 모든 백업을 복제합니다.

## 4.5.3 백업 보관 설정

백업 계획을 생성 (페이지. [55\)](#page-54-0)할 때 백업의 보관 규칙을 설정할 수 있습니다. 사용 가능한 보관 규칙은 선택한 백업 구성표에 따라 다릅니다.

보관 규칙 적용은 복제**/**정리 비활성 시간 (페이지[. 128\)](#page-127-0) 옵션으로 제한될 수 있습니다.

### 단순 구성표

각 백업은 해당 수명이 지정된 한계를 초과할 때까지 보관된 후 삭제 또는 이동됩니다. 백업 삭제를 설정하려면:

■ **보관 규칙**에서 **다음 날짜 이전의 백업 삭제…**를 선택한 다음 보관 기간을 지정합니다. 백업 이동을 설정하려면:

■ 보관 규칙에서 다음 날짜 이전의 백업 이동...을 선택한 다음 보관 기간을 지정합니다. 백업 복제**/**이동 위치에서 위치를 지정합니다.

보관 규칙은 백업을 생성한 후 적용됩니다. 두 번째 및 다음 위치의 경우, 백업 생성은 이전 위치에서 해당 위치로의 백업 복사 또는 이동을 의미합니다.

#### **GFS(Grandfather-Father-Son)** 구성표

각 유형(매일, 매주 및 매월)별 백업은 백업 보관에 지정하는 기간 동안 보관된 후 삭제됩니다.

보관 규칙은 백업을 생성한 후 적용됩니다. 보관 규칙은 기본 위치, 두 번째, 모든 다음 위치 순서로 적용됩니다.

### 하노이 타워 구성표

각 백업은 해당 수준 (페이지[. 72\)](#page-71-0)에 따라 보관된 다음 삭제됩니다. 수준 수는 수준 개수에서 지정합니다.

보관 규칙은 백업을 생성한 후 적용됩니다. 보관 규칙은 기본 위치, 두 번째, 모든 다음 위치 순서로 적용됩니다.

## 사용자 정의 구성표

각 백업은 지정된 규칙이 충족될 때까지 보관된 후 삭제 또는 이동됩니다.

백업 삭제를 설정하려면:

- 아카이브 정리에서 보관 규칙 사용을 선택합니다. 보관 규칙 창 (페이지[. 103\)](#page-102-0)에서 규칙을 지정하고 지정된 조건이 충족되는 경우**:** 가장 오래된 백업 삭제를 선택합니다.
- 보관 규칙 적용에서 규칙 적용 시기를 지정합니다.

백업 이동을 설정하려면:

- • 아카이브 정리에서 보관 규칙 사용을 선택합니다. 보관 규칙 창 (페이지.103)에서 규칙을 지정하고 지정된 조건이 충족되는 경우**:** 가장 오래된 백업을 다른 위치로 이동합니다. 확인을 클릭한 다음 백업 복제**/**이동 위치에서 위치를 지정합니다.
- 보관 규칙 적용에서 규칙 적용 시기를 지정합니다.

백업을 생성하기 전, 백업을 생성한 후 또는 일정에 따라 보관 규칙을 적용하거나 이러한 옵션의 조합으로 보관 규칙을 적용할 수 있습니다. 두 번째 및 다음 위치의 경우, 백업 생성은 이전 위치에서 해당 위치로의 백업 복사 또는 이동을 의미합니다.

## <span id="page-102-0"></span>4.5.4 사용자 정의 구성표의 보관 규칙

보관 규칙 창에서 특정 위치의 백업 저장 기간과 이후 이동 또는 삭제 여부를 선택할 수 있습니다.

규칙은 이 특정 백업 계획에 따라 특정 머신에서 가져오고 해당 특정 위치에 저장되는 모든 백업에 적용됩니다. Acronis Backup 에서는 이러한 백업 세트를 아카이브라고 합니다.

#### 백업의 보관 규칙을 설정하려면**:**

1. 다음 중 하나를 지정합니다(옵션 (a)와 (b)는 상호 배타적).

a. 최대 백업 수명**...** 및/또는 최대 아카이브 크기**...**.

백업은 지정된 조건(또는 두 가지 조건 모두)이 충족될 때까지 저장됩니다. 참고**:** 중복 제거 볼트 (페이지. [458\)](#page-457-0)에서는 백업된 거의 모든 데이터가 아카이브 외부 데이터 저장소에 저장됩니다. 따라서 최대 아카이브 크기 조건이 유효하지 않아 표시되지 않습니다.

예**:**

#### 최대 백업 수명 **5** 일

#### 최대 아카이브 크기 **100GB**

이러한 설정에서는 5 일 이상 또한 백업이 포함된 아카이브의 크기가 100GB 에 도달할 때까지만 백업이 저장됩니다.

b. 아카이브의 백업 수 초과**...**

백업 수가 지정된 값을 초과하면 가장 오래된 백업 중 하나 이상이 이동 또는 삭제됩니다. 최소 설정은 1 입니다.

2. 지정된 조건이 충족되는 경우 백업을 다른 위치로 이동할지 또는 삭제할지 여부를 선택합니다.

확인을 클릭한 후 백업 이동 위치를 지정하고 해당 위치의 보관 규칙을 설정할 수 있습니다.

#### 아카이브의 마지막 백업 삭제

아카이브에 둘 이상의 백업이 포함된 경우 보관 규칙이 적용됩니다. 이는 보관 규칙 위반이 발견된 경우에도 아카이브의 마지막 백업이 유지된다는 것을 의미합니다. 백업 전에 보관 규칙을 적용하여 가지고 있는 유일한 백업을 삭제 시도하지 마십시오. 이 작업은 작동하지 않습니다. 마지막 백업이 손실될 위험을 감수할 수 있는 경우, 대체 설정인 아카이브 정리 > 백업하는 동안 공간이 부족한 경우 (페이지[. 70\)](#page-69-0)를 사용합니다.

### 종속성이 있는 백업 삭제 또는 이동

이 설정에 액세스하려면 보관 규칙 창에서 고급 설정 표시를 클릭합니다.

보관 규칙은 일부 백업 삭제 또는 이동을 다시 시작하더라도 다른 백업은 보관합니다. 아카이브에 서로 종속되어 있고 전체 백업을 기반으로 하는 증분 및 차등 백업이 있는 경우에는 어떻게 해야 합니까? 말하자면, 오래된 전체 백업을 삭제하고 그 증분 "자식"을 보관할 수는 없습니다.

백업 삭제 또는 이동이 다른 백업에 영향을 주는 경우 다음 규칙 중 하나가 적용됩니다.

#### 모든 종속 백업이 삭제**(**이동**)**될 때까지 백업 보관

기한이 지난 백업( 아이콘으로 표시)은 종속된 모든 백업의 기한이 지날 때까지 보관됩니다. 그런 다음 정기 정리 중에 모든 체인이 한 번에 삭제됩니다. 오래된

백업을 다음 위치로 이동하도록 선택한 경우에는 지연 없이 해당 위치로 백업이 복사됩니다. 현재 위치로부터의 삭제만 연기됩니다.

이 모드는 잠재적으로 시간이 많이 소요되는 통합을 피하는 데에는 도움이 되지만 삭제가 연기된 백업을 저장하기 위해 추가로 공간이 필요합니다. 아카이브 크기 및/또는 백업 수명 또는 번호는 사용자가 지정하는 값을 초과할 수 있습니다. 백업을 복사 또는 이동할 때는 Acronis Cloud Storage 에 이 모드를 사용할 수 없습니다. 클라우드 스토리지에서는 항상 가득 차 있는 아카이브의 첫 번째 백업을 제외한 모든 백업이 증분입니다. 최신 백업은 항상 보존해야 하므로 이 체인은 완전히 삭제할 수 없습니다.

#### 해당 백업 통합

소프트웨어는 삭제 또는 이동할 백업을 다음 종속 백업과 통합합니다. 예를 들어, 보관 규칙은 전체 백업을 삭제해야 하지만 다음 증분 백업은 보관해야 합니다. 백업은 증분 백업 날짜로 지정될 단일 전체 백업으로 결합됩니다. 체인 가운데에서 증분 또는 차등 백업이 삭제되면 결과로 나오는 백업 유형은 증분입니다. 이 모드를 설정하면 각 정리 후에 아카이브 크기와 백업 수명 또는 백업 수가 사용자가 지정하는 범위 내에 유지됩니다. 그러나 통합에는 시간과 시스템 리소스가 많이 들 수 있습니다. 또한 여전히 통합 중에 생성된 임시 파일용으로 볼트에 추가로 공간이 필요합니다.

Acronis Cloud Storage 를 제외한 아카이브 위치에 최대 아카이브 크기 규칙을 선택한 경우에는 이 모드를 사용할 수 없습니다.

#### 통합에 대해서 알아야 할 사항

통합은 단지 삭제 방법일 뿐 삭제의 대안이 아님을 유의하십시오. 결과로 나오는 백업에는 삭제된 백업에 있었고 보관된 증분 또는 차등 백업에는 없었던 데이터는 포함하지 않습니다.

## 4.5.5 사용 예

이 섹션은 백업을 복제하고 백업의 보관 규칙을 설정하는 방법을 예를 들어 설명합니다.

## <span id="page-103-0"></span>4.5.5.1 예 1. 네트워크 폴더에 백업 복제

다음 시나리오를 고려하십시오.

- 머신의 전체 백업을 수동으로 수행합니다.
- 머신의 Acronis Secure Zone (페이지. [197\)](#page-196-0)에 백업을 저장합니다.
- 백업 사본을 네트워크 폴더에 저장합니다.

이 시나리오에서는 수동 시작 구성표로 백업 계획을 생성합니다. 백업 계획을 생성하는 경우, 위치 필드에서 Acronis Secure Zone 을 지정하고 백업 유형 필드에서 전체를 선택한 다음 새로 생성된 백업을 다른 위치에 복제 확인란을 선택하고 두 번째 위치 필드에서 네트워크 폴더를 지정합니다.

#### 결과**:**

- 즉시 사용 가능한 로컬 백업에서 머시의 볼륨 또는 파일을 복구할 수 있습니다. 로컬 백업은 하드 디스크의 전용 영역에 저장됩니다.
- 머신의 하드 디스크 드라이브에 장애가 있는 경우에는 네트워크 폴더에서 머신을 복구할 수 있습니다.

## <span id="page-104-0"></span>4.5.5.2 예 2. 저장된 백업의 수명과 총 크기 제한

다음 시나리오를 고려하십시오.

- 머신의 전체 백업을 매주 수행합니다.
- 1 개월 미만의 모든 백업을 보존합니다.
- 모든 백업의 총 크기가 200GB 미만인 경우 1 개월이 지난 백업도 보존합니다.

이 시나리오에서는 사용자 정의 구성표로 백업 계획을 생성합니다. 백업 계획을 생성할 때 전체 백업에 주간 예약을 지정합니다. 아카이브 정리에서 보관 규칙 사용을 선택합니다.

보관 규칙을 클릭하고 최대 백업 수명 및 최대 아카이브 크기 확인란을 선택한 후 각각 **1** 개월과 **200GB** 를 지정합니다. 지정된 조건이 충족되는 경우에서 가장 오래된 백업 삭제를 선택합니다.

확인을 클릭합니다. 보관 규칙 적용에서 백업 후 확인란을 선택합니다.

#### 결과**:**

- 1개월 미만의 백업은 총 크기에 관계 없이 보존됩니다.
- 1 개월이 지난 백업은 모든 백업(기간 이내 또는 기간 초과 백업 모두 포함)의 총 크기가 200GB 를 초과하지 않는 경우에만 보존됩니다. 200GB 를 초과하는 경우에는 소프트웨어가 이전 백업의 일부 또는 모두를 가장 오래된 백업부터 삭제합니다.

#### <span id="page-104-1"></span>4.5.5.3 예 3. 클라우드 스토리지에 백업 복제

이 예에서는 백업하는 머신에 대해 클라우드 백업 가입 (페이지[. 430\)](#page-429-0)을 활성화 (페이지. [439\)](#page-438-0)한 것으로 가정합니다.

다음 시나리오에서는 백업하려는 데이터의 양이 상대적으로 적은 것으로 가정합니다. 보다 큰 규모의 백업의 경우에는 이 섹션 후반부의 "클라우드 스토리지에 대용량 데이터 복제"를 참조하십시오.

다음 시나리오를 고려하십시오.

- 로컬 폴더에 가끔 머신을 백업하려고 합니다.
- 결과 아카이브 복사본을 외부 Acronis Cloud Storage 에 보관하려고 합니다.
- 백업 시작 시점에 관계없이 인터넷 연결 수요가 적은 작업 이외 시간에 복제를 수행하려고 합니다.

이 시나리오에서는 원하는 백업 구성표로 백업 계획을 생성합니다. 백업 계획을 생성하는 경우 위치 필드에 로컬 폴더를 지정합니다. 새로 생성된 백업을 다른 위치에 복제 확인란을 선택한 다음 두 번째 위치 필드에서 클라우드 스토리지를 지정합니다.

백업 옵션에서 복제**/**정리 비활성화 시간 (페이지. [128\)](#page-127-0)으로 이동하고 작업 시간을 지정합니다(예: 월요일 - 금요일, 오전 8:00 - 오후 5 시).

#### 결과**:**

- 백업 계획이 시작되면 로컬 폴더에 데이터가 백업됩니다.
- 작업 시간 이외에 백업이 완료되면 복제가 즉시 시작됩니다. 그렇지 않으면 작업 시간이 끝날 때까지 복제가 연기됩니다.

참고**:** 클라우드 스토리지에서 아카이브의 두 번째와 그 이후 백업은 원래 위치에서의 유형에 관계없이 항상 증분 백업이 됩니다. 따라서 클라우드 백업 가입을 위한 스토리지 공간을 효율적으로 사용할 수 있습니다.

## 클라우드 스토리지에 대용량 데이터 복제

500 GB 이상의 데이터를 백업하려는 경우 첫 번째 백업을 실제 하드 드라이브의 클라우드 스토리지로 보낼 수 있습니다. 이 옵션은 초기 시딩 서비스로 제공됩니다. 이 서비스는 클라우드 백업 가입에 추가로 구입할 수 있습니다.

초기 시딩 서비스는 사용자가 있는 지역에서 사용하지 못할 수도 있습니다. 자세한 정보를 보려면 여기를 클릭하십시오. http://kb.acronis.com/content/15118 [\(http://kb.acronis.com/content/15118\)](http://kb.acronis.com/content/15118).

후속 백업 중에는 원래 데이터의 변경 사항만 클라우드 스토리지로 보내므로 네트워크 트래픽에 그다지 영향을 주지 않습니다.

이 시나리오에서는 초기 시딩 구성표로 백업 계획을 생성합니다. 백업 계획을 생성하는 경우 위치 필드에 로컬 폴더를 지정합니다. 이 폴더는 보내려는 하드 드라이브의 폴더입니다. 자세한 내용은 "초기 시딩 수행 방법"을 참조하십시오.

하드 드라이브를 보낸 후 순서 상태가 데이터 업로드 완료가 되면 백업 계획을 편집합니다. 백업 구성표, 대상 및 복제 설정을 이 섹션에서 이전에 설명한 대로 변경합니다.

업데이트된 백업 계획은 작업 시간 이외에 클라우드 스토리지에 복제될 백업을 생성합니다.

### <span id="page-105-0"></span>4.5.5.4 예 4. 이전 백업을 테이프로 이동

다음 시나리오를 고려하십시오.

- 머신의 일일 백업을 수행합니다.
- 백업을 1 주일 동안 로컬로 저장합니다.
- 1 주일이 지난 백업은 테이프 장치로 이동합니다.

이러한 시나리오는 디스크 스테이징 또는 D2D2T(Disk-to-Disk-to-Tape)라고도 합니다.

이러한 시나리오에서는 단순 구성표와 일일 예약으로 백업 계획을 생성합니다. (모든 백업은 기본적으로 전체 백업입니다.) 백업 계획을 생성하는 경우, 위치 필드에 로컬 폴더 또는 Acronis Secure Zone 을 지정합니다. 보관 규칙에서 **1** 주가 지난 백업 이동을 선택합니다. 그런 다음 두 번째 위치 필드에서 테이프 장치를 지정합니다.

테이프 장치를 사용할 수 있는지 확인합니다. 준비 단계는 "직접 연결된 테이프 장치에 머신 백업" (페이지. [208\)](#page-207-0) 섹션의 설명을 참조하십시오.

#### 결과**:**

- 백업이 완료되면 에이전트가 이동해야 하는 백업을 확인합니다.
- 에이전트는 1 주일이 지나 백업을 테이프 장치에 복사한 다음 원래 위치에서 삭제하여 백업을 이동합니다.
- 백업이 포함된 테이프를 꺼내 외부에 안전하게 보관할 수 있습니다. 복구할 데이터를 선택하면 Acronis Backup 에서 삽입할 테이프를 알려줍니다.

## <span id="page-106-0"></span>4.5.5.5 예 5. 작은 백업 창에서 테이프에 백업

이 예는 Acronis Backup Advanced 을(를) 사용하는 것으로 가정합니다.

다음 시나리오를 고려하십시오.

- 업무 시간이 끝나 후 매일 서버를 백업합니다.
- 평일 중 하루에 월간 전체 백업을 수행하고 다른 평일에 부분(증분 또는 차등) 백업을 수행합니다.
- 백업을 테이프 라이브러리에 저장합니다.
- 서버의 백업 창이 작아 테이프에 직접 백업할 수 없습니다.

이 시나리오에서는 Acronis Backup Storage Node 를 설치하고 두 개의 관리 대상 볼트를 생성합니다. 하나는 스토리지 노드의 로컬 하드 디스크에 있고 다른 하나는 스토리지 노드에 로컬로 연결된 테이프 라이브러리에 있습니다.

**GFS(Grandfather-Father-Son)** 구성표를 사용하여 모든 머신의 중앙 집중식 백업 계획을 생성합니다. 백업 계획을 생성하는 경우, 위치 필드에 하드 디스크의 볼트를 지정합니다. 백업 유형에서 전체**/**증분**/**차등을 선택합니다.

기본 위치의 경우, 백업 보관에서 월간 백업을 1 개월 동안 보관하도록 선택합니다(무기한 보관 확인란을 지워야 함). 이러한 경우 볼트가 백업의 단기 중간 스토리지 역할을 합니다.

새로 생성된 백업 복제 확인란을 선택한 다음 두 번째 위치 필드에서 테이프 라이브러리의 볼트를 지정합니다. 두 번째 위치의 경우 월간 백업을 무기한 보관하도록 선택합니다.

### 결과**:**

- 에이전트가 하드 디스크의 볼트에 머신을 백업합니다.
- 스토리지 노드가 백업을 테이프 장치에 복사합니다. 머신의 CPU 리소스는 사용하지 않습니다.
- 하드 디스크의 백업 수명은 1개월을 초과하지 않습니다. 월간 백업은 테이프 라이브러리에서 무기한 보관됩니다.

# 4.6 백업 목록화 비활성화 방법

백업을 목록화하면 백업 생성 즉시 백업 내용이 데이터 카탈로그에 추가됩니다. 이 프로세스에는 시간이 많이 걸릴 수 있습니다. 큰 용량의 머신이 포함된 환경의 경우 특히 많은 시간이 소요됩니다. 따라서 전체 환경에서의 목록화를 비활성화하기 원할 수도 있습니다.

### 백업 목록화를 비활성화하려면

다음 단계는 임의의 순서로 수행할 수 있습니다.

- 1. 관리 서버에서 Windows 레지스트리를 수정 (페이지. [429\)](#page-428-0)합니다.
- 2. 스토리지 노드에서 Windows 레지스트리를 수정 (페이지. [238\)](#page-237-0)합니다.
- 3. [Active Directory 도메인의 관리 대상 머신에서] 도메인 컨트롤러에서 Acronis Administrative Template 을 로드 (페이지[. 414\)](#page-413-0)하고 템플릿의 **Acronis Backup Agent for Windows** (페이지. [419\)](#page-418-0) 범주에서 목록화 설정을 구성합니다.

4. [Active Directory 도메인에 포함되지 않은 관리 대상 머신에서] 각 머신에 콘솔을 연결하고 옵션 > 머신 옵션으로 이동한 후 백업 목록화 (페이지[. 352\)](#page-351-0) 옵션을 구성합니다.

# 4.7 기본 백업 옵션

각 Acronis 에이전트는 자체 기본 백업 옵션을 갖습니다. 에이전트가 설치되면 기본 옵션은 문서에서 사전 설정이라고 하는 미리 정의된 값을 갖습니다. 백업 계획을 생성할 때는 기본 옵션을 사용하거나 이 계획에만 특정한 사용자 정의 값으로 기본 옵션을 오버라이드할 수 있습니다.

해당 값을 미리 정의된 값으로 변경하여 기본 옵션을 사용자 정의할 수도 있습니다. 새 값은 이 머신에서 나중에 생성할 모든 백업 계획에서 기본적으로 사용됩니다.

기본 백업 옵션을 보고 변경하려면 관리 대상 머신에 콘솔을 연결한 다음 상단 메뉴에서 옵션 > 기본 백업 및 복구 옵션 > 기본 백업 옵션을 선택합니다.

## 백업 옵션의 가용성

사용 가능한 백업 옵션 집합은 다음과 같은 사항에 따라 다릅니다.

- 에이전트가 작동하는 환경(Windows, Linux, 부트 가능한 미디어)
- 백업하는 데이터 유형(디스크, 파일)
- 백업 대상(네트워크 위치 또는 로컬 디스크)
- 백업 구성표(수동 시작 또는 스케줄러 사용)

다음 표는 백업 옵션의 가용성을 요약한 것입니다.

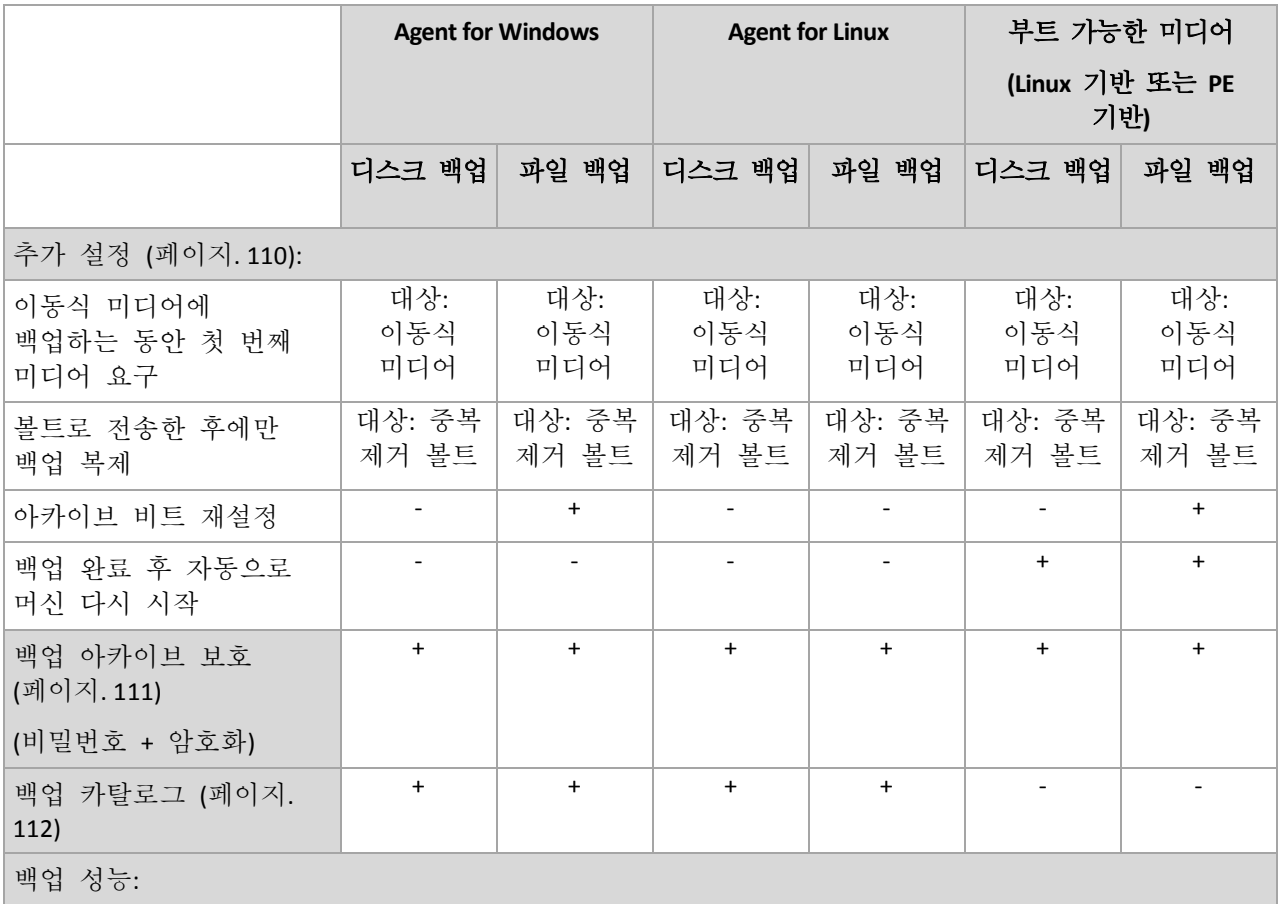
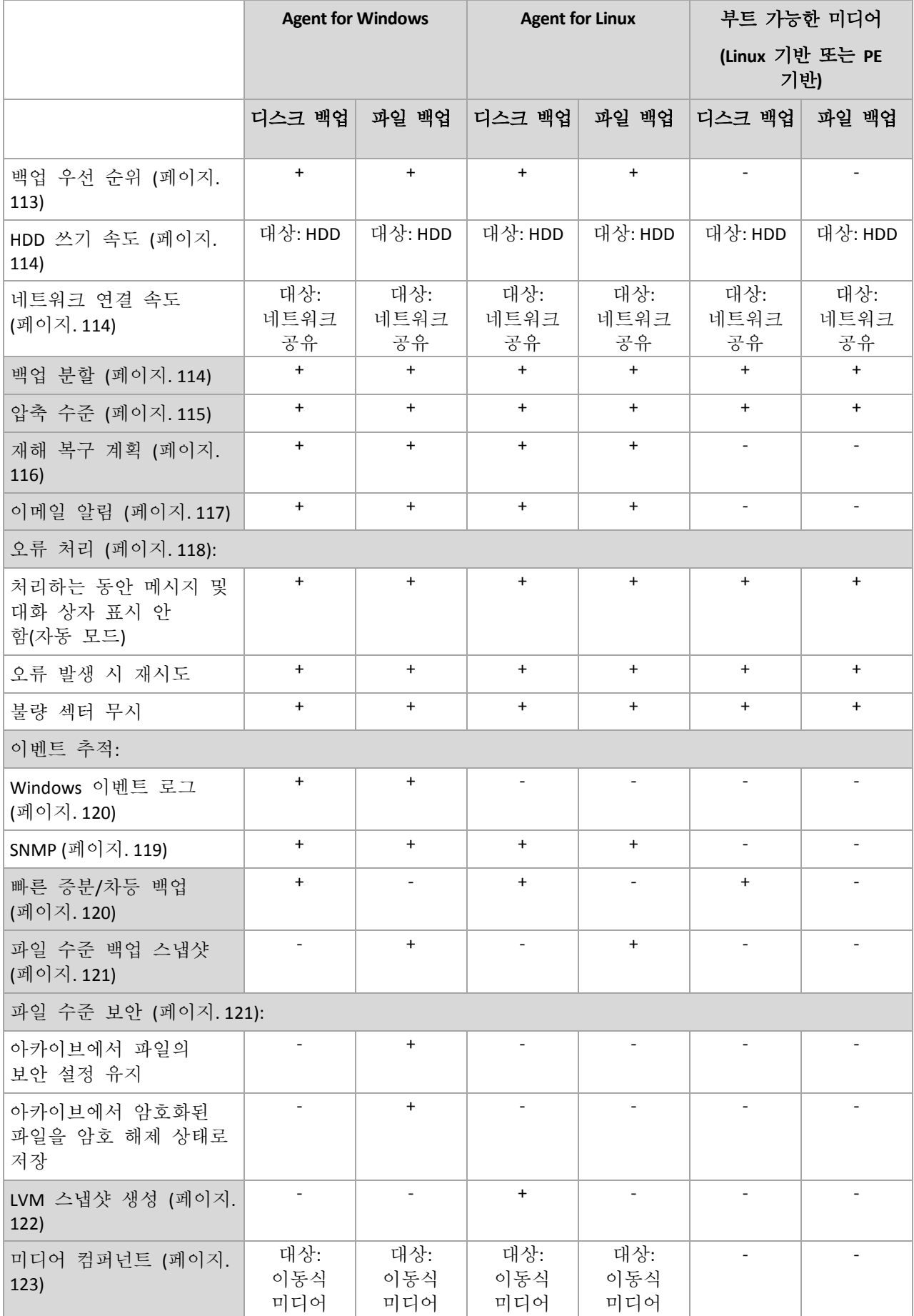

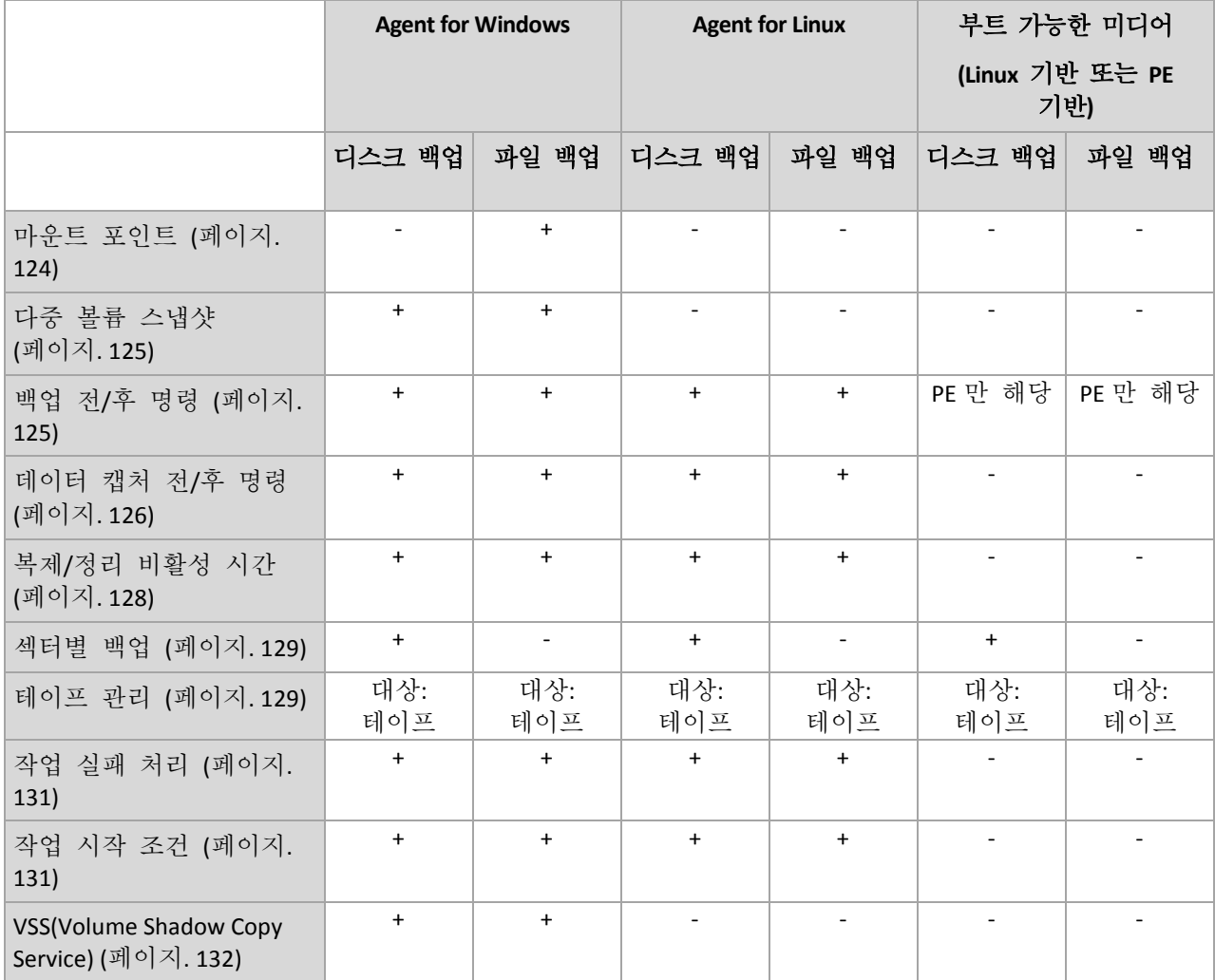

# 4.7.1 추가 설정

다음 확인란을 선택하거나 지워서 백업 작업에 추가적인 설정을 지정합니다.

## 이동식 미디어에 백업하는 동안 첫 번째 미디어 요구

이 옵션은 이동식 미디어에 백업하는 경우에 유효합니다.

이 옵션은 이동식 미디어에 백업할 때 첫 번째 미디어 삽입 프롬프트를 표시할지 여부를 정의합니다.

사전 설정값은 비활성화됨입니다.

이 옵션이 활성화되면 프로그램은 프롬프트 상자에서 확인을 누를 때까지 대기하므로 사용자가 자리를 비울 경우 이동식 미디어에 백업할 수 없습니다. 따라서 이동식 미디어에 백업하도록 한 경우에는 프롬프트를 비활성화해야 합니다. 그러면 사용 가능한 이동식 미디어가 있을 때(예: DVD 삽입 시) 작업을 자동으로 실행할 수 있습니다.

## 아카이브 비트 재설정

이 옵션은 Windows 운영 체제 및 부트 가능한 미디어에서 파일 수준 백업에만 유효합니다.

#### 사전 설정값은 비활성화됨입니다.

Windows 운영 체제의 경우 각 파일에는 보관 가능 속성이 있습니다. 이 속성은 파일 -> 속성 -> 일반 -> 고급 -> 보관 및 색인 특성 을 선택하여 사용할 수 있습니다. 이 속성은 아카이브 비트라고도 하며 파일이 변경될 때마다 운영 체제에서 설정되고 백업 파일이 백업에 파일을 포함할 때마다 백업 응용 프로그램에 의해 재설정될 수 있습니다. 아카이브 비트 값은 데이터베이스와 같은 다양한 응용 프로그램에서 사용됩니다.

아카이브 비트 재설정 확인란이 선택된 경우 Acronis Backup 에서는 백업 중인 모든 파일의 아카이브 비트를 재설정합니다. Acronis Backup 자체는 아카이브 비트 값을 사용하지 않습니다. 증분 또는 차등 백업을 수행할 때 파일이 마지막으로 저장된 날짜/시간과 파일 크기가 변경되었는지 여부를 판별합니다.

### 백업 완료 후 자동으로 머신 다시 시작

이 옵션은 부트 가능한 미디어에서 작동할 때에만 사용할 수 있습니다.

사전 설정값은 비활성화됨입니다.

옵션이 활성화된 경우에는 Acronis Backup 은 백업 프로세스가 완료된 후에 머신을 재시작합니다.

예를 들어, 머신이 기본적으로 하드 디스크 드라이브에서 부팅되고 이 확인란을 선택한 경우에는 시스템이 재시작되고 운영 체제는 부트 가능한 에이전트가 백업 작성을 완료하는 즉시 시작됩니다.

### 볼트에 전송된 후에만 백업 복제**(**소스에 복제 안 함**)**

이 옵션은 Acronis Backup Advanced 에서만 사용할 수 있습니다.

이 옵션은 백업 대상이 중복 제거 볼트인 경우 Windows 및 Linux 운영 체제 및 부트 가능한 미디어에서 유효합니다.

사전 설정값은 비활성화됨입니다.

이 옵션을 활성화하면 소스에서 백업 중복 제거가 꺼집니다. 즉 중복 제거는 백업이 볼트에 저장된 후 Acronis Backup Storage Node 에 의해 수행된다는 의미입니다(이를 대상의 중복 제거라고 함).

소스에서 중복 제거를 끄면 백업 프로세스가 빨라지지만 네트워크 트래픽이 커지고 스토리지 노드의 부하가 커질 수도 있습니다. 볼트에서 백업의 결과적인 크기는 소스의 중복 제거가 켜져 있는지 여부에 따라 다릅니다.

소스의 중복 제거와 대상의 중복 제거는 중복 제거 개요 (페이지. [239\)](#page-238-0)에 설명되어 있습니다.

# 4.7.2 백업 아카이브 보호

이 옵션은 Windows 및 Linux 운영 체제 및 부트 가능한 미디어에서 유효합니다..

이 옵션은 디스크 수준 및 파일 수준 백업 모두에 유효합니다.

이 옵션은 아카이브를 암호로 보호할지 여부와 아카이브의 내용을 암호화할지 여부를 정의합니다.

아카이브에 이미 백업이 포함된 경우에는 이 옵션을 사용할 수 없습니다. 예를 들어 다음의 경우 이 옵션을 사용할 수 없습니다.

- 이미 기존의 아카이브를 백업 계획의 대상으로 지정하는 경우.
- 이미 백업을 발생시킨 백업 계획을 편집하는 경우.

사전 설정값은 비활성화됨입니다**.**

### 인증되지 않은 액세스로부터 아카이브를 보호하려면

1. 아카이브에 비밀번호 설정 확인란을 선택합니다.

- 2. 비밀번호 입력 필드에 비밀번호를 입력합니다.
- 3. 비밀번호 확인 필드에 비밀번호를 다시 입력합니다.
- 4. 다음 중 하나를 선택합니다.
	- 암호화하지 않음 아카이브는 비밀번호를 사용해서만 보호됩니다.
	- **AES 128** 아카이브는 128 비트 키의 AES(Advanced Encryption) 알고리즘을 사용하여 암호화됩니다.
	- **AES 192** 아카이브는 192 비트 키의 AES(Advanced Encryption) 알고리즘을 사용하여 암호화됩니다.
	- **AES 256** 아카이브는 256 비트 키의 AES(Advanced Encryption) 알고리즘을 사용하여 암호화됩니다.
- 5. 확인을 클릭합니다.

AES 암호화 알고리즘은 CBC(Cipher-block chaining) 모드에서 작동하며 128, 192 또는 256 비트의 사용자 정의 크기가 있는 임의로 생성된 키를 사용합니다. 키 크기가 클수록 프로그램이 아카이브를 암호화하는 시간이 오래 걸리며 데이터가 더욱 안전해집니다.

그런 다음 암호화 키는 SHA-256 해시의 비밀번호를 키로 사용하여 AES-256 으로 암호화됩니다. 비밀번호 자체는 디스크나 백업 파일의 어디에도 저장되지 않고, 비밀번호 해시는 확인 용도로 사용됩니다. 이 두 가지 수준의 보안을 사용하여 백업 데이터는 무단 액세스로부터 보호되지만 분실한 비밀번호는 복구할 수 없습니다.

# <span id="page-111-0"></span>4.7.3 백업 목록화

백업을 목록화하면 백업 내용이 데이터 카탈로그에 추가됩니다. 데이터 카탈로그를 사용하면 필요한 데이터 버전을 쉽게 찾고 복구 대상으로 선택할 수 있습니다.

백업 목록화 옵션은 백업이 생성된 직후 백업에 대해 전체 또는 빠른 목록화가 수행되는지 여부를 지정합니다.

이 옵션은 백업된 머신 (페이지[. 352\)](#page-351-0) 또는 스토리지 노드 (페이지. [238\)](#page-237-0)에서 백업 목록화가 활성화된 경우에만 유효합니다.

사전 설정값은 전체 목록화입니다**.**

전체 목록화를 선택하면 백업 내용이 가능한 가장 높은 상세도로 목록화됩니다. 이는 카탈로그에 다음 데이터가 표시됨을 의미합니다.

- 디스크 수준 백업의 경우 디스크, 볼륨, 파일 및 폴더
- 파일 수준 백업의 경우 파일 및 폴더
- Exchange 데이터베이스 수준 백업의 경우 데이터베이스 또는 스토리지 그룹과 사서함(항상), 폴더와 이메일(**Microsoft Exchange** 메타데이터 콜렉션 옵션에 따라 결정).

Exchange 사서함 수준 백업의 경우 - 사서함, 폴더 및 이메일.

전체 목록화가 관리 대상 머신의 성능에 영향을 주거나 백업 창이 너무 작은 경우에는 빠른 목록화를 선택할 수 있습니다. 카탈로그에는 다음 데이터가 표시됩니다.

- 디스크 수준 백업의 경우 디스크와 볼륨만 표시
- 파일 수준 백업의 경우 아무 것도 표시되지 않음
- Exchange 데이터베이스 수준 백업의 경우 데이터베이스 또는 스토리지 그룹과 사서함만.
- Exchange 사서함 수준 백업의 경우 사서함만.

기존 백업의 전체 내용을 카탈로그에 추가하려면 적합한 시점에 전체 목록화를 수동으로 시작하면 됩니다.

가상 환경의 **Acronis Backup Advanced** 사용자를 위한 참고 사항**:** 비관리 대상 볼트에 백업하는 경우(로컬로 연결된 스토리지는 예외) Agent for VMware(가상 어플라이언스)가 항상 빠른 목록화를 수행합니다. 관리 서버에서 수동으로 볼륨의 전체 목록화를 시작할 수 있습니다.

데이터 카탈로그 사용에 대한 자세한 정보는 "데이터 카탈로그" (페이지. [139\)](#page-138-0) 섹션을 참조하십시오.

# 4.7.4 백업 성능

백업 프로세스에 할당할 네트워크 양과 시스템 리소스를 지정하려면 이 옵션을 사용합니다.

백업 성능 옵션은 백업 프로세스의 속도에 어느 정도 눈에 띌만한 영향을 미칩니다. 이는 전체 시스템 구성 및 백업이 수행 중인 장치의 실제 특성에 따라 다릅니다.

# <span id="page-112-0"></span>4.7.4.1 백업 우선순위

이 옵션은 Windows 및 Linux 운영 체제 모두에서 유효합니다.

시스템에서 실행 중인 프로세스의 우선순위는 해당 프로세스에 할당되는 CPU 와 시스템 리소스의 양을 결정합니다. 백업 우선순위를 낮추면 다른 애플리케이션에 더 많은 리소스를 사용할 수 있게 됩니다. 백업 우선순위를 높이면 CPU 등과 같은 더 많은 리소스를 백업 애플리케이션에 할당하도록 운영 체제에 요청하여 백업 프로세스의 속도를 높일 수 있습니다. 그러나 결과는 전체 CPU 사용량 및 디스크 입/출력 속도 또는 네트워크 트래픽 등과 같은 다른 요인에 따라 달라집니다.

#### 사전 설정값은 낮음입니다**.**

### 백업 프로세스 우선순위를 지정하려면

다음 중 하나를 선택합니다.

- 낮음 백업 프로세스에서 사용하는 리소스를 최소화하여 머신에서 실행 중인 다른 프로세스에서 보다 많은 리소스를 사용하도록 합니다.
- 일반 백업 프로세스를 일반 속도로 실행하여 다른 프로세스와 동등하게 리소스를 할당합니다.
- 높음 다른 프로세스로부터 리소스를 가져와 백업 프로세스 속도를 최대화합니다.

## <span id="page-113-0"></span>4.7.4.2 HDD 쓰기 속도

이 옵션은 Windows 및 Linux 운영 체제 및 부트 가능한 미디어에서 유효합니다.

이 옵션은 백업 중인 머신의 내부(고정) 하드 디스크가 백업 대상으로 선택된 경우에 사용 가능합니다.

고정 하드 디스크로 백업(예: Acronis Secure Zone 으로)하면 대량의 데이터를 디스크에 써야 하므로 운영 체제 및 응용 프로그램 성능이 저하될 수 있습니다. 백업 프로세스가 사용하는 하드 디스크 사용량을 원하는 수준으로 제한할 수 있습니다.

사전 설정값은 최대입니다**.**

### 백업에 원하는 **HDD** 쓰기 속도를 설정하려면

다음 중 하나를 수행하십시오.

- 쓰기 속도를 대상 하드 디스크의 최대 속도의 비율로 입력을 클릭한 다음 슬라이더를 끌거나 상자에서 비율을 선택합니다.
- 쓰기 속도를 초당 킬로바이트로 입력을 클릭한 다음 쓰기 속도를 초당 킬로바이트로 입력합니다.

## <span id="page-113-1"></span>4.7.4.3 네트워크 연결 속도

이 옵션은 Windows 및 Linux 운영 체제 및 부트 가능한 미디어에서 유효합니다.

이 옵션은 네트워크의 위치(네트워크 공유, 관리 대상 볼트 또는 FTP/SFTP 서버)가 백업 대상으로 선택된 경우에 사용 가능합니다.

이 옵션은 백업 데이터 전송을 위해 할당된 네트워크 연결 대역폭의 양을 정의합니다.

기본적으로 속도는 최대로 설정됩니다. 즉, 소프트웨어는 백업 데이터를 전송할 때 사용할 수 있는 모든 네트워크 대역폭을 사용합니다. 이 옵션을 사용하면 네트워크 대역폭의 일부를 다른 네트워크 작업에 지정할 수 있습니다.

#### 사전 설정값은 최대입니다**.**

### 백업에 대한 네트워크 연결 속도를 설정하려면

다음 중 하나를 수행하십시오.

- 전송 속도를 네트워크 연결의 추정 최대 속도의 비율로 입력을 클릭한 다음 슬라이더를 끌거나 상자에 비율을 입력합니다.
- 전송 속도를 초당 킬로바이트로 입력을 클릭한 다음 백업 데이터 전송을 위한 대역폭 제한을 초당 킬로바이트로 입력합니다.

# <span id="page-113-2"></span>4.7.5 백업 분할

이 옵션은 Windows 및 Linux 운영 체제 및 부트 가능한 미디어에서 유효합니다.

백업 대상이 관리 대상 볼트 또는 Acronis Cloud Storage 인 경우에는 이 옵션이 유효하지 않습니다.

이 옵션은 백업을 분할하는 방법을 정의합니다.

사전 설정은 자동

다음 설정을 사용할 수 있습니다.

## 자동

이 설정을 사용하면 Acronis Backup 이(가) 다음과 같이 작동합니다.

### 하드 디스크 또는 네트워크 공유에 백업하는 경우**:**

대상 디스크의 파일 시스템이 추정된 파일 크기를 허용하는 경우 단일 백업 파일이 생깁니다.

대상 디스크의 파일 시스템이 추정된 파일 크기를 허용하지 않는 경우에는 백업이 자동으로 여러 개의 파일로 분할됩니다. 파일 크기 한계가 4GB인 FAT16 및 FAT32 파일 시스템에 백업이 위치하는 경우가 이에 해당할 수 있습니다. 백업을 만드는 중에 대상 디스크에 여유 공간이 없는 경우에는 작업은 상호 작용

필요 상태로 들어갑니다. 추가로 여유 공간을 늘리고 작업을 재시도할 수 있습니다. 이를 수행하면 결과로 나오는 백업은 재시도 전과 후에 생긴 부분으로 분할됩니다.

■ 이동식 미디어에 백업하는 경우(이동식 장치 (페이지. [201\)](#page-200-0) 모드에서 사용되는 CD, DVD, Blu-Ray Discs, 독립형 테이프 드라이브, RDX 또는 USB 드라이브): 작업은 상호 작용 필요 상태로 들어가고 이전 미디어가 가득 차면 새 미디어를 요청합니다.

#### **FTP** 또는 **SFTP** 서버에 백업하는 경우**:**

단일 백업 파일이 생성됩니다. 백업을 만드는 중에 대상 스토리지에 여유 공간이 없는 경우에는 작업이 실패합니다.

다른 위치에 백업을 복제 또는 이동 (페이지[. 99\)](#page-98-0)하는 경우에는 각각의 위치에 개별적으로 이 규칙이 적용됩니다.

### 예**.**

5GB 백업의 기본 위치가 NTFS 볼륨이고 두 번째 위치는 FAT32 볼륨, 세 번째 위치는 네트워크 공유인 것으로 가정합니다. 이러한 경우 백업은 기본 위치에는 단일 파일로, 두 번째 위치에는 두 개 파일로, 세 번째 위치에는 다시 단일 파일로 저장됩니다.

### 고정 크기

원하는 파일 크기를 입력하거나 드롭다운 목록에서 선택합니다. 그러면 지정된 크기의 여러 파일로 백업이 분할됩니다. 이는 나중에 여러 장의 CD 나 DVD 를 구울 계획인 백업을 만들 때 유용합니다. 파일 크기 제한이 있는 이전 FTP 서버로 백업하는 경우 백업을 2GB 파일로 분할해야 할 수도 있습니다.

# <span id="page-114-0"></span>4.7.6 압축 수준

이 옵션은 Windows 및 Linux 운영 체제 및 부트 가능한 미디어에서 유효합니다.

이 옵션은 백업 중인 데이터에 적용되는 압축 수준을 정의합니다.

### 사전 설정값은 일반입니다**.**

최적 데이터 압축 수준은 백업 중인 데이터의 유형에 따라 다릅니다. 예를 들어, 아카이브에 .jpg, .pdf 또는 .mp3 와 같이 기본적으로 압축된 파일이 들어 있으면 최대 압축을 지정하더라도 아카이브 크기가 크게 줄어들지 않습니다. 그러나 .doc 또는 .xls 등과 같은 형식은 잘 압축됩니다.

## 압축 수준을 지정하려면

다음 중 하나를 선택합니다.

- 없음 데이터가 압축 없이 있는 그대로 복사됩니다. 결과로 나오는 백업 크기는 최대입니다.
- 일반 대부분의 경우 권장됩니다.
- 높음 결과 백업 크기는 일반적으로 일반 수주보다 작습니다.
- 최대 데이터가 최대한 압축됩니다. 백업 지속 기간도 최대입니다. 이동식 미디어에 백업할 때에는 필요한 공디스크 수를 줄이기 위해 최대 압축을 선택하고 싶을 수도 있습니다.

# <span id="page-115-0"></span>4.7.7 재해 복구 계획(DRP)

이 옵션은 Windows 및 Linux 에 유효하지만 부트 가능한 미디어에는 적용되지 않습니다.

이 옵션은 파일 레벨 백업에는 효과가 없습니다.

재해 복구 계획(DRP)에는 백업된 데이터 항목의 목록과 사용자에게 해당 항목을 백업에서 복구하는 프로세스를 안내하는 세부 지침이 포함됩니다.

백업 계획에 의해 처음 성공적 백업이 수행된 후 DRP 가 생성됩니다. 재해 복구 계획 발송 옵션이 선택된 경우, DRP 가 이메일을 이용하여 지정된 사용자 목록으로 발송됩니다. **DRP** 를 파일로 저장 옵션을 선택하면 DRP 가 지정된 위치에 파일로 저장됩니다. 다음과 같은 경우 DRP 가 다시 생성됩니다.

- 백업 계획이 편집되어 DRP 매개변수가 변경된 경우.
- 백업 계획에 새 데이터 항목이 포함되거나 이전에 백업된 항목이 포함되지 않는 경우. (파일 또는 폴더와 같은 데이터 항목에는 해당되지 않습니다.)

백업 계획이 여러 머신을 보호하는 경우에는 각 머신마다 개별 DRP 가 생성됩니다. DRP 저장을 위한 위치로 로컬 폴더, 네트워크 폴더, FTP 또는 SFTP 서버를 지정할 수 있습니다(관리 대상 머신에 직접 연결하는 경우).

### **DRP** 및 백업 이후 명령

백업 계획의 백업 이후 명령이 백업을 원래 위치에서 복사 또는 이동해도 DRP 는 자동으로 변경되지 않습니다. DRP 는 백업 계획에 지정된 위치만 가리킵니다.

#### **DRP** 템플릿에 정보 추가

XML 과 HTML 에 대해 잘 아는 경우 DRP 템플릿에 정보를 더 추가할 수 있습니다. DRP 템플릿의 기본 경로는 다음과 같습니다.

- %ProgramFiles%\Acronis\BackupAndRecovery\drp.xsl 32 비트 Windows
- **%ProgramFiles(x86)%\Acronis\BackupAndRecovery\drp.xsl -** 64 비트 Windows
- **/usr/lib/Acronis/BackupAndRecovery/drp.xsl -** Linux

#### 발송 **DRP** 를 설정하려면**:**

- 1. 재해 복구 계획 발송 확인란을 선택합니다.
- 2. 이메일 주소 필드에 이메일 주소를 입력합니다. 이메일 주소가 여러 개인 경우 세미콜론으로 구분하여 입력할 수 있습니다.
- 3. [선택 사항] 필요한 경우 제목 필드의 기본값을 변경합니다.

하나의 중앙 집중식 백업 계획으로 여러 대의 머신을 백업하고 각 머신 사용자에게 해당 머신에 대한 별도의 DRP 이메일을 제공하길 원하는 경우:

- a. %MachineName% 변수를 사용하면 이메일 제목에 특정 머신의 이름을 표시할 수 있습니다.
- b. 메일 서버 또는 클라이언트를 설정하여 제목 필드를 사용한 이메일을 필터링하거나 전달합니다.
- 4. SMTP 서버에 대한 액세스 매개변수를 입력합니다. 자세한 내용은 이메일 알림 (페이지[. 165\)](#page-164-0)을 참조하십시오.
- 5. [선택 사항] 테스트 이메일 메시지 보내기를 클릭하여 설정이 올바른지 여부를 확인합니다.

### **DRP** 를 파일로 저장을 설정하려면**:**

- 1. **DRP** 를 파일로 저장 확인란을 선택합니다.
- <span id="page-116-0"></span>2. 찾아보기를 클릭하여 DRP 파일의 위치를 지정합니다.

# 4.7.8 이메일 알림

이 옵션은 Windows 및 Linux 운영 체제에서 유효합니다.

이 옵션은 부트 가능한 미디어에서 작동할 때에는 사용할 수 없습니다.

이 옵션을 사용하면 백업 작업의 성공적인 완료, 실패 또는 상호 작용의 필요성에 대한 이메일 알림을 받을 수 있습니다.

사전 설정값은 비활성화됨입니다.

### 이메일 알림을 구성하려면

- 1. 이메일 알림 보내기 확인란을 선택하여 알림을 활성화합니다.
- 2. 이메일 알림 보내기에서 다음과 같이 해당 확인란을 선택합니다.
	- 백업이 성공적으로 완료되는 경우.
	- 백업이 실패하는 경우.
	- 사용자 상호 작용이 필요한 경우.
- 3. 작업에 대한 로그 항목을 이메일 알림에 포함하려면 알림에 전체 로그 추가 확인란을 선택합니다.
- 4. 이메일 주소 필드에서 대상 이메일 주소를 입력합니다. 여러 주소를 세미콜론으로 구분하여 입력할 수 있습니다.
- 5. 제목 필드에 알림 제목을 입력합니다.

제목에는 일반 텍스트와 하나 이상의 변수가 포함될 수 있습니다. 수신된 이메일 메시지에서 각각의 변수는 태스트 실행 시점의 해당 값으로 대체됩니다. 지원되는 변수는

**%description%**입니다**.**

Windows 를 실행하는 머신의 경우 **%description%** 변수는 머신의 컴퓨터 설명 필드에 지정된 텍스트로 대체됩니다. 이 텍스트를 지정하려면 제어판 **>** 시스템으로 이동하거나 다음 명령을 관리자로 실행합니다.

net config server /srvcomment:<text>

Linux 를 실행하는 머신의 경우 **%description%** 변수는 비어있는 문자열("")로 대체됩니다.

#### **%subject%**

**%subject%** 변수는 다음 문구로 대체됩니다. 머신 <머신 이름>의 작업 <작업 이름> <작업 결과>.

- 6. **SMTP** 서버 필드에 보내는 메일 서버(SMTP)의 이름을 입력합니다.
- 7. 포트 필드에서 보내는 메일 서버의 포트를 설정합니다. 기본적으로 포트는 **25** 으로 설정됩니다.
- 8. 보내는 메일 서버에 인증이 필요한 경우 보내는 사람 이메일 계정의 사용자 이름과 비밀번호를 입력합니다. SMTP 서버에 인증이 필요하지 않은 경우에는 사용자 이름 및 비밀번호 필드를

공백으로 유지합니다. SMTP 서버에 인증이 필요한지 여부를 알 수 없는 경우에는 네트워크 관리자 또는 이메일 서비스 공급자에게 도움을 요청하십시오.

- 9. 추가 이메일 매개변수**...**를 클릭하여 다음과 같이 추가 이메일 매개변수를 구성합니다.
	- a. 발신 보내는 사람의 이름을 입력합니다. 이 필드를 공백으로 두면 메시지의 발신 필드에 보내는 사람의 이메일 계정이 포함됩니다.
	- b. 암호화 사용 메일 서버에 암호화된 연결을 선택할 수 있습니다. SSL 및 TLS 암호화 유형을 선택할 수 있습니다.
	- c. 일부 인터넷 서비스 공급자의 경우 메일을 보내려면 들어오는 메일 서버에 대한 인증이 필요합니다. 이 경우 들어오는 메일 서버에 로그온 확인란을 선택하여 POP 서버를 활성화하고 해당 설정을 설정합니다.
		- 들어오는 메일 서버**(POP)** POP 서버의 이름을 입력합니다.
		- **포트 POP** 서버의 포트를 설정합니다. 기본적으로 포트는 110으로 설정됩니다.
		- 받는 메일 서버의 사용자 이름과 비밀번호.
	- d. 확인을 클릭합니다.
- 10. 이메일 알림이 지정된 설정으로 올바르게 작동하는지 여부를 확인하려면 이메일 테스트 메시지 보내기를 클릭합니다.

# <span id="page-117-0"></span>4.7.9 오류 처리

이 옵션은 Windows 및 Linux 운영 체제 및 부트 가능한 미디어에서 유효합니다.

이 옵션을 사용하면 백업 중에 발생할 수 있는 오류를 처리하는 방법을 지정할 수 있습니다.

### 처리하는 동안 메시지 및 대화 상자 표시 안 함**(**자동 모드**)**

사전 설정은 비활성화됨입니다.

자동 모드를 활성화한 상태에서 프로그램은 사용자 상호 작용을 필요로 하는 상황을 자동으로 처리합니다(별도의 옵션으로 정의되어 있는 불량 섹터 처리는 예외). 사용자 입력없이 작업을 계속할 수 없으면 작업에 실패하게 됩니다. 작업 로그에는 오류와 같이 작업에 대한 자세한 정보가 기록됩니다.

# 오류 발생 시 재시도

사전 설정은 활성화됨입니다**.** 시도 횟수**: 30.** 시도 간격**: 30** 초**.**

복구 가능한 오류가 발생하면 프로그램은 실패한 작업을 수행하려고 재시도합니다. 시간 간격과 시도 횟수를 설정할 수 있습니다. 작업 성공 또는 지정된 시도 횟수 완료 중 하나가 먼저 발생하면 시도가 중지됩니다.

예를 들어, 네트워크의 백업 대상이 사용 불가능하게 되거나 도달할 수 없는 경우에는 프로그램은 30 초마다 대상에 도달하려고 시도하지만 30 회를 넘지는 않습니다. 연결 재개 또는 지정된 시도 횟수 완료 중 하나가 먼저 발생하면 시도가 중지됩니다.

Acronis Cloud Storage 가 일차, 이차 또는 추가 백업 위치로 선택된 경우 옵션 값은 자동으로 활성화됨으로 설정됩니다**.** 시도 횟수**: 300**(기본값에 무관).

### 불량 섹터 무시

사전 설정은 비활성화됨입니다.

옵션이 비활성화되면 프로그램은 불량 섹터를 만나게 될 때마다 팝업 창을 표시하고 백업 절차를 계속할지 또는 중지할지에 대해 사용자 결정을 묻습니다. 빠른 속도로 수명이 다해가는 디스크의 유효한 정보를 백업하기 위해 불량 섹터 무시 옵션을 활성화합니다. 나머지 데이터는 백업되며 사용자는 결과로 나오는 디스크 백업을 마운트하고 유효한 파일을 다른 디스크로 추출할 수 있습니다.

# 4.7.10 이벤트 추적

Windows 의 응용 프로그램 이벤트 로그에서 관리 대상 머신에서 수행된 백업 작업의 로그 이벤트를 복제하거나 이벤트를 지정된 SNMP 관리자에게 전송할 수 있습니다.

## <span id="page-118-0"></span>4.7.10.1 SNMP 알림

이 옵션은 Windows 및 Linux 운영 체제 둘 모두에서 유효합니다.

이 옵션은 부트 가능한 미디어에서 작동할 때에는 사용할 수 없습니다.

이 옵션은 관리 대상 머신에서 작동 중인 에이전트가 백업 작업의 로그 이벤트를 지정된 SNMP(Simple Network Management Protocol) 관리자에게 전송해야 하는지 여부를 정의합니다. 전송할 이벤트 유형을 선택할 수 있습니다.

Acronis Backup 와 SNMP 사용에 대한 자세한 정보는 "SNMP 지원 (페이지[. 53\)](#page-52-0)"을 참조하십시오.

사전 설정값은 머신 옵션에 설정된 설정을 사용합니다**.**

### 백업 작업 이벤트를 **SNMP** 관리자에게 전송할지 여부를 선택합니다**.**

다음 중 하나를 선택합니다.

- 머신 옵션에 설정된 설정 사용 머신에 지정된 설정을 사용합니다. 자세한 내용은 머신 옵션을 참조하십시오.
- 백업 작업 이벤트에 대해 **SNMP** 알림을 개별적으로 전송 백업 작업의 이벤트를 지정된 SNMP 관리자에게 전송합니다.
	- 전송할 이벤트 유형 전송할 이벤트 유형을 선택합니다( 모든 이벤트, 오류 및 경고 또는 오류만).
	- 서버 이름/IP SNMP 관리 응용 프로그램을 실행하고 메시지를 전송할 호스트의 이름 또는 IP 주소를 입력합니다.

■ 커뮤니티 - SNMP 관리 응용 프로그램을 실행 중인 호스트와 전송 중인 머신이 둘 다 속하는 SNMP 커뮤니티의 이름을 입력합니다. 일반적인 커뮤니티는 "public"입니다.

테스트 메시지 전송을 클릭하여 설정이 올바른지 확인합니다.

 **SNMP** 알림 전송 안 함 - 백업 작업의 로그 이벤트를 SNMP 관리자로 전송하지 않습니다.

### <span id="page-119-0"></span>4.7.10.2 Windows 이벤트 로그

- 이 옵션은 Windows 운영 체제에서만 유효합니다.
- 이 옵션은 부트 가능한 미디어에서 작동할 때에는 사용할 수 없습니다.

이 옵션은 관리 대상 머신에서 작동하는 에이전트가 Windows 의 응용 프로그램 이벤트 로그에서 백업 작업의 이벤트를 로깅해야 할지 여부를 정의합니다(이 로그를 보려면 **eventvwr.exe** 를 실행하거나 제어판 **>** 관리 도구 **>** 이벤트 뷰어 선택). 로깅할 이벤트를 필터링할 수 있습니다.

사전 설정값은 머신 옵션에 설정된 설정을 사용합니다**.**

# **Windows** 의 응용 프로그램 이벤트 로그에서 백업 작업 이벤트를 로깅할지 여부를 선택하려면

다음 중 하나를 선택합니다.

- **머신 옵션에 설정된 설정 사용** 머신에 지정된 설정을 사용합니다. 자세한 내용은 머신 옵션을 참조하십시오.
- • 다음 이베트 유형 로깅 응용 프로그램 이베트 로그에서 백업 작업의 이베트를 로깅합니다. 로깅할 이벤트 유형을 지정합니다.
	- 모든 이벤트 모든 이벤트를 로깅합니다(정보, 경고 및 오류).
	- 오류 및 경고
	- 오류만
- 로깅하지 않음 응용 프로그램 이벤트 로그에서 백업 작업의 이벤트 로깅을 비활성화합니다.

# <span id="page-119-1"></span>4.7.11 빠른 증분/차등 백업

이 옵션은 Windows 및 Linux 운영 체제 및 부트 가능한 미디어에서 유효합니다.

이 옵션은 증분 및 차등 디스크 수준 백업에 유효합니다.

이 옵션은 파일 크기 및 시간 스탬프를 사용하거나 파일 내용을 아카이브에 저장된 내용과 비교하여 파일 변경 사항을 감지하는지 여부를 정의합니다.

#### 사전 설정값은 활성화됨입니다**.**

증분 또는 차등 백업은 데이터 변경 사항만을 캡처합니다. 백업 프로세스의 속도를 높이기 위해서 프로그램은 파일이 마지막으로 수정되었을 때의 크기 및 날짜/시간으로 이 파일이 변경되었는지 여부를 판별합니다. 이 기능을 비활성화하면 프로그램이 전체 파일 내용과 아카이브에 저장된 파일 내용을 비교합니다.

# <span id="page-120-0"></span>4.7.12 파일 수준 백업 스냅샷

Windows 및 Linux 운영 체제에서 이 옵션은 파일 수준 백업에만 유효합니다..

이 옵션은 파일을 하나씩 백업할지 또는 인스턴트 데이터 스냅샷을 만들지 여부를 정의합니다.

주의**:**네트워크 공유에 저장되어 있는 파일은 항상 하나씩 백업됩니다.

#### 사전 설정값은 가능한 경우 스냅샷을 만듭니다**.**

다음 중 하나를 선택합니다.

#### ■ 항상 스냅샷 만들기

스냅샷을 사용하면 독점 액세스를 위해 열려 있는 파일을 포함하여 모든 파일을 백업할 수 있습니다. 파일은 같은 시점에 백업됩니다. 이 요소가 중요한 경우, 즉, 스냅샷 없이 파일을 백업하는 것이 불가능한 경우에만 이 설정을 선택하십시오. 스냅샷을 사용하려면 백업 계획은 계정 아래에서 관리자 또는 백업 운영자 권한으로 실행되어야 합니다. 스냅샷을 만들 수 없으면 백업이 실패합니다.

### 가능한 경우 스냅샷을 만듭니다**.**

스냅샷을 만들 수 없는 경우에는 파일을 직접 백업합니다.

#### ■ 스냅샷을 만들지 않음

파일을 항상 직접 백업. 관리자 또는 백업 운영자 권한이 필요하지 않습니다. 독점적인 액세스를 위해 열려 있는 파일을 백업하려고 시도하면 읽기 오류가 발생합니다. 백업에 있는 파일은 시간이 일관되지 않을 수도 있습니다.

# <span id="page-120-1"></span>4.7.13 파일 수준 보안

이 옵션은 Windows 운영 체제에서 파일 수준 백업에만 유효합니다.

### 아카이브에서 암호화된 파일을 암호 해제 상태로 저장

이 옵션은 파일을 백업 아카이브에 저장하기 전에 암호를 해독할지 여부를 정의합니다.

사전 설정값은 비활성화됨입니다.

암호화를 사용하지 않는 경우에는 이 옵션을 무시하면 됩니다. 백업에 암호화된 파일이 있으며 복구 후에 임의의 사용자가 액세스할 수 있게 하려면 해당 옵션을 활성화하십시오. 그렇지 않으면, 파일/폴더를 암호화한 사용자만이 읽을 수 있습니다. 암호화된 파일을 다른 머신에서 복구하려는 경우에는 암호 해독이 유용할 수도 있습니다.

파일 암호화는 EFS(Encrypting File System)와 함께 NTFS 파일 시스템을 사용하여 Windows 에서 사용 가능합니다. 파일 또는 폴더 암호화 설정에 액세스하려면 속성 **>** 일반 **>** 고급 속성 **>** 데이터 보안을 위해 내용 암호화를 선택합니다.

### 아카이브에서 파일의 보안 설정 유지

이 옵션은 파일과 함께 파일의 NTFS 권한을 백업할지 여부를 정의합니다.

사전 설정값은 활성화됨입니다.

옵션이 활성화되면 파일 및 폴더는 각 사용자 또는 사용자 그룹의 원래 파일 읽기, 쓰기 또는 실행 권한과 함께 아카이브에 저장됩니다. 권한 목록에 명시된 사용자 계정 없이 머신에서 보안 파일/폴더를 복구하는 경우 이 파일을 읽거나 수정할 수 없습니다.

이러한 종류의 문제를 완전히 제거하려면 아카이브에 파일의 보안 설정을 보존하지 않도록 하면 됩니다. 복구된 파일 및 폴더는 항상 복구된 원래 폴더 또는 루트로 복구된 경우에는 디스크로부터 권한을 상속받습니다.

또는 보안 설정을 아카이브에서 사용할 수 있는 경우에도 복구 (페이지. [168\)](#page-167-0)를 비활성화할 수 있습니다. 결과는 동일합니다. 파일은 상위 폴더의 권한을 상속받게 됩니다.

파일 또는 폴더 NTFS 권한에 액세스하려면 속성 > 보안을 선택합니다.

# <span id="page-121-0"></span>4.7.14 LVM 스냅샷 생성

이 옵션은 Linux 운영 체제에서만 유효합니다. 이 옵션은 Linux LVM(Logical Volume Manager: 논리 볼륨 관리자)으로 관리하는 볼륨의 디스크 수준 백업과 파일 수준 백업 모두에 유효합니다. 이러한 볼륨을 논리 볼륨이라고도 합니다.

이 옵션은 논리 볼륨의 스냅샷 생성 방법을 정의합니다. Acronis Backup 은(는) 이 작업을 직접 수행하거나 Linux LVM(Logical Volume Manager: 논리 볼륨 관리자)에 의존합니다. 스냅샷을 사용하면 백업 프로세스에서 데이터가 변경될 수 있는 볼륨을 동시에 백업할 수 있습니다.

### 사전 설정값은 **Acronis Backup**

다음 중 하나를 선택합니다.

### **Acronis Backup**

Acronis Backup 은(는) 스냅샷을 직접 생성합니다. 이 설정이 활성화되면 백업이 일반적으로 빠르게 진행되며 할당되지 않은 볼륨 그룹 공간이 필요하지 않습니다. 따라서 사전 설정값은 논리 볼륨 백업 관련 문제가 발생하는 경우에만 변경하는 것이 좋습니다.

#### **LVM(Logical Volume Manager)**

Acronis Backup 은(는) LVM 에서 생성된 스냅샷을 사용합니다. 이 스냅샷은 할당되지 않은 볼륨 그룹 공간에 저장됩니다. 할당되지 않은 공간이 누락되면 Acronis Backup 이(가) 직접 스냅샷을 생성합니다.

### **LVM** 스냅샷 생성에 대한 자세한 설명

볼륨 스냅샷이 생성되고 데이터가 변경되기 시작하면 백업에 저장될 때까지 이전 데이터를 다른 곳에 보관해야 합니다.

- Acronis 은(는) 이전 데이터를 대부분 RAM 에 보관합니다. (파일 수준 백업에서 이전 데이터 크기가 크게 증가하면 소프트웨어가 **/tmp** 에 임시 파일을 만들 수 있습니다.)
- LVM 에는 이전 데이터를 보관하기 위한 임시 논리 볼륨(스냅샷 논리 볼륨)이 필요합니다(http://tldp.org/HOWTO/LVM-HOWTO/snapshots\_backup.html 참조). 이 데이터를 볼륨에 쓰면 디스크 I/O 작업 수가 크게 증가합니다. 일반적으로 LVM 이 스냅샷을 생성하는 동안에는 백업 속도가 느려지기 때문입니다.

LVM 을 사용하도록 선택하면 Acronis Backup 이(가) 직접 스냅샷 논리 볼륨을 만듭니다. 소프트웨어는 다음과 같이 작동합니다.

- 1. 백업한 볼륨 크기(데이터 크기가 아닌 볼륨 크기)를 확인합니다.
- 2. 해당 크기의 10%(예: 10 GB)를 계산합니다.
- 3. 해당 볼륨 그룹에 최소 10 GB 의 할당되지 않은 공간이 있는지 확인합니다.
- 4. 해당 공간이 있는 경우 10GB 스냅샷 논리 볼륨을 생성하고(**lvcreate -s** 명령 사용) 백업을 시작합니다. 그렇지 않으면 소프트웨어가 Acronis 스냅샷을 사용하여 백업합니다.
- 5. 더 이상 필요하지 않은 스냅샷 볼륨을 즉시 삭제합니다.

논리 볼륨이 여러 개인 경우에는 하나씩 백업됩니다. 각각의 논리 볼륨마다 해당 크기의 개별 스냅샷 볼륨이 생성됩니다. 한 번에 하나의 스냅샷 볼륨만 저장됩니다.

소프트웨어가 스냅샷을 보관하는 동안 데이터가 매우 빠르게 변경되면 스냅샷 논리 볼륨의 공간이 부족해져 백업에 실패합니다. **/etc/Acronis/BackupAndRecovery.config** 에서 10 %의 기본값을 최대 100 %(항상 백업 성공)로 변경할 수 있는 이유가 바로 이 때문입니다.

### 스냅샷 논리 볼륨의 기본 크기를 변경하려면**:**

1. 할당되지 않은 공간 중 사용하려는 공간의 양을 결정합니다. 두 개 이상의 논리 볼륨을 백업하는 경우에는 그 중 가장 큰 논리 볼륨의 크기에 따라 선택합니다.

팁**:** 볼륨 그룹에서 할당되지 않은 공간의 양을 보려면 **vgdisplay** 명령을 실행한 다음 **Free PE / Size** 행을 확인합니다. 논리 볼륨의 크기를 보려면 **lvdisplay** 명령을 실행한 다음 **LV Size** 행을 확인합니다.

- 2. 텍스트 편집기에서 **/etc/Acronis/BackupAndRecovery.config** 파일을 엽니다.
- 3. **<value name="MMSDirPath" type="TString">** 행을 찾습니다.
- 4. 이 행 바로 앞에 다음 단편을 추가합니다.

```
<key name="LVMSnapshots">
      <value name="MinimalVGFreeRelative" type="TString">
            20</value>
</key>
```

```
이 예에서 새 값은 20%입니다. 숫자는 정수여야 합니다.
```
5. 파일을 저장합니다. 새 설정은 다음 백업부터 적용됩니다. 서비스를 다시 시작할 필요는 없습니다.

# <span id="page-122-0"></span>4.7.15 미디어 컴퍼넌트

이 옵션은 백업 대상이 CD, DVD, 또는 BD(Blue-ray Disc)인 경우 Windows 및 Linux 운영 체제에 모두 유효합니다.

이 미디어에 백업하는 경우 미디어에 추가로 컴퍼넌트를 작성하여 이 미디어를 일반적인 Linux 기반 부트 가능한 미디어 (페이지[. 455\)](#page-454-0)로 작동하도록 만들 수 있습니다. 결과적으로 별도의 복구 디스크는 필요하지 않습니다.

#### 사전 설정은 부트 가능한 컴퍼넌트 없음입니다**.**

부트 가능한 미디어에 넣을 수 있는 다음 컴퍼넌트 중 하나를 선택합니다.

 **Acronis Bootable Agent** 는 Acronis Backup 에이전트의 대부분의 기능을 포함하는 부트 가능한 복구 유틸리티(Linux 커널 기반)입니다. 복구 중에 더 많은 기능이 필요한 경우에는 미디어에 이 컴퍼넌트를 넣으십시오. 일반 부트 가능한 미디어에서처럼

복구 작업을 구성할 수 있습니다. Universal Restore 를 사용하십시오. 미디어를 Windows 에서 만드는 경우 디스크 관리 기능도 사용할 수 있습니다.

 **Acronis Bootable Agent** 및 **One-Click Restore**. 원 클릭 복원는 이동식 미디어에 저장된 디스크 백업에 최소한의 추가로 이 백업에서 쉽게 복구할 수 있게 해줍니다. 미디어에서 머신을 부팅하고 **Acronis One-Click Restore** 실행을 클릭하면 디스크는 동일 미디어에 포함된 백업에서 즉시 복구됩니다.

주의**:** 원 클릭 방법은 복구할 볼륨을 선택하는 등의 사용자 선택을 가정하지 않으므로 Acronis One-Click Restore 는 항상 전체 디스크를 복구합니다. 디스크에 여러 개의 볼륨이 들어 있고 Acronis One-Click Restore 를 사용할 계획이면 백업에 모든 볼륨을 포함시키십시오. 백업에서 누락된 모든 볼륨은 손실됩니다.

# <span id="page-123-0"></span>4.7.16 마운트 포인트

이 옵션은 Windows 에서 마운트된 볼륨 또는 클러스터 공유 볼륨을 포함하는 데이터 소스의 파일 수준 백업에만 유효합니다.

이 옵션은 폴더 계층 구조에서 마운트 포인트보다 상위 폴더를 백업하기 위해 선택하는 경우에만 유효합니다. (마운트 포인트는 추가 볼륨이 논리적으로 연결되는 폴더입니다.)

- 해당 폴더(상위 폴더)가 백업용으로 선택되고 마운트 포인트 옵션이 활성화되면 마운트된 볼륨에 있는 모든 파일이 백업에 포함됩니다. 마운트 포인트 옵션이 비활성화되면 백업의 마운트 포인트가 비워집니다. 상위 폴더를 복구하는 경우, 복구 시 마운트 포인트 옵션 (페이지[. 168\)](#page-167-1)의 활성화 또는 비활성화 여부에 따라 마운트 포인트 내용이 복구되거나 복구되지 않습니다.
- 마운트 포인트를 직접 선택하거나 마운트된 볼륨 내부의 폴더를 선택하는 경우, 선택한 폴더는 일반 폴더로 간주됩니다. 해당 폴더는 마운트 포인트 옵션의 상태에 관계 없이 백업되고 복구 시 마운트 포인트 옵션 (페이지[. 168\)](#page-167-1)의 상태에 관계 없이 복구됩니다.

사전 설정값은 비활성화됨입니다.

팁**.** 파일 수준 백업으로 전체 볼륨 또는 필요한 파일을 백업하여 클러스터 공유 볼륨에 상주하는 Hyper-V 가상 머신을 백업할 수 있습니다. 가상 머신의 전원을 끄면 일관된 상태로 백업할 수 있습니다.

### 예

**C:\Data1\** 폴더를 마운트된 볼륨의 마운트 포인트로 가정합니다. 볼륨에는 **Folder1** 및 **Folder2** 폴더가 포함됩니다. 파일 수준의 데이터 백업을 위한 백업 계획을 생성합니다.

볼륨 C 확인란을 선택하고 마운트 포인트 옵션을 활성화하면 백업의 **C:\Data1\** 폴더에 **Folder1** 과 **Folder2** 가 포함됩니다. 백업된 데이터를 복구할 때는 복구 시 마운트 포인트 옵션 (페이지. [168\)](#page-167-1)을 올바르게 사용해야 합니다.

볼륨 C 확인란을 선택하고 마운트 포인트 옵션을 비활성화하면 백업의 **C:\Data1\** 폴더가 비워집니다.

**Data1**, **Folder1** 또는 **Folder2** 폴더 확인란을 선택하면 마운트 포인트 옵션의 상태에 관계 없이 선택한 폴더가 백업에서 일반 폴더로 포함됩니다.

# <span id="page-124-0"></span>4.7.17 다중 볼륨 스냅샷

이 옵션은 Windows 운영 체제에서만 유효합니다.

이 옵션은 디스크 수준 백업에 적용됩니다. 이 옵션은 또한 스냅샷을 만들어서 파일 수준 백업을 수행할 때 파일 수준 백업에도 적용됩니다. (파일 수준 백업 스냅샷 (페이지. [121\)](#page-120-0) 옵션은 파일 수준 백업 중에 스냅샷을 만들지 여부를 결정합니다).

이 옵션은 스냅샷을 여러 볼륨에서 동시에 또는 하나씩 만들지 여부를 결정합니다.

사전 설정값은 활성화입니다**.**

이 옵션이 활성화로 설정되면 백업 중인 모든 볼륨의 스냅샷이 동시에 만들어집니다. 이 옵션을 사용하여 Oracle 데이터베이스와 같이 여러 볼륨에 걸쳐 있는 데이터의 시간이 일관된 백업을 만듭니다.

이 옵션이 비활성화로 설정되면 볼륨의 스냅샷이 차례로 만들어집니다. 그 결과, 데이터가 여러 개의 볼륨에 걸쳐 있으면 결과로 나오는 백업은 일관되지 않습니다.

# <span id="page-124-1"></span>4.7.18 이전/이후 명령

이 옵션은 Windows 및 Linux 운영 체제 및 PE 기반 부트 가능한 미디어에서 유효합니다..

이 옵션을 사용하면 백업 절차 이전과 이후에 자동으로 실행될 명령을 정의할 수 있습니다.

다음 구성표는 이전/이후 명령을 언제 실행할지를 보여줍니다.

백업 이전 명령 백업 백업 이후 명령

이전/이후 명령을 어떻게 사용하는지에 대한 예:

- 백업을 시작하기 전에 디스크에서 몇몇 임시 파일을 삭제합니다.
- 백업이 시작될 때마다 먼저 타사 안티바이러스 제품이 시작되도록 구성합니다.
- 선택적으로 아카이브에서 다른 위치로 백업을 복사합니다. 백업 계획에 구성된 복제는 아카이브의 모든 백업을 후속 위치에 복사하므로 이 옵션이 유용하지 않을 수 있습니다.

Acronis Backup 은(는) 백업 이후 명령을 실행한 후 복제를 수행합니다. 자세한 내용은 "백업 계획의 작업 순서" (페이지. [77\)](#page-76-0)를 참조하십시오.

프로그램은 대화형 명령, 즉 사용자의 입력을 요청하는 명령(예: "일시 중지")을 지원하지 않습니다.

## 이전**/**이후 명령을 지정하려면

- 1. 다음 옵션을 선택하여 이전/이후 명령 실행을 활성화합니다.
	- 백업 이전에 실행
	- 백업 이후에 실행
- 2. 다음 중 하나를 수행하십시오.
	- 편집을 클릭하여 새 명령이나 배치 파일을 지정합니다.
	- 드롭다운 목록에서 기존의 명령어 또는 배치 파일을 선택합니다.
- 3. 확인을 클릭합니다.

# 4.7.18.1 백업 이전 명령

백업 프로세스가 시작되기 전에 실행될 명령**/**배치 파일을 지정하려면

- 1. 명령 필드에 명령을 입력하거나 배치 파일을 찾습니다. 프로그램은 대화형 명령, 즉 사용자의 입력을 요청하는 명령(예: "일시 중지") 을 지원하지 않습니다.
- 2. 작업 디렉토리 필드에 명령/배치 파일을 실행할 디렉토리의 경로를 지정합니다.
- 3. 인수 필드에서 필요할 경우 명령 실행 인수를 지정합니다.
- 4. 얻으려는 결과에 따라 아래의 표에 설명한 대로 적절한 옵션을 선택하십시오.

5. 명령 테스트를 클릭하여 명령이 올바른지 확인합니다.

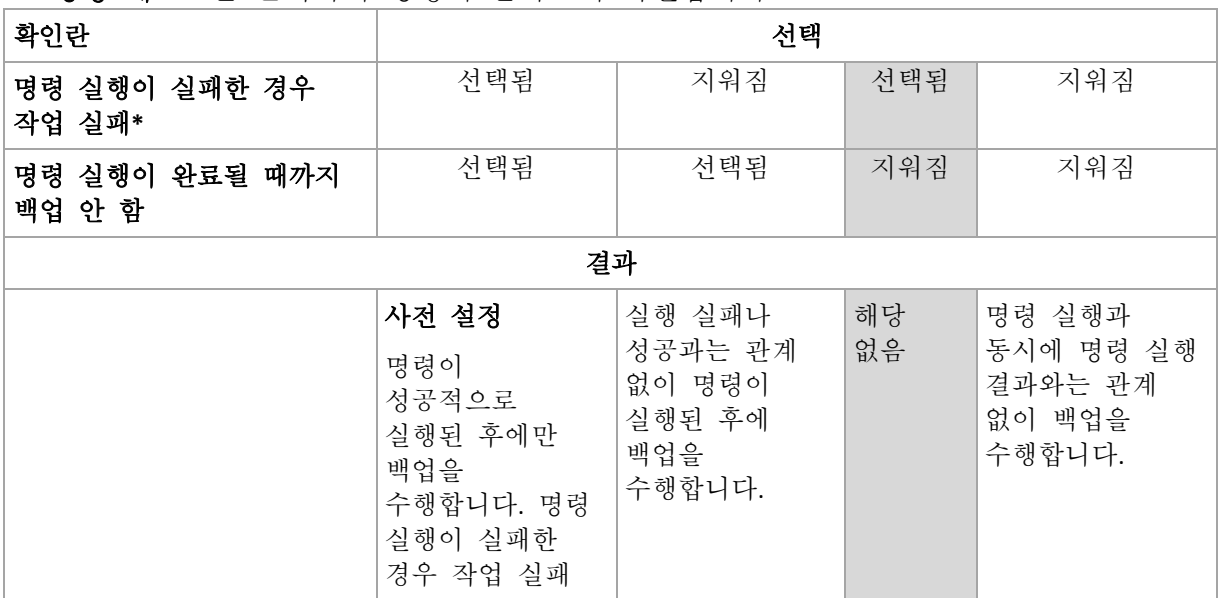

\* 종료 코드가 0 이 아닌 명령은 실패로 간주됩니다.

# 4.7.18.2 백업 이후 명령

### 백업이 완료된 후에 실행할 명령**/**실행 파일을 지정하려면

- 1. 명령 필드에 명령을 입력하거나 배치 파일을 찾습니다.
- 2. 작업 디렉토리 필드에 명령/배치 파일을 실행할 디렉토리의 경로를 지정합니다.
- 3. 인수 필드에 필요한 경우 명령 실행 인수를 지정합니다.
- 4. 명령 실행이 반드시 성공해야 하는 경우에는 명령 실행이 실패한 경우 작업 실패 확인란을 선택합니다. 종료 코드가 0 이 아닌 명령은 실패로 간주됩니다. 명령 실행이 실패하는 경우, 프로그램은 가능한 경우 결과 TIB 파일과 임시 파일을 제거하며 작업 실행 결과는 실패로 설정됩니다. 확인란이 선택되지 않은 경우에는 명령 실행 결과가 작업 실행 실패 또는 성공에 영향을 미치지 않습니다. 로그 보기에 표시된 로그나 오류 또는 경고를 조사하여 명령 실행 결과를 추적할 수 있습니다.
- 5. 명령이 정확한지 확인하려면 명령 테스트를 클릭하십시오.

# <span id="page-125-0"></span>4.7.19 데이터 캡처 전/후 명령

이 옵션은 Windows 및 Linux 운영 체제 둘 모두에서 유효합니다..

이 옵션을 사용하면 데이터 캡처(즉, 데이터 스냅샷 작성) 전과 후에 자동으로 실행될 명령을 정의할 수 있습니다. 데이터 캡처는 백업 절차를 시작할 때 Acronis Backup 에 의해 수행됩니다.

다음 구성표는 데이터 캡처 전/후 명령이 실행되는 시기를 보여줍니다.

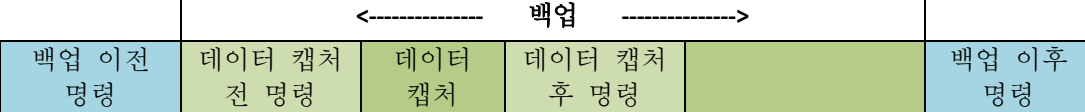

볼륨 섀도 복사본 서비스 (페이지[. 132\)](#page-131-0) 옵션이 활성화된 경우에는 명령 실행 및 Microsoft VSS 작업이 다음과 같이 순서가 지정됩니다.

"데이터 캡처 전" 명령 - VSS 일시중지 - 데이터 캡처 - VSS 재개 - "데이터 캡처 후" 명령.

데이터 캡처 전/후 명령을 사용하면 VSS 와 호환되지 않는 데이터베이스 또는 응용 프로그램을 일시 중지하거나 재개할 수 있습니다. 이전/이후 명령 (페이지[. 125\)](#page-124-1)과 달리 이전/이후 데이터 캡처 명령은 데이터 캡처 프로세스 전과 후에 실행됩니다. 이 작업은 몇 초 정도 걸립니다. 전체 백업 절차는 백업할 데이터의 양에 따라 훨씬 오래 걸릴 수 있습니다. 그러므로 데이터베이스 또는 응용 프로그램 유휴 시간이 최소화됩니다.

## 데이터 캡처 전**/**후 명령을 지정하려면

1. 다음 옵션을 선택하여 데이터 캡처 전/후 명령 실행을 활성화합니다.

- 데이터 캡처 이전에 실행
- 데이터 캡처 이후에 실행
- 2. 다음 중 하나를 수행하십시오.
	- 편집을 클릭하여 새 명령이나 배치 파일을 지정합니다.
	- 드롭다우 목록에서 기존의 명령어 또는 배치 파일을 선택합니다.
- 3. 확인을 클릭합니다.

### 4.7.19.1 데이터 캡처 전 명령

## 데이터 캡처 전에 실행할 명령**/**배치 파일을 지정하려면

- 1. 명령 필드에 명령을 입력하거나 배치 파일을 찾습니다. 프로그램은 대화형 명령, 즉 사용자의 입력을 요청하는 명령(예: "일시 중지") 을 지원하지 않습니다.
- 2. 작업 디렉토리 필드에 명령/배치 파일을 실행할 디렉토리의 경로를 지정합니다.
- 3. 인수 필드에서 필요할 경우 명령 실행 인수를 지정합니다.

4. 얻으려는 결과에 따라 아래의 표에 설명한 대로 적절한 옵션을 선택하십시오.

5. 명령 테스트를 클릭하여 명령이 올바른지 확인합니다.

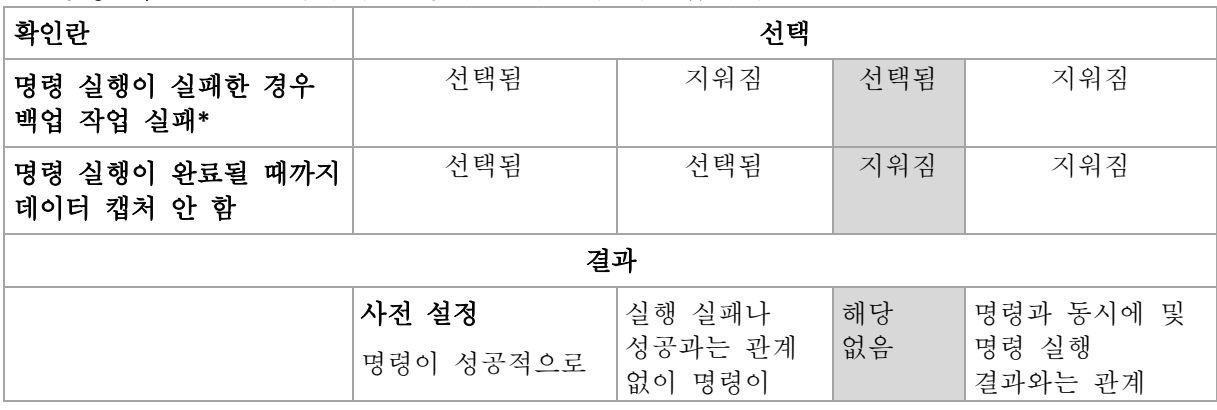

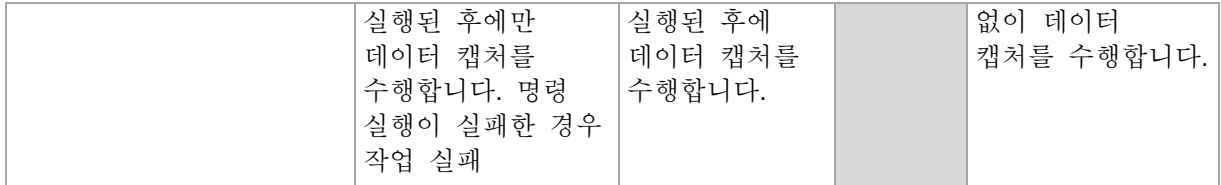

\* 종료 코드가 0 이 아닌 명령은 실패로 간주됩니다.

# 4.7.19.2 데이터 캡처 후 명령

### 데이터 캡처 후에 실행할 명령**/**배치 파일을 지정하려면

- 1. 명령 필드에 명령을 입력하거나 배치 파일을 찾습니다. 프로그램은 대화형 명령, 즉 사용자의 입력을 요청하는 명령(예: "일시 중지") 을 지원하지 않습니다.
- 2. 작업 디렉토리 필드에 명령/배치 파일을 실행할 디렉토리의 경로를 지정합니다.
- 3. 인수 필드에서 필요할 경우 명령 실행 인수를 지정합니다.
- 4. 얻으려는 결과에 따라 아래의 표에 설명한 대로 적절한 옵션을 선택하십시오.

### 5. 명령 테스트를 클릭하여 명령이 올바른지 확인합니다.

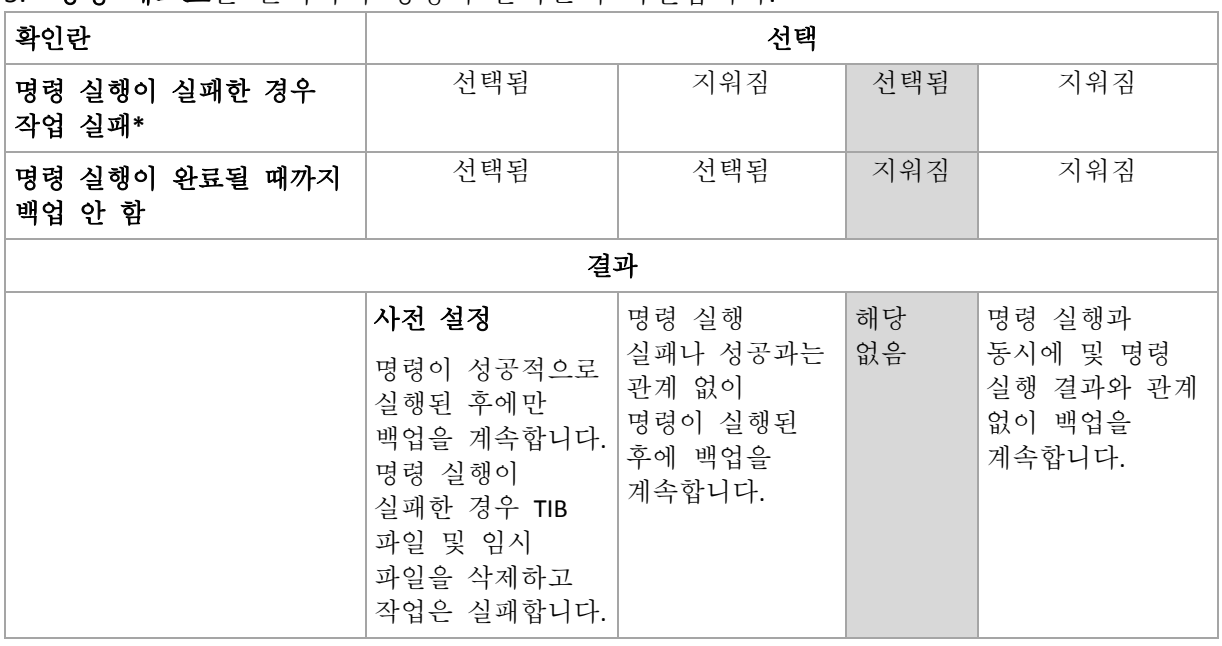

\* 종료 코드가 0 이 아닌 명령은 실패로 간주됩니다.

# <span id="page-127-0"></span>4.7.20 복제/정리 비활성 시간

이 옵션은 백업에 대한 복제 또는 보관 규칙 (페이지[. 99\)](#page-98-0)을 설정하는 경우에만 유효합니다.

이 옵션은 복제 시작 또는 보관 규칙 적용이 허용되지 않는 기간을 정의합니다. 비활성 시간이 종료되고 해당 시점에 머신의 전원이 켜져 있으면 작업이 수행됩니다. 비활성 시간이 시작되기 전에 시작된 작업은 중단 없이 계속됩니다.

비활성 시간은 기본 위치를 포함하는 모든 위치에 영향을 줍니다.

사전 설정값은 비활성화됨입니다**.**

비활성 시간을 지정하려면 다음 시간 내에는 복제**/**정리 시작 안함 확인란을 선택한 다음 기간(일)과 하루 중 시간을 선택합니다.

#### 사용 예

이 옵션을 사용하면 백업 프로세스와 복제 또는 정리를 구분할 수 있습니다. 예를 들어, 주간에 로컬로 머신을 백업하고 백업을 네트워크 폴더에 복제하는 것으로 가정합니다. 비활성 시간에 업무 시간을 포함시킵니다. 복제는 네트워크 로드가 적은 업무 시간 이후에 수행됩니다.

# <span id="page-128-0"></span>4.7.21 섹터별 백업

이 옵션은 디스크 수준 백업에만 유효합니다.

물리적 수준에서 디스크 또는 볼륨의 정확한 사본을 생성하려면 섹터별 백업 확인란을 선택합니다. 결과 백업은 백업 중인 디스크의 크기와 같아집니다(압축 수준 **l** (페이지[. 115\)](#page-114-0) 옵션이 없음으로 설정된 경우). 알 수 없거나 지원되지 않는 파일 시스템 및 기타 독점 데이터 형식을 가진 드라이브를 백업하는 데 섹터별 백업을 사용합니다.

# <span id="page-128-1"></span>4.7.22 테이프 관리

이러한 옵션은 백업 대상이 테이프 장치인 경우에 유효합니다.

# 각 단일 머신에 별도의 테이프 세트 사용

사전 설정값은 비활성화됨입니다.

풀이 하나인 테이프는 테이프 세트로 그룹화됩니다.

이 옵션을 비활성 상태로 유지하면 다른 머신의 데이터가 풀에 속하는 모든 테이프에서 백업됩니다. 이 옵션이 활성화되면 각 머신의 백업이 별도 테이프 세트에 저장됩니다.

이 옵션은 스토리지 노드에 백업하는 경우에 적용됩니다.

### 테이프에 저장된 디스크 백업으로부터의 파일 복구 활성화

사전 설정값은 비활성화됨입니다.

이 확인란을 선택하면 백업할 때마다 테이프 장치가 연결된 머신의 하드 디스크에서 보조 파일이 생성됩니다. 디스크 백업으로부터의 파일 복구는 이러한 보조 파일이 변경되지 않은 경우에만 가능합니다. 각 백업을 저장하는 테이프가 지워지거나 (페이지. [217\)](#page-216-0), 제거되거나 (페이지. [221\)](#page-220-0) 테이프를 덮어쓰면 파일이 자동으로 삭제됩니다.

보조 파일의 위치는 다음과 같습니다.

- Windows XP 및 Server 2003 의 경우: **%ALLUSERSPROFILE%\Application Data\Acronis\BackupAndRecovery\TapeLocation**.
- Windows Vista 및 Windows 최신 버전의 경우: **%PROGRAMDATA%\Acronis\BackupAndRecovery\TapeLocation**.
- Linux: **/var/lib/Acronis/BackupAndRecovery/TapeLocation**.

이러한 보조 파일이 점유하는 공간은 각 백업의 파일 수에 따라 다릅니다. 약 20,000 개의 파일이 포함된 디스크의 전체 백업(일반 워크스테이션 디스크 백업)의 경우 보조 파일은 약 150MB 를 차지합니다. 250,000 개 파일이 포함된 서버의 전체 백업은 약 700MB 의 보조 파일을 생성할 수 있습니다. 개별 파일을 복구하지 않으려면 디스크 공간을 확보하기 위해 확인란을 해제 상태로 남겨둘 수 있습니다.

단일 패스 디스크 및 응용 프로그램 백업 (페이지. [324\)](#page-323-0)을 구성한 경우 테이프에 저장된 디스크 백업에서 파일 복구 활성화 확인란이 자동으로 선택됩니다. 백업 대상을 변경하거나 단일 패스 백업을 비활성화하는 경우에만 체크 표시를 해제할 수 있습니다.

보조 파일이 백업 중에 생성되지 않았거나 삭제된 경우에는 백업이 저장된 테이프를 재스캐닝 (페이지. [218\)](#page-217-0)하여 만들 수 있습니다. Acronis Backup & Recovery Update 0(빌드 17318) 이전에서 생성된 백업에는 해당되지 않습니다.

### 백업 성공 후 테이프 꺼내기

사전 설정값은 비활성화됨입니다.

이 확인란을 선택하면 백업 성공 후 테이프가 분리됩니다. 백업 계획에 따라 백업 후에 다른 작업(예: 백업 유효성 검사 또는 다른 위치에 복제)이 수행되면 해당 작업을 완료한 후 테이프가 분리됩니다.

### 사용 후 슬롯으로 다시 테이프 이동

사전 설정값은 활성화됨입니다.

이 옵션을 비활성화하면 테이블 작업이 완료된 후 드라이브에 테이프가 남아 있습니다.

이 옵션과 백업 성공 후 테이프 꺼내기 옵션이 모두 활성화되면 테이프가 분리됩니다.

### 항상 여유 공간이 있는 테이프 사용

기본적으로, 소프트웨어는 동일 백업 체인 또는 아카이브의 백업을 포함한 테이프에 백업 쓰기를 시도합니다. 이러한 테이프가 발견되지 않는 경우, 소프트웨어는 동일 테이프 세트의 테이프를 검색합니다. (테이프 세트는 테이프 풀, 각 단일 머신에 별도의 테이프 세트 사용 옵션 또는 GFS(Grandfather-Father-Son) (페이지[. 66\)](#page-65-0)나 하노이 타워 (페이지[. 72\)](#page-71-0) 백업 구성표로 결정될 수 있습니다.) 동일 테이프 세트의 테이프가 발견되지 않으면 소프트웨어가 여유 공간이 있는 테이프의 사용을 시도합니다.

다음 설정을 변경하여 여유 공간이 있는 테이프의 사용을 강제 적용할 수 있습니다.

### 각 전체 백업의 경우

사전 설정값은 비활성화됨입니다.

이 옵션이 활성화되면 각 전체 백업이 여유 공간이 있는 테이프에 기록됩니다.

■ 각 차등 백업의 경우(Exchange 데이터 백업 시에는 적용되지 않음)

사전 설정값은 비활성화됨입니다.

이 옵션이 활성화되면 각 차등 백업이 여유 공간이 있는 테이프에 기록됩니다. 또한, 각 전체 백업이 여유 공간이 있는 테이프에 기록됩니다. 각 전체 백업의 경우 확인란이 선택되고 비활성화됩니다.

■ 각 증분 백업의 경우(또는 Exchange 데이터 백업 시 트랜잭션 로그 백업) 사전 설정값은 **비활성화됨**입니다.

이 옵션이 활성화되면 각 증분 백업이 여유 공간이 있는 테이프에 기록됩니다. 또한, 각 전체 백업과 각 차등 백업이 여유 공간이 있는 테이프에 기록됩니다. 각 전체 백업의 경우 및 각 차등 백업의 경우 확인란이 선택되고 비활성화됩니다.

## 전체 백업 생성 시 드라이브의 테이프 덮어쓰기

사전 설정값은 비활성화됨입니다.

이 옵션은 독립형 테이프 드라이브에만 적용됩니다. 이 옵션이 활성화되면 전체 백업이 생성될 때마다 드라이브에 삽입된 테이프를 덮어씁니다.

# <span id="page-130-0"></span>4.7.23 작업 실패 처리

이 옵션은 Windows 및 Linux 운영 체제에서 유효합니다.

이 옵션은 부트 가능한 미디어에서 작동할 때에는 사용할 수 없습니다.

이 옵션은 백업 계획의 작업 중 하나라도 실패할 경우 프로그램의 동작을 결정합니다.

사전 설정은 실패한 작업을 다시 시작하지 않음입니다.

프로그램은 실패한 작업 다시 시작 확인란을 선택하고 시도 횟수와 시도 시간 간격을 지정한 경우 실패한 작업을 다시 실행하려고 시도합니다. 프로그램은 시도가 성공적으로 완료되거나 지정된 시도 횟수 완료 중 하나가 먼저 발생하면 즉시 시도를 중지합니다.

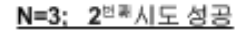

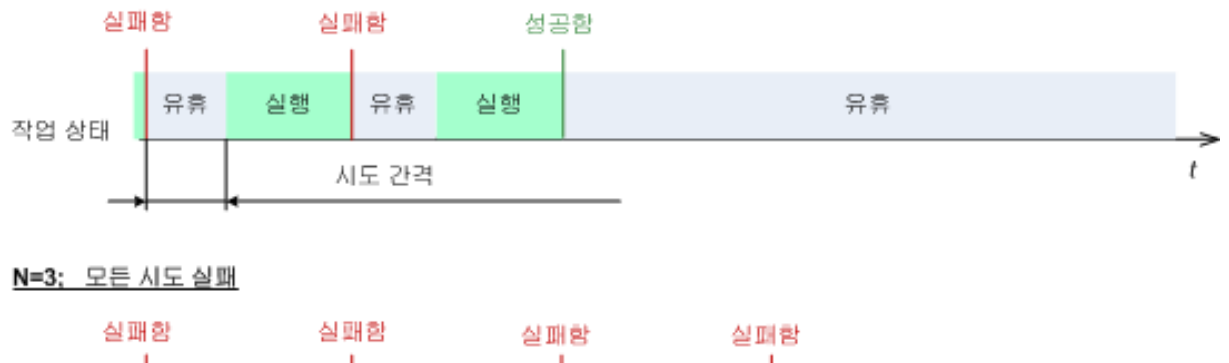

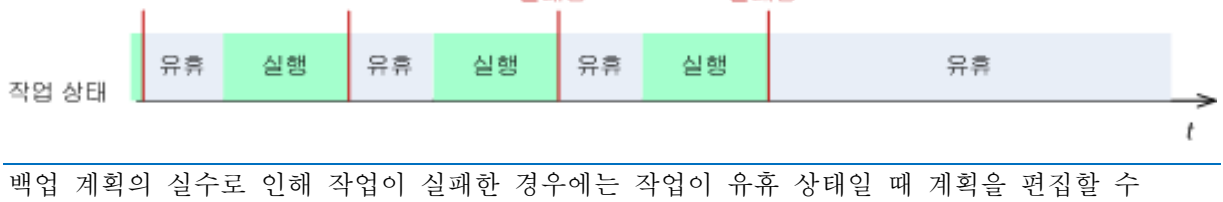

# <span id="page-130-1"></span>4.7.24 작업 시작 조건

이 옵션은 Windows 및 Linux 운영 체제에서 유효합니다.

이 옵션은 부트 가능한 미디어에서 작동할 때에는 사용할 수 없습니다.

있습니다. 작업이 실행 중일 때에는 백업 계획을 편집하기 전에 중지해야 합니다.

이 옵션은 백업 작업이 시작하려고 하지만(스케줄된 시간이 되었거나 스케줄에 지정된 이벤트가 발생함) 조건(여러 개의 조건 중 하나라도)이 맞지 않는 경우 프로그램의 동작을 결정합니다. 조건에 대한 자세한 내용은 스케줄링 (페이지. [84\)](#page-83-0) 및 조건 (페이지. [95\)](#page-94-0)을 참조하십시오.

사전 설정값은 조건이 충족될 때까지 대기**.**

## 조건이 충족될 때까지 입니다**.**

이 설정을 사용하면 스케줄러는 조건 모니터링을 시작하고 조건이 충족되자마자 작업을 시작합니다. 조건이 절대 충족되지 않는 경우에는 작업이 시작되지 않습니다.

조건이 너무 오랫 동안 충족되지 않고 백업을 더 지연하면 위험하게 되는 상황을 처리하기 위해서는 조건과 관계 없이 작업을 실행하게 할 시간 간격을 설정할 수 있습니다. 다음 시간 후에는 무조건 작업 실행 확인란을 선택하고 시간 간격을 지정합니다. 작업은 조건 충족 또는 최대 시간 지연 경과 중 하나가 먼저 발생하자마자 즉시 시작됩니다.

## 시간 다이어그램**:** 조건이 충족될 때까지 대기입니다**.**

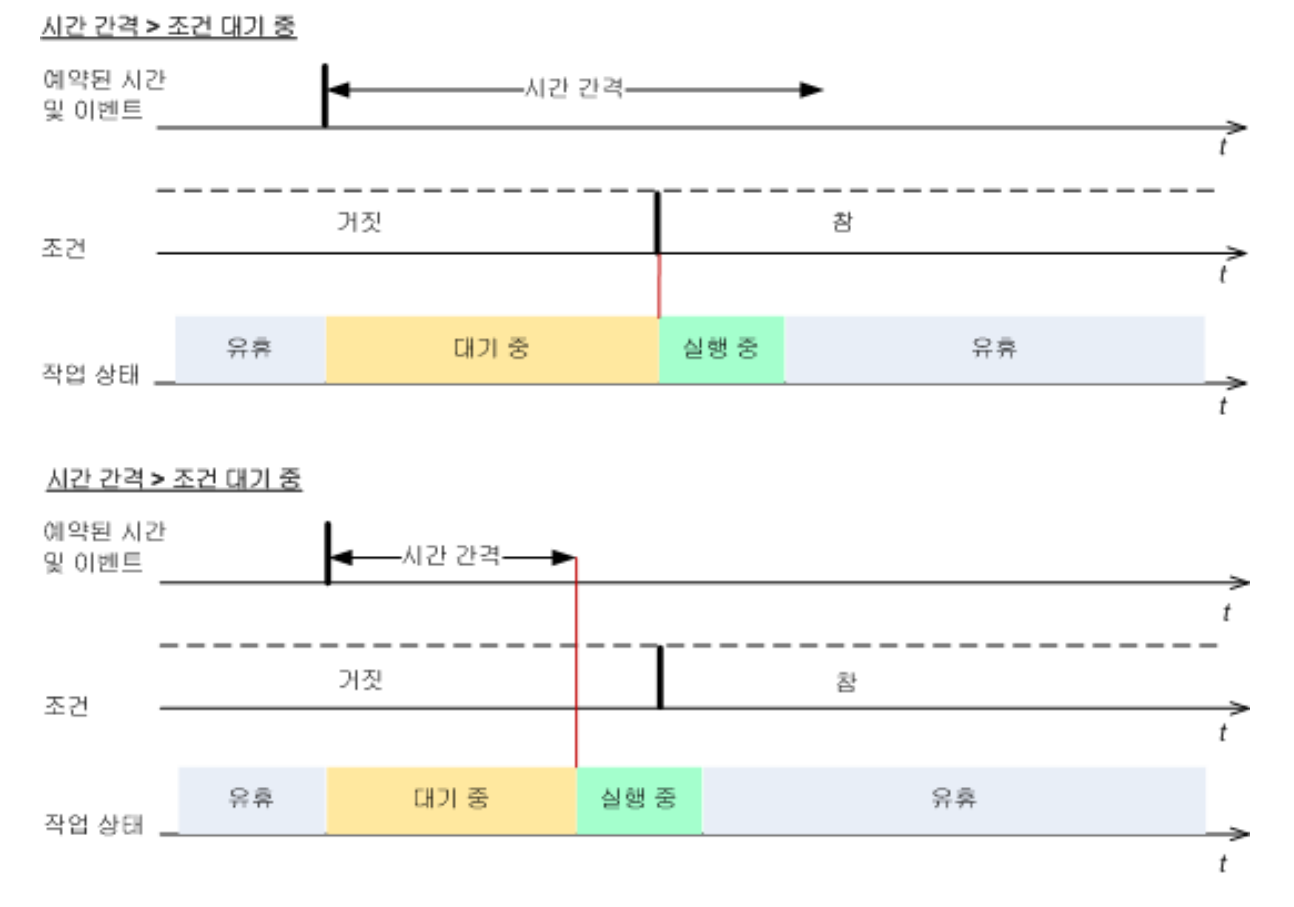

# 작업 실행 건너뛰기

백업을 지연하는 것이 적합하지 않을 수도 있습니다. 예를 들어, 데이터를 지정된 시간에 정확하게 백업해야 하는 경우입니다. 특히 이벤트가 비교적 자주 발생하는 경우에는 조건이 충족되기를 기다리는 대신 백업을 건너뛰는 것이 좋습니다.

# <span id="page-131-0"></span>4.7.25 VSS(Volume Shadow Copy Service)

이러한 옵션은 Windows 운영 체제에서만 유효합니다.

### **VSS(Volume Shadow Copy Service)** 사용

이 옵션은 VSS(Volume Shadow Copy Service) 공급자가 VSS 인식 응용 프로그램에 백업을 시작하려고 함을 알려야 하는지 여부를 정의합니다. 그러면 특히 Acronis Backup 에서 데이터 스냅샷을 만들 때 모든 데이터베이스 트랜잭션의 완료 시 응용 프로그램이 사용하는 모든 데이터의 일관된 상태를 유지할 수 있습니다. 데이터 일관성은 또한 응용 프로그램이 올바른 상태로 복구되고 복구 후 즉시 작동이 가능하도록 해줍니다.

사전 설정값은 **VSS(Volume Shadow Copy Service)** 사용입니다.

### **VSS** 사용

**VSS(Volume Shadow Copy Service)** 사용을 선택한 경우, 다음 목록에서 스냅샷 공급자를 선택합니다.

- 하드웨어**/**소프트웨어 **-** 자동 선택 VSS 가 소스 볼륨을 지원하는 하드웨어 기반 공급자를 사용합니다. 없으면 VSS 가 소프트웨어 기반 공급자, Microsoft Software Shadow Copy Provider 그리고 Acronis VSS 공급자를 차례로 사용합니다.
- 소프트웨어 **-** 자동 선택

VSS 가 사용 가능한 소프트웨어 기반 공급자를 사용합니다. 없으면 VSS 가 Microsoft Software Shadow Copy Provider 와 Acronis VSS 공급자를 차례로 사용합니다.

소프트웨어 **- Acronis VSS** 공급자

VSS 가 Acronis VSS 공급자를 사용합니다.

소프트웨어 **-** 시스템 공급자(기본적으로 선택됨)

VSS 가 Microsoft Software Shadow Copy Provider 를 사용합니다. 응용 프로그램 서버(Microsoft Exchange Server, Microsoft SQL Server, Microsoft SharePoint 또는 Active Directory)를 백업하는 경우 시스템 공급자를 선택하는 것이 좋습니다.

소프트웨어 **-** 소프트웨어 공급자

VSS 가 소스 볼륨을 지원하는 소프트웨어 기반 공급자를 사용합니다.

하드웨어 **-** 자동 선택

VSS 가 소스 볼륨을 지원하는 하드웨어 기반 공급자를 사용합니다.

지정된 공급자를 사용해 스냅샷을 생성할 수 없는 경우 Acronis Backup 이(가) Snapshot Manager 드라이버(snapman.sys)를 사용하여 스냅샷을 생성합니다.

참고**:** 하드웨어 스냅샷 공급자를 사용하려면 관리 권한이 필요합니다.

### **VSS** 사용 안 함

**VSS** 사용 안 함을 선택하면 Acronis Backup 이(가) 자체 Snapshot Manager 드라이버를 사용하여 스냅샷을 생성합니다.

데이터베이스가 VSS 와 호환되지 않는 경우에는 **VSS** 사용 안 함을 선택합니다. 스냅샷이 보다 빠르게 생성되지만 스냅샷 생성 시 트랜잭션이 완료되지 않은 응용 프로그램의 경우에는 데이터 일관성이 보장되지 않습니다. 데이터 캡처 전/후 명령 (페이지. [126\)](#page-125-0)을 사용하여 데이터가 일관된 상태로 백업되는지 확인할 수 있습니다. 예를 들어, 데이터베이스를 일시 중지하고 모든 트랜잭션이 완료되도록 모든 캐시를 비우는 데이터 캡처 전 명령을 지정하고, 스냅샷을 만든 후에 데이터베이스 작업을 재개할 데이터 캡처 후 명령을 지정합니다.

### 볼륨 섀도 복사본 작성기 정보

VSS 인식 응용 프로그램의 데이터를 백업하기 전에 운영 체제에 표시되는 작성기 목록을 검사하여 해당 응용 프로그램에 대한 볼륨 섀도 복사본 작성기가 켜져 있는지 확인합니다. 이 목록을 보려면 다음 명령을 실행합니다.

vssadmin list writers

참고**:** Microsoft Windows Small Business Server 2003 의 경우 Microsoft Exchange Server 2003 용 작성기는 기본적으로 꺼져 있습니다. 작성기를 켜는 방법은 Microsoft 기술 자료 문서(http://support.microsoft.com/kb/838183/)를 참조하십시오.

## **VSS** 전체 백업 활성화

사전 설정값은 비활성화됨입니다.

이 옵션은 디스크 수준 백업으로 Microsoft Exchange Server 를 보호 (페이지. [296\)](#page-295-0)할 때 유용할 수 있습니다.

이 옵션이 활성화되면 전체, 증분 또는 차등 백업이 성공적으로 이루어진 후 Microsoft Exchange Server 및 다른 VSS 인식 응용 프로그램(Microsoft SQL Server 제외)의 로그가 잘립니다.

다음과 같은 경우에는 이 옵션을 비활성 상태로 두십시오.

- Exchange Server 데이터 백업을 위해 Acronis Backup Agent for Exchanger 또는 타사 소프트웨어를 사용하는 경우. 그 이유는 로그 잘림이 연속적 트랜잭션 로그 백업을 방해하기 때문입니다.
- SQL Server 데이터 백업에 타사 소프트웨어를 사용하는 경우. 그 이유는 타사 소프트웨어가 "자체" 전체 백업을 위해 최종 디스크 수준 백업을 가져가기 때문입니다. 그 결과, 다음 SQL Server 데이터의 차등 백업에 실패합니다. 타사 소프트웨어가 다음 번 "자체" 전체 백업을 생성할 때까지 계속해서 백업에 실패합니다.
- 다른 VSS 인식 응용 프로그램이 머신에서 실행 중이고 어떤 이유로 해당 로그를 유지해야 하는 경우.

이 옵션을 활성화하면 Microsoft SQL Server 로그가 잘리지 않습니다. 단일 패스 백업 (페이지[. 320\)](#page-319-0) 후 SQL Server 로그를 자르려면 백업 계획 만들기 또는 지금 백업 페이지의 단일 패스 디스크 및 애플리케이션 백업 (페이지[. 324\)](#page-323-0) 섹션에서 로그 자르기 설정을 활성화하십시오.

# 5 복구

데이터 복구를 수행해야 하는 경우에는 먼저 가장 기능적인 방법을 고려하십시오. 운영 체제를 실행하는 관리 대상 머신에 콘솔을 연결하고 복구 작업을 생성합니다.

머신의 운영 체제가 시작되지 않거나 데이터를 베어 메탈로 복구해야 하는 경우에는 부트 가능한 미디어 (페이지[. 455\)](#page-454-0)에서 또는 Acronis Startup Recovery Manager 를 사용하여 머신을 부팅하고 복구를 구성합니다.

Acronis Universal Restore 를 사용하면 이기종 하드웨어의 운영 체제 또는 가상 머신을 복구 및 부팅할 수 있습니다.

Acronis Backup 을(를) 사용하면 BIOS 기반 하드웨어와 UEFI(통합 확장형 펌웨어 인터페이스)를 지원하는 하드웨어 간에 Windows 운영 체제를 전송할 수 있습니다. 자세한 내용은 "BIOS 기반 시스템에서 UEFI 기반으로 또는 반대로 복구" (페이지[. 155\)](#page-154-0) 섹션을 참조하십시오.

동적 볼륨을 기존 볼륨에서 디스크 그룹의 할당되지 않은 공간 또는 기본 디스크의 할당되지 않은 공간으로 복구할 수 있습니다. 동적 볼륨 복구에 대한 자세한 내용은 "동적 볼륨 백업 및 복구(Windows)" (페이지. [40\)](#page-39-0) 섹션으로 돌아가십시오.

LVM(논리 볼륨 관리자)에서 생성된 Linux 소프트웨어 RAID 장치 및 볼륨 복구에 대한 자세한 내용은 "MD 장치 및 논리 볼륨 복구" (페이지[. 44\)](#page-43-0)를 참조하십시오.

Acronis Backup Agent for Windows 와 Agent for Linux 에는 디스크(볼륨) 백업을 새로운 가상 머신으로 복구할 수 있는 기능이 있습니다. Acronis Backup Agent for Hyper-V 또는 Agent for VMware 를 사용하면 각 가상화 서버에 새로운 가상 머신을 생성할 수 있습니다. 자세한 내용은 ""새로운 가상 머신" 대상에 복구" (페이지. [177\)](#page-176-0) 섹션을 참조하십시오.

복구 전에 대상 디스크를 준비해야 할 수도 있습니다 Acronis Backup 에는 운영 체제에서나 베어 메탈에서 볼륨을 생성 또는 삭제하고 디스크 파티셔닝 스타일을 변경하고 디스크 그룹을 생성하며 대상 하드웨어에서 다른 디스크 관리 작업을 수행할 수 있는 유용한 디스크 관리 유틸리티가 포함되어 있습니다. Acronis Disk Director LV 에 대한 자세한 내용은 "디스크 관리" (페이지. [279\)](#page-278-0)를 참조하십시오.

# 5.1 복구 작업 생성

## 복구 작업을 생성하려면 다음 단계를 수행하십시오**.**

### 복구 대상

데이터 선택 (페이지[. 137\)](#page-136-0)

복구할 데이터를 선택합니다.

### 액세스 자격 증명 (페이지[. 142\)](#page-141-0)

[선택 사항] 작업 계정의 위치에 대한 액세스 권한이 없는 경우 해당 아카이브 위치에 대한 자격 증명을 제공하십시오. 이 옵션에 액세스하려면 액세스 자격 증명 표시를 클릭합니다.

# 복구 위치

이 섹션은 필요한 백업을 선택하고 복구할 데이터 유형을 정의한 후에 나타납니다. 여기에서 지정하는 매개변수는 복구되는 데이터 유형에 따라 달라집니다.

디스크 (페이지[. 143\)](#page-142-0)

볼륨 (페이지[. 145\)](#page-144-0)

파일 (페이지[. 149\)](#page-148-0)

**Microsoft Exchange** 데이터베이스 또는 스토리지 그룹

**Microsoft Exchange** 사서함 또는 공용 폴더

**Microsoft SQL** 데이터베이스 (페이지[. 325\)](#page-324-0)

**Microsoft Active Directory** (페이지[. 333\)](#page-332-0)

[관리 서버에만 해당] 데이터를 복구할 등록 머신을 선택합니다. 대부분의 경우 데이터 출처에 따라 머신이 자동으로 선택됩니다. 네트워크 공유 또는 가상 머신에 데이터를 복구하려는 경우 복구를 수행할 에이전트가 있는 등록 머신을 선택하십시오.

## 액세스 자격 증명 (페이지[. 142\)](#page-141-1)

[선택 사항] 작업 자격 증명이 선택된 데이터 복구를 활성화하지 않는 경우 대상에 대한 자격 증명을 제공하십시오. 이 설정에 액세스하려면 액세스 자격 증명 표시를 클릭합니다.

### 복구 시간

복구 (페이지. [150\)](#page-149-0)

복구 시작 시간을 선택합니다. 작업은 생성된 즉시 시작하거나 향후 지정된 날짜 및 시간에 시작되도록 예약하거나 저장했다가 수동으로 실행할 수 있습니다.

### 작업 매개변수

### 작업 이름

[선택 사항] 복구 작업의 고유한 이름을 입력합니다. 알아보기 쉬운 이름을 사용하면 다른 작업 중에서 해당 작업을 빠르게 식별할 수 있습니다.

### 복구 옵션

[선택 사항] 이전/이후 복구 명령, 복구 우선순위, 오류 처리 또는 알림 옵션 등과 같은 복구 옵션을 구성하여 복구 작업을 사용자 정의합니다. 이 섹션에서 아무 것도 설정하지 않으면 기본값 (페이지[. 162\)](#page-161-0)이 사용됩니다.

설정 기본값이 변경되면 새롭게 설정된 값을 표시하는 새 행이 나타납니다. 설정 상태는 기본값에서 사용자 정의로 변경됩니다. 설정을 다시 수정하면 새 값이 기본값이 아닌 경우 행에 새 값이 표시됩니다. 기본값이 설정되면 행이 사라집니다. 따라서 이 섹션에는 기본값과 다른 설정만 나타납니다.

기본값으로 재설정을 클릭하면 모든 설정이 기본값으로 재설정됩니다.

## 작업 자격 증명

[선택 사항] 이 작업은 작업을 생성 중인 사용자를 대신하여 실행됩니다. 필요한 경우 작업 계정 자격 증명을 변경할 수 있습니다. 이 설정에 액세스하려면 작업 자격 증명 표시를 클릭합니다.

## **[**선택 사항**] Universal Restore for Windows/Linux**

적용 대상: 시스템 디스크 또는 볼륨 복구.

#### **Universal Restore for Windows/Linux** (페이지. [151\)](#page-150-0)

이기종 하드웨어에서 운영 체제를 복구하고 부팅해야 하는 경우 Acronis Universal Restore를 사용합니다.

필요한 단계를 모두 완료한 후 확인을 클릭하여 복구 작업을 생성합니다.

# <span id="page-136-0"></span>5.1.1 복구 대상

# **1.** 아카이브 위치 지정

데이터 경로 필드에서 아카이브 위치 경로를 지정하거나 찾아보기를 클릭하고 "아카이브 위치 선택" (페이지. [138\)](#page-137-0)의 설명에 따라 필요한 위치를 선택합니다.

Acronis Backup Advanced 에서는 아카이브 위치 경로를 위의 설명대로 지정할지 또는 중앙 집중식 데이터 카탈로그를 사용할지를 선택할 수 있습니다.

### **2.** 데이터 선택

백업 데이터는 데이터 보기 탭 또는 아카이브 보기 탭을 사용하여 선택할 수 있습니다. 데이터 보기 탭에는 선택한 아카이브 위치 내에 백업한 모든 데이터가 버전(백업 생성 날짜 및 시간)별로 표시됩니다. 아카이브 보기 탭에는 백업 데이터가 아카이브별로 표시됩니다.

### 데이터 보기를 사용하여 데이터 선택

데이터 보기는 데이터 카탈로그와 동일한 기능을 공유하므로 데이터 보기 탭에서 데이터를 선택하는 작업은 카탈로그에서와 동일한 방식으로 수행됩니다. 데이터 선택에 대한 자세한 내용은 "데이터 카탈로그" (페이지. [139\)](#page-138-0)를 참조하십시오.

### 아카이브 보기를 사용하여 데이터 선택

1. 필요한 아카이브를 펼치고 생성 날짜 및 시간에 따라 연속 백업 중 하나를 선택합니다. 이렇게 하면 디스크 데이터를 특정 시점으로 되돌릴 수 있습니다. 아카이브 목록이 표시되지 않는 경우(예: 아카이브 메타데이터가 손실된 경우)에는 새로 고침을 클릭합니다.

아카이브 목록이 너무 긴 경우에는 표시해야 하는 아카이브 유형만 선택하여 아카이브를 필터링할 수 있습니다. 이 작업을 수행하려면 표시 목록에서 필요한 아카이브 유형을 선택합니다.

**Microsoft Exchange** 사용자를 위한 참고 사항**:** Microsoft Exchange 데이터 선택에 대한 자세한 내용은 "Microsoft Exchange Server 데이터 백업" 문서의 "아카이브 보기를 사용하여 Exchange 데이터 선택" 섹션을 참조하십시오.

- 2. 디스크 또는 볼륨 백업만 해당: 백업 내용의 드롭다운 상자에서 표시할 데이터 유형을 선택합니다.
	- 디스크 디스크 전체(모든 볼륨 포함)를 복구합니다.
	- 볼륨 개별 기본 및/또는 동적 볼륨을 복구합니다.
	- 파일 개별 파일과 폴더를 복구합니다.
	- **Microsoft SQL** 데이터베이스 단일 패스 디스크 및 애플리케이션 백업에서 Microsoft SQL 데이터베이스를 복구합니다.
	- **Microsoft Active Directory** 단일 패스 디스크 및 애플리케이션 백업에서 Microsoft Active Directory 데이터를 추출합니다.
- 3. 백업 내용에서 복구에 필요한 항목의 확인란을 선택합니다.
- 4. 확인을 클릭합니다.

#### **MBR** 선택

다음과 같은 경우 시스템 볼륨을 복구하려면 일반적으로 디스크의 MBR 을 선택합니다.

- 운영 체제를 부팅할 수 없는 경우
- 디스크가 새 디스크이고 MBR 이 없는 경우
- 사용자 정의 또는 Windows 가 아닌 부트 로더(LILO 및 GRUB 등)를 복구하는 경우
- 디스크 구조가 백업에 저장된 디스크 구조와 다른 경우

MBR 을 복구해야 하는 다른 경우들이 있을 수 있지만 위와 같은 경우가 가장 일반적입니다.

하나의 디스크에서 다른 디스크로 MBR 을 복구하는 경우 Acronis Backup 은(는) 트랙 0 을 복구합니다. 이 경우 대상 디스크의 파티션 테이블과 파티션 레이아웃에 영향을 미치지 않습니다. Acronis Backup 은(는) 복구 후에 자동으로 Windows 로더를 업데이트하므로 MBR 이 손상되지 않는 한 Windows 시스템의 MBR 및 트랙 0 을 복구하지 않아도 됩니다.

# <span id="page-137-0"></span>5.1.1.1 아카이브 위치 선택

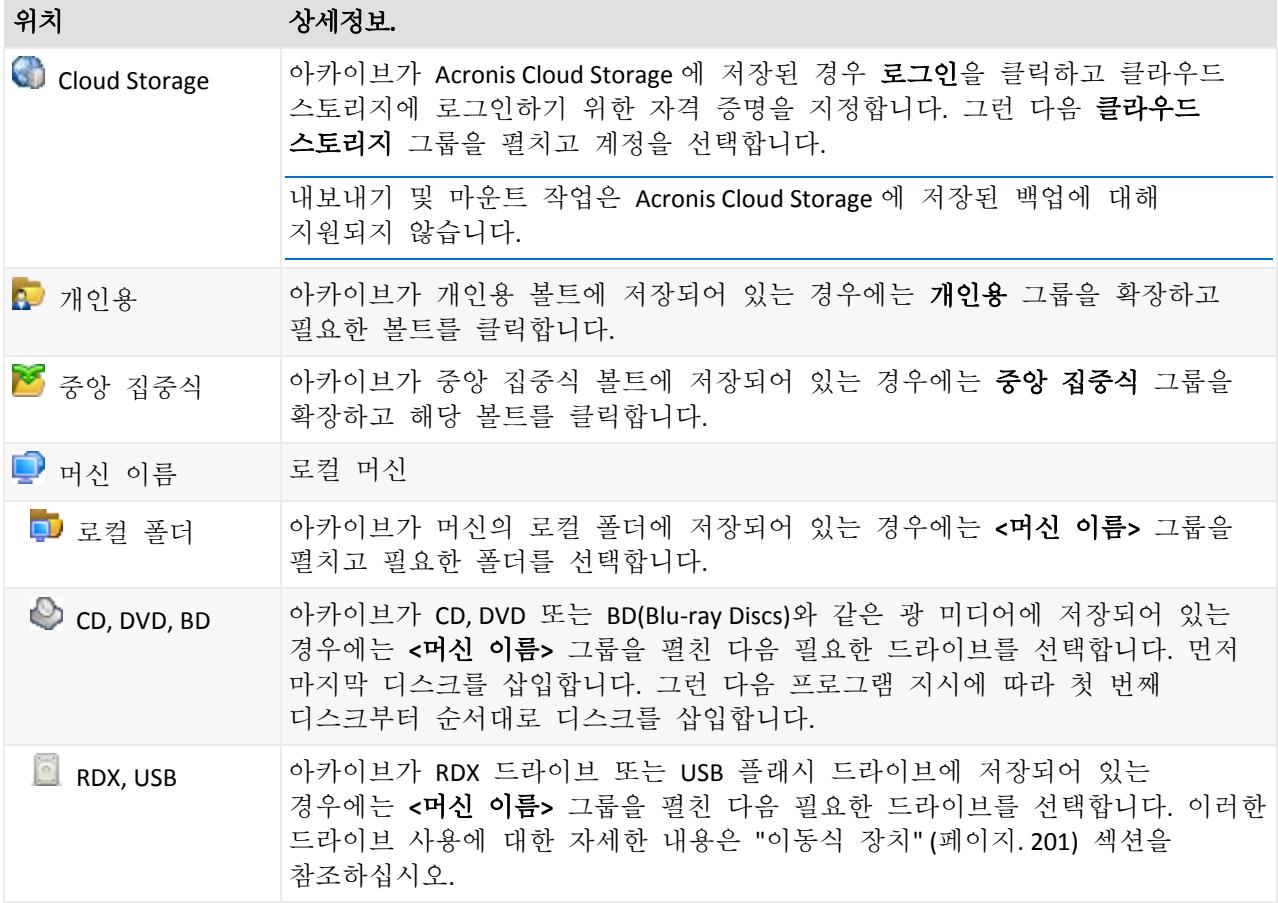

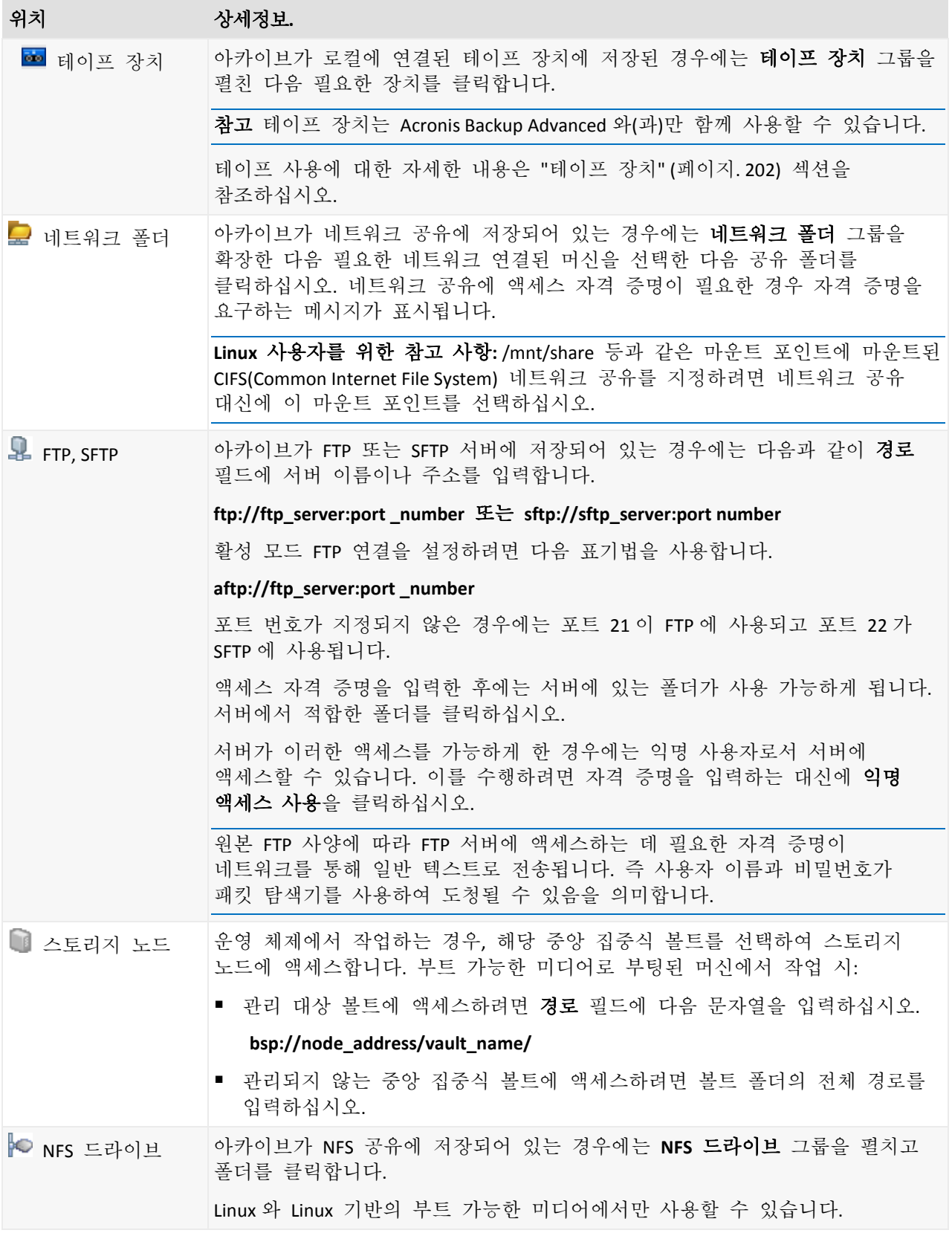

# <span id="page-138-0"></span>5.1.1.2 데이터 카탈로그

데이터 카탈로그를 사용하면 필요한 데이터 버전을 쉽게 찾고 복구 대상으로 선택할 수 있습니다. 관리 대상 노드에서는 데이터 보기 탭을 통해 이 머신에서 액세스할 수 있는

볼트에 데이터 카탈로그 기능을 사용할 수 있습니다. 관리 서버에서는 데이터 보기 및 중앙 집중식 데이터 카탈로그에서 모두 카탈로그 기능을 사용할 수 있습니다. 중앙 집중식 데이터 카탈로그는 중앙 집중식 관리 대상 볼트에 저장된 모든 데이터를 단일 위치에 표시합니다.

Acronis Backup 은(는) 볼트의 데이터 카탈로그 파일을 로컬 캐시 폴더에 업로드할 수 있습니다. 이 폴더는 기본적으로 운영 체제가 설치된 디스크에 있습니다. 기본 캐시 폴더 변경에 대한 정보는 "카탈로그 파일의 기본 캐시 폴더 변경" (페이지. *[196](#page-195-0)*) 섹션을 참조하십시오.

# 복구할 백업 데이터 선택

1. 다음 중 하나를 수행하십시오.

- 데이터 보기 탭에 액세스하려면 콘솔을 머신 또는 관리 서버에 연결하고 볼트 보기로 이동한 다음 필요한 볼트를 클릭합니다.
- 데이터 카탈로그에 액세스하려면 콘솔을 관리 서버에 연결하고 탐색 트리에서 데이터 카탈로그를 선택합니다.
- 2. 표시 필드에서 표시할 데이터 유형을 선택합니다.
	- 디스크 수주 백업의 전체 디스크와 볼륨을 찾아보고 검색하려면 머신**/**디스크**/**볼륨을 선택합니다.
	- 파일 수준 및 디스크 수준 백업 모두의 파일과 폴더를 찾아보고 검색하려면 폴더**/**파일을 선택합니다.
	- 데이터베이스 수준 백업에서 정보 저장소, 개별 스토리지 그룹 또는 데이터베이스를 찾아보고 검색하려면 **Microsoft Exchange** 정보 저장소를 선택합니다.

데이터베이스 수준 및 사서함 수준 백업 모두의 전체 사서함, 공용 폴더, 개별 폴더, 이메일, 일정 이벤트, 작업, 연락처, 메모 등을 찾아보고 검색하려면 **Microsoft Exchange** 사서함을 선택합니다.

Microsoft Exchange 데이터 선택에 대한 자세한 내용은 "Microsoft Exchange Server 데이터 백업" 문서의 "데이터 보기 또는 데이터 카탈로그를 사용하여 Exchange 데이터 선택" 섹션을 참조하십시오.

- 단일 패스 디스크 및 애플리케이션 백업에서 Microsoft SQL 데이터베이스를 찾아보고 검색하려면 **Microsoft SQL** 데이터베이스를 선택합니다.
- 단일 패스 디스크 및 애플리케이션 백업에서 Microsoft Active Directory 데이터를 찾아보려면 **Microsoft Active Directory** 를 선택합니다.
- 3. 백업 데이터 표시 시간 필드에서 백업된 데이터가 표시될 기간을 지정합니다.
- 4. 다음 중 하나를 수행하십시오.
	- 카탈로그 트리에서 또는 카탈로그 트리 오른쪽에 있는 테이블에서 복구할 데이터를 선택합니다.
	- 검색 문자열에, 필요한 데이터 항목 식별에 도움이 되는 정보(예를 들어, 머신 이름, 파일 또는 폴더 이름, 디스크 레이블)를 입력한 다음 검색을 클릭합니다. 별표(\*) 및 물음표(?) 와일드 카드를 사용할 수 있습니다. 결과적으로, 검색 창에는 입력된 값과 이름이 전체 또는 일부가 일치하는 백업된 데이터 항목이 표시됩니다. 필요한 데이터를 선택하고 확인을 클릭하여 데이터 카탈로그**/**데이커 보기로 돌아갑니다.
- 5. 버전 목록을 사용하여 데이터를 되돌릴 시간을 선택합니다. 데이터는 기본적으로 3 단계에서 선택한 시간에 사용 가능한 가장 최근 시간으로 되돌려집니다.

[선택적으로 데이터 카탈로그에만 해당] 백업 데이터의 여러 복제본이 여러 위치에 저장된 경우에는 데이터를 복구할 위치를 선택할 수 있습니다. 선택한 데이터의 위치에 대한 정보에 액세스하려면 해당 버전을 마우스 오른쪽 버튼으로 클릭한 다음 복구할 볼트 변경을 클릭합니다. 기본적으로, 데이터에 대한 가장 빠른 액세스를 제공하는 위치가 선택됩니다. 로컬 하드 디스크 드라이브가 가장 빠르고 테이프가 가장 느립니다.

6. 필요한 데이터를 선택한 상태에서 복구를 클릭하고 복구 작업의 매개변수를 구성합니다.

### 카탈로그 또는 데이터 보기에 데이터가 나타나지 않는 경우 필요한 조치

가능한 문제 원인은 다음과 같습니다.

### 기간이 잘못 설정됨

백업된 데이터 표시 시간 제어로 설정된 시간 동안 필요한 데이터가 백업되지 않았습니다.

해결 방법**:** 시간을 늘립니다.

### 목록화가 비활성화되었거나 빠른 목록화가 켜져 있음

데이터가 일부만 표시되거나 전혀 표시되지 않는 경우에는 일반적으로 백업 중에 목록화가 비활성화되었거나 빠른 목록화 (페이지[. 112\)](#page-111-0)가 켜져 있기 때문입니다.

### 해결 방법**:**

- 목록화가 비활성화된 경우
	- 관리 대상 머신에서 수행할 작업: **백업 목록화** (페이지.352) 옵션(**옵션 > 머신** 옵션)에서 목록화를 활성화합니다.
	- 관리 서버에서 수행할 작업: Windows 레지스트리를 수정 (페이지. [429\)](#page-428-0)하여 목록화를 활성화합니다.
	- 스토리지 노드에서 수행할 작업: Windows 레지스트리를 수정 (페이지.238)하여 목록화를 활성화합니다.
- 지금 목록화를 클릭하여 전체 목록화를 수동으로 실행합니다. 데이터 카탈로그의 경우, 관리 대상 볼트에 저장된 모든 백업이 분류됩니다. 데이터 보기 탭의 경우 선택한 볼트에 저장된 백업만 목록화됩니다. 이미 목록화된 백업은 다시 목록화되지 않습니다.
- 많은 백업 데이터를 목록화하려면 시간이 오래 소요되므로 각 볼트의 **아카이브** 보기를 사용하는 것이 좋습니다. 아카이브 보기 사용에 대한 자세한 내용은 "볼트 작업" (페이지[. 183\)](#page-182-0) 섹션의 "볼트 내용 및 데이터 선택 찾아보기"를 참조하십시오.

### 카탈로그가 데이터를 지원하지 않음

다음 데이터는 카탈로그 또는 데이터 보기에 표시할 수 없습니다.

- 암호화되고 비밀번호로 보호되는 아카이브의 데이터.
- 암호화된 관리 대상 볼트의 데이터.
- CD, DVD, BD, Iomega REV, RDX 또는 USB 장치와 같은 이동식 미디어에 백업된 데이터.
- Acronis Cloud Storage 에 백업된 데이터.
- Acronis True Image Echo 이전 제품 버전을 사용하여 백업된 데이터.
- 백업 이름 간소화를 사용하여 백업된 데이터.

해결 방법**:** 이러한 데이터를 찾아보려면 각 볼트의 아카이브 보기 탭을 사용합니다.

#### 데이터가 중앙 집중식 카탈로그에 포함되지 않음

중앙 집중식 카탈로그에는 중앙 집중식 비관리 대상 볼트 또는 개인용 볼트 (페이지. [193\)](#page-192-0)의 데이터가 표시되지 않습니다.

중앙 집중식 비관리 대상 볼트 솔루션**:** 탐색 트리에서 볼트를 선택한 다음 데이터 보기를 선택합니다.

개인용 볼트 솔루션**:** 머신에 직접 연결하고 볼트를 선택한 다음 데이터 보기를 선택합니다.

# <span id="page-141-0"></span>5.1.2 위치에 대한 액세스 자격 증명

백업이 저장된 위치에 액세스하는 데 필요한 자격 증명을 지정합니다.

### 자격 증명을 지정하려면

1. 다음 중 하나를 선택합니다.

- 작업 자격 증명 사용 소프트웨어는 작업 매개변수 섹션에 지정된 작업 계정의 자격 증명을 사용하여 위치에 액세스합니다.
- 다음의 자격 증명 사용

사용자가 지정한 자격 증명을 사용하여 위치에 액세스합니다. 작업 계정에 위치에 대한 액세스 권한이 없는 경우 이 옵션을 사용합니다. 네트워크 공유 또는 스토리지 노드 볼트에 대한 특별 자격 증명을 제공해야 할 수도 있습니다. 다음을 지정합니다.

- 사용자 이름. Active Directory 사용자 계정의 이름을 입력할 때 도메인 이름(DOMAIN\Username 또는 Username@domain)도 지정해야 합니다.
- 비밀번호. 계정의 비밀번호입니다.
- 2. 확인을 클릭합니다.

원본 FTP 사양에 따라 FTP 서버에 액세스하는 데 필요한 자격 증명이 네트워크를 통해 일반 텍스트로 전송됩니다. 즉 사용자 이름과 비밀번호가 패킷 탐색기를 사용하여 도청될 수 있음을 의미합니다.

# <span id="page-141-1"></span>5.1.3 대상에 대한 액세스 자격 증명

### 자격 증명을 지정하려면

1. 다음 중 하나를 선택합니다.

- 작업 자격 증명 사용 프로그램은 작업 매개변수 섹션에 지정된 작업 계정의 자격 증명을 사용하여 대상에 액세스합니다.
- 다음의 자격 증명 사용 사용자가 지정한 자격 증명을 사용하여 대상에 액세스합니다. 작업 계정에 대상에 대한 액세스 권한이 없는 경우 이 옵션을 사용합니다. 다음을 지정합니다.
- 사용자 이름. Active Directory 사용자 계정의 이름을 입력할 때 도메인 이름(DOMAIN\Username 또는 Username@domain)도 지정해야 합니다.
- 비밀번호. 계정의 비밀번호입니다.
- 2. 확인을 클릭합니다.

# 5.1.4 복구 위치

선택한 데이터를 복구할 대상을 지정합니다.

# <span id="page-142-0"></span>5.1.4.1 대상 디스크 선택

사용 가능한 디스크 또는 볼륨 대상은 머신에서 작동하는 에이전트에 따라 다릅니다.

# 복구 대상**:**

## 실제 머신

Acronis Backup Agent for Windows 또는 Agent for Linux가 설치되어 있는 경우에만 사용할 수 있습니다.

선택된 디스크가 콘솔이 연결된 머신의 실제 디스크로 복구됩니다. 이 항목을 선택하면 아래 설명된 일반 디스크 매핑 절차로 이동합니다.

# 새 가상 머신

- Acronis Backup Agent for Windows 또는 Agent for Linux 가 설치된 경우. 선택된 디스크는 다음 유형의 새 가상 머신으로 복구됩니다. VMware Workstation, Microsoft Virtual PC, Red Hat KVM(Kernel-based Virtual Machine), RHEV(Red Hat Enterprise Virtualization) 또는 Citrix XenServer OVA(Open Virtual Appliance). 가상 머신 파일은 스토리지 섹션에서 지정하는 대상에 저장됩니다. 새 가상 머신은 기본적으로 현재 사용자의 문서 폴더에서 생성됩니다.
- Acronis Backup Agent for Hyper-V 또는 Agent for VMware 가 설치된 경우. 이러한 에이전트는 지정한 가상 서버에 새로운 가상 머신을 생성할 수 있습니다. 새 가상 머신은 기본적으로 가상화 서버의 기본 스토리지에서 생성됩니다. 가상 서버의 스토리지를 변경할 수 있는지 여부는 가상 제품 브랜드 및 설정에 따라 다릅니다. VMware ESX(i)는 여러 스토리지를 보유할 수 있습니다. Microsoft Hyper-V 서버는 로컬 폴더에 새로운 가상 머신을 생성할 수 있습니다.

새로운 가상 머신이 자동으로 구성되고 가능한 경우 원본 머신 구성이 복사됩니다. 구성은 가상 머신 설정 (페이지[. 179\)](#page-178-0) 섹션에 표시됩니다. 설정을 확인하고 필요한 경우 변경하십시오.

그런 다음 아래 설명된 일반 디스크 매핑 절차로 이동합니다.

## 기존 가상 머신

Acronis Backup Agent for Hyper-V 또는 Agent for VMware 가 설치된 경우에만 사용할 수 있습니다.

이 항목을 선택한 후 가상 서버와 대상 가상 머신을 지정합니다. 그런 다음 아래 설명된 일반 디스크 매핑 절차로 이동합니다.

복구 전에 대상 머신의 전원이 자동으로 꺼진다는 점에 유의하십시오. 수동으로 전원을 끄려면 VM 전원 관리 옵션을 수정합니다.

## 디스크**/**볼륨

### 자동 매핑

Acronis Backup은(는) "자동 매핑 작동 방법" (페이지[. 145\)](#page-144-1) 섹션의 설명대로 선택된 디스크를 대상 디스크로 매핑하려고 시도합니다. 매핑 결과가 만족스럽지 않은 경우 디스크를 수동으로 다시 매핑할 수 있습니다. 이렇게 하려면 반대 순서로 디스크의 매핑을 해제하고 가장 마지막에 매핑된 디스크를 가장 먼저 매핑 해제해야 합니다. 그런 다음 아래의 설명에 따라 디스크를 수동으로 매핑합니다.

### 디스크 **#:**

#### 디스크 **# (**모델**)** (페이지[. 144\)](#page-143-0)

각 소스 디스크의 대상 디스크를 선택합니다.

**NT** 서명 (페이지. [144\)](#page-143-1)

복구된 디스크의 서명을 어떻게 처리할지 선택합니다. 디스크 서명은 Windows 및 Linux 커널 버전 2.6 이상에서 사용됩니다.

## <span id="page-143-0"></span>디스크 대상

### 대상 디스크를 지정하려면**:**

- 1. 선택한 디스크를 복구할 대상 디스크를 선택합니다. 대상 디스크의 공간은 최소한 압축 해제된 이미지 데이터와 같아야 합니다.
- 2. 확인을 클릭합니다.

대상 디스크에 저장된 모든 데이터는 백업 데이터로 대체되므로 백업되지 않은 데이터 중 필요한 데이터가 있는지 주의해서 살펴보십시오.

# <span id="page-143-1"></span>NT 서명

NT 서명은 MBR 에 보관되는 레코드로, 운영 체제용 디스크를 고유하게 식별합니다.

시스템 볼륨이 포함되어 있는 디스크를 복구할 때 대상 디스크의 NT 서명으로 수행할 작업을 선택할 수 있습니다. 다음의 매개변수 중 하나를 지정합니다.

■ 자동 선택

소프트웨어는 대상 디스크의 NT 서명이 백업에 저장된 NT 서명과 동일한 경우 해당 서명을 유지합니다. (즉, 백업된 동일한 디스크로 디스크를 복구하는 경우) 그렇지 않으면 소프트웨어가 대상 디스크에 대해 새로운 NT 서명을 생성합니다. 이는 대부분의 경우에 권장되는 기본 선택 사항입니다. 다음 옵션은 반드시 필요한 경우에만 사용해야 합니다.

### ■ 새로 생성

Acronis Backup 은(는) 대상 하드 디스크의 새 NT 서명을 생성합니다.

#### ■ 백업에서 복구

Acronis Backup 은(는) 대상 하드 디스크의 NT 서명을 디스크 백업의 서명으로 바꿉니다.

주의: 절대로 이 머신의 기존 디스크가 동일한 NT 서명을 가져서는 안됩니다. 동일한 NT 서명을 사용하면 시작 시 운영 체제가 첫 번째 디스크에서 실행되고 두 번째 디스크에서 동일한 서명을 발견한 후 새로운 고유 NT 서명을 자동으로 생성하여 두 번째 디스크에 할당합니다. 그 결과 두 번째 디스크에 있는 모든 볼륨은 문자를 잃게 되고 디스크에서 모든
경로가 올바르지 않게 되고 프로그램은 파일을 찾지 못하게 됩니다. 해당 디스크의 운영 체제는 부팅할 수 없게 됩니다.

디스크 서명 복구는 다음과 같은 이유로 바람직합니다.

- Acronis Backup 은(는) 소스 하드 디스크의 서명을 사용하여 작업을 에약합니다. 동일한 디스크 서명을 복구하는 경우 이전에 만든 작업을 다시 만들거나 편집할 필요가 없습니다.
- 설치된 일부 응용 프로그램은 라이센싱 또는 다른 이유로 디스크 서명을 사용합니다.
- 이 경우 복구된 디스크에서 모든 Windows 복원 지점을 유지할 수 있습니다.
- Windows Vista 의 "이전 버전" 기능에 사용된 VSS 스냅샷을 복구하려면
- 기존 항목 유지

프로그램에서 대상 하드 디스크의 NT 서명을 그대로 유지합니다.

#### <span id="page-144-0"></span>자동 매핑 작동 방법

Acronis Backup 은(는) 시스템 부트 가능성을 보존할 수 있는 경우에만 디스크 또는 볼륨을 대상 디스크에 자동 매핑합니다. 그렇지 않으면 자동 매핑이 취소되며 디스크 또는 볼륨을 수동으로 매핑해야 합니다.

Linux 논리 볼륨 또는 Linux 소프트웨어 RAID(MD 장치)인 경우에도 볼륨을 수동으로 매핑해야 합니다. 논리 볼륨 및 MD 장치 복구에 대한 자세한 내용은 MD 장치 및 논리 볼륨 복구 (페이지[. 44\)](#page-43-0)를 참조하십시오.

자동 매핑은 다음과 같이 수행됩니다.

1. 디스크 또는 볼륨이 원래 위치로 복구되는 경우에는 매핑 프로세스에서 원래 디스크/볼륨 레이아웃이 복제됩니다.

디스크 또는 볼륨의 원래 위치는 백업된 동일한 디스크 또는 볼륨을 의미합니다. 백업 후 크기, 위치 또는 다른 물리적 매개변수가 변경된 볼륨은 원래 볼륨으로 간주되지 않습니다. 볼륨 문자 또는 레이블을 변경하면 소프트웨어가 볼륨을 인식하지 못합니다.

- 2. 디스크 또는 볼륨이 다른 위치에 복구되는 경우:
	- 디스크를 복구하는 경우: 소프트웨어가 대상 디스크의 크기와 볼륨을 확인합니다. 대상 디스크에는 볼륨이 포함되어서는 안되며 해당 크기는 복구하는 디스크를 저장할 수 있을 정도로 충분해야 합니다. 초기화되지 않은 대상 디스크는 자동으로 초기화됩니다.

필요한 디스크를 찾을 수 없는 경우에는 디스크를 수동으로 매핑해야 합니다.

■ 볼륨을 복구하는 경우: 소프트웨어는 대상 디스크에서 할당되지 않은 공간을 확인합니다.

할당되지 않은 공간이 충분한 경우에는 볼륨이 "현재 대로" 복구됩니다. 대상 디스크의 할당되지 않은 공간이 복구되는 볼륨의 크기보다 작은 경우에는 할당되지 않은 공간에 맞게 볼륨이 비례대로 감소합니다(여유 공간을 줄임). 볼륨을 줄여도 할당되지 않은 공간에 맞지 않는 경우에는 볼륨을 수동으로 매핑해야 합니다.

### 5.1.4.2 대상 볼륨 선택

사용 가능한 볼륨 대상은 머신에서 작동하는 에이전트에 따라 다릅니다.

### 복구 대상**:**

#### 실제 머신

Acronis Backup Agent for Windows 또는 Agent for Linux가 설치되어 있는 경우에만 사용할 수 있습니다.

선택된 볼륨이 콘솔이 연결된 머신의 실제 디스크로 복구됩니다. 이 항목을 선택하면 아래 설명된 일반 볼륨 매핑 절차로 이동합니다.

#### 새 가상 머신

- Acronis Backup Agent for Windows 또는 Agent for Linux 가 설치된 경우. 선택된 볼륨은 다음 유형의 새 가상 머신으로 복구됩니다. VMware Workstation, Microsoft Virtual PC, Red Hat KVM(Kernel-based Virtual Machine), RHEV(Red Hat Enterprise Virtualization) 또는 Citrix XenServer OVA(Open Virtual Appliance). 가상 머신 파일은 스토리지 섹션에서 지정하는 대상에 저장됩니다. 새 가상 머신은 기본적으로 현재 사용자의 문서 폴더에서 생성됩니다.
- Acronis Backup Agent for Hyper-V 또는 Agent for VMware 가 설치된 경우. 이러한 에이전트는 지정한 가상 서버에 새로운 가상 머신을 생성할 수 있습니다. 새 가상 머신은 기본적으로 가상화 서버의 기본 스토리지에서 생성됩니다. 가상 서버의 스토리지를 변경할 수 있는지 여부는 가상 제품 브랜드 및 설정에 따라 다릅니다. VMware ESX(i)는 여러 스토리지를 보유할 수 있습니다. Microsoft Hyper-V 서버는 로컬 폴더에 새로운 가상 머신을 생성할 수 있습니다.

새로운 가상 머신이 자동으로 구성되고 가능한 경우 원본 머신 구성이 복사됩니다. 구성은 가상 머신 설정 (페이지[. 179\)](#page-178-0) 섹션에 표시됩니다. 설정을 확인하고 필요한 경우 변경하십시오.

그런 다음 아래 설명된 일반 볼륨 매핑 절차로 이동합니다.

#### 기존 가상 머신

Acronis Backup Agent for Hyper-V 또는 Agent for VMware 가 설치된 경우에만 사용할 수 있습니다.

이 항목을 선택한 후 가상 서버와 대상 가상 머신을 지정합니다. 그런 다음 아래 설명된 일반 볼륨 매핑 절차로 이동합니다.

복구 전에 대상 머신의 전원이 자동으로 꺼진다는 점에 유의하십시오. 수동으로 전원을 끄려면 VM 전원 관리 옵션을 수정합니다.

### 디스크**/**볼륨

#### 자동 매핑

Acronis Backup은(는) "자동 매핑 작동 방법" (페이지[. 145\)](#page-144-0) 섹션의 설명대로 선택된 볼륨을 대상 디스크로 매핑하려고 시도합니다. 매핑 결과가 만족스럽지 않은 경우 볼륨을 수동으로 다시 매핑할 수 있습니다. 이렇게 하려면 반대 순서로 볼륨의 매핑을 해제하고 가장 마지막에 매핑된 볼륨을 가장 먼저 매핑 해제해야 합니다. 그런 다음 아래의 설명에 따라 볼륨을 수동으로 매핑합니다.

### **[**디스크 **#] MBR** 을 복구할 대상**: [**복구를 위해 마스터 부트 레코드를 선택한 경우**]**

디스크 **#** (페이지[. 147\)](#page-146-0)

마스터 부트 레코드를 복구할 디스크를 선택합니다.

**NT** 서명**:** (페이지. [144\)](#page-143-0)

MBR에 포함된 디스크 서명을 처리하는 방법을 선택합니다. 디스크 서명은 Windows 및 Linux 커널 버전 2.6 이상에서 사용됩니다.

#### **[**볼륨**] [**문자**]**을**(**를**)** 복구할 대상**:**

#### 디스크 **# /**볼륨

각 소스 볼륨을 연속하여 대상 디스크의 볼륨 또는 할당되지 않은 공간에 매핑합니다.

크기: (페이지[. 147\)](#page-146-1)

[선택 사항] 복구된 볼륨 크기, 위치 및 기타 속성을 변경합니다.

### <span id="page-146-0"></span>MBR 대상

#### 대상 디스크를 지정하려면**:**

- 1. MBR 을 복구할 디스크를 선택합니다.
- 2. 확인을 클릭합니다.

### 볼륨 대상

#### 대상 볼륨 또는 할당되지 않은 공간을 지정하려면

- 1. 선택한 볼륨을 복구할 볼륨 또는 할당되지 않은 공간을 선택합니다. 대상 볼륨/할당되지 않은 공간의 크기는 압축 해제된 이미지 데이터보다 크기가 커야 합니다.
- 2. 확인을 클릭합니다.

대상 볼륨에 저장된 모든 데이터는 백업 데이터로 대체되므로 백업되지 않은 데이터 중 필요한 데이터가 있는지 주의해서 살펴보십시오.

#### 부트 가능한 미디어를 사용하는 경우

Windows 스타일의 부트 가능한 미디어 하에서 표시되는 디스크 문자는 Windows 가 드라이브를 식별하는 방법과는 다릅니다. 예를 들어, 응급 유틸리티에서 D: 드라이브는 Windows 에서의 E: 드라이브에 해당할 수 있습니다.

주의! 안전을 위해 볼륨에 고유한 이름을 할당하는 것이 좋습니다.

Linux 스타일 부트 가능한 미디어는 로컬 디스크와 볼륨을 마운트 해제된 것으로 표시합니다(sda1, sda2...).

#### <span id="page-146-1"></span>볼륨 속성 변경

### 크기 및 위치

기본 MBR 디스크로 볼륨을 복구할 경우 볼륨 또는 볼륨의 경계를 마우스로 드래그하거나 해당 필드에 해당 값을 입력하여 볼륨의 크기와 위치를 변경할 수 있습니다. 이 기능을 사용하면 복구 중인 볼륨 간의 디스크 공간을 다시 분배할 수 있습니다. 이 경우 크기를 줄일 볼륨을 먼저 복구해야 합니다.

주의**:** 섹터별 옵션을 사용하여 백업된 볼륨은 크기를 조정할 수 없습니다.

팁**:**여러 이동식 미디어로 분할된 백업에서 복구 중일 때 볼륨의 크기는 재조정할 수 없습니다. 볼륨 크기를 재조정하려면 모든 백업을 하드 디스크의 단일 위치에 복사합니다.

### 유형

기본 MBR 디스크는 최대 4 개의 기본 볼륨 또는 최대 3 개의 기본 볼륨과 여러 논리 드라이브를 포함할 수 있습니다. 기본적으로 원래 볼륨 유형이 선택됩니다. 필요한 경우 이 설정을 변경할 수 있습니다.

- 기본. 기본 볼륨에 대한 정보는 MBR 파티션 테이블에 포함되어 있습니다. 대부분의 운영 체제는 첫 번째 하드 디스크의 기본 볼륨에서만 부팅할 수 있지만 기본 볼륨의 수는 제한됩니다. 시스템 볼륨을 기본 MBR 디스크로 복구하려면 활성 확인란을 선택합니다. 활성 볼륨은 운영 체제를 로드하는 데 사용됩니다. 운영 체제가 설치되지 않은 볼륨을 활성으로 선택하면 머신을 부팅할 수 없습니다. 논리 드라이브나 동적 볼륨은
- 논리. 논리 볼륨에 대한 정보는 MBR 이 아닌 확장된 파티션 테이블에 있습니다. 디스크의 논리 볼륨 수는 제한되어 있지 않습니다. 논리 볼륨은 활성으로 설정할 수 없습니다. 자신의 볼륨과 운영 체제가 있는 다른 하드 디스크로 시스템 볼륨을 복구하는 경우 사용자는 데이터만 필요할 것입니다. 이 경우 볼륨을 논리로 복구하여 데이터에만 액세스할 수 있습니다.

### 파일 시스템

활성으로 설정할 수 없습니다.

복구된 볼륨은 기본적으로 원래 볼륨과 동일한 파일 시스템을 갖습니다. 필요한 경우 복구 도중 볼륨의 파일 시스템을 변경할 수 있습니다.

Acronis Backup 은(는) 다음과 같이 파일 시스템을 변환할 수 있습니다. FAT 16 -> FAT 32 및 Ext2 -> Ext3 다른 기본 파일 시스템을 갖는 볼륨의 경우 이 옵션을 사용할 수 없습니다.

오래된 저용량 FAT16 디스크에서 새로운 디스크로 볼륨을 복구한다고 가정해 보겠습니다. FAT16 은 효율적이지 않으며 심지어 고용량 하드 디스크에 설정하는 것이 불가능할 수도 있습니다. FAT16 은 최대 4GB 의 볼륨을 지원하므로 파일 시스템을 변경하지 않고서는 4GB FAT16 볼륨을 그 제한값을 초과하는 볼륨에 복구할 수 없기 때문입니다. FAT16 에서 FAT32 로 파일 시스템을 변경하는 것이 타당합니다.

기존 운영 체제인 MS-DOS, Windows 95 및 Windows NT 3.x, 4.x 는 FAT32 를 지원하지 않으며 볼륨을 복구하고 파일 시스템을 변경한 후에는 동작하지 않습니다. 일반적으로 FAT16 볼륨에만 복구가 가능합니다.

### 볼륨(파티션) 정렬

Acronis Backup 은(는) 볼륨 부정렬(볼륨 클러스터가 디스크 섹터에 맞게 정렬되지 않는 경우)을 자동으로 제거합니다. 이러한 부정렬은 실린더/헤드/섹터(CHS) 주소 지정 구성표로 생성된 볼륨을 섹터 크기가 4KB 인 하드 디스크 드라이브(HDD) 또는 솔리드 스테이트 드라이브(SSD) 드라이브로 복구할 때 발생합니다. CHS 주소 지정 구성표는 예를 들어, 모든 Windows Vista 이전 Windows 운영 체제에서 사용됩니다.

볼륨이 올바르게 정렬되지 않으면 클러스터에서 올바른 정렬 시 수용할 수 있는 물리적 섹터보다 많은 물리적 섹터가 중복됩니다. 결과적으로, 데이터가 변경될 때마다 보다 많은 물리적 섹터를 지우고 다시 써야 합니다. 중복 읽기/쓰기 작업은 디스크 속도와 전체 시스템 성능을 현저하게 저하시킵니다. SSD 드라이브 부정렬로 인해 시스템 성능이 저하될 뿐 아니라 드라이브 수명도 단축됩니다. SSD 메모리 셀은 특정 읽기/쓰기 작업량에 맞게 설계되므로 읽기/쓰기 작업이 중복되면 SSD 드라이브의 성능이 빨리 저하됩니다.

Linux 에서 생성된 논리 볼륨과 동적 볼륨을 LVM(Logical Volume Manager)으로 복구하는 경우에는 올바른 정렬이 자동으로 설정됩니다.

기본 MBR 및 GPT 볼륨을 복구하는 경우, 어떠한 이유로 인해 자동 정렬을 원하지 않으면 정렬 방법을 수동으로 선택할 수 있습니다. 다음 옵션을 사용할 수 있습니다.

■ 자동 선택 - (기본값) 권장값입니다. 소프트웨어가 소스 및 대상 디스크/볼륨 속성에 따라 올바른 정렬을 자동으로 설정합니다. 다음 옵션은 반드시 필요한 경우에만 사용해야 합니다.

- **CHS(63**개 섹터**)** 이 옵션은 물리적 섹터의 크기가 512바이트인 디스크의 Microsoft Windows XP 및 Windows Server 2003(또는 이전)에서 복구된 볼륨을 사용하는 경우 선택합니다.
- **VMWare VMFS(64KB)** 이 옵션은 볼륨을 VMware 가상 머신 파일 머신 파티션으로 복구하는 경우 선택합니다.
- **Vista** 정렬**(1MB)** 이 옵션은 복구된 볼륨을 Windows Vista 이상 Windows 운영 체제에서 사용하거나 섹터 크기가 4KB 인 HDD 또는 SSD 드라이브로 볼륨을 복구하는 경우 선택합니다.
- 사용자 정의 볼륨 정렬을 수동으로 지정합니다. 값은 물리적 섹터 크기의 배수를 지정하는 것이 좋습니다.

### 논리 드라이브 문자(Windows 만 해당)

기본적으로 사용하지 않은 첫 번째 문자를 볼륨에 할당합니다. 다른 문자를 할당하려면 드롭다운 목록에서 원하는 문자를 선택합니다.

빈 값을 선택하면 복구된 볼륨에 문자가 할당되지 않고 OS 에 표시되지 않습니다. Windows 가 액세스할 수 없는 볼륨(즉, FAT 및 NTFS 이외의 볼륨)에는 문자를 할당해서는 안됩니다.

### 5.1.4.3 파일 및 폴더의 대상 위치 선택

### 복구 위치

### 대상

다음과 같이 백업된 파일을 복구할 위치를 선택합니다.

### 원래 위치

파일과 폴더가 백업과 동일한 경로로 복구됩니다. 예를 들어, C:\Documents\Finance\Reports\의 모든 파일과 폴더를 백업한 경우 동일한 경로로 파일이 복구됩니다. 폴더가 없는 경우에는 자동으로 생성됩니다.

#### ■ 새 위치

트리에서 지정하는 위치로 파일이 복구됩니다. 전체 경로 없이 복구 확인란을 취소하지 않으면 전체 경로를 다시 생성하지 않고 파일과 폴더가 복구됩니다.

### 덮어쓰기

프로그램이 아카이브에서와 동일한 이름을 가진 파일을 대상 폴더에서 찾은 경우 어떻게 할 것인지를 선택합니다:

 기존 파일 덮어쓰기 - 하드 디스크의 파일보다 백업 파일에 우선순위를 부여합니다.

- 오래된 기존 파일 덮어쓰기 백업에 있든, 디스크에 있든 관계 없이 가장 최근에 편집된 파일에 우선순위를 부여합니다.
- 기존 파일을 덮어쓰지 않음 백업 파일보다 하드 디스크의 파일에 더 높은 우선순위를 부여합니다

파일 덮어쓰기를 허용하는 경우 복구 작업에서 특정 파일을 제외하여 해당 파일 덮어쓰기를 방지할 수 있습니다.

#### 복구 제외**:** (페이지[. 150\)](#page-149-0)

복구하지 않을 파일과 폴더를 지정합니다.

#### <span id="page-149-0"></span>복구 제외:

복구하지 않으려는 특정 파일과 폴더에 제외를 설정합니다.

참고**:** 제외는 복구할 데이터 항목 선택을 덮어씁니다. 예를 들어, MyFile.tmp 파일을 복구하고 모든 .tmp 파일을 제외하도록 선택하면 MyFile.tmp 파일이 복구되지 않습니다.

추가, 편집, 제거 및 모두 제거 버튼을 사용하여 제외할 파일과 폴더의 목록을 생성합니다. 파일 또는 폴더의 이름(예: Document.txt)을 지정합니다.

이 이름은 Windows 와 Linux 모두 대소문자를 구분하지 않습니다. 예를 들어, 모든 .tmp 파일과 Temp 폴더를 제외하도록 선택하면 모든 .Tmp 파일, 모든 .TMP 파일 및 TEMP 폴더도 제외됩니다.

하나 이상의 와일드카드 문자 \* 및 ?를 사용할 수 있습니다.

- 별표(\*)는 0 개 이상의 문자를 대체합니다. 예를 들어, Doc\*.txt 는 Doc.txt, Document.txt 와 같은 파일을 대체합니다.
- 물음표(?)는 정확히 하나의 문자를 대체합니다. 예를 들어,Doc?.txt 는 Doc1.txt 및 Docs.txt 와 같은 파일을 대체하지만 Doc.txt 또는 Doc11.txt 파일은 대체하지 않습니다.

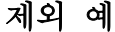

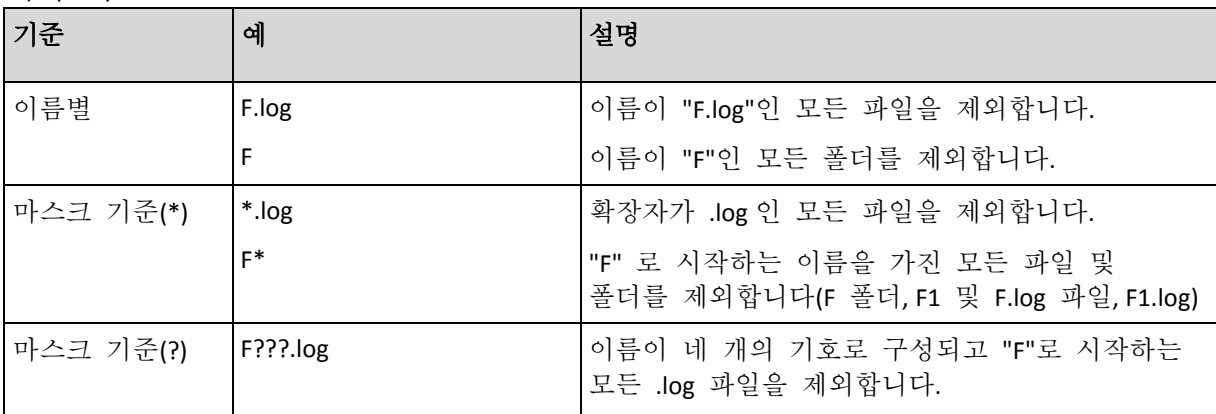

# 5.1.5 복구 시간

다음과 같이 복구 작업 시작 시간을 선택합니다.

- 지금 데이터 복구 페이지에서 확인을 클릭한 후에 즉시 복구 작업이 시작됩니다.
- 나중에 나중에 수동으로 복구 작업을 시작합니다. 작업을 예약해야 하는 경우 작업을 수동으로 시작합니다 확인란의 선택을 지우고 필요한 날짜와 시간을 지정합니다.

# 5.1.6 작업 자격 증명

작업을 실행할 계정의 자격 증명을 제공합니다.

### 자격 증명을 지정하려면

1. 다음 중 하나를 선택합니다.

■ 현재 사용자 자격 증명 사용

작업은 작업을 시작하는 사용자가 로그온한 자격 증명 하에서 실행됩니다. 작업을 일정에 따라 실행해야 하는 경우 작업 생성 완료 시 현재 사용자 비밀번호를 요청합니다.

- 다음의 자격 증명 사용 작업은 수동으로 시작되든 일정대로 실행되든 관계 없이 사용자가 지정한 자격 증명 하에서 항상 실행됩니다. 다음을 지정합니다.
	- 사용자 이름. Active Directory 사용자 계정의 이름을 입력할 때 도메인 이름(DOMAIN\Username 또는 Username@domain)도 지정해야 합니다.
	- 비밀번호. 계정의 비밀번호입니다.
- 2. 확인을 클릭합니다.

Acronis Backup 에서 자격 증명 사용에 대한 자세한 내용은 "백업 계획 및 작업에서 사용되는 자격 증명" (페이지[. 33\)](#page-32-0) 섹션을 참조하십시오.

사용자 권한에 따라 사용할 수 있는 작업에 대한 자세한 내용은 관리 대상 머신에 대한 사용자 권한 (페이지[. 35\)](#page-34-0) 섹션을 참조하십시오.

# 5.2 Acronis Universal Restore

Acronis Universal Restore 는 이기종 하드웨어 또는 가상 머신에서 운영 체제를 복구하고 부팅하는 데 도움을 주는 Acronis 독점 기술입니다. Universal Restore 는 스토리지 컨트롤러, 마더보드 또는 칩셋과 같이 운영 체제 시작에 중요한 장치의 차이점을 조정합니다.

Universal Restore 는 다음과 같은 경우 특히 유용합니다.

- 1. 오류 발생한 시스템을 다른 하드웨어로 즉시 복구.
- 2. 하드웨어 독립적인 운영 체제 복제 및 배포.
- 3. 실제 대 실제, 실제 대 가상 및 가상 대 실제 머신 마이그레이션.

### 5.2.1 Universal Restore 가져오기

Universal Restore 는 디스크 수준 또는 단일 패스 백업이 가능한 모든 Acronis 제품에 포함되어 있습니다.

### <span id="page-150-0"></span>5.2.2 Universal Restore 사용

# 복구 중

Universal Restore 는 선택한 디스크 또는 볼륨에 Windows 또는 Linux 운영 체제가 있는 경우 디스크 또는 볼륨 복구를 구성할 때 사용할 수 있습니다. 선택 항목에 운영 체제가 여러 개 있는 경우에는 모든 Windows 시스템, 모든 Linux 시스템 또는 Windows 및 Linux 시스템에 모두 Universal Restore 를 적용할 수 있습니다.

소프트웨어가 백업에 운영 체제가 있는지 여부를 감지하지 못하면 Universal Restore 를 사용하여 시스템 존재 여부를 확인하도록 제안합니다. 예를 들어, 다음과 같은 경우입니다.

- 백업이 여러 파일로 분할되는 경우
- 백업이 중복 제거 볼트, Acronis Cloud Storage 나 FTP/SFTP 서버, 테이프, CD 또는 DVD 에 있는 경우

소프트웨어는 지원되는 가상 머신에 필요한 드라이버나 모듈을 알고 있으므로 Universal Restore 는 때때로 백그라운드에서 적용됩니다. 예를 들어, 다음과 같은 경우입니다.

- 새 가상 머신으로 머신을 복구하는 경우
- Agent for VMware 또는 Agent for Hyper-V 를 사용하여 가상 머신으로 머신을 복구하는 경우

백업이 Acronis Secure Zone 에 있는 경우에는 Universal Restore 를 사용할 수 없습니다. 그 이유는 Acronis Secure Zone 의 주요 기능이 동일한 머신에서의 즉각적인 데이터 복구이기 때문입니다.

### 복구하지 않는 경우

부트 가능한 미디어의 경우, 미디어 시작 화면에서 **Universal Restore** 적용을 클릭하여 복구 없이 Universal Restore 를 사용할 수도 있습니다. Universal Restore 는 머신에 이미 존재하는 운영 체제에 적용됩니다. 운영 체제가 여러 개 있는 경우에는 Universal Restore 를 적용할 운영 체제를 선택하라는 메시지가 나타납니다.

### 5.2.2.1 Windows 의 Universal Restore

### 준비

### 드라이버 준비

Windows 운영 체제에 Universal Restore 를 적용하기 전에 새 HDD 컨트롤러와 칩셋에 대한 드라이버가 있는지 확인하십시오. 이러한 드라이버는 운영 체제를 시작하는 데 중요한 요소입니다. 하드웨어 공급업체에서 제공하는 CD 또는 DVD 를 사용하거나 공급업체 웹 사이트에서 드라이버를 다운로드하십시오. 드라이버 파일에 \*.inf 확장자가 있어야 합니다. 드라이버를 \*.exe, \*.cab 또는 \*.zip 형식으로 다운로드하는 경우, 타사 응용 프로그램을 사용하여 추출합니다.

가장 효과적인 방법은 조직에서 사용하는 모든 하드웨어를 하나의 저장소에 장치 유형 또는 하드웨어 구성을 기준으로 정렬하여 저장하는 것입니다. 저장소의 복사본을 DVD 또는 플래시 드라이브에 저장하고 일부 드라이버를 선택하여 부트 가능한 미디어에 추가하고 각 서버의 필수 드라이버(및 필수 네트워크 구성)가 포함된 사용자 정의 부트 가능한 미디어를 생성할 수 있습니다. 또는 Universal Restore 를 사용할 때마다 저장소에 대한 경로를 지정할 수 있습니다.

### 부트 가능한 환경의 드라이버에 대한 액세스 확인

부트 가능한 미디어에서 작업할 때 드라이버 장치에 액세스했는지 확인하십시오. Windows 환경에서 머신 디스크 복구가 구성된 경우에도 머신은 재부팅되며 Linux 기반 환경에서 복구 작업이 진행됩니다. Linux 기반 미디어는 장치를 인식하지 못하므로 장치가 Windows 에서 사용 가능한 경우 WinPE 기반 미디어를 사용합니다.

### 드라이버가 없는 경우 필요한 조치

Windows 7 에는 이전 Windows 운영 체제보다 많은 드라이버가 포함되어 있습니다. Universal Restore 는 Windows 7 드라이버 폴더에서 필요한 모든 드라이버를 찾을 수 있습니다. 따라서 드라이버의 외부 경로를 지정하지 않아도 됩니다. 그러나 시스템이 올바른 드라이버를 사용하려면 Universal Restore 를 수행해야 합니다.

Windows 기본 드라이버 스토리지 폴더는 레지스트리 값 **DevicePath** 에서 결정되고, 이 값은 레지스트리 키 **HKEY\_LOCAL\_MACHINE\SOFTWARE\Microsoft\Windows\CurrentVersion** 에 나와 있습니다. 이 저장 폴더는 대개 WINDOWS/inf 입니다.

#### **Universal Restore** 설정

#### 자동 드라이버 검색

다음과 같이 HAL(Hardware Abstraction Layer), HDD 컨트롤러 드라이버 및 네트워크 어댑터 드라이버를 검색할 위치를 지정합니다.

- 드라이버가 공급업체 디스크 또는 다른 이동식 미디어에 있는 경우에는 **이동식** 미디어 검색을 켭니다.
- 드라이버가 네트워크 폴더 또는 부트 가능한 미디어에 있는 경우에는 **폴더 추가**를 클릭하여 폴더의 경로를 지정합니다.

복구 도중 Universal Restore 가 지정된 폴더의 모든 하위 폴더에 대해 반복 검색을 수행하여 사용 가능한 HAL 및 HDD 컨트롤러 드라이버 중에서 가장 적합한 유형을 찾아 복구된 시스템에 설치합니다. Universal Restore 는 또한 네트워크 어댑터 드라이버를 검색한 다음 검색한 드라이버의 경로를 운영 체제로 전송 합니다. 하드웨어에 네트워크 인터페이스 카드가 여러 개인 경우 Universal Restore 가 모든 카드의 드라이버를 구성하기 위해 시도합니다.

### 설치할 대용량 스토리지 드라이버

이 설정에 액세스하려면 설치할 대용량 스토리지 드라이버 표시를 확장합니다.

이 설정은 다음과 같은 경우에 필요합니다.

- 대상 하드웨어에 RAID(특히 NVIDIA RAID) 또는 파이버 채널 어댑터와 같은 특정 대용량 스토리지 컨트롤러가 있는 경우.
- SCSI 하드 드라이브 컨트롤러를 사용하고 부트 가능한 미디어로 부팅되는 가상 머신으로 머신을 복구하는 경우. 가상 소프트웨어와 함께 번들로 제공된 SCSI 드라이버를 사용하거나 소프트웨어 제조사 웹 사이트에서 최신 드라이버 버전을 다운로드합니다.
- 자동 드라이버 검색이 시스템 부팅에 도움이 되지 않는 경우

드라이버 추가를 클릭하여 적합한 드라이버를 지정합니다. 여기에서 정의된 드라이버는 프로그램이 보다 적합한 드라이버를 찾아도 해당 경고와 함께 설치됩니다.

### 복구 프로세스

Universal Restore 가 지정된 위치에서 호환되는 드라이버를 찾지 못하면 문제 장치와 함께 프롬프트가 표시됩니다. 다음 중 하나를 수행하십시오.

- 이전에 지정된 위치에 드라이버를 추가하고 재시도를 클릭합니다.
- 위치가 기억나지 않는 경우에는 복구를 계속 수행합니다. 결과가 만족스럽지 않으면 미디어 시작 화면에서 **Universal Restore** 적용을 클릭하여 복구 없이 Universal Restore를 시작합니다. 작업을 구성할 때 필요한 드라이버를 지정합니다.

Windows 가 부팅되면 새 하드웨어를 설치하기 위한 표준 절차가 시작됩니다. 드라이버에 Microsoft Windows 서명이 있는 경우 네트워크 어댑터 드라이버가 자동으로 설치됩니다. 그렇지 않은 경우 Windows 가 서명되지 않은 드라이버를 설치할지 여부를 묻는 확인 메시지를 표시합니다.

그런 다음 네트워크 연결을 구성하고 비디오 어댑터, USB 및 기타 장치를 위한 드라이버를 지정할 수 있습니다.

### 5.2.2.2 Linux 의 Universal Restore

Universal Restore 는 커널 버전이 2.6.8 이상인 Linux 운영 체제에 적용할 수 있습니다.

Universal Restore 가 Linux 운영 체제에 적용되면 초기 RAM 디스크(initrd)라고 하는 임시 파일 시스템을 업데이트합니다. 이를 통해 새 하드웨어에서 운영 체제를 부팅할 수 있습니다.

Universal Restore 는 새 하드웨어(장치 드라이버 포함)의 모듈을 초기 RAM 디스크에 추가합니다. 그 결과, 복구하는 운영 체제의 **/lib/modules** 디렉토리에서 필요한 모듈을 찾습니다. Universal Restore 가 필요한 모듈을 찾지 못하면 모듈의 파일 이름을 로그 (페이지[. 346\)](#page-345-0)에 기록합니다.

Universal Restore 는 GRUB 부트 로더의 구성을 수정할 수 있습니다. 이러한 기능은 예를 들어, 새 머신의 볼륨 레이아웃이 원래 머신과 다른 경우 머신 부트 가능성을 확보하는 데 필요합니다.

Universal Restore 는 Linux 커널은 수정하지 않습니다.

### 원래 초기 **RAM** 디스크로 되돌리기

필요한 경우 원래 초기 RAM 디스크로 되돌릴 수 있습니다.

초기 RAM 디스크는 머신에 파일로 저장됩니다. 초기 RAM 디스크를 처음 업데이트하기 전에 Universal Restore 는 디스크의 사본을 동일한 디렉토리에 저장합니다. 사본의 이름은 파일 이름 뒤에 접미사 **\_acronis\_backup.img** 가 추가됩니다. Universal Restore 를 여러 번 실행해도 이 사본은 덮어쓰지 않습니다(예를 들어, 누락된 드라이버를 추가한 후) .

원래 초기 RAM 디스크로 되돌리려면 다음을 수행합니다.

- 사본의 이름을 올바르게 변경합니다. 예를 들어, 다음과 유사한 명령을 실행합니다. mv initrd-2.6.16.60-0.21-default\_acronis\_backup.img initrd-2.6.16.60-0.21-default
- **GRUB** 부트 로더 구성의 initrd (페이지[. 160\)](#page-159-0) 행에 사본을 지정합니다.

### 5.2.2.3 여러 운영 체제에 Universal Restore 적용

복구 중에 특정 유형의 운영 체제(예를 들어, 모든 Windows 시스템, 모든 Linux 시스템 또는 둘 다)에 Universal Restore 를 사용할 수 있습니다.

복구 대상으로 선택한 볼륨에 여러 Windows 시스템이 포함되는 경우에는 해당 드라이버를 모두 단일 목록에 지정할 수 있습니다. 각 드라이버가 지정된 운영 체제에 설치됩니다.

# 5.3 BIOS 기반 시스템을 UEFI 기반 시스템으로 또는 그 반대로 복구

Acronis Backup 은(는) BIOS 기반 하드웨어와 UEFI(Unified Extensible Firmware Interface)를 지원하는 하드웨어 간의 64 비트 Windows 운영 체제 전송을 지원합니다.

### 작동법

머신이 부팅 시 BIOS 또는 UEFI 펌웨어를 사용하는지에 따라, 시스템 볼륨이 있는 디스크는 특정 파티션 방식을 보유해야 합니다. 파티션 방식은 BIOS 의 경우 마스터 부트 레코드(MBR)이고 UEFI 의 경우 GUID 파티션 테이블(GPT)입니다.

또한, 운영 체제 자체는 펌웨어 유형에 민감합니다.

원본 머신의 펌웨어와 펌웨어 유형이 다른 머신으로 복구하려는 경우 Acronis Backup 은(는) 다음과 같은 작업을 수행합니다.

- 시스템 볼륨을 새 펌웨어에 따라 MBR 디스크 또는 GPT 디스크로 복구하는 디스크를 초기화합니다.
- Windows 운영 체제가 새 펌웨어에서 시작될 수 있도록 조정합니다.

이 방법으로 조정할 수 있는 Windows 운영 체제 목록 등 자세한 내용은 이 섹션의 "볼륨 복구" (페이지[. 156\)](#page-155-0) 및 "디스크 복구" (페이지[. 157\)](#page-156-0)를 참조하십시오.

### 권장 사항

- 전체 시스템을 초기화되지 않은 디스크로 복구합니다.
- UEFI 기반 하드웨어로 마이그레이션하는 경우 버전 4.0 이상의 Linux 기반 부트 가능 미디어 또는 WinPE 기반 부트 가능 미디어를 사용하십시오. 이전 버전의 WinPE 및 Acronis PXE Server 는 UEFI 를 지원하지 않습니다.
- BIOS 는 2TB 를 초과하는 디스크 공간 사용을 허용하지 않습니다.

#### 제한

UEFI 와 BIOS 간의 Linux 시스템 전송은 지원되지 않습니다.

백업이 다음 위치에 저장되는 경우 UEFI 와 BIOS 간의 Windows 시스템 전송이 지원되지 않습니다.

- Acronis Cloud Storage
- 테이프 장치
- 광 디스크(CD, DVD 또는 Blu-Ray Disc)

UEFI 와 BIOS 간의 시스템 전송이 지원되지 않으면 Acronis Backup 이(가) 원본 디스크와 파티셔닝 구성표가 동일한 대상 디스크를 초기화합니다. 운영 체제 조정은 수행되지 않습니다. 대상 머신이 UEFI 와 BIOS 를 모두 지원하는 경우에는 원본 머신에 따라 부트 모드를 활성화해야 합니다. 그렇지 않으면 시스템이 부팅되지 않습니다.

## <span id="page-155-0"></span>5.3.1 볼륨 복구

시스템 및 부트 볼륨(또는 전체 머신)을 백업한 상태에서 해당 볼륨을 다른 플랫폼으로 복구하려는 경우를 가정해 보겠습니다. 복구된 시스템의 부트 여부는 다음 요인에 따라 달라집니다.

- 원본 운영 체제**:** 변환 가능 OS 인지 변환 불가능 OS 인지에 따라 다릅니다. 변환 가능 운영 체제는 BIOS 에서 UEFI 로 또는 그 반대로 부트 모드를 변경하는 것을 허용합니다.
	- Windows Vista x64 SP1 부터, 모든 Windows 운영 체제의 64 비트 버전은 변환 가능합니다.
	- Windows Server 2008 x64 SP1 부터, 모든 Windows Server 의 64 비트 버전은 변환 가능합니다.

다른 모든 운영 체제는 변환되지 않습니다.

■ 워본 및 대상 디스크 파티셔 방식: MBR 또는 GPT 가 있습니다. BIOS 플랫폼의 시스템 및 부트 볼륨은 MBR 디스크를 사용합니다. UEFI 플랫폼의 시스템 및 부트 볼륨은 GPT 디스크를 사용합니다.

초기화되지 않은 대상 디스크를 복구 대상으로 선택하는 경우 원래의 디스크 파티셔닝 방식, 현재 부트 모드(UEFI 또는 BIOS) 및 해당 볼륨에 있는 운영 체제 유형(변환 가능 또는 변환 불가능)에 따라 해당 디스크가 GPT 또는 MBR 로 자동 초기화됩니다.

초기화에 따라 부트 가능성이 손실될 수 있는 경우 소프트웨어는 대상 디스크 크기를 무시하고 원본 볼륨의 파티셔닝 방식을 따릅니다. 이러한 경우 소프트웨어는 크기가 2TB 보다 큰 디스크에 대한 MBR 파티셔닝 방식을 선택할 수는 있지만 2TB 보다 큰 디스크 공간을 사용할 수는 없습니다.

필요한 경우 디스크 관리 (페이지[. 279\)](#page-278-0) 기능을 사용하여 대상 디스크를 수동으로 초기화할 수 있습니다.

다음 표에는 BIOS 기반 시스템의 부트 및 시스템 볼륨을 UEFI 기반 시스템으로 복구하거나 그 반대의 경우 시스템 부트 가능성을 유지할 수 있는지 요약 설명되어 있습니다.

- 녹색 배경은 시스템 부트가 가능함을 의미합니다. 사용자 조치가 필요하지 않습니다.
- 노란색 배경은 시스텍 부트를 위해 추가 단계를 수행해야 함을 의미합니다. 일부 머신에서는 이러한 단계를 수행할 수 없습니다.
- 붉은색 배경은 BIOS 및 UEFI 플랫폼 제한으로 인해 시스템 부트가 불가능함을 의미합니다.

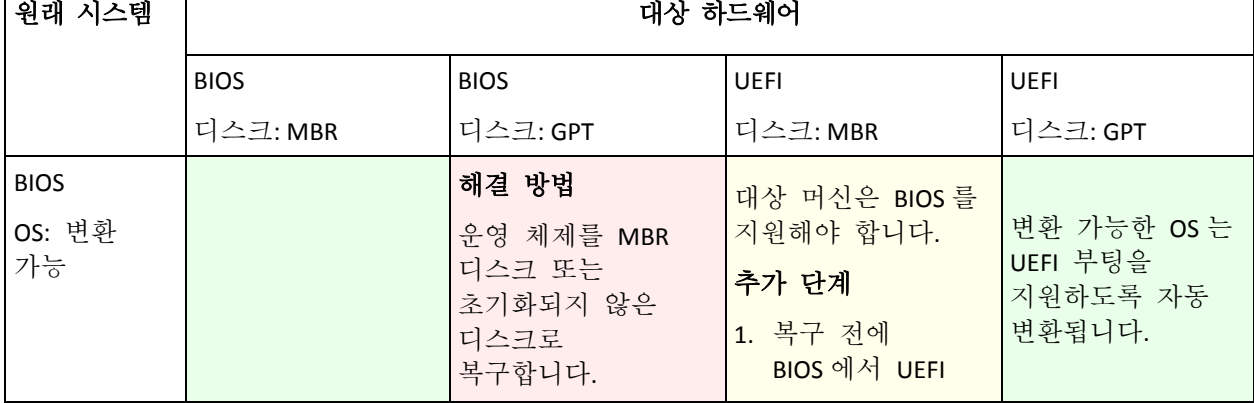

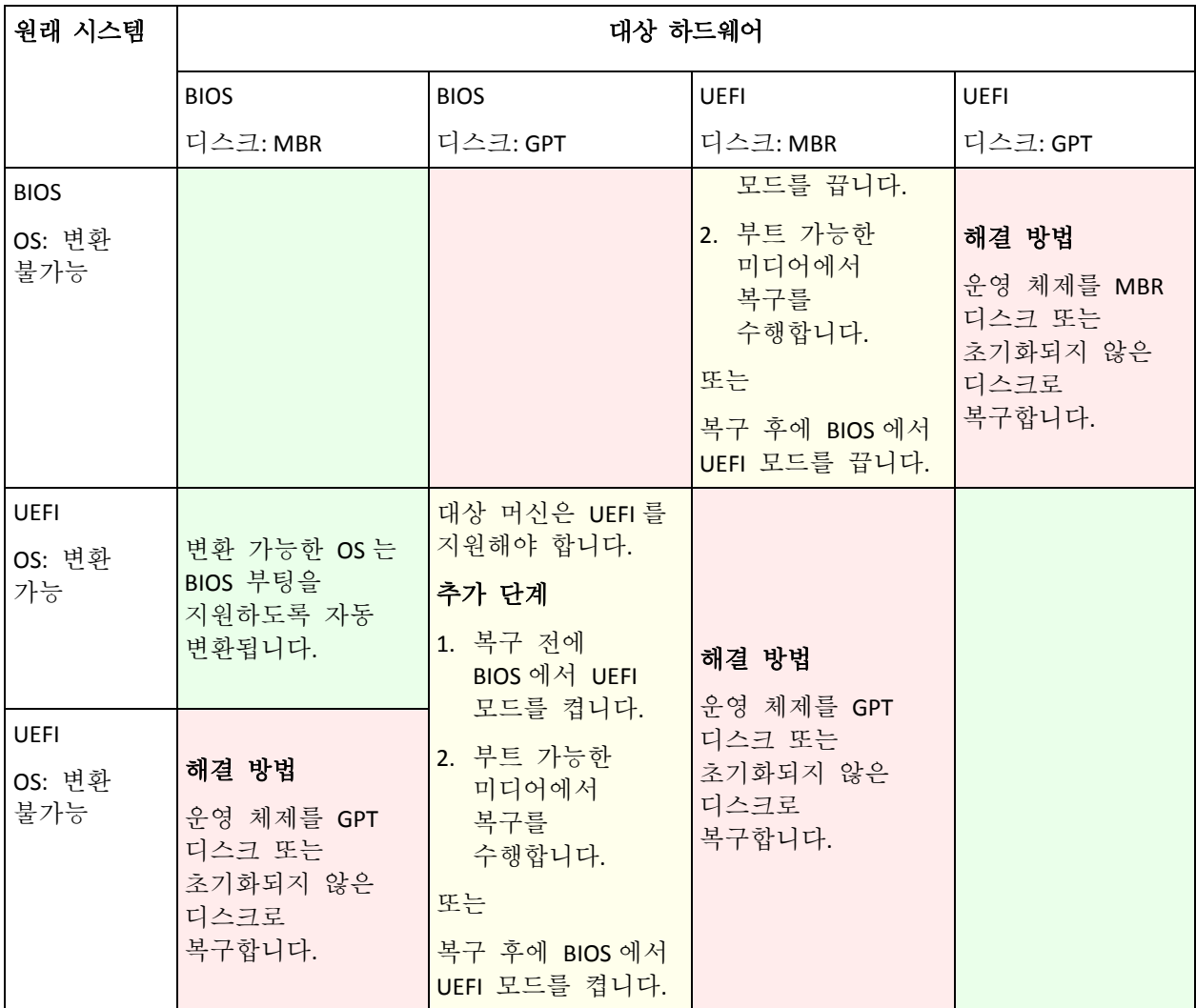

# <span id="page-156-0"></span>5.3.2 디스크 복구

전체 디스크(모든 볼륨 포함)를 백업했으며 해당 디스크를 다른 대상 플랫폼에 복구하는 것으로 가정해 보겠습니다.

복구된 시스템이 다른 모드에서 부팅되는 기능은 소스 디스크에 설치된 운영 체제에 따라 다릅니다. 운영 체제는 변환 가능(즉, 부트 모드를 BIOS 에서 UEFI 로 또는 그 반대로 변경 가능) 또는 변환 불가능합니다. 변환 가능한 운영 체제 목록은 볼륨 복구 (페이지. [156\)](#page-155-0)를 참조하십시오.

- 소스 디스크에 하나 이상의 운영 체제가 포함되고 모든 운영 체제가 변환 가능한 경우에는 부트 모드가 자동으로 변경될 수 있습니다. 현재 부트 모드에 따라 대상 디스크가 GPT 또는 MBR 파티셔닝 스타일로 초기화될 수 있습니다.
- 소스 디스크의 하나 이상의 운영 체제가 변환 불가능한 경우(또는 소스 디스크에 변환 불가능 OS 의 부트 볼륨이 포함되는 경우) 부트 모드를 자동으로 변경할 수 없으며 소프트웨어는 대상 디스크를 소스 디스크로 초기화합니다. 대상 머신을 부팅하려면 BIOS 에서 UEFI 모드를 수동으로 켜거나 꺼야 합니다. 그렇지 않으면 복구 후에 시스템이 부팅되지 않습니다.

다음 표에는 BIOS 기반 시스템의 디스크를 UEFI 기반 시스템에 복구하거나 그 반대로 복구하는 모든 사례가 요약 설명되어 있습니다.

- 녹색 배경은 시스템이 부팅 가능함을 의미합니다. 사용자 조치가 필요하지 않습니다.
- 노란색 배경은 시스템을 부팅하기 위해 추가 단계를 수행해야 함을 의미합니다. 일부 머신에서는 이러한 단계를 수행할 수 없습니다.

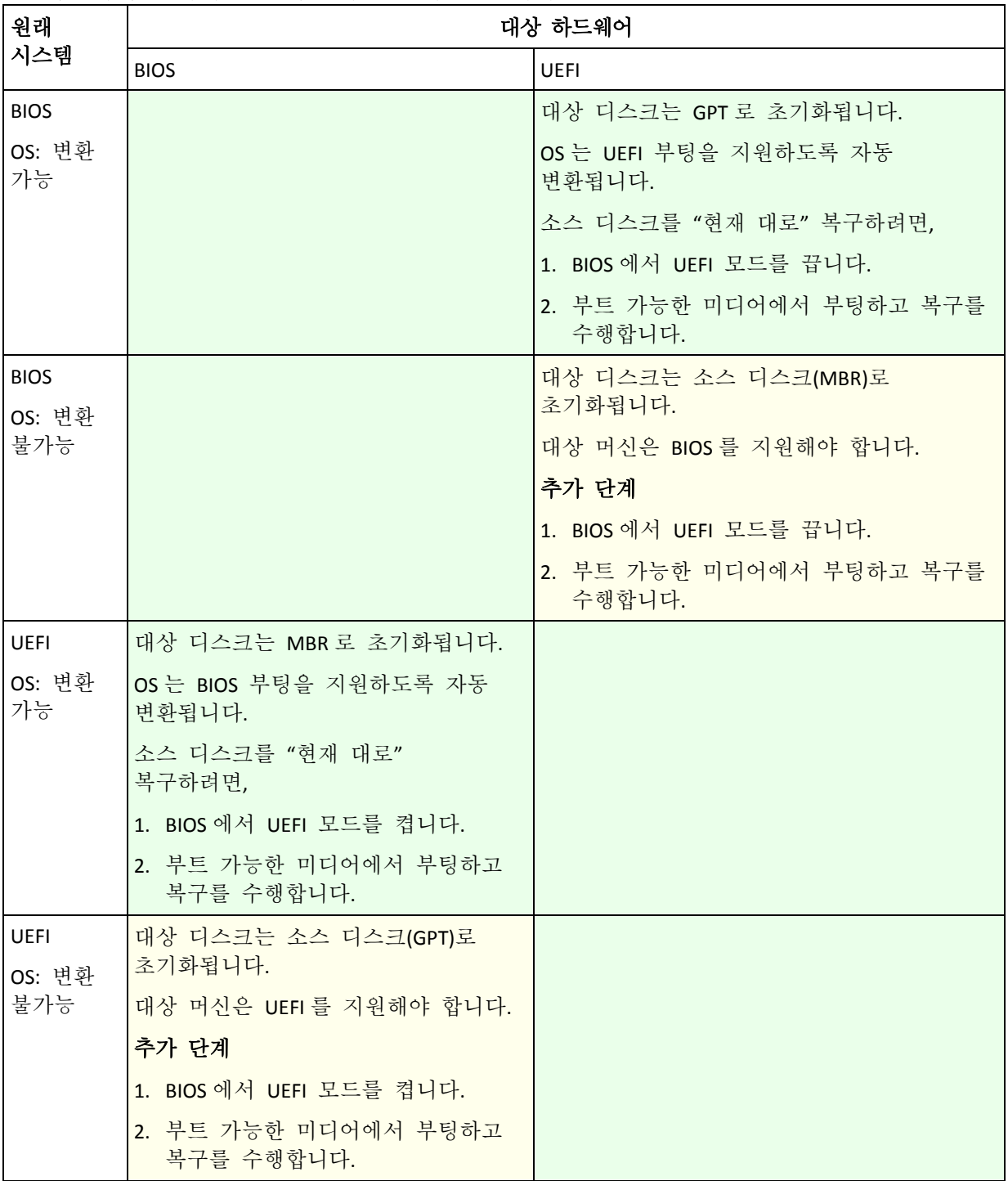

### **BIOS**에서 대용량 디스크로 복구

BIOS 기반 시스템으로 복구한 후 대상 시스템 디스크는 MBR 로 초기화됩니다. BIOS 의 디스크 크기 제한으로 인해 디스크가 2 TB 보다 큰 경우 디스크 공간 중 처음 2 TB 만 사용할 수 있습니다. 머신이 UEFI 를 지원하는 경우 UEFI 모드를 켠 다음 복구를 수행하여 이 제한 문제를 해결할 수 있습니다. 디스크는 GPT 로 초기화됩니다. GPT 디스크에는 2TB 제한이 없습니다.

# 5.4 부트 가능성 문제 해결

백업 시에 시스템을 부팅할 수 있었다면 복구 후에도 부팅될 것이라고 기대할 수 있습니다. 그러나 운영 체제가 부팅을 위해 저장하고 사용하는 정보는 복구 도중, 특히 볼륨 크기, 위치 또는 대상 드라이브를 변경할 경우 지난 정보가 될 수 있습니다. Acronis Backup 은(는) 복구 후 Windows 로더를 자동으로 업데이트합니다. 다른 로더 역시 수정될 수 있으나 이 경우 해당 로더를 다시 활성화해야 합니다. 특히 Linux 볼륨을 복구할 경우에는 Linux 가 올바르게 부팅 및 로드될 수 있도록 수정 사항을 적용하거나 부팅 정보를 변경해야 할 수 있습니다.

다음은 추가 사용자 작업이 필요한 일반적인 상황을 요약한 것입니다.

복구된 운영 체제를 부팅할 수 없는 이유

- 머신 **BIOS** 가 다른 **HDD** 에서 부팅되도록 구성되어 있습니다**.** 해결 방법: 운영 체제가 상주하는 HDD 에서 부팅되도록 BIOS 를 구성하십시오.
- 시스템이 다른 하드웨어에서 복구되었고 새 하드웨어가 백업에 포함된 가장 중요한 드라이버와 호환되지 않습니다**.**

해결 방법: 부트 가능한 미디어를 사용하여 머신을 부팅하고 Acronis Universal Restore 를 적용 (페이지. [151\)](#page-150-0)하여 적합한 드라이버와 모듈을 설치합니다.

**Windows** 가 부팅할 수 없는 동적 볼륨으로 복구되었습니다**.**

해결 방법: Windows 를 기본, 단순 또는 미러링된 볼륨으로 복구하십시오.

- 시스템 볼륨이 **MBR** 이 없는 디스크로 복구되었습니다**.**
	- 시스템 볼륨을 MBR 이 없는 디스크로 복구할 경우 시스템 볼륨이 있는 MBR 로 복구할 것인지 묻는 메시지가 표시됩니다. 시스템을 부트 가능한 상태로 만들지 않으려는 경우에는 복구하지 않음을 선택하십시오.

해결 방법: 해당 디스크의 MBR 과 함께 볼륨을 다시 한 번 복구하십시오.

시스템은 **Acronis OS Selector** 를 사용합니다**.**

시스템 복구 도중 마스터 부트 레코드(MBR)가 변경될 수 있으므로 MBR 을 사용하는 Acronis OS Selector 가 작동하지 않을 수 있습니다. 이러한 경우 다음과 같이 Acronis OS Selector 를 다시 활성화합니다.

해결 방법: Acronis Disk Director 의 부트 가능한 미디어에서 머신을 부팅하고 도구 **-> OS Selector** 활성화 메뉴를 선택합니다.

 시스템이 **GRUB(GRand Unified Bootloader)**를 사용하고 원시 백업**,** 즉 섹터별 백업이 아닌 보통 백업에서 복구되었습니다**.**

GRUB 로더의 일부가 디스크의 첫 번째 여러 섹터 또는 볼륨의 첫 번째 여러 섹터에 상주합니다. 나머지는 볼륨 중 하나의 파일 시스템에 상주합니다. 시스템 부팅 기능은 GRUB 가 디스크의 첫 번째 여러 섹터와 직접 액세스가 가능한 파일 시스템에 상주할 경우에만 자동으로 복구할 수 있습니다. 그렇지 않은 경우 사용자가 수동으로 부트 로더를 다시 활성화해야 합니다.

해결 방법: 부트 로더를 다시 활성화하십시오. 구성 파일을 수정해야 할 수도 있습니다.

 시스템이 **LILO(Linux Loader)**를 사용하고 원시 백업**,** 즉 섹터별 백업이 아닌 보통 백업에서 복구되었습니다**.**

LILO 는 절대 섹터 번호에 대한 여러 참조를 포함하므로 모든 데이터가 소스 디스크와 절대 번호가 동일한 섹터로 복구되는 경우를 제외하고 자동으로 복원되지 않습니다.

해결 방법: 부트 로더를 다시 활성화하십시오. 또한 이전 항목에서 설명한 이유로 로더 구성 파일을 수정해야 할 수도 있습니다.

#### 시스템 로더가 잘못된 볼륨을 가리킵니다**.**

이러한 현상은 시스템 또는 부트 볼륨이 원래 위치로 복구되지 않은 경우에 발생합니다.

해결 방법: Windows 로더의 경우 boot.ini 또는 boot\bcd 파일을 수정하여 문제를 해결하십시오. Acronis Backup 은(는) 이 작업을 자동으로 수행하므로 문제가 발생할 가능성이 낮습니다.

GRUB 및 LILO 로더의 경우 GRUB 구성 파일을 수정해야 합니다. Linux 루트 파티션의 수가 변경된 경우에도 SWAP 볼륨을 올바르게 액세스할 수 있도록 /etc/fstab 를 변경하십시오.

#### **Linux** 가 **LVM** 볼륨 백업에서 기본 **MBR** 디스크로 복구되었습니다**.**

그러한 시스템은 해당 커널이 LVM 볼륨에 루트 파일 시스템을 마운트하려고 시도하므로 부팅할 수 없습니다.

해결 방법: LVM 을 사용하지 않고 부트 로더를 다시 활성화하지 않도록 로더 구성 및 /etc/fstab 를 변경하십시오.

# <span id="page-159-0"></span>5.4.1 GRUB 를 재활성화하고 구성을 변경하는 방법

일반적으로 해당 절차는 부트 로더 매뉴얼 페이지를 참조해야 합니다. 또한 Acronis 웹 사이트에 해당하는 지식 기반 기사도 있습니다.

다음은 시스템 디스크(볼륨)가 동일한 하드웨어로 복구될 때 GRUB 를 재활성화하는 방법의 예입니다.

- 1. Linux 를 시작하거나 부트 가능한 미디어에서 부팅한 다음 CTRL+ALT+F2 를 누릅니다.
- 2. 복구 중인 시스템 마운트:

mkdir /mnt/system/ mount -t ext3 /dev/sda2 /mnt/system/ # root partition mount -t ext3 /dev/sda1 /mnt/system/boot/ # boot partition

- 3. 복구 중인 시스템에 **proc** 및 **dev** 파일 시스템 마운트: mount -t proc none /mnt/system/proc/ mount -o bind /dev/ /mnt/system/dev/
- 4. 다음 명령 중 하나를 실행하여 GRUB 메뉴 파일의 사본을 저장합니다.

cp /mnt/system/boot/grub/menu.lst /mnt/system/boot/grub/menu.lst.backup

```
 또는
```
cp /mnt/system/boot/grub/grub.conf /mnt/system/boot/grub/grub.conf.backup

5. **/mnt/system/boot/grub/menu.lst** 파일(Debian, Ubuntu 및 SUSE Linux 배포의 경우) 또는 **/mnt/system/boot/grub/grub.conf** 파일(Fedora 및 Red Hat Enterprise Linux 배포의 경우)을 다음과 같이 편집합니다.

vi /mnt/system/boot/grub/menu.lst

6. **menu.lst** 파일(각각 **grub.conf**)에서 복구 중인 시스템에 해당하는 메뉴 항목을 찾습니다. 이 메뉴 항목에는 다음 양식이 있습니다.

```
title Red Hat Enterprise Linux Server (2.6.24.4)
      root (hd0,0)
      kernel /vmlinuz-2.6.24.4 ro root=/dev/sda2 rhgb quiet
      initrd /initrd-2.6.24.4.img
```
각각 **title**, **root**, **kernel** 및 **initrd** 로 시작하는 행은 다음 정보를 결정합니다.

- 메뉴 항목의 제목.
- Linux 커널이 있는 장치. 일반적으로 이는 부트 파티션 또는 루트 파티션입니다. 이 예에서는 **root (hd0,0)**입니다.
- 해당 장치의 경로 및 루트 파티션. 이 예에서 경로는 /vmlinuz-2.6.24.4 이고 루트 파티션은 **/dev/sda2** 입니다. 루트 파티션을 레이블(예: **root=LABEL=/**), ID(**root=UUID=**some\_uuid 양식) 또는 장치 이름(예: **root=/dev/sda2**)으로 지정할 수 있습니다.
- 해당 장치에서 **initrd** 서비스 경로.
- 7. 복구의 결과로 변경된 장치의 이름을 수정하려면 **/mnt/system/etc/fstab** 파일을 편집합니다.
- 8. 다음 명령 중 하나를 실행하여 GRUB 쉘을 시작합니다.

```
chroot /mnt/system/ /sbin/grub
```

```
또는
```

```
chroot /mnt/system/ /usr/sbin/grub
```
- 9. GRUB 가 있는 디스크를 지정합니다. 일반적으로 부트 또는 루트 파티션: root (hd0,0)
- 10. GRUB 를 설치합니다. 예를 들어 GRUB 를 첫 번째 디스크의 마스터 부트 레코드(MBR)에 설치하려면 다음 명령을 실행하십시오. setup (hd0)
- 11. GRUB 쉘을 종료함: quit

```
12. 마운트된 파일 시스템을 마운트 해제한 다음 재부팅함:
```

```
umount /mnt/system/dev/
umount /mnt/system/proc/
umount /mnt/system/boot/
umount /mnt/system/
reboot
```
13. 사용 중인 Linux 배포의 도구와 문서를 사용하여 부트로더를 재구성합니다. 예를 들어, Debian 및 Ubuntu 에서는 **/boot/grub/menu.lst** 파일에서 주석 처리된 몇몇 행을 편집한 다음 **update-grub** 스크립트를 편집해야 할 수도 있습니다. 그렇지 않으면 변경 사항이 적용되지 않을 수도 있습니다.

# 5.4.2 Windows 로더 정보

#### **Windows XP/2003**

로더의 일부는 파티션 부트 섹터에 상주하고 나머지는 ntldr, boot.ini, ntdetect.com, ntbootdd.sys 파일에 상주합니다. boot.ini 는 로더 구성을 포함하는 텍스트 파일입니다. 예:

```
[boot loader]
timeout=30
default=multi(0)disk(0)rdisk(0)partition(1)\WINDOWS
[operating systems]
multi(0)disk(0)rdisk(0)partition(1)\WINDOWS="Microsoft Windows XP Professional" 
/noexecute=optin /fastdetect
```
### **Windows Vista** 이상

로더의 일부는 파티션 부트 섹터에 상주하고 나머지는 bootmgr, boot\bcd 파일에 상주합니다. Windows 를 시작할 때 boot\bcd 가 HKLM \BCD00000000 레지스트리 키에 마운트됩니다.

# 5.5 Windows 시스템을 공장 설정으로 되돌리기

Acronis Backup for System Builders 를 사용하여 Windows 운영 체제를 배치한 경우 시스템을 공장 설정으로 되돌릴 수 있습니다.

시스템을 공장 설정으로 되돌리는 작업은 관리 콘솔에서 또는 부팅 시 시작할 수 있습니다. 두 번째 방법은 어떠한 이유로 운영 체제를 부팅할 수 없게 되는 경우에 유용합니다.

- 관리 콘솔에서 작업을 시작하려면 시작 화면에서 공장 설정으로 되돌리기를 클릭합니다.
- 부팅 시 작업을 시작하려면 핫 키(일반적으로 F11)를 누른 다음 나타나는 화면에서 공장 설정으로 되돌리기를 클릭합니다. 또는 운영 체제를 계속 부팅할 수 있습니다.

작업을 확인하면 Acronis Backup 이(가) Acronis Secure Zone 에 있는 공장 이미지를 다시 전개합니다. 그러면 원래 볼륨 레이아웃, 사전 설치된 Windows 운영 체제 및 원래 타사 응용 프로그램이 복구됩니다. 또한 소프트웨어는 Acronis Secure Zone 에서 모든 사용자 아카이브를 제거하고 Acronis Secure Zone 크기를 원래 크기로 변경합니다.

주의**:** 머신의 원본 디스크에 저장된 모든 사용자 데이터는 유실됩니다.

경우에 따라 부팅 시 시스템을 공장 설정으로 되돌리지 못할 수 있습니다. 이는 드라이브 장애가 발생했거나 공장 이미지가 Acronis Secure Zone 에서 손상되었거나 원본 드라이브가 새 드라이브로 교체된 경우에 해당할 수 있습니다. 이러한 경우 머신과 함께 제공된 공장 부트 가능한 미디어를 사용하여 시스템을 공장 설정으로 되돌릴 수 있습니다.

작업을 시작하려면 머신을 공장 부트 가능한 미디어로 부팅하고 화면이 나타나면 공장 설정으로 되돌리기를 클릭합니다. 작업을 확인하면 Acronis Backup 이(가) Acronis Secure Zone 을 생성하고 공장 이미지를 복사합니다. 그런 다음 위의 설명대로 공장 이미지를 다시 전개합니다.

자세한 내용은 "Acronis Secure Zone" (페이지[. 197\)](#page-196-0) 및 "Acronis Startup Recovery Manager" (페이지[. 276\)](#page-275-0)를 참조하십시오.

# 5.6 기본 복구 옵션

각 Acronis 에이전트는 자체 기본 복구 옵션을 갖습니다. 에이전트가 설치되면 기본 옵션은 문서에서 사전 설정이라고 하는 미리 정의된 값을 갖습니다. 복구 작업을 생성할 때는 기본 옵션을 사용하거나 이 작업에만 특정한 사용자 정의 값으로 기본 옵션을 오버라이드할 수 있습니다.

해당 값을 미리 정의된 값으로 변경하여 기본 옵션을 사용자 정의할 수도 있습니다. 새 값은 이 머신에서 나중에 생성할 모든 복구 작업에서 기본적으로 사용됩니다.

기본 복구 옵션을 보고 변경하려면 관리 대상 머신에 콘솔을 연결한 다음 상단 메뉴에서 옵션 **>** 기본 백업 및 복구 옵션 **>** 기본 복구 옵션을 선택합니다.

### 복구 옵션의 가용성

사용 가능한 복구 옵션 집합은 다음과 같은 사항에 따라 다릅니다.

- 에이전트가 작동하는 환경(Windows, Linux, 부트 가능한 미디어)
- 복구하는 데이터 유형(디스크, 파일)
- 디스크 백업에서 복구하는 운영 체제(Windows, Linux)

다음 표는 복구 옵션의 가용성을 요약한 것입니다.

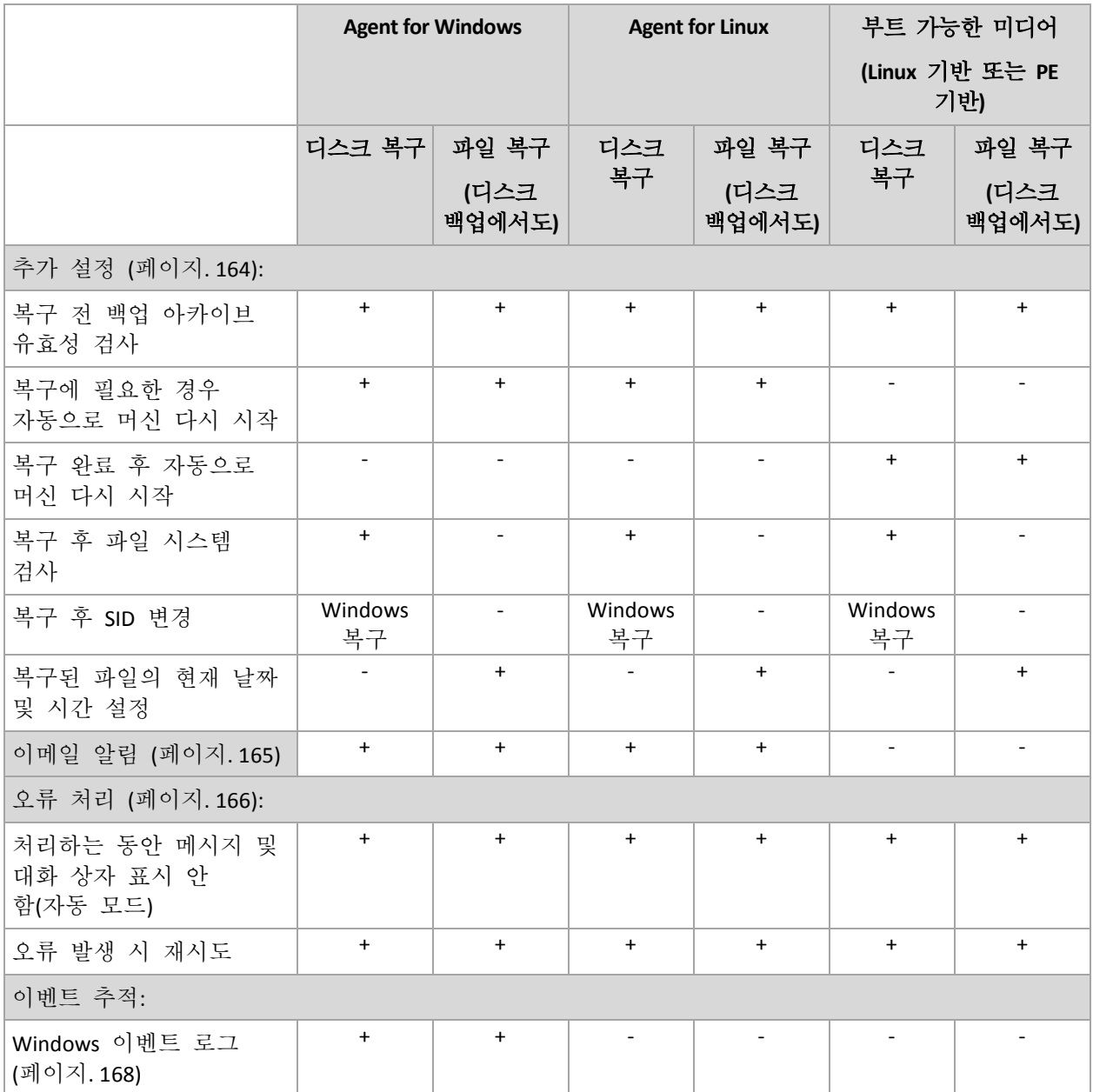

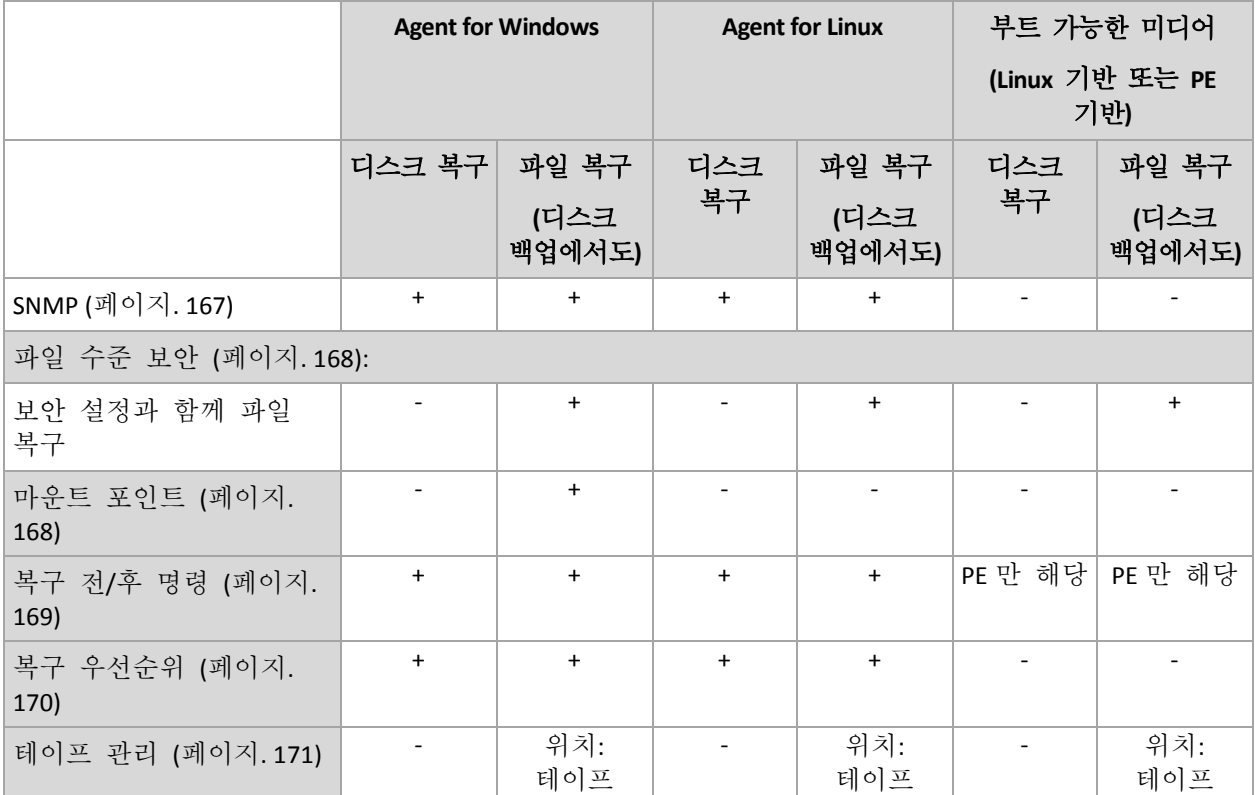

# <span id="page-163-0"></span>5.6.1 추가 설정

다음 확인란을 선택하거나 지워서 복구 작업에 추가적인 설정을 지정합니다.

## 복구된 파일의 현재 날짜 및 시간 설정

이 옵션은 파일을 복구하는 경우에만 유효합니다.

사전 설정은 활성화됨입니다.

이 옵션은 아카이브에서 파일 날짜와 시간을 복원하거나 파일에 현재 날짜와 시간을 지정할지 여부를 정의합니다.

### 복구 전에 백업 유효성 검사

사전 설정은 비활성화됨입니다.

이 옵션은 데이터가 백업에서 복구되기 전에 백업이 손상되지 않도록 백업의 유효성 검사를 수행할지 여부를 정의합니다.

### 복구 후 파일 시스템 검사

이 옵션은 디스크나 볼륨을 복구하는 경우에만 유효합니다.

사전 설정은 비활성화됨입니다.

이 옵션은 디스크 또는 볼륨 복구 후에 파일 시스템의 무결성을 확인할지 여부를 정의합니다. 이 확인 작업은 복구 또는 복구된 운영 체제로 머신을 부팅한 직후에 수행됩니다.

### 복구에 필요한 경우 자동으로 머신 다시 시작

이 옵션은 운영 체제에서 실행 중인 머신에서 복구가 발생하는 경우에 유효합니다.

사전 설정은 비활성화됨입니다.

이 옵션은 복구에 필요한 경우 머신을 자동으로 재부팅할지 여부를 정의합니다. 운영 체제가 잠근 볼륨을 복구해야 하는 경우가 그 예입니다.

### 복구 완료 후 자동으로 머신 다시 시작

이 옵션은 부트 가능한 미디어에서 작동할 때에만 유효합니다.

사전 설정은 비활성화됨입니다.

이 옵션을 사용하면 사용자 상호 작용 없이 머신을 복구된 운영 체제로 부팅할 수 있습니다.

### 복구 후 **SID** 변경

이 옵션은 Acronis Backup Agent for VMware 또는 Acronis Backup Agent for Hyper-V 가 가상 머신으로 복구를 수행할 때 적용되지 않습니다.

사전 설정은 비활성화됨입니다.

Acronis Backup 은 복구된 시스템의 고유한 보안 식별자(SID)를 생성할 수 있습니다. 시스템을 복구하거나 원래 시스템을 대체할 시스템 복제본을 생성할 경우에는 새 SID 가 필요하지 않습니다. 원래 및 복구된 시스템이 동일한 작업 그룹이나 도메인에서 동시에 작동하는 경우 새 SID 를 생성합니다.

## <span id="page-164-0"></span>5.6.2 이메일 알림

이 옵션은 Windows 및 Linux 운영 체제에서 유효합니다.

이 옵션은 부트 가능한 미디어에서 작동할 때에는 사용할 수 없습니다.

이 옵션을 사용하면 복구 작업의 성공적인 완료, 실패 또는 상호 작용의 필요성에 대한 이메일 알림을 받을 수 있습니다.

사전 설정값은 비활성화됨입니다.

### 이메일 알림을 구성하려면

- 1. 이메일 알림 보내기 확인란을 선택하여 알림을 활성화합니다.
- 2. 이메일 알림 보내기에서 다음과 같이 해당 확인란을 선택합니다.
	- 복구가 성공적으로 완료되는 경우.
	- 복구가 실패하는 경우.
	- 사용자 상호 작용이 필요한 경우.
- 3. 이메일 주소 필드에서 대상 이메일 주소를 입력합니다. 여러 주소를 세미콜론으로 구분하여 입력할 수 있습니다.
- 4. 제목 필드에 알림 제목을 입력합니다.

제목에는 일반 텍스트와 하나 이상의 변수가 포함될 수 있습니다. 수신된 이메일 메시지에서 각각의 변수는 태스트 실행 시점의 해당 값으로 대체됩니다. 지원되는 변수는

**%description%**입니다**.**

Windows 를 실행하는 머신의 경우 **%description%** 변수는 머신의 컴퓨터 설명 필드에 지정된 텍스트로 대체됩니다. 이 텍스트를 지정하려면 제어판 **>** 시스템으로 이동하거나 다음 명령을 관리자로 실행합니다.

net config server /srvcomment:<text>

Linux 를 실행하는 머신의 경우 **%description%** 변수는 비어있는 문자열("")로 대체됩니다.

- **%subject% %subject%** 변수는 다음 문구로 대체됩니다. 머신 <머신 이름>의 작업 <작업 이름> <작업 결과>.
- 5. **SMTP** 서버 필드에 보내는 메일 서버(SMTP)의 이름을 입력합니다.
- 6. 포트 필드에서 보내는 메일 서버의 포트를 설정합니다. 기본적으로 포트는 **25** 으로 설정됩니다.
- 7. 보내는 메일 서버에 인증이 필요한 경우 보내는 사람 이메일 계정의 사용자 이름과 비밀번호를 입력합니다. SMTP 서버에 인증이 필요하지 않은 경우에는 사용자 이름 및 비밀번호 필드를 공백으로 유지합니다. SMTP 서버에 인증이 필요한지 여부를 알 수 없는 경우에는 네트워크 관리자 또는 이메일 서비스 공급자에게 도움을 요청하십시오.
- 8. 추가 이메일 매개변수**...**를 클릭하여 다음과 같이 추가 이메일 매개변수를 구성합니다.
	- a. 발신 보내는 사람의 이름을 입력합니다. 이 필드를 공백으로 두면 메시지의 발신 필드에 보내는 사람의 이메일 계정이 포함됩니다.
	- b. 암호화 사용 메일 서버에 암호화된 연결을 선택할 수 있습니다. SSL 및 TLS 암호화 유형을 선택할 수 있습니다.
	- c. 일부 인터넷 서비스 공급자의 경우 메일을 보내려면 들어오는 메일 서버에 대한 인증이 필요합니다. 이 경우 들어오는 메일 서버에 로그온 확인란을 선택하여 POP 서버를 활성화하고 해당 설정을 설정합니다.
		- 들어오는 메일 서버**(POP)** POP 서버의 이름을 입력합니다.
		- 포트 POP 서버의 포트를 설정합니다. 기본적으로 포트는 **110** 으로 설정됩니다.
		- 받는 메일 서버의 사용자 이름과 비밀번호.
	- d. 확인을 클릭합니다.
- 9. 이메일 알림이 지정된 설정으로 올바르게 작동하는지 여부를 확인하려면 이메일 테스트 메시지 보내기를 클릭합니다.

### <span id="page-165-0"></span>5.6.3 오류 처리

이 옵션은 Windows 및 Linux 운영 체제 및 부트 가능한 미디어에서 유효합니다.

이 옵션을 사용하면 복구 중에 발생할 수 있는 오류를 처리하는 방법을 지정할 수 있습니다.

### 처리하는 동안 메시지 및 대화 상자 표시 안 함**(**자동 모드**)**

사전 설정은 비활성화됨입니다.

자동 모드가 활성화된 상태에서 프로그램은 가능한 경우 사용자 상호 작용을 필요로 하는 상황을 자동으로 처리합니다. 사용자 입력없이 작업을 계속할 수 없으면 작업에 실패하게 됩니다. 작업 로그에는 오류와 같이 작업에 대한 자세한 정보가 기록됩니다.

### 오류 발생 시 재시도

사전 설정은 활성화됨입니다. 시도 횟수**: 30.** 시도 간격**: 30** 초**.**

복구 가능한 오류가 발생하면 프로그램은 실패한 작업을 수행하려고 재시도합니다. 시간 간격과 시도 횟수를 설정할 수 있습니다. 작업 성공 또는 지정된 시도 횟수 완료 중 하나가 먼저 발생하면 시도가 중지됩니다.

예를 들어, 네트워크 위치를 사용할 수 없게 되거나 그 위치에 도달할 수 없는 경우에는 프로그램은 30 초마다 해당 위치에 도달하려고 시도하지만 30 회를 넘지는 않습니다. 연결 재개 또는 지정된 시도 횟수 완료 중 하나가 먼저 발생하면 시도가 중지됩니다.

### 5.6.4 이벤트 추적

Windows 의 응용 프로그램 이벤트 로그에서 관리 대상 머신에서 수행된 복구 작업의 로그 이벤트를 복제하거나 이벤트를 지정된 SNMP 관리자에게 전송할 수 있습니다.

### <span id="page-166-0"></span>5.6.4.1 SNMP 알림

이 옵션은 Windows 및 Linux 운영 체제 둘 모두에서 유효합니다.

이 옵션은 부트 가능한 미디어에서 작동할 때에는 사용할 수 없습니다.

이 옵션은 관리 대상 머신에서 작동 중인 에이전트가 복구 작업의 로그 이벤트를 지정된 SNMP(Simple Network Management Protocol) 관리자에게 전송해야 하는지 여부를 정의합니다. 전송할 이벤트 유형을 선택할 수 있습니다.

Acronis Backup 와 SNMP 사용에 대한 자세한 정보는 "SNMP 지원 (페이지[. 53\)](#page-52-0)"을 참조하십시오.

사전 설정값은 머신 옵션에 설정된 설정을 사용합니다**.**

#### 복구 작업 이벤트를 **SNMP** 관리자에게 전송할지 여부를 선택합니다**.**

다음 중 하나를 선택합니다.

- 머신 옵션에 설정된 설정 사용 머신에 지정된 설정을 사용합니다. 자세한 내용은 머신 옵션을 참조하십시오.
- 복구 작업 이벤트에 대해 SNMP 알림을 개별적으로 전송 복구 작업의 이벤트를 지정된 SNMP 관리자에게 전송합니다.
	- 전송할 이벤트 유형 전송할 이벤트 유형을 선택합니다( 모든 이벤트, 오류 및 경고 또는 오류만).
	- 서버 이름/IP SNMP 관리 응용 프로그램을 실행하고 메시지를 전송할 호스트의 이름 또는 IP 주소를 입력합니다.
	- 커뮤니티 SNMP 관리 응용 프로그램을 실행 중인 호스트와 전송 중인 머신이 둘 다 속하는 SNMP 커뮤니티의 이름을 입력합니다. 일반적인 커뮤니티는 "public"입니다.

테스트 메시지 전송을 클릭하여 설정이 올바른지 확인합니다.

 **SNMP** 알림 전송 안 함 - 복구 작업의 로그 이벤트를 SNMP 관리자로 전송하지 않습니다.

### <span id="page-167-0"></span>5.6.4.2 Windows 이벤트 로그

- 이 옵션은 Windows 운영 체제에서만 유효합니다.
- 이 옵션은 부트 가능한 미디어에서 작동할 때에는 사용할 수 없습니다.

이 옵션은 관리 대상 머신에서 작동하는 에이전트가 Windows 의 응용 프로그램 이벤트 로그에서 복구 작업의 이벤트를 로깅해야 할지 여부를 정의합니다(이 로그를 보려면 **eventvwr.exe** 를 실행하거나 제어판 **>** 관리 도구 **>** 이벤트 뷰어 선택). 로깅할 이벤트를 필터링할 수 있습니다.

사전 설정값은 머신 옵션에 설정된 설정을 사용합니다**.**

### **Windows** 의 응용 프로그램 이벤트 로그에서 복구 작업 이벤트를 로깅할지 여부를 선택하려면

다음 중 하나를 선택합니다.

- 머신 옵션에 설정된 설정 사용 머신에 지정된 설정을 사용합니다. 자세한 내용은 머신 옵션을 참조하십시오.
- 다음 이벤트 유형 로깅 응용 프로그램 이벤트 로그에서 복구 작업의 이벤트를 로깅합니다. 로깅할 이벤트 유형을 지정합니다.
	- 모든 이벤트 모든 이벤트를 로깅합니다(정보, 경고 및 오류).
	- 오류 및 경고
	- 오류만
- 로깅하지 않음 응용 프로그램 이벤트 로그에서 복구 작업의 이벤트 로깅을 비활성화합니다.

# <span id="page-167-1"></span>5.6.5 파일 수준 보안

이 옵션은 Windows 파일의 파일 수준 백업에서 복구하는 경우에만 유효합니다.

이 옵션은 파일과 함께 파일의 NTFS 권한을 복구할지 여부를 정의합니다.

사전 설정값은 보안 설정과 함께 파일 복구입니다.

파일 NTFS 권한이 백업 중 (페이지[. 121\)](#page-120-0)에 보존된 경우에는 권한을 복구할지 또는 파일이 복구된 폴더로부터 NTFS 권한을 상속할 수 있는지 여부를 선택할 수 있습니다.

## <span id="page-167-2"></span>5.6.6 마운트 포인트

이 옵션은 Windows 에서 파일 수준 백업의 데이터 복구에만 유효합니다.

마운트 포인트 옵션을 활성화하면 마운트된 볼륨에 저장되고 활성화된 마운트 포인트 옵션으로 백업된 파일과 폴더를 복구할 수 있습니다. 마운트된 볼륨 또는 클러스터 공유 볼륨 백업에 대한 자세한 내용은 마운트 포인트 (페이지. [124\)](#page-123-0)를 참조하십시오.

사전 설정은 **비활성화됨**입니다.

이 옵션은 폴더 계층 구조에서 마운트 포인트보다 상위 폴더를 복구하기 위해 선택하는 경우에만 유효합니다. 마운트 포인트 내 복구 폴더 또는 마운트 포인트 자체의 복구를 위해 이 옵션을 선택하면 마운트 포인트 옵션 값에 관계 없이 선택한 항목이 복구됩니다.

복구 시점에 볼륨이 마운트되어 있지 않으면 백업 시점에 마운트 포인트였던 폴더에 직접 데이터가 복구됩니다.

# <span id="page-168-0"></span>5.6.7 이전/이후 명령

이 옵션은 Windows 및 Linux 운영 체제 및 PE 기반 부트 가능한 미디어에서 유효합니다..

이 옵션을 사용하면 데이터 복구 이전과 이후에 자동으로 실행될 명령을 정의할 수 있습니다.

이전/이후 명령을 어떻게 사용하는지에 대한 예:

■ 복구가 시작되기 전과 복구가 종료된 후 시작될 로컬 파일 시스템 오류, 실제 오류 또는 불량 섹터를 찾아 수정하려면 **Checkdisk** 명령을 실행합니다.

프로그램은 대화형 명령, 즉 사용자의 입력을 요청하는 명령(예: "일시 중지") 을 지원하지 않습니다.

복구가 재부팅으로 진행되는 경우에는 복구 후 명령이 실행되지 않습니다.

### 이전**/**이후 명령을 지정하려면

- 1. 다음 옵션을 선택하여 이전/이후 명령 실행을 활성화합니다.
	- 복구 이전에 실행
	- 복구 이후에 실행
- 2. 다음 중 하나를 수행하십시오.
	- 편집을 클릭하여 새 명령이나 배치 파일을 지정합니다.
	- 드롭다우 목록에서 기존의 명령어 또는 배치 파일을 선택합니다.
- 3. 확인을 클릭합니다.

### 5.6.7.1 복구 전 명령

#### 백업 프로세스가 시작되기 전에 실행될 명령**/**배치 파일을 지정하려면

- 1. 명령 필드에 명령을 입력하거나 배치 파일을 찾습니다. 프로그램은 대화형 명령, 즉 사용자의 입력을 요청하는 명령(예: "일시 중지") 을 지원하지 않습니다.
- 2. 작업 디렉토리 필드에 명령/배치 파일을 실행할 디렉토리의 경로를 지정합니다.
- 3. 인수 필드에서 필요할 경우 명령 실행 인수를 지정합니다.
- 4. 얻으려는 결과에 따라 아래의 표에 설명한 대로 적절한 옵션을 선택하십시오.

| 확인란                         | 서택  |     |     |     |
|-----------------------------|-----|-----|-----|-----|
| 명령 실행이 실패한 경우<br>작업 실패*     | 선택됨 | 지워짐 | 선택됨 | 지워짐 |
| 명령 실행이 완료될<br>때까지<br>복구 안 함 | 선택됨 | 선택됨 | 지워짐 | 지워짐 |

5. 명령 테스트를 클릭하여 명령이 올바른지 확인합니다.

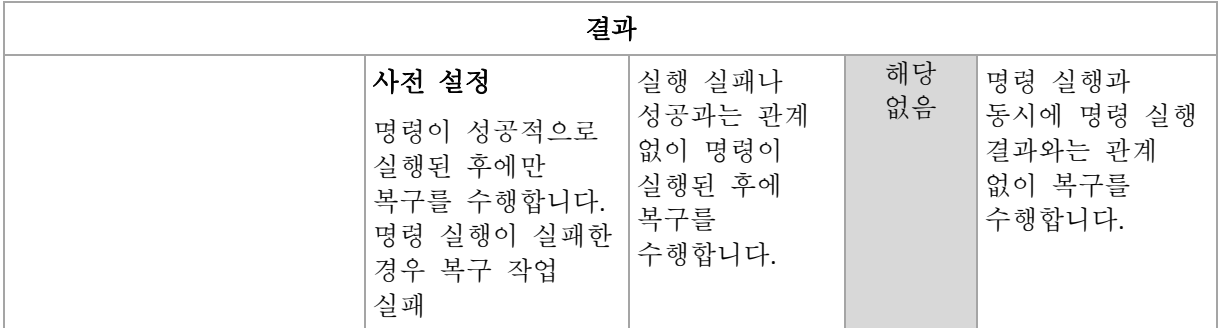

\* 종료 코드가 0 이 아닌 명령은 실패로 간주됩니다.

### 5.6.7.2 복구 후 명령

### 복구가 완료된 후에 실행할 명령**/**실행 파일을 지정하려면

- 1. 명령 필드에 명령을 입력하거나 배치 파일을 찾습니다.
- 2. 작업 디렉토리 필드에 명령/배치 파일을 실행할 디렉토리의 경로를 지정합니다.
- 3. 인수 필드에 필요한 경우 명령 실행 인수를 지정합니다.
- 4. 명령 실행이 반드시 성공해야 하는 경우에는 명령 실행이 실패한 경우 작업 실패 확인란을 선택합니다. 종료 코드가 0 이 아닌 명령은 실패로 간주됩니다. 명령 실행이 실패한 경우에는 작업 실행 결과가 실패로 설정됩니다. 확인란이 선택되지 않은 경우에는 명령 실행 결과가 작업 실행 실패 또는 성공에 영향을 미치지 않습니다. 로그 보기를 내보내서 명령 실행 결과를 추적할 수 있습니다.
- 5. 명령 테스트를 클릭하여 명령이 올바른지 확인합니다.

복구가 재부팅으로 진행되는 경우에는 복구 후 명령이 실행되지 않습니다.

# <span id="page-169-0"></span>5.6.8 복구 우선순위

이 옵션은 Windows 및 Linux 운영 체제 둘 모두에서 유효합니다.

이 옵션은 부트 가능한 미디어에서 작동할 때에는 사용할 수 없습니다.

시스템에서 실행 중인 프로세스의 우선 순위는 해당 프로세스에 할당된 CPU 와 시스템 리소스의 양을 결정합니다. 복구 우선 순위를 낮추면 다른 응용 프로그램에 더 많은 리소스를 사용할 수 있게 됩니다. 복구 우선 순위를 높이면 복구를 수행할 응용 프로그램에 더 많은 리소스를 할당하도록 운영 체제에 요청하여 복구 프로세스의 속도를 높일 수 있습니다. 그러나 결과로 나오는 효과는 전체 CPU 사용량 및 디스크 입/출력 속도 또는 네트워크 트래픽 등과 같은 다른 요소에 따라 다릅니다.

사전 설정값은 일반입니다**.**

### 복구 프로세스 우선 순위를 지정하려면

다음 중 하나를 선택합니다.

- • 낮음 복구 프로세스에서 사용하는 리소스를 최소화하여 머신에서 실행 중인 다른 프로세스에서 보다 많은 리소스를 사용할 수 있습니다.
- 일반 복구 프로세스를 일반 속도로 실행하여 다른 프로세스와 동등하게 리소스를 할당합니다.

높음 - 다른 프로세스에서 리소스를 가져와 복구 프로세스 속도를 최대화합니다.

# <span id="page-170-0"></span>5.6.9 테이프 관리

### 복구 가속화를 위해 디스크 캐시 사용

이 옵션은 테이프에 저장되어 있는 백업에서 파일 복구를 수행할 때 유효합니다.

사전 설정값은 비활성화됨입니다.

이 옵션이 활성화된 경우 소프트웨어는 임시 파일을 사용하여 테이프의 되감기 수를 최소화하는 방법으로 복구를 가속화합니다. 소프트웨어는 테이프 장치가 연결된 머신의 로컬 디스크에 파일을 생성하며 복구가 완료되면 파일을 삭제합니다.

이 옵션은 대형 파일을 복구할 때 특히 효율적입니다. 그러나 임시 파일에는 복구하려는 파일의 총 크기와 동일한 만큼의 공간이 필요합니다.

# 6 가상 머신으로 전환

Acronis Backup 은(는) 디스크 백업을 가상 머신으로 변환할 수 있는 여러 가지 방법을 제공합니다. 이 섹션에서는 사용자 요구에 가장 적합한 방법을 선택하는 방법과 단계별 변환 방법에 대해 설명합니다.

# <span id="page-171-0"></span>6.1 변환 방법

사용자 요구에 따라 다음 변환 방법 중에서 선택할 수 있습니다.

#### a) 백업 계획의 일부로 변환 수행

사용 시기.

- 백업 및 변환을 예정대로 실행하려는 경우. 이 방법은 실제 서버가 실패하는 경우를 대비하여 대기 가상 서버를 전원 준비 상태로 유지하려는 경우에 유용합니다.
- 결과 가상 머신 설정을 조정하지 않아도 되는 경우.

수행 방법. 백업 계획을 생성 (페이지. [55\)](#page-54-0)하는 경우 백업을 가상 머신으로 변환 (페이지[. 174\)](#page-173-0)을 활성화합니다.

# b) 백업된 디스크 또는 볼륨을 **"**새 가상 머신**"** 대상으로 복구

사용 시기.

- 필요에 따라 변환을 한 번 또는 가끔 수행하려는 경우.
- 무손실 실제 대 가상 이주를 수행하려는 경우. 이러한 경우에는 부트 가능한 미디어에서 원본 머신을 부팅하고 머신을 오프라인 상태에서 백업한 직후 결과 백업에서 머신을 복구합니다.
- 결과 가상 머신 설정을 조정해야 하는 경우. 디스크를 추가 또는 제거하거나 디스크 프로비저닝 모드를 선택하거나 볼륨 크기와 디스크에서의 해당 위치를 변경하는 등의 작업을 수행할 수 있습니다.

수행 방법. "'새 가상 머신' 대상으로 복구" (페이지[. 177\)](#page-176-0)에서 설명하는 단계를 따릅니다.

### c) 부트 가능한 미디어를 사용하여 백업한 디스크 또는 볼륨을 수동으로 생성된 가상 머신에 복구

사용 시기.

■ 머신을 가져오기 않고 가상화 서버에서 직접 생성하려는 경우

팁**.** Agent for VMware 또는 Agent for Hyper-V 를 사용하면 방법 (a), (b)를 사용하여 각 가상화 서버에서 직접 가상 머신을 생성할 수 있습니다.

- Windows 머신에서 동적 볼륨을 다시 생성해야 하는 경우.
- Linux 머신에서 논리 볼륨 또는 소프트웨어 RAID 를 다시 생성해야 하는 경우. 수행 방법. "수동으로 생성된 가상 머신에 복구" (페이지[. 180\)](#page-179-0)에서 설명하는 단계를 따릅니다.

# 6.2 자동으로 생성된 가상 머신으로 변환

이 섹션에서는 Acronis Backup이(가) 새 가상 머신을 자동으로 생성하는 변환 방법 (페이지. [172\)](#page-171-0)에 대해 설명합니다.

- 백업 계획의 일부에 속하는 변화 (페이지. [174\)](#page-173-0) 중에 소프트웨어가 백업을 생성하고 가상 머신을 생성합니다. 가상 머신은 원본 머신과 동일한 구성을 갖습니다.
- "새 가상 머신" 대상으로 복구 (페이지. [177\)](#page-176-0) 중에 소프트웨어가 기존 백업에서 가상 머신을 생성합니다. 가상 머신의 구성은 변경할 수 있습니다.

변환을 수행하는 에이전트에 따라 Acronis Backup 이(가) 다음 형식의 가상 머신을 생성할 수 있습니다.

#### **Agent for Windows, Agent for Linux**

- **VMware Workstation**
- Microsoft Virtual PC(Windows Virtual PC 포함)
- Citrix XenServer OVA("새 가상 머신"으로 복구하는 도중에만)
- 커널 기반 가상 머시
- Red Hat Enterprise Virtualization(RAW 형식)

#### **Agent for VMware**

■ VMware ESX(i)

#### **Agent for Hyper-V**

**Microsoft Hyper-V** 

# 6.2.1 변환 전 고려 사항

### **UEFI** 기반 머신 변환

UEFI(통합 확장형 펌웨어 인터페이스)를 사용하는 가상 머신은 현재 VMware ESXi 버전 5 부터 지원됩니다. 대상 가상화 플랫폼이 ESXi 5 이상인 경우 Acronis Backup 은(는) UEFI 기반 머신을 생성합니다. 그렇지 않으면 결과 머신은 BIOS 부트 펌웨어를 사용합니다.

Acronis Backup 은(는) Windows 부트 모드를 BIOS 부트 펌웨어로 조정하고 Windows 를 부트 가능한 상태로 유지합니다.

Linux 운영 체제의 경우 UEFI 에서 BIOS 로의 부트 모드 변경은 지원되지 않습니다. Linux 를 실행하는 UEFI 기반 머신을 변환할 때는 대상 가상화 플랫폼이 ESXi 5 이상이어야 합니다. 자세한 내용은 "UEFI 기반 머신에 대한 지원" (페이지. [50\)](#page-49-0)을 참조하십시오.

### 논리 및 동적 볼륨

Linux 논리 볼륨 구조가 백업에 있는 경우라도 결과 머신은 기본 볼륨을 갖습니다. 이는 Windows 시스템에서 사용하는 동적 볼륨에도 해당됩니다. 머신에서 논리 또는 동적 볼륨을 다시 만들려면 "수동으로 생성된 가상 머신에 복구" (페이지[. 180\)](#page-179-0)의 설명대로 변환을 수행합니다.

#### 사용자 정의 로더 재활성화

■ 변환 중에 다른 플랫폼으로의 마이그레이션에 따른 결과로 또는 수동으로 디스크 인터페이스를 변경할 수 있습니다. 소프트웨어는 시스템 디스크 인터페이스를 새 플랫폼의 기본 인터페이스와 동일하게 설정합니다. 기본 인터페이스는 SCSI(VMware 의 경우) 및 IDE(지원되는 다른 플랫폼의 경우)입니다. 시스템 디스크 인터페이스가 변경되면 부트 장치의 이름 또한 변경되지만 부트 로더는 계속 이전 이름을 사용합니다.

■ 논리 볼륨을 기본 볼륨으로 변화하면 시스템이 부팅되지 않을 수도 있습니다.

이러한 이유로, 해당 머신이 사용자 정의 부트 로더를 사용하는 경우 새 장치를 가리키도록 로더를 구성한 다음 다시 활성화해야 합니다. GRUB 구성은 Acronis Backup 에서 자동으로 수행되므로 일반적으로 필요하지 않습니다. 필요한 경우 "GRUB 를 재활성화하고 구성을 변경하는 방법" (페이지. [160\)](#page-159-0)에서 설명하는 절차를 사용합니다.

물리적 머신에서 가상 머신으로의 변환에 대한 추가 고려 사항은 "가상 머신 백업" 문서를 참조하십시오.

# <span id="page-173-0"></span>6.2.2 가상 머신에 정기적인 변환 설정

백업 계획을 생성할 때 (페이지[. 55\)](#page-54-0) 디스크나 볼륨 백업의 가상 머신으로의 정기적인 변환을 설정할 수 있습니다. 정기적인 변환을 설정함으로써 원래 머신에 장애가 있을 때 바로 전원을 켤 수 있는 가상 머신에서 서버 또는 워크스테이션의 사본을 얻습니다.

#### 제한

- 다음 위치에서는 백업을 변환할 수 없습니다.CD,DVD,Blu-RayDiscs, 테이프 장치 및 Acronis Cloud Storage.
- Citrix XenServer 가상 머신으로의 변화은 백업 계획의 일부로 사용할 수 없습니다. 또는 "변환 방법" (페이지. [172\)](#page-171-0)에서 설명하는 방법 (b), (c)를 사용합니다.
- Microsoft Virtual PC 는 127 GB 이상의 디스크를 지원하지 않습니다. Virtual PC 머신으로의 변환 도중 127 GB 를 초과하는 모든 디스크의 크기가 이 값으로 줄어듭니다. 디스크 크기 조정이 가능하지 않으면 변환이 실패합니다. Hyper-V 머신에 연결하기 위해 더 큰 가상 디스크가 필요한 경우에는 "변환 방법" (페이지[. 172\)](#page-171-0)에 설명된 것처럼 방법 (b)와 (c)를 사용하십시오.

### 6.2.2.1 변환 설정

이 섹션에서는 적절한 변환 설정에 유용한 정보를 제공합니다.

설정은 백업 계획 생성 페이지의 가상 머신으로 변환 섹션에서 지정됩니다.

### 가상 머신으로 변환

### 변환 소스

백업을 다른 위치에 복사 또는 이동 (페이지[. 99\)](#page-98-0)하는 경우, 백업이 가져와지는 위치를 선택합니다. Acronis Cloud Storage와 같이 사용할 수 없는 (페이지. [174\)](#page-173-0) 변환 위치는 나열되지 않습니다.

기본적으로, 변환은 주 위치에서 수행됩니다.

#### 변환 시점

선택된 백업 구성표에 따라 모든 전체, 모든 증분 또는 모든 차등 백업을 변환할지 또는 마지막으로 생성된 백업을 일정대로 변환할지 여부를 지정합니다. 필요한 경우 변환 예약 **(**페이지**[. 175\)](#page-174-0)** 을 지정합니다.

#### 대상 호스트**...** (페이지[. 175\)](#page-174-1)

결과 가상 머신의 유형과 위치를 선택합니다. 사용 가능한 옵션은 변환을 수행할 에이전트에 따라 다릅니다. 해당 에이전트는 백업을 수행할 에이전트(기본값) 또는 다른 머신에 설치된 에이전트입니다. 후자의 경우 다른 머신이 아카이브에

액세스할 수 있도록 네트워크 폴더나 관리 대상 볼트와 같은 공유 위치에 아카이브를 저장해야 합니다.

다른 에이전트를 지정하려면 변경을 클릭하고 Agent for VMware, Agent for Hyper-V, Agent for Windows 또는 Agent for Linux가 설치된 머신을 선택합니다.

#### 스토리지

가상 머신 파일을 저장할 가상 서버의 스토리지 또는 폴더를 선택합니다.

#### 결과 **VM**

가상 머신의 이름을 지정합니다. 기본 이름은 **Backup\_of\_[**머신 이름**]**입니다. 이름에 변수를 더 추가할 수 있습니다. 지원되는 템플릿은 다음과 같습니다.

[계획 이름] [머신 이름] [가상 호스트 이름] [가상 머신 이름] [가상 서버 유형]

#### **VMware vCenter**의 폴더

관리 서버가 vCenter Server와 통합되면 vCenter의 **Acronis Backup** 폴더에 결과 가상 머신이 나타납니다. 계획 실행으로 인한 머신의 하위 폴더를 지정할 수 있습니다.

### <span id="page-174-0"></span>6.2.2.2 변환 일정 설정

백업 계획을 실행하는 동안 생성된 디스크 백업 (페이지. [452\)](#page-451-0)은 즉시, 일정대로, 또는 두 가지 방법을 통합하여 가상 머신으로 변환될 수 있습니다.

변환 작업은 백업되는 머신에 생성되며 이 머신의 날짜와 시간을 사용합니다. 머신을 백업하는 에이전트가 해당 머신 외부에 설치된 경우(예: ESX(i) 또는 Hyper-V 가상 머신이 하이퍼바이저 수준에서 백업된 경우), 에이전트가 있는 머신에서 작업이 생성됩니다.

변환 시점에는 대상 가상 머신의 전원을 꺼야 합니다. 그렇지 않으면 변환 작업이 실패합니다. 이러한 경우 머신의 전원을 끈 후 변환 작업을 수동으로 재시작할 수 있습니다. 전원이 켜져 있는 동안 머신에 이루어진 변경 사항은 덮어쓰입니다.

## <span id="page-174-1"></span>6.2.2.3 변환을 수행할 머신 선택

다음 사항을 고려합니다.

### 머신에 설치되어 있는 에이전트는**?**

결과 가상 머신 유형과 위치는 선택된 머신에 상주하는 에이전트에 따라 다릅니다.

 **Agent for VMware** 가 머신에 설치되어 있음 에이전트가 둘 이상의 ESX(i) 호스트를 관리하는 경우 가상 머신이 생성되는 호스트를 선택할 수 있습니다. 스토리지 단계에서 가상 머신이 생성될 스토리지를 선택할 수 있습니다. 백업 결과 생성된 가상 머신은 백업 계획에 추가할 수 없습니다. 관리 서버에서는 관리 불가능으로 나타나거나 전혀 나타나지 않습니다(vCenter Server 와의 통합이 활성화되지 않는 경우).

### ■ Agent for Hyper-V 가 머신에 설치되어 있음 가상 머신은 Hyper-V 서버에서만 생성할 수 있습니다.

스토리지 단계에서 가상 머신 경로를 선택할 수 있습니다. 백업의 결과로 서버에 생성되는 가상 머신은 백업되지 않으므로 관리 서버에 나타나지 않습니다.

 **Agent for Windows** 또는 **Agent for Linux** 가 머신에 설치되어 있음 가상 머신 유형을 선택할 수 있습니다. VMware Workstation, Microsoft Virtual PC, Red Hat KVM(Kernel-based Virtual Machine) 또는 RHEV(Red Hat Enterprise Virtualization). 스토리지 단계에서 가상 머신 경로를 선택할 수 있습니다.

### 머신의 처리 성능은**?**

변환 작업 시 선택한 머신의 CPU 리소스가 사용됩니다. 여러 개의 변환 작업이 머신에 대기되며, 모든 작업을 완료하는 데 상당한 시간이 소요될 수 있습니다. 변환 시 동일한 머신을 사용하여 여러 개의 머신 또는 여러 개의 로컬 백업 작업에 대한 변환이 포함된 중앙 집중식 백업 계획을 생성할 때 이를 고려하십시오.

### 가상 머신에 어떤 스토리지가 사용됩니까**?**

### 네트워크 사용량

일반 백업(TIB 파일)과는 반대로 가상 머신 파일은 네트워크를 통해 압축되지 않은 상태로 전송됩니다. 그러므로 변환을 수행하는 머신에 로컬인 스토리지 또는 SAN 을 사용하는 것은 네트워크 사용량 관점에서 최고의 선택입니다. 백업되는 같은 머신에 의해 변환이 수행되는 경우 로컬 디스크는 선택 사항이 아닙니다. NAS 를 사용하는 것도 좋은 방법입니다.

### 저장 공간

VMware, Hyper-V 및 Virtual PC 의 경우 결과 가상 머신의 디스크는 원래 데이터와 동일한 크기의 저장 공간을 사용합니다. 디스크의 원래 크기가 100GB 이고 이 디스크에 10GB 의 데이터가 저장되어 있다고 가정하면 해당 가상 디스크는 약 10GB 를 차지합니다. VMware 에서는 이 형식을 "씬 프로비저닝"이라고 하며 Microsoft 는 "동적 확장 디스크"라는 용어를 사용합니다. 공간이 사전에 할당되지 않으므로 실제 스토리지는 가상 디스크의 크기가 증가할 수 있는 충분한 여유 공간을 가질 수 있습니다.

KVM 또는 RHEV 의 경우 결과 가상 머신의 디스크는 raw 형식을 갖습니다. 이는 가상 디스크 크기가 항상 원래 디스크 용량과 같다는 것을 의미합니다. 원래 디스크 크기가 100GB 이라고 가정하면, 해당 가상 디스크는 데이터 10GB 를 저장하는 경우에도 100GB 를 차지하게 됩니다.

### 6.2.2.4 VM 으로의 정기적 변환 작동법

반복 변환 작동법은 가상 머신 생성 위치에 따라 다릅니다.

- 가상 머신을 파일 세트로 저장하도록 선택하는 경우**:** 변환할 때마다 가상 머신이 처음부터 다시 생성됩니다.
- 가상 머신을 가상 서버에 생성하도록 선택하는 경우**:** 증분 또는 차등 백업을 변환하는 경우, 소프트웨어는 가상 머신을 다시 생성하지 않고 기존 가상 머신을 업데이트합니다. 일반적으로 이러한 변환이 속도가 더 빠릅니다. 또한 변환을 수행하는 호스트의 CPU 자원과 네트워크 트래픽을 절약할 수 있습니다. 가상 머신을 업데이트할 수 없으면 소프트웨어가 처음부터 다시 생성합니다.

다음은 두 가지 경우 모두에 대한 자세한 설명입니다.

### 가상 머신을 파일 세트로 저장하도록 선택하는 경우

처음 변환의 결과로 새로운 가상 머신이 생성됩니다. 모든 후속 변환의 결과로 이 머신은 처음부터 다시 생성됩니다. 우선 기존 머신의 이름을 임시로 바꿉니다. 그러면 이전의 기존 머신 이름을 갖는 새 가상 머신이 생성됩니다. 이 작업이 성공하면 기존 머신이 삭제됩니다. 이 작업이 실패하면 새 머신이 삭제되고 기존 머신 이름으로 이전 이름이 지정됩니다. 이러한 방식으로 항상 하나의 머신으로 변환 작업을 끝낼 수 있지만 기존 머신을 유지하기 위해 변환 도중 추가 저장 공간이 필요합니다.

### 가상 머신을 가상 서버에 생성하도록 선택하는 경우

최초 변환 시 새 가상 머신이 생성됩니다. 이후 변환은 다음과 같이 수행됩니다.

- 마지막 변환 이후 전체 백업이 존재하는 경우에는 가상 머신이 처음부터 다시 생성됩니다(이 섹션의 앞부분 참조).
- 그렇지 않은 경우에는 기존 가상 머신이 마지막 변환 이후 변경 내용을 반영하여 업데이트됩니다. 업데이트가 불가능한 경우에는(예를 들어, 아래와 같이 중간 스냅샷을 삭제한 경우) 가상 머신이 처음부터 다시 생성됩니다.

### 중간 스냅샷

가상 머신을 업데이트해야 하는 경우 소프트웨어는 백업**…**, 복제본**…**과 같은 가상 머신의 여러 중간 스냅샷을 저장합니다. 불필요한 스냅샷은 자동으로 삭제됩니다.

최신 복제본**…** 스냅샷은 최신 변환의 결과를 나타냅니다. 이 스냅샷으로 이동하면 머신을 해당 상태로 되돌릴 수 있습니다(예를 들어, 머신 작업을 수행한 후 머신 변경 사항을 취소하려는 경우).

다른 스냅샷은 소프트웨어가 내부적으로 사용합니다.

# <span id="page-176-0"></span>6.2.3 "새 가상 머신" 대상으로 복구

가상 디스크를 사용하기 위해 추가 작업이 필요한 TIB 파일을 가상 디스크 파일로 변환하는 방법과 달리 Acronis Backup 은 디스크 백업 복구를 통해 완벽하게 구성되고 작동 가능한 새로운 가상 머신으로의 변환을 수행합니다. 복구 작업을 구성할 때 필요에 맞게 가상 머신 구성을 선택할 수 있습니다.

**Acronis Backup Agent for Windows** 또는 **Agent for Linux** 를 사용하면 로컬 또는 네트워크 폴더에 새 가상 머신을 만들 수 있습니다. 해당하는 가상 소프트웨어를 사용하여 머신을 시작하거나 나중에 사용할 수 있도록 머신 파일을 준비할 수 있습니다. 다음 표에는 가상화 서버에 머신을 추가하기 위해 수행할 수 있는 작업과 사용 가능한 가상 머신 형식이 요약 설명되어 있습니다.

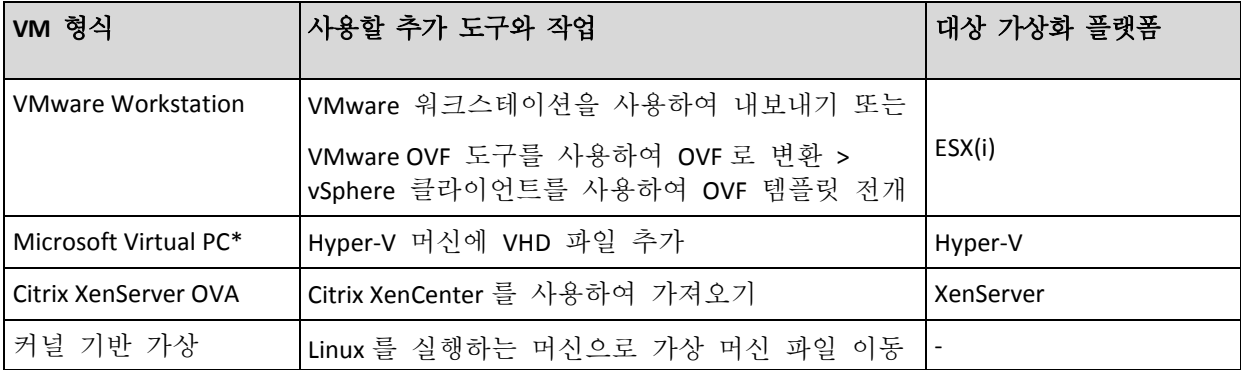

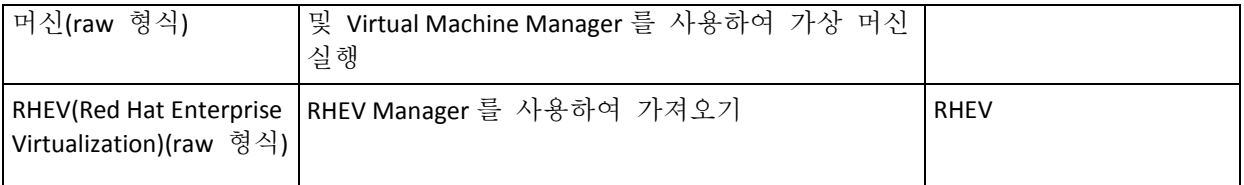

\*Microsoft Virtual PC 는 127 GB 이상의 디스크를 지원하지 않습니다. Acronis 를 사용하여 디스크를 Microsoft Hyper-V 가상 머신에 연결할 수 있도록 더 큰 디스크를 가진 가상 PC 머신을 만들 수 있습니다.

**Acronis Backup Agent for Hyper-V** 또는 **Agent for VMware** 를 사용하면 각 가상화 서버에서 직접 새 가상 머신을 만들 수 있습니다.

### 6.2.3.1 수행 단계

#### 새 가상 머신에 대한 복구를 수행하려면

- 1. 관리 서버, 에이전트가 설치된 머신 또는 부트 가능한 미디어에서 부트된 머신에 콘솔을 연결합니다.
- 2. 복구를 클릭하여 데이터 복구 (페이지. [135\)](#page-134-0) 페이지를 엽니다.
- 3. 데이터 선택 (페이지[. 137\)](#page-136-0)을 클릭합니다. 데이터 보기 탭 또는 아카이브 보기 탭을 사용하여 변환할 디스크 또는 볼륨을 선택합니다.
- 4. 복구 대상에서 새 가상 머신을 선택합니다.
- 5. 찾아보기를 클릭합니다. **VM/VS** 선택 창 (페이지. [178\)](#page-177-0)에서 머신을 생성할 가상화 서버 또는 결과 가상 머신 유형을 선택합니다.
- 6. [선택 사항] 스토리지에서 가상 머신이 생성될 스토리지를 보거나 선택할 수 있습니다.
- 7. [선택 사항] 가상 머신 설정 (페이지[. 179\)](#page-178-0)에서 가상 머신의 이름, 디스크 프로비저닝 모드, 할당된 메모리 및 기타 설정을 변경할 수 있습니다.

유형과 이름이 같은 머신은 같은 방법으로 생성할 수 없습니다. 동일한 이름으로 인한 오류 메시지를 수신하면 VM 이름 또는 경로를 변경합니다.

8. 각 소스 디스크 또는 소스 볼륨과 MBR 의 대상 디스크는 자동으로 선택됩니다. 필요한 경우 대상 디스크를 변경할 수 있습니다.

Microsoft Virtual PC 에서 운영 체제의 로더가 하드 디스크 1 에 상주하는 디스크나 볼륨을 복구하십시오. 그렇지 않으면 운영 체제가 부팅되지 않습니다. Virtual PC 는 이러한 설정을 무시하므로 BIOS 에서 부트 장치 순서를 변경하는 것으로는 수정할 수 없습니다.

- 9. 복구 시간에서 복구 작업을 시작할 시기를 지정합니다.
- 10. [선택 사항] 작업에서 복구 옵션을 검토하고 필요한 경우 기본 설정을 변경합니다. 복구 옵션 **> VM** 전원 관리에서 복구가 완료된 후 새 가상 머신을 자동으로 시작할지 여부를 지정할 수 있습니다. 이 옵션은 새 머신이 가상 서버에서 생성된 경우에만 사용할 수 있습니다.
- 11. 확인을 클릭합니다. 나중에 복구 작업을 실행하도록 예약하려면 작업을 실행할 자격 증명을 지정하십시오.

백업 계획 및 작업 보기에서 복구 작업의 상태와 진행률을 검토할 수 있습니다.

### <span id="page-177-0"></span>6.2.3.2 가상 머신 유형/가상 서버 선택

머신이 생성될 가상화 서버 또는 결과 가상 머신 유형을 선택합니다.

사용 가능한 옵션은 콘솔이 연결되는 머신에 설치된 에이전트에 따라 다릅니다. 콘솔이 관리 서버에 연결되는 경우 필요한 작업을 수행할 수 있는 등록 머신을 선택할 수 있습니다.

#### 새 가상 머신이 생성될 가상화 서버를 선택하려면

- 1. 서버에서 새 가상 머신 생성 옵션을 선택합니다.
- 2. 창의 왼쪽에서 가상 서버를 선택합니다. 창의 오른쪽 부분을 사용하여 선택한 서버에 대한 상세정보를 확인합니다. [콘솔이 관리 서버에 연결된 경우에만 해당] 선택한 ESX(i) 호스트를 여러 에이전트가 관리하는 경우에는 복구를 수행할 에이전트를 선택할 수 있습니다. 성능 향상을 위해서는 해당 ESX(i)에 있는 Agent for VMware(가상 어플라이언스)를 선택합니다. ESX(i)를 관리하는 에이전트가 없고 자동 배포가 켜져 있으면 확인을 클릭한 직후 Agent for VMware(가상 어플라이언스)가 배치됩니다. 복구는 해당 에이전트가 수행합니다. 이 경우 라이센스가 필요합니다.
- 3. 확인을 클릭하여 데이터 복구 페이지로 돌아갑니다.

### 가상 머신 유형을 선택하려면

- 1. 가상 머신을 파일 세트로 저장 옵션을 선택합니다.
- 2. 창의 왼쪽에서 가상 머신 유형을 선택합니다. 창의 오른쪽 부분을 사용하여 선택한 가상 머신 유형에 대한 상세정보를 확인합니다. [콘솔이 관리 서버에 연결된 경우에만 해당] 복구를 수행할 머신을 선택할 수 있습니다. 이 머신은 Agent for Windows 또는 Agent for Linux 가 설치된 등록 머신입니다.
- <span id="page-178-0"></span>3. 확인을 클릭하여 데이터 복구 페이지로 돌아갑니다.

### 6.2.3.3 가상 머신 설정

다음 가상 머신 설정을 구성할 수 있습니다.

#### 디스크

초기 설정**:** 원본 머신 디스크의 수 및 크기.

디스크 수는 일반적으로 원본 머신의 수와 동일합니다. 가상 제품이 설정한 제한으로 인해 원본 머신 볼륨을 수용하기 위해 소프트웨어가 디스크를 더 추가해야 하는 경우에는 디스크 수와 머신 수가 다를 수 있습니다. 경우에 따라 머신 구성에 가상 디스크를 추가하거나 제안된 디스크를 삭제할 수도 있습니다.

새 가상 디스크와 인터페이스 및 용량을 함께 추가하는 경우 해당 형식을 지정할 수 있습니다.

- 씬**(thin)** 형식**.** 디스크는 저장된 데이터와 동일한 크기의 저장 공간을 차지합니다. 이 형식을 사용하면 저장 공간을 절약할 수 있습니다. 이 형식을 활성화하려면 N 프로비저닝(ESX) 또는 동적 확장 디스크(Hyper-V) 확인란을 선택합니다.
- **띡(thick) 형식.** 디스크가 프로비저닝된 모든 저장 공간을 차지합니다. 이 형식을 사용하면 가상 머신 성능이 향상됩니다. 띡(thick) 형식을 사용하려면 씬 프로비저닝(ESX) 또는 동적 확장 디스크(Hyper-V) 확인란을 지웁니다.

실제 머신이 백업된 경우 기본 설정은 띡(thick) 형식입니다. 가상 머신 백업에서 복구하는 경우 소프트웨어는 원래 머신의 디스크 형식 복제를 시도합니다. 이러한 시도가 불가능한 경우에는 띡(thick) 형식을 사용합니다.

Xen 머신의 구현은 Microsoft 가상 PC 를 기반으로 하기 때문에 최대 3 개의 IDE 디스크 및 1 개의 프로세서의 제한 사항이 동일하게 적용됩니다. SCSI 디스크는 지원되지 않습니다.

#### 메모리

초기 설정**:** 백업에 포함되지 않은 경우 가상 서버의 기본 설정.

새로운 가상 머신에 할당되는 메모리의 양입니다. 메모리 조정 범위는 호스트 하드웨어, 호스트 운영 체제 및 가상 제품 설정에 따라 다릅니다. 예를 들어, 가상 머신에서 메모리의 30% 까지만 사용하도록 설정할 수 있습니다.

### 이름

초기 설정**:** 백업에 포함되지 않은 경우, 새로운 가상 머신.

새 가상 머신의 이름을 입력합니다. 백업이 Agent for VMware 또는 Agent for Hyper-V 에서 생성된 경우에는 소프트웨어가 백업에 포함된 가상 머신 구성에서 이름을 가져옵니다.

### 프로세서

초기 설정**:** 백업에 포함되지 않거나 가상 서버에서 백업 설정을 지원하지 않는 경우 기본 서버의 설정.

새로운 가상 머신의 프로세서 수입니다. 대부분의 경우 1 개로 설정됩니다. 머신에 둘 이상의 프로세서를 할당한 결과는 보장할 수 없습니다. 가상 프로세서의 수는 호스트 CPU 구성, 가상화 제품 및 게스트 운영 체제에 의해 제한됩니다. 다중 프로세서 호스트에는 일반적으로 여러 개의 가상 프로세스를 사용할 수 있습니다. 멀티코어 호스트 CPU 또는 하이퍼스레딩은 단일 프로세서 호스트에서 여러 개의 가상 프로세서를 지원할 수 있습니다.

# <span id="page-179-0"></span>6.3 수동으로 생성된 가상 머신에 복구

이 섹션은 가상 머신을 직접 생성하고 실제 머신처럼 복구를 수행할 수 있는 변환 방법 (페이지[. 172\)](#page-171-0)에 대해 설명합니다.

### 6.3.1 변환 전 고려 사항

### **UEFI** 기반 머신 변환

원본 머신이 부팅 시 UEFI(Unified Extensible Firmware Interface)를 사용하는 경우, 역시 UEFI 기반의 가상 머신 생성을 고려합니다.

가상화 제품이 UEFI 를 지원하지 않는 경우에는 BIOS 기반 머신을 만들 수 있습니다(원본 머신이 Windows 를 실행하는 경우). Acronis Backup 은(는) Windows 부트 모드를 BIOS 부트 펌웨어로 조정하고 Windows 를 부트 가능한 상태로 유지합니다.

Linux 운영 체제의 경우 UEFI 에서 BIOS 로의 부트 모드 변경은 지원되지 않습니다. Acronis Backup 은(는) 대상 머신이 UEFI 기반인 경우에만 Linux 가 실행되는 UEFI 기반 머신으로 전환할 수 있습니다. 자세한 내용은 "UEFI 기반 머신에 대한 지원" (페이지[. 50\)](#page-49-0)을 참조하십시오.
# 디스크 인터페이스 선택

가상 머신을 생성하는 경우 해당 디스크에 원본 머신과 다른 인터페이스를 지정할 수 있습니다.

- SCSI 는 ESX(i)의 기본 디스크 인터페이스로 성능이 보다 우수하므로 머신을 ESX(i)로 마이그레이션하는 경우 모든 디스크 인터페이스를 IDE 에서 SCSI 로 변경할 수 있습니다.
- Hyper-V 는 SCSI 디스크로부터의 부팅을 지원하지 않으므로 머신을 Hyper-V 로 마이그레이션하는 경우 시스템 디스크 인터페이스를 SCSI에서 IDE로 변경해야 합니다.

원본 머신이 사용자 정의 부트 로더를 사용하는 경우에는 시스템 디스크를 인터페이스가 동일한 디스크로 복구하거나 부트 로더를 수동으로 구성합니다. 이는 시스템 디스크의 인터페이스가 변경되면 부트 장치의 이름 또한 변경되지만 부트 로더가 이전 이름을 계속 사용하기 때문입니다. GRUB 구성은 Acronis Backup 에서 자동으로 수행되므로 일반적으로 필요하지 않습니다.

# 6.3.2 수행 단계

# 수동으로 생성된 가상 머신에 대한 복구를 수행하려면

- 1. [Windows 를 복구하는 경우] 대상 가상화 플랫폼에 해당하는 Windows 드라이버를 준비 (페이지. [152\)](#page-151-0)합니다. Linux 를 실행하는 머신의 경우에는 필요한 드라이버가 일반적으로 운영 시스템에 이미 있습니다.
- 2. Acronis Bootable Media Builder 에서 Universal Restore 기능을 사용하여 부트 가능한 미디어를 생성 (페이지[. 264\)](#page-263-0)합니다.
- 3. 가상화 제품의 기본 도구를 사용하여 가상 머신을 생성합니다.
- 4. 미디어에서 가상 머신을 부팅합니다.
- 5. [Windows 를 복구하는 경우] 동적 볼륨이 필요한 경우 디스크 관리 기능 (페이지. [290\)](#page-289-0)을 사용하여 볼륨 그룹을 생성합니다.
- 6. 작업 > 복구를 선택합니다. 복구를 구성하는 경우:
	- Universal Restore for Linux 또는 Universal Restore for Windows 를 활성화합니다. 후자의 경우 준비한 드라이버를 제공합니다.
	- [Linux 를 복구하는 경우] 논리 볼륨이 필요한 경우 복구 설정 시 RAID/LVM 적용을 클릭합니다. LVM 구조는 복구 중에 자동으로 재생성 (페이지. [45\)](#page-44-0)됩니다.
- 7. 다른 복구 설정을 구성하고 물리적 머신과 동일한 방법으로 복구를 수행합니다.

# 7 백업한 데이터 저장

# 7.1 볼트

볼트는 백업 아카이브를 저장하는 위치이며. 아카이브의 메타데이터와 연결되어 있어 사용 및 관리가 쉽습니다. 이 메타데이터를 참조하여 볼트에 저장된 아카이브와 백업 관련 작업을 빠르고 편리하게 처리할 수 있습니다.

볼트는 로컬 또는 네트워크 드라이브, 분리식 미디어 또는 테이프 장치에 구성할 수 있습니다.

볼트 크기와 볼트의 백업 개수를 제한하는 설정은 없습니다. 정리를 사용하면 각 아카이브의 크기를 제한할 수 있습니다. 그러나 볼트에 저장되는 아카이브의 총 크기는 스토리지 크기로만 제한됩니다.

### 볼트를 만들어야 하는 이유

백업 아카이브를 저장하려는 각 대상에 볼트를 만드는 것이 좋습니다. 볼트를 만들면 다음과 같이 작업이 편리해집니다.

#### 볼트에 대한 빠른 액세스

아카이브가 저장된 폴더의 경로를 기억할 필요가 없습니다. 아카이브나 아카이브 대상 위치를 선택해야 하는 백업 계획 또는 작업을 생성할 경우 볼트 목록을 사용하면 폴더 트리를 펼치지 않고도 빠르게 액세스할 수 있습니다.

#### 손쉬운 아카이브 관리

볼트는 네비게이션 창에서도 액세스할 수 있습니다. 볼트를 선택하면 볼트에 저장된 아카이브를 검색하고 다음과 같은 아카이브 관리 작업을 수행할 수 있습니다.

- 각 아카이브에 포함된 백업의 목록 가져오기
- 백업에서 데이터 복구
- 백업 내용 검사
- 볼트 내 모든 아카이브나 개별 아카이브 또는 백업의 유효성 검사
- 파일을 백업에서 실제 디스크로 복사하기 위한 볼륨 백업 마운트
- 아카이브 및 아카이브의 백업을 안전하게 삭제

볼트 생성은 적극 권장사항이지만 필수사항은 아닙니다. 바로 가기를 사용하지 않도록 선택하고 항상 위치 경로를 지정할 수도 있습니다.

볼트를 생성하면 네비게이션 창의 볼트 섹션에 볼트 이름이 추가됩니다.

## 중앙 집중식 볼트와 개인용 볼트

중앙 집중식 볼트는 관리 서버 관리자가 백업 아카이브의 스토리지로 사용하기 위해 할당한 네트워크로 연결된 위치입니다. 중앙 집중식 볼트는 스토리지 노드(관리 대상 볼트)로 관리하거나 관리받지 않을 수 있습니다. 자세한 내용은 중앙 집중식 볼트 (페이지[. 184\)](#page-183-0) 섹션을 참조하십시오.

관리 대상 시스템에 콘솔을 직접 연결해 만든 볼트를 개인용 볼트라고 합니다. 개인용 볼트는 관리 대상 시스템에 따라 다릅니다.

## 볼트의 보기

볼트(네비게이션 창) -볼트 트리의 최상위 항목 이 항목을 클릭하면 중앙 집중식 볼트와 개인용 볼트를 표시할 수 있습니다. 볼트에 대한 작업을 수행하려면 볼트 보기 상단에 있는 도구 모음을 사용합니다. 중앙 집중식 볼트에 대한 자세한 내용은 중앙 집중식 볼트에 대한 작업 (페이지[. 185\)](#page-184-0) 섹션을 참조하십시오. 개인용 볼트에 대한 자세한 내용은 개인용 볼트에 대한 작업 (페이지. [194\)](#page-193-0) 섹션을 참조하십시오.

- 26 중앙 집중식 볼트이러한 볼트는 콘솔이 관리 대상 머신 또는 관리 서버에 연결되어 있는 경우 사용할 수 있습니다.
- 2 개이용 볼트 이러한 볼트는 콘솔이 관리 대상 머신에 연결되어 있는 경우 사용할 수 있습니다.

볼트 트리에서 볼트를 클릭하면 이 볼트의 상세 보기 (페이지[. 183\)](#page-182-0)가 열리고 트리에 저장된 아카이브 (페이지[. 259\)](#page-258-0) 및 백업 (페이지[. 260\)](#page-259-0)에 대한 작업을 수행할 수 있습니다.

# <span id="page-182-0"></span>7.1.1 볼트 작업

이 섹션은 선택한 볼트의 주 GUI 요소에 대해 간단하게 설명하고 사용 방법을 제안합니다.

#### 볼트에 대한 정보 확인

선택한 볼트에 대한 정보는 선택한 볼트의 창에 나타납니다. 스테이크 막대(staked bar)를 사용하면 볼트의 로드를 예측할 수 있습니다. 볼트의 로드는 볼트의 여유 공간과 점유 공간의 비율로 볼트가 테이프 라이브러리에 있는 경우에는 사용할 수 없습니다. 여유 공간은 볼트가 있는 저장 장치의 공간입니다. 예를 들어, 볼트가 하드 디스크에 있는 경우 볼트 여유 공간은 해당 볼륨의 여유 공간입니다. 점유 공간은 백업 아카이브가 볼트에 있는 경우 백업 아카이브와 해당 메타데이터의 총 크기입니다.

볼트에 저장된 아카이브 및 백업의 총 수와 볼트의 전체 경로를 가져올 수 있습니다.

관리 대상 볼트의 경우에는 볼트, 암호화 및 중복 제거 (페이지[. 239\)](#page-238-0) 상태를 관리하는 스토리지 노드의 이름을 확인할 수 있습니다.

#### 볼트 내용 찾아보기와 데이터 선택

데이터 보기 탭 또는 아카이브 보기 탭을 사용하여 볼트 내용을 찾아보고 복구할 데이터를 선택할 수 있습니다.

#### 데이터 보기

데이터 보기 탭을 사용하면 버전(백업 날짜 및 시간)별로 백업 데이터를 찾아보고 선택할 수 있습니다. 데이터 보기 탭은 데이터 목록화 (페이지. [139\)](#page-138-0)와 동일한 검색 및 분류 기능을 공유합니다.

#### 아카이브 보기

아카이브 보기 탭에는 백업한 데이터가 아카이브별로 표시됩니다. 아카이브 보기를 사용하면 볼트에 저장된 아카이브와 백업에 대한 작업을 수행할 수 있습니다. 이러한 작업에 대한 자세한 내용은 다음 섹션을 참조하십시오.

- 볼트에 저장된 아카이브 관련 작업 (페이지. [259\)](#page-258-0).
- 백업 관련 작업 (페이지. [260\)](#page-259-0).
- 테이블 항목 정렬, 필터링 및 구성 (페이지, [28\)](#page-27-0).

#### 아이콘의 의미

아카이브 보기 탭에서 아카이브를 찾아볼 때 ■ 아이콘이 있는 백업을 발견할 수 있습니다. 이 아이콘은 백업이 삭제 대상으로 표시되었지만 특정 이유로 즉시 삭제할 수 없음을 의미합니다.

- 예를 들어, 다른 백업이 종속되고 보관 규칙에 따라 통합이 불가능하거나 비활성화된 경우입니다.
- 백업은 테이프에 저장됩니다.

삭제 대상으로 표시된 백업에는 작업을 수행할 수 없습니다. 이러한 백업이 실제로 삭제되면 아카이브 보기에 나타나지 않습니다. 이는 종속 백업 또한 모두 삭제되었거나 테이프를 덮어쓴 경우 또는 보관 규칙에서 통합을 활성화한 후 다음 정리 시점에 해당합니다.

# <span id="page-183-0"></span>7.1.2 중앙 집중식 볼트

중앙 집중식 볼트는 관리 서버 관리자가 백업 아카이브의 스토리지로 사용하기 위해 할당한 네트워크로 연결된 위치입니다. 중앙 집중식 볼트는 스토리지 노드로 **관리**하거나 관리하지 않을 수 있습니다. 중앙 집중식 볼트에 저장된 아카이브의 총 개수 및 크기는 스토리지 크기로만 제한되어 있습니다.

관리 서버 관리자가 중앙 집중식 볼트를 만들면 볼트 경로와 이름이 서버에 등록된 모든 시스템에 배포됩니다. 볼트의 바로 가기는 볼트 그룹의 머신에 나타납니다. 로컬 계획을 포함하여 머신에 있는 모든 백업 계획은 중앙 집중식 볼트를 사용할 수 있습니다.

다음 표는 관리 대상 볼트와 비관리 대상 볼트의 차이에 대해 자세히 설명합니다.

| 기능                                                               | 관리 대상 볼트                                                                            | 비관리 대상 볼트 |
|------------------------------------------------------------------|-------------------------------------------------------------------------------------|-----------|
| Acronis Backup Storage Node 를 설치해야 합니다.                          | 예                                                                                   | 아니요       |
| 볼트에 저장된 데이터는 중앙 집중식 데이터 목록화<br>(페이지. 139)에 포함됩니다.                | 예                                                                                   | 아니요       |
| 볼트에 액세스하기 위한 전용 사용자 계정(볼트 관리자<br>(페이지. 190) 및 볼트 사용자 (페이지. 190)) | 예                                                                                   | 아니요       |
| 데이터 중복 제거 (페이지. 239)                                             | 예                                                                                   | 아니요       |
| 볼트 암호화 (페이지. 189)                                                | 예                                                                                   | 아니요       |
| 백업 계획에서 설정된 아카이브 정리, 복제 및 유효성<br>검사는 다음에서 수행됩니다.                 | 스토리지 노드 에이전트.<br>(페이지.<br>226)(에이전트가<br>수행하는 Acronis<br>Cloud Storage 로의<br>복제 제외). |           |
| 지원되는 스토리지 유형:                                                    |                                                                                     |           |
| <b>Acronis Cloud Storage</b>                                     | 아니요                                                                                 | 예         |

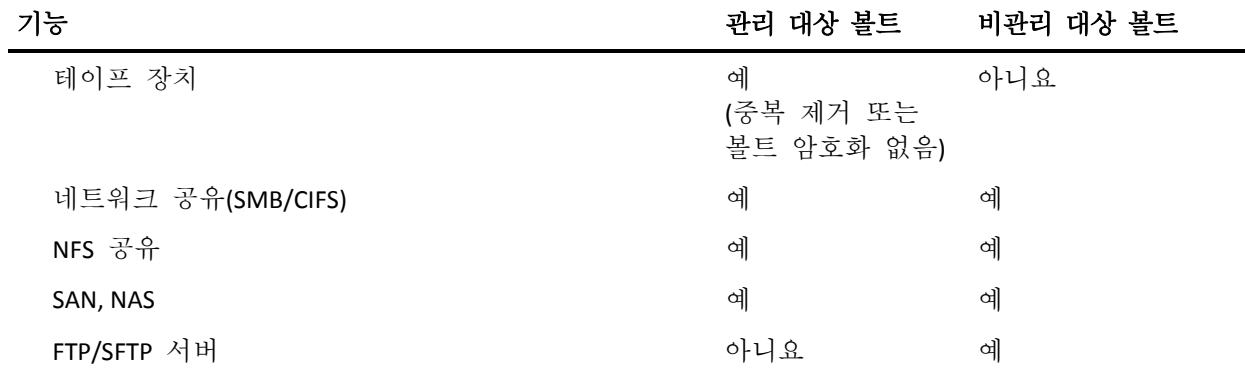

# <span id="page-184-0"></span>7.1.2.1 중앙 집중식 볼트에 대한 작업

#### 작업에 액세스하려면

1. 관리 서버에 콘솔을 연결합니다.

2. 네비게이션 창에서 볼트 > 중앙 집중식을 클릭합니다.

아래 설명된 모든 작업은 볼트 도구 모음에 있는 해당 버튼을 클릭하여 수행할 수 있습니다. 이러한 작업은 주 메뉴의 **[**볼트 이름**]** 작업 항목에서도 액세스할 수 있습니다.

다음은 중앙 집중식 볼트 작업을 수행하기 위한 지침입니다.

| 수행할                         | 작업                                                                                                    |
|-----------------------------|----------------------------------------------------------------------------------------------------|
| 관리 대상 또는<br>비관리 대상 볼트<br>생성 | 1. 3 생성을 클릭합니다.                                                                                                    |
|                             | 2. 유형 필드에서 볼트 유형을 선택합니다. <b>관리 대상</b> 또는 <b>비관리 대상</b>                                                                 |
|                             | 중앙 집중식 볼트 생성 절차는 다음 섹션에 자세하게 설명되어 있습니다.                                                                                |
|                             | ■ 관리 대상 중앙 집중식 볼트 생성 (페이지. 186)                                                                                        |
|                             | 비관리 대상 중앙 집중식 볼트 생성 (페이지. 191)<br>٠                                                                                    |
| 관리 대상 또는<br>비관리 대상 볼트<br>편집 | 1. 볼트를 선택합니다.                                                                                                    |
|                             | 2. ● 편집을 클릭합니다.                                                                                                    |
|                             | 다음과 같이 선택한 볼트(관리 대상 또는 비관리 대상)에 해당하는 편집<br>페이지가 열립니다:                                                                  |
|                             | ■ 관리 대상 볼트 편집 페이지의 주석 필드에서는 볼트의 이름, 사용자<br>계정 및 정보를 변경할 수 있습니다.                                                        |
|                             | ■ <b>관리 대상 볼트 편집</b> 페이지를 사용하면 볼트의 이름 및 <b>주석</b> 필드의<br>정보를 편집할 수 있습니다.                                               |
| 관리 대상 볼트 분리                 | 1. 볼트를 선택합니다.                                                                                                    |
|                             | 2. <sup>◆■</sup> 분리를 클릭합니다.                                                                                            |
|                             | 볼트를 분리하면 볼트와 스토리지 노드 간의 연관이 제거되며 GUI에서<br>해당 볼트가 삭제됩니다. 그러나 볼트에 저장된 모든 아카이브는 그대로<br>남아 있습니다. 이 볼트를 사용하는 계획과 작업은 실패합니다. |
|                             | 나중에 분리된 이 볼트를 동일한 스토리지 노드 또는 다른 스토리지<br>노드에 연결할 수 있습니다.                                                                |
|                             | 메모.                                                                                                    |

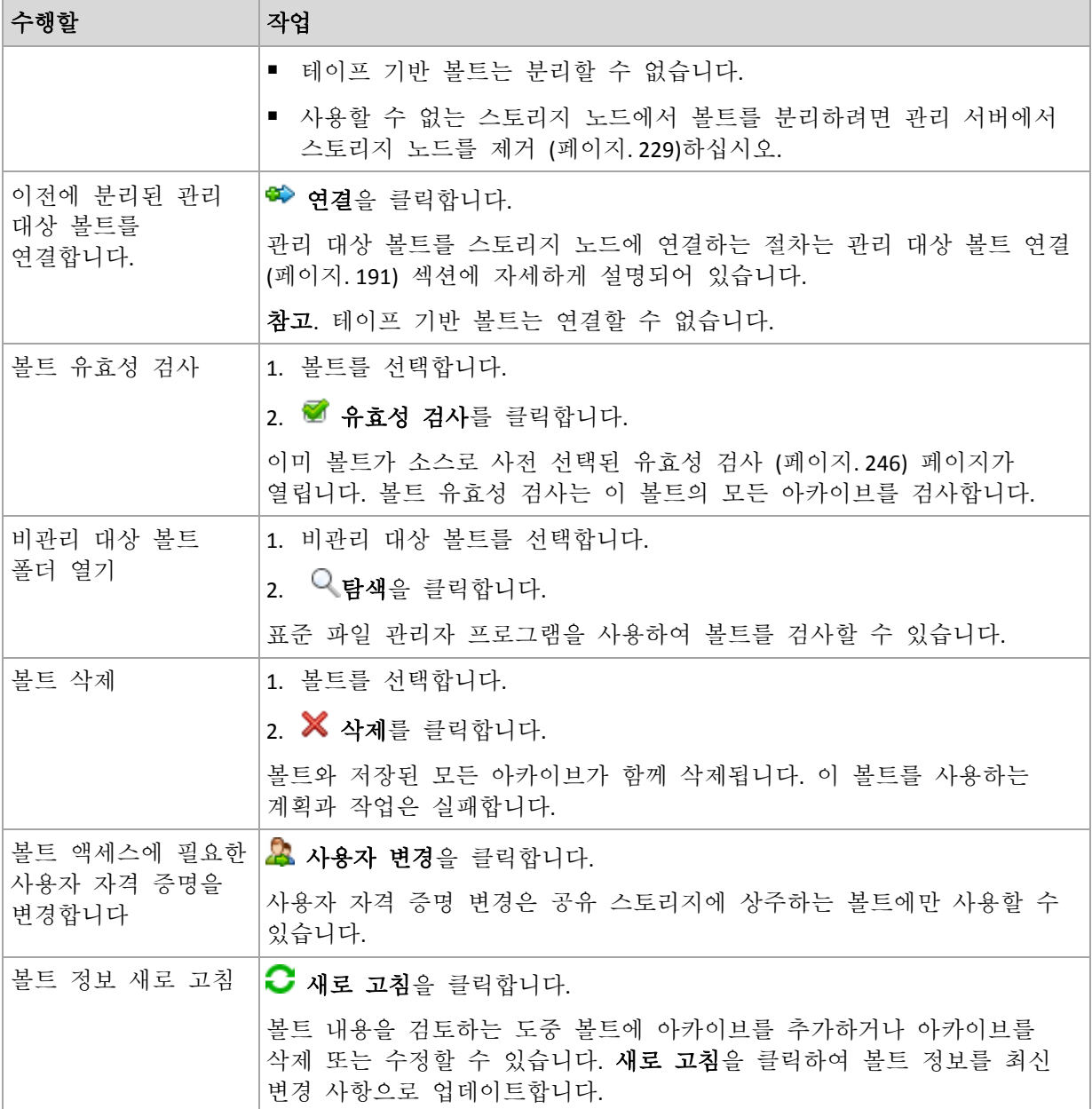

# <span id="page-185-0"></span>관리 대상 중앙 집중식 볼트 생성

# 관리 대상 중앙 집중식 볼트를 생성하려면 다음 단계를 수행하십시오**.**

## 볼트

이름

볼트에 고유한 이름을 지정합니다. 이름이 같은 두 개의 중앙 집중식 볼트를 만드는 것은 금지됩니다.

## 주석

[선택 사항] 생성할 볼트에 대한 고유한 설명을 입력합니다.

## 유형

관리 대상 유형을 선택합니다.

# 스토리지 노드

볼트를 관리할 Acronis Backup 스토리지 노드를 선택합니다.

#### 중복 제거

[선택 사항] 볼트에서 아카이브 중복 제거를 활성화할지 여부를 선택합니다. 중복 제거는 아카이브가 사용하는 스토리지 공간과 백업 트래픽 사용량을 최소화합니다. 중복 파일과 같은 중복 데이터 또는 디스크 블록을 제거하여 볼트의 아카이브 크기를 줄입니다.

중복 제거는 테이프 장치에서는 사용할 수 없습니다.

스토리지 노드가 32비트 운영 체제에 설치된 경우 중복 제거가 불가능합니다. 중복 제거 작업 방법에 대한 자세한 내용은 중복 제거 (페이지. [239\)](#page-238-1) 섹션을 참조하십시오.

#### 암호화 (페이지[. 189\)](#page-188-0)

[선택 사항] 암호화로 볼트를 보호할지 여부를 선택합니다. 볼트에 작성된 모든 내용은 암호화되고 여기에서 읽는 모든 내용은 스토리지 노드에 저장된 볼트 전용 암호화 키를 사용하여 스토리지 노드에 의해 투명하게 암호 해독됩니다. 테이프 장치에 위치한 볼트는 암호화로 보호할 수 없습니다.

#### 경로 (페이지[. 188\)](#page-187-0)

볼트를 생성할 위치를 지정합니다.

중복 제거 데이터베이스와 백업 함께 저장(중복 제거가 활성화된 경우에만 사용 가능)

중복 제거 데이터베이스는 볼트에 저장된 모든 항목의 해시 값을 저장합니다(암호화된 파일과 같이 중복을 제거할 수 없는 항목은 제외). 볼트가 스토리지 노드의 로컬 디스크에서 생성되는 경우에는 중복 제거 데이터베이스가 동일한 볼트에 저장됩니다(중복 제거 데이터베이스와 백업 함께 저장 확인란을 선택한 경우).

볼트가 네트워크 공유에서 생성되는 경우에는 중복 제거 데이터베이스와 백업 함께 저장 확인란이 비활성화되며 중복 제거 데이터베이스의 경로를 수동으로 지정해야 합니다.

중복 제거 데이터베이스와 백업을 함께 저장하면 시스템 성능이 저하될 수 있습니다. 시스템 성능을 향상시키려면 중복 제거 데이터베이스와 관리 대상 볼트를 다른 디스크에 만드는 것이 좋습니다.

# 중복 제거 데이터베이스 (페이지. [189\)](#page-188-1)(중복 제거가 활성화된 경우에만 사용 가능) 중복 제거 데이터베이스를 만들 스토리지 노드 로컬 디스크 또는 SAN 의 폴더를 지정합니다.

#### 드라이브

[선택 사항] 볼트가 테이프 장치에서 생성되는 경우에는 볼트에 백업할 때 사용될 테이프 드라이브를 지정합니다. 기본적으로, 사용 가능한 모든 드라이브가 사용됩니다. 아래로 화살표를 클릭하고 필요한 확인란을 선택하거나 지웁니다.

#### 테이프 풀

[선택 사항] 볼트가 테이프 장치에서 생성되는 경우에는 볼트가 테이프를 사용할 풀을 지정합니다. 기본적으로 **Acronis** 풀이 선택됩니다.

#### 카탈로그 데이터베이스

[선택 사항] 데이터 카탈로그 데이터베이스가 저장될 위치를 지정합니다.

#### 하위 버전과의 호환성

이 옵션에 액세스하려면 하위 버전과의 호환성 표시를 클릭합니다.

[선택 사항] 볼트가 하위 버전과 호환되어 Acronis Backup & Recovery 10 에이전트 작업을 수행할 수 있는지 여부를 선택합니다.

#### 하위 버전과 호환 가능한 볼트에 대해 알아야 할 사항**:**

- 테이프 장치에 있는 볼트는 하위 버전과 호환되지 않습니다.

- Acronis Backup & Recovery 11 및 Acronis Backup의 에이전트는 하위 버전과의 호환성 특성에 관계 없이 볼트에 백업할 수 없습니다.

- 하위 버전과 호환 가능한 볼트에는 볼트 관리자와 볼트 사용자를 지정할 수 없습니다.

- 콘솔이 Acronis Backup & Recovery 10 에이전트에 연결되는 경우에는 볼트의 데이터 보기 탭이 표시되지 않습니다.

- Acronis Backup & Recovery 11 및 Acronis Backup에서 만든 백업은 자동으로 목록화됩니다. Acronis Backup & Recovery 10에서 만든 백업을 데이터 카탈로그에 포함하려면 볼트의 데이터 보기 탭에서 지금 카탈로그 업데이트를 클릭합니다. 목록화 절차에 시간과 리소스가 많이 소모될 수 있다는 점에 유의하십시오.

#### 압축

[선택 사항] 중복 제거 데이터 저장소 압축 여부를 선택합니다. 이 설정은 하위 버전과의 호환성이 켜지고 중복 제거가 활성화된 경우에만 사용할 수 있습니다.

## 사용자 계정

#### 볼트 관리자 (페이지[. 190\)](#page-189-0)

이 볼트에 대한 권리자 권한을 갖게 될 그룹 또는 사용자 계정을 추가합니다. 볼트 관리자는 볼트에 저장된 모든 아카이브를 보고 관리할 수 있습니다. Acronis 중앙 집중식 관리자와 스토리지 노드의 관리자 그룹 구성원은 기본적으로 볼트 관리자로 간주됩니다.

#### 볼트 사용자 (페이지[. 190\)](#page-189-1)

이 볼트에 대한 사용자 권한을 갖게 될 그룹 또는 사용자 계정을 추가합니다. 볼트 사용자는 볼트 내 자체 아카이브만 보고 관리할 수 있습니다. 기본적으로 스토리지 노드의 모두 그룹이 볼트 사용자에 추가됩니다.

필요한 단계를 모두 수행한 후 확인을 클릭하여 관리 대상 볼트를 생성합니다.

#### <span id="page-187-0"></span>볼트 경로

#### 관리 대상 볼트를 생성할 경로를 지정하려면

- 1. 경로 필드에 폴더의 전체 경로를 입력하거나 폴더 트리에서 원하는 폴더를 선택합니다. 관리 대상 볼트는 다음 위치에 구성할 수 있습니다.
	- 스토리지 노드의 로컬 하드 드라이브
	- 네트워크 공유(SMB/CIFS)
	- NFS(Network File System) 공유
	- SAN(Storage Area Network)
	- NAS(Network Attached Storage)
	- 스토리지 노드에 로컬로 연결된 테이프 라이브러리.

선택한 위치에 볼트를 위한 폴더를 만들려면 폴더 생성을 클릭합니다.

2. 확인을 클릭합니다.

볼트는 비어 있는 폴더에만 만들 수 있습니다.

FAT32 볼륨에서는 중복 제거 관리 대상 볼트 생성을 권장하지 않습니다. 이유는 이러한 볼트는 모든 중복 제거된 항목을 두 개의 대형 파일에 저장하기 때문입니다. FAT 파일 시스템에서 최대 파일 크기는 4 GB 로 제한되어 있으므로 이 한계에 도달하면 스토리지 노드는 작동이 멈출 수도 있습니다.

## <span id="page-188-1"></span>중복 제거 데이터베이스 경로

#### 중복 제거 데이터베이스가 생성될 경로를 지정하려면

- 1. 스토리지 노드의 로컬 폴더에서 원하는 폴더를 선택하거나 경로 필드에 폴더의 전체 경로를 입력합니다. 데이터베이스를 위한 새 폴더를 만들려면 폴더 생성을 클릭합니다. "중복 제거 우수 사례 (페이지. [242\)](#page-241-0)"의 "중복 제거 데이터베이스의 디스크 선택" 섹션에 제공된 권장 사항을 따라야 합니다.
- 2. 확인을 클릭합니다.

# <span id="page-188-0"></span>볼트 암호화

암호화로 볼트를 보호하면 볼트에 작성된 모든 내용은 암호화되고 여기에서 읽는 모든 내용은 스토리지 노드에 저장된 볼트 전용 암호화 키를 사용한 스토리지 노드에서 투명하게 암호 해독됩니다. 저장소 미디어를 도난당했거나 인증되지 않은 사용자가 무단 액세스하는 경우, 스토리지 노드에 액세스하지 않고 위반자가 볼트 내용을 해독할 수 없습니다.

이 암호화는 백업 계획에서 지정하고 에이전트에서 수행하는 아카이브 암호화와 아무런 관련이 없습니다. 아카이브가 이미 암호화된 경우 스토리지 노드측 암호화가 에이전트에서 수행하는 암호화에 우선하여 적용됩니다.

#### 암호화로 볼트를 보호하려면

1. 드롭다운 목록에서 다음 암호화 알고리즘 중 하나를 선택합니다.

- **AES 128** 볼트 내용은 128 비트 키와 함께 AES(Advanced Standard Encryption) 알고리즘을 사용하여 암호화됩니다.
- **AES 192** 볼트 내용은 192 비트 키와 함께 AES 알고리즘을 사용하여 암호화됩니다.
- **AES 256** 볼트 내용은 192 비트 키와 함께 AES 알고리즘을 사용하여 암호화됩니다.
- 2. 단어 입력 필드에 암호화 키를 생성하는 데 사용되는 단어를 지정합니다. 상세정보**.** 단어는 대소문자를 구분합니다. 다른 스토리지 노드에 볼트를 첨부하는 경우에만 이 단어를 물어봅니다.
- 3. 확인 필드에 방금 입력한 단어를 다시 입력합니다.
- 4. 확인을 클릭합니다.

AES 암호화 알고리즘은 CBC(Cipher-block chaining) 모드에서 작동하며 128, 192 또는 256 비트의 사용자 지정의 크기가 있는 임의로 생성된 키를 사용합니다. 키 크기가 클수록 프로그램이 볼트에 저장된 아카이브를 암호화하는 시간이 오래 걸리며 아카이브가 더욱 안전해집니다.

그런 다음 암호화 키는 SHA-256 해시의 선택한 단어를 키로 사용하여 AES-256 으로 암호화됩니다. 단어 자체는 디스크의 어디에도 저장되지 않고, 단어 해시는 확인 용도로 사용됩니다. 이 두 가지 수준의 보안을 사용하여 아카이브는 무단 액세스로부터 보호되지만 분실한 단어는 복구할 수 없습니다.

# <span id="page-189-0"></span>볼트 관리자

볼트 관리자는 볼트에 백업할 수 있으며 볼트에 저장된 아카이브를 보고 관리할 수 있습니다. 기본적으로 스토리지 노드의 관리자 그룹이 볼트 관리자에 추가됩니다.

# 그룹 또는 사용자 계정을 추가하려면

1. 다음 패턴에 따라 별도 필드에 그룹 또는 사용자의 이름을 입력합니다.

- DisplayName(예: **FirstName LastName**).
- UserName(예: **User1**).
- ObjectName@DomainName(예: **User1@Domain1**).
- DomainName\ObjectName(예: **Domain1\User1**).
- 2. 이름을 입력한 후 이름 확인을 클릭합니다. 입력한 이름을 찾으면 확인을 클릭합니다(확인 버튼은 이름을 찾으면 활성화됩니다). 객체가 없으면 이름을 삭제하고 다른 이름을 입력합니다. 입력한 이름의 객체를 여러

개 찾으면 그 중 하나를 선택하고 확인을 클릭하거나 취소를 클릭하고 다른 이름을 지정합니다.

소프트웨어는 먼저 스토리지 노드가 설치된 머신의 로컬 사용자 및 그룹 목록에서 입력한 이름을 찾습니다. 이름이 없으면 도메인 사용자와 그룹을 확인합니다. 도메인 계정을 사용하여 확인할 수 없는 사용자 또는 그룹 이름을 입력하는 경우(예를 들어, 확인 시 입력한 도메인 이름과 다른 도메인 계정을 사용하여 로그온한 경우) 도메인 계정 자격 증명을 지정하라는 메시지가 표시됩니다.

# <span id="page-189-1"></span>볼트 사용자

볼트 사용자는 볼트 내 자체 아카이브만 보고 관리할 수 있습니다. 머신에서 관리자 그룹의 구성원인 볼트 사용자는 관리 대상 볼트의 해당 머신에서 생성된 아카이브를 추가로 보고 관리할 수 있습니다. 기본적으로 스토리지 노드의 모두 그룹이 볼트 사용자에 추가됩니다.

## 그룹 또는 사용자 계정을 추가하려면

- 1. 다음 패턴에 따라 별도 필드에 그룹 또는 사용자의 이름을 입력합니다.
	- DisplayName(예: **FirstName LastName**).
	- UserName(예: **User1**).
	- ObjectName@DomainName(예: **User1@Domain1**).
	- DomainName\ObjectName(예: **Domain1\User1**).
- 2. 이름을 입력한 후 이름 확인을 클릭합니다. 입력한 이름을 찾으면 확인을 클릭합니다(확인 버튼은 이름을 찾으면 활성화됩니다).

객체가 없으면 이름을 삭제하고 다른 이름을 입력합니다. 입력한 이름의 객체를 여러 개 찾으면 그 중 하나를 선택하고 확인을 클릭하거나 취소를 클릭하고 다른 이름을 지정합니다.

소프트웨어는 먼저 스토리지 노드가 설치된 머신의 로컬 사용자 및 그룹 목록에서 입력한 이름을 찾습니다. 이름이 없으면 도메인 사용자와 그룹을 확인합니다. 도메인 계정을 사용하여 확인할 수 없는 사용자 또는 그룹 이름을 입력하는 경우(예를 들어, 확인 시 입력한 도메인 이름과 다른 도메인 계정을 사용하여 로그온한 경우) 도메인 계정 자격 증명을 지정하라는 메시지가 표시됩니다.

# <span id="page-190-0"></span>비관리 대상 중앙 집중식 볼트 생성

중앙 집중식 관리 대상 볼트와 반대로 비관리 대상 볼트의 데이터는 중앙 집중식 데이터 카탈로그 (페이지. [139\)](#page-138-0)에 포함되지 않습니다. 그러나 각 볼트의 데이터 보기 탭을 이용하여 해당 데이터를 찾을 수 있습니다.

# 비관리 대상 중앙 집중식 볼트를 생성하려면 다음 단계를 수행하십시오**.**

#### 볼트

#### 이름

볼트에 고유한 이름을 지정합니다. 이름이 같은 두 개의 중앙 집중식 볼트를 만드는 것은 금지됩니다.

주석

```
볼트에 대한 고유한 설명을 입력합니다.
```
유형

비관리 대상 유형을 선택합니다.

경로 (페이지[. 191\)](#page-190-2)

볼트를 생성할 위치를 지정합니다.

필요한 단계를 모두 수행한 후 확인을 클릭하여 비관리 대상 중앙 집중식 볼트를 생성합니다.

# <span id="page-190-2"></span>볼트 경로

#### 비관리 대상 볼트를 생성할 경로를 지정하려면

- 1. 경로 필드에 폴더의 전체 경로를 입력하거나 폴더 트리에서 원하는 폴더를 선택합니다. 비관리 대상 볼트는 다음에 구성할 수 있습니다.
	- Acronis Cloud Storage
	- 네트워크 공유(SMB/CIFS)
	- NFS(Network File System) 공유
	- SAN(Storage Area Network)
	- NAS(Network Attached Storage)
	- FTP 및 SFTP 서버

```
원본 FTP 사양에 따라 FTP 서버에 액세스하는 데 필요한 자격 증명이 네트워크를 통해 일반
텍스트로 전송됩니다. 즉 사용자 이름과 비밀번호가 패킷 탐색기를 사용하여 도청될 수
있음을 의미합니다.
```
볼트를 위한 새 폴더를 만들려면 폴더 생성을 클릭합니다.

볼트는 비어 있는 폴더에만 만들 수 있습니다.

2. 확인을 클릭합니다.

# <span id="page-190-1"></span>관리 대상 볼트 연결

스토리지 노드에서 관리되는 볼트는 이 스토리지 노드에서 분리 (페이지[. 185\)](#page-184-0)할 수 있으며 다른 노드에 연결할 수 있습니다. 결과적으로 기존 스토리지 노드는 볼트 관리를 중지하고 새로운 노드는 볼트 관리를 시작합니다. 이 작업은 스토리지 노드 하드웨어를 폐기하거나 스토리지 노드가 분실되거나 스토리지 노드를 다시 설치할 때 필요할 수 있습니다.

이전 스토리지 노드를 사용할 수 없는 경우 관리 서버에서 이 노드를 제거 (페이지. [229\)](#page-228-0)한 다음 이전 볼트를 새 스토리지 노드에 연결하십시오.

참고**:** 개인용, 중앙 집중식 비관리 대상 및 테이프 기반 볼트는 연결할 수 없습니다.

## 연결 전

#### 카탈로그 데이터베이스

볼트 카탈로그 데이터베이스를 이전 스토리지 노드에서 새 노드로 옮기는 것이 좋습니다. 그렇지 않은 경우 볼트를 다시 분류해야 하며 이 작업에는 상당한 시간이 소요될 수 있습니다.

볼트 카탈로그 데이터베이스는 볼트의 GUID 와 동일한 이름의 폴더에 있는 파일 세트입니다. 폴더 삭제 시 폴더 이름을 변경하지 마십시오. 제대로 연결된 볼트의 GUID 를 확인하려면 볼트 폴더에서 이름이 <vault GUID>**\_L.FDB** 인 파일을 찾아보십시오.

스토리지 노드에서 카탈로그 데이터베이스의 기본 위치는 다음과 같습니다.

- Windows XP 및 Server 2003 의 경우: **%ALLUSERSPROFILE%\Application Data\Acronis\BackupAndRecovery\ASN\Catalog**.
- Windows Vista 및 Windows 최신 버전의 경우: **%PROGRAMDATA%\Acronis\BackupAndRecovery\ASN\Catalog**.

#### 중복 제거 데이터베이스

볼트가 중복 제거 중인 경우 중복 제거 데이터베이스를 이전 스토리지 노드에서 새 노드로 옮기는 것이 좋습니다. 그렇지 않은 경우 소프트웨어는 중복 제거 데이터베이스를 자동으로 다시 생성합니다. 이 작업에는 상당한 시간이 소요될 수 있습니다.

권장되는 중복 제거 데이터베이스 위치에 관한 자세한 내용은, "중복 제거 우수 사례" (페이지[. 242\)](#page-241-0)를 참조하십시오.

중복 제거 데이터베이스에는 이름이 <vault GUID>**\_u.\***인 여러 파일이 있습니다. 제대로 연결된 볼트의 GUID 를 확인하려면 볼트 폴더에서 이름이 <vault GUID>**\_L.FDB** 인 파일을 찾아보십시오.

#### 볼트 데이터베이스

볼트 데이터베이스에는 볼트에 저장된 모든 아카이브의 메타데이터가 포함됩니다. 일반적으로 스토리지 노드에서 볼트를 분리하면 볼트 데이터베이스가 기본 위치에서 분리 중인 이 볼트로 이동됩니다. 볼트를 연결하는 경우 소프트웨어는 볼트의 데이터베이스를 검색합니다. 볼트 데이터베이스가 있는 경우에는 볼트가 연결되는 스토리지 노드의 기본 위치로 이동합니다. 볼트에 데이터베이스가 없는 경우에는 이 데이터베이스에 해당 경로를 수동으로 지정하라는 메시지가 표시됩니다.

스토리지 노드에서 볼트 데이터베이스의 기본 위치는 다음과 같습니다.

- Windows XP 및 Server 2003 의 경우: **%ALLUSERSPROFILE%\Application Data\Acronis\BackupAndRecovery\ASN\VaultMetadataDatabases**.
- Windows Vista 및 Windows 최신 버전의 경우: **%PROGRAMDATA%\Acronis\BackupAndRecovery\ASN\VaultMetadataDatabases**.

# 관리 대상 볼트를 스토리지 노드에 연결하려면 다음 단계를 수행하십시오**.**

# 볼트

#### 스토리지 노드

볼트를 관리할 스토리지 노드를 선택합니다.

#### 경로

분리된 볼트의 경로를 지정합니다.

#### 볼트 데이터베이스

볼트 데이터베이스의 위치를 지정합니다. 이 섹션은 스토리지 노드가 볼트 내 데이터베이스를 찾지 못한 경우에만 나타납니다,

데이터베이스가 지정한 폴더에 있는 경우에는 볼트가 연결되는 스토리지 노드의 기본 위치로 이동합니다. 그렇지 않은 경우, 새 스토리지 노드는 메타데이터를 검색하고 앞에서 설명한 기본 위치에 데이터베이스를 다시 생성합니다.

#### 중복 제거 데이터베이스

볼트의 중복 제거 데이터베이스가 위치할 폴더를 지정합니다. 사용자가 지정하는 폴더에 데이터베이스가 없는 경우에는 해당 폴더에 데이터베이스가 다시 생성됩니다.

데이터베이스가 볼트 폴더에 저장된 경우에는 데이터베이스 경로가 자동으로 채워집니다.

#### 카탈로그 데이터베이스

볼트 카탈로그 데이터베이스가 위치할 폴더를 지정합니다. (예: 볼트 카탈로그 데이터베이스 경로가 **E:\catalog\_db\AAAAAAAA-BBBB-CCCC-DDDD-EEEEEEEEEEEE**인 경우, **E:\catalog\_db** 지정) 카탈로그 데이터베이스가 사용자가 지정한 폴더에 없는 경우, 연결된 볼트가 카탈로그되지 않는 것으로 간주됩니다.

#### 비밀번호

암호화된 볼트의 경우에는 암호화 비밀번호를 입력합니다.

필요한 단계를 모두 수행한 후 확인을 클릭하여 볼트를 연결합니다.

# 7.1.3 개인용 볼트

관리 대상 시스템에 콘솔을 직접 연결해 만든 볼트를 개인용 볼트라고 합니다. 개인용 볼트는 관리 대상 시스템에 따라 다릅니다. 개인용 볼트는 시스템에 로그온할 수 있는 사용자라면 누구에게나 표시됩니다. 개인 데이터를 백업할 수 있는 사용자의 권리는 볼트가 위치한 폴더 또는 장치에 대한 사용자의 권한에 의해 정의됩니다.

개인용 볼트는 네트워크 공유, FTP 서버, 분리식 미디어 또는 이동식 미디어, Acronis Cloud Storage, 테이프 장치 또는 머신의 로컬 하드 드라이브에서 구성될 수 있습니다. Acronis Secure Zone 은 시스템에 로그온할 수 있는 모든 사용자가 사용할 수 있는 개인용 볼트로 간주됩니다. 개인용 볼트는 위의 위치를 백업할 때 자동으로 생성됩니다.

개인용 볼트는 로컬 백업 계획 또는 로컬 작업에 사용될 수 있습니다. 중앙 집중식 백업 계획은 Acronis Secure Zone 을 제외하고는 개인용 볼트를 사용할 수 없습니다.

# 개인용 볼트 공유

여러 머신이 동일한 물리적 위치(예를 들어, 동일한 공유 폴더)를 참조할 수 있습니다. 그러나 각 머신마다 볼트 트리에 고유한 바로가기가 있습니다. 공유 폴더를 백업하는

사용자는 폴더에 대한 액세스 권한에 따라 서로의 아카이브를 확인 및 관리할 수 있습니다. 아카이브를 손쉽게 식별할 수 있도록 개인용 볼트 보기에 각 아카이브의 소유자를 표시하는 소유자 열이 있습니다. 소유자 개념에 대한 자세한 내용은 소유자 및 자격 증명 (페이지[. 33\)](#page-32-0)을 참조하십시오.

# 메타데이터

**.meta** 폴더는 백업 도중 모든 개인용 볼트에 생성됩니다. 이 폴더에는 아카이브 소유자 또는 머신 이름 등 볼트에 저장된 아카이브와 백업에 대한 추가 정보가 포함됩니다. 실수로 .meta 폴더를 삭제한 경우 다음에 볼트에 액세스할 때 폴더가 자동으로 다시 생성됩니다. 그러나 소유자 이름과 머신 이름 등의 일부 정보는 손실될 수 있습니다.

# <span id="page-193-0"></span>7.1.3.1 개인용 볼트 작업

#### 작업에 액세스하려면

- 1. 관리 대상 머신에 콘솔을 연결합니다.
- 2. 네비게이션 창에서 볼트 > 개인용을 클릭합니다.

아래 설명된 모든 작업은 볼트 도구 모음에 있는 해당 버튼을 클릭하여 수행할 수 있습니다. 이러한 작업은 주 메뉴의 **[**볼트 이름**]** 작업 항목에서도 액세스할 수 있습니다.

다음은 개인용 볼트 작업을 수행하기 위한 지침입니다.

| 수행할                              | 작업                                                                                                  |
|----------------------------------|----------------------------------------------------------------------------------------------------|
| 개인용 볼트 생성                        | <b>k</b> 생성을 클릭합니다.                                                                                 |
|                                  | 개인용 볼트 생성 절차는 개인용 볼트 생성 (페이지.195) 섹션에 자세하게<br>설명되어 있습니다.                                            |
| 볼트 편집                            | 1. 볼트를 선택합니다.                                                                                       |
|                                  | 2. ● 편집을 클릭합니다.                                                                                     |
|                                  | 개인용 볼트 편집 페이지의 주석 필드에서는 볼트의 이름과 정보를<br>편집할 수 있습니다.                                                  |
| 볼트 액세스에<br>필요한 사용자<br>계정을 변경합니다  | <u>또</u> 사용자 변경을 클릭합니다.                                                                             |
|                                  | 대화 상자가 표시되면 볼트에 액세스하는 데 필요한 자격 증명을<br>입력합니다.                                                        |
| <b>Acronis Secure Zone</b><br>생성 | Ve Acronis Secure Zone 생성을 클릭합니다.                                                                   |
|                                  | Acronis Secure Zone 생성 절차는 Acronis Secure Zone 생성 (페이지. 198)<br>섹션에 자세하게 설명되어 있습니다.                 |
| 볼트 내용 탐색                         | 4 탐색을 클릭합니다.                                                                                        |
|                                  | 탐색 창이 표시되면 선택한 볼트의 내용을 검사합니다.                                                                       |
| 볼트 유효성 검사                        | ■ 유효성 검사를 클릭합니다.                                                                                    |
|                                  | 유효성 검사 (페이지.246) 페이지가 표시됩니다. 이 페이지에는 볼트가<br>소스로 사전 선택되어 있습니다. 볼트 유효성 검사는 볼트에 저장된 모든<br>아카이브를 검사합니다. |

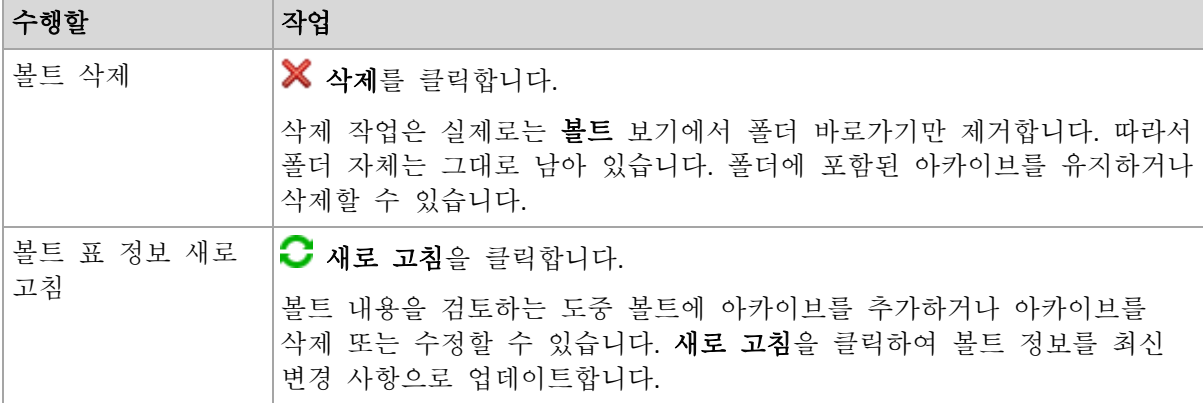

# <span id="page-194-0"></span>개인용 볼트 생성

#### 개인용 볼트를 생성하려면

- 1. 이름 필드에 생성하려는 볼트의 이름을 입력합니다.
- 2. [선택 사항] 주석 필드에 볼트에 대한 설명을 입력합니다.
- 3. 경로를 클릭하고 볼트로 사용될 폴더의 경로를 지정합니다. 개인용 볼트는 네트워크 공유, FTP 서버, 분리식 미디어, Acronis Cloud Storage, 테이프 장치 또는 머신의 로컬 하드 드라이브에서 구성될 수 있습니다.
- 4. [선택 사항] 볼트가 테이프 장치에서 생성되는 경우:
	- a. 드라이브를 클릭하여 볼트에 백업할 때 사용할 테이프 드라이브를 지정합니다. 기본적으로, 사용 가능한 모든 드라이브가 사용됩니다. 다음 드라이브만 사용을 클릭하고 필수 확인란을 선택하거나 지웁니다.
	- b. 테이프 풀을 클릭하고 테이프를 볼트가 사용할 풀을 지정합니다. 기본적으로 **Acronis** 풀이 선택됩니다.
- 5. 확인을 클릭합니다. 그러면 볼트 트리의 개인용 그룹에 생성된 볼트가 나타납니다.

## 개인용 볼트 통합 및 이동

# 기존 볼트를 특정 위치에서 다른 위치로 이동해야 하는 경우에는 어떻게 해야 합니까**?**

다음과 같은 방법을 사용할 수 있습니다.

- 1. 파일 이동 중에 기존 볼트를 사용하는 백업 계획이 없는지 확인하거나 지정된 계획을 비활성화합니다. 백업 계획 및 작업에 대한 작업 (페이지. [335\)](#page-334-0)을 참조하십시오.
- 2. 타사 파일 관리자를 사용하여 수동으로 볼트 폴더와 폴더에 저장된 내용을 모두 새로운 장소로 옮깁니다.
- 3. 새 볼트를 생성합니다.
- 4. 백업 계획과 작업을 편집합니다. 백업 계획과 작업 대상을 새 볼트로 리디렉션합니다.
- 5. 기존 볼트를 삭제합니다.

#### 두 개의 볼트를 병합하려면 어떻게 해야 합니까**?**

A 와 B 두 개의 볼트를 사용하고 있다고 가정해 보겠습니다. 두 볼트 모두 백업 계획에 사용됩니다. 볼트 B 만 남기고 볼트 A 의 아카이브를 모두 옮기기로 합니다.

이 작업을 수행하려면 다음과 같은 방법을 사용할 수 있습니다.

- 1. 병합 중에 볼트 A 를 사용하는 백업 계획이 없는지 확인하거나 지정된 계획을 비활성화합니다. 백업 계획 및 작업에 대한 작업 (페이지. [335\)](#page-334-0)을 참조하십시오.
- 2. 타사 파일 관리자를 사용하여 수동으로 볼트 A 폴더의 내용을 볼트 B 로 옮깁니다.
- 3. 볼트 A 를 사용하는 백업 계획을 편집합니다. 백업 계획 대상을 볼트 B 로 리디렉션합니다.
- 4. 볼트 트리에서 볼트 B 를 선택하여 아카이브가 표시되는지 확인합니다. 표시되지 않을 경우 새로 고침을 클릭합니다.
- 5. 볼트 A 를 삭제합니다.

# 7.1.4 카탈로그 파일의 기본 캐시 폴더 변경

카탈로그 파일은 일반적으로 볼트에 저장됩니다. Acronis Backup 은(는) 카탈로그 파일 작업을 수행한 후 관리 대상 머신 또는 관리 서버의 로컬 폴더에 저장할 수 있습니다. 해당되는 경우는 다음과 같습니다.

- 에이전트가 비관리 대상 볼트에 백업된 데이터를 목록화하는 경우. 에이전트는 카탈로그를 로컬로 생성 또는 업데이트한 다음 볼트에 복사합니다.
- 테이프 장치에 백업을 저장하는 경우. 테이프는 임의 액세스를 위한 대기 시간이 길므로 테이프 기반 볼트의 카탈로그는 항상 테이프 장치가 연결된 머신에 저장됩니다.
- FTP 서버에 백업된 데이터를 **데이터 보기** 탭에서 찾아보는 경우. 찾아보기 세션에서는 Acronis Backup 이(가) FTP 서버에 있는 데이터 카탈로그의 전체 사본을 관리 대상 머신 또는 관리 서버에서 유지합니다. 이는 데이터 카탈로그에 빠르게 액세스하기 위해서입니다.

캐시 폴더는 기본적으로 운영 체제가 설치된 디스크에 있습니다. 이 위치에 여러 카탈로그 파일을 저장하면 여유 디스크 공간이 부족해집니다. 따라서 폴더 경로를 변경해야 할 수 있습니다.

## 기본 캐시 폴더 변경

이 작업을 수행하려면 Windows 의 경우 시스템 레지스트리에 특수 매개변수를 추가하고 Linux 의 경우 **MMS.config** 구성 파일을 수정합니다.

지정된 폴더가 없으면 Acronis Backup 이(가) 다음에 카탈로그 파일을 생성하거나 복사할 때 자동으로 폴더를 생성합니다. 테이프 장치에 백업을 저장하는 경우에는 데이터를 다시 목록화하지 않도록 미리 폴더를 생성합니다.

#### **Windows** 에서 새 캐시 폴더를 지정하려면**:**

- 1. 다음 레지스트리 키에 카탈로그 키를 추가합니다. **HKEY\_LOCAL\_MACHINE\SOFTWARE\Acronis\AMS\Configuration**(관리 서버) 또는 **HKEY\_LOCAL\_MACHINE\SOFTWARE\Acronis\MMS\Configuration**(관리 대상 머신).
- 2. **CatalogDir** 문자열 값을 추가합니다.
- 3. **CatalogDir** 문자열 값에 새 폴더 경로를 지정합니다. 경로는 백슬래시(\)로 끝나야 하며 최대 길이는 32765 자입니다.

## **Linux** 에서 새 캐시 폴더를 지정하려면**:**

**/etc/Acronis/MMS.config** 에서 **Configuration** 태그 내부에 다음 요소를 추가합니다.

```
<key name="Catalog">
   <value name="CatalogDir" type="TString">"/home/Catalog/"</value>
</key>
그러면 구성 파일은 다음과 같이 변경됩니다.
<?xml version="1.0" encoding="UTF-8" ?>
<registry name="MMS">
  <key name="Configuration">
 ...
    <key name="Catalog">
      <value name="CatalogDir" type="TString">"/home/Catalog/"</value>
    </key>
   </key>
</registry>
```
여기서 **/home/Catalog/**는 새 폴더 경로입니다. 경로는 슬래시(/)로 끝나야 하며 최대 길이는 32765 자입니다.

# 카탈로그 파일 이동

캐시 폴더를 변경한 후에는 Acronis Backup 이(가) 카탈로그 파일을 새 폴더로 이동하거나 이전 폴더를 제거하지 않습니다.

백업이 테이프 장치에 저장되는 경우에는 데이터를 다시 목록화하지 않도록 카탈로그 파일을 새 위치로 이동합니다. 또는 Acronis Backup(으)로 카탈로그파일을 새로 생성하거나 복사할 수 있습니다.

이전 폴더를 삭제할 수도 있습니다. 기본 캐시 폴더 경로는 다음과 같습니다.

- Windows XP 및 Server 2003 의 경우: **%ALLUSERSPROFILE%\Application Data\Acronis\AMS\AMS\Catalog**(관리 서버) 또는 **%ALLUSERSPROFILE%\Application Data\Acronis\BackupAndRecovery\MMS\Catalog**(관리 대상 머신)
- Windows Vista 및 Windows 최신 버전의 경우: **%PROGRAMDATA%\Acronis\AMS\AMS\Catalog**(관리 서버) 또는 **%PROGRAMDATA%\Acronis\BackupAndRecovery\MMS\Catalog**(관리 대상 머신)
- Linux: **/var/lib/Acronis/BackupAndRecovery/MMS/Catalog/**

# 7.2 Acronis Secure Zone

Acronis Secure Zone 은 관리 대상 머신 디스크 공간에 백업 아카이브를 유지하고 백업이 상주하는 디스크와 동일한 디스크에 디스크 복구를 유지하는 안전한 파티션입니다.

디스크에 물리적 장애가 발생한 경우에는 이 영역 및 여기에 있는 아카이브가 손실됩니다. 따라서 Acronis Secure Zone 이 백업을 저장하는 유일한 위치가 되면 안됩니다. 엔터프라이즈 환경에서 Acronis Secure Zone 은 일반 위치를 일시적으로 사용할 수 없거나 느리거나 사용 중인 채널을 통해 연결된 경우 백업에 사용되는 중간 위치로 여겨집니다.

# 장점

#### Acronis Secure Zone:

- 디스크를 디스크의 백업이 보관된 같은 디스크로 복구할 수 있습니다.
- 데이터를 소프트웨어 오작동, 바이러스 공격, 운영자 오류로부터 보호하기 위한 비용 효율적이고 유용한 방법을 제공합니다.
- 내부 아카이브 스토리지로서 데이터를 백업하거나 복구하기 위해 별도의 미디어나 네트워크 연결이 필요하지 않습니다. 특히 모바일 사용자에게 유용합니다.
- 백업 복제 (페이지[. 101\)](#page-100-0)를 사용하는 경우 기본 대상의 역할을 합니다.

#### 제한

<span id="page-197-0"></span>■ Acronis Secure Zone 은 동적 디스크에 구성할 수 없습니다.

# 7.2.1 Acronis Secure Zone 생성

운영 체제가 실행되는 동안 또는 부트 가능한 미디어를 사용하여 Acronis Secure Zone 을(를) 생성할 수 있습니다.

#### **Acronis Secure Zone** 을**(**를**)** 생성하려면 다음 단계를 수행합니다**.**

## 위치 및 크기

디스크 (페이지. [198\)](#page-197-1)

영역을 생성할 하드 디스크를 선택합니다(여러 개가 있는 경우). Acronis Secure Zone은(는) 할당되지 않은 공간(있을 경우)을 사용하거나 볼륨의 여유 공간을 이용하여 생성됩니다.

크기 (페이지. [199\)](#page-198-0)

영역의 정확한 크기를 지정합니다. 현재 활성화된 운영 체제가 포함되어 있는 볼륨 같이 잠겨 있는 볼륨을 이동하거나 크기 조정하려면 재부팅해야 합니다.

#### 보안

비밀번호: (페이지. [199\)](#page-198-1)

[선택 사항] 비밀번호를 사용하여 무단 액세스로부터 Acronis Secure Zone을(를) 보호합니다. 비밀번호 프롬프트는 영역과 관련된 모든 작업에 나타납니다.

필요한 설정을 구성한 후에 확인을 클릭합니다. 결과 확인 (페이지[. 199\)](#page-198-2) 창에서 예상되는 레이아웃을 검토하고 확인을 클릭하여 영역을 생성하기 시작합니다.

# <span id="page-197-1"></span>7.2.1.1 Acronis Secure Zone 디스크

Acronis Secure Zone 은 모든 고정 하드 드라이브에 위치할 수 있습니다. Acronis Secure Zone 은 항상 하드 디스크 끝에 생성됩니다. 머신마다 하나의 Acronis Secure Zone 만 생성될 수 있습니다. Acronis Secure Zone 은 할당되지 않은 공간(있을 경우)을 사용하거나 볼륨의 여유 공간을 이용하여 생성됩니다.

Acronis Secure Zone 은 동적 디스크에 구성할 수 없습니다.

### **Acronis Secure Zone** 을 위한 공간을 할당하려면

- 1. 영역을 생성할 하드 디스크를 선택합니다(여러 개가 있는 경우). 기본적으로 첫 번째로 열거된 디스크의 모든 볼륨에서 할당되지 않은 공간과 사용되지 않은 공간이 선택됩니다. 프로그램은 Acronis Secure Zone 에 사용 가능한 총 공간을 표시합니다.
- 2. 영역에 더 많은 공간을 할당해야 하는 경우 여유 공간을 확보할 수 있는 볼륨을 선택할 수 있습니다. 그러면 프로그램은 선택한 볼륨에 따라 Acronis Secure Zone 에 사용할 수 있는 총 공간을 표시합니다. **Acronis Secure Zone** 크기 (페이지. [199\)](#page-198-0) 창에서 정확한 영역 크기를 설정할 수 있습니다.
- 3. 확인을 클릭합니다.

# <span id="page-198-0"></span>7.2.1.2 Acronis Secure Zone 크기

Acronis Secure Zone 크기를 입력하거나 슬라이더를 끌어 최소 크기와 최대 크기 사이의 임의의 크기를 선택합니다. 최소 크기는 하드 디스크의 구조에 따라 약 50 MB 입니다. 최대 크기는 디스크의 할당되지 않은 공간에 이전 단계에서 선택한 모든 볼륨에 있는 총 여유 공간을 더한 크기와 같습니다.

부트 또는 시스템 볼륨에서 공간을 확보해야 하는 경우 다음 사항을 염두에 두십시오.

- 시스템이 혀재 부팅되어 있는 볼륨을 이동하거나 크기 조정하려면 재부팅해야 합니다.
- 시스템 볼륨의 모든 여유 공간을 사용하면 운영 체제가 불안정하게 작동하여 시작하지 못하게 될 수도 있습니다. 부트 또는 시스템 볼륨을 선택한 경우 최대 영역 크기를 설정하지 마십시오.

## <span id="page-198-1"></span>7.2.1.3 Acronis Secure Zone 비밀번호

비밀번호를 설정하면 Acronis Secure Zone 을 무단 액세스로부터 보호할 수 있습니다. 프로그램은 데이터 백업과 복구, 아카이브 유효성 검사, 영역 크기 조정 및 삭제 같은 영역 및 아카이브와 관련된 모든 작업에서 비밀번호를 묻습니다.

## 비밀번호를 설정하려면

- 1. 비밀번호 사용을 선택합니다.
- 2. 비밀번호 입력 필드에 새 비밀번호를 입력합니다.
- 3. 비밀번호 확인 필드에 비밀번호를 다시 입력합니다.
- 4. 확인을 클릭합니다.

## 비밀번호를 비활성화하려면

- 1. 사용 안 함을 선택합니다.
- <span id="page-198-2"></span>2. 확인을 클릭합니다.

## 7.2.1.4 결과 확인

결과 확인 창에는 선택한 설정에 따라 예상되는 파티션 레이아웃이 표시됩니다. 레이아웃이 마음에 들 경우 확인을 클릭하면 Acronis Secure Zone 생성이 시작됩니다.

## 사용자 설정이 처리되는 방법

여기서는 Acronis Secure Zone 생성이 여러 볼륨이 포함된 디스크를 어떻게 변환하는지 이해할 수 있습니다.

- Acronis Secure Zone 은 항상 하드 디스크 끝에 생성됩니다. 볼륨의 최종 레이아웃을 계산할 때 프로그램은 먼저 끝에 할당되지 않은 공간을 사용합니다.
- 디스크 끝에 할당되지 않은 공간이 없거나 충분하지 않지만 볼륨 사이에 할당되지 않은 공간이 있는 경우 디스크 끝에 할당되지 않은 공간을 추가하기 위해 볼륨이 이동됩니다.
- 모든 할당되지 않은 공간이 수집되었지만 여전히 충분하지 않으면 프로그램은 사용자가 선택한 볼륨에서 여유 공간을 확보하며 이와 비례하여 볼륨 크기가 줄어듭니다. 잠겨 있는 볼륨의 크기를 변경한 후 재부팅해야 합니다.
- 그러나 운영 체제와 응용 프로그램이 임시 파일 생성과 같은 작업을 수행할 수 있도록 볼륨에는 여유 공간이 있어야 합니다. 프로그램은 여유 공간이 총 볼륨

크기의 25% 이하이거나 그 이하로 떨어지는 볼륨은 감소시키지 않습니다. 디스크의 모든 볼륨이 25% 이하의 여유 공간을 가질 때만 프로그램은 볼륨을 비례적으로 감소시킵니다.

위에서 알 수 있듯이 최대 가능한 영역 크기 설정은 바람직하지 않습니다. 볼륨의 여유 공간이 부족해져 운영 체제나 응용 프로그램이 불안정하게 작동하여 시작하지 못할 수도 있습니다.

# 7.2.2 Acronis Secure Zone 관리

Acronis Secure Zone은 개인용 볼트 (페이지. [455\)](#page-454-0)로 간주됩니다. 이 영역을 관리되는 머신에 생성한 후에는 항상 개인용 볼트 목록에 표시됩니다. 중앙 집중식 백업 계획은 Acronis Secure Zone 뿐만 아니라 로컬 계획을 사용할 수 있습니다.

볼트에서 사용 가능한 모든 아카이브 관리 작업은 Acronis Secure Zone 에도 적용됩니다. 아카이브 관리 작업에 대한 자세한 내용은 아카이브 및 백업 작업 (페이지[. 259\)](#page-258-1)을 참조하십시오.

# 7.2.2.1 Acronis Secure Zone 확대

#### **Acronis Secure Zone** 을 확대하려면

- 1. **Acronis Secure Zone** 관리 페이지에서 확대를 클릭합니다.
- 2. Acronis Secure Zone 을 확대하기 위해 여유 공간을 사용할 볼륨을 선택합니다.
- 3. 슬라이더를 끌고 현재 값과 최대값 사이의 크기를 선택하여
	- 영역의 새 크기를 지정합니다. 최대 크기는 디스크의 할당되지 않은 공간과 선택한 모든 파티션의 총 여유 공간을 더한 크기와 같습니다.
	- Acronis Secure Zone 크기 필드에 정확한 값을 입력합니다.

영역 크기를 확대하면 프로그램이 다음과 같이 작동합니다.

- 먼저 할당되지 않은 공간을 사용합니다. 필요한 경우 볼륨이 이동되지만 크기는 변경되지 않습니다. 잠겨 있는 볼륨을 이동한 후 재부팅해야 합니다.
- 할당되지 않은 공간이 충분하지 않은 경우 프로그램은 선택한 볼륨의 여유 공간을 사용하며, 이와 비례하여 볼륨 크기가 줄어듭니다. 잠긴 파티션의 크기를 변경한 후 시스템을 재부팅해야 합니다.

시스템 볼륨을 최소 크기로 줄이면 운영 체제를 부팅하지 못할 수도 있습니다.

4. 확인을 클릭합니다.

# 7.2.2.2 Acronis Secure Zone 축소

## **Acronis Secure Zone** 을 축소하려면

- 1. **Acronis Secure Zone** 관리 페이지에서 축소를 클릭합니다.
- 2. 영역을 축소한 후에 여유 공간을 수용할 볼륨을 선택합니다. 여러 볼륨을 선택하는 경우 각 파티션에 균등하게 공간이 분배됩니다. 볼륨을 선택하지 않을 경우 확보된 공간은 할당이 취소됩니다.
- 3. 슬라이더를 끌고 현재 값과 최소값 사이의 크기를 선택하여
	- 영역의 새 크기를 지정합니다. 최소 크기는 하드 디스크의 구조에 따라 약 50 MB 입니다.
- **Acronis Secure Zone** 크기 필드에 정확한 값을 입력합니다.
- 4. 확인을 클릭합니다.

#### 7.2.2.3 Acronis Secure Zone 삭제

#### **Acronis Secure Zone** 을 삭제하려면**:**

- 1. **Acronis Secure Zone** 관리 페이지에서 삭제를 클릭합니다.
- 2. **Acronis Secure Zone** 삭제 창에서 영역으로부터 확보된 공간을 추가할 볼륨을 선택한 다음 확인을 클릭합니다. 여러 볼륨을 선택하는 경우 각 파티션에 균등하게 공간이 분배됩니다. 볼륨을 선택하지 않을 경우 확보된 공간은 할당이 취소됩니다.

확인을 클릭하고 나면 Acronis Backup 이 영역을 삭제하기 시작합니다.

# 7.3 이동식 장치

이 섹션에서는 이동식 장치에 백업하는 경우의 특이 사항에 대해 설명합니다.

이동식 장치는 RDX 드라이버 또는 USB 플래시 드라이브를 의미합니다. USB 하드 디스크 드라이브는 운영 체제에서 인식하는 경우에만 이동식 장치로 간주됩니다.

Linux 에서는 RDX 드라이브 또는 USB 플래시 드라이브가 이름으로 지정되는 경우(예: **sdf:/**) 이동식 장치로 간주됩니다. 장치가 마운트 포인트로 지정되는 경우에는(예: **/mnt/backup**) 고정 드라이브 역할을 합니다.

이동식 디스크 라이브러리(멀티 카트리지 장치) 작업 방법은 장치 유형, 브랜드, 구성에 따라 다릅니다. 따라서 각각의 경우를 개별적으로 고려해야 합니다.

# 이동식 장치의 볼트

이동식 장치에 머신을 백업하기 전에 개인용 볼트를 생성 (페이지[. 195\)](#page-194-0)할 수 있습니다. 원하지 않는 경우에는 소프트웨어가 백업 대상으로 선택된 드라이브 폴더에 자동으로 개인용 폴더를 생성합니다.

#### 제한

- 이동식 장치에 중앙 집중식 볼트를 만들 수 없습니다.
- 이동식 장치에서 생성된 볼트에는 데이터 보기 (페이지[. 139\)](#page-138-0) 탭이 없습니다.

## 이동식 장치 사용 모드

백업 계획을 생성하는 경우 이동식 장치를 고정 드라이브 또는 이동식 미디어로 사용할지 여부를 선택할 수 있습니다. 고정 드라이브 모드는 이동식 장치가 항상 머신에 연결되는 것으로 가정합니다. 이동식 미디어 모드는 기본적으로 선택됩니다.

지금 백업 기능을 사용하거나 부트 가능한 미디어에서 백업하는 경우에는 이동식 장치가 항상 이동식 미디어 모드에서 사용됩니다.

Agent for Exchange, Agent for VMware(Windows) 또는 Agent for Hyper-V 를 사용하여 백업하는 경우에는 이동식 장치가 항상 고정 드라이브 모드에서 사용됩니다.

두 모드의 차이점은 대부분 백업의 보관, 복제와 관련이 있습니다.

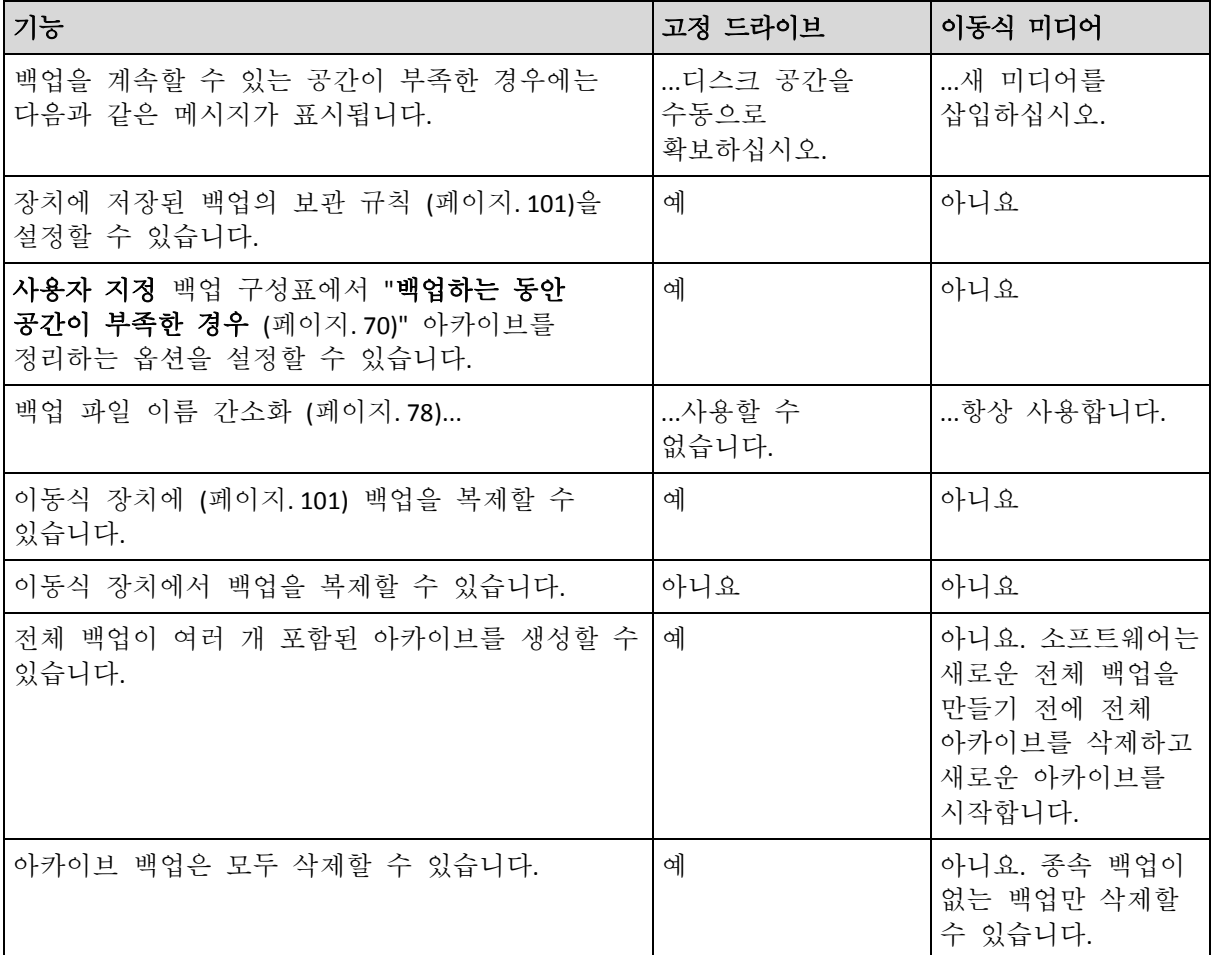

이동식 장치 모드가 백업 파일의 이름 지정 구성표를 결정하므로 백업 대상이 이동식 장치인 경우에는 아카이브 이름을 사용하여 백업 파일 이름 지정**...** 확인란이 나타나지 않습니다.

# 7.4 테이프 장치

다음 섹션에서는 테이프 장치를 사용하여 백업 아카이브를 저장하는 방법에 대해 자세히 설명합니다.

Acronis Backup Advanced 이(가) 있는 경우에만 테이프 장치를 사용할 수 있습니다.

# 7.4.1 테이프 장치란 무엇입니까?

테이프 장치는 테이프 라이브러리 또는 독립형 테이프 드라이브를 의미하는 일반 용어입니다.

테이프 라이브러리(로봇 라이브러리)는 다음이 포함된 고용량 저장 장치입니다.

- 하나 이상의 테이프 드라이브
- 테이프를 수용하는 여러(최대 수천 개) 슬롯
- 슬롯과 테이프 드라이브 간에 테이프를 이동시키기 위한 하나 이상의 변경자(로봇 메커니즘).

바코드 판독기 또는 바코드 프린터와 같은 다른 컴퍼넌트도 포함될 수 있습니다.

자동 로더는 특별한 형태의 테이프 라이브러리로, 하나의 드라이브, 여러 슬롯, 변경자 및 바코드 판독기(선택 사항)로 구성됩니다.

독립형 테이프 드라이브(스트리머라고도 함)에는 하나의 슬롯이 포함되며 한 번에 하나의 테이프만 보관할 수 있습니다.

# 7.4.2 테이프 지원 개요

Acronis Backup 에이전트는 테이프 장치에 직접 또는 Acronis Backup Storage Node (페이지. [17\)](#page-16-0)를 통해 데이터를 백업할 수 있습니다. 두 가지 방법 모두 테이프 장치의 완전 자동 작업이 보장됩니다. 드라이브가 여러 개인 테이프 장치를 스토리지 노드에 연결하면 여러 머신을 동시에 테이프에 백업할 수 있습니다.

# 7.4.2.1 RSM 및 타사 소프트웨어와의 호환성

# 타사 소프트웨어와 함께 사용

독점 테이프 관리 도구를 사용하는 타사 소프트웨어가 설치된 머신에서는 Acronis Backup 이(가) 테이프와 작동하지 않습니다. Acronis Backup 에서 그러한 머신의 테이프를 사용하기 위해서는 타사 고나리 소프트웨어를 제거하거나 비활성화해야 합니다.

# **RSM**과의 상호 작용

Acronis Backup & Recovery 10 과(와) 달리 Acronis Backup 은(는) Windows RSM(Removable Storage Manager)을 사용하지 않습니다. Acronis Backup & Recovery 10 에서 업그레이드하는 경우 Acronis Backup 은(는) RSM 에서 필요한 정보를 자체 데이터베이스에 새 형식으로 작성합니다.

테이프 장치가 감지되면 (페이지. [213\)](#page-212-0) Acronis Backup 이(가) RSM 에서 해당 장치를 비활성화합니다(다른 소프트웨어에서 사용되지 않는 경우). Acronis Backup 이(가) 테이프 장치와 작동하게 하려면 사용자 또는 타사 소프트웨어가 RSM 에서 장치를 활성화하지 않도록 하십시오. RSM 에서 테이프 장치가 활성화된 경우 테이프 장치 검색을 반복하십시오.

# 7.4.2.2 지원되는 하드웨어

Acronis Backup 은(는) 외장 SCSI 장치를 지원합니다. 이러한 장치는 파이버 채널(FC)에 연결되거나 SCSI, iSCSI, SAS(Serial Attached SCSI) 인터페이스를 사용하는 장치에 해당합니다. 또한 Acronis Backup 은(는) USB 연결 테이프 장치를 지원합니다.

Windows 에서는 장치 체인저 드라이버가 설치되지 않은 경우에도 Acronis Backup 이(가) 테이프 장치에 백업할 수 있습니다. 이러한 테이프 장치는 장치 관리자에서 알 수 없는 미디어 체인저로 표시됩니다. 그러나 장치 드라이브의 드라이버는 설치해야 합니다. Linux 및 부트 가능한 미디어에서는 드라이버가 없는 테이프 장치에 백업할 수 없습니다.

IDE 또는 SATA 연결 장치의 인식은 보장할 수 없으며 운영 체제에 적절한 드라이브가 설치되었는지 여부에 따라 달라집니다.

특정 장치가 지원되는지 확인하려면 다음 Acronis 지식 베이스에서 설명하는 것처럼 하드웨어 호환성 도구를 사용하십시오. https://kb.acronis.com/content/57237. Acronis(으)로 테스트 결과에 대한 보고서를 보내주시면 도움이 많이 됩니다. 지원이 확인된

하드웨어가 다음 하드웨어 호환성 목록에 나열됩니다. https://go.acronis.com/acronis-backup-advanced-tape-hcl.

# 7.4.2.3 테이프 관리 데이터베이스

Acronis Backup 은 머신에 연결된 모든 테이프 장치에 대한 정보를 테이프 관리 데이터베이스에 저장합니다. 기본 데이터베이스 경로는 다음과 같습니다.

- Windows XP/Server 2003 의 경우: **%ALLUSERSPROFILE%\Application Data\Acronis\BackupAndRecovery\ARSM\Database**.
- Windows Vista 및 Windows 최신 버전의 경우: **%PROGRAMDATA%\Acronis\BackupAndRecovery\ARSM\Database**.
- Linux: **/var/lib/Acronis/BackupAndRecovery/ARSM/Database**.

데이터베이스 크기는 테이프에 저장된 아카이브의 수에 따라 다르며 100 개 아카이브당 약 10 MB 입니다. 테이프 라이브러리에 수천 개의 아카이브가 포함되는 경우에는 데이터베이스 크기가 커질 수 있습니다. 이 경우 다른 볼륨에 테이프 데이터베이스를 저장할 수 있습니다.

## **Windows** 에서 데이터베이스 위치를 변경하려면**:**

- 1. Acronis Removable Storage Management 서비스를 중지합니다.
- 2. 모든 파일을 기본 위치에서 새 위치로 이동합니다.
- 3. 아래 설명된 레지스트리 키를 추가합니다. 레지스트리 값 **ArsmDmlDbProtocol** 에 새 위치 경로를 지정합니다.
	- 레지스트리 키: HKEY\_LOCAL\_MACHINE\SOFTWARE\Acronis\ARSM\Settings

#### 레지스트리 값: **ArsmDmlDbProtocol**

가능한 데이터 값: 길이가 0 ~ 32765 자인 모든 문자열

설명: 테이프 관리 데이터베이스가 저장되는 폴더를 지정합니다.

4. Acronis Removable Storage Management 서비스를 시작합니다.

# **Linux** 에서 데이터베이스 위치를 변경하려면**:**

- 1. **acronis\_rsm** 서비스를 중지합니다.
- 2. 모든 파일을 기본 위치에서 새 위치로 이동합니다.
- 3. 텍스트 편집기에서 구성 파일 **/etc/Acronis/ARSM.config** 를 엽니다.
- 4. **<value name="ArsmDmlDbProtocol" type="TString">** 행을 찾습니다.
- 5. 이 행 아래 경로를 변경합니다.
- 6. 파일을 저장합니다.
- 7. **acronis\_rsm** 서비스를 시작합니다.

# 7.4.2.4 테이프에 쓰기 위해 필요한 매개변수

테이프 쓰기 매개변수(블록 크기 및 캐시 크기)를 사용하면 최대 성능에 도달하도록 소프트웨어를 미세 조정할 수 있습니다. 테이프에 쓰려면 두 매개변수가 모두 필요하지만 일반적으로 블록 크기만 조정하면 됩니다. 가장 적절한 값은 테이프 장치 유형과 백업되는 데이터(예: 파일 수 및 파일 크기)에 따라 달라집니다.

참고 소프트웨어가 테이프에서 읽는 경우 테이프에 쓸 때 사용했던 것과 동일한 블록 크기를 사용합니다. 테이프 장치가 해당하는 블록 크기를 지원하지 않는 경우 읽기에 실패합니다.

이러한 매개변수는 연결된 테이프 장치가 있는 각 머신에서 설정됩니다. 이러한 머신은 에이전트 또는 스토리지 노드가 설치된 머신일 수 있습니다. Windows 를 실행 중인 머신에서는 구성이 레지스트리에서 수행되며 Linux 머신에서는 구성 파일 **/etc/Acronis/BackupAndRecovery.config** 에서 구성이 수행됩니다.

Windows 에서 각 레지스트리 키와 해당하는 DWORD 값을 생성합니다. Linux 에서는 구성 파일 끝 부분에 있는 **</registry>** 태그 바로 앞에 다음 텍스트를 추가합니다.

```
<key name="TapeLocation">
     <value name="WriteCacheSize" type="Dword">
          "값"
     </value>
     <value name=DefaultBlockSize" type="Dword">
          "값"
     </value>
</key>
```
#### **DefaultBlockSize**

테이프에 쓰는 경우 사용되는 블록 크기(단위: 바이트)입니다.

가능한 값: 0, 32, 64, 128, 256, 512, 1024, 2048, 4096, 8192, 16384, 32768, 65536, 131072, 262144, 524288, 1048576.

이 값이 0 이거나 매개변수가 없는 경우 블록 크기는 다음과 같이 결정됩니다.

- Windows 에서는 이 값을 테이프 장치 드라이버에서 가져옵니다.
- Linux 에서는 이 값이 **64 KB** 입니다.

레지스트리 키(Windows 를 실행 중인 머신): **HKEY\_LOCAL\_MACHINE\SOFTWARE\Acronis\BackupAndRecovery\TapeLocation\DefaultBlockSize**

/etc/Acronis/BackupAndRecovery.config 의 행(Linux 를 실행 중인 머신):

```
 <value name=DefaultBlockSize" type="Dword">
     "값"
 </value>
```
지정된 값을 테이프 드라이브에서 수락하지 않는 경우 소프트웨어에서는 적용 가능한 값이 되거나 32 바이트가 될 때까지 이 값을 2 로 나눕니다. 적용 가능한 값이 없는 경우 소프트웨어에서는 적용 가능한 값이 되거나 1 MB 가 될 때까지 지정된 값에 2 를 곱합니다. 드라이버에서 값을 수락하지 않으면 백업에 실패합니다.

#### **WriteCacheSize**

테이프에 쓰는 경우 사용되는 버퍼 크기(단위: 바이트)입니다.

가능한 값: 0, 32, 64, 128, 256, 512, 1024, 2048, 4096, 8192, 16384, 32768, 65536, 131072, 262144, 524288, 1048576. 하지만 **DefaultBlockSize** 매개변수 값 미만일 수는 없습니다.

이 값이 0 이거나 해당 매개변수가 없는 경우 버퍼 크기는 **1MB** 입니다. 운영 체제에서 이 값을 지원하지 않으면 적용 가능한 값을 찾거나 **DefaultBlockSize** 매개변수 값에 도달할 때까지 이 값을 2 로 나눕니다. 운영 체제에서 지원하는 값이 없으면 백업에 실패합니다.

레지스트리 키(Windows 를 실행 중인 머신): **HKEY\_LOCAL\_MACHINE\SOFTWARE\Acronis\BackupAndRecovery\TapeLocation\WriteCacheSize** /etc/Acronis/BackupAndRecovery.config 의 행(Linux 를 실행 중인 머신):

```
 <value name="WriteCacheSize" type="Dword">
     "값"
 </value>
```
운영 체제에서 지원하지 않는 0 이 아닌 값을 지정하면 백업에 실패합니다.

# <span id="page-205-0"></span>7.4.2.5 테이프 백업 방법의 특징

## 백업 옵션

테이프 관리 (페이지[. 129\)](#page-128-0) 백업 옵션을 구성하여 다음을 결정할 수 있습니다.

- 테이프 꺼내기 시점.
- 전체, 증분 또는 차등 백업 각각에 여유 공간이 있는 테이프 사용 여부.
- 전체 백업 생성 시 테이프 덮어쓰기 여부(독립형 테이프 장치만 해당).
- 각 머신을 백업하기 위해 별도 테이프 세트를 사용할지 여부.
- 테이프에 저장된 디스크 수주 백업으로부터의 파일 복구 활성화 여부.

# 백업 구성표

# 단순 구성표

단순 백업 구성표 (페이지. [65\)](#page-64-0)를 사용하는 경우에는 테이프에 전체 백업만 생성될 수 있습니다. 그 이유는 테이프에 있는 백업은 통합 (페이지. [460\)](#page-459-0)할 수 없기 때문입니다. 증분 백업을 생성할 수 있는 경우에는 백업을 삭제할 수 없습니다.

#### **GFS(Grandfather-Father-Son)** 및 하노이 타워 구성표

GFS(Grandfather-Father-Son) (페이지. [66\)](#page-65-0) 및 하노이 타워 (페이지. [72\)](#page-71-0) 백업 구성표는 기본적으로 테이프에 하나의 전체 백업만 생성합니다. 따라서 소프트웨어가 백업 구성표에 정의된 시점에 각 백업을 삭제할 수 있습니다.

전체, 증분 및 차등 백업을 생성하도록 구성 설정을 변경할 수도 있습니다. 예를 들어, 테이프가 여러 개 있지만 전체 백업이 지나치게 큰 경우 디스크 공간을 확보해야 합니다.

위 구성표의 각 수준은 동일한 테이프 풀에서 별도 테이프 세트를 사용합니다. 따라서 소프트웨어는 특정 테이프 세트에 속하는 테이프 또는 여유 공간이 있는 테이프만 사용할 수 있습니다(현재 사용하는 테이프의 공간이 부족한 경우). 이러한 경우 사용하는 테이프 수를 최소화할 수 있습니다. 전체 백업이 있는 테이프보다 증분 및 차등 백업이 있는 테이프를 자주 채우고 또한 다시 쓰기 때문입니다.

#### 사용자 정의 구성표

합리적인 빈도로 전체 백업을 생성할 수 있도록 사용자 정의 구성표를 설정합니다. 그렇지 않고 보관 규칙을 지정한 경우 소프트웨어가 해당할 때 테이프를 덮어쓸 수 없습니다.

사용자 정의 백업 구성표 (페이지[. 70\)](#page-69-0)의 보관 규칙에는 이동 또는 삭제될 백업에 종속성이 있는 경우**:** 이 백업 통합 옵션이 비활성화됩니다. 종속된 모든 백업이 삭제될 때까지 백업 보관 옵션만 사용할 수 있습니다. 그 이유는 테이프에 있는 백업은 통합 (페이지[. 460\)](#page-459-0)할 수 없기 때문입니다.

# 7.4.2.6 병렬 작업

Acronis Backup 은(는) 테이프 장치의 여러 컴퍼넌트에 대한 작업을 동시에 수행할 수 있습니다. 드라이브를 사용하는 작업(백업, 복구, 재검색 (페이지. [218\)](#page-217-0) 또는 지우기 (페이지[. 217\)](#page-216-0)) 도중 변경자를 사용하는 작업(다른 슬롯으로 테이프 이동 (페이지. [217\)](#page-216-1) 또는 테이프 꺼내기 (페이지. [217\)](#page-216-2))을 시작할 수 있으며 그 반대의 경우도 가능합니다. 테이프 라이브러리에 드라이브가 여러 개 있는 경우, 드라이브 중 하나를 사용하는 작업 도중 다른 드라이브를 사용하는 작업을 시작할 수도 있습니다. 예를 들어, 동일한 테이프 라이브러리의 다른 드라이브를 사용하여 여러 머신을 동시에 백업 또는 복구할 수 있습니다.

새 테이프 장치 감지 (페이지[. 213\)](#page-212-0) 작업과 다른 작업을 동시에 수행할 수 있습니다. 인벤토리 (페이지. [219\)](#page-218-0) 작업 중에는 새 테이프 장치 감지 이외의 다른 작업을 수행할 수 없습니다.

동시에 수행할 수 없는 작업은 대기 상태가 됩니다.

# 7.4.2.7 제한

테이프 장치 사용에 대한 제한 사항은 다음과 같습니다.

- 1. 머신을 32 비트 Linux 기반 부트 가능한 미디어에서 부팅하는 경우 테이프 장치가 지원되지 않습니다.
- 2. 테이프에 있는 백업은 통합 (페이지[. 460\)](#page-459-0)할 수 없습니다. 따라서 백업 구성표 사용 시 특이 사항 (페이지[. 206\)](#page-205-0)을 고려해야 합니다.
- 3. 테이프에 있는 백업은 중복을 제거 (페이지. [458\)](#page-457-0)할 수 없습니다.
- 4. 테이프에 저장된 백업에는 백업 파일 이름 간소화 (페이지. [78\)](#page-77-0)할 수 없습니다.
- 5. 복구 시 재부팅이 필요한 운영 체제에서는 테이프에 저장된 백업에서의 복구를 수행할 수 없습니다. 이러한 복구를 수행하려면 부트 가능한 미디어를 사용해야 합니다.
- 6. Acronis Backup & Recovery 11 Update 0(build 17318) 이전 버전에서 생성된 디스크 수준 백업에서는 파일을 복구할 수 없습니다.

Acronis Backup & Recovery 11 Update 0.5(build 17437)에서 생성된 디스크 수준 백업에서 파일을 복구하려면 먼저 백업이 있는 테이프를 다시 검색 (페이지[. 218\)](#page-217-0)해야 합니다. 테이프에 저장된 디스크 백업으로부터의 파일 복구 활성화 (페이지[. 129\)](#page-128-0) 옵션 값은 Acronis Backup 에서 생성된 디스크 수준 백업에서 파일과 폴더를 복구할 수 있는지 여부를 결정합니다.

- 7. 테이프에 저장된 모든 백업 또는 아카이브의 유효성을 검사 (페이지[. 246\)](#page-245-0)할 수 있지만, 전체 테이프 기반 볼트 또는 테이프 장치의 유효성 검사를 선택할 수는 없습니다.
- 8. 테이프 기반 볼트는 연결 (페이지[. 191\)](#page-190-1) 또는 분리할 수 없습니다.
- 9. 관리 대상 테이프 기반 볼트는 암호화로 보호할 수 없습니다. 대신 아카이브를 암호화하십시오.
- 10. 하위 버전과의 호환성 속성을 가진 관리 대상 테이프 기반 볼트를 만들 수 (페이지. [186\)](#page-185-0) 없습니다. 다시 말해서, Acronis Backup & Recovery 10 에이전트는 Acronis Backup 관리 대상 테이프 기반 볼트에 백업할 수 없습니다.
- 11. 소프트웨어는 하나의 백업을 여러 테이프에 동시에 쓰거나 여러 백업을 동일한 드라이브를 통해 동일한 테이프에 동시에 쓸 수 없습니다.

12. NDMP(Network Data Management Protocol)를 사용하는 장치는 지원되지 않습니다. 13. 바코드 프린터는 지원되지 않습니다.

# 7.4.2.8 이전 Acronis 제품에서 작성한 테이프의 판독 가능성

다음 표에는 Acronis Backup의 Acronis True Image Echo, Acronis True Image 9.1, Acronis Backup & Recovery 10 및 Acronis Backup & Recovery 11 제품군에서 작성된 테이프의 판독 가능성이 요약되어 있습니다. 이 표는 또한 Acronis Backup 의 다양한 컴퍼넌트가 작성한 테이프의 호환성을 보여줍니다.

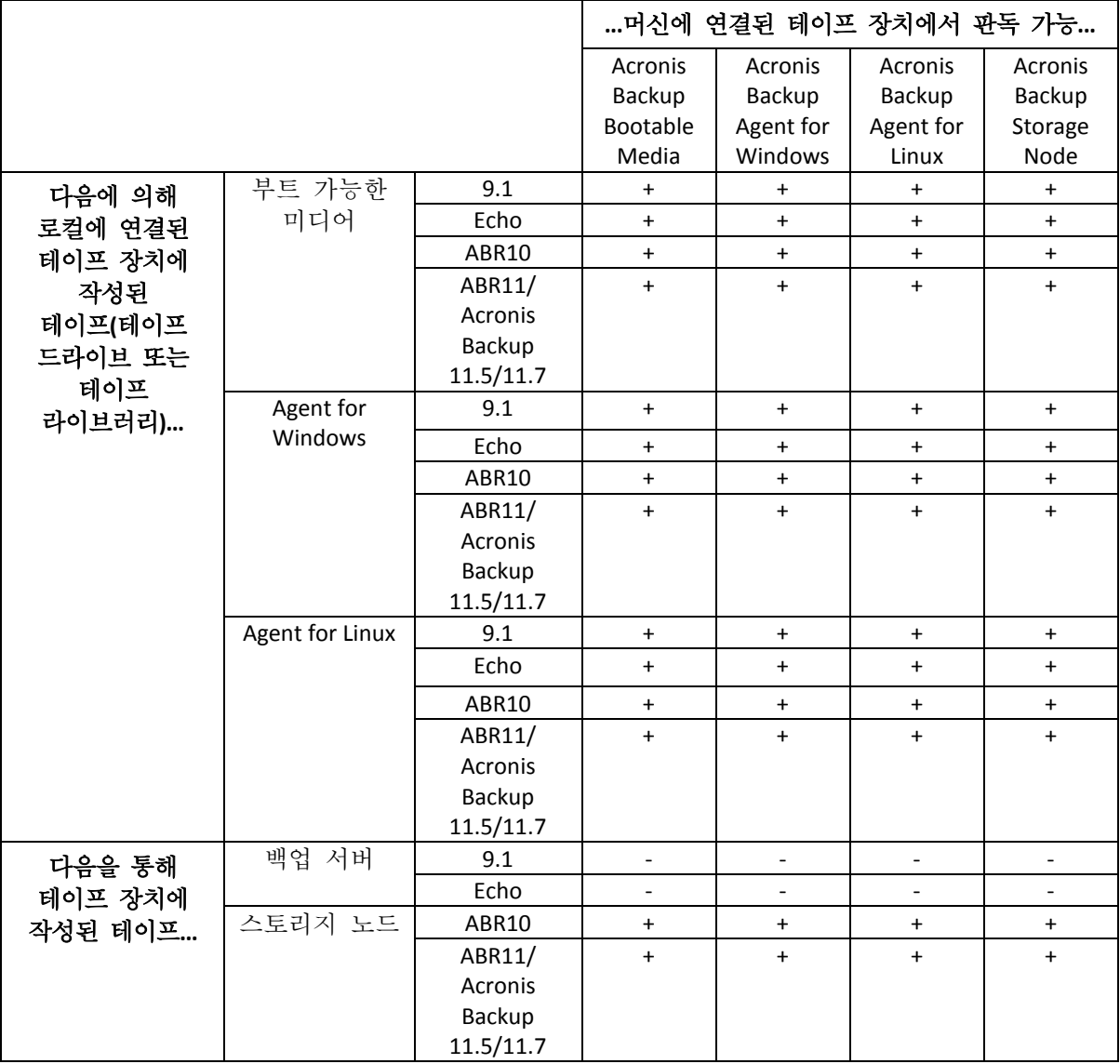

# 7.4.3 테이프 장치 시작하기

# 7.4.3.1 직접 연결된 테이프 장치에 머신 백업

# 전제조건

- 테이프 장치가 제조사의 지시사항에 따라 머신에 연결되어 있습니다.
- Acronis Backup 에이전트가 머신에 설치되어 있습니다.

# 백업 전

- 1. 테이프 장치에 테이프를 로드합니다.
- 2. 머신에 콘솔을 연결합니다.
- 3. 탐색 트리에서 테이프 관리를 클릭합니다.
- 4. 테이프 장치 감지를 클릭합니다.
- 5. 테이프 장치가 독립형 드라이브인 경우에는 이 단계를 건너뜁니다. 그렇지 않은 경우에는 다음을 수행하십시오.
	- a. 인벤토리를 클릭하여 로드된 테이프를 감지합니다. 전체 인벤토리 방법을 선택합니다. 새로 감지된 테이프를 **'**인식되지 않는 테이프**'** 또는 **'**가져온 테이프**'**  풀에서 **'**여유 공간이 있는 테이프**'** 풀로 이동 확인란은 선택하지 마십시오. 결과**.** 로드된 테이프는 "인벤토리 작업" (페이지[. 219\)](#page-218-0) 설명에 명시된 올바른 풀로 이동됩니다.

전체 테이프 장치의 전체 인벤토리 작업은 시간이 오래 소요될 수 있습니다.

b. 로드된 테이프를 인식되지 않은 테이프 또는 가져온 테이프 풀로 보내고 백업 시 사용하려는 경우에는 해당 테이프를 여유 공간이 있는 테이프 (페이지[. 216\)](#page-215-0) 풀로 수동으로 이동합니다.

가져온 테이프 풀로 보낸 테이프에는 Acronis 소프트웨어로 작성한 백업이 포함됩니다. 해당 테이프를 **여유 공간이 있는 테이프** 풀로 이동하려면 먼저 포함된 백업이 필요하지 않은지 확인해야 합니다.

# 백업

작업 메뉴에서 지금 백업 또는 백업 계획 생성을 클릭합니다. 백업 설정을 구성 (페이지. [55\)](#page-54-0)합니다. 백업 대상을 지정하는 경우 테이프 장치를 선택합니다.

### 결과

- 결과 백업은 자동으로 생성된 개인용 볼트 (페이지[. 221\)](#page-220-0)에 저장됩니다. 볼트에 액세스하려면 네비게이션 트리에서 볼트를 클릭합니다. 테이프 장치를 백업 대상으로 선택할 때마다 동일한 볼트에 백업이 저장됩니다.
- 백업이 포함된 테이프는 **Acronis** 풀로 이동합니다.

7.4.3.2 스토리지 노드에 연결된 테이프 장치에 백업

## 전제조건

- Acronis Backup Storage Node 가 관리 서버에 추가 (페이지.229)되어 있습니다.
- 테이프 장치가 제조사의 지시사항에 따라 스토리지 노드에 연결되어 있습니다.

# 백업 전

- 1. 테이프 장치에 테이프를 로드합니다.
- 2. 관리 서버에 콘솔을 연결합니다.
- 3. 탐색 트리에서 테이프 관리를 클릭합니다. 테이프 장치가 연결되는 스토리지 노드를 선택합니다.
- 4. 테이프 장치 감지를 클릭합니다.
- 5. 테이프 장치가 독립형 드라이브인 경우에는 이 단계를 건너뜁니다. 그렇지 않은 경우에는 다음을 수행하십시오.

a. 인벤토리를 클릭하여 로드된 테이프를 감지합니다. 전체 인벤토리 방법을 선택합니다. 새로 감지된 테이프를 **'**인식되지 않는 테이프**'** 또는 **'**가져온 테이프**'**  풀에서 **'**여유 공간이 있는 테이프**'** 풀로 이동 확인란은 선택하지 마십시오. 결과**.** 로드된 테이프는 "인벤토리 작업" (페이지[. 219\)](#page-218-0) 설명에 명시된 올바른 풀로 이동됩니다.

전체 테이프 장치의 전체 인벤토리 작업은 시간이 오래 소요될 수 있습니다.

b. 로드된 테이프를 인식되지 않은 테이프 또는 가져온 테이프 풀로 보내고 백업 시 사용하려는 경우에는 해당 테이프를 여유 공간이 있는 테이프 (페이지[. 216\)](#page-215-0) 풀로 수동으로 이동합니다.

가져온 테이프 풀로 보낸 테이프에는 Acronis 소프트웨어로 작성한 백업이 포함됩니다. 해당 테이프를 **여유 공간이 있는 테이프** 풀로 이동하려면 먼저 포함된 백업이 필요하지 않은지 확인해야 합니다.

c. 기본 **Acronis** 풀 (페이지. [213\)](#page-212-1)에 백업할지 또는 새 풀을 생성 (페이지[. 215\)](#page-214-0)할지 여부를 결정합니다.

상세정보**.** 풀이 여러 개 있으면 각 머신 또는 회사의 각 부서마다 별도의 테이프 세트를 사용할 수 있습니다. 여러 개의 풀을 사용하면 다른 백업 계획을 통해 생성된 백업이 하나의 테이프에서 혼합되는 것을 방지할 수 있습니다.

- d. **Acronis** 풀을 선택했거나 필요한 경우 여유 공간이 있는 테이프 풀의 테이프를 새 풀로 가져올 수 있도록 설정한 경우에는 이 단계를 건너뜁니다. 그렇지 않으면 여유 공간이 있는 테이프 풀의 테이프를 새 풀로 이동합니다. 팁**.** 특정 풀에서 여유 공간이 있는 테이프 풀의 테이풀을 가져올 수 있는지 여부를 확인하려면 풀을 클릭한 다음 상세정보를 클릭합니다.
- 6. 탐색 트리에서 스토리지 노드를 클릭합니다. 테이프 장치가 연결된 스토리지 노드를 선택한 다음 볼트 생성을 클릭합니다. "관리 대상 중앙 집중식 볼트 생성 (페이지. [186\)](#page-185-0)" 섹션의 설명대로 진행합니다. 테이프 풀 목록에서, 5c 단계에서 사용하도록 선택한 풀을 선택합니다.

테이프 장치가 스토리지 노드에 연결된 경우에는 반드시 중앙 집중식 볼트를 생성해야 합니다.

#### 백업

작업 메뉴에서 지금 백업 또는 백업 계획 생성을 클릭합니다. 하나 이상의 머신에 대한 백업 설정을 구성 (페이지. [368\)](#page-367-0)합니다. 백업 대상을 지정하는 경우 생성된 볼트를 선택합니다.

#### 결과

결과 백업은 생성한 볼트에 저장됩니다.

#### 테이프 라이브러리 추가 사용을 위한 팁

- 새 테이프를 로드할 때마다 전체 인벤토리 작업을 수행할 필요는 없습니다. 시간을 절약하려면 빠른 인벤토리 작업과 전체 인벤토리 작업의 결합 아래 "인벤토리 작업" (페이지[. 219\)](#page-218-0) 섹션에 설명된 절차를 따릅니다.
- 동일한 테이프 라이브러리에서 다른 볼트 (페이지. [221\)](#page-220-0)를 생성하고 원하는 볼트를 백업 대상으로 선택할 수 있습니다.

# 7.4.3.3 테이프 장치에서 운영 체제 복구

### 테이프 장치에서 운영 체제를 복구하려면**:**

- 1. 복구할 머신에 콘솔을 연결합니다.
- 2. 작업 메뉴에서 복구를 클릭합니다.
- 3. 데이터 선택, 데이터 경로, 찾아보기를 차례로 클릭합니다.
- 4. 데이터를 복구할 백업이 포함된 볼트를 선택하고 확인을 클릭한 다음 아카이브 보기를 클릭합니다.
- 5. 백업을 선택한 다음 복구할 데이터를 선택합니다. 확인을 클릭하면 복구 페이지에 복구에 필요한 테이프 목록이 표시됩니다. 누락된 테이프는 회색으로 표시됩니다. 테이프 장치에 비어 있는 슬롯이 있으면 해당 테이프가 장치에 로드됩니다.
- 6. 다른 복구 설정을 구성 (페이지[. 135\)](#page-134-0)합니다.
- 7. 복구 작업을 시작하려면 확인을 클릭합니다.
- 8. 필요한 테이프가 어떠한 이유로 로드되지 않으면 소프트웨어가 필요한 테이프의 ID 가 포함된 메시지를 표시합니다. 테이프를 로드하고 재시도를 클릭하여 복구를 계속 수행합니다.

#### 테이프에 저장된 백업이 나타나지 않을 때 필요한 조치는 무엇입니까**?**

어떠한 이유로 인해 테이프 내용이 있는 데이터베이스가 유실 또는 손상되었음을 의미할 수 있습니다.

데이터베이스를 복원하려면 다음을 수행하십시오.

#### 백업이 머신에 있는 경우

- 1. 복구를 클릭한 후 데이터 선택과 찾아보기를 차례로 클릭합니다.
- 2. 테이프 장치를 두 번 클릭합니다. 테이프 장치 감지를 확인하는 메시지가 표시됩니다. 예를 클릭합니다.
- 3. 감지된 테이프 장치가 트리에 나타나면 필요한 장치를 선택하고 확인을 클릭합니다. 재검색 작업을 확인하는 메시지가 표시됩니다. 예를 클릭합니다.
- 4. 인식되지 않는 테이프 (페이지. [218\)](#page-217-0) 풀을 재검색합니다. 결과적으로 로드된 테이프의 내용이 나타납니다.
- 5. 감지된 백업이 아직 재검색되지 않은 다른 테이프에 계속 남아 있는 경우에는 메시지에 따라 해당 테이프를 로드하고 재검색합니다..
- 6. 그런 다음 필요한 백업을 선택할 수 있습니다.

## 백업이 스토리지 노드에 있는 경우

- 1. 관리 서버에 콘솔을 연결합니다.
- 2. 테이프 장치를 삭제합니다 (페이지. [213\)](#page-212-0).
- 3. 빠른 인벤토리 작업 (페이지. [219\)](#page-218-0)을 수행합니다.

인벤토리 작업 중에 새로 감지된 테이프를 '인식되지 않는 테이프' 또는 '가져온 테이프' 풀에서 '여유 공간이 있는 테이프' 풀로 이동 확인란을 선택하지 마십시오. 이 확인란을 선택하면 모든 백업을 잃을 수 있습니다.

- 4. 테이프 장치에서 관리 대상 볼트 (페이지. [221\)](#page-220-0)를 만듭니다.
- 5. 인식되지 않는 테이프 (페이지. [218\)](#page-217-0) 풀을 재검색합니다. 결과적으로 로드된 테이프의 내용이 나타납니다.

6. 감지된 백업이 아직 재검색되지 않은 다른 테이프에 계속 남아 있는 경우에는 메시지에 따라 해당 테이프를 로드하고 재검색합니다..

# 7.4.3.4 로컬로 연결된 테이프 장치의 부트 가능한 미디어에서 복구 로컬로 연결된 테이프 장치의 부트 가능한 미디어에서 복구하려면**:**

- 1. 복구에 필요한 테이프를 테이프 장치에 로드합니다.
- 2. 부트 가능한 미디어에서 머신을 부팅합니다.
- 3. **Acronis Backup** 을(를) 클릭한 다음 이 머신을 로컬로 관리를 클릭합니다. WinPE 기반 미디어를 사용하려면 이 단계를 건너뜁니다.
- 4. iSCSI 인터페이스를 사용하여 테이프 장치를 연결한 경우"iSCSI 및 NDAS 장치 구성" (페이지[. 274\)](#page-273-0)의 설명에 따라 장치를 구성하십시오.
- 5. 복구를 클릭합니다.
- 6. 데이터 선택을 클릭한 다음 찾아보기를 클릭합니다.
- 7. 테이프 장치를 두 번 클릭합니다. 테이프 장치 감지를 확인하는 메시지가 표시됩니다. 예를 클릭합니다.
- 8. 감지된 테이프 장치가 트리에 나타나면 필요한 장치를 선택합니다. 재검색을 확인하는 메시지가 표시됩니다. 예를 클릭합니다.
- 9. 인식되지 않는 테이프 풀을 선택합니다.
- 10. 재검색할 테이프를 선택합니다. 풀의 모든 테이프를 선택하려면 테이프 이름 열 머리글 옆에 있는 확인란을 선택합니다.
- 11. 테이프에 비밀번호로 보호되는 아카이브가 포함되어 있는 경우에는 해당 확인란을 선택하고 비밀번호 상자에 아카이브의 비밀번호를 지정합니다. 비밀번호를 지정하지 않거나 비밀번호가 올바르지 않으면 아카이브가 감지되지 않습니다. 이러한 경우 재검색 후 아카이브가 나타나지 않습니다.

팁. 테이프에 다양한 비밀번호로 보호되는 여러 개의 아카이브가 포함되는 경우에는 각각의 비밀번호를 차례로 지정하여 재검색을 여러 번 반복해야 합니다.

- 12. 시작을 클릭하면 재검색이 시작됩니다. 결과적으로 로드된 테이프의 내용이 나타납니다.
- 13. 감지된 백업이 아직 재검색되지 않은 다른 테이프에 계속 남아 있는 경우에는 메시지에 따라 해당 테이프를 로드하고 재검색합니다..
- 14. 재검색이 완료되면 확인을 클릭합니다.
- 15. 아카이브 보기에서 데이터를 복구할 백업을 선택한 다음 복구할 데이터를 선택합니다. 확인을 클릭하면 복구 페이지에 복구에 필요한 테이프 목록이 표시됩니다. 누락된 테이프는 회색으로 표시됩니다. 테이프 장치에 비어 있는 슬롯이 있으면 해당 테이프가 장치에 로드됩니다.
- 16. 다른 복구 설정을 구성 (페이지[. 135\)](#page-134-0)합니다.
- 17. 복구를 시작하려면 확인을 클릭합니다.
- 18. 필요한 테이프가 어떠한 이유로 로드되지 않으면 소프트웨어가 필요한 테이프의 ID 가 포함된 메시지를 표시합니다. 테이프를 로드하고 재시도를 클릭하여 복구를 계속 수행합니다.

# 7.4.3.5 스토리지 노드에 연결된 테이프 장치의 부트 가능한 미디어에서 복구

# 스토리지 노드에 연결된 테이프 장치의 부트 가능한 미디어에서 복구하려면**:**

- 1. 복구에 필요한 테이프를 테이프 장치에 로드합니다.
- 2. 부트 가능한 미디어에서 머신을 부팅합니다.
- 3. **Acronis Backup** 을(를) 클릭한 다음 이 머신을 로컬로 관리를 클릭합니다. WinPE 기반 미디어를 사용하려면 이 단계를 건너뜁니다.
- 4. 복구를 클릭합니다.
- 5. 데이터 선택을 클릭한 다음 찾아보기를 클릭합니다.
- 6. 경로 상자에 **bsp://**<스토리지 노드 주소>**/**<볼트 이름>**/**을 입력합니다. 여기서 <스토리지 노드 주소>는 필요한 백업을 포함하는 스토리지 노드의 IP 주소이고 <볼트 이름>은 볼트의 이름입니다. 확인을 클릭하고 볼트의 자격 증명을 지정합니다.
- 7. 백업을 선택한 다음 복구할 데이터를 선택합니다. 확인을 클릭하면 복구 페이지에 복구에 필요한 테이프 목록이 표시됩니다. 누락된 테이프는 회색으로 표시됩니다. 테이프 장치에 비어 있는 슬롯이 있으면 해당 테이프가 장치에 로드됩니다.
- 8. 다른 복구 설정을 구성 (페이지[. 135\)](#page-134-0)합니다.
- 9. 복구를 시작하려면 확인을 클릭합니다.
- 10. 필요한 테이프가 어떠한 이유로 로드되지 않으면 소프트웨어가 필요한 테이프의 ID 가 포함된 메시지를 표시합니다. 테이프를 로드하고 재시도를 클릭하여 복구를 계속 수행합니다.

# 7.4.4 테이프 관리

## <span id="page-212-0"></span>7.4.4.1 테이프 장치 감지

Acronis Backup 은(는) 테이프 장치 감지 중 머신에 연결된 테이프 장치를 찾고 해당 정보를 테이프 관리 데이터베이스에 저장합니다. 테이프 장치 감지가 필요한 경우:

- 테이프 장치를 연결 또는 다시 연결한 후.
- 테이프 장치가 연결된 머신에 Acronis Backup 을(를) 설치 또는 다시 설치한 후.

테이프 장치가 감지되면 Acronis Backup 이(가) RSM 에서 해당 장치를 비활성화합니다.

#### 테이프 장치를 감지하려면

- 1. 탐색 트리에서 테이프 관리를 클릭합니다. 관리 서버에 연결된 경우에는 테이프 장치가 연결된 스토리지 노드를 선택합니다.
- 2. 테이프 장치 감지를 클릭합니다. 연결된 테이프 장치와 해당 드라이브 및 슬롯의 수가 나타납니다.

# <span id="page-212-1"></span>7.4.4.2 테이프 풀

Acronis Backup 은(는) 테이프의 논리 그룹이 테이프 풀을 사용합니다. 소프트웨어에는 인식되지 않는 테이프, 가져온 테이프, 여유 공간이 있는 테이프 및 **Acronis** 테이프 풀이 사전 정의되어 있습니다. 또한 고유 사용자 정의 풀을 생성할 수 있습니다.

## 사전 정의된 풀

#### 인식되지 않는 테이프

풀에는 타사 응용 프로그램으로 기록한 테이프가 포함됩니다. 이러한 테이프에 쓰려면 여유 공간이 있는 테이프 (페이지[. 216\)](#page-215-0) 풀로 테이프를 명시적으로 이동해야 합니다. 여유 공간이 있는 테이프 풀을 제외하고는 이 풀의 테이프를 다른 풀로 이동할 수 없습니다.

#### 가져온 테이프

풀에는 다른 스토리지 노드 또는 에이전트에 연결된 테이프 장치에 있는 Acronis Backup(으)로 기록된 테이프가 포함됩니다. 이러한 테이프에 쓰려면 여유 공간이 있는 테이프 풀로 테이프를 명시적으로 이동해야 합니다. 여유 공간이 있는 테이프 풀을 제외하고는 이 풀의 테이프를 다른 풀로 이동할 수 없습니다.

#### 여유 공간이 있는 테이프

풀에는 여유 공간이 있는(비어 있는) 테이프가 포함됩니다. 다른 풀에서 이 풀로 테이프를 수동으로 이동할 수 있습니다.

여유 공간이 있는 테이프 풀로 테이프를 이동하는 경우 소프트웨어는 해당 테이프를 비어 있는 것으로 표시합니다. 테이프에 백업이 포함되는 경우 ■ 아이콘이 함께 표시됩니다. 소프트웨어가 테이프 덮어쓰기를 시작하면 백업과 관련된 데이터가 데이터베이스에서 제거됩니다.

#### **Acronis**

풀은 자체 풀을 생성하지 않으려는 경우 기본적으로 백업 대상으로 사용됩니다. 일반적으로 테이프가 적은 하나의 테이프 드라이브에 적용됩니다.

## 사용자 정의 풀

다른 데이터의 백업을 구분하려면 별도의 풀을 생성해야 합니다. 예를 들어, 다음을 구분하기 위해 사용자 정의 풀을 만들 수 있습니다.

- 회사의 다른 부서에서 백업
- 다른 머신의 백업
- 시스템 볼륨 및 사용자 데이터의 백업
- <span id="page-213-0"></span>■ 채워진 테이프와 기록되는 테이프 (페이지[. 214\)](#page-213-0)

## 채워진 테이프 구분

채워진 테이프와 불완전한 테이프를 구분할 수 있습니다. 한 달 동안 기록된 테이프를 오프 사이트 위치로 이동하는 것으로 가정합니다. 이 경우 다음을 수행해야 합니다.

- 1. 사용자 정의 테이프 풀을 생성 (페이지. [215\)](#page-214-0)합니다(예: 채워진 테이프).
- 2. 다른 사용자 정의 테이프 풀(예: 현재 테이프)을 생성합니다. 풀 설정에서 테이프가 가득 차면 풀로 이동 확인란을 선택하고 목록에서 채워진 테이프 풀을 선택합니다.
- 3. 볼트 (페이지. [221\)](#page-220-0)를 생성하고 현재 테이프 풀과 연관시킵니다.
- 4. 백업 계획을 생성할 때 생성한 볼트를 백업 대상으로 선택합니다.
- 5. 한 달에 한 번 채워진 테이프 풀에 저장된 테이프를 꺼내 오프 사이트 스토리지로 이동합니다.

# 7.4.4.3 풀 작업

<span id="page-214-0"></span>풀 생성

#### 풀을 생성하려면**:**

- 1. 탐색 트리에서 테이프 관리를 클릭합니다. 관리 서버에 연결된 경우에는 테이프 장치가 연결된 스토리지 노드를 선택합니다.
- 2. 풀 생성을 클릭합니다.
- 3. 풀 이름을 지정합니다.
- 4. [선택 사항] 여유 공간이 있는 테이프 풀에서 풀로 이동할 테이프를 선택합니다.
- 5. [선택 사항] 여유 공간이 있는 테이프 풀에서 자동으로 테이프 가져오기**...** 확인란을 지웁니다. 확인란을 지우면 특정 시점에 새 풀에 포함되는 테이프만 백업에 사용됩니다.
- 6. [선택 사항] **...**회 재기록 후 풀로 테이프 이동 확인란을 선택하고 정보 기록 주기 수를 지정한 다음 이후 테이프를 이동할 풀을 선택합니다. 팁**.** 테이프는 상대적으로 내구성이 약합니다. 따라서 특수 풀을 생성하고 오래된 테이프를 해당 풀로 이동할 수 있습니다. 그런 다음 이 풀에 저장된 테이프를 정기적으로 꺼내 제거하고 테이프 장치에 새 테이프를 로드합니다.
- 7. [선택 사항] **...**회 백업 후 풀로 테이프 이동 확인란을 선택하고 백업 수를 지정한 다음 이후 테이프를 이동할 풀을 선택합니다.

팁**.** 예를 들어, 이 옵션은 다음과 같은 경우에 유용합니다. 월요일에서 금요일까지 하루에 한 번 머신을 백업하며 백업을 다섯 번 수행한 후에는 테이프를 사용자 정의 풀로 이동합니다. 일주일에 한 번 담당자가 이 풀에서 테이프를 꺼내 안전한 오프 사이트 위치에 보관합니다.

- 8. [선택 사항] 테이프가 가득 차면 풀로 이동 확인란을 선택한 다음 테이프가 가득 차면 테이프를 이동할 풀을 선택합니다. 팁**.** 예를 들어, 채워진 테이프를 기록할 테이프와 구분 (페이지. [214\)](#page-213-0)할 때 이 옵션이 유용할 수 있습니다.
- 9. 확인을 클릭합니다.

## 풀 편집

**Acronis** 풀 또는 사용자 정의 풀의 매개변수를 편집할 수 있습니다.

#### 풀을 편집하려면**:**

- 1. 탐색 트리에서 테이프 관리를 클릭합니다. 관리 서버에 연결된 경우에는 테이프 장치가 연결된 스토리지 노드를 선택합니다.
- 2. 필요한 풀을 선택한 다음 설정을 클릭합니다.
- 3. 풀 이름(**Acronis** 풀의 이름 제외) 또는 설정을 변경할 수 있습니다. 풀 설정에 대한 자세한 내용은 "풀 생성" (페이지. [215\)](#page-214-0) 섹션을 참조하십시오.
- 4. 확인을 클릭하여 변경 사항을 저장합니다.

## 풀 삭제

사용자 정의 풀만 삭제할 수 있습니다. 사전 정의된 테이프 풀(인식되지 않는 테이프, 가져온 테이프, 여유 공간이 있는 테이프 및 **Acronis** 풀)은 삭제할 수 없습니다.

## 풀을 삭제하려면**:**

- 1. 탐색 트리에서 테이프 관리를 클릭합니다. 관리 서버에 연결된 경우에는 테이프 장치가 연결된 스토리지 노드를 선택합니다.
- 2. 필요한 풀을 선택하고 제거를 클릭합니다.
- 3. 풀에 하나 이상의 볼트가 연관되는 경우 시스템이 풀을 삭제할 수 없음을 알려줍니다. 닫기를 클릭하고 알림 메시지에서 언급된 각 볼트의 설정에서 풀을 변경한 다음 풀 삭제 작업을 반복해야 합니다.

그렇지 않으면 삭제하는 풀의 테이프가 삭제 후 이동하는 풀을 선택합니다.

4. 확인을 클릭하여 풀을 삭제합니다.

# 7.4.4.4 테이프 작업

## 이름 변경

소프트웨어가 새 테이프를 감지하면 자동으로 **Tape XXX** 형식의 이름을 할당합니다. 여기서 **XXX** 는 고유한 숫자입니다. 테이프 번호는 순차적으로 지정됩니다. 이름 변경 작업을 수행하면 하나 이상의 테이프의 이름을 수동으로 변경할 수 있습니다.

#### 테이프 이름을 변경하려면**:**

- 1. 탐색 트리에서 테이프 관리를 클릭합니다. 관리 서버에 연결된 경우에는 테이프 장치가 연결된 스토리지 노드를 선택합니다.
- 2. 필요한 테이프가 있는 풀을 클릭한 다음 필요한 테이프를 선택합니다.
- 3. 이름 변경을 클릭합니다.
- 4. 선택한 테이프의 새 이름을 입력합니다.
- 5. 확인을 클릭하여 변경 사항을 저장합니다.

#### <span id="page-215-0"></span>풀 변경

이 작업을 수행하면 특정 풀에서 다른 풀로 하나 이상의 테이프를 이동할 수 있습니다.

여유 공간이 있는 테이프 풀로 테이프를 이동하는 경우 소프트웨어는 해당 테이프를 비어 있는 것으로 표시합니다. 테이프에 백업이 포함되는 경우 1 아이콘이 함께 표시됩니다. 소프트웨어가 테이프 덮어쓰기를 시작하면 백업과 관련된 데이터가 데이터베이스에서 제거됩니다.

#### 특정 테이프 유형에 대한 참고 사항

- 쓰기 방지가 되어 있거나 레코딩 기록이 있는 WORM(Write-Once-Read-Many) 테이프는 여유 공간이 있는 테이프 풀로 이동할 수 없습니다.
- 정리 테이프는 항상 인식되지 않는 테이프 풀에 표시됩니다. 이러한 테이프는 다른 풀로 이동할 수 없습니다.

## 테이프를 다른 풀로 이동하려면**:**

- 1. 탐색 트리에서 테이프 관리를 클릭합니다. 관리 서버에 연결된 경우에는 테이프 장치가 연결된 스토리지 노드를 선택합니다.
- 2. 필요한 테이프가 있는 풀을 클릭한 다음 필요한 테이프를 선택합니다.
- 3. 풀 변경을 클릭합니다.
- 4. [선택 사항] 선택한 테이프의 다른 풀을 만들려면 풀 생성을 클릭합니다. "풀 생성" (페이지[. 215\)](#page-214-0) 섹션에서 설명하는 작업을 수행합니다.
- 5. 테이프를 이동할 대상 풀을 선택합니다.
- 6. 확인을 클릭하여 변경 사항을 저장합니다.

### 다른 슬롯으로 이동

이 작업은 다음과 같은 경우에 사용합니다.

- 테이프 장치에서 동시에 여러 개의 테이프를 꺼내야 하는 경우.
- \_ 테이프 장치에 메일 슬롯이 없고 꺼내려는 테이프가 고정식 저장소의 슬롯에 있는 경우.

테이프를 특정 슬롯 저장소의 슬롯으로 이동한 다음 해당 저장소를 수동으로 꺼내야 하는 경우.

### 테이프를 다른 슬롯으로 이동하려면**:**

- 1. 탐색 트리에서 테이프 관리를 클릭합니다. 관리 서버에 연결된 경우에는 테이프 장치가 연결된 스토리지 노드를 선택합니다.
- 2. 필요한 테이프가 있는 풀을 클릭한 다음 필요한 테이프를 선택합니다.
- 3. 이동을 클릭합니다.
- 4. 선택한 테이프 각각을 이동할 새 슬롯을 선택합니다.
- <span id="page-216-0"></span>5. 작업을 시작하려면 확인을 클릭합니다.

#### 꺼내기

테이프 라이브러리에서 테이프를 꺼내려면 테이프 라이브러리에 메일 슬롯이 필요하며 사용자 또는 다른 소프트웨어가 해당 슬롯을 잠그지 않아야 합니다.

#### 테이프를 꺼내려면**:**

- 1. 탐색 트리에서 테이프 관리를 클릭합니다. 관리 서버에 연결된 경우에는 테이프 장치가 연결된 스토리지 노드를 선택합니다.
- 2. 필요한 테이프가 있는 풀을 클릭한 다음 필요한 테이프를 선택합니다.
- 3. 꺼내기를 클릭합니다. 테이프 설명을 입력해야 합니다. 테이프를 보관할 실제 위치를 설명해야 합니다. 복구 중에 이 설명이 표시되어 테이프를 쉽게 찾을 수 있습니다. 상세정보. 이 메시지를 다시 표시 안함을 클릭하면 테이프 설명 프롬프트를 비활성화할 수 있습니다. 프롬프트를 재활성화하려면: 메뉴에서 옵션을 클릭한 다음 콘솔 옵션과 팝업 메시지를 차례로 클릭하고 테이프를 꺼낼 때 설명 요청 확인란을 선택합니다.
- 4. 작업을 시작하려면 확인을 클릭합니다.

테이프를 수동 또는 자동 (페이지[. 129\)](#page-128-0)으로 꺼낸 후에는 테이프에 이름을 쓰는 것이 좋습니다.

#### <span id="page-216-1"></span>지우기

테이프를 지우면 테이프에 저장된 모든 백업이 실제로 삭제되며 데이터베이스에서 해당 백업에 대한 정보가 제거됩니다. 그러나 테이프 자체에 대한 정보는 데이터베이스에 남아 있습니다.

테이프를 지우면 인식되지 않은 테이프 또는 가져온 테이프 풀에 있는 테이프가 여유 공간이 있는 테이프 풀로 이동합니다. 다른 풀에 있는 테이프는 이동되지 않습니다.

이 작업은 한 번에 하나의 테이프에 적용할 수 있습니다.

#### 테이프를 지우려면**:**

- 1. 탐색 트리에서 테이프 관리를 클릭합니다. 관리 서버에 연결된 경우에는 테이프 장치가 연결된 스토리지 노드를 선택합니다.
- 2. 필요한 테이프가 있는 풀을 클릭한 다음 필요한 테이프를 선택합니다.
- 3. 지우기를 클릭합니다. 작업을 확인하는 메시지가 표시됩니다.
- 4. 작업을 시작하려면 확인을 클릭합니다. 상세정보**.** 지우기 작업은 취소할 수 없습니다.

#### <span id="page-217-0"></span>재검색

테이프 내용에 대한 정보는 전용 데이터베이스에 저장됩니다. 재검색 작업은 테이프 내용을 읽고 데이터베이스의 정보가 테이프에 저장된 데이터와 일치하지 않는 경우 데이터베이스를 업데이트합니다. 작업을 수행하여 삭제된 아카이브는 지정된 볼트에 저장됩니다.

하나의 작업으로 단일 풀의 테이프를 재검색할 수 있습니다. 작업에는 온라인 테이프만 선택할 수 있습니다.

재검색 실행:

- 스토리지 노드 또는 관리 대상 머신의 데이터베이스가 손실되거나 손상된 경우
- 데이터베이스의 테이프에 대한 정보가 오래된 경우(예를 들어, 다른 스토리지 노드 또는 에이전트가 테이프 내용을 수정한 경우)
- 부트 가능한 미디어에서 작업할 때 테이프에 저장된 백업에 대한 액세스 권한을 얻으려면
- 테이프에 대한 정보를 실수로 데이터베이스에서 제거 (페이지[. 221\)](#page-220-0)한 경우 제거된 테이프를 재검색하는 경우 테이프에 저장된 백업이 데이터베이스에 다시 나타나며 데이터 복구에 사용할 수 있습니다.
- 테이프에서 수동으로 또는 보관 규칙 (페이지. [454\)](#page-453-0)에 따라 백업이 삭제되었지만 데이터 복구 시 액세스 가능하게 만들려는 경우 그러한 테이프를 재검색하기 전에 테이프를 꺼내고 (페이지[. 217\)](#page-216-0) 데이터베이스에서 테이프에 대한 정보를 제거 (페이지. [221\)](#page-220-0)한 다음 테이프 장치에 다시 테이프를 넣습니다.

#### 테이프를 재검색하려면**:**

- 1. 테이프를 로드한 장치와 연관된 테이프 기반 볼트 (페이지. [221\)](#page-220-1)가 없는 경우에는 볼트를 하나 만듭니다.
- 2. 탐색 트리에서 테이프 관리를 클릭합니다. 관리 서버에 연결된 경우에는 테이프 장치가 연결된 스토리지 노드를 선택합니다.
- 3. 빠른 인벤토리 작업 (페이지. [219\)](#page-218-0)을 수행합니다.

참조 인벤토리 작업 중에 새로 감지된 테이프를 '인식되지 않는 테이프' 또는 '가져온 테이프' 풀에서 **'**여유 공간이 있는 테이프**'** 풀로 이동 확인란을 선택하지 마십시오.

- 4. 재검색을 클릭합니다.
- 5. 새로 감지된 아카이브가 저장될 볼트를 선택합니다.
- 6. 인식되지 않는 테이프 풀을 선택합니다. 빠른 인벤토리 작업의 결과로 생성된 대부분의 테이프를 이 풀로 보냅니다. 선택한 볼트 또는 가져온 테이프 풀과 연관된 풀을 재검색할 수도 있습니다.
- 7. 재검색할 테이프를 선택합니다. 풀의 모든 테이프를 선택하려면 테이프 이름 열 머리글 옆에 있는 확인란을 선택합니다.
- 8. 필요한 경우 테이프에 저장된 디스크 백업으로부터 파일 복구 사용 확인란을 선택합니다.

상세정보. 이 확인란을 선택하면 테이프 장치가 연결된 머신의 특후 하드 디스크에서 보조 파일이 생성됩니다. 디스크 백업으로부터의 파일 복구는 이러한 보조 파일이 변경되지 않은 경우에만 가능합니다. 테이프에 단일 패스 백업 (페이지[. 449\)](#page-448-0)이 포함되어 있는 경우 확인란을 선택하십시오. 그렇지 않으면, 이 백업에서 응용 프로그램 데이터를 복구할 수 없습니다.

9. 테이프에 비밀번호로 보호되는 아카이브가 포함되어 있는 경우에는 해당 확인란을 선택하고 비밀번호 상자에 아카이브의 비밀번호를 지정합니다. 비밀번호를 지정하지 않거나 비밀번호가 올바르지 않으면 아카이브가 감지되지 않습니다. 이러한 경우 재검색 후 아카이브가 나타나지 않습니다.

팁. 테이프에 다양한 비밀번호로 보호되는 여러 개의 아카이브가 포함되는 경우에는 각각의 비밀번호를 차례로 지정하여 재검색을 여러 번 반복해야 합니다.

10. 시작을 클릭하면 재검색이 시작됩니다.

결과**.** 선택한 테이프는 선택한 볼트와 연관된 풀로 이동됩니다. 테이프에 저장된 백업은 이 볼트에서 찾을 수 있습니다. 여러 테이프에 분산된 백업은 해당 테이프를 모드 재검색해야 볼트에 나타납니다.

### <span id="page-218-0"></span>인벤토리 작업 중

인벤토리 작업은 테이프 장치에 로드된 테이프를 감지하며 이름이 없는 테이프에 이름을 할당합니다. 이 작업은 테이프 장치 슬롯에 테이프를 로드할 때마다 수행합니다.

### 인벤토리 방법

Acronis Backup 은 다음과 같은 두 가지 인벤토리 작업 방법을 제공합니다.

#### 빠른 인벤토리 작업

Acronis Backup 은 테이프 바코드를 스캔합니다. 바코드를 사용하면 소프트웨어가 테이프를 이전 풀로 빠르게 되돌릴 수 있습니다.

이 방법을 선택하면 동일한 머신에 연결된 동일한 테이프 장치가 사용하는 테이프를 인식합니다. 다른 테이프는 인식되지 않는 테이프 풀로 보냅니다.

테이프 라이브러리에 바코드 판독기가 없는 경우에는 모든 테이프를 인식되지 않는 테이프 풀로 보냅니다. 테이프를 인식하려면 전체 인벤토리 작업을 수행하거나 이 섹션에서 아래에 설명된 대로 빠른 인벤토리 작업과 전체 인벤토리 작업을 결합합니다.

#### 전체 인벤토리 작업

Acronis Backup 은 Acronis 소프트웨어로 작성된 태그를 읽고 로드된 테이프의 내용에 대한 기타 정보를 분석합니다. 이 방법을 선택하면 비어 있는 테이프와 테이프 장치 및 머신에서 Acronis 소프트웨어로 작성된 테이프를 인식합니다.

다음 표에는 전체 인벤토리 작업에 따라 테이프를 보내는 풀이 나와 있습니다.

| 테이프 사용        | 테이프 읽기                        | 테이프를 풀로 보냄 |
|---------------|-------------------------------|------------|
| 에이전트          | 동일한 에이전트                      | 테이프의 이전 위치 |
|               | 다른 에이전트                       | ↑거져온 테이프   |
|               | 스토리지 노드                       | 가져온 테이프    |
| 스토리지 노드       | 동일한 스토리지 노드                   | 테이프의 이전 위치 |
|               | 다른 스토리지 노드                    | 가져온 테이프    |
|               | 에이전트                          | 가져온 테이프    |
| 타사 백업 응용 프로그램 | 에이전트 또는 스토리지 노드   인식되지 않는 테이프 |            |

특정 유형의 테이프를 특정 풀로 보냅니다.

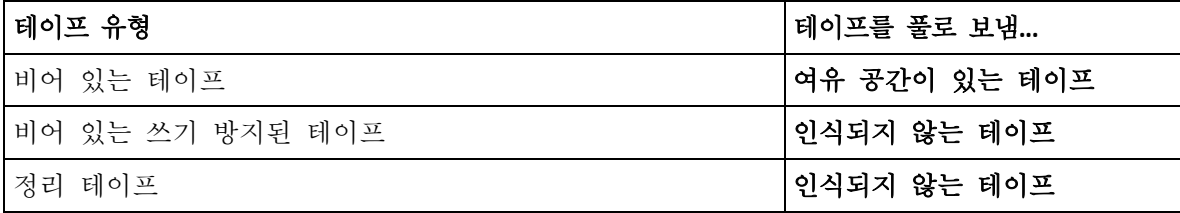

빠른 인벤토리 작업은 전체 테이프 장치에 적용될 수 있습니다. 전체 인벤토리 작업은 전체 테이프 장치, 개별 드라이브 또는 슬롯에 적용될 수 있습니다.

#### 빠른 인벤토리 작업과 전체 인벤토리 작업의 결합

전체 테이프 장치의 전체 인벤토리 작업은 시간이 오래 소요될 수 있습니다. 몇몇 테이프에만 인벤토리 작업을 수행해야 하는 경우에는 다음을 수행합니다.

- 1. 테이프 장치의 빠른 인벤토리 작업을 수행합니다.
- 2. 인식되지 않는 테이프 풀을 클릭합니다. 인벤토리 작업을 수행할 테이프를 찾고 테이프에 있는 슬롯을 기록합니다.
- 3. 해당 슬롯의 전체 인벤토리 작업을 수행합니다.

### 인벤토리 작업 후 수행 작업

인식되지 않는 테이프 또는 가져온 테이프 풀에 저장된 테이프에 백업하려는 경우에는 테이프를 여유 공간이 있는 테이프 (페이지. [216\)](#page-215-0) 풀로 이동한 다음 **Acronis** 풀 또는 사용자 정의 풀로 이동합니다. 백업하려는 풀을 갱신 (페이지. [447\)](#page-446-0)할 수 있는 경우에는 테이프를 여유 공간이 있는 테이프 풀에 남겨둘 수 있습니다.

인식되지 않는 테이프 또는 가져온 테이프 풀에 저장된 테이프에서 복구하려면 테이프를 재검색 (페이지. [218\)](#page-217-0)해야 합니다. 재검색 중에 선택한 볼트와 연관된 풀로 테이프가 이동되며 테이프에 저장된 백업은 볼트에 나타납니다.

#### 작업 순서

- 1. 탐색 트리에서 테이프 관리를 클릭합니다. 관리 서버에 연결된 경우에는 테이프 장치가 연결된 스토리지 노드를 선택합니다.
- 2. 인벤토리를 클릭합니다.
- 3. 인벤토리 방법을 선택합니다( 빠른 또는 전체).
- 4. [선택 사항] 새로 감지된 테이프를 **'**인식되지 않는 테이프**'** 또는 **'**가져온 테이프**'** 풀에서 **'**여유 공간이 있는 테이프**'** 풀로 이동 확인란을 선택합니다. 경고**.** 테이프에 저장한 데이터를 덮어써도 되는 경우에만 이 확인란을 선택하십시오.
- 5. [선택 사항] 인벤토리 작업을 수행할 테이프 라이브러리와 독립형 드라이브를 선택합니다. 기본적으로 모든 테이프 라이브러리와 독립형 드라이브가 선택됩니다.
- 6. [선택 사항]전체 인벤토리 방법을 선택한 경우 인벤토리 작업을 수행할 테이프 라이브러리 슬롯 및 드라이브를 선택할 수 있습니다. 기본적으로 모든 슬롯 및 드라이브가 선택되어 있습니다.

### <span id="page-220-0"></span>제거

제거 작업은 선택한 테이프에 저장된 백업과 테이프 자체에 대한 정보를 데이터베이스에서 삭제합니다.

오프라인(꺼낸 (페이지. [217\)](#page-216-0)) 테이프만 제거할 수 있습니다.

#### 테이프를 제거하려면**:**

- 1. 탐색 트리에서 테이프 관리를 클릭합니다. 관리 서버에 연결된 경우에는 테이프 장치가 연결된 스토리지 노드를 선택합니다.
- 2. 필요한 테이프가 있는 풀을 클릭한 다음 필요한 테이프를 선택합니다.
- 3. 제거를 클릭합니다. 작업을 확인하는 메시지가 표시됩니다.
- 4. 테이프를 제거하려면 확인을 클릭합니다.

#### 실수로 테이프를 제거한 경우 필요한 조치는 무엇입니까**?**

지워진 (페이지. [217\)](#page-216-1) 테이프와 달리 제거된 테이프의 데이터는 실제로 삭제되지 않습니다. 따라서 해당 테이프에 저장된 백업을 다시 사용할 수 있습니다. 이 작업을 수행하려면:

- 1. 테이프 장치에 테이프를 로드합니다.
- 2. 빠른 인벤토리 작업 (페이지. [219\)](#page-218-0)을 수행하여 테이프를 감지합니다.

인벤토리 작업 중에 새로 감지된 테이프를 '인식되지 않는 테이프' 또는 '가져온 테이프' 풀에서 '여유 공간이 있는 테이프' 풀로 이동 확인란을 선택하지 마십시오.

3. 재검색 (페이지. [218\)](#page-217-0)을 수행하여 테이프에 저장된 데이터와 데이터베이스를 비교합니다.

### <span id="page-220-1"></span>7.4.5 테이프의 볼트

각 테이프 기반 볼트는 하나 이상의 테이프 장치 드라이브 및 테이프 풀 (페이지[. 213\)](#page-212-0)과 연관됩니다.

### 여러 볼트가 필요한 이유는 무엇입니까**?**

여러 볼트를 생성해야 하는 가장 일반적인 시나리오 중 두 개 시나리오는 다음과 같습니다.

- 여러 머신의 데이터를 백업하여 각 머신의 백업을 별도의 테이프 세트에 저장합니다.
- 동일한 머신의 다른 데이터를 별도의 테이프 세트에 백업합니다. 예를 들어, 시스템 볼륨은 매주 백업하고 자주 변경되는 데이터는 매일 백업합니다.

두 가지 경우 모두 각 테이프 세트마다 별도 사용자 정의 풀을 생성하고 별도 볼트를 연관시킵니다.

### 개인용 테이프 기반 볼트

직접 연결된 테이프 장치에 머신을 백업하기 전에 개인용 볼트를 생성할 수 있습니다. 원하지 않는 경우에는 소프트웨어가 **Acronis** 풀과 연관된 개인용 볼트를 자동으로 생성합니다.

개인용 볼트를 여러 개 생성하는 경우에는 백업이 있는 테이프가 볼트 설정에 지정된 각 풀에 저장됩니다. 그러나 각 볼트는 모든 볼트에 있는 모든 백업을 보여줍니다.

### 개인용 볼트를 생성하려면**:**

- 1. 네비게이션 트리에서 볼트를 클릭합니다.
- 2. 생성을 클릭합니다.
- 3. "개인용 볼트 생성 (페이지[. 195\)](#page-194-0)" 섹션의 설명대로 진행합니다.

### 관리 대상 중앙 집중식 테이프 기반 볼트

스토리지 노드에 연결된 테이프 장치에 머신을 백업하려면 테이프 장치에 관리 대상 중앙 집중식 볼트를 만들어야 합니다.

#### 관리 대상 중앙 집중식 볼트를 만들려면

1. 탐색 트리에서 스토리지 노드를 클릭합니다.

2. 필요한 스토리지 노드를 선택한 다음 볼트 생성을 클릭합니다.

3. "관리 대상 중앙 집중식 볼트 생성 (페이지. [186\)](#page-185-0)" 섹션의 설명대로 진행합니다.

팁**.** 여러 드라이브가 있는 테이프 라이브러리에 여러 머신을 백업하는 경우에는 전체 라이브러리와 볼트를 연관시킵니다. 이렇게 하면 다른 드라이브를 통해 동시에 머신을 백업할 수 있습니다. 하나 또는 여러 개의 볼트를 하나의 드라이브와 연관시키는 경우에는 백업이 대기 상태가 됩니다.

### 7.4.6 사용 예

이 섹션에서 설명한 예 이외에 다음 두 가지 예를 고려할 수 있습니다.

- 장기 보관을 위해 오래된 백업을 테이프로 이동 (페이지. [106\)](#page-105-0)(Disk-to-Disk-to-Tape)
- 작은 백업 창에서 테이프에 백업 (페이지. [107\)](#page-106-0)

### 7.4.6.1 예 1. 하나의 테이프 자동 로더와 12 개 테이프

다음 시나리오를 고려하십시오.

- 데이터를 백업하려는 머신에 12 개의 테이프와 하나의 테이프 자동 로더가 연결되어 있습니다.
- 테이프에 공간이 부족한 경우 다른 테이프에서 백업이 계속 진행되도록 머신 데이터를 백업합니다.
- 모든 테이프가 채워지면 사용자 입력 없이 순차적으로 덮어씁니다.

이 시나리오를 수행할 백업 계획에 대해 별도의 풀이 필요합니다. 동일한 테이프 장치에 기록할 다른 백업 계획을 생성해야 하거나 생성할 계획인 경우, 해당 계획에 대해 다른 풀을 사용합니다.

### 작업 순서

1. 자동 로더 슬롯에 테이프를 로드합니다.

2. 새로 감지된 테이프를 '인식되지 않는 테이프' 또는 '가져온 테이프' 풀에서 '여유 공간이 있는 테이프' 풀로 이동 (페이지[. 219\)](#page-218-0) 확인란을 선택한 상태로 빠른 인벤토리 작업을 수행합니다.

결과. 로드된 테이프는 여유 공간이 있는 테이프 풀에 저장됩니다. 테이프 중 일부를 **Acronis** 풀 또는 사용자 정의 풀로 보내는 경우 이는 이전에 이 머신에서 수행한 백업이 테이프에 포함되어 있음을 의미합니다. 해당 백업이 필요하지 않은 경우에는 테이프를 직접 여유 공간이 있는 테이프 (페이지[. 216\)](#page-215-0) 풀로 이동합니다.

- 3. 기본 **Acronis** 풀 (페이지. [213\)](#page-212-0)에 백업할지 또는 새 풀을 생성 (페이지[. 215\)](#page-214-0)할지 여부를 결정합니다. 어떤 경우든 선택한 풀 설정에서 여유 공간이 있는 테이프 풀에서 자동으로 테이프 가져오기**...** 확인란을 지웁니다.
- 4. 로드된 모든 테이프를 여유 공간이 있는 테이프 풀에서 선택한 풀로 이동합니다.
- 5. 개인용 볼트 (페이지[. 221\)](#page-220-1)를 생성하고 풀과 연관시킵니다.
- 6. 백업 계획을 생성 (페이지. [55\)](#page-54-0)하는 경우:
	- 볼트를 백업 위치로 선택합니다.
	- 사용자 정의 백업 구성표를 선택합니다. 전체 12 개 테이프 세트에 최소 2 개의 전체 백업이 포함되는 방식으로 백업 일정을 설정합니다. 이렇게 하면 해당하는 경우 소프트웨어가 테이프를 덮어쓸 수 있습니다.
	- 아카이브 정리에서 백업하는 동안 공간이 부족한 경우를 선택합니다.

### 결과

백업 계획은 선택한 풀에 있는 테이프만 사용합니다. 모든 테이프가 가득 차면 가장 오래된 테이프를 덮어씁니다.

### 7.4.6.2 예 2. 매주 테이프 백업

다음 시나리오를 고려하십시오.

- Acronis Backup Storage Node 에 연결되어 있는 테이프 장치에 여러 머신을 백업합니다.
- 금요일에는 전체 백업을, 월요일, 화요일, 수요일, 목요일에는 증분 백업을 생성합니다.
- 두 개의 테이프 세트를 사용하고 각각은 1 주일 동안 기록됩니다. 지난 주의 테이프 세트를 제거하고 덮어쓸 다른 세트로 대체해야 합니다. 이 작업 방식은 테이프 장치의 슬롯 수가 한 주 동안 백업하는 데 충분한 경우에만 유용할 수 있습니다.

### 작업 순서

- 1. 테이프 장치 슬롯에 테이프 세트 중 하나를 로드합니다.
- 2. 새로 감지된 테이프를 '인식되지 않는 테이프' 또는 '가져온 테이프' 풀에서 '여유 공간이 있는 테이프' 풀로 이동 (페이지[. 219\)](#page-218-0) 확인란을 선택한 상태로 빠른 인벤토리 작업을 수행합니다.

결과. 로드된 테이프는 여유 공간이 있는 테이프 풀에 저장됩니다. 테이프 중 일부를 **Acronis** 풀 또는 사용자 정의 풀로 보내는 경우 이는 이전에 이 머신에서 수행한 백업이 테이프에 포함되어 있음을 의미합니다. 해당 백업이 필요하지 않은 경우에는 테이프를 직접 여유 공간이 있는 테이프 (페이지[. 216\)](#page-215-0) 풀로 이동합니다.

3. 기본 **Acronis** 풀 (페이지. [213\)](#page-212-0)에 백업할지 또는 새 풀을 생성 (페이지[. 215\)](#page-214-0)할지 여부를 결정합니다.

- 4. 선택한 풀을 갱신할 수 없는 (페이지. [447\)](#page-446-0) 경우에는 로드된 모든 테이프를 여유 공간이 있는 테이프 풀에서 선택한 풀로 이동합니다.
- 5. 로드된 테이프 세트를 꺼냅니다. 나머지 테이프 세트에 1, 2 및 4 단계를 반복합니다.
- 6. 관리 대상 볼트를 만듭니다 (페이지[. 186\)](#page-185-0). 볼트를 생성하는 경우:
	- 【드라이브에서 전체 테이프 장치를 선택합니다. 이렇게 하면 테이프 장치에 둘 이상의 드라이브가 있는 경우 다른 드라이브를 통해 머신의 동시 백업이 가능해집니다.
	- 테이프 풀에서 백업할 풀을 선택합니다(**Acronis** 풀 또는 새로 생성한 풀).
- 7. 중앙 집중식 백업 계획을 생성 (페이지. [368\)](#page-367-0)하는 경우:
	- 백업할 항목에서 백업할 머신을 선택합니다.
	- 생성된 볼트를 백업 대상으로 선택합니다.
	- 사용자 정의 백업 구성표를 선택합니다.
	- 전체 및 증분 백업의 일정을 지정합니다.
	- 아카이브 정리에서 보관 규칙 사용을 선택한 다음 보관 규칙을 클릭합니다. 1 주가 경과한 백업을 삭제하는 보관 규칙을 지정합니다.
- 8. 매주 금요일, 새로운 전체 백업이 실행되기 전에 로드된 테이프 세트를 꺼내고 다른 테이프 세트를 삽입합니다. 테이프 장치에 바코드 판독기가 포함되어 있는 경우에는 빠른 인벤토리 작업을 수행합니다. 그렇지 않은 경우에는 전체 인벤토리 작업을 수행합니다.

### 결과

테이프 세트가 차례로 사용됩니다. 테이프 세트가 삽입되면 테이프를 순차적으로 덮어씁니다.

## 7.4.6.3 예 3. 테이프를 오프사이트 스토리지로 보내는 Disk-to-Disk-to-Tape

다음 시나리오를 고려하십시오.

- 머신을 하드 디스크에 백업하고 각 백업을 로컬로 연결된 테이프 장치에 복제합니다.
- 각 백업이 저장된 테이프를 꺼내 오프사이트 스토리지로 보냅니다.

### 작업 순서

- 1. 테이프 장치 슬롯에 테이프를 로드합니다.
- 2. 새로 감지된 테이프를 '인식되지 않는 테이프' 또는 '가져온 테이프' 풀에서 '여유 공간이 있는 테이프' 풀로 이동 (페이지[. 219\)](#page-218-0) 확인란을 선택한 상태로 빠른 인벤토리 작업을 수행합니다.

결과. 로드된 테이프는 여유 공간이 있는 테이프 풀에 저장됩니다. 테이프 중 일부를 **Acronis** 풀 또는 사용자 정의 풀로 보내는 경우 이는 이전에 이 머신에서 수행한 백업이 테이프에 포함되어 있음을 의미합니다. 해당 백업이 필요하지 않은 경우에는 테이프를 직접 여유 공간이 있는 테이프 (페이지[. 216\)](#page-215-0) 풀로 이동합니다.

- 3. 기본 **Acronis** 풀 (페이지. [213\)](#page-212-0)에 백업할지 또는 새 풀을 생성 (페이지[. 215\)](#page-214-0)할지 여부를 결정합니다.
- 4. 선택한 풀을 갱신할 수 없는 (페이지. [447\)](#page-446-0) 경우에는 로드된 모든 테이프를 여유 공간이 있는 테이프 풀에서 선택한 풀로 이동합니다.
- 5. 개인용 볼트 (페이지[. 221\)](#page-220-1)를 생성하고 풀과 연관시킵니다.
- 6. 백업 계획을 생성 (페이지. [55\)](#page-54-0)하는 경우:
	- 로컬 폴더를 백업 대상으로 지정합니다.
	- 필요한 백업 구성표를 설정합니다.
	- 새로 생성된 백업을 다른 위치에 복제 확인란을 선택하고 두 번째 위치를 클릭한 후 트리에서 생성된 볼트를 선택합니다.
	- 백업 옵션을 클릭하고 트리에서 테이프 관리 (페이지[. 129\)](#page-128-0)를 클릭한 후 백업 성공 후 테이프 꺼내기 확인란을 선택합니다.
- 7. 각 백업이 생성되고 백업이 포함된 테이프를 꺼낸 후 안전한 오프사이트 스토리지로 보냅니다. 테이프에 백업을 진행하는 데 필요한 여유 공간이 부족하면 새 테이프를 로드하고 단계 2 와 4 를 수행합니다.

### 결과

머신은 로컬 폴더와 테이프에 백업됩니다. 각 백업이 있는 테이프는 오프사이트 스토리지로 보냅니다.

### 7.4.6.4 예 4. GFS. 전체 백업을 오프 사이트 스토리지로 보내기

다음 시나리오를 고려하십시오.

- 스토리지 노드에 연결된 테이프 장치에 머신을 백업합니다.
- 최상위-상위-동위 백업 구성표 (페이지[. 66\)](#page-65-0)를 사용합니다.
- 전체, 증분 및 차등 백업을 생성합니다. 전체 백업을 포함한 테이프를 안전한 오프 사이트 스토리지로 보내기 위해서는 각각의 전체 백업을 별도의 테이프에 기록해야 합니다.

### 작업 순서

- 1. 테이프 장치 슬롯에 테이프를 로드합니다.
- 2. 새로 감지된 테이프를 '인식되지 않는 테이프' 또는 '가져온 테이프' 풀에서 '여유 공간이 있는 테이프' 풀로 이동 (페이지[. 219\)](#page-218-0) 확인란을 선택한 상태로 빠른 인벤토리 작업을 수행합니다.

결과. 로드된 테이프는 여유 공간이 있는 테이프 풀에 저장됩니다. 테이프 중 일부를 **Acronis** 풀 또는 사용자 정의 풀로 보내는 경우 이는 이전에 이 머신에서 수행한 백업이 테이프에 포함되어 있음을 의미합니다. 해당 백업이 필요하지 않은 경우에는 테이프를 직접 여유 공간이 있는 테이프 (페이지[. 216\)](#page-215-0) 풀로 이동합니다.

- 3. 기본 **Acronis** 풀 (페이지. [213\)](#page-212-0)에 백업할지 또는 새 풀을 생성 (페이지[. 215\)](#page-214-0)할지 여부를 결정합니다.
- 4. 선택한 풀을 갱신할 수 없는 (페이지. [447\)](#page-446-0) 경우에는 로드된 모든 테이프를 여유 공간이 있는 테이프 풀에서 선택한 풀로 이동합니다.
- 5. 관리 대상 볼트를 만듭니다 (페이지[. 186\)](#page-185-0). 볼트를 생성하는 경우:
	- 드라이브에서 전체 테이프 장치를 선택합니다. 이렇게 하면 테이프 장치에 둘 이상의 드라이브가 있는 경우 다른 드라이브를 통해 머신의 동시 백업이 가능해집니다.
	- 테이프 풀에서 백업할 풀을 선택합니다(**Acronis** 풀 또는 새로 생성한 풀).
- 6. 백업 계획을 생성 (페이지. [55\)](#page-54-0)하는 경우:
	- 생성된 볼트를 백업 대상으로 선택합니다.
	- **GFS(Grandfather-Father-Son)** 백업 구성표를 선택합니다.
- 일일 백업은 7 일, 주간 백업은 4 주, 월간 백업은 무기한 보관하는 규칙을 지정합니다.
- 백업 유형**,** 유효성 검사 표시**...**를 클릭한 다음 백업 유형에서 전체**/**증분**/**차등을 선택합니다.
- 백업 옵션을 클릭하고 트리에서 테이프 관리 (페이지[. 129\)](#page-128-0)를 클릭한 다음 항상 사용 가능 테이프 사용에서 각 전체 백업을 선택합니다.
- 7. 전체 백업이 생성된 후 해당 백업이 포함된 테이프를 꺼내서 안전한 오프 사이트 스토리지로 보낼 수 있습니다. 테이프에 백업을 진행하는 데 필요한 여유 공간이 부족하면 새 테이프를 로드하고 단계 2 와 4 를 수행합니다.

### 결과

지정된 백업 구성표에 따라 테이프에 머신이 백업됩니다. 전체 백업이 포함된 테이프가 안전한 오프 사이트 스토리지로 전송됩니다.

# 7.5 스토리지 노드

다음 섹션에서는 Acronis Backup Storage Node 를 사용하는 방법에 대해 설명합니다.

스토리지 노드는 Acronis Backup Advanced 에서만 사용할 수 있습니다.

# 7.5.1 스토리지 노드란?

Acronis Backup Storage Node 는 엔터프라이즈 데이터 보호에 필요한 다양한 리소스(예: 회사 저장 용량, 네트워크 대역폭 또는 관리 대상 머신의 CPU 로드)의 사용 최적화를 목표로 하는 서버입니다. 이 목표는 엔터프라이즈 백업 아카이브(관리 대상 볼트)의 전용 스토리지 기능을 수행하는 위치의 구성 및 관리를 통해 달성됩니다.

스토리지 노드의 가장 중요한 기능은 볼트에 저장된 백업의 중복 제거입니다. 이는 이 볼트에 동일한 데이터를 한 번만 백업함을 의미하며, 네트워크 사용량과 아카이브의 저장 공간을 최소화합니다.

최대 50 개 스토리지 노드를 설정할 수 있습니다.

# 7.5.2 지원되는 스토리지 유형

관리 대상 볼트는 다음 위치에서 구성할 수 있습니다.

- 스토리지 노드에 로컬인 하드 드라이브
- 네트워크 공유 폴더
- SAN(Storage Area Network)
- NAS(Network Attached Storage)
- 스토리지 노드에 로컬로 연결된 테이프 라이브러리 (페이지[. 202\)](#page-201-0).

# 7.5.3 스토리지 노드에서 수행되는 작업

스토리지 노드는 관리 대상 볼트에 저장된 아카이브에서 다음의 작업을 수행할 수 있습니다.

### 정리 및 유효성 검사

비관리 대상 볼트에 저장된 아카이브는 아카이브를 생성하는 에이전트 (페이지[. 456\)](#page-455-0)가 유지 관리합니다. 이는 각 에이전트가 아카이브에 데이터를 백업할 뿐만 아니라 아카이브에 적용되는 서비스 작업, 보관 규칙 및 백업 계획 (페이지[. 453\)](#page-452-0)으로 지정된 유효성 검사 규칙을 실행함을 의미합니다. 관리 대상 시스템에서 불필요한 CPU 로드를 제거하기 위해 서비스 작업 실행을 스토리지 노드로 위임할 수 있습니다. 작업 예약은 에이전트가 있는 머신에 있어 해당 머신의 시간 및 이벤트를 사용하므로 에이전트는 일정에 따라 스토리지 노드측 정리와 유효성 검사를 시작해야 합니다. 이를 수행하기 위해서는 에이전트가 온라인에 있어야 합니다. 스토리지 노드에서 추가 처리를 수행합니다.

이 기능은 관리 대상 볼트에서 비활성화할 수 없습니다. 다음 두 작업은 선택적입니다.

### 중복 제거

관리 대상 볼트는 중복 제거 볼트로 구성할 수 있습니다. 이는 백업 중 네트워크 사용량과 아카이브의 저장 공간을 최소화하기 위해 이 볼트에 동일한 데이터를 한 번만 백업함을 의미합니다. 자세한 내용은 "중복 제거" (페이지. [239\)](#page-238-0) 섹션을 참조하십시오.

### 암호화

볼트에 기록된 내용은 암호화되고 여기에서 읽는 모든 내용은 스토리지 노드에서 투명하게 암호 해독되도록 관리 대상 볼트를 구성할 수 있습니다. 이는 노드 서버에 저장된 볼트 특정 암호화 키를 사용하여 수행됩니다. 스토리지 미디어를 도난당했거나 권한 없는 사용자가 액세스한 경우 이 특정 스토리지 노드에 액세스하지 않고는 볼트 내용을 암호 해독할 수 없습니다.

에이전트가 이미 아카이브를 암호화한 경우 스토리지 노드가 에이전트가 수행한 암호화에 자체적인 암호화를 적용합니다

# 7.5.4 스토리지 노드 시작하기

### 전제조건

다음을 확인합니다.

- 관리 서버, 콘솔 및 에이전트가 이미 설치되어 있습니다.
- 스토리지 노드를 설치할 머신이 설치 문서에 설명된 시스템 요구 사항을 충족합니다.
- Acronis Backup Advanced 설치 프로그램을 다운로드했습니다.

### 스토리지 노드 설정

- 1. Acronis Backup Storage Node 를 설치합니다.
	- a. 관리자로 로그온하고 Acronis Backup Advanced 설치 프로그램을 시작합니다.
	- b. **Acronis Backup** 설치를 클릭합니다.
	- c. 라이센스 계약 조건에 동의합니다.
	- d. 이 머신에 다른 머신의 백업 저장 확인란을 선택합니다.
	- e. 지금 등록을 클릭합니다. 관리 서버를 설치한 머신의 이름 또는 IP 주소를 지정합니다. 관리 서버 머신에서 Acronis Centralized Admins 그룹의 구성원에 해당하는 사용자의 사용자 이름과 비밀번호를 지정합니다.

세부정보**:** 또는 단계 2 에서 설명한 대로 나중에 스토리지 노드를 추가할 수 있습니다.

- f. 설치를 계속 진행합니다.
- 2. 스토리지 노드를 관리 서버에 추가합니다. 설치 중 스토리지 노드를 등록한 경우 이 단계를 건너뜁니다.
	- a. 관리 서버에 콘솔을 연결하고 네비게이션 창에서 스토리지 노드를 클릭합니다.
	- b.  $\frac{1}{2}$  추가를 클릭한 다음, "관리 서버에 스토리지 노드 추가" (페이지. [231\)](#page-230-0)에 설명된 대로 계속 진행합니다.
- 3. 관리 대상 중앙 집중식 볼트를 생성합니다.
	- a. 연결되지 않은 경우 관리 서버에 콘솔을 연결하고 네비게이션 창에서 스토리지 노드를 클릭합니다.
	- b. 스토리지 노드를 선택한 다음, <> <mark><<< 40 볼트 생성</mark>을 클릭합니다. 미리 선택된 스토리지 노드와 함께 중앙 집중식 볼트 생성 페이지가 열립니다. "관리 대상 중앙 집중식 볼트 생성" (페이지. [186\)](#page-185-0)에 설명된 대로 나머지 단계를 수행하여 볼트를 생성합니다.

세부정보**:** 볼트 및 중복 제거 데이터베이스로의 경로를 지정할 경우 "중복 제거 우수 사례" (페이지. [242\)](#page-241-0)에 설명된 권장 사항을 따르십시오.

### 스토리지 노드에 백업

로컬 (페이지. [55\)](#page-54-0) 또는 중앙 집중식 (페이지. [368\)](#page-367-0) 백업 계획을 생성합니다. 백업 계획을 생성할 때 관리 대상 볼트를 백업을 저장할 대상으로 지정합니다.

### 스토리지 노드에서 복구

"복구 작업 생성" (페이지. [135\)](#page-134-0)에 설명된 일반 단계를 따릅니다.

### 스토리지 노드 관리

- 1. 관리 서버에 콘솔을 연결합니다.
- 2. 탐색 창에서 스토리지 노드를 클릭합니다.
- 3. 스토리지 노드를 선택한 다음, "스토리지 노드에 대한 작업" (페이지. [229\)](#page-228-0)에 설명된 대로 필요한 작업을 수행합니다.

### 7.5.5 스토리지 노드에 대한 사용자 권한

사용자 계정은 Acronis Backup Storage Node 에서 서로 다른 사용자 권한 범위를 가질 수 있습니다.

- 1. **Acronis** 중앙 집중식 관리자 관리 서버 관리자, Acronis 중앙 집중식 관리자 그룹의 구성원. Acronis 중앙 집중식 관리자의 역할은 다음과 같습니다.
	- 스토리지 노드가 관리하는 중앙 집중식 볼트를 생성합니다.
	- 볼트 관리자 및 볼트 사용자 계정을 추가, 편집 또는 제거합니다.
	- 스토리지 노드에서 관리되는 중앙 집중식 볼트에 있는 아카이브를 보고 관리합니다.
	- "스토리지 노드에 대한 작업" (페이지[. 229\)](#page-228-0)에서 설명한 대로 인덱싱 및 압축을 관리합니다.
- 2. 볼트 관리자 스토리지 노드의 그룹 또는 사용자 계정으로, 볼트를 생성하거나 편집할 때 관리 서버 관리자에 의해 선택됩니다. 볼트 관리자는 지정된 관리 대상

볼트에 있는 모든 아카이브를 보고 관리할 수 있습니다. 기본적으로 스토리지 노드의 관리자 그룹이 볼트 관리자에 추가됩니다.

3. 볼트 사용자 - 스토리지 노드의 그룹 또는 사용자 계정으로, 볼트를 생성하거나 편집할 때 관리 서버 관리자에 의해 선택됩니다. 볼트 사용자는 볼트 내 자체 아카이브만 보고 관리할 수 있습니다. 기본적으로 스토리지 노드의 모두 그룹이 볼트 사용자에 추가됩니다.

### 사용자 계정에 대한 권장 사항

사용자가 스토리지 노드에서 관리되는 중앙 집중식 볼트에 액세스하도록 허용하려면 이러한 사용자가 네트워크의 스토리지 노드에 액세스할 권한이 있는지 확인해야 합니다.

사용자 머신과 스토리지 노드가 있는 머신이 모두 한 Active Directory 도메인에 있는 경우 추가 단계를 수행할 필요가 없습니다. 모든 사용자가 일반적으로 도메인 사용자 그룹의 구성원이므로 스토리지 노드에 액세스할 수 있습니다.

그렇지 않으면 스토리지 노드가 설치된 머신에 사용자 계정을 생성해야 합니다. 사용자가 자신이 소유하고 있는 아카이브에만 액세스할 수 있도록 스토리지 노드에 액세스하는 각 사용자에 대해 별도의 사용자 계정을 만드는 것이 좋습니다.

### 머신 관리자의 추가 권한

머신 관리자 그룹의 구성원인 볼트 사용자는 스토리지 노드의 사용자 계정 유형에 관계 없이 관리 대상 볼트의 해당 머신에서 생성된 아카이브를 보고 관리할 수 있습니다.

#### 예

머신에 있는 두 사용자인 UserA 와 UserB 는 이 머신에서 스토리지 노드가 관리하는 중앙 집중식 볼트로 백업을 수행합니다. 스토리지 노드에서 이들 사용자를 각각 일반(비관리자 계정) UserA SN 과 UserB SN 으로 추가합니다. 관리 대상 볼트를 생성할 때 두 계정 모두 볼트 사용자로 추가됩니다.

일반적으로 UserA 는 UserA 로 만든(UserA SN 이 소유한) 아카이브에만 액세스할 수 있고 UserB 는 UserB 가 만든(UserB SN 이 소유한) 아카이브에만 액세스할 수 있습니다

그러나 UserA 가 머신에 있는 관리자 그룹의 구성원인 경우 이 사용자는 스토리지 노드에서 UserA 의 계정이 일반 계정이지만 UserB 가 이 머신에서 만든 아카이브에 추가로 액세스할 수 있습니다.

### 7.5.6 스토리지 노드 관련 작업

### <span id="page-228-0"></span>7.5.6.1 스토리지 노드에 대한 작업

### 작업에 액세스하려면

- 1. 관리 서버에 콘솔을 연결합니다.
- 2. 탐색 창에서 스토리지 노드를 클릭합니다.
- 3. 도구 모음에서 해당 버튼을 클릭하면 작업이 수행됩니다.

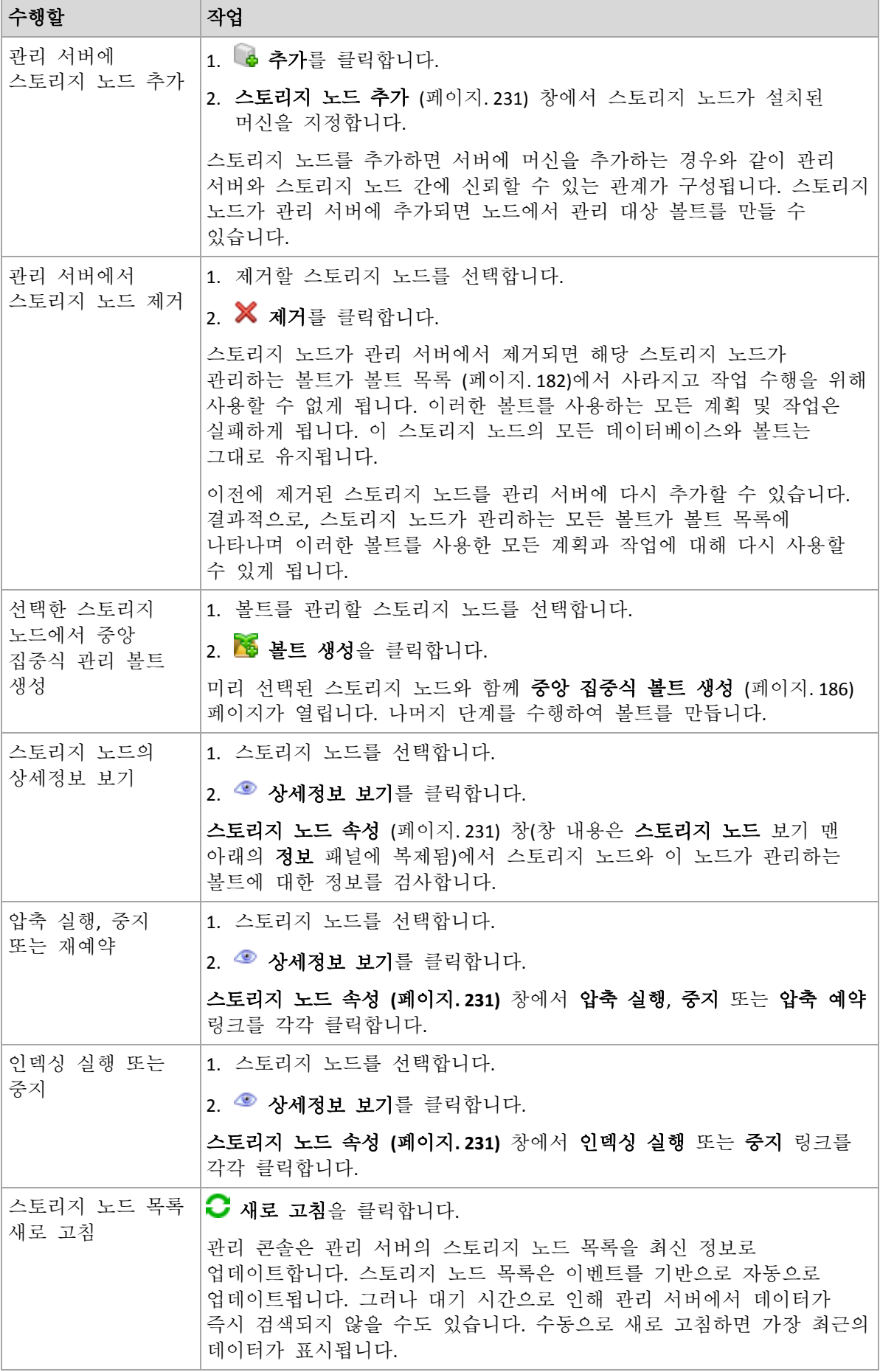

### <span id="page-230-0"></span>7.5.6.2 관리 서버에 스토리지 노드 추가

### 스토리지 노드를 추가하려면

- 1. **IP/**이름 필드에 스토리지 노드가 있는 머신의 이름 또는 IP 주소를 입력하거나 찾아보기**...**를 클릭하고 네트워크에서 머신을 찾아봅니다. 스토리지 노드의 완전한 도메인 이름(FQDN), 즉 최상위 도메인으로 끝나는 완전히 지정된 도메인 이름을 사용합니다. 스토리지 노드 IP/이름으로 "127.0.0.1" 또는 "localhost"를 입력하지 마십시오. 이러한 설정은 관리 서버와 스토리지 노드가 같은 머신에 있더라도 적절하지 않습니다. 스토리지 노드를 사용하여 중앙 집중식 백업 계획이 배포된 후에는 각 에이전트가 에이전트의 호스트에 설치되어 있는 것처럼 스토리지 노드 액세스를 시도하기 때문입니다.
- 2. 머신에 올바른 사용자 계정을 제공하려면 옵션**>>**을 클릭하고 다음을 지정합니다.
	- 사용자 이름.Active Directory 사용자 계정의 이름을 입력하는 경우 도메인 이름(DOMAIN\사용자 이름 또는 사용자 이름@도메인)도 지정해야 합니다. 사용자 계정은 머신 관리자 그룹의 구성원이어야 합니다.
	- 비밀번호. 계정의 비밀번호입니다.

비밀번호 저장 확인란을 선택하여 계정 비밀번호를 저장합니다.

3. 확인을 클릭합니다.

등록 시 스토리지 노드가 필요하므로 머신이 오프라인인 상태에서는 수행될 수 없습니다.

### <span id="page-230-1"></span>7.5.6.3 스토리지 노드 속성

스토리지 노드 속성 창에서는 선택한 Acronis Backup Storage Node 에 대한 모든 정보가 네 개 탭에 저장됩니다. 이 정보는 정보 패널의 내용과 동일합니다.

### 스토리지 노드 속성

이 탭에는 선택한 스토리지 노드에 대한 다음 정보가 표시됩니다.

- 이름 스토리지 노드가 설치된 머신의 이름
- 가용성:
	- 알 수 없음 이 상태는 스토리지 노드를 추가하거나 관리 서버 서비스를 시작한 후 관리 서버와 스토리지 노드 간의 첫 번째 연결이 구성될 때까지 표시됩니다.
	- **온라인** 스토리지 노드를 관리 서버에 사용할 수 있습니다. 이는 노드에 대한 관리 서버의 마지막 연결이 성공했음을 의미합니다. 연결은 매 2 분마다 설정됩니다.
	- 오프라인 스토리지 노드를 사용할 수 없습니다.
	- 철회됨 스토리지 노드가 다른 관리 시스템에서 등록되었습니다. 결과적으로, 현재 관리 서버에서 노드를 제어할 수 없습니다.
- **IP** 스토리지 노드가 설치된 머신의 IP 주소.
- 아카이브 스토리지 노드가 관리하는 모든 볼트에 저장된 총 아카이브 수.
- 백업 스토리지 노드가 관리하는 모든 볼트의 아카이브 내에 저장된 총 백업 수.
- 인덱싱 인덱싱 작업은 백업 중 중복 제어 볼트에 저장된 데이터의 중복을 제거합니다. 인덱싱은 항상 백업이 완료된 후에 실행됩니다. 인덱싱에 대한 자세한 내용은 "중복 제거 작업 방법" (페이지. [240\)](#page-239-0)을 참조하십시오.
- 유휴 인덱싱이 실행되지 않습니다. 인덱싱 실행 링크를 클릭해서 인덱싱을 시작할 수 있습니다.
- 실<mark>행 중 -</mark> 인덱싱이 실행 중입니다. **중지** 링크를 클릭해서 인덱싱을 중지할 수 있습니다. 인덱싱은 리소스가 소모되는 작업이므로 현재 보다 중요한 다른 프로세스에 더 많은 리소스를 할당하기 위해 인덱싱 작업을 중지할 수 있습니다. 절대적으로 필요한 경우에만 인덱싱을 중지하고 가능한 한 빠른 시일 내에 인덱싱을 다시 실행하는 것이 좋습니다. 인덱싱 작업의 지연이 길어질수록 볼트에서 중복 제거되는 데이터 양이 작아지기 때문에 더 많은 디스크 공간이 사용됩니다.
- 압축 압축 작업은 중복 제거 데이터 저장소에서 더 이상 사용되지 않는 블록을 삭제합니다. 압축에 대한 자세한 내용은 "중복 제거 작업 방법" (페이지[. 240\)](#page-239-0) 섹션을 참조하십시오.
	- 유휴 압축이 실행되지 않습니다. **압축 실행** 링크를 클릭해서 압축을 시작할 수 있습니다.
	- 실행 중 압축이 실행 중입니다. 중지 링크를 클릭해서 압축을 중지할 수 있습니다.
- 압축 일정 압축 작업 예약 매개변수 압축 작업의 일정을 변경하려면 압축 일정 링크를 클릭합니다. 시간 이벤트(매일 (페이지[. 85\)](#page-84-0), 매주 (페이지[. 87\)](#page-86-0) 및 매월 (페이지. [89\)](#page-88-0) 예약)만 설정할 수 있습니다. 사전 설정값은 매주 일요일 오전 **03:00:00** 에 작업을 시작합니다.

### 통계

이 탭은 선택한 스토리지 노드의 모든 관리 대상 볼트에서 원본 및 백업된 데이터 크기에 대한 정보를 제공합니다.

### 볼트

이 탭에는 선택한 스토리지 노드가 관리하는 볼트의 목록이 표시됩니다. 볼트 목록을 관리 서버의 최신 정보로 업데이트하려면 ← 새로 고침을 클릭합니다.

### 인덱스 생성

이 탭을 사용하면 스토리지 노드의 중복 제거 볼트에 대한 현재 인덱싱 상태를 검토하고 마지막 실행 날짜와 시간을 확인할 수 있습니다.

### <span id="page-231-0"></span>7.5.6.4 Acronis 관리 템플릿으로 스토리지 노드 구성

다음은 Acronis 관리 템플릿을 사용하여 설정할 수 있는 Acronis Backup Storage Node 의 매개변수입니다. 관리 템플릿을 적용하는 방법에 대한 자세한 내용은 Acronis 관리 템플릿을 로드하는 방법 (페이지. [414\)](#page-413-0)을 참조하십시오.

### 압축 관련 매개변수

중복 제거 볼트에서 백업이 삭제되면 백업에서 더 이상 참조되지 않고 사용하지 않은 데이터 블록(항목)이 해당 중복 제거 데이터 저장소 (페이지[. 240\)](#page-239-0)에 포함되어 있을 수 있습니다. 스토리지 노드는 데이터 저장소를 처리하여 사용하지 않은 항목을 삭제합니다. 이 작업을 압축이라 불립니다. 압축은 압축 작업으로 수행됩니다.

압축 작업이 시작될 때마다 스토리지 노드가 압축 수행 여부를 결정합니다. 스토리지 노드는 이를 위해 다음과 같은 작업을 수행합니다.

- 1. 마지막 압축 이후 볼트에서 삭제된 백업 데이터의 크기를 확인합니다.
- 2. 압축 트리거 어림 예측 임계값 매개변수를 사용하여 데이터 크기(나머지 백업 데이터의 크기에 상대적)가 큰지 여부를 판별합니다.
- 3. 데이터 크기가 큰 경우 **압축 트리거 임계값** 매개변수를 사용하여 중복 제거 데이터 저장소에 사용하지 않은 항목의 수가 많은지 여부를 판별합니다. 해당 항목이 많은 경우 스토리지 노드가 압축을 수행합니다.

매개변수는 다음과 같습니다.

#### 압축 트리거 어림 예측 임계값

설명: 사용하지 않은 항목 확인을 수행하는 기준이 되는 중복 제거 볼트에 남아 있는 백업 데이터의 상대 크기를 지정합니다(압축 트리거 임계값 매개변수 참조). 가능한 값: **0**과 **100** 사이의 모든 정수

기본값: **90**

압축 트리거 어림 예측 임계값 매개변수를 사용하면 볼트 내용이 크게 변경되지 않은 경우 사용하지 않은 항목 확인을 건너뛸 수 있으며 결과적으로 압축을 건너뛸 수 있습니다.

이 매개변수 값이 클수록 사용하지 않은 항목 확인이 보다 자주 수행됩니다. 값 **100**은 압축 작업이 시작될 때마다 확인이 수행됨을 의미합니다.

작업 원리 매개변수 값이 **90** , 백업 데이터 값이 100GB인 것으로 가정합니다. 데이터에 중복이 포함되는지 여부는 중요하지 않습니다. 몇몇 백업을 삭제하면 백업 데이터 크기가 80GB가 됩니다. 이 경우:

삭제된 데이터의 크기는 20GB이고 나머지 데이터의 크기는 80GB입니다. 나머지 데이터 대비 삭제된 데이터의 비율은 20 GB / 80 GB = 0.25(또는 25%)입니다.

스토리지 노드는 나머지 데이터의 상대 크기를 100 % - 25 % = **75**%로 계산합니다. 이 상대 크기는 **90**% 미만이므로 스토리지 노드는 사용하지 않은 항목 확인을 시작합니다.

#### 압축 트리거 임계값

설명: 압축이 발생하는 중복 제거 데이터 저장소에서 사용된 항목의 비율을 지정합니다.

가능한 값: **0**과 **100** 사이의 모든 정수

기본값: **90**

압축은 자원을 소모하는 작업이므로 사용되지 않는 항목이 상당한 경우에만 이루어져야 합니다.

압축 트리거 임계값 매개변수를 사용하면 사용하지 않은 항목을 저장하는 데 필요한 추가 공간과 압축 주기 간의 균형을 설정할 수 있습니다. 이 매개변수의 값이 클수록 데이터 저장소에서 허용되는 사용하지 않은 항목의 수는 더 적지만 압축은 더 자주 발생합니다.

확인 작업은 볼트에서 나머지 백업 데이터의 백분율을 확인한 후에만 수행됩니다(압축 트리거 어림 예측 임계값 참조).

### 기타 매개변수

### 로그 정리 규칙

스토리지 노드 로그를 정리하는 방법을 지정합니다.

이 매개변수에는 다음 설정이 있습니다.

#### 최대 크기

설명: 스토리지 노드 로그 폴더의 최대 크기(KB)를 지정합니다.

가능한 값: **0**과 **2147483647** 사이의 모든 정수

기본값: **1048576**(즉, 1GB)

### 보관할 비율

설명: 정리 시 보관할 최대 로그 크기의 비율을 지정합니다.

가능한 값: **0**과 **100** 사이의 모든 정수

기본값: **95**

#### 클라이언트 연결 제한

설명: 백업, 복구 또는 아카이브 작업(예를 들어, 유효성 검사, 복제 또는 정리)을 수행하는 에이전트의 스토리지 노드에 대한 최대 동시 연결 횟수를 지정합니다.

가능한 값: **1**과 **2147483647** 사이의 모든 정수

기본값: **10**

Acronis Backup 에이전트는 백업 , 복구 도중 관리 대상 볼트에 액세스하기 위해 또는 아카이브 작업을 수행하기 위해 스토리지 노드에 연결합니다. 클라이언트 연결 한계 매개변수는 스토리지 노드가 동시에 처리할 수 있는 이러한 연결의 최대 개수를 결정합니다.

이 한계에 도달하면 스토리지 노드는 연결을 기다리고 있는 에이전트용 백업 대기열(다음 매개변수 참조)을 이용합니다.

빠른 작업 연결 한계 매개변수를 참조하십시오.

#### 백업 대기열 제한

설명: 스토리지 노드의 백업 대기열에 있는 최대 에이전트 수를 지정합니다.

가능한 값: **1**과 **2147483647** 사이의 모든 정수

기본값: **50**

백업 대기열은 백업, 복구 또는 아카이브 작업을 위해 스토리지 노드 연결을 대기하는 에이전트의 목록입니다(이전 매개변수 참조). 이 목록에는 또한 현재 해당 용도로 스토리지 노드에 연결되어 있는 에이전트가 포함됩니다.

백업 대기열의 에이전트 수가 백업 대기열 한계의 값과 일치할 때 에이전트가 이러한 연결을 설정하려고 시도하면 스토리지 노드가 에이전트를 대기열에 지정하지 않습니다.

이러한 경우에는 스토리지 노드에 대한 에이전트 연결이 실패합니다. 해당 작업은 오류 상태로 중지됩니다.

빠른 작업 대기열 한계 매개변수를 참조하십시오.

#### 빠른 작업 연결 한계

설명: 백업, 복구 및 아카이브 작업 이외의 목적을 갖는 스토리지 노드에 대한 최대 동시 연결 횟수를 지정합니다.

가능한 값: **1**과 **2147483647** 사이의 모든 정수

기본값: **20**

Acronis Backup 컴퍼넌트는 볼트 내용을 보거나 다른 빠른 작업을 위해 스토리지 노드에 연결할 수 있습니다. 빠른 작업 연결 한계 매개변수는 스토리지 노드가 동시에 처리할 수 있는 이러한 연결의 최대 횟수를 결정합니다.

이 한계에 도달하면 스토리지 노드가 연결을 대기하는 컴퍼넌트에 대해 빠른 작업 대기열(다음 매개변수 참조)을 사용합니다.

클라이언트 연결 한계 매개변수를 참조하십시오.

#### 빠른 작업 대기열 한계

설명: 빠른 작업 대기열에서 Acronis Backup의 최대 컴퍼넌트 수를 지정합니다(이전 매개변수 참조).

가능한 값: **1**과 **2147483647** 사이의 모든 정수

기본값: **100**

빠른 작업 대기열은 볼트 내용 보기와 같은 빠른 작업을 위해 연결을 대기하는 컴퍼넌트의 목록입니다.

이 대기열의 컴퍼넌트 수가 빠른 작업 대기열 한계의 값과 일치하고 다른 컴퍼넌트가 연결 설정을 시도하면 스토리지 노드가 해당 컴퍼넌트를 대기열에 지정하지 않습니다. 이러한 경우에는 해당 작업이 실패합니다.

백업 대기열 한계 매개변수를 참조하십시오.

#### 볼트 메타데이터 데이터베이스 경로

설명: 볼트 데이터베이스(메타데이터 데이터베이스라고도 함)가 저장되는 폴더의 경로를 지정합니다.

가능한 값: 길이가 0 ~ 32765자인 모든 문자열

기본값: 빈 문자열

빈 문자열은 %ALLUSERSPROFILE%\Application

Data\Acronis\BackupAndRecovery\ASN\VaultMetadataDatabases(Windows XP 및 Server 2003의 경우)

또는 %PROGRAMDATA%\Acronis\BackupAndRecovery\ASN\VaultMetadataDatabases(Windows Vista 및 Windows 최신 버전의 경우) 폴더를 의미합니다.

볼트 데이터베이스에는 볼트에 저장된 아카이브와 백업에 대한 정보가 포함됩니다. 볼트를 생성 또는 연결하면 스토리지 노드가 해당 볼트의 데이터베이스를 이 매개변수로 결정된 폴더에 배치합니다.

이 매개변수를 변경해도 기존 볼트 데이터베이스에는 영향을 주지 않습니다. 이러한 데이터베이스를 새 폴더로 이동하려면 해당 볼트를 분리 (페이지. [185\)](#page-184-0)한 다음 동일한 스토리지 노드에 연결 (페이지. [191\)](#page-190-0)합니다.

#### 중복 제거 데이터베이스 경로

설명: 중복 제거 데이터베이스가 저장되는 경로를 지정합니다. 가능한 값: 길이가 0 ~ 32765자인 모든 문자열 기본값: 빈 문자열 빈 문자열은 수동으로 경로를 입력해야 함을 의미합니다. 중복 제거 데이터베이스는 볼트에 저장된 모든 데이터 항목의 해시 값을 포함합니다(중복을 제거할 수 없는 항목은 제외). 중복 제거 볼트를 생성하면 스토리지 노드가 해당 볼트의 중복 제거 데이터베이스를 이 매개변수로 결정된 폴더에 배치합니다. 향상된 성능을 위해서는 백업을 저장하는 디스크 드라이브가 아닌 디스크 드라이브에 데이터베이스를 배치하십시오.

이 매개변수를 변경해도 기존 중복 제거 데이터베이스에는 영향을 주지 않습니다.

#### 서버 측 해시 값 확인

설명: 중복 제거 볼트로 보내는 데이터 블록의 해시 값을 확인할지 여부를 지정합니다.

가능한 값: 활성화됨 또는 비활성화됨

기본값: 비활성화됨

데이터 블록을 중복 제거 볼트로 보내는 경우 에이전트는 해당 블록의 지문(해시 값이라고 함)도 함께 보냅니다.

서버 측 해시 값 확인 매개변수는 스토리지 노드가 해시 값이 데이터 블록과 일치하는지 확인해야 하는지 여부를 결정합니다. 이러한 확인 작업은 스토리지 노드에 대한 로드를 증가시킵니다.

일반적으로는 이러한 확인이 필요하지 않습니다. 이 매개변수를 활성화됨으로 설정하면 중복 제거 프로세스를 보다 안전하게 만들 수 있습니다.

확인 결과 데이터 블록과 해당 해시 값이 일치하지 않으면 백업 작업이 실패합니다.

#### 볼트 경고 및 한계

볼트에서 이 지정된 여유 공간 미만일 경우에 경고나 오류가 로그에 기록되는 여유 공간의 양(절대적 값 및 비율 둘 모두)을 지정합니다.

이 매개변수에는 다음 설정이 있습니다.

#### 볼트 여유 공간 경고 제한

설명: 관리 대상 볼트의 여유 공간 크기(MB)를 지정합니다. 이 크기보다 작으면 스토리지 노드의 로그에 경고가 기록됩니다.

가능한 값: **0** 과 **2147483647** 사이의 모든 정수

기본값: **200**

볼트의 여유 공간은 볼트를 저장하는 디스크 볼륨 같은 미디어에 있는 여유 공간입니다.

볼트의 여유 공간 크기가 볼트 여유 공간 경고 한계의 값과 같거나 작으면 스토리지 노드의 로그에 경고가 기록되어 볼트에 문제가 있음을 나타냅니다. 스토리지 노드 경고는 대시보드에서 볼 수 있습니다.

#### 볼트 여유 공간 경고 백분율

설명: 관리 대상 볼트에 있는 여유 공간의 크기를 총 크기의 백분율로 지정합니다. 이 크기보다 작으면 스토리지 노드의 로그에 경고가 기록됩니다.

가능한 값: **0** 과 **100** 사이의 모든 정수

기본값: **10**

볼트의 총 크기는 볼트의 여유 공간과 볼트에 포함된 모든 아카이브의 크기를 더한 것입니다.

예를 들어 두 볼트, 볼트 A 와 볼트 B 가 모두 디스크 볼륨에 저장되었다고 가정해 보겠습니다. 볼트 A 에 있는 아카이브의 크기가 20 GB 이고 볼트 B 에 있는 아카이브의 크기는 45 GB 라고 가정해 보겠습니다.

볼륨에 5 GB 의 여유 공간이 있는 경우 볼륨 크기에 관계 없이 볼트 A 의 총 크기는 20 GB + 5 GB = 25 GB 이고 볼트 B 의 총 크기는 45 GB + 5 GB = 50 GB 입니다. 볼트에서 여유 공간의 백분율은 볼트의 여유 공간을 볼트의 총 크기로 나눈 것입니다. 앞의 예에서 볼트 A 에는 여유 공간의 5 GB / 25 GB = 20%가 있고 볼트 B 에는 여유 공간의 5 GB / 50 GB = 10%가 있습니다.

볼트의 여유 공간 비율이 볼트 여유 공간 경고 비율의 값과 같거나 작으면 스토리지 노드의 로그에 경고가 기록되어 볼트에 문제가 있음을 나타냅니다. 스토리지 노드 경고는 대시보드에서 볼 수 있습니다.

참고**:** 매개변수 볼트 여유 공간 경고 제한과 볼트 여유 공간 경고 백분율은 서로 독립적입니다. 임계값 중 하나에 도달할 때마다 경고가 기록됩니다.

#### 볼트 여유 공간 오류 제한

설명: 관리 대상 볼트의 여유 공간 크기(MB)를 지정합니다. 이 크기보다 작으면 스토리지 노드의 로그에 오류가 기록되며 볼트 백업이 금지됩니다.

가능한 값: **0** 과 **2147483647** 사이의 모든 정수

기본값: **50**

볼트에 있는 여유 공간의 크기가 **볼트 여유 공간 오류 제한**과 어느 정도 같으면, 스토리지 노드의 로그에 오류가 기록됩니다. 볼트에 대해 수행된 백업은 볼트의 여유 공간이 제한보다 높을 때까지 계속 실패합니다.

#### 볼트 데이터베이스 여유 공간 경고 제한

설명: 관리 대상 볼트 데이터베이스를 포함하는 볼륨의 여유 공간 크기(MB)를 지정합니다. 이 크기보다 작으면 스토리지 노드의 로그에 경고가 기록됩니다.

가능한 값: **0** 과 **2147483647** 사이의 모든 정수

기본값: **20**

관리 대상 볼트 데이터베이스를 포함하는 볼륨의 여유 공간 크기가 볼트 데이터베이스 여유 공간 경고 한계의 값보다 작은 경우 스토리지 노드의 로그에 경고가 기록되어 볼트에 문제가 있음을 나타냅니다. 스토리지 노드 경고는 대시보드에서 볼 수 있습니다.

데이터베이스는 볼트 메타데이터 데이터베이스 경로 매개변수로 이름이 지정되는 로컬 폴더의 스토리지 노드에 저장됩니다.

#### 볼트 데이터베이스 여유 공간 오류 제한

설명: 관리 대상 볼트의 데이터베이스가 포함된 볼륨에 있는 여유 공간의 크기(MB)를 지정합니다. 이 크기보다 작으면 스토리지 노드의 로그에 오류가 기록되고 볼트에 백업하는 것이 금지됩니다.

가능한 값: **0** 과 **2147483647** 사이의 모든 정수

기본값: **10**

관리 대상 볼트의 데이터베이스가 포함된 디스크에 있는 여유 공간의 크기가 볼트 데이터베이스 여유 공간 오류 제한보다 작은 경우, 스토리지 노드의 로그에 오류가 기록됩니다. 볼트에 대해 수행된 백업은 여유 공간 크기가 제한보다 높을 때까지 계속 실패합니다.

스토리지 노드 오류는 대시보드에서 볼 수 있습니다.

데이터베이스는 볼트 메타데이터 데이터베이스 경로 매개변수로 이름이 지정되는 로컬 폴더의 스토리지 노드에 저장됩니다.

### 7.5.6.5 Windows 레지스트리를 사용하여 스토리지 노드 구성

#### 목록화

다음 매개변수는 스토리지 노드에서의 목록화를 활성화 또는 비활성화합니다. 매개변수는 데이터 카탈로그 업데이트 또는 로드에 많은 시간이 걸리는 경우에 유용합니다.

매개변수는 레지스트리의 해당 **Catalog** 키에 수동으로 추가해야 하는 문자열 값입니다. 레지스트리에 이 매개변수가 없으면 스토리지 노드에서 목록화가 활성화됩니다.

### 활성화됨

가능한 값: **0**(목록화 비활성화) 또는 **1**(목록화 활성화)

레지스트리 키:

#### **HKEY\_LOCAL\_MACHINE\SOFTWARE\Acronis\ASN\Configuration\Catalog\Enabled**

목록화가 비활성화되면 관리 대상 볼트에서 스토리지 노드가 백업을 목록화하지 않습니다. 따라서 데이터 보기 및 데이터 카탈로그에 이 데이터가 표시되지 않습니다.

### 선호되는 인덱싱 알고리즘

기본적으로, 스토리지 노드는 가능하면 항상 최신 인덱싱 알고리즘을 사용하도록 구성되어 있습니다. **PreferedDedupIndex** 매개변수를 사용하여 이 동작을 변경할 수 없습니다.

가능한 값: **0**(최신 알고리즘 사용), **1**(Update 6 이전 알고리즘 사용) 또는 **2**(Update 6 알고리즘 사용)

레지스트리 키:

#### **HKEY\_LOCAL\_MACHINE\SOFTWARE\Acronis\ASN\Configuration\StorageNode\PreferedDedupInd ex**

기본값: **0**

이 매개변수는 매개변수가 변경된 후 생성된 중복 제거 데이터베이스에 적용됩니다. 기존 데이터베이스의 경우 해당하는 알고리즘이 자동으로 선택됩니다.

### 메모리 할당 설정

Acronis Storage Node Service 가 시작되면 색인 및 기타 데이터를 유지하기 위해 자체적으로 특정 메모리 양을 할당합니다. 기본적으로, 스토리지 노드는 RAM 의 80 퍼센트를 소모하도록 구성되어 있지만 운영 체제 및 기타 애플리케이션을 위해 적어도 2GB RAM 을 남겨 둡니다. **DatastoreIndexCacheMemoryPercent** 및 **DatastoreIndexReservedMemory** 매개변수를 사용하여 이 동작을 변경할 수 있습니다.

할당된 메모리 양은 다음 규칙에 따라 계산됩니다.

할당된 메모리 = **DatastoreIndexCacheMemoryPercent**%(사용 가능한 총 RAM 미만) - **DatastoreIndexReservedMemory**

이 규칙을 통해 8~64 이상 기가바이트 RAM 시스템에서 스토리지 노드 성능과 운영 체제 메모리 요구 사항 간의 균형을 유지합니다. 서버에 충분한 RAM 이 있는 경우, 스토리지 노드는 보다 우수한 성능을 위해 대부분의 메모리를 차지합니다. 서버에 RAM 이 부족한 경우(기본 매개변수 값이 10GB 미만), 스토리지 노드는 운영 체제에서 고정된 메모리 양을 유지합니다.

#### **DatastoreIndexCacheMemoryPercent**

가능한 값: **0** 과 **100** 사이의 모든 정수(%)

레지스트리 키:

HKEY\_LOCAL\_MACHINE\SOFTWARE\Acronis\ASN\Configuration\StorageNode\DatastoreIndexCac **heMemoryPercent**

기본값: **80%**

변경사항을 적용하려면 Acronis Storage Node Service 를 다시 시작하십시오.

#### **DatastoreIndexReservedMemory**

가능한 값: **0** 최대 **RAM** 크기(메가바이트)

레지스트리 키:

#### HKEY\_LOCAL\_MACHINE\SOFTWARE\Acronis\ASN\Configuration\StorageNode\DatastoreIndexRes **ervedMemory**

기본값: **2,048 MB**

변경사항을 적용하려면 Acronis Storage Node Service 를 다시 시작하십시오.

### 테이프에 쓰기 위해 필요한 매개변수 **(**페이지**. [204\)](#page-203-0)**

# <span id="page-238-0"></span>7.5.7 중복 제거

이 섹션에서는 아카이브에 동일한 데이터를 한 번만 저장하여 데이터 반복을 제거하도록 설계된 메커니즘인 중복 제거에 대해 설명합니다.

v11.7, Acronis Backup 을(를) 시작할 경우 새로운 중복 제거 알고리즘을 사용합니다. 이 섹션의 정보는 v11.7 에이전트가 v11.7 스토리지 노드에서 생성된 중복 제거 볼트에 백업할 경우 유용합니다. 새로운 에이전트가 기존 볼트에 백업하거나 기존 에이전트가 새 볼트에 백업하는 경우, 기존 중복 제거 알고리즘이 사용됩니다. 새 중복 제거 알고리즘을 기존 백업에 적용하려면 새로 생성한 볼트로 백업을 가져와야 합니다.

### 7.5.7.1 개요

중복 제거는 데이터 반복을 탐지하고 동일한 데이터를 한 번만 저장함으로써 데이터가 사용하는 저장 공간을 최소화하는 프로세스입니다.

중복 제거는 네트워크 로드를 줄일 수도 있습니다. 백업하는 동안 이전에 저장되어 있는 데이터와 중복되는 데이터가 발견되는 경우에는 해당 내용이 네트워크를 통해 전송되지 않습니다.

볼트 생성 중에 중복 제거를 활성화하면 Acronis Backup 이(가) 관리 대상 볼트에 저장된 백업을 중복 제거합니다. 중복 제거가 활성화된 볼트를 중복 제거 볼트라고 합니다.

중복 제거는 데이터 블록에서 수행됩니다. 디스크 수준과 파일 수준 백업의 블록 크기는 모두 **1B~256KB** 범위에 걸쳐 다양합니다.

Acronis Backup 은 중복 제거를 다음 두 단계로 수행합니다.

#### 소스에서 중복 제거

백업하는 동안 관리 대상 머신에서 수행됩니다. 에이전트는 스토리지 노드를 사용하여 중복 제거 가능한 데이터를 판별하며 볼트에 이미 중복이 있는 데이터 블록은 전송하지 않습니다.

### 대상에서 중복 제거

백업이 완료된 후에 볼트에서 수행됩니다. 스토리지 노드는 볼트의 내용을 분석하고 볼트에서 데이터를 중복 제거합니다.

백업 계획을 생성할 때 해당 계획에 대한 소스에서 중복 제거를 끄는 옵션이 있습니다. 이렇게 하면 백업 속도는 빨라지지만 네트워크와 스토리지 노드에서 로드가 커질 수 있습니다.

### 중복 제거 데이터베이스

Acronis Backup 스토리지 노드는 암호화된 파일과 같이 중복을 제거할 수 없는 것을 제외한 볼트에 저장된 모든 데이터 블록의 해시 값이 포함되어 있는 중복 제거 데이터베이스를 유지합니다.

중복 제거 데이터베이스는 스토리지 노드 로컬 폴더에 저장됩니다. 데이터베이스 경로는 볼트를 만들 때 지정할 수 있습니다. 데이터베이스에 대한 액세스 시간을 최소화하려면 이를 마운트된 네트워크 볼륨이 아닌 직접 연결된 드라이브에 저장합니다. 자세한 내용은 "중복 제거 우수 사례" (페이지. [242\)](#page-241-0)를 참조하십시오.

중복 제거 데이터베이스의 크기는 볼트에 저장된 총 고유 데이터 크기의 약 0.05%입니다. 즉, 새로운(비중복) 데이터의 각 테라바이트는 데이터베이스에 약 0.5 GB 를 추가합니다.

데이터베이스가 손상되거나 스토리지 노드가 분실되었지만 볼트에 해당 내용이 유지되는 경우, 새 스토리지 노드는 볼트를 재검색하고 볼트 데이터베이스와 중복 제거 데이터베이스를 차례로 다시 만듭니다.

### <span id="page-239-0"></span>7.5.7.2 중복 제거가 작동하는 방법

### 소스에서 중복 제거

중복 제거 볼트에 백업을 수행하는 경우 Acronis Backup Agent 는 각 데이터 블록의 지문을 계산합니다. 이러한 지문을 해시 값이라고도 합니다.

에이전트는 데이터 블록을 볼트로 보내기 전에 중복 제거 데이터베이스에 쿼리하여 블록의 해시 값이 이미 저장된 블록의 값과 같은지 여부를 확인합니다. 값이 같은 경우에는 에이전트가 해시 값만 보내고 그렇지 않은 경우에는 블록 자체를 보냅니다. 스토리지 노드는 수신된 데이터 블록을 임시 파일에 저장합니다.

비표준 크기의 암호화된 파일 또는 디스크 블록과 같은 일부 데이터는 중복을 제거할 수 없습니다. 에이전트는 해시 값을 계산하지 않고 이러한 데이터를 항상 볼트로 전송합니다. 중복 제거 제한 사항에 대한 자세한 내용은 중복 제거 제한 사항 (페이지. [244\)](#page-243-0)을 참조하십시오.

백업 프로세스가 완료되면 결과 백업과 고유 데이터 블록이 있는 임시 파일이 볼트에 포함됩니다. 임시 파일은 다음 단계에 처리됩니다. 백업(TIB 파일)에는 해시 값과 중복을 제거할 수 없는 데이터가 포함됩니다. 이 백업은 더 이상 처리하지 않아도 데이터를 쉽게 복구할 수 있습니다.

### 대상에서 중복 제거

중복 제거 볼트에 백업이 완료되면 스토리지 노드가 인덱싱 작업을 실행합니다. 이 작업은 다음과 같이 볼트에 있는 데이터의 중복을 제거합니다.

- 1. 임시 파일의 데이터 블록을 볼트 내 특수 파일로 이동하며 중복 항목을 한 번만 저장합니다. 이 파일을 중복 제거 데이터 저장소라고 합니다.
- 2. 중복 제거된 데이터를 "어셈블"하는 데 필요한 해시 값과 링크를 중복 제거 데이터베이스에 저장합니다.
- 3. 모든 데이터 블록이 이동되면 임시 파일이 삭제됩니다.

결과적으로 데이터 저장소에는 여러 개의 고유 데이터 블록이 포함됩니다. 각 블록은 백업의 하나 이상의 참조를 갖습니다. 참조는 중복 제거 데이터베이스에 포함됩니다. 백업은 그대로 유지됩니다. 백업에는 중복을 제거할 수 없는 데이터와 해시 값이 포함됩니다.

다음 다이어그램은 대상의 중복 제거 결과를 보여줍니다.

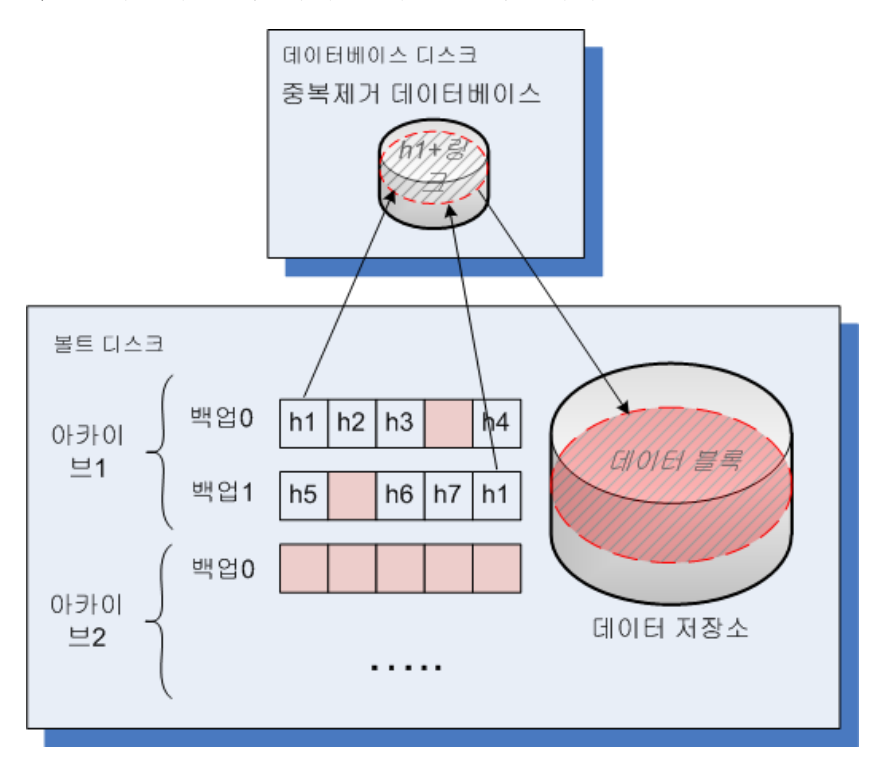

인덱싱 작업은 완료하는 데는 상당한 시간이 걸릴 수 있습니다. 이 작업의 상태는 해당 스토리지 노드를 선택하고 상세정보 보기 (페이지. [231\)](#page-230-1)를 클릭하여 관리 서버에서 볼 수 있습니다. 해당 창에서 이 작업을 수동으로 시작 또는 중지할 수도 있습니다.

방대한 양의 고유 데이터를 백업하는 경우 스토리지 노드의 RAM 용량이 부족해 인덱싱 작업이 실패할 수도 있습니다. 백업은 계속 실행됩니다. 스토리지 노드에 RAM 을 추가하거나 불필요한 백업을 삭제하고 압축을 실행할 수 있습니다. 다음 백업 이후에는 인덱싱이 다시 실행됩니다.

### 압축

볼트에서 하나 이상의 백업 또는 아카이브가 삭제되면(수동으로 또는 정리 중에) 아카이브에서 더 이상 참조되지 않는 블록이 데이터 저장소에 포함될 수 있습니다. 해당 블록은 스토리지 노드에서 수행되는 에약된 작업인 압축 작업으로 삭제됩니다.

압축 작업은 기본적으로 매주 일요일 새벽 3 시 정각에 실행됩니다. 작업 일정은 해당 스토리지 노드를 선택하고 상세정보 보기 (페이지. [231\)](#page-230-1)를 클릭한 다음 압축 일정을 클릭하여 변경할 수 있습니다. 이 탭에서는 작업을 수동으로 시작 또는 중지할 수도 있습니다.

사용하지 않는 블록 삭제는 리소스가 소모되므로 압축 작업은 삭제할 충분한 양의 데이터가 축적된 경우에만 수행됩니다. 임계값은 압축 트리거 임계값 (페이지[. 232\)](#page-231-0) 구성 매개변수로 결정됩니다.

### 7.5.7.3 중복 제거가 가장 효과적일 때

다음은 중복 제거가 최대의 효과를 창출할 때입니다.

- 여러 소스의 유사한 데이터를 **전체 백업 모드**로 백업할 때. 이는 네트워크를 통해 단일 소스에서 배포된 운영 체제와 응용 프로그램을 백업하는 경우입니다.
- 데이터 변경 사항도 유사한 경우 여러 소스의 유사한 데이터에 대한 증분 백업을 수행할 때. 이는 이러한 시스템에 업데이트를 배포하고 증분 백업을 적용하는 경우입니다.
- 데이터 자체는 변경되지 않지만 **위치는 변경되는** 데이터의 **증분 백업**을 수행할 때. 이는 여러 데이터가 네트워크를 통해 또는 한 시스템 내에서 순환하는 경우입니다. 데이터를 이동할 때마다 크기 조정할 수 있게 되지만 새로운 데이터는 포함하지 않고 증분 백업에 포함됩니다. 중복 제거는 문제 해결에 도움이 됩니다. 항목이 새로운 장소에 나타날 때마다 항목 자체가 아닌 항목에 대한 참조가 저장됩니다.

### 중복 제거 및 증분 백업

데이터를 임의로 변경하는 경우 다음과 같은 이유로 증분 백업에서 중복 제거는 그리 효과적이지 않습니다.

- 변경되지 않은 중복 제거 항목은 증분 백업에 포함되지 않습니다.
- 변경된 중복 제거 항목은 더 이상 동일하지 않으므로 중복이 제거되지 않습니다.

### 중복 제거 및 데이터베이스 백업

중복 제거는 데이터베이스를 정기적으로 백업하는 경우에는 그다지 효과적이지 않습니다. 데이터베이스 변경 사항은 일반적으로 고유하므로 중복을 제거할 수 없기 때문입니다. 따라서 데이터베이스는 중복을 제거하지 않는 볼트에 백업하는 것이 좋습니다.

### <span id="page-241-0"></span>7.5.7.4 중복 제거 우수 사례

중복 제거는 여러 요소에 따라 달라지는 복잡한 프로세스입니다.

중복 제거 속도에 영향을 주는 가장 중요한 요소는 다음과 같습니다.

- 중복 제거 데이터베이스에 대한 액세스 속도
- 스토리지 노드의 RAM 용량
- 스토리지 노드에 생성된 중복 제거 볼트의 수.

중복 제거 성능을 높이려면 다음의 권장 사항을 따르십시오.

### 중복 제거 데이터베이스와 중복 제거 볼트를 별도의 물리적 장치에 놓습니다**.**

중복 제거 데이터베이스에 대한 액세스 속도를 높이려면 데이터베이스와 볼트가 별도의 물리적 장치에 위치해야 합니다.

가장 좋은 방법은 볼트와 데이터베이스에 대해 전용 장치를 할당하는 것입니다. 이것이 가능하지 않으면 최소한 운영 체제가 있는 동일한 디스크에 볼트 또는 데이터베이스를 저장하지 않도록 하십시오. 그 이유는 운영 체제가 다수의 하드 디스크 읽기/쓰기 작업을 수행하기 때문에 중복 제거 속도가 크게 저하될 수 있기 때문입니다.

#### 중복 제거 데이터베이스의 디스크 선택

- 데이터베이스는 고정된 디스크에 상주해야 합니다. 분리식 외장 드라이브에 중복 제거 데이터베이스를 저장하지 마십시오.
- 데이터베이스에 대한 액세스 시간을 최소화하려면 이를 마우트된 네트워크 볼륨이 아닌 직접 연결된 드라이브에 저장합니다. 네트워크 대기 시간은 중복 제거 성능을 크게 줄일 수 있습니다.
- 다음 공식을 사용해서 중복 제거 데이터베이스에 필요한 디스크 공간을 예측할 수 있습니다.

#### $S = (U / 2184) * 2$

여기서,

S는 디스크 크기(단위: GB)이며

U는 중복 제거 데이터 저장소에서 계획된 고유한 데이터 양(단위: GB)입니다.

2는 디스크에 데이터베이스가 점유하는 여유 공간의 두 배가 있어야 함을 의미합니다.

예를 들어 중복 제거 데이터 저장소에서 계획된 고유한 데이터 양이 U=5 TB인 경우, 중복 제거 데이터베이스에는 다음과 같이 최소 여유 공간이 필요합니다.

#### $S = (5 * 1024 / 2184) * 2 = 4.7GB$

#### 중복 제거 볼트의 디스크 선택

데이터 손실 방지 목적으로 RAID 10, 5 또는 6 을 사용할 것을 권장합니다. RAID 0 에는 내결함성이 없으므로 권장되지 않습니다. RAID 1 은 상대적으로 속도가 느리므로 권장되지 않습니다. 로컬 디스크나 SAN 모두 양호한 성능을 제공하므로 특별한 선호도는 없습니다.

### **128**고유 데이터 **1TB**당 **RAM**의 **MB**

중복 제거 성능 문제가 발생하지 않은 경우에는 이 권장 사항을 따를 필요가 없습니다. 그러나 중복 제거가 너무 느려지면 스토리지 노드에 RAM 을 추가함으로써 중복 제거 속도를 크게 높일 수 있습니다.

### 각 스토리지 노드에서 하나의 중복 제거 볼트만

스토리지 노드에 하나의 중복 제거 볼트만 생성하는 경우 권장됩니다. 그렇지 않으면 볼트 수에 비례하여 전체 사용 가능한 RAM 볼륨이 분배될 수 있습니다.

### **64**비트 운영 체제

스토리지 노드는 64 비트 운영 체제에 설치해야 합니다. 스토리지 노드가 있는 머신은 많은 시스템 리소스를 필요로 하는 응용 프로그램을 실행해서는 안됩니다(예: 데이터베이스 관리 시스템(DBMS) 또는 전사적 자원 관리(ERP) 시스템).

### 최소 **2.5 GHz** 클럭 속도를 지원하는 멀티코어 프로세서

코어 수가 4 개 이상이고 클럭 속도가 2.5 GHz 이상인 프로세서를 사용하는 것이 권장됩니다.

### 볼트의 충분한 여유 공간

백업 인덱싱 작업에는 데이터를 백업에 저장한 직후 백업한 데이터가 차지하는 것만큼 많은 여유 공간이 필요합니다. 소스에서의 압축 또는 중복 제거가 없을 경우, 지정된 백업 작업 동안 이 값은 백업된 원본 데이터의 크기와 같습니다.

#### 고속 **LAN**

1Gbit LAN 이 권장됩니다. 소프트웨어가 중복 제거를 포함한 5-6 개의 백업을 병렬로 수행할 수 있으며, 속도가 크게 저하되지 않습니다.

### 유사한 내용이 포함된 여러 개의 머신을 백업하기 전에 표준 머신 백업

유사한 내용이 포함된 여러 개의 머신을 백업할 경우, 먼저 하나의 머신을 백업하고 백업된 데이터의 인덱싱 작업이 완료될 때까지 기다리는 것이 좋습니다. 이후 효율적인 중복 제거 덕분에 나머지 머신이 보다 빠르게 백업됩니다. 첫 번째 머신의 백업에 대한 인덱싱이 완료되었기 때문에 대부분의 데이터가 이미 중복 제거 데이터 저장소에 포함됩니다.

#### 서로 다른 시간에 여러 머신 백업

다수의 머신을 백업하는 경우 시간에 따라 백업 작업을 분산시킵니다. 이렇게 하려면 다양한 일정으로 여러 개의 백업 계힉을 생성합니다.

#### 빠른 목록화 사용

백업 목록화가 완료되면 백업 색인화가 시작됩니다. 백업 처리에 필요한 전체 시간을 줄이려면 자동 목록화 (페이지. [112\)](#page-111-0)를 고속 모드로 전환합니다. 백업 창 외부에서 수동으로 전체 목록화를 시작할 수 있습니다.

### 경고 알림 구성

관리 서버 옵션에서 "볼트" 경고 알림 (페이지. [411\)](#page-410-0)을 구성하는 것이 권장됩니다. 이렇게 하면 부적절한 상황이 발생했을 때 즉각적으로 대응할 수 있습니다. 예를 들어 "여유 공간이 부족한 볼트가 있습니다." 경고에 적시에 대응함으로써 다음 번 볼트에 백업할 때 오류를 방지할 수 있습니다.

### <span id="page-243-0"></span>7.5.7.5 중복 제거 제한

### 공통 제한 사항

아카이브를 비밀번호로 보호한 경우에는 중복 제거를 수행할 수 없습니다. 비밀번호로 보호되는 아카이브의 데이터 블록은 중복 제거되지 않는 볼트의 경우와 같이 백업에 저장됩니다.

중복 제거도 허용하면서도 동시에 아카이브를 보호하려면 아카이브는 비밀번호로 보호하지 말고 중복 제거 볼트는 비밀번호로 암호화합니다. 이 작업은 볼트를 생성할 때 수행할 수 있습니다.

### 디스크 수준 백업

볼륨의 할당 단위 크기(클러스터 크기 또는 블록 크기라고도 함)를 4 KB 로 나눌 수 없으면 디스크 블록 중복 제거가 수행되지 않습니다.

팁**:** 대부분의 NTFS 및 ext3 볼륨의 할당 단위 크기는 4 KB 입니다. 따라서 블록 수준 중복 제거가 가능합니다. 블록 수준 중복 제거에 허용되는 할당 단위 크기의 다른 예로 8 KB, 16 KB 및 64 KB 가 있습니다.

# 파일 수준 백업

파일이 암호화되어 있고 백업 옵션에서 아카이브에서 암호화된 파일을 암호 해제 상태로 저장 확인란 선택이 취소되어 있는 경우에는(기본적으로 취소되어 있음) 파일 중복 제거가 수행되지 않습니다.

### 중복 제거 및 **NTFS** 데이터 스트림

NTFS 파일 시스템에서는 대체 데이터 스트림이라고도 하는 관련 데이터의 하나 이상의 추가 집합이 파일에 포함될 수 있습니다.

이런 파일이 백업되면 이는 모두 대체 데이터 스트림입니다. 그러나 파일 자체는 중복 제거되더라도 이러한 스트림은 중복 제거되지 않습니다.

# 8 아카이브 및 백업 작업

# 8.1 아카이브 및 백업 유효성 검사

유효성 검사는 백업으로부터 데이터 복구 가능성을 확인하는 작업입니다.

파일 백업 유효성 검사는 백업에 있는 모든 파일을 더미 목적지로 복구하는 작업과 유사합니다. 디스크 또는 볼륨 백업의 유효성 검사는 백업에 저장된 모든 데이터 블록의 체크섬을 계산합니다. 두 절차 모두 리소스 집약적입니다.

아카이브 유효성 검사는 모든 아카이브의 백업을 검사합니다. 볼트(또는 위치) 유효성 검사는 이 볼트(위치)에 저장된 모든 아카이브의 유효성을 검사합니다.

유효성 검사에서 성공하면 복구 가능성이 높다는 것을 의미하지만 복구 과정에 영향을 미치는 모든 요소를 확인하지는 않습니다. 운영 체제를 백업하는 경우에는 부트 가능한 환경에서 예비 하드 드라이브로의 테스트 복구만이 성공적인 복구를 보장할 수 있습니다. 최소한 부트 가능한 미디어를 사용하여 백업의 유효성을 성공적으로 검사할 수 있는지 확인하십시오.

#### 제한 사항

Acronis Cloud Storage (페이지. [430\)](#page-429-0)에서는 아카이브와 백업의 유효성을 검사할 수 없습니다. 그러나 초기 시딩 백업은 생성된 직후 자동으로 유효성을 검사합니다.

### 유효성 검사 작업을 생성하는 그 밖의 방법

유효성 검사 페이지를 사용하는 것은 유효성 검사 작업을 생성하는 가장 일반적인 방법입니다. 이 페이지에서는 유효성 검사를 즉시 수행하거나 액세스 권한이 있는 백업, 아카이브 또는 볼트에 대해 유효성 검사 예약을 설정할 수 있습니다.

아카이브 또는 아카이브의 최신 백업의 유효성 검사를 백업 계획의 일부로 예약할 수 있습니다. 자세한 내용은 백업 계획 생성 (페이지[. 55\)](#page-54-0)을 참조하십시오.

유효성 검사 페이지에 액세스하려면 먼저 유효성 검사 객체( 볼트, 아카이브 또는 백업)를 선택합니다.

- 볼트를 선택하려면 **네비게이션** 창에서 **볼트** 아이콘을 클릭하고, **네비게이션** 창에서 직접 또는 볼트 보기에서 볼트 트리를 펼쳐 볼트를 선택합니다.
- 아카이브를 선택하려면 볼트를 선택한 다음 볼트 보기에서 아카이브 보기 탭을 선택하고 아카이브 이름을 클릭합니다.
- 백업을 선택하려면 **아카이브 보기**에서 아카이브를 선택하고, 아카이브 이름 왼쪽에 있는 펼치기 버튼을 클릭하여 아카이브를 펼친 다음 백업을 클릭합니다.

유효성 검사 객체를 선택한 후 컨텍스트 메뉴에서 유효성 검사를 선택합니다. 객체가 소스로 사전 선택된 유효성 검사 페이지가 열립니다. 여기에서 유효성을 검사할 시기를 선택하고(선택적) 작업 이름을 입력하기만 하면 됩니다.

### 유효성 검사 작업을 생성하려면 다음 단계를 수행하십시오**.**

### 유효성 검사 대상

유효성 검사

다음과 같이 유효성을 검사할 객체를 선택합니다.

아카이브 (페이지. [253\)](#page-252-0) - 이 경우 아카이브만 지정해야 합니다.

백업 (페이지[. 248\)](#page-247-0) - 먼저 아카이브를 지정합니다. 그런 다음 해당

아카이브에서 원하는 백업을 선택합니다.

볼트 (페이지[. 248\)](#page-247-1) - 아카이브의 유효성을 검사할 볼트(또는 다른 위치)를 선택합니다.

자격 증명 (페이지[. 248\)](#page-247-2)

[선택 사항] 작업 계정에 위치에 대한 액세스 권한이 없는 경우 해당 소스에 액세스하는 데 필요한 자격 증명을 제공합니다.

### 유효성 검사 시간

유효성 검사 시작 (페이지[. 249\)](#page-248-0)

유효성 검사를 수행할 시기와 빈도를 지정합니다.

### 작업 매개변수

### 작업 이름

[선택 사항] 유효성 검사 작업의 고유한 이름을 입력합니다. 알아보기 쉬운 이름을 사용하면 다른 작업 중에서 해당 작업을 빠르게 식별할 수 있습니다.

작업 자격 증명 (페이지. [249\)](#page-248-1)

[선택 사항] 유효성 검사 작업이 작업을 생성 중인 사용자 대신 실행됩니다. 필요한 경우 작업 자격 증명을 변경할 수 있습니다.

주석

[선택 사항] 작업에 대한 주석을 입력합니다.

필요한 설정을 모두 구성한 후 확인을 클릭하여 유효성 검사 작업을 생성합니다.

### 8.1.1 아카이브 선택

### 유효성을 검사할 아카이브를 지정하려면

1. 경로 필드에 아키이브 위치의 전체 경로를 입력하거나 트리 (페이지. [138\)](#page-137-0)에서 원하는 위치를 선택합니다.

부트 가능한 미디어로 부팅된 머신에서 작업 시:

■ 관리 대상 볼트에 액세스하려면 경로 필드에 다음 문자열을 입력하십시오.

#### **bsp://node\_address/vault\_name/**

- 관리되지 않는 중앙 집중식 볼트에 액세스하려면 볼트 폴더의 전체 경로를 입력하십시오.
- 2. 트리 오른쪽의 테이블에서 아카이브를 선택합니다. 테이블에는 사용자가 선택한 각 위치에 있는 아카이브의 이름이 표시됩니다. 위치 내용을 검토하고 있는 동안 예약된 작업에 따라 아카이브를 다른 사용자나

프로그램이 추가하거나 삭제하거나 수정할 수 있습니다. 새로 고침 버튼을 사용하여 아카이브 목록을 새로 고칩니다.

3. 확인을 클릭합니다.

# <span id="page-247-0"></span>8.1.2 백업 선택

### 유효성을 검사할 백업을 지정하려면

1. 상단 창에서 생성 날짜/시간을 기준으로 백업을 선택합니다. 창 아래쪽에 선택된 백업 내용이 표시되므로 올바른 백업을 찾을 수 있습니다. 2. 확인을 클릭합니다.

# <span id="page-247-1"></span>8.1.3 볼트 선택

### 볼트 또는 위치를 선택하려면

- 1. 경로 필드에 볼트(위치)의 전체 경로를 입력하거나 트리에서 원하는 위치를 선택합니다.
	- 중앙 집중식 볼트를 선택하려면(관리 대상 또는 비관리 대상) **중앙 집중식** 그룹을 펼친 다음 해당 볼트를 선택합니다. 관리 대상 볼트에 액세스할 수 없는 경우(예: 부트 가능한 미디어 사용 시) 스토리지 노드 그룹을 선택한 다음 경로 상자에 스토리지 노드 이름을 입력(**bsp://**<스토리지 노드 주소>**/** 형식 사용)하고 화살표 버튼을 클릭합니다.
	- 개인용 볼트를 선택하려면 개인용 그룹을 펼친 다음 해당 볼트를 클릭합니다.
	- 머신의 로컬 폴더를 선택하려면 **로컬 폴더** 그룹을 펼치고 필요한 폴더를 클릭합니다.
	- 네트워크 공유를 선택하려면 **네트워크 폴더** 그룹을 펼치고 필요한 네트워크 머신을 선택한 다음 공유 폴더를 클릭합니다. 네트워크 공유에 액세스 자격 증명이 필요한 경우 자격 증명을 요구하는 메시지가 표시됩니다.
	- NFS 공유에 저장된 폴더를 선택하려면 NFS **드라이브** 그룹을 펼치고 폴더를 클릭합니다.
	- **FTP** 또는 **SFTP** 서버를 선택하려면 해당 그룹을 펼치고 서버에서 해당 폴더를 클릭합니다.

참고 원본 FTP 사양에 따라 FTP 서버에 액세스하는 데 필요한 자격 증명이 네트워크를 통해 일반 텍스트로 전송됩니다. 즉 사용자 이름과 비밀번호가 패킷 탐색기를 사용하여 도청될 수 있음을 의미합니다.

■ 로컬로 연결된 테이프 장치를 선택하려면 **테이프 드라이브** 그룹을 펼치고 필요한 장치를 클릭합니다.

참고 테이프 장치는 Acronis Backup Advanced 와(과)만 함께 사용할 수 있습니다.

올바른 볼트를 선택할 수 있도록 선택한 각 볼트에 포함된 아카이브의 이름이 표에 표시됩니다. 위치 내용을 검토하고 있는 동안 예약된 작업에 따라 아카이브를 다른 사용자나 프로그램이 추가하거나 삭제하거나 수정할 수 있습니다. 새로 고침 버튼을 사용하여 아카이브 목록을 새로 고칩니다.

2. 확인을 클릭합니다.

# <span id="page-247-2"></span>8.1.4 소스에 대한 액세스 자격 증명

백업 아카이브가 저장된 위치에 액세스하는 데 필요한 자격 증명을 지정합니다.

### 자격 증명을 지정하려면

1. 다음 중 하나를 선택합니다.

■ 작업 자격 증명 사용

소프트웨어는 작업 매개변수 섹션에 지정된 작업 계정의 자격 증명을 사용하여 위치에 액세스합니다.

■ 다음의 자격 증명 사용

사용자가 지정한 자격 증명을 사용하여 위치에 액세스합니다. 작업 계정에 위치에 대한 액세스 권한이 없는 경우 이 옵션을 사용합니다. 네트워크 공유 또는 스토리지 노드 볼트에 대한 특별 자격 증명을 제공해야 할 수도 있습니다. 다음을 지정합니다.

- 사용자 이름. Active Directory 사용자 계정의 이름을 입력할 때 도메인 이름(DOMAIN\Username 또는 Username@domain)도 지정해야 합니다.
- 비밀번호. 계정의 비밀번호입니다.

#### 2. 확인을 클릭합니다.

원본 FTP 사양에 따라 FTP 서버에 액세스하는 데 필요한 자격 증명이 네트워크를 통해 일반 텍스트로 전송됩니다. 즉 사용자 이름과 비밀번호가 패킷 탐색기를 사용하여 도청될 수 있음을 의미합니다.

# <span id="page-248-0"></span>8.1.5 유효성 검사 시간

유효성 검사는 리소스 집약적인 작업이므로 관리 대상 시스템의 사용량이 많지 않은 시간에 유효성 검사를 예약하는 것이 좋습니다. 반면에, 데이터가 손상되지 않았으며 성공적으로 복구될 수 있는지 여부를 확인하고 싶으면 작업을 생성한 후 즉시 유효성 검사를 시작하십시오.

### 다음 중 하나를 선택합니다**.**

- 지금 유효성 작업을 생성한 후(유효성 검사 페이지에서 확인을 클릭한 후) 유효성 검사 작업을 즉시 시작합니다.
- 나중에 지정한 날짜 및 시간에 일회 유효성 검사 작업을 시작합니다. 다음과 같이 적합한 매개변수를 지정합니다.
	- 날짜 및 시간 작업을 시작할 날짜 및 시간.
	- 작업이 수동으로 시작됩니다(작업이 예약되지 않음) 나중에 수동으로 작업을 시작하려면 이 확인란을 선택합니다.
- 일정대로 작업을 예약합니다. 일정 예약 매개변수 구성에 대한 자세한 내용은 일정 예약 (페이지. [84\)](#page-83-0) 섹션을 참조하십시오.

# <span id="page-248-1"></span>8.1.6 작업 자격 증명

작업을 실행할 계정의 자격 증명을 제공합니다.

### 자격 증명을 지정하려면

- 1. 다음 중 하나를 선택합니다.
	- 현재 사용자 자격 증명 사용 작업은 작업을 시작하는 사용자가 로그온한 자격 증명 하에서 실행됩니다. 작업을 일정에 따라 실행해야 하는 경우 작업 생성 완료 시 현재 사용자 비밀번호를 요청합니다.
	- 다음의 자격 증명 사용

작업은 수동으로 시작되든 일정대로 실행되든 관계 없이 사용자가 지정한 자격 증명 하에서 항상 실행됩니다. 다음을 지정합니다.

- 사용자 이름. Active Directory 사용자 계정의 이름을 입력할 때 도메인 이름(DOMAIN\Username 또는 Username@domain)도 지정해야 합니다.
- 비밀번호. 계정의 비밀번호입니다.
- 2. 확인을 클릭합니다.

Acronis Backup 에서의 자격 증명 사용에 대한 자세한 내용은 소유자 및 자격 증명 (페이지. [33\)](#page-32-0) 섹션을 참조하십시오.

사용자 권한에 따라 사용할 수 있는 작업에 대한 자세한 내용은 관리 대상 머신에 대한 사용자 권한 (페이지[. 35\)](#page-34-0) 섹션을 참조하십시오.

# 8.2 아카이브 및 백업 내보내기

내보내기 작업은 사용자가 지정한 위치에 아카이브의 사본이나 아카이브의 자급식 부분 사본을 만듭니다. 원본 아카이브는 그대로 남아 있습니다.

내보내기 작업은 다음에 적용될 수 있습니다.

- 단일 아카이브 동일한 아카이브 복제본이 생성됩니다.
- 단일 백업 단일 전체 백업으로 구성되는 아카이브가 생성됩니다. 증분 또는 차등 백업의 내보내기는 이전 백업에서 가장 가까운 전체 백업의 통합을 사용하여 수행됩니다.
- 동일한 아카이브에 속하는 **선택 백업** 결과 아카이브에 지정된 백업만 포함됩니다. 통합은 필요할 때 수행되므로 결과 아카이브는 전체, 증분 및 차등 백업을 포함할 수 있습니다.
- 명령줄 인터페이스를 사용하여 내보낼 수 있는 전체 볼트. 자세한 내용은 Acronis Backup 명령줄 참조를 참고하십시오.

### 사용법 시나리오

내보내기를 사용하면 빠른 복구를 위해 증분 백업의 체인에서 지정한 백업을 분리하고 이동식 또는 분리 가능한 미디어에 또는 다른 목적으로 쓸 수 있습니다.

예**.** 불안정하거나 낮은 대역폭 네트워크 연결(예: VPN 액세스를 사용하여 WAN 를 통한 백업)을 통해 원격 위치로 데이터를 백업하는 경우, 분리식 미디어에 초기 전체 백업을 저장할 수 있습니다. 그런 다음 원격 위치에 미디어를 전송합니다. 해당 백업은 미디어에서 대상 스토리지로 내보냅니다. 크기가 훨씬 작은 후속 증분 백업은 네트워크를 통해 전송될 수 있습니다.

관리 대상 볼트를 분리 가능한 미디어로 내보내 다음 시나리오에서 사용할 수 있는 휴대용의 비관리 대상 볼트를 얻을 수 있습니다.

- 볼트 또는 가장 중요한 아카이브의 오프사이트 복사본 유지.
- 원거리 지사에 물리적으로 볼트 전송.
- 네트워킹 문제 또는 스토리지 노드에 장애가 있는 경우 스토리지 노드에 액세스하지 않고 복구.
- 스토리지 노드 자체 복구.

#### 결과 아카이브 이름

기본적으로 내보낸 아카이브는 원본 아카이브의 이름을 상속합니다. 같은 위치에 같은 이름의 여러 아카이브가 있는 것은 바람직하지 않기 때문에 다음 작업에서는 기본 아카이브 이름 사용이 비활성화됩니다.

- 아카이브 일부를 같은 위치로 내보내기
- 아카이브 또는 아카이브 일부를 같은 이름의 아카이브가 존재하는 위치로 내보내기
- 아카이브 또는 아카이브 일부를 같은 위치로 두 번 내보내기

위의 경우 대상 폴더 또는 볼트에 고유한 아카이브 이름을 제공하십시오. 같은 아카이브 이름을 사용하여 내보내기를 다시 실행해야 하는 경우 먼저 이전 내보내기 작업에서 만들어진 아카이브를 삭제하십시오.

#### 결과 아카이브 옵션

내보낸 아카이브는 암호화와 비밀번호를 포함하여 원본 아카이브의 옵션을 상속합니다. 비밀번호로 보호된 아카이브를 내보낼 때는 비밀번호를 묻는 메시지가 나타납니다. 원본 아카이브가 암호화되어 있는 경우 결과 아카이브를 암호화하는 데 비밀번호가 사용됩니다.

### 소스 및 대상 위치

콘솔이 관리 대상 머신에 연결되면 아카이브 또는 아카이브의 일부를 머신에 있는 에이전트가 액세스할 수 있는 위치로 내보낼 수 있습니다. 여기에는 개인용 볼트, 로컬로 연결된 테이프 장치, 이동식 미디어가 포함되며 Acronis Backup Advanced 에는 관리 대상/비관리 대상 중앙 집중식 볼트가 포함됩니다.

콘솔이 관리 대상 서버에 연결되는 경우 다음과 같은 두 가지 내보내기 방법을 사용할 수 있습니다.

- 관리 대상 볼트에서 내보내기. 볼트를 관리하는 저장소 노드가 내보내기를 수행합니다. 대상은 네트워크 공유 또는 저장소 노드의 로컬 폴더가 될 수 있습니다.
- 비관리 대상 중앙 집중식 볼트에서 내보내기. 사용자가 지정하는 관리 대상 머신에 설치된 에이전트가 내보내기를 수행합니다. 대상은 관리 대상 볼트를 포함하여 에이전트에 액세스할 수 있는 위치가 될 수 있습니다.

#### 내보내기 작업에 사용한 동작

내보내기 작업은 구성이 완료된 직후 시작됩니다. 내보내기 작업은 다른 작업과 같은 방법으로 중지하거나 삭제할 수 있습니다.

내보내기 작업이 완료되면 언제든지 다시 실행할 수 있습니다. 이를 수행하기 전에 아카이브가 대상 볼트에 계속 존재하는 경우 이전 작업에서 만들어진 아카이브를 삭제하십시오. 그렇지 않으면 작업이 실패합니다. 내보내기 작업을 편집하여 대상 아카이브의 다른 이름을 지정할 수 없습니다(제한 사항).

팁**.** 내보내기 작업에 이어 아카이브 삭제 작업을 정기적으로 실행하여 단계적 시나리오를 수동으로 구현할 수 있습니다.

### 내보내기 작업을 만드는 여러 가지 방법

내보내기 페이지를 사용하는 것은 내보내기 작업을 생성할 수 있는 가장 일반적인 방법입니다. 여기에서 액세스 권한이 있는 모든 백업 또는 아카이브를 내보낼 수 있습니다.

볼트 보기에서 내보내기 페이지에 액세스할 수 있습니다. 내보낼 객체(아카이브 또는 백업)를 마우스 오른쪽 버튼으로 클릭하고 컨텍스트 메뉴에서 내보내기를 선택합니다.

내보내기 페이지에 액세스하려면 먼저 유효성 검사 객체( 아카이브 또는 백업)를 선택합니다.

- 1. 볼트를 선택합니다. 볼트를 선택하려면 탐색 창에서 볼트 아이콘을 클릭하고 볼트를 선택합니다. 탐색 창에서 직접 또는 볼트 뷰에서 볼트 트리가 펼쳐집니다.
- 2. 아카이브를 선택하려면 볼트를 선택한 다음 볼트 뷰에서 아카이브 뷰 탭을 선택하고 아카이브 이름을 클릭합니다.
- 3. 백업을 선택하려면 아카이브 뷰에서 아카이브를 선택하고 아카이브 이름 왼쪽에 있는 펼치기 버튼을 클릭하여 아카이브를 펼친 다음 백업을 클릭합니다.

유효성 검사 객체를 선택한 후 컨텍스트 메뉴에서 내보내기를 선택합니다. 객체가 소스로 사전 선택된 내보내기 페이지가 열립니다. 대상을 선택하고 작업 이름을 제공(선택 사항)하기만 하면 됩니다.

### 아카이브나 백업을 내보내려면 다음 단계를 수행하십시오**.**

#### 내보낼 내용

### 내보내기

내보낼 개체 유형 선택:

아카이브 - 이 경우 아카이브만 지정해야 합니다.

백업 - 아카이브를 먼저 지정한 다음 해당 아카이브에서 원하는 백업을 선택해야 합니다.

#### 찾아보기

아카이브 (페이지. [253\)](#page-252-0) 또는 백업 (페이지. [253\)](#page-252-1)을 선택합니다.

#### 액세스 자격 증명 표시 (페이지[. 253\)](#page-252-2)

[선택 사항] 작업 계정에 위치에 대한 액세스 권한이 없는 경우 해당 소스에 액세스하는 데 필요한 자격 증명을 제공합니다.

#### 내보낼 위치

찾아보기 (페이지. [254\)](#page-253-0)

새 아카이브를 생성할 위치의 경로를 지정합니다.

새 아카이브에 대한 고유 이름과 주석을 제공해야 합니다.

#### 전체 목록화/빠른 목록화

부트 가능한 미디어 또는 목록화를 지원하지 않는 위치에는 사용 불가능

내보낸 백업에서 전체 또는 빠른 목록화가 수행될지 여부를 선택합니다. 목록화에 대한 자세한 내용은 "백업 목록화" (페이지. [112\)](#page-111-0)를 참조하십시오.

#### 액세스 자격 증명 표시 (페이지[. 255\)](#page-254-0)

[선택 사항] 작업 자격 증명에 위치에 대한 액세스 권한이 없는 경우 해당 대상에 필요한 자격 증명을 제공합니다.

필요한 단계를 모두 수행한 후 확인을 클릭하여 내보내기 작업을 시작합니다.
결과적으로 백업 계획 및 작업 보기에 작업의 실행 상태가 표시됩니다. 작업이 종료되면 작업 정보 창에 작업 실행의 최종 상태가 표시됩니다.

## 8.2.1 아카이브 선택

### 내보낼 아카이브를 지정하려면

1. 경로 필드에 아키이브 위치의 전체 경로를 입력하거나 트리 (페이지. [138\)](#page-137-0)에서 원하는 위치를 선택합니다.

관리 서버: 폴더 트리에서 관리 대상 볼트를 선택합니다.

- 2. 트리 오른쪽의 테이블에서 아카이브를 선택합니다. 테이블에는 사용자가 선택한 각 위치에 있는 아카이브의 이름이 표시됩니다. 위치 내용을 검토하고 있는 동안 예약된 작업에 따라 아카이브를 다른 사용자나 프로그램이 추가하거나 삭제하거나 수정할 수 있습니다. 새로 고침 버튼을 사용하여 아카이브 목록을 새로 고칩니다.
- 3. 확인을 클릭합니다.

## 8.2.2 백업 선택

#### 내보낼 백업을 지정하려면

- 1. 창 상단에서 해당 확인란을 선택합니다. 올바른 백업을 선택하려면 백업을 클릭하고 선택한 백업에 포함된 볼륨을 표시하는 아래쪽 테이블을 확인합니다. 볼륨에 대한 정보를 가져오려면 볼륨을 마우스 오른쪽 버튼으로 클릭한 다음 정보를 선택합니다.
- 2. 확인을 클릭합니다.

## 8.2.3 소스에 대한 액세스 자격 증명

소스 아카이브(또는 백업)를 저장할 위치에 액세스하는 데 필요한 자격 증명을 지정합니다.

### 자격 증명을 지정하려면

- 1. 다음 중 하나를 선택합니다.
	- 현재 사용자 자격 증명 사용

소프트웨어는 현재 사용자의 자격 증명을 사용하여 위치에 액세스합니다.

■ 다음의 자격 증명 사용

프로그램은 사용자가 지정하는 자격 증명을 사용하여 해당 위치에 액세스합니다. 작업 계정에 위치에 대한 액세스 권한이 없는 경우 이 옵션을 사용합니다. 네트워크 공유 또는 스토리지 노드 볼트에 대한 특별 자격 증명을 제공해야 할 수도 있습니다.

다음을 지정합니다.

- 사용자 이름.Active Directory 사용자 계정의 이름을 입력할 때 도메인 이름(DOMAIN\Username 또는 Username@domain)도 지정해야 합니다.
- 비밀번호. 계정의 비밀번호입니다.
- 2. 확인을 클릭합니다.

원본 FTP 사양에 따라 FTP 서버에 액세스하는 데 필요한 자격 증명이 네트워크를 통해 일반 텍스트로 전송됩니다. 즉 사용자 이름과 비밀번호가 패킷 탐색기를 사용하여 도청될 수 있음을 의미합니다.

## 8.2.4 대상 선택

내보낸 객체를 저장할 대상을 지정합니다. 같은 아카이브로 백업을 내보내는 것은 허용되지 않습니다.

### **1.** 내보내기 대상 선택

경로 필드에 대상의 전체 경로를 입력하거나 트리에서 필요한 대상을 선택합니다.

- 중앙 집중식 볼트(관리 대상 또는 비관리 대상)로 데이터를 내보내려면 **중앙 집중식** 그룹을 펼친 다음 해당 볼트를 선택합니다. 관리 대상 볼트에 액세스할 수 없는 경우(예: 부트 가능한 미디어에서 작업 시) 스토리지 노드 그룹을 선택한 다음 경로 상자에 **bsp://**<스토리지 노드 주소>**/** 형식으로 스토리지 노드 이름을 입력하고 초록색 "이동" 버튼을 클릭합니다.
- 데이터를 개인용 볼트로 내보내려면 개인용 그룹을 펼치고 볼트를 클릭합니다.
- 머신의 로컬 폴더로 데이터를 내보내려면 **로컬 폴더** 그룹을 펼치고 필요한 폴더를 클릭합니다.
- 네트워크 공유로 데이터를 내보내려면 **네트워크 폴더** 그룹을 펼치고 필요한 네트워크 머신을 선택한 다음, 공유 폴더를 클릭합니다. 네트워크 공유에 액세스 자격 증명이 필요한 경우 자격 증명을 요구하는 메시지가 표시됩니다.

**Linux** 사용자를 위한 참고 사항: /mnt/share 등과 같은 마운트 포인트에 마운트된 CIFS(Common Internet File System) 네트워크 공유를 지정하려면 네트워크 공유 대신에 이 마운트 포인트를 선택하십시오.

 데이터를 **FTP** 또는 **SFTP** 서버로 내보내려면 다음과 같이 경로 필드에 서버 이름이나 주소를 입력하십시오.

**ftp://ftp\_server:port \_number** 또는 **sftp://sftp\_server:port number**

포트 번호가 지정되지 않은 경우에는 포트 21 이 FTP 에 사용되고 포트 22 가 SFTP 에 사용됩니다.

액세스 자격 증명을 입력한 후에는 서버에 있는 폴더가 사용 가능하게 됩니다. 서버에서 적합한 폴더를 클릭하십시오.

서버가 이러한 액세스를 가능하게 한 경우에는 익명 사용자로서 서버에 액세스할 수 있습니다. 이를 수행하려면 자격 증명을 입력하는 대신에 익명 액세스 사용을 클릭하십시오.

참고 원본 FTP 사양에 따라 FTP 서버에 액세스하는 데 필요한 자격 증명이 네트워크를 통해 일반 텍스트로 전송됩니다. 즉 사용자 이름과 비밀번호가 패킷 탐색기를 사용하여 도청될 수 있음을 의미합니다.

■ 로컬로 연결된 테이프 장치로 데이터를 내보내려면 **테이프 드라이브** 그룹을 펼친 다음 필요한 장치를 클릭합니다.

참고 테이프 장치는 Acronis Backup Advanced 와(과)만 함께 사용할 수 있습니다.

콘솔이 관리 서버에 연결되어 있으며 관리 대상 볼트가 소스 위치로 선택되어 있는 경우 폴더 트리에는 다음이 포함됩니다.

- 스토리지 노드에 로컬인 하드 드라이브로 데이터를 내보낼 로컬 폴더 그룹
- 네트워크 공유로 데이터를 내보낼 네트워크 폴더 그룹 네트워크 공유에 액세스 자격 증명이 필요한 경우 자격 증명을 요구하는 메시지가 표시됩니다.

### **2.** 아카이브 표 사용

올바른 대상을 선택하는 데 도움을 주기 위해 오른쪽에 있는 표는 사용자가 트리에서 선택한 각 위치에 포함되어 있는 아카이브 이름을 표시합니다.

위치 내용을 검토하고 있는 동안 예약된 작업에 따라 아카이브를 다른 사용자나 프로그램이 추가하거나 삭제하거나 수정할 수 있습니다. 새로 고침 버튼을 사용하여 아카이브 목록을 새로 고칩니다.

### **3.** 새 아카이브 이름 지정

기본적으로 내보낸 아카이브는 원본 아카이브의 이름을 상속합니다. 같은 위치에 같은 이름의 여러 아카이브가 있는 것은 바람직하지 않기 때문에 다음 작업에서는 기본 아카이브 이름 사용이 비활성화됩니다.

- 아카이브 일부를 같은 위치로 내보내기
- 아카이브 또는 아카이브 일부를 같은 이름의 아카이브가 존재하는 위치로 내보내기
- 아카이브 또는 아카이브 일부를 같은 위치로 두 번 내보내기

위의 경우 대상 폴더 또는 볼트에 고유한 아카이브 이름을 제공하십시오. 같은 아카이브 이름을 사용하여 내보내기를 다시 실행해야 하는 경우 먼저 이전 내보내기 작업에서 만들어진 아카이브를 삭제하십시오.

## 8.2.5 대상에 대한 액세스 자격 증명

결과 아카이브가 저장될 위치에 액세스하는 데 필요한 자격 증명을 지정합니다. 이름이 지정된 사용자는 아카이브 소유자로 간주됩니다.

#### 자격 증명을 지정하려면

- 1. 다음 중 하나를 선택합니다.
	- 현재 사용자 자격 증명 사용
		- 소프트웨어는 현재 사용자의 자격 증명을 사용하여 대상에 액세스합니다.
	- 다음의 자격 증명 사용

사용자가 지정한 자격 증명을 사용하여 대상에 액세스합니다. 작업 계정에 대상에 대한 액세스 권한이 없는 경우 이 옵션을 사용합니다. 다음을 지정합니다.

- 사용자 이름.Active Directory 사용자 계정의 이름을 입력할 때 도메인 이름(DOMAIN\Username 또는 Username@domain)도 지정해야 합니다.
- 비밀번호. 계정의 비밀번호입니다.

#### 2. 확인을 클릭합니다.

원본 FTP 사양에 따라 FTP 서버에 액세스하는 데 필요한 자격 증명이 네트워크를 통해 일반 텍스트로 전송됩니다. 즉 사용자 이름과 비밀번호가 패킷 탐색기를 사용하여 도청될 수 있음을 의미합니다.

# <span id="page-255-0"></span>8.3 이미지 마운트

디스크 백업(이미지)에서 볼륨을 마운트하여 볼륨을 실제 디스크로 액세스할 수 있습니다. 동일한 백업에 포함된 여러 볼륨을 하나의 마운트 작업 내에 마운트할 수 있습니다. 마운트 작업은 Windows 또는 Linux 를 실행하는 관리 대상 머신에 콘솔이 연결되어 있을 경우에 사용할 수 있습니다.

읽기/쓰기 모드에서 볼륨을 마운트하면 백업 내용을 수정할 수 있습니다. 다시 말해서, 파일 또는 폴더를 저장, 이동, 생성, 삭제하고 하나의 파일로 구성된 실행 파일을 실행할 수 있습니다. 이 모드에서는 백업 내용에 대한 변경 사항을 포함하는 증분 백업이 생성됩니다. 후속 백업에는 이러한 변경 사항이 포함되지 않습니다.

디스크 백업이 로컬 폴더(광 디스크 제외), Acronis Secure Zone 또는 네트워크 공유에 저장된 경우에는 볼륨을 마운트할 수 있습니다.

### 사용법 시나리오

- 공유: 마운팅된 이미지는 네트워크 연결된 사용자와 쉽게 공유할 수 있습니다.
- **"**대역폭 지원**"** 데이터베이스 복구 솔루션: 최근에 고장난 머신의 SQL 데이터베이스가 들어 있는 이미지를 마운트합니다. 그러면 고장난 머신이 복구될 때까지 데이터베이스에 액세스할 수 있습니다.
- 오프라인 바이러스 정리: 머신이 공격을 당하면 관리자를 머신을 종료한 후 부트 가능한 미디어로 부팅하고 이미지를 만듭니다. 그런 다음 관리자는 이 이미지를 읽기/쓰기 모드로 마운트하고 안티바이러스 프로그램을 사용하여 스캔 후 정리하며 마지막으로 머신을 복구합니다.
- 오류 확인: 디스크 오류로 인해 복구에 실패한 경우에는 이미지를 읽기/쓰기 모드로 마운트하십시오. 그런 다음에는 **chkdsk /r** 명령을 사용하여 마운트된 디스크에 오류가 있는지 확인합니다.

### 이미지를 마운트하려면 다음 단계를 수행하십시오**.**

### 소스

아카이브 (페이지. [257\)](#page-256-0)

아카이브 위치의 경로를 지정하고 디스크 백업을 포함하는 아카이브를 선택합니다.

백업 (페이지[. 257\)](#page-256-1)

백업을 선택합니다.

액세스 자격 증명 (페이지[. 257\)](#page-256-2)

[선택 사항] 아카이브 위치에 대한 자격 증명을 제공합니다.

### 마운트 설정

볼륨 (페이지[. 258\)](#page-257-0)

마운트할 볼륨을 선택하고 각 볼륨에 대한 마운트 설정을 구성합니다. 문자를 할당하거나 마운트 지점을 입력하고 읽기/쓰기 또는 읽기 전용 액세스 모드를 선택합니다.

필요한 단계를 모두 수행한 후 확인을 클릭하여 볼륨을 마운트합니다.

# <span id="page-256-0"></span>8.3.1 아카이브 선택

### 아카이브를 선택하려면

- 1. 경로 필드에 위치의 전체 경로를 입력하거나 폴더 트리에서 원하는 폴더를 선택합니다.
	- 아카이브가 로컬 폴더, Acronis Secure Zone 또는 네트워크 공유에 있는 개인 볼트에 저장되어 있는 경우에는 개인 그룹을 펼치고 필요한 볼트를 클릭합니다.
	- 아카이브가 머신의 로컬 폴더에 저장되어 있는 경우에는 **로컬 폴더** 그룹을 확장하고 필요한 폴더를 클릭하십시오. 아카이브가 CD, DVD 또는 BD(Blu-ray Discs)와 같은 광 미디어에 저장되어 있는 경우에는 마운팅을 사용할 수 없습니다.
	- 아카이브가 네트워크 공유에 저장되어 있는 경우에는 **네트워크 폴더** 그룹을 확장한 다음 필요한 네트워크 연결된 머신을 선택한 다음 공유 폴더를 클릭합니다. 네트워크 공유에 액세스 자격 증명이 필요한 경우 자격 증명을 요구하는 메시지가 표시됩니다.

**Linux** 사용자를 위한 참고 사항**:** /mnt/share 등과 같은 마운트 포인트에 마운트된 CIFS(Common Internet File System) 네트워크 공유를 지정하려면 네트워크 공유 대신에 이 마운트 포인트를 선택하십시오.

- 아카이브가 NFS 공유에 저장되어 있는 경우에는 **NFS** 드라이브 그룹을 펼치고 폴더를 클릭합니다. NFS 드라이브에 대한 액세스는 Linux 와 Linux 기반 부트 가능한 미디어에서만 사용할 수 있습니다.
- 2. 트리 오른쪽의 테이블에서 아카이브를 선택합니다. 테이블에 사용자가 선택한 각 볼트/폴더에 들어 있는 아카이브의 이름이 표시됩니다. 위치 내용을 검토하고 있는 동안 예약된 작업에 따라 아카이브를 다른 사용자나 프로그램이 추가하거나 삭제하거나 수정할 수 있습니다. 새로 고침 버튼을 사용하여 아카이브 목록을 새로 고칩니다.
- 3. 확인을 클릭합니다.

## <span id="page-256-1"></span>8.3.2 백업 선택

### 백업을 선택하려면**:**

- 1. 생성 날짜/시간을 기준으로 백업 중 하나를 선택합니다.
- 2. 올바른 백업을 선택할 수 있도록 선택한 백업이 포함된 볼륨이 아래쪽 표에 표시됩니다.

볼륨에 대한 정보를 가져오려면 볼륨을 마우스 오른쪽 버튼으로 클릭한 다음 정보를 클릭합니다.

3. 확인을 클릭합니다.

## <span id="page-256-2"></span>8.3.3 액세스 자격 증명

### 자격 증명을 지정하려면

- 1. 다음 중 하나를 선택합니다.
	- 현재 사용자 자격 증명 사용

프로그램은 현재 사용자의 자격 증명을 사용하여 위치에 액세스합니다.

#### ■ 다음의 자격 증명 사용

프로그램은 사용자가 지정하는 자격 증명을 사용하여 해당 위치에 액세스합니다. 현재 사용자 계정의 위치에 대한 액세스 권한이 없는 경우 이 옵션을 사용합니다. 네트워크 공유 또는 스토리지 노드 볼트에 대한 특별 자격 증명을 제공해야 할 수도 있습니다.

다음을 지정합니다.

- 사용자 이름. Active Directory 사용자 계정의 이름을 입력할 때 도메인 이름(DOMAIN\Username 또는 Username@domain)도 지정해야 합니다.
- 비밀번호. 계정의 비밀번호입니다.

2. 확인을 클릭합니다.

원본 FTP 사양에 따라 FTP 서버에 액세스하는 데 필요한 자격 증명이 네트워크를 통해 일반 텍스트로 전송됩니다. 즉 사용자 이름과 비밀번호가 패킷 탐색기를 사용하여 도청될 수 있음을 의미합니다.

# <span id="page-257-0"></span>8.3.4 볼륨 선택

마운트할 볼륨을 선택하고 다음과 같이 선택한 각 볼륨에 대한 마운트 매개변수를 지정합니다.

- 1. 마운트해야 할 각 볼륨의 확인란을 선택합니다.
- 2. 선택한 볼륨을 클릭하여 마운트 매개변수를 설정합니다.
	- 액세스 모드 볼륨을 마우트할 모드를 선택합니다.
		- 읽기 전용 변경하지 않고도 백업 내에서 파일을 탐색하고 열 수 있습니다.
		- 읽기/쓰기 이 모드를 선택하면 프로그램이 백업 내용이 수정되는 것으로 간주하여 변경 사항을 캡처하기 위해 증분 백업을 만듭니다.
	- 문자 할당(Windows) Acronis Backup 이(가) 마운트된 볼륨에 사용되지 않은 문자를 할당합니다. 필요한 경우 드롭다운 목록에서 다른 문자를 선택하여 할당하십시오.
	- 마운트 지점(Linux) 볼륨을 마운트할 디렉토리를 지정합니다.
- 3. 마운트할 볼륨을 여러 개 선택한 경우 각 볼륨을 클릭하여 이전 단계에 설명된 대로 마운트 매개변수를 설정합니다.
- 4. 확인을 클릭합니다.

## 8.3.5 마운트된 이미지 관리

볼륨을 마운트한 후에는 파일 관리자를 사용하여 백업에 포함된 파일과 폴더를 검색하고 원하는 파일을 원하는 대상에 복사할 수 있습니다. 그러므로 볼륨 백업에서 몇 개의 파일과 폴더만 선택해야 할 경우 복구 절차를 수행할 필요가 없습니다.

#### 이미지 탐색

마운트된 이미지를 탐색하여 볼륨의 내용을 보거나 수정(읽기/쓰기 모드로 마운트된 경우)할 수 있습니다.

마운트된 볼륨을 탐색하려면 표에서 볼륨을 선택한 다음<sup>Q</sup> 탐색을 클릭합니다. 마운트된 볼륨 내용을 검사할 수 있는 기본 파일 관리자 창이 열립니다.

### 이미지 마운트 해제

마운트된 볼륨을 유지하는 데 상당한 시스템 리소스가 필요합니다. 따라서 필요한 작업을 모두 마쳤으면 볼륨 마운트를 해제하는 것이 좋습니다. 수동으로 마운트를 해제하지 않으면 운영 체제가 다시 시작할 때까지 볼륨이 남아 있게 됩니다.

이미지를 마운트 해제하려면 표에서 이미지를 선택한 다음 요 마우트 해제를 클릭합니다.

마운트된 볼륨을 모두 마운트 해제하려면 모두 마운트 해제를 클릭합니다.

# 8.4 볼트에서 사용 가능한 작업

볼트를 사용하면 아카이브와 백업에 쉽게 액세스하고 아카이브 관리 작업을 수행할 수 있습니다.

### 아카이브 및 백업이 있는 작업을 수행하려면

- 1. 탐색 창에서 아카이브를 관리해야 하는 볼트를 선택합니다.
- 2. 볼트 뷰에서 아카이브 뷰 탭을 선택합니다. 이 탭에는 선택한 볼트에 저장된 모든 아카이브가 표시됩니다.
- 3. 다음의 설명대로 진행합니다.
	- 아카이브 작업 (페이지[. 259\)](#page-258-0)
	- 백업 작업 (페이지[. 260\)](#page-259-0)

## <span id="page-258-0"></span>8.4.1 아카이브 작업

#### 아카이브에 대한 작업을 수행하려면

- 1. 네비게이션 창에서 아카이브가 포함된 볼트를 선택합니다.
- 2. 볼트의 아카이브 보기 탭에서 아카이브를 선택합니다. 아카이브가 비밀번호로 보호된 경우 비밀번호를 묻는 메시지가 표시됩니다.
- 3. 도구 모음에서 해당 버튼을 클릭하여 작업을 수행합니다. 이러한 작업은 주 메뉴의 **'[**아카이브 이름**]'** 작업 항목에서도 액세스할 수 있습니다.

다음은 볼트에 저장된 아카이브 작업을 수행하기 위한 지침입니다.

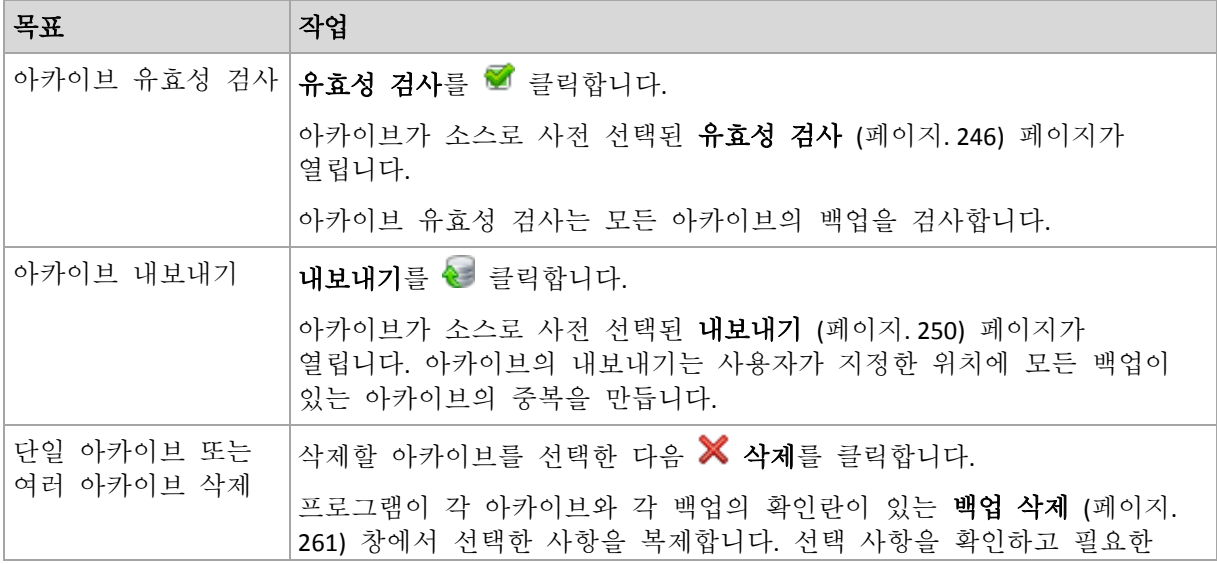

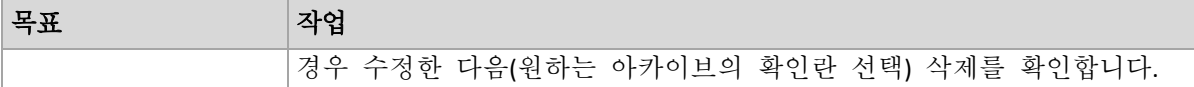

# <span id="page-259-0"></span>8.4.2 백업 작업

### 백업 작업을 수행하려면

- 1. 네비게이션 창에서 아카이브가 포함된 볼트를 선택합니다.
- 2. 볼트의 아카이브 보기 탭에서 아카이브를 선택합니다. 그런 다음 아카이브를 펼치고 백업을 클릭하여 선택합니다. 아카이브가 비밀번호로 보호된 경우 비밀번호를 묻는 메시지가 표시됩니다.
- 3. 도구 모음에서 해당 버튼을 클릭하여 작업을 수행합니다. 이러한 작업은 주 메뉴의 **'[**백업 이름**]'** 작업 항목에서도 액세스할 수 있습니다.

다음은 백업 작업을 수행하기 위한 지침입니다.

| 목표                       | 작업                                                                                                    |
|--------------------------|----------------------------------------------------------------------------------------------------|
| 별도의 창에서 백업<br>내용 보기      | 내용 보기를 ! 클릭합니다.                                                                                                    |
|                          | 백업 내용 창에서 백업 내용을 검사합니다.                                                                                                    |
| 복구                       | 복구를 ♥ 클릭합니다.                                                                                                    |
|                          | 백업이 소스로 사전 선택된 복구 데이터 (페이지. 135) 페이지가 열립니다.                                                                                                    |
| 디스크/볼륨 백업을<br>가상 머신으로 변환 | 디스크 백업을 마우스 오른쪽 버튼으로 클릭한 다음 VM 으로 변환을<br>선택합니다.                                                                                                    |
|                          | 백업이 소스로 사전 선택된 복구 데이터 (페이지. 135) 페이지가 열립니다.<br>새로운 가상 머신의 위치와 유형을 선택한 후 일반 디스크 또는 볼륨<br>복구로 진행합니다.                                                        |
| 백업 유효성 검사                | 유효성 검사를 ■ 클릭합니다.                                                                                                    |
|                          | 백업이 소스로 사전 선택된 유효성 검사 (페이지. 246) 페이지가 열립니다.<br>파일 백업 유효성 검사는 백업에 있는 모든 파일을 더미 대상 위치로<br>복구하는 작업과 유사합니다. 디스크 백업의 유효성 검사는 백업에 저장된<br>모든 데이터 블록의 체크섬을 계산합니다. |
| 백업 내보내기                  | 내보내기를 한 클릭합니다.                                                                                                    |
|                          | 백업이 소스로 사전 선택된 내보내기 (페이지. 250) 페이지가 열립니다.<br>백업 내보내기는 사용자가 지정한 위치에 백업의 자급식 사본이 있는 새<br>아카이브를 만듭니다.                                                        |
| 백업을 전체로 변환               | 백업을 전체로 변환을 ۞ 클릭하면 증분 또는 차등 백업이 동일한 시점의<br>전체 백업으로 바뀝니다. 자세한 내용은 "백업을 전체로 변환 (페이지.<br>261)"을 참조하십시오.                                                      |
| 단일 백업 또는 여러<br>백업 삭제     | 삭제할 백업을 선택한 다음 ※ 삭제를 클릭합니다.                                                                                                    |
|                          | 프로그램이 각 아카이브와 각 백업의 확인란이 있는 <b>백업 삭제</b> (페이지.<br>261) 창에서 선택한 사항을 복제합니다. 선택 사항을 확인하고 필요한<br>경우 수정한 다음(원하는 백업의 확인란 선택) 삭제를 확인합니다.                         |

## <span id="page-260-1"></span>8.4.3 백업을 전체로 변환

아카이브의 증분 백업 체인이 길어지면 증분 백업을 전체 백업으로 변환하는 경우 아카이브의 신뢰성이 향상됩니다. 증분 백업이 차등 백업에 종속되는 경우 차등 백업을 변환할 수도 있습니다.

변환 중에는 선택한 증분 또는 차등 백업이 동일한 시점의 전체 백업으로 대체됩니다. 체인의 이전 백업은 변경되지 않습니다. 가장 근접한 전체 백업까지의 모든 후속 증분 및 차등 백업 또한 업데이트됩니다. 새 백업 버전은 처음으로 또한 이전 버전 삭제된 후에만 생성됩니다. 따라서 해당 위치에는 이전 버전과 새 버전을 모두 임시로 저장할 수 있는 충분한 공간이 필요합니다.

#### 예

아카이브에 다음과 같은 백업 체인이 있습니다.

#### **F1 I2 I3 I4 D5 I6 I7 I8 F9 I10 I11 D12 F13**

여기서 **F** 는 전체 백업, **I** 는 증분, **D** 는 차등을 의미합니다.

전체를 **I4** 백업으로 변환합니다. **I4, D5, I6, I7, I8** 백업은 업데이트되고 **I10 I11 D12** 는 변경되지 않습니다. **F9** 에 종속되기 때문입니다.

### 사용 팁

변환 시에는 백업 사본이 생성되지 않습니다. 플래시 드라이브 또는 이동식 미디어에서 자급식 백업 사본을 가져오려면 내보내기 (페이지. [250\)](#page-249-0) 작업을 사용합니다.

읽기/쓰기 모드에서 이미지를 마운트 (페이지[. 256\)](#page-255-0)하면 백업 내용에 대한 변경 사항을 포함하는 증분 백업이 생성됩니다. 후속 백업에는 이러한 변경 사항이 포함되지 않습니다. 또한 후속 백업을 전체 백업으로 변환하는 경우 결과 전체 백업에 해당 변경 사항이 전혀 나타나지 않습니다.

### 제한

다음 백업에는 변환이 허용되지 않습니다:

- 테이프, CD/DVD 또는 Acronis Cloud Storage 에 저장된 백업.
- 약식 이름 (페이지[. 78\)](#page-77-0)을 갖는 백업.
- <span id="page-260-0"></span>■ Microsoft Exchange Server 데이터 백업.

## 8.4.4 아카이브 및 백업 삭제

백업 삭제 창에는 볼트 보기와 동일하지만 각 아카이브와 백업의 확인란이 있는 탭이 표시됩니다. 삭제하기로 선택한 아카이브 또는 백업에는 확인 표시가 있습니다. 삭제하기로 선택한 아카이브 또는 백업을 확인합니다. 다른 아카이브 및 백업을 삭제해야 할 경우 해당 확인란을 선택한 다음 선택 항목 삭제를 클릭하고 삭제를 확인합니다.

### 증분 또는 차등 백업의 기본 백업을 삭제하면 어떻게 됩니까**?**

아카이브 일관성을 유지하기 위해 프로그램이 두 백업을 통합합니다. 전체 백업은 삭제하고 다음 증분 백업은 유지하는 경우를 예로 들어 보겠습니다. 백업은 증분 백업 날짜가 지정될 단일 전체 백업으로 결합됩니다. 체인 가운데에서 증분 또는 차등 백업을 삭제하면 결과로 나오는 백업 유형은 증분이 됩니다.

통합은 단지 삭제 방법일 뿐 삭제의 대안이 아님을 유의하십시오. 결과로 나오는 백업에는 삭제된 백업에 있었고 보관된 증분 또는 차등 백업에는 없었던 데이터는 포함하지 않습니다.

통합 중에 생성된 임시 파일용으로 볼트에 추가 공간이 필요합니다. 통합 결과로 나오는 백업에는 항상 압축률이 최대입니다.

# 9 부트 가능한 미디어

## 부트 가능한 미디어

부트 가능한 미디어는 PC 와 호환되는 머신에서 부팅되고 Acronis Backup Agent 를 Linux 기반 환경 또는 Windows Preinstallation Environment(WinPE)에서 운영 체제의 도움 없이 실행할 수 있는 실제 미디어(CD, DVD, USB 플래시 드라이브 또는 머신 BIOS 가 부트 장치로 지원하는 기타 이동식 미디어)입니다. 부트 가능한 미디어는 대부분 다음 작업에 사용됩니다.

- 시작할 수 없는 운영 체제를 복구
- 손상된 시스템에서 살아 남은 데이터에 액세스하고 백업
- 운영 체제를 베어 메탈에 배포
- 베어 메탈에 기본 또는 동적 볼륨 만들기
- 지원되지 않는 파일 시스템이 있는 디스크를 섹터별로 백업
- 실행 중인 응용 프로그램에 의해 계속 잠겨 있거나 다른 이유에 의한 엑세스 제한으로 백업할 수 없는 데이터를 오프라인으로 백업.

머신은 실제 미디어를 사용하거나 Acronis PXE Server, Windows Deployment Services(WDS) 또는 Remote Installation Services(RIS)에서 네트워크 부트를 사용하여 위의 환경으로 부팅할 수 있습니다. 업로드된 부트 가능한 컴퍼넌트가 있는 이러한 서버 또한 부트 가능한 미디어의 한 유형으로 간주할 수 있습니다. 따라서 동일 마법사를 사용하여 부트 가능한 미디어를 생성하거나 PXE 서버 또는 WDS/RIS 를 구성할 수 있습니다.

### **Linux** 기반 부트 가능한 미디어

Linux 기반 미디어에는 Acronis Backup Linux 커널 기반 부트 가능한 에이전트가 포함되어 있습니다. 에이전트는 베어 메탈 및 손상되거나 지원되지 않는 파일 머신이 있는 머신을 포함하여 PC 와 호환되는 모든 하드웨어에서 부팅 및 작업을 수행할 수 있습니다. 작업은 관리 콘솔을 사용하여 로컬이나 원격으로 구성 및 제어할 수 있습니다.

Linux 기반 미디어가 지원하는 하드웨어의 목록을 Acronis 지식 베이스 문서에서 사용할 수 있습니다. https://kb.acronis.com/content/55310.

### **PE** 기반 부트 가능한 미디어

PE 기반 부트 가능한 미디어에는 Windows Preinstallation Environment(WinPE) 및 Acronis Plug-in for WinPE 로 불리는 최소 윈도우 시스템, 즉, 사전 설치 환경에서 실행할 수 있는 Acronis Backup Agent 의 변형이 포함됩니다.

WinPE 는 이종 하드웨어가 있는 대규모 환경에서 가장 편리한 부트 가능한 솔루션으로 증명되었습니다.

### 장점**:**

■ Windows 선행 설치 환경에서 Acronis Backup 을(를) 사용하면 Linux 기반 부트 가능한 미디어를 사용하는 것보다 더 많은 기능을 제공합니다. PC 와 호환되는 하드웨어를 WinPE 로 부팅하면 Acronis Backup Agent 뿐만 아니라 PE 명령과 스크립트 및 PE 에 추가한 기타 플러그인을 사용할 수도 있습니다.

 PE 기반 부트 가능한 미디어는 특정 RAID 컨트롤러 지원 또는 RAID 어레이의 특정 수준 등과 같은 몇몇 Linux 와 관련된 부트 가능한 미디어 문제를 극복하는 데 도움이 됩니다. WinPE 2.x 이상에 기반을 둔 미디어는 필요한 장치 드라이버의 동적 로드를 지원합니다.

### 제한**:**

- WinPE 버전 4.0 이전에 기반을 둔 부트 가능한 미디어는 UEFI(Unified Extensible Firmware Interface)를 사용하는 머신에서 부팅되지 않습니다.
- 머신이 PE 기반 부트 가능한 미디어에서 부팅되면 백업 대상으로 CD.DVD 또는 BD(Blu-ray Discs)와 같은 광 미디어를 선택할 수 없습니다.

# 9.1 부트 가능한 미디어 생성 방법

Acronis 은(는) 부트 가능한 미디어를 생성하기 위한 전용 도구인 Acronis Bootable Media Builder 를 제공합니다.

에이전트와 함께 설치된 경우 부트 가능한 미디어 제작기에는 라이센스가 필요하지 않습니다. 에이전트 없이 머신에서 미디어 제작기를 사용하려면 라이센스 키를 입력하거나 라이센스 서버에 최소 하나 이상의 라이센스가 있어야 합니다. 라이센스는 제공되거나 할당될 수 있습니다.

실제 미디어를 만들려면 머신에 CD/DVD 레코딩 드라이브가 있거나 플래시 드라이브를 연결할 수 있어야 합니다. PXE 또는 WDS/RIS 구성을 하려면 머신에 네트워크 연결이 있어야 합니다. 부트 가능한 미디어 빌더는 또한 나중에 공디스크에 굽기 위해 부트 가능한 디스크의 ISO 이미지를 만들 수도 있습니다.

다음은 부트 가능한 미디어 생성을 위한 지침입니다.

# <span id="page-263-0"></span>9.1.1 Linux 기반 부트 가능한 미디어

### **Linux** 기반 부트 가능한 미디어를 생성하려면

- 1. 도구 **>** 부트 가능한 미디어 생성을 선택하여 관리 콘솔에서 또는 별도 컴퍼넌트로서 부트 가능한 미디어 제작기를 시작합니다.
- 2. Agent for Windows 또는 Agent for Linux 가 머신에 설치되어 있지 않은 경우에는 라이센스 키 또는 라이센스가 있는 라이센스 서버를 지정합니다. 라이센스는 지정되거나 다시 지정되지 않습니다. 라이센스는 생성된 미디어에 사용할 기능을 결정합니다. 라이센스가 없으면 클라우드 스토리지에서 복구하기 위한 용도로만 미디어를 만들 수 있습니다.

Agent for Windows 또는 Agent for Linux 가 머신에 설치되어 있으면 미디어가 Universal Restore 와 중복 제거를 포함하여 해당 기능을 상속합니다.

### 3. 부트 가능한 미디어 유형**:** 기본값**(Linux** 기반 미디어**)**.

볼륨과 네트워크 자원이 처리되는 방식인 미디어 스타일을 선택합니다.

- 리눅스 스타일 볼륨 처리 방식의 미디어는 볼륨을 예를 들어, hda1 및 sdb2 로 표시합니다. 복원을 시작하기 전에 MD 장치 및 논리(LVM) 볼륨을 복구하려고 시도합니다.
- Windows 스타일 볼륨 처리 방식의 미디어는 볼륨을 예를 들어 C:와 D:로 표시하고 동적(LDM) 볼륨에 대한 액세스를 제공합니다.
- 4. 마법사 단계에 따라 다음을 지정합니다.
- a. [선택 사항] Linux 커널의 매개변수. 여러 개의 매개변수를 공백으로 구분합니다. 예를 들어 부트 가능한 에이전트에 대한 표시 모드를 선택하려면 미디어가 시작될 때마다 다음을 입력합니다. **vga=ask** 매개변수 목록은 커널 매개변수 (페이지[. 265\)](#page-264-0)를 참조하십시오.
- b. 미디어에 배치할 Acronis 부트 가능 컴퍼넌트 32 비트 및/또는 64 비트 컴퍼넌트를 선택할 수 있습니다. 32 비트 컴퍼넌트는 64 비트 하드웨어에서 실행될 수 있습니다. 그러나 UEFI(Unified Extensible Firmware Interface)를 사용하는 머신을 부팅하려면 64 비트 컴퍼넌트가 필요합니다. 다른 하드웨어 유형의 미디어를 사용하려면 두 가지 유형의 컴퍼넌트를 모두 선택합니다. 결과 미디어에서 머신을 부팅하는 경우 부트 메뉴에서 32 비트 또는 64 비트 컴퍼넌트를 선택할 수 있습니다.
- c. [선택 사항] 부트 메뉴의 시간초과 간격과 시간초과 시 자동으로 시작되는 컴퍼넌트.
	- 구성되지 않은 경우에는 사용자가 운영 체제(있는 경우) 또는 Acronis 컴퍼넌트 부팅 여부를 선택할 때까지 Acronis 로더가 대기합니다.
	- 예를 들어, 부트 가능한 에이전트에 **10** 초를 설정하면 메뉴가 표시된 후 10 초 후에 에이전트가 시작됩니다. 이로써 PXE 서버 또는 WDS/RIS 에서 부팅할 때 무인 온사이트 작업이 가능합니다.
- d. [선택 사항] 원격 로그온 설정:
	- 에이전트에 연결할 때 콘솔 측에 입력할 사용자 이름과 비밀번호. 이 상자를 비워두면 자격 증명을 지정하지 않고도 연결이 활성화됩니다.
- e. [선택 사항] 네트워크 설정 (페이지. [267\)](#page-266-0):
	- 머신 네트워크 어댑터에 할당할 TCP/IP 설정.
- f. [선택 사항] 네트워크 포트 (페이지. [268\)](#page-267-0):
	- 부트 가능한 에이전트가 수신 연결을 수신 대기하는 TCP 포트.
- g. 만들려는 미디어 유형. 다음을 수행할 수 있습니다.
	- 하드웨어 BIOS 에서 해당 미디어에서의 부팅을 허용하는 경우 CD, DVD 또는 이동식 USB 플래시 드라이브와 같은 기타 부트 가능한 미디어 생성
	- 부트 가능 디스크의 ISO 이미지를 생성하여 나중에 비어 있는 디스크에 제작
	- 선택한 컴퍼넌트를 Acronis PXE Server 에 업로드
	- 선택한 컴퍼넌트를 WDS/RIS 에 업로드.
- h. [선택 사항] Acronis Universal Restore 에서 사용할 Windows 시스템 드라이버 (페이지. [268\)](#page-267-1). 이 창은 PXE 또는 WDS/RIS 이외의 미디어가 선택된 경우에만 나타납니다.
- i. 미디어 ISO 파일 또는 PXE 또는 WDS/RIS 의 이름 또는 IP 및 자격 증명.

### <span id="page-264-0"></span>9.1.1.1 커널 매개변수

이 창을 사용하면 Linux 커널의 하나 이상의 매개변수를 지정할 수 있습니다. 이러한 매개변수는 부트 가능한 미디어를 시작할 때 자동으로 적용됩니다.

또한 일반적으로 부트 가능한 미디어로 작업하는 동안 문제가 발생할 때 사용됩니다. 보통은 이 필드를 비워둘 수 있습니다.

부트 메뉴에서 F11 을 눌러 이러한 매개변수를 지정할 수도 있습니다.

### 매개변수

여러 매개변수를 지정할 때는 공백으로 구분합니다.

#### **acpi=off**

ACPI(Advanced Configuration and Power Interface)를 비활성화합니다. 특정 하드웨어 구성에 문제가 발생할 때 이 매개변수를 사용할 수 있습니다.

#### **noapic**

APIC(Advanced Programmable Interrupt Controller)를 비활성화합니다. 특정 하드웨어 구성에 문제가 발생할 때 이 매개변수를 사용할 수 있습니다.

#### **vga=ask**

부트 가능한 미디어의 그래픽 사용자 인터페이스에서 사용할 비디오 모드를 묻습니다. **vga** 매개변수가 없으면 비디오 모드가 자동으로 감지됩니다.

#### **vga=**mode\_number

부트 가능한 미디어의 그래픽 사용자 인터페이스에서 사용할 비디오 모드를 지정합니다. 모드 번호는 16진수 형식으로 mode number에서 제공합니다. 예:

#### **vga=0x318**

모드 번호에 해당하는 화면 해상도와 색상 수는 시스템에 따라 다를 수 있습니다. 먼저 mode\_number의 값을 선택하려면 **vga=ask** 매개변수를 사용하는 것이 좋습니다.

#### **quiet**

Linux 커널을 로딩할 때 시작 메시지 표시를 비활성화하고 커널이 로드된 후에 관리 콘솔을 시작합니다.

이 매개변수는 부트 가능한 이미지를 만들 때 무조건적으로 지정되지만 부트 메뉴에서 이 매개변수를 제거할 수 있습니다.

이 매개변수가 없으면 모든 시작 메시지가 표시된 이후에 명령 프롬프트가 나옵니다. 명령 프롬프트에서 관리 콘솔을 시작하려면 다음 명령을 실행합니다. **/bin/product**

#### **nousb**

USB(Universal Serial Bus) 하위 시스템의 로딩을 비활성화합니다.

#### **nousb2**

USB 2.0 지원을 비활성화합니다. USB 1.1 장치는 이 매개변수에서 여전히 작동합니다. 이 매개변수를 사용하면 USB 2.0 모드에서 작동하지 않는 일부 USB 드라이브를 USB 1.1 모드에서 사용할 수 있습니다.

#### **nodma**

모든 IDE 하드 디스크 드라이브에 대해 직접 메모리 액세스(DMA)를 비활성화합니다. 커널이 일부 하드웨어에서 고정되는 것을 방지합니다.

#### **nofw**

FireWire(IEEE1394) 인터페이스 지원을 비활성화합니다.

#### **nopcmcia**

PCMCIA 하드웨어 감지를 비활성화합니다.

#### **nomouse**

마우스 지원을 비활성화합니다.

#### module\_name**=off**

module\_name이 지정한 이름의 모듈을 비활성화합니다. 예를 들어, SATA 모듈 사용을 비활성화하려면 다음을 지정합니다. **sata\_sis=off**

#### **pci=bios**

하드웨어 장치를 직접 액세스하는 대신 PCI BIOS를 강제로 사용합니다. 시스템에 표준 이외의 PCI 호스트 브리지가 있는 경우 이 매개변수를 사용할 수 있습니다.

#### **pci=nobios**

PCI BIOS의 사용을 비활성화합니다. 직접 하드웨어 액세스 방법만 허용됩니다. BIOS로 인해 부트 가능한 미디어를 시작하지 못할 때 이 매개변수를 사용할 수 있습니다.

#### **pci=biosirq**

PCI BIOS 호출을 사용하여 인터럽트 라우팅 테이블을 얻을 수 있습니다. 커널이 인터럽트 요청(IRQ)을 할당할 수 없거나 마더보드에서 보조 PCI 버스를 찾을 수 없는 경우 이 매개변수를 사용할 수 있습니다.

이러한 호출은 일부 시스템에서는 올바로 작동하지 않을 수 있습니다. 그러나 이 방법으로만 인터럽트 라우팅 테이블을 얻을 수 있습니다.

### <span id="page-266-0"></span>9.1.1.2 네트워크 설정

부트 가능한 미디어를 생성하는 중에 부트 가능한 에이전트가 사용할 네트워크 연결을 미리 구성할 수 있습니다. 다음 매개변수를 미리 구성할 수 있습니다.

- IP 주소
- 서브넷 마스크
- 게이트웨이
- DNS 서버
- WINS 서버.

부트 가능한 에이전트가 머신에서 시작된 후 머신의 네트워크 인터페이스 카드(NIC)에 구성이 적용됩니다. 설정이 미리 구성되지 않은 경우에는 에이전트는 DHCP 자동 구성을 사용합니다. 부트 가능한 에이전트가 머신에서 실행 중인 경우에는 네트워크 설정을 수동으로 구성할 수도 있습니다.

#### 여러 네트워크 연결을 미리 구성

최대 10 개의 네트워크 인터페이스 카드에 대해 TCP/IP 설정을 미리 구성할 수 있습니다. 각 NIC 에 적합한 설정이 할당될 수 있도록 미디어가 사용자 정의된 서버에서 미디어를 생성하십시오. 마법사 창에서 기존 NIC 를 선택한 경우에는 미디어에 저장하기 위한 설정이 선택됩니다. 각 기존 NIC 의 MAC 주소 또한 미디어에 저장됩니다.

MAC 주소를 제외하고는 설정을 변경하거나 필요한 경우 존재하지 않는 NIC 의 설정을 구성할 수 있습니다.

부트 가능한 에이전트는 서버에서 시작된 후, 사용 가능한 NIC 목록을 검색합니다. 이 목록은 NIC 가 사용하고 있는 상단에서 프로세서에 가장 가까운 슬롯으로 정렬되어 있습니다.

부트 가능한 에이전트는 각 알려진 NIC 에 적합한 설정을 할당하여 NIC 를 MAC 주소로 식별합니다. 알려진 MAC 주소가 있는 NIC 를 구성한 후에 나머지 NIC 에는, 존재하지 않는 NIC 에 대해 작성한 설정이 맨 위의 할당되지 않은 NIC 부터 시작하여 할당됩니다.

미디어가 생성된 머신뿐만 아니라 모든 머신에서 부트 가능한 미디어를 사용자 정의할 수 있습니다. 이를 수행하려면 해당 머신에서 슬롯 순서에 따라서 NIC 를 구성하십시오. NIC1 은 프로세서와 가장 가까운 슬롯을 사용하고, NIC2 는 그 다음 슬롯을 사용합니다. 부트 가능한 에이전트는 해당 머신에서 시작할 때 알려진 MAC 주소가 있는 NIC 를 찾지 못하고 사용자가 했던 것과 같은 순서로 NIC 를 구성합니다.

### 예

부트 가능한 에이전트는 운영 네트워크를 통한 관리 콘솔과의 통신을 위해 네트워크 어댑터 중 하나를 사용할 수 있습니다. 이 연결을 위해 자동 구성을 수행할 수 있습니다. 복구할 상당량의 데이터를 정적 TCP/IP 설정을 사용하여 전용 백업 네트워크에 포함된 보조 NIC 를 통해 전송할 수 있습니다.

### <span id="page-267-0"></span>9.1.1.3 네트워크 포트

부트 가능한 미디어를 생성하는 중에 부트 가능한 에이전트가 들어오는 연결을 수신할 네트워크 포트를 미리 구성할 수 있습니다. 다음 중에서 선택할 수 있습니다.

- 기본 포트
- 현재 사용된 포트
- 새 포트(포트 번호 입력).

포트가 미리 구성된 경우에는 에이전트는 기본 포트 번호(9876)를 사용합니다. 이 포트는 또한 Acronis Backup Management Console 에서 기본으로 사용하는 포트입니다.

### <span id="page-267-1"></span>9.1.1.4 Universal Restore 의 드라이버

부트 가능한 미디어를 생성하는 중에 Windows 드라이버를 미디어에 추가할 수 있습니다. 이 드라이버는 백업된 머신에서와 이기종의 프로세서, 다른 마더보드 또는 다른 대용량 저장소 장치가 있는 머신으로 Windows 를 복구할 때 Universal Restore 에서 사용합니다.

Universal Restore 를 구성하면 다음을 수행할 수 있습니다.

- 대상 하드웨어에 가장 잘 맞는 드라이버의 미디어를 검색할 수 있습니다.
- 미디어에서 명시적으로 지정한 대용량 저장소 드라이버를 가져올 수 있습니다. 대상 하드웨어에 하드 디스크의 특정 대용량 저장소 컨트롤러(예: SCSI, RAID 또는 파이버 채널 어댑터)가 있는 경우에 필요합니다.

자세한 내용은 "Acronis Universal Restore" (페이지. [151\)](#page-150-0)를 참조하십시오.

이 드라이버는 부트 가능한 미디어에서 표시되는 Drivers 폴더에 배치됩니다. 드라이버는 대상 머신 RAM 으로 로드되지 않으므로 Universal Restore 작업 내내 미디어를 삽입해 놓거나 연결되어 있어야 합니다.

이동식 미디어 또는 ISO 나 분리 가능한 미디어(예: 플래시 드라이브)를 생성 중인 경우 드라이버를 부트 가능한 미디어에 추가할 수 있습니다. 드라이버를 PXE 서버 또는 WDS/RIS 에 업로드할 수 없습니다.

드라이버를 INF 파일 또는 이러한 파일을 포함하는 폴더를 추가하는 방법으로 그룹 내 목록에만 추가할 수 있습니다. INF 파일에서 개별 드라이버를 선택하는 것은 불가능하지만 미디어 생성기는 파일 내용을 표시합니다.

### 드라이버를 추가하려면**:**

- 1. 추가를 클릭하고 INF 파일 또는 INF 파일이 들어 있는 폴더를 찾습니다.
- 2. INF 파일 또는 폴더를 선택합니다.
- 3. 확인을 클릭합니다.

드라이버는 INF 파일을 제거하여 그룹 내 목록에서만 제거할 수 있습니다.

#### 드라이버를 제거하려면**:**

- 1. INF 파일을 선택합니다.
- 2. 제거를 클릭합니다.

# 9.1.2 WinPE 기반의 부트 가능한 미디어

Bootable Media Builder 는 Acronis Backup 을(를) WinPE 와 통합하는 세 가지 방법을 제공합니다.

- 플러그인으로 PE ISO 를 처음부터 생성
- 나중에 사용하기 위해 Acronis Plug-in 을 WIM 파일에 추가(수동 ISO 생성, 기타 도구를 이미지에 추가 등등).

부트 가능한 미디어 제작기는 다음 커널을 기반으로 하는 WinPE 배포판을 지원합니다.

- Windows Vista(PE 2.0)
- Windows Vista SP1 및 Windows Server 2008(PE 2.1)
- Windows 7(PE 3.0)(Windows 7 SP1(PE 3.1)에 대한 보조 기능 포함 또는 제외)
- $\blacksquare$  Windows 8 (PE 4.0)
- $\blacksquare$  Windows 8.1 (PE 5.0)
- Windows 10(Windows 10  $\frac{6}{5}$  PE)

부트 가능한 미디어 제작기는 32 비트 및 64 비트 WinPE 배포판을 모두 지원합니다. 32 비트 WinPE 배포판은 64 비트 하드웨어에서도 실행할 수 있습니다. 그러나 UEFI(Unified Extensible Firmware Interface)를 사용하는 머신을 부팅하려면 64 비트 배포판이 필요합니다.

WinPE 4 이상 기반 PE 이미지를 실행하려면 약 1GB 의 RAM 이 필요합니다.

### 9.1.2.1 준비: WinPE 2.x 및 3.x

PE 2.x 또는 3.x 이미지를 만들거나 수정하려면 먼저 Windows AIK(자동 설치 키트)가 설치된 머신에 부트 가능한 미디어 빌더를 설치합니다. AIK 가 있는 머신이 없으면 다음과 같이 준비합니다.

### **AIK** 가 있는 머신을 준비하려면

1. Windows 자동 설치 키트를 다운로드하고 설치합니다.

Windows Vista(PE 2.0)용 AIK(자동 설치 키트) :

http://www.microsoft.com/Downloads/details.aspx?familyid=C7D4BC6D-15F3-4284-9123-67983 0D629F2&displaylang=ko

Windows Vista SP1 및 Windows Server 2008(PE 2.1)용 AIK(자동 설치 키트):

http://www.microsoft.com/downloads/details.aspx?FamilyID=94bb6e34-d890-4932-81a5-5b50c 657de08&DisplayLang=ko

Windows 7(PE 3.0)용 AIK(자동 설치 키트):

http://www.microsoft.com/downloads/details.aspx?familyid=696DD665-9F76-4177-A811-39C26 D3B3B34&displaylang=ko

Windows 7 SP1(PE 3.1)용 자동 설치 키트(AIK) 보조:

http://www.microsoft.com/download/ko-kr/details.aspx?id=5188

상기 링크에는 설치를 위한 시스템 요구사항이 나와 있습니다.

- 2. [선택 사항] WAIK 를 DVD 로 제작하거나 플래시 드라이브에 복사합니다.
- 3. 이 키트(하드웨어에 따라 NETFXx86 또는 NETFXx64)에서 Microsoft .NET Framework 를 설치합니다.
- 4. 이 키트에서 Microsoft Core XML(MSXML) 5.0 또는 6.0 Parser 를 설치합니다.
- 5. 이 키트에서 Windows AIK 를 설치합니다.
- 6. 같은 머신에 부트 가능한 미디어 빌더를 설치합니다.

Windows AIK 와 함께 제공된 도움말 문서를 자세히 읽어보는 것이 좋습니다. 문서에 액세스하려면 시작 메뉴에서 **Microsoft Windows AIK ->** 문서를 선택합니다.

## 9.1.2.2 준비: WinPE 4.0 이상

PE 4 또는 이상의 이미지를 생성 또는 수정하려면 Windows 평가 및 배포 키트(ADK)가 설치된 머신에 Bootable Media Builder 를 설치합니다. ADK 가 있는 머신이 없으면 다음과 같이 준비합니다.

### **ADK** 가 있는 머신을 준비하려면

1. 평가 및 배포 키트 설치 프로그램을 다운로드합니다. Windows 8(PE 4.0)용 평가 및 배포 키트(ADK): http://www.microsoft.com/en-us/download/details.aspx?id=30652. Windows 8.1(PE 5.0)용 평가 및 배포 키트(ADK): http://www.microsoft.com/en-US/download/details.aspx?id=39982. Windows 10(Windows 10 용 PE)용 ADK(평가 및 배포 키트): https://msdn.microsoft.com/en-us/windows/hardware/dn913721%28v=vs.8.5%29.aspx. 상기 링크에는 설치를 위한 시스템 요구사항이 나와 있습니다.

- 2. 머신에 평가 및 배포 키트를 설치합니다.
- 3. 같은 머신에 부트 가능한 미디어 제작기를 설치합니다.

### 9.1.2.3 WinPE 에 Acronis Plug-in 추가

### **Acronis Plug-in** 을 **WinPE ISO** 에 추가하려면

- 1. 도구 **>** 부트 가능한 미디어 생성을 선택하여 관리 콘솔에서 또는 별도 컴퍼넌트로서 부트 가능한 미디어 제작기를 시작합니다.
- 2. 부트 가능한 미디어 유형**: Windows PE** 를 선택합니다.
- 3. 자동으로 **WinPE** 생성을 선택합니다.
- 4. [선택 사항] 64 비트 부트 가능한 미디어를 생성하려면 **x64** 미디어 생성 확인란(사용 가능한 경우)을 선택합니다. UEFI(Unified Extensible Firmware Interface)를 사용하는 머신을 부팅하려면 64 비트 미디어가 필요합니다.
- 5. Agent for Windows 가 머신에 설치되어 있지 않은 경우에는 라이센스 키 또는 라이센스가 있는 라이센스 서버를 지정합니다. 라이센스는 지정되거나 다시 지정되지 않습니다. 라이센스는 생성된 미디어에 사용할 기능을 결정합니다. 라이센스가 없으면 클라우드 스토리지에서 복구하기 위한 용도로만 미디어를 만들 수 있습니다. Agent for Windows 가 머신에 설치되어 있으면 미디어가 Universal Restore 와 중복 제거를 포함하여 해당 기능을 상속합니다.
- 6. 다음을 클릭하여 계속 진행합니다. 소프트웨어는 적합한 소프트웨어를 실행하고 다음 창으로 이동합니다.
- 7. [선택 사항] 미디어에서 부트된 머신에 원격 연결 활성화 여부를 선택합니다. 활성화하는 경우 에이전트에 연결 시 콘솔측에 입력할 사용자 이름과 비밀번호를 지정합니다. 이 상자를 해제된 상태로 남겨두면 연결이 비활성화됩니다.
- 8. 머신 네트워크 어댑터의 네트워크 설정 (페이지. [267\)](#page-266-0)을 지정하거나 DHCP 자동 구성을 선택합니다.
- 9. [선택 사항] Windows PE 에 추가될 Windows 드라이버를 지정합니다. 머신이 Windows PE 로 부팅된 후 드라이버는 백업 아카이브가 위치한 장치에 액세스할 수 있습니다. 32 비트 WinPE 배포판을 사용하는 경우에는 32 비트 드라이버를 추가하고 64 비트 WinPE 배포판을 사용하는 경우에는 64 비트 드라이버를 추가합니다. 또한 Universal Restore 를 구성할 때 추가된 드라이버를 지정할 수 있습니다. Universal Restore 를 사용하려면 32 비트 또는 64 비트 Windows 운영 체제를 복구하려는지 여부에 따라 32 비트 또는 64 비트 드라이버를 추가합니다. 드라이버를 추가하려면
	- 추가를 클릭하고 해당 SCSI,RAID,SATA 컨트롤러, 네트워크 어댑터, 테이프 드라이브 또는 다른 장치에 필요한 \*.inf 파일의 경로를 지정합니다.
	- 결과로 나오는 WinPE 부트 미디어에 포함시킬 각 드라이버에 대해 이 절차를 반복합니다.
- 10. ISO 또는 WIM 이미지를 만들거나 서버(Acronis PXE Server, WDS 또는 RIS)에서 미디어를 업로드할지 여부를 선택합니다.
- 11. 파일 이름을 포함한 결과로 나오는 이미지 파일의 전체 경로를 지정하거나 서버를 지정하고 서버에 액세스하기 위한 사용자 이름과 비밀번호를 입력합니다.
- 12. 요약 화면에서 설정을 확인하고 진행을 클릭합니다.
- 13. 타사 도구를 사용하여 .ISO 를 CD 또는 DVD 로 제작하거나 플래시 드라이브에 복사합니다.

머신을 WinPE 로 부팅하면 Acronis Backup 이(가) 자동으로 시작됩니다.

#### 결과로 나오는 **WIM** 파일에서 **PE** 이미지**(ISO** 파일**)**를 만들려면**,**

■ Windows PE 폴더에서 기본 boot.wim 파일을 새로 만든 WIM 파일로 바꿉니다. 위의 예의 경우 다음을 입력합니다.

copy c:\AcronisMedia.wim c:\winpe\_x86\ISO\sources\boot.wim

 **Oscdimg** 도구를 사용합니다. 위의 예의 경우 다음을 입력합니다. oscdimg -n -bc:\winpe\_x86\etfsboot.com c:\winpe\_x86\ISO c:\winpe\_x86\winpe\_x86.iso

이 예를 복사하여 붙여 넣지 마십시오. 명령을 직접 입력하지 않으면 작업이 실패합니다.

Windows PE 2.x 및 3.x 사용자 정의에 대한 자세한 내용은 Windows 사전 설치 환경 사용자 안내서(Winpe.chm)를 참조하십시오. Windows PE 4.0 이상 버전에 대한 사용자 정의 정보는 Microsoft TechNet Library 에서 참조하실 수 있습니다.

# 9.2 미디어에서 부팅된 머신에 연결

머신이 부트 가능한 미디어에서 부팅되면 머신 터미널은 DHCP 로부터 얻거나 사전 구성된 값에 따라 설정된 IP 주소와 함께 시작 창을 표시합니다.

### 네트워크 설정 구성

현재 세션에 대한 네트워크 설정을 변경하려면, 시작 창에서 네트워크 구성을 클릭합니다. 표시되는 네트워크 설정 창에서 머신의 각 네트워크 인터페이스 카드(NIC)에 대한 네트워크 설정을 구성할 수 있습니다.

세션 중 실행된 변경 사항은 머신 재부팅 후 소실됩니다.

### **VLAN** 추가

네트워크 설정 창에서 가상 로컬 영역 네트워크(VLAN)를 추가할 수 있습니다. 이 기능은 특정 VLAN 에 포함된 백업 위치에 액세스해야 하는 경우에만 사용하십시오.

VLAN 은 주로 로컬 영역 네트워크를 세그먼트로 분할하는 데 사용됩니다. 스위치의 액세스 포트에 연결된 NIC 는 항상 포트 구성에 지정된 VLAN 으로 액세스됩니다. 네트워크 설정에 VLAN 을 지정한 경우에만 스위치의 트렁크 포트에 연결된 NIC 가 포트 구성에서 허용된 VLAN 으로 액세스할 수 있습니다.

### 트렁크 포트를 통해 **VLAN** 에 액세스하려면**,**

1. **VLAN** 추가를 클릭합니다.

- 2. 필요한 VLAN 이 포함된 로컬 영역 네트워크에 대한 액세스를 제공하는 NIC 를 선택합니다.
- 3. VLAN 식별자를 지정합니다.

확인을 클릭하면 네트워크 어댑터 목록에 새 입력 항목이 표시됩니다.

VLAN 을 삭제하려면, 필수 VLAN 입력 항목을 클릭한 다음 **VLAN** 제거를 클릭합니다.

#### 로컬 연결

부트 가능한 미디어에서 부팅된 머신에서 바로 작업하려면 시작 창에서 이 머신을 로컬로 관리를 클릭합니다.

### 원격 연결

부트 가능한 미디어에서 부팅된 원격 머신에 관리 콘솔을 연결하려면 콘솔 메뉴에서 연결 **>** 원격 머신 관리를 선택한 다음 머신의 IP 주소 중 하나를 지정합니다. 부트 가능한 미디어 작성 시에 구성한 경우 사용자 이름과 비밀번호를 제공합니다.

# 9.3 부트 가능한 미디어에서 작업

부트 가능한 미디어로 부팅된 머신에서 작업하는 것은 운영 체제 하에서 백업 및 복구하는 것과 유사합니다. 차이점은 다음과 같습니다.

1. Windows 스타일의 부트 가능한 미디어의 경우 볼륨 드라이브 문자는 Windows 의 드라이브 문자와 같습니다. Windows 의 드라이브 문자가 없는 볼륨(예: **System Reserved** 볼륨)에는 사용 가능 문자가 디스크에서의 순서대로 할당됩니다. 부트 가능한 미디어가 머신에서 Windows 를 감지하지 못하거나 여러 개를 감지하는 경우에는 드라이브 문자가 없는 볼륨을 포함한 모든 볼륨에 디스크와 같은 순서대로 문자가 할당됩니다. 따라서 볼륨 문자가 Windows 에서와 다르게 표시됩니다. 예를 들어, 응급 유틸리티에서 D: 드라이브는 Windows 의 E: 드라이브에 해당할 수 있습니다.

주의! 안전을 위해 볼륨에 고유한 이름을 할당하는 것이 좋습니다.

- 2. Linux 스타일 부트 가능한 미디어는 로컬 디스크와 볼륨을 마운트 해제된 것으로 표시합니다(sda1, sda2...).
- 3. 부트 가능한 미디어를 사용하여 생성된 백업은 간소화된 파일 이름 (페이지. [78\)](#page-77-0)을 갖습니다. 표준 이름은 표준 파일 이름 지정으로 기존 아카이브에 추가되는 경우 또는 대상이 간소화된 파일 이름을 지원하지 않는 경우에만 백업에 지정됩니다.
- 4. Linux 스타일 부트 가능한 미디어는 백업을 NTFS 포맷 볼륨에 쓸 수 없습니다. 필요할 경우 Windows 스타일로 전환하십시오.
- 5. 도구 > 볼륨 표시 변경을 선택하여 Windows 스타일과 Linux 스타일 간에 부트 가능한 미디어를 전환할 수 있습니다.
- 6. 미디어 GUI 에는 탐색 트리가 없습니다. 탐색 메뉴 항목을 사용하여 보기 간에 탐색합니다.
- 7. 작업을 스케줄할 수 없습니다. 실제로는 작업이 아예 생성되지 않습니다. 작업을 반복해야 하는 경우에는 처음부터 새로 구성하십시오.
- 8. 로그 수명은 현재 세션으로 제한되어 있습니다. 전체 로그나 필터링된 로그 항목을 파일에 저장할 수 있습니다.
- 9. 중앙 집중식 볼트는 아카이브 창의 폴더 트리에 표시되지 않습니다. 관리 대상 볼트에 액세스하려면 경로 필드에 다음 문자열을 입력하십시오.

**bsp://node\_address/vault\_name/**

관리되지 않는 중앙 집중식 볼트에 액세스하려면 볼트 폴더의 전체 경로를 입력하십시오.

액세스 자격 증명을 입력한 후에는 볼트에 있는 모든 아카이브 목록이 표시됩니다.

## 9.3.1 디스플레이 모드 설정

미디어에서 부팅된 머신의 경우 디스플레이 비디오 모드는 하드웨어 구성(모니터 및 그래픽 카드 사양)에 따라 자동으로 감지됩니다. 어떤 이유에서인지 비디오 모드가 잘못 감지되는 경우에는 다음을 수행하십시오.

- 1. 부트 메뉴에서 F11 을 누릅니다.
- 2. 명령 프롬프트에 다음 명령을 추가합니다. **vga=ask**. 그런 다음 부팅을 계속 진행합니다.
- 3. 지원되는 비디오 모드 목록에서 번호(예: **318**)를 입력하여 적합한 모드를 선택한 다음 ENTER 를 누릅니다.

해당 하드웨어 구성의 미디어에서 부팅할 때마다 이 절차를 따르지 않으려면 커널 매개변수 창에 입력한 해당 모드 번호(이 예제에서는 **vga=0x318**)로 부트 가능한 미디어를 다시 만듭니다(자세한 내용은 부트 가능한 미디어 제작기 (페이지[. 264\)](#page-263-0) 섹션 참조).

# 9.3.2 iSCSI 및 NDAS 장치 구성

이 섹션에서는 부트 가능한 미디어에서 iSCSI(Internet Small Computer System Interface) 장치와 NDAS(Network Direct Attached Storage) 장치를 구성하는 방법을 설명합니다. 아래 단계를 수행한 후 부트 가능한 미디어로 부트된 머신에 로컬로 연결된 것처럼 이러한 장치를 사용할 수 있습니다.

**iSCSI** 대상 서버(또는 대상 포털)는 iSCSI 장치를 호스트하는 서버입니다. **iSCSI** 대상은 대상 서버의 컴퍼넌트입니다. 이 컴퍼넌트는 장치를 공유하고 장치 액세스가 허용된 iSCSI 초기자를 나열합니다. **iSCSI** 초기자는 머신의 컴퍼넌트입니다. 이 컴퍼넌트는 머신과 iSCSI 대상 간에 상호 작용하도록 해줍니다. 부트 가능한 미디어로 부트된 머신에서 iSCSI 장치 액세스를 구성할 경우 장치의 iSCSI 대상 포털 및 대상에 나열된 iSCSI 초기자 중 하나를 지정해야 합니다. 대상이 여러 장치를 공유하는 경우 모든 장치에 액세스할 수 있습니다.

#### **Linux** 기반 부트 가능한 미디어에서 **iSCSI** 장치를 추가하려면

- 1. 도구 > **iSCSI/NDAS** 장치 구성을 클릭합니다.
- 2. 호스트 추가를 클릭합니다.
- 3. iSCSI 대상 포털의 IP 주소와 포트 및 장치에 액세스할 수 있는 iSCSI 초기자의 이름을 지정합니다.
- 4. 호스트를 인증해야 하는 경우 사용자 이름과 그에 대한 비밀번호를 지정합니다.
- 5. 확인을 클릭합니다.
- 6. 목록에서 iSCSI 대상을 선택한 다음 연결을 클릭합니다.
- 7. CHAP 인증이 iSCSI 대상 설정에 활성화되어 있는 경우 iSCSI 대상에 액세스하기 위한 자격 증명을 입력하라는 메시지가 표시됩니다. iSCSI 대상 설정과 동일한 사용자 이름 및 대상 비밀번호를 지정합니다. 확인을 클릭합니다.
- 8. 닫기를 클릭하여 창을 닫습니다.

#### **PE** 기반 부트 가능한 미디어에서 **iSCSI** 장치를 추가하려면

- 1. 도구 > **iSCSI** 설정 실행을 클릭합니다.
- 2. 검색 탭을 클릭합니다.
- 3. 대상 포털에서 추가를 클릭하고 iSCSI 대상 포털의 IP 주소와 포트를 지정합니다. 확인을 클릭합니다.
- 4. 일반 탭을 클릭하고 변경을 클릭한 다음 장치에 액세스할 수 있는 iSCSI 초기자의 이름을 지정합니다.
- 5. 대상 탭을 클릭하고 새로 고침을 클릭한 후 목록에서 iSCSI 대상을 선택하고 나서, 연결을 클릭합니다. 확인을 클릭하여 iSCSI 대상에 연결합니다.
- 6. CHAP 인증이 iSCSI 대상 설정에 활성화되어 있는 경우 인증 실패 오류가 표시됩니다. 이 경우 연결을 클릭하고, 고급을 클릭하고, **CHAP** 로그온 활성화 확인란을 선택한 다음 iSCSI 대상 설정과 동일한 사용자 이름 및 대상 비밀번호를 지정합니다. 확인을 클릭하여 창을 닫고, 확인을 클릭하여 iSCSI 대상에 연결합니다.
- 7. 확인을 클릭하여 창을 닫습니다.

#### **NDAS** 장치를 추가하려면**(Linux** 기반 부트 가능한 미디어에서만**)**

- 1. 도구 > **iSCSI/NDAS** 장치 구성을 클릭합니다.
- 2. **NDAS** 장치를 클릭한 다음 장치 추가를 클릭합니다.
- 3. 장치 ID 를 20 자로 지정합니다.
- 4. 장치에 데이터 쓰기를 허용하려면 5 개의 문자로 이루어 진 쓰기 키를 지정합니다. 이 키를 사용하지 않으면 장치는 읽기 모드에서만 사용할 수 있게 됩니다.
- 5. 확인을 클릭합니다.
- 6. 닫기를 클릭하여 창을 닫습니다.

# 9.4 Linux 기반 부트 가능한 미디어에서 사용 가능한 명령 및 유틸리티 목록

Linux 기반 부트 가능한 미디어에는 명령 쉘을 실행할 때 사용할 수 있는 다음 명령 및 명령줄 유틸리티가 들어 있습니다. 명령 쉘을 시작하려면 부트 가능한 미디어의 관리 콘솔에서 CTRL+ALT+F2 를 누르십시오.

## **Acronis** 명령줄 유틸리티

- **acrocmd** (64 비트 미디어에서만)
- **acronis**
- **asamba**

### **Linux** 명령 및 유틸리티

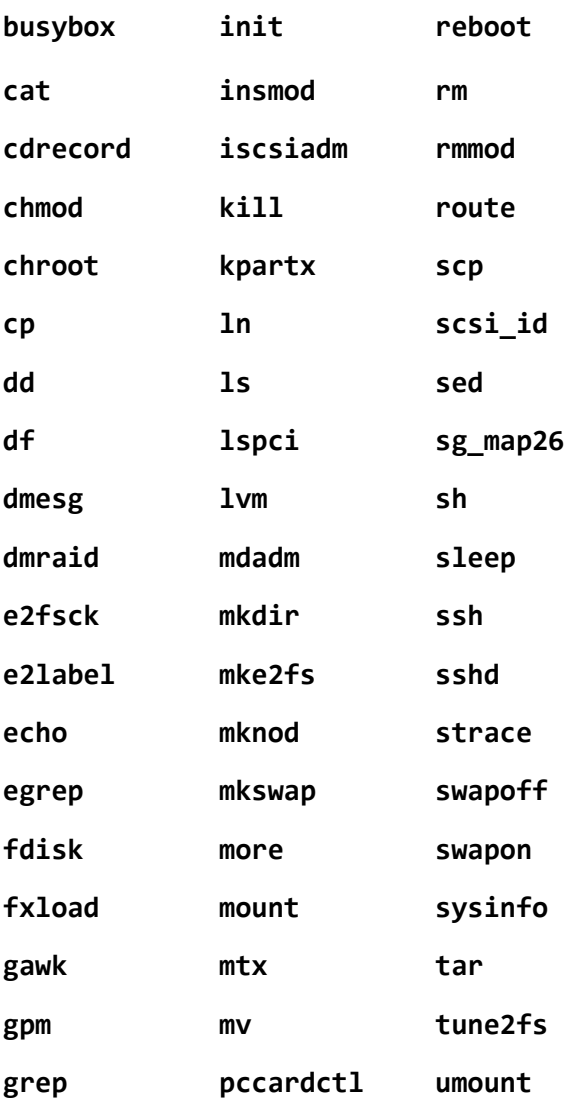

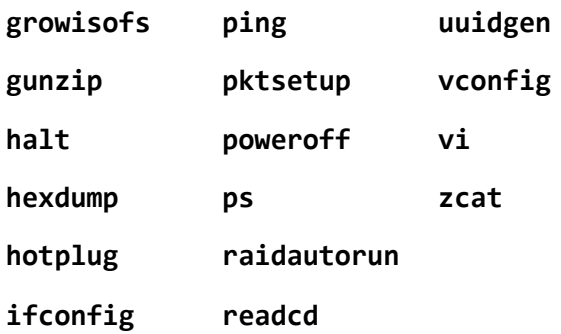

# 9.5 Acronis Startup Recovery Manager

Acronis Startup Recovery Manager 는 부트 가능한 에이전트 (페이지[. 455\)](#page-454-0)의 변형이며, Windows 의 시스템 디스크나 Linux 의 /boot 파티션에 상주하고, 부팅 시에 F11 을 누르면 시작되도록 구성되어 있습니다. 부트 가능한 복구 유틸리티를 시작하는 데 별도의 미디어나 네트워크 연결이 필요하지 않습니다.

Acronis Startup Recovery Manager 는 특히 모바일 사용자에게 유용합니다. 장애가 발생하면 머신을 재부팅하고 "Acronis Startup Recovery Manager…를 사용하려면 F11 을 누르십시오." 프롬프트가 나타나면 F11 을 누릅니다. 프로그램이 시작되고 복구를 수행할 수 있습니다.

이동 중에 Acronis Startup Recovery Manager 를 사용하여 백업할 수도 있습니다.

GRUB 부트 로더가 설치되어 있는 머신에서는 F11 을 누르는 대신 부트 메뉴에서 Acronis Startup Recovery Manager 를 선택합니다.

## 활성화

활성화하면 부팅 시간 프롬프트 "Acronis Startup Recovery Manager...을 사용하려면 F11 을 누르십시오."가 활성화되거나(GRUB 부트 로더가 없는 경우) GRUB 메뉴에 "Acronis Startup Recovery Manager" 항목이 추가됩니다(GRUB 가 있는 경우).

Acronis Startup Recovery Manager 를 활성화하려면 시스템 디스크(또는 Linux 의 경우 /boot 파티션)에 100MB 이상의 여유 공간이 있어야 합니다.

GRUB 부트 로더를 사용하고 마스터 부트 레코드(MBR)에 설치되어 있지 않는 한, Acronis Startup Recovery Manager 활성화는 MBR 을 자체 부트 코드로 덮어씁니다. 따라서 설치된 경우 타사 부트 로더를 재활성화해야 할 수도 있습니다.

Linux 에서는 GRUB(예: LILO) 이외의 부트 로더를 사용하는 경우 Acronis Startup Recovery Manager 를 활성화하기 전에 MBR 대신 Linux 루트(또는 부트) 파티션 부트 레코드에 설치하는 것이 좋습니다. 그렇지 않은 경우에는 활성화 후에 부트 로더를 수동으로 재구성해야 합니다.

## 활성화 안 함

부트 시 프롬프트 "Acronis Startup Recovery Manager…를 사용하려면 F11 을 누르십시오"(또는 GRUB의 메뉴 항목)를 비활성화합니다. Acronis Startup Recovery Manager 가 활성화되지 않은 경우 부팅이 실패할 때 시스템을 복구하기 위해 다음 중 하나를 수행해야 합니다.

별도의 부트 가능한 복구 미디어에서 머신을 부팅

■ Acronis PXE 서버 또는 Microsoft RIS(Remote Installation Services)에서 네트워크 부팅 사용

# 9.6 Acronis PXE Server

Acronis PXE Server 는 네트워크를 통해 머신을 Acronis 부트 가능한 컴퍼넌트로 부팅할 수 있습니다.

네트워크 부팅:

- 부팅해야 하는 시스템에 부트 가능한 미디어를 설치하기 위해 기술 담당자가 현장에 상주할 필요도 없습니다.
- 그룹 작업 중에는 실제 부트 가능한 미디어를 사용하는 것과 비교하여 여러 개의 머신을 부팅하기 위해 필요한 시간을 줄일 수 있습니다.

부트 가능한 컴퍼넌트는 Acronis 부트 가능한 미디어 생성기를 사용하여 Acronis PXE Server 에 업로드됩니다. 부트 가능한 컴퍼넌트를 업로드하려면 도구 **>** 부트 가능한 미디어 생성을 선택하거나 별도의 컴퍼넌트로서 부트 가능한 미디어 생성기를 시작하고 "부트 가능한 미디어 생성기 (페이지. [264\)](#page-263-0)" 섹션에 설명된 단계별 지침을 따르십시오.

Acronis PXE Server 에서 여러 개의 머신을 부팅하는 것은 네트워크에 DHCP(Dynamic Host Control Protocol) 서버가 있는 경우에 가능합니다. 그런 다음에는 부팅된 머신의 네트워크 인터페이스는 자동으로 IP 주소를 확보합니다.

#### 제한 사항**:**

Acronis PXE Server 는 UEFI 부트 로더를 지원하지 않습니다.

## 9.6.1 Acronis PXE Server 설치

### **Acronis PXE Server** 를 설치하려면

- 1. Acronis Backup Advanced 설치 프로그램을 실행합니다.
- 2. **Acronis Backup** 설치를 클릭합니다.
- 3. 라이센스 계약 조건에 동의합니다.
- 4. **Acronis** 컴퍼넌트를 수동으로 선택합니다**...** 확인란을 선택합니다.
- 5. 컴퍼넌트 트리의 다른 컴퍼넌트에서 **PXE Server** 확인란을 선택합니다.
- 6. 화면의 지침을 따릅니다.

Acronis PXE Server 는 설치 후 즉시 서비스로 실행됩니다. 나중에 시스템이 다시 시작될 때마다 자동으로 시작됩니다. Acronis PXE Server 를 다른 Windows 서비스와 같은 방법으로 중지 및 시작할 수 있습니다.

# 9.6.2 PXE 에서 부팅하도록 머신 설정

베어 메탈의 경우 시스템의 BIOS 가 네트워크 부팅만 지원하면 됩니다.

운영 체제가 하드 디스크에 있는 머신의 경우 네트워크 인터페이스 카드가 첫 번째 부트 장치이거나 적어도 하드 드라이브 장치보다 먼저 부팅되도록 BIOS 를 구성해야 합니다. 아래 예제는 바람직한 BIOS 구성을 보여줍니다. 부트 가능 미디어를 삽입하지 않으면 머신이 네트워크에서 부팅됩니다.

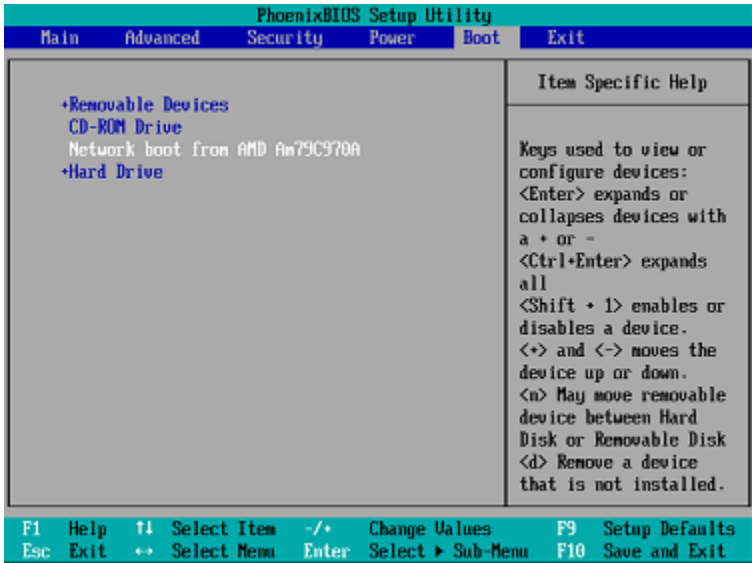

일부 BIOS 버전의 경우 네트워크 인터페이스 카드를 활성화한 후 BIOS 에 변경 내용을 저장하여 부트 장치 목록에 카드가 나타나도록 해야 합니다.

하드웨어에 여러 개의 네트워크 인터페이스 카드가 있는 경우 BIOS 가 지원하는 카드에 네트워크 케이블이 연결되어 있어야 합니다.

# 9.6.3 서브넷에서 작업

Acronis PXE Server 가 스위치를 통해 다른 서브넷에서 작동하도록 설정하려면 PXE 트래픽을 중계하도록 스위치를 구성합니다. PXE 서버 IP 주소는 DHCP 서버 주소와 같은 방식으로 IP 도우미 기능을 사용하여 인터페이스마다 구성됩니다. 자세한 내용은 다음 페이지를 참조하십시오.

https://support.microsoft.com/en-us/help/257579/pxe-clients-do-not-receive-an-ip-address-from-adhcp-server.

# 10 디스크 관리

Acronis Disk Director Lite 는 Acronis Backup 소프트웨어가 저장한 볼륨 이미지를 복구하기 위해 머신 디스크/볼륨 구성을 준비하기 위한 도구입니다.

때로는 볼륨이 백업된 후에 해당 이미지가 안전한 스토리지에 배치되면, 머신 디스크 구성이 HDD 교체 또는 하드웨어 유실로 인해 변경될 수도 있습니다. 이러한 경우 Acronis Disk Director Lite 를 사용하면 사용자는 볼륨 이미지를 "있는 그대로" 복구하거나 사용자가 필요하다고 생각하는 대로 디스크나 볼륨 구조를 변경한 상태로 볼륨 이미지를 복구할 수 있도록 필요한 디스크 구성을 다시 생성할 수 있습니다.

디스크와 볼륨에서의 모든 작업은 특정 데이터 손상 위험이 관련됩니다. 시스템, 부트 가능 또는 데이터 볼륨에서의 작업은 부팅 프로세스 또는 하드 디스크 데이터 저장소 관련 문제를 피하기 위해 매우 조심스럽게 수행해야 합니다.

하드 디스크 및 볼륨 관련 작업에는 어느 정도의 시간이 소모되며, 작업 중에 전력 손실이나 의도하지 않은 머신의 전원차단, 또는 실수로 리셋 버튼을 누르게 되면 볼륨 손상 및 데이터 손실을 가져올 수 있습니다.

Windows XP 에서 동적 디스크의 볼륨에 대한 모든 작업을 수행하기 위해서는 Acronis Managed Machine Service 를 관리자 권한이 있는 계정 하에서 실행해야 합니다.

가능한 데이터 손실을 피하기 위해 필요한 모든 사전 주의 조치 (페이지[. 279\)](#page-278-0)를 취하십시오.

# 10.1 지원되는 파일 시스템

Acronis Disk Director Lite 는 다음 파일 시스템을 지원합니다.

- $FAT 16/32$
- **NTFS**

파일 시스템이 다른 볼륨에서 작업을 수행해야 하는 경우 정식 버전의 Acronis Disk Director 를 사용합니다. 다음 파일 시스템의 경우 이 프로그램에서 디스크와 볼륨을 관리하는 다양한 도구와 유틸리티를 사용할 수 있습니다.

- $FAT 16/32$
- **NTFS**
- $ext{Ext2}$
- $Ext3$
- $HFS+$
- **HFSX**
- **ReiserFS**
- JFS
- **Linux SWAP**

# <span id="page-278-0"></span>10.2 기본 사전 주의 사항

가능한 디스크 및 볼륨 구조 손상 또는 데이터 손상을 피하기 위해서는 필요한 모든 사전 주의 사항을 수행하고 다음과 같은 간단한 규칙을 수행하십시오.

- 1. 볼륨이 만들어지거나 관리되는 디스크를 백업하십시오. 가장 중요한 데이터를 다른 하드 디스크, 네트워크 공유 또는 이동식 미디어에 백업하면 데이터 안전이 보장된 디스크 볼륨에서 작업할 수 있습니다.
- 2. 디스크가 완전한 기능을 하고 손상된 섹터 또는 파일 시스템 오류가 없는지 확인하기 위해 디스크를 테스트합니다.
- 3. 하위 수준의 디스크 접근을 사용하는 소프트웨어를 실행하는 중에 디스크/볼륨 작업을 수행하지 마십시오. Acronis Disk Director Lite 를 실행하기 전에 이러한 프로그램을 닫습니다.

이러한 간단한 사전 주의 사항만 지켜도 실수로 인한 데이터 손실을 방지할 수 있습니다.

# 10.3 Acronis Disk Director Lite 실행

Acronis Disk Director Lite 는 Windows 또는 부트 가능한 미디어에서 실행할 수 있습니다.

### 제한**.**

- Acronis Disk Director Lite 는 Windows 8/8.1, Windows Server 2012/2012 R2, Windows 10 및 Windows Server 2016 에서 사용할 수 없습니다.
- 저장 공간이 머신에 구성된 경우 부트 가능한 미디어의 디스크 관리 작업이 잘못 작동할 수 있습니다.

### **Acronis Disk Director Lite**를 **Windows**에서 실행

Acronis Backup Management Console 을 실행하고 관리 대상 머신에 연결하면 콘솔의 탐색 트리에 디스크 관리 보기가 표시되며 이 보기에서 Acronis Disk Director Lite 를 시작할 수 있습니다.

### 부트 가능한 미디어에서 **Acronis Disk Director Lite** 실행

베어 메탈, 부팅할 수 없는 머신 또는 비 Windows 머신에서 Acronis Disk Director Lite 를 실행할 수 있습니다. 이 작업을 수행하려면 Acronis Bootable Media Builder 로 만든 부트 가능한 미디어 (페이지[. 455\)](#page-454-1)에서 머신을 부팅하고 관리 콘솔을 실행한 다음 디스크 관리를 클릭합니다.

# <span id="page-279-0"></span>10.4 디스크 관리를 위한 운영 체제 선택

두 개 이상의 운영 체제가 있는 머신에서 디스크 및 볼륨 표시는 현재 실행 중인 운영 체제에 따라 달라집니다.

볼륨은 Windows 운영 체제에 따라 서로 다른 문자를 가질 수 있습니다. 예를 들어, 동일 시스템에 설치된 다른 Windows 운영 체제를 부팅하는 경우 볼륨 E:는 D: 또는 L:로 나타날 수 있습니다. (이 볼륨은 시스템에 설치된 Windows OS 에서 동일한 문자 E:로 나타날 수 있음)

한 Windows 운영 체제에서 생성된 동적 디스크는 다른 Windows 운영 체제에서 외부 디스크로 간주되며 이 운영 체제에서 지원되지 않을 수도 있습니다.

그러한 머신에서 디스크 관리 작업을 수행해야 할 경우 디스크 레이아웃을 표시하고 디스크 관리 작업을 수행할 운영 체제를 지정해야 합니다.

현재 선택된 운영 체제의 이름은 "현재 디스크 레이아웃 대상**:**" 다음의 콘솔 도구 모음에 표시됩니다. 운영 체제 선택 창에서 OS 이름을 클릭하여 다른 운영 체제를 선택합니다. 이 창은 부트 가능 미디어에서 디스크 관리를 클릭하면 나타납니다. 디스크 레이아웃은 선택한 운영 체제에 따라 표시됩니다.

# 10.5 "디스크 관리" 보기

Acronis Disk Director Lite 는 콘솔의 디스크 관리 보기에서 제어됩니다.

보기의 상단부에는 데이터 정렬 및 열 사용자 정의가 가능한 디스크와 볼륨 테이블, 그리고 도구 모음이 있습니다. 이 테이블은 디스크 수와 할당된 글자, 레이블, 유형, 용량, 여유 공간 크기, 사용된 공간 크기, 파일 시스템 및 각 볼륨의 상태 등을 표시합니다. 도구 모음은 보류 중인 작업 (페이지. [295\)](#page-294-0)의 실행 취소, 다시 실행 및 확정 작업을 시작하기 위한 아이콘으로 구성되어 있습니다.

보기 하단의 그래픽 패널은 그래픽으로 모든 디스크와 볼륨에 대한 기본 데이터(레이블, 글자, 크기, 상태, 유형 및 파일 시스템)를 직사각형으로 보여줍니다.

보기의 두 부분 모두 볼륨 생성 시 사용할 수 있는 할당되지 않은 디스크 공간 또한 보여줍니다.

### 작업 시작

모든 작업을 시작할 수 있습니다.

- 볼륨 또는 디스크 컨텍스트 메뉴에서(테이블 및 그래픽 패널 둘 모두에서)
- 콘솔의 디스크 관리 메뉴에서
- 작업 및 도구 창의 작업 막대에서

컨텍스트 메뉴, 디스크 관리 메뉴 및 작업 막대에서 사용 가능한 작업 목록은 선택한 볼륨이나 디스크 유형에 따라 다릅니다. 할당되지 않은 공간에 대해서도 마찬가지입니다.

### 작업 결과 표시

방금 계획한 디스크나 볼륨 작업의 결과가 콘솔의 디스크 관리 보기에 즉시 표시됩니다. 예를 들어, 볼륨을 만들면 테이블뿐만 아니라 보기 하단에 그래픽 형식으로 즉시 표시됩니다. 볼륨 문자 또는 레이블 변경을 포함하여 모든 볼륨 변경 사항은 보기에 즉시 표시됩니다.

# 10.6 디스크 작업

Acronis Disk Director Lite 에서는 디스크에 대해 다음 작업을 수행할 수 있습니다.

- 디스크 초기화 (페이지[. 282\)](#page-281-0) 시스템에 추가된 새 하드웨어를 초기화합니다.
- 기본 디스크 복제 (페이지. [282\)](#page-281-1) 소스 기본 MBR 디스크의 전체 데이터를 대상으로 전송합니다.
- 디스크 변환:MBR 에서 GPT 로 (페이지.284)–MBR 파티션 테이블을 GPT 로 변환합니다.
- 디스크 변환:GPT 에서 MBR 로 (페이지.285)–GPT 파티션 테이블을 MBR 로 변환합니다.
- 디스크 변환: 기본에서 동적으로 (페이지[. 286\)](#page-285-0) 기본 디스크를 동적으로 변환합니다.
- 디스크 변환: 동적에서 기본으로 (페이지[. 286\)](#page-285-1) 동적 디스크를 기본으로 변환합니다.

Acronis Disk Director 의 정식 버전은 디스크 관련 작업을 위한 더 많은 도구와 유틸리티를 제공합니다.

Acronis Disk Director Lite 에는 대상 디스크에 대한 독점 액세스 권한이 필요합니다. 즉 다른 디스크 관리 유틸리티(예: Windows 디스크 관리 유틸리티)는 동시에 액세스할 수 없음을 의미합니다. 디스크를 차단할 수 없다는 메시지가 나타나면 이 디스크를 사용하는 디스크 관리 응용 프로그램을 닫고 다시 시작합니다. 해당 디스크를 사용하는 응용 프로그램을 확인할 수 없으면 모든 응용 프로그램을 닫습니다.

# <span id="page-281-0"></span>10.6.1 디스크 초기화

머신에 새 디스크를 추가하면 Acronis Disk Director Lite 가 구성 변경을 감지하고 추가된 디스크를 검색하여 이를 디스크 및 볼륨 목록에 포함시킵니다. 디스크가 그래도 초기화되지 않거나 머신에 알려지지 않은 파일 구조가 있을 가능성이 있는 경우에는 여기에는 프로그램을 설치할 수 없고 파일을 저장할 수 없다는 의미입니다.

Acronis Disk Director Lite 는 시스템이 디스크를 사용할 수 없고 초기화해야 한다는 사실을 감지합니다. 디스크 관리 보기에는 새로 감지된 하드웨어가 회색 아이콘과 함께 회색 블록으로 표시되어 시스템이 이 디스크를 사용할 수 없음을 나타냅니다.

### 디스크를 초기화하려면**:**

1. 초기화할 디스크를 선택합니다.

- 2. 선택한 볼륨을 마우스 오른쪽 버튼으로 클릭한 다음 컨텍스트 메뉴에서 초기화를 클릭합니다. 디스크 초기화 창에 가능한 작업을 선택할 수 있도록 디스크 번호, 용량 및 상태와 같은 기본적인 하드웨어 상세정보가 표시됩니다.
- 3. 이 창에서 디스크 파티션 구성표(MBR 또는 GPT) 및 디스크 유형(기본 또는 동적)을 설정할 수 있습니다. 새 디스크 상태는 즉시 콘솔의 디스크 관리 보기에 그래픽으로 표시됩니다.
- 4. 확인을 클릭하면 보류 중인 디스크 초기화 작업이 추가됩니다.

추가된 작업을 완료하려면 작업을 확정 (페이지. [295\)](#page-294-0)해야 합니다. 보류 중인 작업을 확인하지 않고 프로그램을 종료하면 작업은 사실상 취소됩니다.)

초기화 후에 모든 디스크 공간은 비할상된 상태이므로 여전히 프로그램 설치나 파일 스토리지에 사용할 수 없습니다. 이를 사용하려면 볼륨 생성 작업을 진행합니다.

디스크 설정을 변경하기로 결정한 경우 나중에 표준 Acronis Disk Director Lite 디스크 도구를 사용하여 수행할 수 있습니다.

### <span id="page-281-1"></span>10.6.2 기본 디스크 복제

때로는 모든 디스크 데이터를 새 디스크로 전송해야 할 때가 있습니다. 시스템 볼륨을 확장하거나, 새 시스템 레이아웃을 시작하거나, 하드웨어 결함으로 인해 디스크를 비울 때가 이에 해당합니다. 어떤 경우든지, 기본 디스크 복제 작업이 필요한 이유는 모든 소스 디스크 데이터를 대상 디스크로 있는 그대로 전송해야 하는 것으로 요약할 수 있습니다.

Acronis Disk Director Lite 에서는 기본 MBR 디스크에만 이 작업을 수행할 수 있습니다.

기본 디스크 복제 작업을 계획하려면:

1. 복제할 디스크를 선택합니다.

- 2. 복제 작업에 대한 대상 디스크를 선택합니다.
- 3. 복제 방법을 선택하고 고급 옵션을 지정합니다.

새 볼륨 구조가 디스크 관리 보기에 즉시 그래픽으로 표시됩니다.

시스템 디스크를 복제하기 전에 Acronis Startup Recovery Manager (페이지. [446\)](#page-445-0)(ASRM)가 활성인 경우에는 이를 비활성화하는 것이 좋습니다. 그렇지 않으면 복제된 운영 체제가 부팅되지 않을 수도 있습니다. 복제가 완료된 후에 ASRM 을 다시 활성화할 수 있습니다. 비활성화가 불가능한 경우에는 디스크를 복제할 때 현재 대로 방법을 선택하십시오.

### 10.6.2.1 소스 및 대상 디스크 선택

프로그램은 파티셔닝된 디스크 목록을 표시하고 사용자에게 데이터를 또 다른 디스크로 전송할 소스 디스크를 선택하도록 요청합니다.

다음 단계는 복제 작업의 대상 디스크를 선택하는 것입니다. 디스크의 용량이 원본 디스크의 모든 데이터를 손실없이 보관할 정도로 충분하다면 프로그램에서 사용자가 해당 디스크를 선택할 수 있습니다.

대상으로 선택된 디스크에 데이터가 있으면 사용자는 경고를 받게 됩니다. "선택한 대상 디스크가 비어 있지 않습니다**.** 해당 볼륨의 데이터가 겹쳐쓰기됩니다**.** 즉, 선택된 대상 디스크에 현재 있는 모든 데이터가 유실되고 되돌릴 수 없음을 의미합니다.

### 10.6.2.2 복제 방법 및 고급 옵션

기본 디스크 복제 작업은 일반적으로 소스 디스크의 정보가 대상에 "있는 그대로" 전송됨을 의미합니다. 따라서 대상 디스크가 같은 크기이거나 더 큰 경우에는 소스에 저장된 모든 정보를 있는 그대로 전송할 수 있습니다.

그러나 사용 가능한 하드웨어 종류는 광범위하므로 대상 디스크의 크기가 소스와 다른 경우가 일반적입니다. 대상이 더 큰 경우에는 대상 디스크에 할당되지 않은 공간을 남기지 않도록 하기 위해 **볼륨 크기 비례 조정** 옵션을 선택하여 소스 디스크 볼륨의 크기를 조정하는 것이 좋습니다. 기본 디스크를 "있는 그대로" 복제하는 옵션은 그대로 남아 있지만 기본 복제 방법은 대상 디스크에 할당되지 않은 공간이 남아 있지 않도록 모든 소스 디스크 볼륨을 비례 확대하여 수행됩니다.

대상이 더 작은 경우에는 복제의 있는 그대로 옵션은 사용할 수 없게 되며 소스 디스크 볼륨의 비례 크기 조정이 필수입니다. 프로그램은 대상 디스크의 크기가 소스 디스크의 모든 데이터를 손실 없이 보관하기에 충분한지를 판단하기 위해 대상 디스크를 분석합니다. 데이터 손실없이 이러한 소스 디스크 볼륨의 비례 크기 조정을 통한 전송이 가능한 경우, 사용자가 계속 진행할 수 있습니다. 크기 제한으로 인해 볼륨의 비례 크기 조정을 통하더라도 모든 소스 디스크 데이터를 대상 디스크로 안전하게 전송하는 것이 불가능한 경우에는 기본 디스크 복제 작업이 불가능하게 되고 사용자는 계속할 수 없게 됩니다.

시스템 볼륨을 구성하는 디스크를 복제하려는 경우에는 고급 옵션에 주목하십시오.

마침을 클릭하면 보류 중인 디스크 복제 작업을 추가하게 됩니다.

(추가된 작업을 완료하려면 이를 확정 (페이지[. 295\)](#page-294-0)해야 합니다. 보류 중인 작업을 확인하지 않고 프로그램을 종료하면 작업은 사실상 취소됩니다.)

### 고급 옵션 사용

시스템 볼륨을 구성하는 디스크를 복제할 때에는 대상 디스크 볼륨에서 운영 체제 부팅 기능을 가지고 있어야 합니다. 즉 운영 체제에는 MBR 디스크 레코드에 보관되어 있는 디스크 NT 서명과 일치하는 시스템 볼륨 정보(예: 볼륨 문자)가 있어야 합니다. 그러나 NT 서명이 같은 두 개의 디스크는 하나의 운영 체제 아래에서는 제대로 작동할 수 없습니다.

같은 NT 서명이 있고 한 머신에서 머신 볼륨을 구성하는 두 개의 디스크가 있는 경우에는 시작 시에 운영 체제가 첫 번째 디스크에서 실행되고, 두 번째 디스크에서 동일한 서명을 발견하고, 새로운 고유한 NT 서명을 자동으로 생성하고 이를 두 번째 디스크에 할당합니다. 그 결과 두 번째 디스크에 있는 모든 볼륨은 문자를 잃게 되고 디스크에서 모든 경로가 올바르지 않게 되고 프로그램은 파일을 찾지 못하게 됩니다. 해당 디스크의 운영 체제는 부팅할 수 없게 됩니다.

대상 디스크 볼륨에서 시스템 부팅 기능을 유지하기 위한 다음 두 개의 대안이 있습니다.

- 1. NT 서명 복사 대상 디스크에 복사된 레지스트리 키와 일치하는 소스 디스크 NT 서명을 대상 디스크에 제공합니다.
- 2. NT 서명 유지 이전 대상 디스크 서명을 유지하고 운영 체제를 서명에 따라 업데이트합니다.

#### **NT** 서명을 복사해야 하는 경우**:**

- 1. **NT** 서명 복사 확인란을 선택합니다. 다음 경고를 받습니다. "하드 디스크에 운영 체제가 있는 경우에는 머신을 다시 시작하기 전에 머신에서 소스 또는 대상 하드 디스크 드라이브를 설치 제거하십시오. 그렇지 않으면 OS 가 둘 중 첫 번째에서 시작되고, 두 번째 디스크의 OS 는 부팅할 수 없게 됩니다." 복제 작업 후에 머신 끄기 확인란이 선택되고 자동으로 비활성화됩니다.
- 2. 보류 중인 작업을 추가하려면 마침을 클릭합니다.
- 3. 도구 모음에서 확정을 클릭한 다음 보류 중인 작업 창에서 진행을 클릭합니다.
- 4. 작업이 완료될 때까지 기다립니다.
- 5. 머신이 꺼질 때까지 기다립니다.
- 6. 소스나 대상 하드 디스크 드라이브를 머신에서 연결 해제합니다.
- 7. 머신을 시작합니다.

### **NT** 서명을 유지해야 하는 경우**:**

- 1. 필요한 경우 **NT** 서명 복사 확인란을 지우려면 클릭합니다.
- 2. 필요한 경우 복제 작업 후 머신 끄기 확인란을 지우려면 클릭합니다.
- 3. 보류 중인 작업을 추가하려면 마침을 클릭합니다.
- 4. 도구 모음에서 확정을 클릭한 다음 보류 중인 작업 창에서 진행을 클릭합니다.
- <span id="page-283-0"></span>5. 작업이 완료될 때까지 기다립니다.

## 10.6.3 디스크 변환: MBR 에서 GPT 로

다음과 같은 경우에 MBR 기본 디스크를 GPT 기본 디스크로 변환할 필요가 있습니다.

- 한 디스크에 4 개가 넘는 기본 볼륨이 필요한 경우.
- 가능한 모든 데이터 손상으로부터 디스크 안정성을 높여야 하는 경우.

### 기본 **MBR** 디스크를 기본 **GPT** 로 변환해야 하는 경우**:**

- 1. GPT 로 변환할 기본 MBR 디스크를 선택합니다.
- 2. 선택한 볼륨을 마우스 오른쪽 버튼으로 클릭한 다음 컨텍스트 메뉴에서 **GPT** 로 변환을 클릭합니다.

MBR 을 GPT 로 변환할 예정임을 알리는 경고 창이 표시됩니다.

3. 확인을 클릭하면 MBR 을 GPT 디스크로 변환하는 보류 중인 작업이 추가됩니다.

추가된 작업을 완료하려면 작업을 확정 (페이지. [295\)](#page-294-0)해야 합니다. 보류 중인 작업을 확인하지 않고 프로그램을 종료하면 작업은 사실상 취소됩니다.)

다음 사항에 유의하십시오. GPT 파티셔닝된 디스크는 백업 영역에 필요한 파티셔닝된 영역 끝에 공간을 예약합니다. 여기에는 GPT 헤더와 파티션 테이블의 사본을 저장합니다. 디스크가 가득 차고 볼륨 크기를 자동으로 줄일 수 없는 경우에는 MBR 디스크를 GPT 로 변환하는 작업이 실패합니다.

작업은 되돌릴 수 없습니다. MBR 디스크에 속하는 기본 볼륨이 있고, 디스크를 처음에는 GPT 로 변환한 후 다시 MBR 로 변환하는 경우에는 볼륨은 논리이고 시스템 볼륨으로 사용할 수 없게 됩니다.

GPT 디스크를 지원하지 않는 OS 를 설치하려는 경우 디스크를 MBR 로 역변환하는 작업은 동일 메뉴 항목을 통해 가능합니다. 작업 이름은 **MBR** 로 변환으로 나열됩니다.

### 동적 디스크 변환**: MBR**에서 **GPT**로

Acronis Disk Director Lite 는 동적 디스크의 경우 MBR 에서 GPT 로의 직접 변환은 지원하지 않습니다. 그러나 프로그램을 사용하여 다음의 변환을 수행하면 목표를 달성할 수 있습니다.

- 1. MBR 디스크 변환: (페이지. [286\)](#page-285-1) 기본으로 변환 작업을 사용하여 동적에서 기본으로 변환. (페이지. [286\)](#page-285-1)
- 2. 기본 디스크 변환: **GPT** 로 변환 작업을 사용하여 MBR 에서 GPT 로 변환.
- 3. GPT 디스크 변환: (페이지. [286\)](#page-285-0) 동적으로 변환 작업을 사용하여 기본에서 동적으로 변환. (페이지. [286\)](#page-285-0)

## <span id="page-284-0"></span>10.6.4 디스크 변환: GPT 에서 MBR 로 변환

GPT 디스크를 지원하지 않는 OS 를 설치하려는 경우 GPT 디스크를 MBR 로 변환할 수 있습니다. 작업 이름은 **MBR** 로 변환으로 나열됩니다.

#### **GPT** 디스크를 **MBR**로 변환해야 하는 경우**:**

1. MBR 로 변환할 GPT 디스크를 선택합니다.

2. 선택한 볼륨을 마우스 오른쪽 버튼으로 클릭한 다음 컨텍스트 메뉴에서 **MBR** 로 변환을 클릭합니다.

GPT 를 MBR 로 변환할 예정임을 알리는 경고 창이 표시됩니다. 선택한 디스크가 GPT 에서 MBR 로 변환된 후에 시스템에 발생할 변경 사항에 대한 설명을 받습니다. 예를 들어, 이러한 변환 발생 시 시스템이 액세스하고 있는 디스크가 중지되고, 운영 체제는 이러한 작업 후 로드를 중지하게 되고, 선택한 GPT 디스크에 있는 몇몇 볼륨은 MBR 로 액세스할 수 없습니다(예: 디스크 시작부분부터 2TB 가 넘는 볼륨을 찾음). 여기에서 이러한 손상에 대해 경고를 받습니다.

변환할 GPT 디스크에 속하는 볼륨은 작업 후에는 논리 볼륨이 되며 되돌릴 수 없음을 유의하십시오.

3. 확인을 클릭하면 GPT 를 MBR 디스크로 변환하는 보류 중인 작업이 추가됩니다.

추가된 작업을 완료하려면 작업을 확정 (페이지. [295\)](#page-294-0)해야 합니다. 보류 중인 작업을 확인하지 않고 프로그램을 종료하면 작업은 사실상 취소됩니다.)

# <span id="page-285-0"></span>10.6.5 디스크 변환: 기본에서 동적으로 변환

다음과 같은 경우에 기본 디스크를 동적으로 변환해야 할 필요가 있습니다.

- 디스크를 동적 디스크 그룹의 일부로 사용할 계획인 경우.
- 데이터 저장소를 위해 디스크 안정성을 높이고 싶은 경우.

### 기본 디스크를 동적으로 변환해야 하는 경우**:**

- 1. 동적으로 변환할 기본 디스크를 선택합니다.
- 2. 선택한 볼륨을 마우스 오른쪽 버튼으로 클릭한 다음 컨텍스트 메뉴에서 동적으로 변환을 클릭합니다. 기본 디스크가 동적으로 변환되는 중임을 알리는 마지막 경고가 표시됩니다.
- 3. 이 경고 창에서 확인을 클릭하면 변환이 즉시 수행되고 필요한 경우 머신이 재시작됩니다.

다음 사항에 유의하십시오. 동적 디스크는 각 동적 볼륨에 대한 4 가지 수준의 설명(볼륨-구성 요소-파티션-디스크)을 포함하여 데이터베이스를 저장하기 위해 실제 디스크의 마지막 메가바이트를 사용합니다. 동적 디스크로 변환하는 동안 기본 디스크가 가득 차게 되고 볼륨의 크기를 자동으로 줄일 수 없는 경우에는 기본 디스크를 동적으로 변환하는 작업이 실패합니다.

동적 디스크를 기본 디스크로 다시 되돌리려는 경우(예: 동적 디스크를 지원하지 않는 머신에서 OS 를 사용하여 시작하려는 경우) 같은 메뉴 항목을 사용하여 디스크를 변환할 수 있습니다. 그러나 이번에는 작업 이름은 기본으로 변환이 됩니다.

### 시스템 디스크 변환

다음과 같은 경우에는 Acronis Disk Director Lite 에서 디스크를 기본에서 동적으로 변환한 후 운영 체제를 재부팅하지 않아도 됩니다.

1. 디스크에 단일 Windows 2008/Vista 운영 체제가 설치되어 있는 경우.

2. 머신이 이 운영 체제에서 실행되는 경우

머신 볼륨으로 구성된 기본 디스크를 동적 디스크로 변환하는 데에는 어느 정도의 시간과 전력 손실이 있을 수 있으며 절차 중에 머신이 자동으로 꺼지거나 실수로 재설정 버튼을 누르면 부팅 기능을 잃게 될 수 있습니다.

Windows Disk Manager 와 반대로 프로그램은 작업 후 디스크에서 오프라인 운영 체제의 부트 가능성을 보장합니다.

## <span id="page-285-1"></span>10.6.6 디스크 변환: 동적에서 기본으로 변환

동적 디스크를 다시 기본 디스크로 변환하고 싶은 경우(예: 동적 디스크를 지원하지 않는 머신에서 OS 를 사용하여 시작하고 싶은 경우).

### 동적 디스크를 기본 디스크로 변환해야 하는 경우**:**

- 1. 기본으로 변환할 동적 디스크를 선택합니다.
- 2. 선택한 볼륨을 마우스 오른쪽 버튼으로 클릭한 다음 컨텍스트 메뉴에서 기본으로 변환을 클릭합니다. 동적 디스크가 기본으로 변환되는 중임을 알리는 마지막 경고가 표시됩니다. 선택한 디스크가 동적에서 기본으로 변환되는 경우 시스템에 발생하는 변경 사항에 대한 조언이 표시됩니다. 예를 들어, 이러한 변환이 발생하면 디스크에 대한 시스템 액세스가 중지되고, 운영 체제는 변환 후 로드를 중지하거나, 기본으로 변환할 디스크에 동적 디스크에서만 지원되는 유형의 볼륨이 있는 경우에는(단순 볼륨을 제외한 모든 볼륨 유형) 변환과 관련된 데이터의 손상 가능성에 대해 경고를 받게 됩니다.

스팬, 스트라이프 또는 RAID-5 볼륨을 포함하는 동적 디스크에서는 작업을 사용할 수 없음을 유의하십시오.

3. 이 경고 창에서 확인을 클릭하면 변환이 즉시 수행됩니다.

변환 후에는 나중에 기본 디스크에서 동적 디스크로 변환할 수 있도록 마지막 8Mb 의 디스크 공간이 예약됩니다.

어떤 경우에는 할당되지 않은 공간과 제안된 최대 볼륨 크기가 다를 수 있습니다. 예를 들어, 한 미러의 크기가 다른 미러의 크기를 설정할 때나 마지막 8Mb 의 디스크 공간이 나중에 기본에서 동적 디스크로 변환 시에 사용하기 위해 예약되어 있는 경우입니다.

### 시스템 디스크 변환

다음과 같은 경우에는 Acronis Disk Director Lite 에서 디스크를 동적에서 기본으로 변환한 후 운영 체제를 재부팅하지 않아도 됩니다.

1. 디스크에 단일 Windows 2008/Vista 운영 체제가 설치되어 있는 경우.

2. 머신이 이 운영 체제에서 실행되는 경우

머신 볼륨으로 구성된 동적 디스크를 기본 디스크로 변환하는 데에는 어느 정도의 시간이 소요되며, 작업 중에 전력 손실이나 의도하지 않은 머신의 전원 차단, 또는 실수로 리셋 버튼을 누르게 되면 부팅이 불가능하게 될 수도 있습니다.

Windows Disk Manager 와는 반대로 이 프로그램은 다음을 보장합니다.

- 단순 및 미러링된 볼륨의 경우 **데이터가 있는** 볼륨이 있을 때 동적 디스크를 기본으로 안전하게 변환
- 다중 부트 시스템에서 작업 중에 **오프라인** 상태였던 시스템의 부트 가능성

## 10.6.7 디스크 상태 변경

디스크 상태 변경은 Windows Vista SP1, Windows Server 2008, Windows 7 운영 체제에 유효하며 현재 디스크 레이아웃 (페이지[. 280\)](#page-279-0)에 적용됩니다.

다음 디스크 상태 중 하나가 디스크 이름 옆의 디스크 그래픽 보기에 항상 나타납니다.

#### 온라인

온라인 상태는 디스크를 읽기-쓰기 모드에서 액세스할 수 있음을 의미합니다. 이것이 정상적인 디스크 상태입니다. 읽기 전용 모드에서 디스크에 액세스해야 하는 경우

디스크를 선택한 다음 동작 메뉴에서 디스크 상태를 오프라인으로 변경을 선택하여 상태를 오프라인으로 변경합니다.

■ 오프라인

오프라인 상태는 디스크를 읽기 전용 모드에서 액세스할 수 있음을 의미합니다. 선택한 오프라인 디스크를 다시 온라인으로 전환하려면 동작 메뉴에서 디스크 상태를 온라인으로 변경을 선택합니다.

디스크 상태가 오프라인이고 디스크 이름이 없는 경우 운영 체제가 디스크를 찾거나 식별하지 못할 수 있습니다. 디스크가 손상되었거나 연결이 끊어졌거나 전원이 꺼져 있을 수 있습니다. 오프라인이고 없는 디스크를 다시 온라인으로 만드는 방법에 대한 자세한 내용은 다음 Microsoft 기술 자료 문서를 참조하십시오: http://technet.microsoft.com/ko-kr/library/cc732026.aspx.

# 10.7 볼륨 작업

Acronis Disk Director Lite 에서는 볼륨에 대해 다음 작업을 수행할 수 있습니다.

- 볼륨 생성 (페이지[. 288\)](#page-287-0) 볼륨 생성 마법사의 도움으로 새 볼륨을 생성합니다.
- 볼륨 삭제 (페이지[. 292\)](#page-291-0) 선택한 볼륨을 삭제합니다.
- 활성으로 설정 (페이지[. 292\)](#page-291-1) 머신이 여기에 설치된 OS 로 부팅할 수 있도록 선택한 볼륨을 활성으로 설정합니다.
- 문자 변경 (페이지[. 293\)](#page-292-0) 선택한 볼륨 문자를 변경합니다.
- 레이블 변경 (페이지[. 293\)](#page-292-1) 선택한 볼륨 레이블을 변경합니다.
- 볼륨 포맷 (페이지[. 294\)](#page-293-0) 볼륨을 포맷하여 필요한 파일 시스템을 제공합니다.

Acronis Disk Director 의 정식 버전은 볼륨 관련 작업을 위한 더 많은 도구와 유틸리티를 제공합니다.

Acronis Disk Director Lite 에는 대상 볼륨에 대한 독점 액세스 권한이 필요합니다. 즉 다른 디스크 관리 유틸리티(예: Windows 디스크 관리 유틸리티)는 동시에 액세스할 수 없음을 의미합니다. 볼륨을 차단할 수 없다는 메시지가 나타나면 이 볼륨을 사용하는 디스크 관리 응용 프로그램을 닫고 다시 시작합니다. 해당 볼륨을 사용하는 응용 프로그램을 확인할 수 없으면 모든 응용 프로그램을 닫습니다.

# <span id="page-287-0"></span>10.7.1 볼륨 생성

다음 작업을 위해 새 볼륨이 필요할 수도 있습니다.

- 이전에 저장한 백업 사본을 "예전 그대로" 구성으로 복구합니다.
- 유사한 파일 모음을 별도로 저장합니다. 예를 들어, 별도의 볼륨에 저장된 MP3 모음 또는 비디오 파일.
- 다른 볼륨/디스크의 백업(이미지)을 특수 볼륨에 저장합니다.
- 새 운영 체제(또는 스왑 파일)를 새 볼륨에 설치합니다.
- 새 하드웨어를 머시에 추가합니다.

Acronis Disk Director Lite 에서 볼륨 생성 도구는 볼륨 생성 마법사입니다.

### 10.7.1.1 동적 볼륨 유형

### 단순 볼륨
단일 실제 디스크의 여유 공간에서 생성한 볼륨. 이는 디스크의 한 영역 또는 여러 영역으로 구성할 수 있으며 사실상 LDM(Logical Disk Manager)에 의해 통합됩니다. 이는 추가적인 안정성, 속도 향상 또는 별도의 크기를 제공하지는 않습니다.

### 스팬 볼륨

디스크 여유 공간에서 생성한 볼륨은 사실상 실제 여러 디스크에서 LDM에 의해 서로 링크되어 있습니다. 한 볼륨에 최대 32개의 디스크를 포함할 수 있으므로 하드웨어 크기 제한을 극복할 수 있지만 하나 이상의 디스크가 고장나면 모든 데이터가 유실될 수 있고 전체 볼륨을 파괴하지 않고는 스팬 볼륨이 제거되지 않습니다. 따라서 스팬 볼륨은 추가적인 안정성이나 더 나은 I/O 속도를 제공하지는 않습니다.

### 스트립 볼륨

볼륨의 각 디스크에 작성된 동일 크기의 데이터 스트립으로 구성되고 때로 RAID 0으로도 불리는 볼륨. 즉 스트립 볼륨을 만들기 위해서는 사용자는 둘 이상의 동적 디스크가 필요합니다. 스트립 볼륨의 디스크는 동일할 필요는 없지만 볼륨에 포함하기 원하는 각 디스크에는 사용하지 않은 공간이 있어야 하며 볼륨의 크기는 가장 작은 공간의 크기에 따라 다릅니다. 스트립 볼륨에서 데이터에 액세스하는 것은 단일 실제 디스크에서 동일 데이터에 액세스하는 것보다 빠릅니다. I/O는 둘 이상의 디스크에 걸쳐 있기 때문입니다.

스트립 볼륨은 안정성 향상이 아니라 성능 향상을 위해 생성된 것입니다. 중복 정보는 들어 있지 않습니다.

#### 미러링된 볼륨

데이터가 두 개의 동일한 실제 디스크에 중복되어 있는 때로 RAID 1이라고도 불리는 고장 방지 볼륨. 한 디스크에 있는 모든 데이터는 데이터 중복을 제공하기 위해 다른 디스크로 복사됩니다. 시스템 및 부트 볼륨을 포함하여 거의 대부분의 볼륨은 미러링할 수 있으며 디스크 중 하나가 고장나도 데이터를 나머지 디스크에서 액세스할 수 있습니다. 유감스럽게도 미러링된 볼륨을 사용할 때에 크기와 성능에 대한 하드웨어 제한 사항이 더욱 엄격합니다.

### 미러링된 스트립 볼륨

스트립 레이아웃의 높은 I/O 속도와 미러 유형의 중복 장점을 결합한 RAID 1+0이라고도 불리는 고장 방지 볼륨. 낮은 디스크 대 볼륨 크기 비율이라는 명백한 단점은 미러 아키텍처에 내재되어 남아 있습니다.

#### **RAID-5**

데이터가 세 개 이상의 디스크 어레이에 스트라이프되는 고장 방지 볼륨입니다. 디스크는 동일할 필요는 없지만 볼륨의 각 디스크에서 사용 가능한 할당되지 않은 공간에서 동일 크기의 블록이어야 합니다. 패리티(고장 시 데이터를 복원하는 데 사용할 수 있는 계산된 값)는 디스크 어레이에서도 스트라이프됩니다. 또한 항상 데이터 자체와는 다른 디스크에 저장됩니다. 물리적 디스크가 고장나는 경우 고장 난 디스크에 있던 RAID-5 볼륨의 일부를 나머지 데이터와 패리티로부터 다시 만들 수 있습니다. RAID-5 볼륨은 안정성을 제공하며 미러링된 디스크 대 볼륨 크기 비율보다 높은 비율로 실제 디스크 크기 제한을 극복할 수 있습니다.

## 10.7.1.2 볼륨 생성 마법사

볼륨 생성 마법사를 사용하면 시스템 및 활성을 포함한 모든 유형의 볼륨을 생성하고, 파일 시스템, 레이블을 선택하고, 문자를 할당할 수 있으며 다른 디스크 관리 기능을 제공할 수도 있습니다.

해당 페이지를 사용하면 작업 매개변수를 입력할 수 있으므로 단계별로 진행하고 이전에 선택한 옵션을 변경해야 하는 경우에는 이전 단계로 돌아갈 수 있습니다. 선택을 돕기 위해 각 매개변수에는 자세한 지침이 제공됩니다.

### 볼륨을 생성하려면:

마법사 막대에서 볼륨 생성을 선택하여 볼륨 생성 마법사를 실행하거나 할당되지 않은 아무 공간이나 마우스 오른쪽 버튼을 클릭하면 나타나는 컨텍스트 메뉴에서 볼륨 생성을 선택합니다.

## <span id="page-289-1"></span>생성 중인 볼륨 유형을 선택합니다.

첫 번째 단계에서는 생성할 볼륨 유형을 지정해야 합니다. 다음 볼륨 유형을 사용할 수 있습니다.

- 기본
- 단순/스팬
- 스트라이프형
- 미러형
- **RAID-5**

가능한 각 볼륨 아키텍처의 장점과 제한에 대해 보다 잘 이해할 수 있도록 모든 볼륨 유형에 대한 간략한 설명을 볼 수 있습니다.

이 머신에 설치된 현재 운영 체제가 선택한 볼륨 유형을 지원하지 않으면 그에 해당하는 경고를 받게 됩니다. 이러한 경우 다음 버튼이 비활성화되며 새 볼륨 생성을 계속 진행하기 위해서는 다른 볼륨 유형을 선택해야 합니다.

다음 버튼을 클릭하면 마법사 페이지, 대상 디스크 선택 (페이지. [290\)](#page-289-0)으로 이동합니다.

### <span id="page-289-0"></span>대상 디스크 선택

다음 마법사 페이지에서는 볼륨 생성에 사용할 디스크를 선택하라는 메시지가 표시됩니다.

### 기본 볼륨을 생성하려면**:**

■ 대상 디스크를 선택하고 기본 볼륨을 생성할 할당되지 않은 공간을 지정합니다.

#### 단순**/**스팬 볼륨을 생성하려면**:**

■ 볼륨을 생성할 하나 이상의 대상 디스크를 선택합니다.

### 미러링된 볼륨을 생성하려면**:**

■ 볼륨을 생성할 두 개의 대상 디스크를 선택합니다.

#### 스트라이프 볼륨을 생성하려면**:**

■ 볼륨을 생성할 둘 이상의 대상 디스크를 선택합니다.

#### **RAID-5** 볼륨을 생성하려면**:**

■ 볼륨을 생성할 세 개의 대상 디스크를 선택합니다.

디스크를 선택한 후에는 마법사는 선택한 디스크에 있는 할당되지 않은 공간의 크기와 이전에 결정한 볼륨 유형의 요구 사항에 따라 결과로 나오는 볼륨의 최대 크기를 계산합니다.

동적 볼륨을 생성하고 하나 이상의 기본 디스크를 대상으로 선택하면 선택한 디스크가 동적으로 자동 변환된다는 경고를 받게 됩니다.

필요한 경우에는 이후에 선택하는 볼륨 유형에 따라 선택 사항에 필요한 디스크 수를 추가하라는 메시지가 표시됩니다.

뒤로 버튼을 클릭하면 이전 페이지, 생성 중인 볼륨 유형 선택 (페이지. [290\)](#page-289-1)으로 돌아갑니다.

다음 버튼을 클릭하면 다음 페이지, 볼륨 크기 설정 (페이지. [291\)](#page-290-0)으로 이동합니다.

### <span id="page-290-0"></span>볼륨 크기 설정

세 번째 마법사 페이지에서는 이전에 한 선택 사항에 따라 미래의 볼륨 크기를 정의할 수 있습니다. 최소와 최대값 사이에서 필요한 크기를 선택하려면 슬라이더를 사용하거나 최소값과 최대값 사이에서 필요한 값을 특수 창에 입력하거나 특수 핸들을 클릭하고 디스크 그림의 경계를 커서로 누른 후 마우스 끌기를 합니다.

최대값에는 일반적으로 할당되지 않은 최대 공간이 포함됩니다. 그러나 어떤 경우에는 할당되지 않은 공간과 제안된 최대 볼륨 크기가 다를 수 있습니다. 예를 들어, 한 미러의 크기가 다른 미러의 크기를 설정할 때나 마지막 8Mb 의 디스크 공간이 나중에 기본에서 동적 디스크로 변환 시에 사용하기 위해 예약되어 있는 경우입니다.

기본 볼륨의 경우 몇몇 할당되지 않은 공간이 디스크에 남아 있으면 디스크에서 새 볼륨의 위치를 선택할 수도 있습니다.

뒤로 버튼을 클릭하면 이전 페이지, 대상 디스크 선택 (페이지. [290\)](#page-289-0)으로 이동합니다.

다음 버튼을 클릭하면 다음 페이지, 볼륨 옵션 설정 (페이지. [291\)](#page-290-1)으로 이동합니다.

## <span id="page-290-1"></span>볼륨 옵션을 설정합니다.

다음 마법사 페이지에서는 볼륨 문자(기본적으로 알파벳 중 첫 번째 사용가능 문자)를 할당하고 선택적으로 레이블(기본적으로 없음)을 할당할 수 있습니다. 이 페이지에서는 파일 시스템과 클러스터 크기도 지정합니다.

마법사는 다음 Windows 파일 시스템 중 하나를 선택하라는 메시지를 표시합니다. FAT16(볼륨 크기가 2GB 보다 크게 설정된 경우 비활성화됨), FAT32(볼륨 크기가 2TB 보다 크게 설정된 경우 비활성화됨), NTFS 또는 볼륨을 포맷되지 않은 상태로 남겨둡니다.

클러스터 크기를 설정할 때에는 각 파일 시스템에 대해 사전 정의된 양의 임의의 숫자 중에서 선택할 수 있습니다. 프로그램은 선택한 파일 시스템이 있는 볼륨에 가장 잘 맞는 클러스터 크기를 제안해줍니다.

시스템 볼륨에 만들 수 있는 기본 볼륨을 생성하는 경우에는 이 페이지가 약간 달라 볼륨 유형 - 기본(활성 기본) 또는 논리를 선택할 수 있습니다.

일반적으로는 운영 체제를 볼륨에 설치하기 위해 기본이 선택되어 있습니다. 머신 시작 시에 부팅되도록 이 볼륨에 운영 체제를 설치하려면 활성(기본값) 값을 선택합니다. 기본 버튼을 선택하지 않으면 활성 옵션이 비활성화됩니다. 볼륨의 용도가 데이터 저장인 경우에는 논리를 선택합니다.

기본 디스크에는 최대 4 개의 기본 볼륨을 포함할 수 있습니다. 볼륨이 이미 있는 경우에는 디스크를 동적으로 변환해야 합니다. 그렇지 않은 경우에는 활성 및 기본 옵션이 비활성화되어 논리볼륨 유형만 선택할 수 있습니다. 경고 메시지가 이 볼륨에 설치된 OS 가 부팅 가능하지 않음을 알려줍니다.

새 볼륨 레이블을 설정할 때 현재 설치된 운영 체제가 지원하지 않는 문자를 사용하면 해당 경고를 받게 되고 다음 버튼은 비활성화됩니다. 새 볼륨 생성을 계속 진행하려면 레이블을 변경해야 합니다.

뒤로 버튼을 클릭하면 이전 페이지, 볼륨 크기 설정 (페이지. [291\)](#page-290-0)으로 이동합니다.

마침 버튼을 클릭하면 작업 계획이 완료됩니다.

계획된 작업을 수행하려면 도구 모음에서 **확정**을 클릭한 다음 **보류 중인 작업** 창에서 진행을 클릭합니다.**.**

FAT16/FAT32 에 64K 클러스터 크기를 설정하거나 NTFS 에 8KB-64KB 클러스터 크기를 설정하면, Windows 는 볼륨을 마운트할 수 있지만 몇몇 프로그램(예: 설치 프로그램)은 디스크 공간을 잘못 계산할 수도 있습니다.

## 10.7.2 볼륨 삭제

이 버전의 Acronis Disk Director Lite 는 주로 이전에 저장한 볼륨 이미지를 복구하기 위해 베어 메탈 시스템을 준비하기 위한 도구이므로 기능이 축소되었습니다. 이 소프트웨어의 정식 버전에서만 기존 볼륨의 크기를 조정하고 기존 볼륨의 여유 공간을 사용하여 새 볼륨을 생성하는 기능이 있으므로 이 버전에서는 기존 볼륨을 삭제하는 것만이 기존 디스크 구성을 변경하지 않고 필요한 디스크 공간을 늘리는 유일한 방법일 수 있습니다.

볼륨을 삭제한 후에는 공간이 할당되지 않은 디스크 공간에 추가됩니다. 이는 새 볼륨을 생성하거나 또 다른 볼륨 유형을 변경하는 데 사용할 수 있습니다.

## 볼륨을 삭제해야 하는 경우**:**

- 1. 삭제할 하드 디스크와 볼륨을 선택합니다.
- 2. 작업 세로 막대 목록에서 볼륨 삭제 또는 유사한 항목을 선택하거나 도구 모음에서 선택한 볼륨 삭제 아이콘을 클릭합니다.

볼륨에 데이터가 들어 있으면 이 볼륨에 있는 모든 정보는 되돌릴 수 없게 손실될 것이라는 경고를 받게 됩니다.

3. 볼륨 삭제 창에서 확인을 클릭하면 보류 중인 볼륨 삭제 작업이 추가됩니다.

추가된 작업을 완료하려면 작업을 확정 (페이지. [295\)](#page-294-0)해야 합니다. 보류 중인 작업을 확인하지 않고 프로그램을 종료하면 작업은 사실상 취소됩니다.)

# 10.7.3 활성 볼륨 설정

여러 개의 기본 볼륨이 있는 경우에는 하나를 부트 볼륨으로 지정해야 합니다. 이를 위해서 볼륨을 활성으로 설정할 수 있습니다. 하나의 디스크에는 단 하나의 활성

볼륨만이 있을 수 있으므로 볼륨을 활성으로 설정하면 이전에 활성이었던 볼륨은 자동으로 설정 해제됩니다.

### 볼륨을 활성으로 설정해야 하는 경우**:**

- 1. 기본 MBR 디스크에서 활성으로 설정할 기본 볼륨을 선택합니다.
- 2. 선택한 볼륨을 마우스 오른쪽 버튼으로 클릭한 다음 컨텍스트 메뉴에서 활성으로 표시를 클릭합니다. 시스템에 다른 활성 볼륨이 없으면 보류 중인 활성 설정 작업이 추가됩니다. 새 활성 볼륨을 설정하게 되면 이전의 활성 볼륨 문자가 변경되고 설치된 프로그램의 일부가 실행을 중지할 수도 있음을 유의하십시오.
- 3. 시스템에 또 다른 활성 볼륨이 있으면 먼저 이전의 활성 볼륨을 수동으로 설정해야 한다는 경고를 받게 됩니다. 경고 창에서 확인을 클릭하면 보류 중인 활성 볼륨 설정 작업이 추가됩니다.

다음 사항에 유의하십시오. 새 활성 볼륨에 운영 체제가 있더라도 머신이 여기에서 부팅하지 못하는 경우도 있습니다. 새 볼륨을 활성으로 설정하려면 결정을 확정해야 합니다.

추가된 작업을 완료하려면 작업을 확정 (페이지. [295\)](#page-294-0)해야 합니다. 보류 중인 작업을 확인하지 않고 프로그램을 종료하면 작업은 사실상 취소됩니다.)

새 볼륨 구조가 디스크 관리 보기에 즉시 그래픽으로 표시됩니다.

# 10.7.4 볼륨 문자 변경

Windows 운영 체제는 시작 시에 하드 디스크 볼륨에 문자(C:, D: 등)를 할당합니다. 이러한 문자는 응용 프로그램과 운영 체제가 볼륨에서 파일 및 폴더를 찾는데 사용됩니다.

추가 디스크를 연결하고, 볼륨을 생성하거나 기존 디스크에서 볼륨을 삭제하는 작업이 시스템 구성을 변경할 수도 있습니다. 그 결과 몇몇 응용 프로그램은 작동을 멈추거나 사용자 파일을 자동으로 찾거나 열지 못하게 될 수도 있습니다. 이를 막기 위해서 운영 체제가 볼륨에 자동으로 할당한 문자를 수동으로 변경할 수 있습니다.

### 운영 체제가 볼륨에 할당한 문자를 변경해야 하는 경우**:**

- 1. 문자를 변경할 볼륨을 선택합니다.
- 2. 선택한 볼륨을 마우스 오른쪽 버튼으로 클릭한 다음 컨텍스트 메뉴에서 문자 변경을 클릭합니다.
- 3. 문자 변경 창에서 새 문자를 선택합니다.
- 4. 문자 변경 창에서 확인을 클릭하면 보류 중인 볼륨 문자 할당 작업이 추가됩니다. 추가된 작업을 완료하려면 작업을 확정 (페이지. [295\)](#page-294-0)해야 합니다. 보류 중인 작업을 확인하지 않고 프로그램을 종료하면 작업은 사실상 취소됩니다.)
- 새 볼륨 구조가 디스크 관리 보기에 즉시 그래픽으로 표시됩니다.

## 10.7.5 볼륨 레이블 변경

볼륨 레이블은 선택적 속성입니다. 이는 인식을 쉽게 하기 위해 볼륨에 할당되는 이름입니다. 예를 들어, 하나의 운영 체제가 있는 한 볼륨을 시스템이라 부르고, 응용 프로그램 볼륨을프로그램, 데이터 볼륨을 데이터로 부를 수 있지만 레이블로 표시된 데이터 유형만을 이러한 볼륨에 저장할 수 있음을 의미하지는 않습니다.

Windows 에서 볼륨 레이블은 탐색기 디스크 및 폴더 트리에 표시됩니다. 레이블 1(C:), 레이블 2(D:), 레이블 3(E:) 등 레이블 1,레이블 2 및 레이블 3 은 볼륨 레이블입니다. 볼륨 레이블은 파일 열기 및 저장을 위해 모든 응용 프로그램 대화 상자에 표시됩니다.

### 볼륨 레이블을 변경해야 하는 경우**:**

1. 선택한 볼륨을 마우스 오른쪽 버튼으로 클릭한 다음 레이블 변경을 클릭합니다.

- 2. 레이블 변경 창 텍스트 필드에 새 레이블을 입력합니다.
- 3. 레이블 변경 창에서 확인을 클릭하면 보류 중인 볼륨 레이블 변경 작업이 추가됩니다.

새 볼륨 레이블을 설정할 때 현재 설치된 운영 체제가 지원하지 않는 문자를 사용하면 해당 경고를 받게 되고 확인 버튼은 비활성화됩니다. 볼륨 레이블 변경을 계속 진행하려면 지원되는 문자만을 사용해야 합니다.

(추가된 작업을 완료하려면 이를 확정 (페이지[. 295\)](#page-294-0)해야 합니다. 보류 중인 작업을 확인하지 않고 프로그램을 종료하면 작업은 사실상 취소됩니다.)

새 레이블은 즉시 콘솔의 디스크 관리 보기에 그래픽으로 표시됩니다.

## 10.7.6 볼륨 포맷

다음 목적을 위해 파일 시스템을 변경하려는 경우에는 볼륨을 포맷할 필요가 있습니다.

- FAT16 또는 FAT32 파일 시스템에서 클러스터 크기로 인해 손실된 추가 공간을 절약하기 위해
- 이 볼륨에 상주하는 데이터를 파괴하는 보다 빠르고 안정적인 방법으로서

### 볼륨을 포맷하려면**:**

- 1. 포맷할 볼륨을 선택합니다.
- 2. 선택한 볼륨을 마우스 오른쪽 버튼으로 클릭한 다음 컨텍스트 메뉴에서 포맷을 클릭합니다.

새 파일 시스템 옵션을 설정할 수 있는**볼륨 포맷** 창으로 이동합니다. 다음 Windows 파일 시스템 중 하나를 선택할 수 있습니다. FAT16(볼륨 크기가 2GB 보다 큰 경우 비활성화됨), FAT32(볼륨 크기가 2TB 보다 큰 경우에 비활성화됨) 또는 NTFS.

텍스트 창에 필요한 경우 볼륨 레이블을 입력할 수 있게 됩니다. 기본적으로 이 창은 비어 있습니다.

클러스터 크기를 설정할 때에는 각 파일 시스템에 대해 사전 정의된 양의 임의의 숫자 중에서 선택할 수 있습니다. 프로그램은 선택한 파일 시스템이 있는 볼륨에 가장 잘 맞는 클러스터 크기를 제안해줍니다.

## 3. 볼륨 포맷 작업을 계속 진행하기 위해 확인을 클릭하면 보류 중인 볼륨 포맷 작업이 추가됩니다.

추가된 작업을 완료하려면 작업을 확정 (페이지. [295\)](#page-294-0)해야 합니다. 보류 중인 작업을 확인하지 않고 프로그램을 종료하면 작업은 사실상 취소됩니다.)

새 볼륨 구조가 디스크 관리 보기에 그래픽으로 표시됩니다.

FAT16/FAT32 에 64K 클러스터 크기를 설정하거나 NTFS 에 8KB-64KB 클러스터 크기를 설정하면, Windows 는 볼륨을 마운트할 수 있지만 몇몇 프로그램(예: 설치 프로그램)은 디스크 공간을 잘못 계산할 수도 있습니다.

# <span id="page-294-0"></span>10.8 보류 중인 작업

사용자가 수동 모드에서 또는 마법사의 도움으로 준비한 모든 작업은 사용자가 변경 사항을 영구적으로 만들기 위해 특정 명령을 실행하기 전까지는 보류 중으로 간주됩니다. 그 때까지는 Acronis Disk Director Lite 는 디스크 및 볼륨에서 수행하도록 계획된 작업의 결과로 나올 새 볼륨 구조만을 보여줍니다. 이 방법을 사용하면 계획된 모든 작업을 제어하고, 원하는 변경 사항을 이중 확인하고, 필요한 경우 작업을 실행하기 전에 취소할 수 있습니다.

디스크에서 의도하지 않은 변경 작업이 수행되지 않도록 막기 위해 프로그램은 먼저 모든 보류 중인 작업 목록을 표시합니다.

디스크 관리 보기에는 보류 중인 작업의 실행 취소, 다시 실행 및 확정 작업을 시작하기 위한 아이콘이 있습니다. 이러한 작업은 콘솔의 디스크 관리 디스크 관리 메뉴에서 실행할 수도 있습니다.

계획한 모든 작업은 보류 중인 작업 목록에 추가됩니다.

실행 취소 작업을 사용하면 목록에 있는 마지막 작업을 실행 취소할 수 있습니다. 이 목록이 비어 있지 않으면 이 조치를 사용 가능합니다.

다시 실행 작업을 사용하면 실행 취소된 마지막 보류 중인 작업을 원상태로 되돌릴 수 있습니다.

확약 조치를 사용하면 보류 중인 작업 목록을 볼 수 있는 보류 중인 작업 창으로 이동합니다. 진행을 클릭하면 실행이 시작됩니다. 진행 작업을 선택한 후에는 어떠한 조치나 작업도 실행 취소할 수 없습니다. 취소를 클릭하면 확약을 취소할 수도 있습니다. 그러면 보류 중인 작업 목록에 아무런 변경이 수행되지 않습니다.

보류 중인 작업을 확약하지 않고 Acronis Disk Director Lite 를 종료해도 취소되므로 보류 중인 작업을 확약하지 않고 디스크 관리를 종료하려고 시도하면 해당 경고를 받게 됩니다.

# <span id="page-295-1"></span>11 디스크 수준 백업으로 응용 프로그램 보호

이 섹션은 Windows 서버에서 실행되는 응용 프로그램을 보호하기 위해 디스크 수준 백업을 사용하는 방법에 대해 설명합니다.

이 정보는 가상 머신이 하이퍼바이저 수준 또는 게스트 OS 내부에서 백업되는지 여부에 관계 없이 실제 머신과 가상 머신 모두에 유효합니다.

디스크 수준 백업은 VSS 인식 응용 프로그램을 잠재적으로 보호할 수 있지만 Acronis 은(는) 다음 응용 프로그램에 대한 보호 기능을 테스트했습니다.

- **Microsoft Exchange Server**
- Microsoft SQL Server
- Active Directory(Active Directory 도메인 서비스)
- Microsoft SharePoint

### 응용 프로그램 서버의 디스크 백업 사용

디스크 또는 볼륨 백업은 디스크 또는 볼륨 파일 시스템 전체를 저장합니다. 따라서 운영 체제를 부팅하는 데 필요한 모든 정보를 저장합니다. 또한 데이터베이스 파일을 포함하는 모든 응용 프로그램 파일을 저장합니다. 이 백업은 상황에 따라 다양한 방법으로 사용할 수 있습니다.

- 재해 발생 시 전체 디스크를 복구하여 운영 체제와 응용 프로그램이 모두 가동, 실행되게 할 수 있습니다.
- 우영 체제가 유실되지 않은 경우에는 응용 프로그램 데이터베이스를 이전 상태로 되돌려야 합니다. 이 작업을 수행하려면 데이터베이스 파일을 복구한 다음 응용 프로그램의 기본 도구를 사용하여 응용 프로그램이 데이터베이스를 인식할 수 있게 합니다.
- Microsoft SharePoint 서버 백업에서 특정 데이터 항목(예: PDF 문서)만 추출해야 할 수 있습니다. 이러한 경우 응용 프로그램 서버 파일 시스템에 백업된 볼륨을 일시적으로 마운트하고 응용 프로그램의 기본 도구를 사용하여 항목을 추출할 수 있습니다.

# <span id="page-295-0"></span>11.1 응용 프로그램 서버 백업

응용 프로그램 서버를 보호하려면 "백업" (페이지. [55\)](#page-54-0) 섹션의 설명대로 지금 백업 기능을 사용하거나 백업 계획을 생성합니다.

데이터베이스를 사용하는 응용 프로그램에는 디스크 백업 내에서 응용 프로그램 데이터 일관성을 유지하기 위한 몇 가지 간단한 조치가 필요합니다.

## 전체 머신 백업

데이터베이스는 여러 디스크 또는 볼륨에 저장할 수 있습니다. 백업에 필요한 파일을 모두 포함하려면 전체 머신을 백업합니다. 이렇게 하면 또한 데이터베이스를 더 추가하거나 향후 로그 파일을 이동하더라도 응용 프로그램이 계속 보호됩니다.

데이터베이스와 연관된 파일이 항상 동일한 볼륨에 있는 경우에는 해당 볼륨만 백업할 수 있습니다. 또는 시스템 볼륨과 데이터를 저장하는 볼륨에 대한 백업 계획을 별도로 생성할 수 있습니다. 두 가지 경우 모두 필요한 파일을 포함하는 모든 볼륨이 백업이

포함되어야 합니다. 데이터베이스 경로를 찾는 방법에 대한 지침은 "데이터베이스 파일 찾기" (페이지[. 298\)](#page-297-0)를 참조하십시오.

응용 프로그램 데이터베이스가 여러 머신에 있는 경우에는 모든 머신을 같은 일정으로 백업합니다. 예를 들어, SharePoint 팜에 속하는 모든 SQL 서버는 정해진 예약대로 실행되는 중앙 집중식 백업 계획에 포함합니다.

### **VSS(Volume Shadow Copy)** 사용

Microsoft VSS(Volume Shadow Copy Service)는 백업 내 데이터베이스의 일관성을 유지하기 위해 사용합니다. VSS 가 없으면 파일이 지속적인 충돌 상태가 됩니다. 즉, 시스템을 복구한 후에도 백업 시작 시점에 전원 연결이 끊어진 것과 동일한 상태가 됩니다. 대부분의 응용 프로그램의 경우에는 이러한 백업만으로도 충분하지만 데이터베이스를 사용하는 응용 프로그램은 지속적인 충돌 상태에서 시작하지 못할 수 있습니다.

VSS 공급자는 VSS 인식 응용 프로그램에 백업이 곧 시작될 예정임을 알려줍니다. 따라서 Acronis Backup 이(가) 데이터 스냅샷을 생성할 때까지 모든 데이터베이스 트랜잭션을 완료할 수 있습니다. 또한 결과 백업에서 데이터베이스가 일관적인 상태를 유지할 수 있습니다.

Acronis Backup 은(는) 다양한 VSS 공급자를 사용할 수 있습니다. Microsoft 제품의 경우에는 Microsoft Software Shadow Copy 공급자를 사용하는 것이 가장 좋습니다.

### 실제 머신에서 **VSS** 사용

실제 머신에서 VSS 사용을 구성할 수 있습니다. 이는 게스트 OS 내부에서 백업되는 가상 머신에도 적용됩니다. 공장 사전 설정이 기본값과 다르게 변경된 경우 일반적으로 VSS 사용을 활성화해야 합니다.

또한 각 응용 프로그램에 대해 VSS 작성기가 켜져 있는지 확인해야 합니다. Windows Small Business Server 2003 의 경우에는 기본적으로 Exchange 작성기가 꺼져 있습니다. 작성기를 켜는 방법은 Microsoft 기술 자료 문서(http://support.microsoft.com/kb/838183/)를 참조하십시오.

### 머신에서 생성된 모든 백업 계획에서 기본적으로 **VSS** 사용을 활성화하려면**,**

- 1. 머신에 콘솔을 연결합니다.
- 2. 상단 메뉴에서 옵션 > 기본 백업 및 복구 옵션 > 기본 백업 옵션 > **VSS(Volume Shadow Copy Service)**를 선택합니다.
- 3. **VSS(Volume Shadow Copy Service)** 사용을 클릭합니다.
- 4. 스냅샷 공급자 목록에서 소프트웨어 **-** 시스템 공급자를 선택합니다.

관리 서버에 콘솔이 연결되면 등록된 모든 머신에 동일한 기본 설정을 지정할 수 있습니다.

### 가상 머신에서 **VSS** 사용

가상 머신을 하이퍼바이저 수준에서 백업하는 경우에는 VSS 사용을 구성할 수 없습니다. VSS 는 해당 게스트 시스템에 VMware 도구 또는 Hyper-V 통합 서비스가 설치된 경우 항상 하용합니다.

이러한 도구/서비스 설치는 하이퍼바이저 수준 백업을 위한 일반적인 요구 사항입니다. ESX(i) 가상 머신을 백업할 때 "거부된 스냅샷" 오류가 나타나는 경우, VMware 도구

재설치 또는 업데이트와 가상 머신 재부팅이 도움이 됩니다. 자세한 내용은 http://kb.acronis.com/content/4559 를 참조하십시오.

## 트랜잭션 로그 잘라내기

Active Directory 는 보통 순환 로깅을 사용합니다. 다른 VSS 인식 응용 프로그램(Microsoft SQL Server 제외)의 로그는 **VSS** 전체 백업 활성화 옵션 (페이지[. 132\)](#page-131-0)을 사용하여 자를 수 있습니다. 이 옵션은 Agent for Windows 가 설치된 가상 머신과 물리 머신에서 유효합니다.

사용 가능한 다른 솔루션은 다음과 같습니다.

- 1. 수동으로 또는 스크립트를 사용하여 로그 잘라내기. 자세한 내용은 "트랜잭션 로그 자르기" (페이지[. 301\)](#page-300-0)를 참조하십시오.
- 2. Microsoft Exchange Server 의 경우 전용 Agent for Exchange 사용.
- 3. Microsoft SQL Server 의 경우 Agent for SQL 사용.

## 응용 프로그램별 권장 사항

"응용 프로그램 서버 백업 시 우수 사례" (페이지. [304\)](#page-303-0)를 참조하십시오.

## <span id="page-297-0"></span>11.1.1 데이터베이스 파일 찾기

이 섹션은 응용 프로그램 데이터베이스 파일을 찾는 방법에 대해 설명합니다.

데이터베이스 파일 경로를 찾아 안전한 곳에 저장하는 것이 좋습니다. 이렇게 하면 응용 프로그램 데이터를 복구할 때 시간과 노력을 절감할 수 있습니다.

## <span id="page-297-1"></span>11.1.1.1 SQL Server 데이터베이스 파일

SQL Server 데이터베이스에는 다음과 같은 세 가지 유형의 파일이 포함됩니다.

- 기본 데이터 파일 기본적으로 .mdf 확장자를 갖습니다. 모든 데이터베이스에는 하나의 기본 데이터 파일이 있습니다.
- 보조 데이터 파일 기본적으로 .ndf 확장자를 갖습니다. 보조 데이터 파일을 선택 사항입니다. 이 파일은 데이터베이스에 따라 전혀 없을 수도 있고 여러 개가 있을 수도 있습니다.
- 로그 파일 기본적으로 **.ldf** 확장자를 갖습니다. 모든 데이터베이스에는 최소 하나의 로그 파일이 있습니다.

위의 파일을 포함하는 모든 볼륨이 백업에 포함되는지 확인합니다. 예를 들어, 데이터베이스가 C:\Program Files\Microsoft SQL Server\MSSQL.1\MSSQL\Data\에 있고 로그 파일이 F:\TLs\에 있는 경우에는 C:\ 볼륨과 F:\ 볼륨을 모두 백업해야 합니다.

## **Transact-SQL**을 사용하여 인스턴스의 모든 데이터베이스 파일 경로 판별

다음 Transact-SQL 스크립트를 "그대로" 사용하여 인스턴스의 모든 데이터베이스 파일 경로를 판별할 수 있습니다.

```
Create Table ##temp
(
    DatabaseName sysname,
    Name sysname,
    physical_name nvarchar(500),
    size decimal (18,2),
    FreeSpace decimal (18,2)
)
Exec sp_msforeachdb '
Use [?];
Insert Into ##temp (DatabaseName, Name, physical_name, Size, FreeSpace)
    Select DB_NAME() AS [DatabaseName], Name, physical_name,
    Cast(Cast(Round(cast(size as decimal) * 8.0/1024.0,2) as decimal(18,2)) as
nvarchar) Size,
    Cast(Cast(Round(cast(size as decimal) * 8.0/1024.0, 2) as decimal(18, 2)) -
        Cast(FILEPROPERTY(name, ''SpaceUsed'') * 8.0/1024.0 as decimal(18,2)) as 
nvarchar) As FreeSpace
    From sys.database_files'
Select * From ##temp
drop table ##temp
```
## **SQL Server Management Studio**를 사용하여 데이터베이스 파일 위치 판별

## 기본 위치

SQL Server 데이터베이스 파일은 경로를 수동으로 사용자 정의하지 않는 한 기본 위치에 있습니다. 데이터베이스 파일의 기본 위치를 찾으려면,

- 1. Microsoft SQL Server Management Studio 를 실행하고 필요한 인스턴스에 연결합니다.
- 2. 인스턴스 이름을 마우스 오른쪽 버튼으로 클릭하고 속성을 선택합니다.
- 3. 데이터베이스 설정 페이지를 열고 데이터베이스 기본 위치 섹션에서 지정된 경로를 확인합니다.

## 사용자 정의 위치

SQL Server 데이터베이스 파일 위치를 사용자 정의한 경우 다음과 같이 진행합니다.

- 1. Microsoft SQL Server Management Studio 에서 필요한 인스턴스를 확장합니다.
- 2. 데이터베이스를 마우스 오른쪽 버튼으로 클릭한 다음 속성을 클릭합니다. 그러면 데이터베이스 속성 대화 상자가 열립니다.
- 3. 언어 선택 창에서 파일을 클릭하고 데이터베이스 파일 섹션에서 지정된 경로를 확인합니다.

## <span id="page-298-0"></span>11.1.1.2 Exchange Server 데이터베이스 파일

Exchange 데이터베이스에는 다음과 같은 세 가지 유형의 파일이 포함됩니다.

데이터베이스 파일**(.edb)** 

메시지 머리글, 메시지 본문 및 표준 첨부 파일이 포함됩니다. Exchange 2003/2007 데이터베이스는 두 가지 파일을 사용합니다. 텍스트 데이터에는 .edb 파일, MIME 데이터에는 .stm 파일입니다.

### ■ 트랜잭션 로그 파일(.log)

데이터베이스에 수행한 변경 내역이 포함됩니다. 변경 사항이 안전하게 기록된 후에만 데이터베이스에 저장됩니다. 따라서 갑작스러운 데이터베이스 중단 사고 시 일관성 있는 상태로 데이터베이스의 안정적인 복구가 보장됩니다.

각 로그 파일의 크기는 1024KB 입니다(Exchange 2003 의 경우 5120KB). 활성 로그 파일이 가득 차면 Exchange 가 파일을 닫고 새 로그 파일을 생성합니다.

 체크포인트 파일**(.chk)** Exchange 가 데이터베이스 파일에 기록된 정보를 저장하는 작업의 진행률을

추적합니다.

데이터베이스 파일 및 로그 파일 경로를 찾으려면 다음과 같이 진행합니다.

### **Exchange 2010**

Exchange Management Shell 을 사용하여 다음 명령을 실행합니다.

Get-MailboxDatabase | Format-List -Property Name, EdbFilePath, LogFolderPath

#### **Exchange 2007**

Exchange Management Shell 을 사용하여 다음 명령을 실행합니다.

- 데이터베이스 파일 경로를 얻으려면. Get-MailboxDatabase | Format-List -Property Name, EdbFilePath, StorageGroup
- 로그 파일 경로를 얻으려면. Get-MailboxDatabase | ForEach { Get-StorageGroup \$\_.StorageGroupName | Format-List -Property Name, LogFolderPath }

#### **Exchange 2003**

- 1. Exchange System Manager 를 시작합니다.
- 2. 관리 그룹을 클릭합니다.

참고: 관리 그룹이 나타나지 않으면 관리 그룹이 활성화되지 않았을 수 있습니다. 관리 그룹을 활성화하려면 **Exchange** 조직을 마우스 오른쪽 버튼으로 클릭한 다음 속성을 클릭합니다. 관리 그룹 표시 확인란을 클릭하여 선택합니다.

- 3. 트랜잭션 로그 위치를 찾으려면 다음을 수행합니다.
	- a. 스토리지 그룹을 마우스 오른쪽 버튼으로 클릭한 다음 속성을 클릭합니다.
	- b. 일반 탭에 트랜잭션 로그 위치가 나타납니다.
- 4. 데이터베이스 파일 위치(\*.edb)를 찾으려면 다음을 수행합니다.
	- a. 필요한 스토리지 그룹을 펼칩니다.
	- b. 데이터베이스를 마우스 오른쪽 버튼으로 클릭한 다음 속성을 클릭합니다.
	- c. 데이터베이스 탭에 데이터베이스 파일 위치와 데이터베이스 스트리밍 파일 위치가 표시됩니다.

### <span id="page-299-0"></span>11.1.1.3 Active Directory 데이터베이스 파일

Active Directory 데이터베이스는 다음 파일로 구성됩니다.

- 1. **NTDS.dit**(데이터베이스 파일)
- 2. **Edb.chk**(체크포인트 파일)
- 3. **Edb\*.log**(트랜잭션 로그)
- 4. **Res1.log** 및 **Res2.log**(예비 로그 파일 2 개)

이러한 파일은 일반적으로 도메인 컨트롤러의 **%systemroot%\NTDS** 폴더(예: C:\Windows\NTDS)에 있습니다. 그러나 해당 위치는 구성할 수 있습니다. 데이터베이스 파일과 트랜잭션 로그는 다른 볼륨에 저장할 수 있습니다. 두 볼륨이 모두 백업에 포함되었는지 확인합니다.

데이터베이스 파일과 트랜잭션 로그의 현재 위치를 판별하려면 다음 레지스트리 키에서 **DSA** 데이터베이스 파일 및 데이터베이스 로그 파일 경로 값을 확인합니다.

HKEY\_LOCAL\_MACHINE\SYSTEM\CurrentControlSet\Services\NTDS\Parameters

## 11.1.1.4 SharePoint 데이터베이스 파일

SharePoint 는 컨텐츠, 보조 SharePoint 서비스 데이터 및 팜 구성을 Microsoft SQL Server 데이터베이스에 저장합니다.

### **SharePoint 2010** 이상에서 데이터베이스 파일을 찾으려면

- 1. 중앙 관리 사이트를 엽니다.
- 2. 업그레이드 및 마이그레이션 > 데이터베이스 상태 검토를 선택합니다. 모든 데이터베이스의 SQL 인스턴스와 데이터베이스 이름이 표시됩니다.
- 3. Microsoft SQL Server Management Studio 를 사용하여 필요한 데이터베이스의 파일을 식별합니다. 자세한 지침은 "SQL Server 데이터베이스 파일" (페이지[. 298\)](#page-297-1)을 참조하십시오.

### **SharePoint 2007** 에서 내용 데이터베이스 파일을 찾으려면

- 1. 중앙 관리 사이트를 엽니다.
- 2. 응용 프로그램 관리 > 내용 데이터베이스를 선택합니다.
- 3. 웹 응용 프로그램을 선택합니다.
- 4. 데이터베이스를 선택합니다. 페이지가 열리면 데이터베이스 서버와 데이터베이스 이름이 표시됩니다. 데이터베이스 서버와 데이터베이스 이름을 기록하거나 텍스트 파일에 복사합니다.
- 5. 웹 응용 프로그램의 다른 데이터베이스에 4 단계를 반복합니다.
- 6. 다른 웹 응용 프로그램에 3-5 단계를 반복합니다.
- 7. Microsoft SQL Server Management Studio 를 사용하여 데이터베이스 파일을 식별합니다. 자세한 지침은 "SQL Server 데이터베이스 파일" (페이지. [298\)](#page-297-1)을 참조하십시오.

### **SharePoint 2007** 에서 구성 또는 서비스 데이터베이스 파일을 찾으려면

- 1. 중앙 관리 사이트를 엽니다.
- 2. 응용 프로그램 관리 > 이 팜의 공유 서비스 생성 또는 구성을 선택합니다.
- 3. 공유 서비스 제공자를 마우스 오른쪽 버튼으로 클릭하고 속성 편집을 선택합니다. 페이지가 열리면 데이터베이스 서버와 데이터베이스 이름이 표시됩니다. 데이터베이스 서버와 데이터베이스 이름을 기록하거나 텍스트 파일에 복사합니다.
- 4. 다른 공유 서비스 제공자에 3 단계를 반복합니다.
- 5. Microsoft SQL Server Management Studio 를 사용하여 데이터베이스 파일을 식별합니다. 자세한 지침은 "SQL Server 데이터베이스 파일" (페이지. [298\)](#page-297-1)을 참조하십시오.

## <span id="page-300-0"></span>11.1.2 트랜잭션 로그 잘라내기

이 섹션은 디스크 백업을 사용하여 Microsoft Exchange 및 Microsoft SQL 서버를 보호할 때 트랜잭션 로그를 잘라내는 방법에 대해 설명합니다.

SQL Server 에 대한 권장 사항은 Microsoft SharePoint 팜에 포함된 SQL Server 에도 적용됩니다. Active Directory 데이터베이스는 일반적으로 순환 로깅을 사용하므로 로그 잘라내기가 필요하지 않습니다.

## 11.1.2.1 SQL Server 의 트랜잭션 로그 자르기

Acronis Backup 은(는) 디스크 수준 백업 생성 후 트랜잭션 로그를 잘라내지 않습니다.

트랜잭션 로그를 잘라내지 않으려는 경우 다음 두 가지 옵션 중에서 선택할 수 있습니다.

- 데이터베이스를 단순 복구 모델로 전환. 단순 복구를 사용하는 경우 트랜잭션 로그를 백업할 수 없습니다. 따라서 데이터베이스는 Acronis Backup 에서 생성한 백업 시점(정확하게는 스냅샷이 생성된 시점)으만 복구할 수 있습니다. 많은 양의 데이터가 손실되지 않도록 백업 간격이 충분히 짧아야 합니다.
- Microsoft SQL Server 의 기본 백업 엔진을 사용하여 트랜잭션 로그를 백업합니다. Acronis Backup 에서 생성한 백업에서 복구한 후 트랜잭션 로그를 적용하여 데이터베이스를 어느 시점으로든 복구할 수 있습니다.

두 경우 모두 트랜잭션 로그가 자동으로 잘립니다.

### 데이터베이스를 단순 복구 모델로 전환하려면

- 1. Microsoft SQL Server Management Studio 를 실행하고 인스턴스에 연결합니다.
- 2. 데이터베이스를 마우스 오른쪽 버튼으로 클릭한 다음 속성을 클릭합니다. 그러면 데이터베이스 속성 대화 상자가 열립니다.
- 3. 페이지 선택 창에서 옵션을 클릭합니다.
- 4. 복구 모델 목록에서 단순을 클릭합니다.

### **Transact-SQL** 을 사용하여 트랜잭션 로그를 백업하려면

다음 문서를 참조하십시오. https://technet.microsoft.com/en-US/library/ms186865(v=sql.90).aspx.

## <span id="page-301-0"></span>11.1.2.2 Exchange Server 의 트랜잭션 로그 잘라내기

### **Microsoft Exchange Server** 로그 정보

트랜잭션을 데이터베이스 파일에 수용하기 전에 Exchange 는 해당 트랜잭션을 트랜잭션 로그 파일에 로그합니다. 로그된 트랜잭션 중 데이터베이스에 수용된 트랜잭션을 추적하기 위해 Exchange 는 체크포인트 파일을 사용합니다. 트랜잭션이 데이터베이스에 수용되고 체크포인트 파일로 추적하면 데이터베이스에서 해당 로그 파일이 더이상 필요하지 않습니다.

로그 파일을 삭제하지 않으면 결과적으로 사용 가능한 모든 디스크 공간을 소모하여 로그 파일이 디스크에서 제거될 때까지 Exchange 데이터베이스가 오프라인으로 전환됩니다. 순환 로깅을 사용하는 것은 프로덕션 환경에 올바른 방법이 아닙니다. 순환 로깅이 활성화되면 해당 데이터가 데이터베이스에 수용된 후 Exchange 가 첫 번째 로그 파일을 덮어쓰므로 마지막 백업까지만 데이터를 복구할 수 있습니다.

로그 파일은 다른 파일과 함께 백업되므로 Exchange 서버를 백업한 후 로그 파일을 삭제하는 것이 좋습니다. 따라서 복구 후 데이터베이스를 롤백하거나 그 반대도 가능합니다.

트랜잭션 로깅에 대한 자세한 내용은

http://technet.microsoft.com/en-us/library/bb331958.aspx 를 참조하십시오.

### VSS 전체 백업 활성화 옵션을 사용하여 로그 잘림

로그를 자르는 가장 쉬운 방법은 **VSS** 전체 백업 활성화 (페이지[. 132\)](#page-131-0) 백업 옵션을 사용하는 것입니다(옵션 > 기본 백업 및 복구 옵션 > 기본 백업 옵션 > **Volume Shadow Copy Service** > **Enable VSS Full backup**). 대부부의 경우 권장됩니다.

이 옵션을 활성화하는 것이 바람직하지 않으면(예: 머신에서 실행되는 다른 VSS 인식 응용 프로그램의 로그를 유지해야 하는 경우) 아래 권장 사항을 따르십시오.

## 오프라인 데이터베이스의 로그 잘라내기

정상 종료 후에는 데이터베이스가 일관적인 상태로 간주되며 데이터베이스 파일은 자체 포함 상태가 됩니다. 이는 데이터베이스 또는 스토리지 그룹의 모든 로그 파일을 삭제할 수 있음을 의미합니다.

트랜잭션 로그 파일을 삭제하려면,

- 1. 데이터베이스(Exchange 2010) 또는 스토리지 그룹의 모든 데이터베이스(Exchange 2003/2007)를 마운트 해제합니다. 자세한 내용은 다음을 참조하십시오:
	- Exchange 2010: http://technet.microsoft.com/en-us/library/bb123903
	- Exchange 2007: http://technet.microsoft.com/en-us/library/bb124936(v=exchg.80)
	- Exchange 2003: http://technet.microsoft.com/en-us/library/aa996179(v=exchg.65)
- 2. 데이터베이스 또는 스토리지 그룹의 모든 로그 파일을 삭제합니다.
- 3. 마운트 해제된 데이터베이스를 마운트합니다.

자세한 내용은 다음을 참조하십시오:

- Exchange 2010: http://technet.microsoft.com/en-us/library/bb123587.aspx
- Exchange 2007: http://technet.microsoft.com/en-us/library/aa998871(v=exchg.80).aspx
- Exchange 2003: http://technet.microsoft.com/en-us/library/aa995829(v=exchg.65)

## 온라인 데이터베이스의 로그 잘라내기

이 방법은 지속적으로 사용하고 마운트 해제할 수 없는 데이터베이스에 효과적입니다. 데이터베이스를 사용 중인 경우에는 데이터가 데이터베이스에 수용된 트랜잭션 로그 파일만 안전하게 삭제할 수 있습니다. 데이터가 데이터베이스에 수용되지 않은 로그 파일은 삭제하지 마십시오. 이러한 로그 파일은 예기치 않은 종료 시 데이터베이스 일관성을 복구하는 데 필요합니다.

### 수용된 트랜잭션 로그를 삭제하려면**,**

1. 다음과 같이 **Eseutil** 도구를 사용하여 데이터베이스에 수용된 로그를 판별합니다.

- a. **eseutil /mk <**체크포인트 파일 경로**>** 명령을 실행합니다. 여기서 **<**체크포인트 파일 경로**>**은 필요한 데이터베이스 또는 스토리지 그룹의 체크포인트 파일 경로입니다.
- b. 출력에서 **Checkpoint** 필드를 확인합니다. 예를 들어, 다음과 같은 내용이 표시되어야 합니다.

CheckPoint: (0x60B, 7DF, 1C9)

첫 번째 숫자 0x60B 는 현재 로그 파일의 16 진수 로그 생성 번호입니다. 이는 번호가 보다 작은 모든 로그 파일이 데이터베이스에 수용되었음을 의미합니다.

2. 번호가 현재 로그 파일의 번호보다 작은 모든 로그 파일을 삭제합니다. 예를 들어, Enn0000060A.log, Enn00000609.log 및 이보다 작은 번호의 파일은 안전하게 삭제할 수 있습니다.

## 백업 후 로그 잘라내기

스크립트를 사용하여 위의 잘라내기 절차를 자동화할 수 있습니다. 백업 후 명령 (페이지. [126\)](#page-125-0)에 스크립트를 추가하면 백업 후 즉시 로그를 잘라냅니다.

이 방법은 사용자가 스크립트를 작성할 수 있고 Acronis Backup 명령줄 유틸리티(**acrocmd**)에 대해 잘 알고 있는 것으로 가정합니다. **acrocmd** 에 대한 자세한 내용은 명령줄 참조를 참고하십시오.

스크립트에는 다음 두 단계가 포함되어야 합니다.

1. **mount** 명령을 사용하여 필요한 데이터베이스 파일이 포함된 볼륨을 마운트합니다.

#### 템플릿**:**

acrocmd mount --loc=<경로> --credentials=<사용자 이름>,<비밀번호> --arc=<아카이브 이름> --volume=<볼륨 번호> --letter=<문자>

#### 예**:**

acrocmd mount --loc=\\bkpsrv\backups --credentials=user1,pass1 --arc=my\_arc --volume=1-1 --letter=Z

- 2. 마운트된 볼륨에서 **Eseutil** 도구를 사용하여 데이터베이스에 수용된 로그를 판별합니다. 이 절차는 위 "온라인 데이터베이스의 로그 잘라내기"의 1 단계에 설명되어 있습니다.
- 3. 각각의 온라인 데이터베이스 또는 스토리지 그룹에서 번호가 백업의 현재 로그 파일 번호보다 작은 로그 파일을 모두 삭제합니다.
- 4. **umount** 명령을 사용하여 마운트한 볼륨을 마운트 해제합니다.

## <span id="page-303-0"></span>11.1.3 응용 프로그램 서버 백업 시 우수 사례

## 11.1.3.1 Exchange Server 백업

Microsoft Exchange Server 2010 SP2 이상을 사용하지 않는 경우에는 Exchange 데이터베이스 파일의 일관성을 주기적으로 검사하는 것이 좋습니다.

Exchange 의 일관성 검사는 **Eseutil /K** 를 실행하여 수행됩니다. 모든 데이터베이스 페이지와 로그 파일의 모든 Exchange 데이터베이스 및 체크섬에 대한 페이지 수준 무결성을 검사합니다. 유효성 검사 프로세스는 시간이 오래 소요될 수 있습니다. **Eseutil /K** 사용에 대한 자세한 내용은 다음을 참조하십시오.

http://technet.microsoft.com/en-us/library/bb123956(v=exchg.80).

일관성 검사는 백업 전후에 수행할 수 있습니다.

- 백업 전. 이 경우 손상된 Exchange 데이터베이스 파일을 백업하지 않아도 됩니다.
	- a. 데이터베이스를 마운트 해제합니다.
	- b. **Eseutil /K** 를 실행하고 유효성 검사 결과를 검토합니다.
	- c. 데이터베이스가 일치하는 경우 데이터베이스를 다시 마운트하고 백업을 실행합니다. 그렇지 않으면 손상된 데이터베이스를 복구합니다.

데이터베이스 마운트 및 마운트 해제에 대한 자세한 내용은 "Exchange Server 의 트랜잭션 로그 잘라내기" (페이지[. 302\)](#page-301-0) 섹션을 참조하십시오.

■ 백업 후. 이 방법의 장점은 계속 사용하는 데이터베이스는 마운트 해제하지 않아도 된다는 것입니다. 그러나 백업의 일관성 검사는 온디스크 데이터베이스의 일관성 검사보다 속도가 훨씬 느립니다. 디스크 백업에서 "읽기 전용" 모드로 볼륨(필요한 데이터베이스 파일 포함)을 마운트 (페이지[. 256\)](#page-255-0)하고 **Eseutil /K** 를 실행합니다. 체크섬 불일치 또는 파일 헤더 손상이 감지되면 손상된 데이터베이스를 복구한 다음 백업을 다시 수행합니다.

팁**.** Acronis 은(는) Microsoft Exchange 백업 전용 제품(Acronis Backup Advanced for Exchange)을 제공합니다. 이 제품을 사용하면 Agent for Exchange 가 백업하는 데이터베이스의 일관성을 자동으로 검사하며 체크섬이 일치하지 않거나 파일 헤더가 손상된 데이터베이스를 건너뜁니다. 이 에이전트와 달리 **Eseutil /K** 는 서버에 있는 모든 Exchange 데이터베이스의 페이지를 확인합니다.

## <span id="page-304-0"></span>11.1.3.2 Active Directory 백업

Active Directory 서비스는 도메인 컨트롤러의 파일 시스템에 있는 데이터베이스를 사용합니다. 도메인에 두 개 이상의 도메인 컨트롤러가 있으면 데이터베이스에 저장된 정보가 해당 컨트롤러 간에 계속 복제됩니다.

## 백업할 볼륨

Active Directory 를 백업하려면 도메인 컨트롤러의 다음 볼륨을 백업합니다.

- 시스템 볼륨과 부트 볼륨
- Active Directory 데이터베이스와 트랜잭션 로그 (페이지. [300\)](#page-299-0)가 있는 볼륨
- SYSVOL 폴더가 있는 볼륨. 이 폴더의 기본 위치는 **%SystemRoot%\SYSVOL** 입니다. 이 폴더의 현재 위치를 판별하려면 다음 레지스트리 키에서 **Sysvol** 값을 검사합니다. HKEY\_LOCAL\_MACHINE\SYSTEM\CurrentControlSet\Services\Netlogon\Parameters

## 백업 고려 사항

Active Directory 백업을 설정, 수행하는 경우 다음 사항에 유의해야 합니다.

- 백업은 **최소한 한 달 단위로 수행합니다.** 도메인에 도메인 컨트롤러가 하나뿐인 경우에는 최소한 매일 백업을 생성하는 것이 좋습니다.
- 최신 백업은 **툼스톤 수명의 1/2 보다 오래되지 않아야** 합니다. 도메인이 생성된 운영 체제에 따라 기본 툼스톤 수명은 60 일 또는 180 일입니다. 최신 백업이 전체 또는 증분 백업인지 여부에 관계 없이 백업에서 복구를 수행할 수 있습니다.
- 다음 이벤트 발생 시 추가 백업을 생성합니다.
	- Active Directory 데이터베이스 및/또는 트랜잭션 로그를 다른 위치로 이동한 경우.
	- 도메인 컨트롤러의 운영 체제가 업그레이드되거나 서비스 팩이 설치된 경우.
	- Active Directory 데이터베이스를 변경하는 핫픽스가 설치된 경우.
	- 툼스톤 수명이 관리 목적으로 변경된 경우.

이러한 추가 백업의 이유는 이전 백업으로부터의 성공적인 Active Directory 백업이 불가능할 수도 있기 때문입니다.

## <span id="page-305-1"></span>11.1.3.3 SharePoint 데이터 백업

Microsoft SharePoint 팜은 프론트엔드 웹 서버와 Microsoft SQL 서버로 구성됩니다.

프론트엔드 웹 서버는 SharePoint 서비스가 실행되는 호스트입니다. 일부 프론트엔드 웹 서버는 서로 동일할 수 있습니다(예를 들어, 웹 서버를 실행하는 프론트엔드 웹 서버). 동일한 프론트엔드 웹 서버를 모두 백업할 필요는 없으며 고유한 서버만 백업하면 됩니다.

SharePoint 데이터베이스를 보호하려면 모든 Microsoft SQL 서버와 팜에 속하는 고유한 웹 프론트엔드 서버를 모두 백업해야 합니다. 백업은 동일한 스케줄로 수행되어야 합니다. 이는 구성 데이터베이스가 다른 데이터베이스와 동기화되어야 한다는 점에서 필요합니다. 예를 들어, 내용 데이터베이스에 사이트에 대한 데이터가 포함되고 구성 데이터베이스의 최신 백업에는 해당 데이터가 포함되지 않는 경우 구성 데이터베이스가 복구된 후에는 해당 사이트가 고아(orphan) 상태가 됩니다.

Acronis Backup Advanced 이(가) 있는 경우, SharePoint 팜을 백업하는 가장 쉬운 방법은 "중앙 집중식 백업 계획 생성" (페이지. [368\)](#page-367-0) 섹션의 설명대로 중앙 집중식 백업 계획을 생성하거나 "지금 백업" (페이지. [368\)](#page-367-1) 섹션의 설명대로 지금 백업 기능을 사용하는 것입니다. Acronis Backup 에서는 팜에 속하는 모든 서버에 대한 백업 계획을 생성 (페이지. [55\)](#page-54-1)할 때 동일한 예약을 지정해야 합니다.

# 11.2 SQL Server 데이터 복구

재해 발생 시 디스크 백업에서 해당 디스크를 모두 복원하여 전체 SQL Server 를 복구할 수 있습니다. "응용 프로그램 서버 백업" (페이지. [296\)](#page-295-0) 섹션에서 설명하는 권장 사항을 준수한 경우에는 추가 조치 없이 모든 SQL Server 서비스가 가동, 실행됩니다. 서버 데이터는 백업 시점의 상태로 되돌아갑니다.

백업된 데이터베이스를 운영 상태로 되돌리려면 디스크 백업에서 데이터베이스 파일을 복구합니다. 자세한 내용은 "디스크 백업에서 SQL Server 데이터베이스 파일 복구" (페이지. [306\)](#page-305-0)를 참조하십시오.

데이터 마이닝 또는 데이터 추출을 위해 백업한 데이터베이스에 임시로 액세스해야 하는 경우에는 디스크 백업을 마운트하고 필요한 데이터에 액세스합니다. 자세한 내용은 "디스크 백업에서 SQL Server 데이터베이스 액세스" (페이지. [307\)](#page-306-0)를 참조하십시오.

## <span id="page-305-0"></span>11.2.1 디스크 백업에서 SQL Server 데이터베이스 복구

이 섹션은 디스크 백업에서 SQL Server 데이터베이스를 복구하는 방법에 대해 설명합니다.

데이터베이스 경로를 찾는 방법에 대한 지침은 "SQL Server 데이터베이스 파일" (페이지. [298\)](#page-297-1)을 참조하십시오.

### **SQL Server** 데이터베이스를 복구하려면**,**

- 1. 작업을 수행하려는 머신에 콘솔을 연결합니다.
- 2. SQL Server 데이터베이스 파일과 함께 디스크 백업을 포함하는 볼트로 이동합니다.
- 3. 데이터 보기 탭을 클릭합니다. 표시 목록에서 폴더**/**파일을 클릭합니다.
- 4. 필요한 SQL Server 데이터베이스 파일을 선택하고 복구를 클릭합니다. 데이터는 기본적으로 최신 백업의 상태로 되돌아갑니다. 데이터를 되돌릴 다른 시점을 선택해야 하는 경우에는 버전 목록을 사용합니다.
- 5. 복구 페이지의 복구 대상 섹션에서:
	- a. 데이터 경로에서 사용자 정의를 선택합니다.
	- b. 찾아보기에서 파일이 복구될 폴더를 지정합니다.

참고**:** SQL Server 데이터베이스 파일을 SQL Server 의 로컬 폴더로 복구하는 것이 좋습니다. SQL Server 2012 이전 SQL Server 버전은 모두 네트워크 공유에 있는 데이터베이스를 지원하지 않기 때문입니다.

- c. 나머지 설정은 "그대로" 유지하고 확인을 클릭하여 복구를 계속 진행합니다.
- 6. 복구가 완료되면 "SQL Server 데이터베이스 연결" (페이지. [308\)](#page-307-0) 섹션에서 설명하는 지침에 따라 데이터베이스를 연결합니다.

상세정보. 어떠한 이유로 SQL Server 데이터베이스 파일 중 일부만 복구한 경우에는 데이터베이스를 연결할 수 없습니다. 그러나 Microsoft SQL Server Management Studio 는 누락된 파일의 모든 경로와 이름을 알려주므로 데이터베이스를 구성하는 특정 파일을 쉽게 식별할 수 있습니다.

# <span id="page-306-0"></span>11.2.2 디스크 백업에서 SQL Server 데이터베이스 액세스

데이터 마이닝 또는 다른 단기 목적으로 SQL Server 데이터베이스에 액세스하려는 경우 복구 대신 **이미지 마운트** 작업을 사용할 수 있습니다. "읽기/쓰기" 모드로 디스크 백업(이미지)에서 볼륨(필요한 데이터베이스 파일 포함)을 마운트하면 데이터베이스를 연결하고 데이터베이스 파일을 수정할 수 있으며 물리적 디스크에서와 같이 관련 작업을 수행할 수 있습니다.

디스크 백업이 로컬 폴더(CD, DVD 또는 Blu-ray Discs 와 같은 광 미디어 제외), Acronis Secure Zone 또는 네트워크 공유에 저장된 경우 볼륨을 마운트할 수 있습니다.

### 디스크 백업에 포함된 데이터베이스를 **SQL Server** 에 연결하려면

- 1. Agent for Windows 가 설치된 SQL Server 에 콘솔을 연결합니다.
- 2. 주 메뉴에서 작업 > 이미지 마운트를 선택합니다.
- 3. 복구 대상 섹션에서 소스 아카이브를 선택하고 백업을 지정합니다.
- 4. 마운트 설정 섹션에서:
	- a. 마운트 대상에서 이 머신을 공유하는 모든 사용자를 선택합니다.
	- b. SQL Server 데이터베이스 파일을 포함하는 볼륨을 선택합니다. 데이터베이스 경로를 찾는 방법에 대한 지침은 "SQL Server 데이터베이스 파일" (페이지[. 298\)](#page-297-1)을 참조하십시오.
	- c. 읽기**/**쓰기 액세스 모드를 선택합니다.
	- d. 마운트된 볼륨에 지정될 드라이브 문자를 지정합니다.
- 5. 볼륨이 마운트되면 "SQL Server 데이터베이스 연결" (페이지. [308\)](#page-307-0) 섹션의 지침에 따라 마운트된 볼륨에서 직접 데이터베이스를 연결합니다.
- 6. 새로 연결된 데이터베이스와 관련하여 필요한 작업을 수행합니다.
- 7. 필요한 작업이 완료되면 Microsoft SQL Server Management Studio 를 사용하여 인스턴스에서 데이터베이스를 분리합니다. 이 작업을 수행하려면 데이터베이스를 마우스 오른쪽 버튼으로 클릭하고 작업 > 분리를 선택합니다.
- 8. 마운트된 볼륨을 마운트 해제합니다.
	- a. 주 메뉴에서 탐색 > 마운트된 이미지를 선택합니다.
	- b. 이미지를 선택하고 마운트 해제를 클릭합니다.

상세정보. "읽기/쓰기" 모드에서 이미지를 마운트하는 경우 Acronis Backup 이(가) 새 증분 백업을 생성합니다. 이 증분 백업은 삭제하는 것이 좋습니다.

# <span id="page-307-0"></span>11.2.3 SQL Server 데이터베이스 연결

이 섹션에서는 SQL Server Management Studio 를 사용하여 SQL Server 에서 데이터베이스를 연결하는 방법에 대해 설명합니다. 한 번에 하나의 데이터베이스만 연결할 수 있습니다.

데이터베이스를 연결하려면 다음 권한이 필요합니다. 데이터베이스 생성, 모든 데이터베이스 생성 또는 모든 데이터베이스 변경. 일반적으로 이러한 권한은 인스턴스의 시스템 관리자 역할에 부여됩니다.

### 데이터베이스를 연결하려면

- 1. Microsoft SQL Server Management Studio 를 실행합니다.
- 2. 필수 SQL Server 인스턴스에 연결한 다음 인스턴스를 확장합니다.
- 3. 데이터베이스를 마우스 오른쪽 버튼으로 클릭하고 연결을 클릭합니다.
- 4. 추가를 클릭합니다.
- 5. 데이터베이스 파일 찾기 대화 상자에서 데이터베이스의 .mdf 파일을 찾아서 선택합니다.
- 6. 데이터베이스 세부정보 섹션에서 나머지 데이터베이스 파일(.ndf 및 .ldf 파일)을 찾았는지 확인합니다.

세부정보. 다음과 같은 경우 SQL Server 데이터베이스 파일을 자동으로 찾지 못할 수 있습니다.

- 데이터베이스 파일이 기본 위치에 있지 않거나 기본 데이터베이스 파일(.mdf)과 동일한 폴더에 있지 않은 경우 해결 방법: 현재 파일 경로 열에서 경로를 필수 파일로 수동으로 지정합니다.
- 데이터베이스를 구성하는 불완전한 파일 세트를 복구한 경우 해결 방법: 백업에서 누락된 SQL Server 데이터베이스를 복구합니다.
- 7. 모든 파일을 찾으면 확인을 클릭합니다.

# 11.3 Exchange Server 데이터 복구

재해 발생 시 디스크 백업에서 해당 디스크를 모두 복원하여 전체 Exchange Server 를 복구할 수 있습니다. "응용 프로그램 서버 백업" (페이지[. 296\)](#page-295-0) 섹션에서 설명하는 권장 사항을 준수한 경우에는 추가 조치 없이 모든 Exchange Server 서비스가 가동, 실행됩니다. 서버 데이터는 백업 시점의 상태로 되돌아갑니다.

Acronis Backup 을(를) 사용하면 디스크 백업에서 Exchange 데이터베이스 파일을 복구할 수 있습니다. 데이터베이스를 온라인으로 전환하려면 데이터베이스를 마운트합니다. 자세한 내용은 "Exchange Server 데이터베이스 마운트" (페이지[. 309\)](#page-308-0)를 참조하십시오.

개별 사서함 또는 해당 항목에 대한 개별 복구를 수행해야 하는 경우에는 복원된 데이터베이스를 복구 데이터베이스(RDB)(Exchange 2010) 또는 복구 스토리지 그룹(RSG)(Exchange 2003/2007)에 마운트합니다. 자세한 내용은 "사서함 상세 복구" (페이지. [310\)](#page-309-0)를 참조하십시오.

# <span id="page-308-1"></span>11.3.1 디스크 백업에서 Exchange Server 데이터베이스 파일 복구

이 섹션은 Acronis Backup 을(를) 사용하여 디스크 백업에서 Exchange Server 데이터베이스 파일을 복구하는 방법에 대해 설명합니다.

데이터베이스 경로를 찾는 방법에 대한 지침은 "Exchange Server 데이터베이스 파일" (페이지[. 299\)](#page-298-0)을 참조하십시오.

### **Exchange Server** 데이터베이스를 복구하려면

- 1. 작업을 수행하려는 머신에 콘솔을 연결합니다.
- 2. Exchange 데이터 파일과 함께 디스크 백업을 포함하는 볼트로 이동합니다.
- 3. 데이터 보기 탭을 클릭합니다. 표시 목록에서 폴더**/**파일을 클릭합니다.
- 4. 필요한 Exchange 데이터베이스 파일을 선택하고 복구를 클릭합니다. 데이터는 기본적으로 최신 백업의 상태로 되돌아갑니다. 데이터를 되돌릴 다른 시점을 선택해야 하는 경우에는 버전 목록을 사용합니다.
- 5. 복구 페이지의 복구 대상 섹션에서:
	- a. 데이터 경로에서 사용자 정의를 선택합니다.
	- b. 찾아보기에서 데이터베이스 파일이 복구될 폴더를 지정합니다.
- <span id="page-308-0"></span>6. 나머지 설정은 "그대로" 유지하고 확인을 클릭하여 복구를 계속 진행합니다.

## 11.3.2 Exchange Server 데이터베이스 마운트

데이터베이스 파일을 복구한 후 마운트하여 데이터베이스를 온라인으로 전환할 수 있습니다. 마운트는 Exchange Management Console, Exchange System Manager 또는 Exchange Management Shell 을 사용하여 수행됩니다.

복구된 데이터베이스는 부적절한 종료 상태가 됩니다. 부적절한 종료 상태의 데이터베이스는 원래 위치로 복구된 경우(즉, 원본 데이터베이스가 Active Directory에 있는 경우) 시스템이 마운트할 수 있습니다. 다른 위치(예: 새 데이터베이스 또는 복구 데이터베이스)에 데이터베이스를 복구하는 경우에는 **Eseutil /r <Enn>** 명령을 사용하여 정상 종료 상태로 전환할 때까지 데이터베이스를 마운트할 수 없습니다. **<Enn>**은 트랜잭션 로그 파일을 적용해야 하는 데이터베이스(또는 데이터베이스를 포함하는 스토리지 그룹)에 대한 로그 파일 접두사를 지정합니다.

데이터베이스를 연결하기 위해 사용하는 계정에 Exchange Server 관리자 역할과 대상 서버의 로컬 관리자 그룹을 위임해야 합니다.

데이터베이스 마운트 방법에 대한 자세한 내용은 다음 문서를 참조하십시오.

- Exchange 2016: http://technet.microsoft.com/en-us/library/aa998871.aspx
- Exchange 2013: http://technet.microsoft.com/en-us/library/aa998871(v=EXCHG.150).aspx
- Exchange 2010: http://technet.microsoft.com/en-us/library/aa998871(v=EXCHG.141).aspx
- Exchange 2007: http://technet.microsoft.com/en-us/library/aa998871(v=EXCHG.80).aspx
- Exchange 2003: http://technet.microsoft.com/en-us/library/bb124040.aspx

# <span id="page-309-0"></span>11.3.3 사서함 상세 복구

RDB(RSG)는 Exchange Server 의 특수 관리 데이터베이스(스토리지 그룹)입니다. 마운트된 사서함 데이터베이스에서 데이터를 추출할 수 있습니다. 현재 데이터에 대한 사용자 액세스를 방해하는 일없이 추출된 데이터를 기존 사서함에 복사 또는 병합할 수 있습니다.

RDB 및 RSG 에 대한 자세한 내용은 다음 문서를 참조하십시오.

- Exchange 2010: http://technet.microsoft.com/en-us/library/dd876954
- Exchange 2007: http://technet.microsoft.com/en-us/library/bb124039(v=exchg.80)
- Exchange 2003: http://technet.microsoft.com/en-us/library/bb123631(v=exchg.65)

## 사서함을 복구하려면

- 1. RDB/RSG 가 없으면 다음 문서의 설명대로 생성합니다.
	- Exchange 2010: http://technet.microsoft.com/en-us/library/ee332321
	- Exchange 2007: http://technet.microsoft.com/en-us/library/aa997694(v=exchg.80)
	- Exchange 2003: http://technet.microsoft.com/en-us/library/bb124427(v=exchg.65)
- 2. RDB/RSG 폴더 구조에 데이터베이스 파일을 복구합니다. 데이터베이스 파일 복구에 대한 자세한 내용은 "디스크 백업에서 Exchange Server 데이터베이스 파일 복구" (페이지[. 309\)](#page-308-1)를 참조하십시오.
- 3. 복구 데이터베이스를 마운트합니다. 데이터베이스 마운트에 대한 자세한 내용은 "Exchange Server 데이터베이스 마운트" (페이지. [309\)](#page-308-0)를 참조하십시오.
- 4. 다음 문서의 설명대로 진행합니다.
	- Exchange 2010: http://technet.microsoft.com/en-us/library/ee332351
	- Exchange 2007: http://technet.microsoft.com/en-us/library/aa997694(v=exchg.80)
	- Exchange 2003: http://technet.microsoft.com/en-us/library/aa998109(v=exchg.65)

# 11.4 Active Directory 데이터 복구

Active Directory 복구는 필요한 복구 유형에 따라 다릅니다.

이 섹션은 다음과 같은 재해 시나리오를 고려합니다.

- 특정 도메인 컨트롤러가 유실되었지만 다른 도메인 컨트롤러는 계속 사용할 수 있습니다. "도메인 컨트롤러 복구(다른 DC 사용 가능)" (페이지[. 310\)](#page-309-1)를 참조하십시오.
- 모든 도메인 커트롤러가 유실되었거나 도메인 커트롤러가 하나만 있습니다. "도메인 컨트롤러 복구(다른 DC 사용 불가능)" (페이지. [312\)](#page-311-0)를 참조하십시오.
- Active Directory 데이터베이스가 손상되어 Active Directory 서비스가 시작되지 않습니다. "Active Directory 데이터베이스 복원" (페이지. [312\)](#page-311-1)을 참조하십시오.
- 특정 정보가 실수로 Active Directory 에서 삭제되었습니다. "실수로 삭제된 정보 복원" (페이지[. 313\)](#page-312-0)을 참조하십시오.

# <span id="page-309-1"></span>11.4.1 도메인 컨트롤러 복구(다른 DC 사용 가능)

여러 도메인 컨트롤러(DC) 중 하나가 유실되더라도 Active Directory 서비스를 계속 사용할 수 있습니다. 따라서 다른 도메인 컨트롤러에 백업 데이터보다 최신 데이터가 포함됩니다.

이러한 경우 일반적으로 비관리 복원이라는 복구 유형이 수행됩니다. 비관리 복원은 복구가 Active Directory 의 현재 상태에 영향을 주지 않음을 의미합니다.

## 수행 단계

도메인에 다른 도메인 컨트롤러가 있는 경우 다음 중 한 가지 방법으로 유실된 도메인 컨트롤러의 비권한 복원을 수행할 수 있습니다.

- 부트 가능한 미디어를 사용하여 백업에서 **도메인 컨트롤러를 복구**합니다. USN 롤백 문제 (페이지. [314\)](#page-313-0)가 없는지 확인합니다.
- 운영 체제를 설치하고 머신을 새 도메인 컨트롤러로 지정하여(**dcpromo.exe** 도구 사용) 도메인 컨트롤러를 다시 생성합니다.

두 작업 모두 자동 복제가 이어서 수행됩니다. 복제 작업을 수행하면 도메인 컨트롤러 데이터베이스가 최신 상태가 됩니다. Active Directory 서비스가 성공적으로 시작되었는지 확인합니다. 복제가 완료되면 도메인 컨트롤러가 다시 가동, 실행됩니다.

## 복구 대 재생성

재생성에는 백업이 필요하지 않습니다. 일반적으로 복구 속도가 재생성보다 빠릅니다. 그러나 다음과 같은 경우에는 복구가 불가능합니다.

- 사용 가능한 백업이 모두 툼스톤(tombstone) 수명보다 오래된 경우. 툼스톤(tombstone)은 복제 시 특정 도메인 컨트롤러에서 삭제된 개체가 다른 도메인 컨트롤러에서도 삭제되도록 하는 데 사용됩니다. 따라서 툼스톤(tombstone)이 삭제되면 올바른 복제가 불가능합니다.
- 도메인 컨트롤러가 FSMO(Flexible Single Master Operations) 역할을 하고 해당 역할을 다른 도메인 컨트롤러에 지정한 경우(역할 점유). 이러한 경우 도메인 컨트롤러를 복원하면 두 개 도메인 컨트롤러가 도메인 내에서 동일한 FSMO 역할을 갖게 되므로 충돌이 야기됩니다.

## **FSMO** 역할을 보유한 도메인 컨트롤러 복구

일부 도메인 컨트롤러는 FSMO(Flexible Single Master Operations) 역할이라는 고유한 역할 또는 작업 관리자 역할을 갖습니다. FSMO 역할 및 해당 범위(도메인 전체 또는 포리스트 전체)에 대한 설명은 Microsoft 도움말 및 지원

문서(http://support.microsoft.com/kb/324801)를 참조하십시오.

PDC 에뮬레이션 역할을 보유하는 도메인 컨트롤러를 다시 생성하기 전에 해당 역할을 점유해야 합니다. 그렇지 않으면 다시 생성된 도메인 컨트롤러를 도메인에 추가할 수 없습니다. 도메인 컨트롤러를 다시 생성한 후에는 이 역할을 다시 전송할 수 있습니다. FSMO 역할을 점유 및 전송하는 방법에 대한 자세한 내용은 Microsoft 도움말 및 지원 문서(http://support.microsoft.com/kb/255504)를 참조하십시오.

FSMO 역할이 지정된 도메인 컨트롤러와 해당 역할을 보려면 Microsoft 도움말 및 지원 문서(http://support.microsoft.com/kb/234790)의 설명대로 **Ntdsutil** 도구를 사용하여 활성 도메인 컨트롤러에 연결하면 됩니다. 해당 문서의 "NTDSUTIL 도구 사용" 섹션에 나와 있는 단계를 수행합니다.

- Windows Server 2003 운영 체제의 경우 제공된 모든 단계를 수행합니다.
- Windows Server 2008 운영 체제의 경우 도메인 관리 를 입력해야 하는 단계에서 대신 역할 을 입력합니다. 지정된 다른 단계를 수행합니다.

# <span id="page-311-0"></span>11.4.2 도메인 컨트롤러 복구(다른 DC 사용 불가능)

모든 도메인 컨트롤러가 유실된 경우에는 실제 비관리 복원이 관리 복원이 됩니다. 즉, 백업에서 복원된 개체가 사용 가능한 최신 개체가 됩니다. 활성 도메인 컨트롤러가 없으므로 Active Directory 데이터 복제는 수행할 수 없습니다. 이는 다음을 의미합니다.

- 백업 후 발생한 Active Directory 변경 내용이 유실됩니다.
- 도메이 커트롤러 재생성을 선택할 수 없습니다.
- 툼스톤(tombstone) 수명이 만료된 백업도 사용할 수 있습니다.

Active Directory 데이터베이스 파일 (페이지[. 300\)](#page-299-0)을 저장하는 볼륨을 복구해야 합니다. 이러한 볼륨에 Active Directory 를 제외한 다른 중요 데이터를 저장하는 경우 복구 전에 다른 위치에 해당 데이터를 복사합니다.

### 다른 도메인 컨트롤러를 사용할 수 없는 경우 도메인 컨트롤러를 복구하려면

- 1. 사용 가능한 최신 백업을 복구에 사용하는지 확인합니다. 이는 백업 후 Active Directory 개체의 모든 변경 사항이 손실된다는 점에서 중요합니다.
- 2. 부트 가능한 미디어를 사용하여 백업에서 도메인 컨트롤러를 복구합니다.
- 3. 도메인 컨트롤러를 다시 시작합니다. Active Directory 서비스가 시작되었는지 확인합니다.

## <span id="page-311-1"></span>11.4.3 Active Directory 데이터베이스 복원

Active Directory 데이터베이스 파일이 손상되었지만 도메인 컨트롤러가 일반 모드로 시작될 수 있는 경우 다음 중 한 가지 방법으로 데이터베이스를 복원할 수 있습니다.

## 도메인 컨트롤러 수준 다시 올리기

이 데이터베이스 복원 방법은 도메인에 다른 도메인 컨트롤러가 있는 경우에만 사용할 수 있습니다. 백업은 필요하지 않습니다.

데이터베이스를 복원하려면 **Dcpromo** 도구를 사용하여 손상된 데이터베이스가 있는 도메인 컨트롤러 수준을 내린 다음 해당 도메인 컨트롤러의 수준을 다시 올립니다.

도메인 컨트롤러 수준을 다시 올리려면 다음 명령을 실행합니다.

dcpromo /forceremoval

dcpromo /adv

### 백업에서 데이터베이스 복구

이 데이터베이스 복원 방법은 도메인에 다른 도메인 컨트롤러가 있는지 여부에 관계 없이 사용할 수 있습니다.

데이터베이스를 복원하려면 Active Directory 데이터베이스 파일 (페이지. [300\)](#page-299-0)을 복구합니다. 또한 백업 후 그룹 정책 개체(GPO)를 변경한 경우에는 SYSVOL 폴더 (페이지[. 305\)](#page-304-0)도 복구해야 합니다.

### **Active Directory** 데이터베이스를 백업에서 복구하려면

1. 도메인 컨트롤러를 다시 시작하고 시작 도중 F8 을 누릅니다.

2. 고급 부트 옵션 화면에서 **DSRM(Directory Services Restore Mode)**을 선택합니다.

- 3. [선택 사항] 필요한 경우 변경을 실행 취소하려면 현재 Active Directory 데이터베이스 파일의 복사본을 생성합니다.
- 4. Acronis 에이전트 서비스의 원래 계정을 DSRM(Directory Services Restore Mode) 관리자 계정으로 변경합니다.
	- a. 서비스 스냅인을 엽니다.
	- b. 서비스 목록에서 **Acronis Managed Machine Service** 를 두 번 클릭합니다.
	- c. 로그온 탭의 이 계정에서 DSRM(Directory Services Restore Mode)에 로그온하기 위해 사용하는 사용자 이름과 비밀번호를 지정한 다음 적용을 클릭합니다.
	- d. 일반 탭에서 시작을 클릭합니다. 서비스가 시작되면 확인을 클릭합니다.

상세정보**.** 이러한 변경이 필요한 이유는 도메인 컨트롤러의 Acronis 에이전트 서비스가 도메인 사용자 계정으로 실행되지만 사용자 계정을 DSRM(Directory Services Restore Mode)에서 사용할 수 없기 때문입니다.

5. Acronis Backup 을(를) 시작하고 백업에서 데이터베이스 파일을 복구합니다. 필요한 경우 SYSVOL 폴더도 복구합니다.

상세정보**.** 이러한 파일과 폴더의 경로는 "Active Directory 백업" (페이지[. 305\)](#page-304-0)을 참조하십시오. 복구 절차는 "Exchange Server 데이터베이스 파일 복구 (페이지[. 309\)](#page-308-1)에서 설명하는 절차와 유사합니다.

- 6. 도메인에 다른 도메인 컨트롤러가 있는 경우에는 USN 롤백 문제가 발생하지 않는지 (페이지[. 314\)](#page-313-0) 확인합니다.
- 7. 도메인 컨트롤러를 일반 모드에서 다시 시작합니다. Active Directory 서비스가 시작되었는지 확인합니다.
- 8. 4 단계와 유사한 방법으로 Acronis 서비스의 계정을 원래 계정으로 다시 변경합니다.

# <span id="page-312-0"></span>11.4.4 실수로 삭제된 정보 복원

도메인에 다른 도메인 컨트롤러가 있는 경우 **Ntdsutil** 도구를 사용하면 특정 항목에 대한 관리 복원만 수행할 수 있습니다. 예를 들어, 의도하지 않게 삭제된 사용자 계정 또는 컴퓨터 계정을 복원할 수 있습니다.

### 실수로 삭제된 정보를 복원하려면

- 1. "Active Directory 데이터베이스 복원" (페이지[. 312\)](#page-311-1)에서 1-5 단계를 수행하여 도메인 컨트롤러를 DSRM(Directory Services Restore Mode)으로 다시 시작하고 Active Directory 데이터베이스를 복원합니다.
- 2. 기존 DSRM 이 없는 경우 다음 명령을 실행합니다. Ntdsutil
- 3. 도구의 명령 프롬프트에서 다음 명령을 실행합니다. activate instance ntds authoritative restore
- 4. 도구의 명령 프롬프트에서 필수 매개변수와 함께 **restore subtree** 또는 **restore object** 명령을 실행합니다.

예를 들어, 다음 명령은 **example.com** 도메인의 **Finance** 조직 단위에서 **Manager** 사용자 계정을 복원합니다.

restore object cn=Manager,ou=Finance,dc=example,dc=com

**Ntdsutil** 도구 사용에 대한 자세한 내용은 해당 문서를 참조하십시오.

상세정보**.** 다른 개체는 도메인 컨트롤러를 다시 시작할 때 다른 도메인 컨트롤러에서 복제됩니다. 이러한 방법으로, 의도하지 않게 삭제된 개체를 복원하고 다른 개체를 최신 상태로 유지합니다.

- 5. 도메인 컨트롤러를 일반 모드에서 다시 시작합니다. Active Directory 서비스가 시작되었으며 복원된 개체를 사용할 수 있는지 확인합니다.
- 6. "Active Directory 데이터베이스 복원" (페이지[. 312\)](#page-311-1)의 4 단계에 있는 설명에 따라 Acronis 에이전트 서비스에 대한 계정을 다시 원래 계정으로 변경합니다.

## <span id="page-313-0"></span>11.4.5 USN 롤백 방지

도메인에 도메인 컨트롤러가 두 개 이상 있으며 컨트롤러 중 하나 또는 해당 데이터베이스를 복구해야 하는 경우 USN 롤백에 대한 조치를 수행할 것을 고려하십시오.

VSS 기반 디스크 수준 백업에서 전체 도메인 컨트롤러를 복구하는 경우에는 USN 롤백이 발생하지 않습니다.

USN 롤백은 다음과 같은 경우 발생할 수 있습니다.

- 도메인 컨트롤러가 부분적으로 복구되었습니다. 일부 디스크 또는 볼륨만 복구되었거나 Active Directory 데이터베이스만 복구되었습니다.
- 도메인 컨트롤러가 VSS 없이 생성된 백업에서 복구되었습니다. 예를 들어, 부트 가능한 미디어를 사용하여 백업이 생성되었거나 **VSS** 사용 옵션 (페이지. [132\)](#page-131-0)이 비활성화되었거나 VSS 제공자가 올바르게 작동하지 않았습니다.

다음 정보를 활용하면 몇 가지 간단한 단계를 수행하여 USN 롤백을 방지할 수 있습니다.

### 복제 및 **USN**

Active Directory 데이터는 도메인 컨트롤러 간에 지속적으로 복제됩니다. 따라서 언제라도 동일한 Active Directory 개체가 특정 도메인 컨트롤러와 다른 도메인 컨트롤러에 각각 최신 버전과 이전 버전을 가질 수 있습니다. 정보 유실과 충돌을 방지하기 위해 Active Directory 는 각 도메인 컨트롤러의 개체 버전을 추적하고 오래된 버전을 최신 버전으로 대체합니다.

Active Directory 는 개체 버전을 추적하기 위해 업데이트 시퀀스 번호(USN)라는 번호를 사용합니다. Active Directory 개체의 최신 버전은 상위 USN 에 해당합니다. 각 도메인 컨트롤러는 다른 모든 도메인 컨트롤러의 USN 을 유지합니다.

### **USN** 롤백

도메인 컨트롤러 또는 해당 데이터베이스의 비관리 복원을 수행하면 해당 도메인 컨트롤러의 현재 USN 이 백업의 이전(하위) USN 으로 대체됩니다. 그러나 다른 도메인 컨트롤러는 이러한 변화를 인식하지 못하고 해당 도메인 컨트롤러의 최신(상위) USN 을 유지합니다.

결과적으로 다음과 같은 문제가 발생합니다.

- 복구된 도메인 커트롤러는 새 개체에 이전 USN 을 재사용하며 백업의 이전 USN 부터 시작됩니다.
- 다른 도메인 컨트롤러는 인식되는 USN 보다 복구된 도메인 컨트롤러의 USN 이 낮은 경우 해당 도메인 컨트롤러에서 새 개체를 복제하지 않습니다.

■ Active Directory 는 동일한 USN 에 해당하는 다른 오브젝트를 갖게 되어 일관적이지 않은 상태가 됩니다. 이러한 상황을 USN 롤백이라고 합니다.

USN 롤백을 방지하려면 도메인 컨트롤러에 복구 사실을 알려야 합니다.

### **USN** 롤백을 방지하려면**,**

- 1. 도메인 컨트롤러 또는 해당 데이터베이스를 복구한 직후 복구된 도메인 컨트롤러를 부팅하고 시작 시 F8 을 누릅니다.
- 2. 고급 부팅 옵션 화면에서 디렉터리 서비스 복원 모드를 선택하고 DSRM(디렉터리 서비스 복원 모드)에 로그온합니다.
- 3. 레지스트리 편집기를 열고 다음 레지스트리 키를 펼칩니다. HKEY\_LOCAL\_MACHINE\SYSTEM\CurrentControlSet\Services\NTDS\Parameters
- 4. 해당 레지스트리 키에서 **DSA Previous Restore Count** 값을 확인합니다. 이 값이 있으면 해당 설정을 기록해둡니다. 값이 없는 경우 추가하지 마십시오.
- 5. 해당 레지스트리 키에 다음 값을 추가합니다.
	- 값 유형: **DWORD(32 비트) 값**
	- 값 이름: 백업에서 복원된 데이터베이스
	- 값 데이터: 1
- 6. 도메인 컨트롤러를 일반 모드에서 다시 시작합니다.
- 7. [선택 사항] 도메인 컨트롤러가 다시 시작되면 이벤트 뷰어를 열고 응용 프로그램 및 서비스 로그를 펼친 다음 디렉터리 서비스 로그를 선택합니다. 디렉터리 서비스 로그에서 이벤트 ID 1109 의 최신 항목을 검색합니다. 이 항목을 찾으면 항목을 두 번 클릭하여 **InvocationID** 속성이 변경되었는지 확인합니다. 이는 Active Directory 데이터베이스가 업데이트되었음을 의미합니다.
- 8. 레지스트리 편집기를 열고 **DSA Previous Restore Count** 값의 설정이 4 단계와 비교하여 1 만큼 증가했는지 확인합니다. 4 단계에서 **DSA Previous Restore Count** 값이 없었던 경우에는 현재 해당 값이 있고 그 설정이 **1** 인지 확인합니다. 다른 설정이 나타나며 이벤트 ID 1109 에 대한 항목을 찾지 못하면 복구된 도메인 컨트롤러에 현재 서비스 팩이 있는지 확인한 다음 전체 절차를 반복합니다.

USN 및 USN 롤백에 대한 자세한 내용은 다음 Microsoft Technet 문서를 참조하십시오. http://technet.microsoft.com/ko-kr/library/virtual\_active\_directory\_domain\_controller\_virtualizatio n\_hyperv.aspx

# <span id="page-314-0"></span>11.5 SharePoint 데이터 복구

SharePoint 서버와 데이터베이스마다 다른 방법으로 복구됩니다.

- 프론트엔드 웹 서버의 개별 디스크 또는 볼륨을 복구하려면 Acronis Backup 그래픽 사용자 인터페이스에서 복구 작업을 생성 (페이지. [135\)](#page-134-0)하거나 부트 가능한 미디어 (페이지[. 263\)](#page-262-0)에서 서버를 부팅하고 복구를 구성하면 됩니다. SQL Server 도 같은 방식으로 복구할 수 있습니다.
- Agent for SQL 또는 Agent for Windows 를 사용하여 컨텐츠 데이터베이스를 복구할 수 있습니다. 자세한 내용은 "내용 데이터베이스 복구" (페이지. [316\)](#page-315-0)를 참조하십시오.
- 구성 및 서비스 데이터베이스는 파일로 복구됩니다. 자세한 내용은 "구성 및 서비스 데이터베이스 복구" (페이지. [317\)](#page-316-0)를 참조하십시오.

 개별 SharePoint 항목(예: 사이트, 목록, 문서 라이브러리 등)을 복구할 수도 있습니다. 자세한 내용은 "개별 항목 복구" (페이지. [318\)](#page-317-0)를 참조하십시오.

## <span id="page-315-0"></span>11.5.1 내용 데이터베이스 복구

이 주제는 Acronis Backup 을(를) 사용하여 원본 SharePoint 팜에 내용 데이터베이스를 복구하는 작업에 대해 설명합니다.

원본 이외 팜으로의 복구는 절차가 보다 복잡합니다. 해당 단계는 프로덕션 환경의 기타 매개변수와 팜 구성에 따라 다릅니다.

### **Agent for SQL**을 사용하여 컨텐츠 데이터베이스 복구

이 방법을 사용하면 SQL Server 를 실행하는 머신의 단일 패스 백업에서 데이터베이스를 복구할 수 있습니다.

## 컨텐츠 데이터베이스를 복구하려면

- 1. 데이터베이스를 복구해야 하는 머신에 콘솔을 연결합니다. 해당 머신에 Agent for SQL 을 설치해야 합니다.
- 2. "인스턴스에 SQL 데이터베이스 복구" (페이지[. 325\)](#page-324-0) 섹션의 설명대로 인스턴스에 데이터베이스를 복구합니다.
- 3. 원래 SharePoint 팜의 원래 SQL Server 가 아닌 서버에 데이터베이스를 복구한 경우에는 복구된 데이터베이스를 팜에 연결합니다. 이 작업을 수행하려면 프론트엔드 웹 서버에서 다음 명령을 실행합니다.

SharePoint 2010 이상:

```
Mount-SPContentDatabase <데이터베이스> -DatabaseServer <데이터베이스 서버>
-WebApplication <사이트 URL>
```
SharePoint 2007:

stsadm.exe -o addcontentdb -url <사이트 URL> -databasename <데이터베이스> -databaseserver <데이터베이스 서버>

## **Agent for Windows**를 사용하여 컨텐츠 데이터베이스 복구

이 방법을 사용하면 SQL Server 를 실행하는 머신의 디스크 수준 백업에서 데이터베이스를 복구할 수 있습니다.

## 내용 데이터베이스를 원본 **SQL Server** 에 복구하려면

- 1. Windows SharePoint Services 타이머 서비스가 실행 중인 경우 서비스를 중지하고 실행 중인 저장 프로시저가 완료될 때까지 몇 분 동안 기다립니다. 복구해야 하는 모든 데이터베이스를 복구할 때까지 서비스를 다시 시작하지 마십시오.
- 2. 데이터베이스를 디스크의 원래 위치에 복구하는 경우 다음 작업을 수행합니다.
	- a. 대상 데이터베이스를 오프라인으로 전환합니다.
	- b. 데이터베이스 연결 단계를 제외하고(데이터베이스는 이미 연결됨) "디스크 백업에서 SQL Server 데이터베이스 복구" (페이지. [306\)](#page-305-0)의 설명대로 데이터베이스 파일을 복구합니다.
	- c. 복구된 데이터베이스를 온라인으로 전환합니다.

데이터베이스를 디스크의 다른 위치에 복구하는 경우 데이터베이스 연결 단계를 포함하여 "디스크 백업에서 SQL Server 데이터베이스 복구" (페이지[. 306\)](#page-305-0)의 설명대로 데이터베이스 파일을 복구합니다.

3. Windows SharePoint Services Timer 서비스를 시작합니다.

### 내용 데이터베이스를 원본 팜의 다른 **SQL Server** 에 복구하려면

1. SharePoint 팜에서 나중에 복구하려는 데이터베이스를 제거합니다. 이 작업을 수행하려면 프론트엔드 웹 서버에서 다음 명령을 실행합니다. SharePoint 2010 이상:

Dismount-SPContentDatabase <데이터베이스>

이름이 같은 내용 데이터베이스가 여러 개인 경우에는 이 명령에서 내용 데이터베이스 이름 대신 내용 데이터베이스 GUID 를 사용해야 합니다. 내용 데이터베이스의 GUID 를 검색하려면 **Get-SPContentDatabase** cmdlet 를 인수 없이 실행합니다.

#### SharePoint 2007:

stsadm -url <웹 응용 프로그램 URL> -o deletecontentdb -databasename <데이터베이스>

- 2. 데이터베이스 연결 단계를 포함하여 "디스크 백업에서 SQL Server 데이터베이스 복구" (페이지[. 306\)](#page-305-0)의 설명대로 데이터베이스 파일을 복구합니다.
- 3. 복구된 데이터베이스를 SharePoint 팜에 연결합니다. 이 작업을 수행하려면 프론트엔드 웹 서버에서 다음 명령을 실행합니다.

SharePoint 2010 이상:

```
Mount-SPContentDatabase <데이터베이스> -DatabaseServer <데이터베이스 서버>
-WebApplication <사이트 URL>
```
SharePoint 2007:

```
stsadm.exe -o addcontentdb -url <사이트 URL> -databasename <데이터베이스>
-databaseserver <데이터베이스 서버>
```
## <span id="page-316-0"></span>11.5.2 구성 및 서비스 데이터베이스 복구

구성 및 서비스 데이터베이스는 다른 데이터베이스와 동기화해야 합니다. 따라서 구성 및 서비스 데이터베이스를 내용 데이터베이스와 함께 또는 마지막 시점(내용 데이터베이스에 복구가 필요하지 않은 경우)으로 복구하는 것이 좋습니다.

구성 데이터베이스에는 팜 서버의 호스트 이름이 포함됩니다. 따라서 구성 데이터베이스는 원본 SharePoint 팜으로만 복구할 수 있습니다. 서비스 데이터베이스는 원본 이외 팜으로 복구할 수 있습니다.

### 구성 데이터베이스를 복구하려면**,**

- 1. 중앙 관리 사이트를 실행하는 서버의 서비스 스냅인에서 아래 표에 나열된 서비스를 중지합니다.
- 2. 중앙 관리 사이트를 실행하는 서버에서 다음 명령을 실행합니다. iisreset /stop
- 3. "디스크 백업에서 SQL Server 데이터베이스 복구" (페이지. [306\)](#page-305-0)의 설명대로 데이터베이스 파일을 복구합니다.
- 4. 이전에 중지된 SharePoint 서비스를 시작합니다.

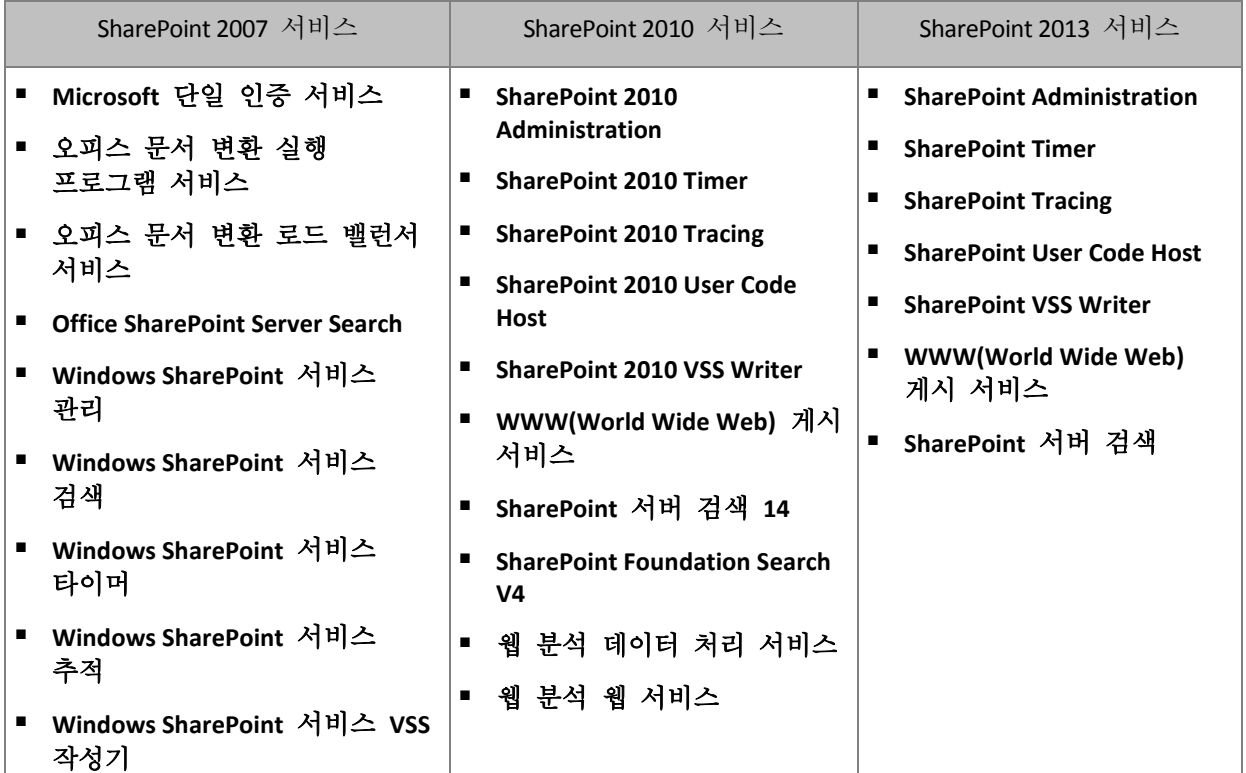

## 서비스 데이터베이스를 복구하려면

- 1. 복구하려는 데이터베이스와 연관된 서비스를 중지합니다. 이 작업을 수행하려면: a. 중앙 관리 사이트를 엽니다.
	- b. 다음 중 하나를 수행합니다. SharePoint 2010 이상의 경우 시스템 설정 > 서버 서비스 관리를 선택합니다. SharePoint 2007 의 경우 작업 > 서버 서비스를 선택합니다.
	- c. 서비스를 중지하려는 서버를 변경하려면 서버 목록에서 서버 변경을 클릭한 다음 필수 서버 이름을 클릭합니다.
	- d. 기본적으로 구성 가능한 서비스만 표시됩니다. 모든 서비스를 보려면 보기 목록에서 모두를 클릭합니다.
	- e. 서비스를 중지하려면 관련 서비스의 작업 열에서 중지를 클릭합니다.
	- f. 확인을 클릭하여 서비스를 중지합니다.
- 2. "디스크 백업에서 SQL Server 데이터베이스 복구" (페이지. [306\)](#page-305-0)의 설명대로 데이터베이스 파일을 복구합니다.
- 3. 데이터베이스와 연관된 서비스를 시작합니다(1 단계와 유사).

# <span id="page-317-0"></span>11.5.3 개별 항목 복구

다음 세 가지 방법 중 하나를 사용하여 개별 SharePoint 항목을 복구할 수 있습니다.

■ Acronis SharePoint Explorer 사용. 이 도구를 사용하면 단일 패스 디스크 및 애플리케이션 백업 (페이지[. 320\)](#page-319-0), 연결된 데이터베이스 또는 데이터베이스 파일에서 SharePoint 항목을 복구할 수 있습니다.

이 도구를 사용하려면 실행 중인 SharePoint 팜이 필요합니다. 또한 SharePoint 백업을 지원하는 Acronis Backup 라이센스를 구입해야 합니다.

Acronis SharePoint Explorer 에 액세스하려면 Acronis Backup 관리 콘솔의 도구 메뉴에서 **SharePoint** 데이터 추출을 클릭합니다. 도구에 대한 자세한 내용은 해당 문서를 참조하십시오. https://www.acronis.co.kr/support/documentation/ASPE/.

- 원본 이외 SharePoint 팜(예: SharePoint 복구 팜)에 내용 데이터베이스 연결. 팜의 각 개체는 고유 ID 를 가져야 하므로 내용 데이터베이스를 원본 이외 SharePoint 팜에 연결해야 합니다. 따라서 원본 팜에 데이터베이스를 연결할 수 없습니다.
- 연결되지 않은 데이터베이스에서 복구. 이 방법은 SharePoint 2007 에 사용할 수 없습니다. 이 방법을 사용하면 다음 유형의 항목만 복구할 수 있습니다. 사이트, 목록 또는 문서 라이브러리.

## 내용 데이터베이스를 팜에 연결하여 **SharePoint** 항목을 복구하려면

- 1. 내용 데이터베이스를 SQL Server 인스턴스에 연결합니다("디스크 백업에서 SQL Server 데이터베이스 액세스"의 1-5 단계 설명 참조) (페이지[. 307\)](#page-306-0).
- 2. 내용 데이터베이스를 원본 이외 SharePoint 팜에 연결합니다. 이 경우 다음을 수행해야 합니다.
	- a. 이 절차는 데이터베이스의 **db\_owner** 역할 구성원인 팜 관리자 계정으로 수행해야 합니다. 그렇지 않으면 Microsoft SQL Server Management Studio 를 사용하여 이 역할에 계정을 추가합니다.
	- b. 프론트엔드 웹 서버에서 다음 명령을 실행합니다.

```
SharePoint 2010 이상:
```

```
Mount-SPContentDatabase <데이터베이스> -DatabaseServer <데이터베이스 서버>
-WebApplication <사이트 URL>
```
### SharePoint 2007:

stsadm.exe -o addcontentdb -url <사이트 URL> -databasename <데이터베이스> -databaseserver <데이터베이스 서버>

- 3. SharePoint 사이트를 열고 다운로드할 문서를 선택합니다.
- 4. 다운로드가 완료되면 SharePoint 팜에서 내용 데이터베이스를 분리합니다.
- 5. 데이터베이스를 분리하고 이전에 마운트된 볼륨을 마운트 해제합니다("디스크 백업에서 SQL Server 데이터베이스 액세스" (페이지. [307\)](#page-306-0)의 7-8 단계 설명 참조).

### 연결되지 않은 데이터베이스에서 **SharePoint** 항목을 복구하려면

- 1. 내용 데이터베이스를 SQL Server 인스턴스에 연결합니다("디스크 백업에서 SQL Server 데이터베이스 액세스"의 1-5 단계 설명 참조) (페이지[. 307\)](#page-306-0).
- 2. http://technet.microsoft.com/en-us/library/hh269602 의 설명대로 데이터를 복구합니다.
- 3. 데이터베이스를 분리하고 이전에 마운트된 볼륨을 마운트 해제합니다("디스크 백업에서 SQL Server 데이터베이스 액세스" (페이지. [307\)](#page-306-0)의 7-8 단계 설명 참조).

# <span id="page-319-0"></span>12 단일 패스 백업으로 Microsoft SQL Server 보호

이 섹션에서는 단일 패스 디스크와 응용 프로그램 백업을 사용하여 Microsoft SQL Server 데이터를 보호하는 방법에 대해 설명합니다.

단일 패스 백업 작업의 결과로 전체 디스크나 볼륨을 복구하지 않고 백업된 응용 프로그램 데이터를 찾아서 복구할 수 있는 응용 프로그램 인식 디스크 백업이 만들어집니다. 디스크나 볼륨 전체를 복구할 수도 있습니다. 즉, 단일 솔루션 및 단일 백업 계획으로 재해 복구와 데이터 보호 목적을 모두 충족시킬 수 있습니다. 필요한 경우 백업 후 응용 프로그램 로그를 잘라낼 수 있습니다.

단일 패스 백업 기능은 Acronis Backup Agent for SQL 을 설치하여 사용할 수 있습니다.

이 에이전트가 없으면 디스크 수준 백업을 사용하여 SQL Server 데이터를 보호할 수 있습니다. 이 방법에 대한 자세한 설명은 "디스크 수준 백업으로 응용 프로그램 보호" (페이지[. 296\)](#page-295-1) 섹션을 참조하십시오.

#### **Microsoft SharePoint** 보호

Microsoft SharePoint 팜은 프론트엔드 웹 서버와 Microsoft SQL Server 가 있는 머신으로 구성됩니다. 이는 이 섹션의 정보가 Microsoft SharePoint 데이터 보호에도 적용됨을 의미합니다.

SharePoint 데이터로 머신 백업에 대한 권장 사항은 "SharePoint 데이터 백업" (페이지. [306\)](#page-305-1) 섹션을 참조하십시오.

SharePoint 데이터 복구에 대한 자세한 내용은 "SharePoint 데이터 복구" (페이지[. 315\)](#page-314-0) 섹션을 참조하십시오.

# 12.1 일반 정보

## 12.1.1 Agent for SQL

Microsoft SQL Server 데이터의 단일 패스 백업은 Acronis Backup Agent for SQL 을 통해 사용 가능해집니다.

## 백업

디스크 백업 중, Agent for SQL 은 Microsoft SQL Server 메타데이터를 최종 백업 파일에 추가합니다. 이 메타데이터를 사용하여 Acronis Backup 은(는) SQL Server 데이터베이스를 발견하고 분류합니다. 백업이 성공적으로 완료되면 백업 계획의 해당 옵션이 설정된 경우 에이전트가 SQL Server 트랜잭션 로그를 자릅니다.

## 복구

에이전트를 통해 실행 중인 SQL Server 인스턴스로 직접 SQL 데이터베이스를 복구할 수 있습니다. 사용자가 데이터베이스를 즉시 사용할 수 있도록 하거나 그 전에 추가 작업을 수행할 수 있습니다.

또한 에이전트는 단일 패스 백업으로부터 파일 시스템의 폴더로 데이터베이스 파일을 추출할 수 있습니다. 이러한 파일은 데이터마이닝이나 감사 목적으로 사용할 수

있습니다. 비상 시에 이러한 데이터베이스 파일을 에이전트가 관리하지 않는 SQL Server 인스턴스에 연결시킬 수 있습니다.

## 데이터베이스 마운트

에이전트를 사용하면 실행 중인 SQL Server 인스턴스로 백업된 데이터베이스를 일시적으로 연결시키고 타사 도구를 사용하여 이 데이터베이스에서 다양한 개체를 가져올 수 있습니다.

# 12.1.2 지원되는 운영 체제

Agent for SQL 은 다음과 같은 운영 체제에서 설치할 수 있습니다.

Windows Server 2003/2003 R2 – Standard 및 Enterprise 버전(x86, x64) Windows Small Business Server 2003/2003 R2 Windows Server 2008 - Standard, Enterprise, Datacenter 버전(x86, x64) Windows Small Business Server 2008 Windows 7 - Starter 및 Home 버전을 제외한 모든 버전(x86, x64) Windows Server 2008 R2 - Standard, Enterprise, Datacenter, Foundation 버전 Windows MultiPoint Server 2010/2011/2012 Windows Small Business Server 2011 – 모든 버전 Windows 8/8.1 – Windows RT 버전을 제외한 모든 버전(x86, x64) Windows Server 2012/2012 R2 – 모든 버전 Windows Storage Server 2003/2008/2008 R2/2012/2012 R2/2016 Windows 10 – Home, Pro, Education 및 Enterprise 버전 Windows Server 2016 – Nano Server를 제외한 모든 설치 옵션

# 12.1.3 지원되는 Microsoft SQL Server 버전

Agent for SQL 은 다음 버전의 Microsoft SQL Server 를 지원합니다.

- **Microsoft SQL Server 2005**
- **Microsoft SQL Server 2008**
- Microsoft SQL Server 2008 R2
- **Microsoft SQL Server 2012**
- **Microsoft SQL Server 2014**
- **Microsoft SQL Server 2016\***
- \* 시스템 데이터베이스의 복구는 지원되지 않습니다.

# <span id="page-320-0"></span>12.1.4 SQL Server 백업 및 복구 권한

## 단일 패스 백업에 필요한 권한

Microsoft SQL Server 가 실행되는 머신의 단일 패스 백업을 성공적으로 수행하려면 백업 계획이 실행되는 계정이 머신의 **Backup Operators** 또는 **Administrators** 그룹의 구성원이어야 합니다.

또한 머신에 설치된 각 인스턴스에서 이 계정에 **sysadmin** 역할을 부여해야 합니다.

사용자 그룹 구성원과 같은 일반 사용자로 로그온한 동안 백업 계획을 만드는 경우에는 위 권한을 갖는 계정의 자격 증명을 지정해야 합니다. 이 설정에 액세스하려면 백업 계획 만들기 (페이지[. 55\)](#page-54-1) 페이지에서 계획의 자격 증명을 클릭합니다.

**Administrators** 그룹 구성원이 만든 백업 계획은 기본적으로 에이전트 서비스 계정으로 실행됩니다. 관리 서버에서 배포된 중앙 집중식 백업 계획에도 동일한 사항이 적용됩니다. 이 때문에 단일 패스 백업에 필요한 권한을 에이전트에 할당하는 것입니다.

## 에이전트에 권한 부여

설치 도중, 설치 프로그램은 **Backup Operators** 그룹의 에이전트 서비스 계정을 포함합니다. 에이전트에 대한 새 계정을 만들겠다고 선택하면 이 계정이 **Administrators** 그룹에도 포함됩니다. 따라서 에이전트는 Windows 에서 항상 필수 권한을 갖습니다.

SQL Server 에서 **sysadmin** 역할을 에이전트에 부여하려면 머신에 설치된 각 Microsoft SQL 인스턴스에 대해 **sysadmin** 자격 증명을 지정하라는 메세지가 표시됩니다. 설치 중에 자격 증명을 지정하지 않는 경우 나중에 다음 방법으로 에이전트에 **sysadmin** 역할을 부여할 수 있습니다.

- Acronis Backup Management Console 이 머신에 연결된 경우 도구 > **SQL Server** 자격 증명 제공을 클릭합니다.
- SQL Server Management Studio 를 사용합니다.
- T-SQL 스크립트를 실행합니다.

또한 새 Microsoft SQL Server 인스턴스가 머신에 설치된 후에는 에이전트에 **sysadmin** 역할을 명시적으로 부여해야 합니다.

## **T-SQL** 스크립트 방법으로 인스턴스에 대한 sysadmin 역할을 에이전트 서비스 계정에 부여하려면

1. 다음 내용이 포함된 텍스트 파일을 만듭니다.

Create Login [<머신 이름>\**Acronis Agent User**] From Windows Exec master..sp\_addsrvrolemember @loginame = '<머신 이름>\**Acronis Agent User**',@rolename = 'sysadmin'

**Acronis Agent User** 는 기본적으로 에이전트용으로 생성된 계정입니다. 에이전트 설치 도중 기존 계정을 지정한 경우에는 기존 계정의 사용자 이름으로 **Acronis Agent User** 를 대체하십시오.

파일 확장자는 어떤 것이든 상관 없습니다.

2. 명령 프롬프트에서 다음 명령을 실행합니다.

sqlcmd -S <머신 이름>\<인스턴스 이름> -i <T-SQL 스크립트 파일의 전체 경로>

에이전트에 **sysadmin** 역할을 부여하지 않으려면 이 섹션의 앞 부분에 설명된 대로 모든 백업 계획에 자격 증명을 지정해야 합니다.

## **Microsoft SQL Server** 데이터베이스를 복구하는 데 필요한 권한

데이터베이스를 인스턴스로 복구할 때 이 인스턴스에 대한 자격 증명을 지정해야 합니다. 데이터 복구 (페이지[. 135\)](#page-134-0) 페이지에서 대상 인스턴스를 선택한 후 자격 증명을 묻는 인스턴스가 나타납니다.

## 12.1.5 단일 패스 백업에 관해 알아야 할 기타 사항

단일 패스 백업은 디스크 수준에서 수행됩니다. 그 결과 이 백업 유형에는 다음과 같은 특이성이 있습니다.

- 네트워크에 위치한 데이터베이스를 백업할 수 없습니다.
- 파일 그룹이 전체 데이터베이스로 백업 및 복구됩니다. 데이터베이스가 작동하도록 개별 파일을 복구할 수 없습니다.
- 데이터베이스를 특정 시점으로 복구할 수 없으며 데이터 스냅샷이 작성된 시점으로만 복구할 수 있습니다. SQL Server 백업 및 복원 구성 요소를 사용하여 트랜잭션 로그를 백업하는 경우, 이러한 로그를 추가적으로 적용하여 원하는 복구 시점으로 이동할 수 있습니다.

# 12.2 Agent for SQL 설치

Agent for SQL 은 Microsoft SQL Server 를 실행하는 머신에만 설치할 수 있습니다. 이 에이전트는 원격으로 설치할 수 없습니다.

이 에이전트는 Acronis Backup Advanced 설치 프로그램에 포함되어 있습니다.

이 에이전트는 Agent for Windows (페이지. [14\)](#page-13-0)와 함께 설치되거나 Agent for Windows 가 이미 설치된 머신에 있습니다.

## 라이센스 필요

Agent for SQL 을 설치하려면 다음 라이센스 중 하나가 필요합니다.

- Acronis Backup Advanced for SQL
- Acronis Backup Advanced for SharePoint
- **EXEC** Acronis Backup for Windows Server Essentials
- Acronis Backup Advanced for VMware / Hyper-V / RHEV / Citrix XenServer / Oracle VM
- Acronis Backup Advanced Universal License

이러한 라이센스를 사용하면 동일한 머신에 Agent for Windows 를 설치할 수 있습니다. Agent for Windows 가 이미 설치된 경우 애드온 라이센스 중 하나를 사용하여 Agent for SQL 을 설치할 수 있습니다.

- Acronis Backup Advanced for SQL 애드온
- Acronis Backup Advanced for SharePoint 애드온.

제품을 체험판 모드로 사용하는 경우 라이센스가 필요하지 않습니다.

## 설치

Agent for Windows 와 마찬가지로 에이전트를 설치합니다. 자세한 단계별 지침은 설치 문서의 "Acronis Backup Advanced 대화식 설치" 섹션을 참조하십시오.

### **Microsoft SQL** 인스턴스에 대한 자격 증명

설치 과정에서 머신에 설치된 각 Microsoft SQL 인스턴스에 대한 **sysadmin** 자격 증명을 지정하라는 메시지가 표시됩니다. 이러한 자격 증명은 에이전트 서비스 계정에 **sysadmin** 역할을 부여하기 위해 필요합니다.

자격 증명 입력을 건너뛰고 나중에 다음 방법으로 에이전트에 **sysadmin** 역할을 부여할 수 있습니다.

- Acronis Backup Management Console 이 머신에 연결된 경우 **도구 > SQL Server 자격 증명** 제공을 클릭합니다.
- SQL Server Management Studio 를 사용합니다.
- T-SQL 스크립트를 실행합니다.

자세한 내용은 제품 도움말 또는 사용자 안내서의 "SQL Server 백업 및 복구에 대한 권한" (페이지[. 321\)](#page-320-0)을 참조하십시오.

# 12.3 Microsoft SQL Server 백업

Microsoft SQL Server 를 보호하려면 "백업" (페이지[. 55\)](#page-54-0) 섹션의 설명대로 지금 백업 기능을 사용하거나 백업 계획을 생성합니다.

단일 패스 백업이 성공적으로 이루어지도록 다음 지침을 따르십시오.

 전체 머신을 백업합니다**.** 그러면 머신에 있는 모든 **SQL** 데이터베이스와 운영 체제를 모두 복구할 수 있습니다**.**

데이터베이스는 여러 디스크 또는 볼륨에 저장할 수 있습니다. 백업에 필요한 파일을 모두 포함하려면 전체 머신을 백업합니다. 이렇게 하면 또한 데이터베이스를 더 추가하거나 향후 로그 파일을 이동하더라도 SQL Server 가 계속 보호됩니다.

전체 머신을 백업하지 않으려면 볼륨을 주의하여 선택하십시오**.**

데이터베이스와 연관된 파일이 항상 동일한 볼륨에 있는 경우에는 해당 볼륨만 백업할 수 있습니다. 또는 시스템 볼륨과 데이터를 저장하는 볼륨에 대한 백업 계획을 별도로 생성할 수 있습니다.

Microsoft SQL Server 에 속하지 않는다고 확신하는 파일 및 폴더를 제외 (페이지. [60\)](#page-59-0)시킬 수도 있습니다.

어떤 경우이던 필수 파일을 포함하는 모든 볼륨이 백업에 포함되어 있어야 합니다. 예를 들어, 데이터베이스의 로그 파일이 백업에 포함되지 않은 경우, 이 데이터베이스를 복구할 수 없습니다. 부트 및 시스템 볼륨을 백업하지 않거나 중요 시스템 파일을 제외시킨 경우 운영 체제를 복구하지 못할 수도 있습니다. 데이터베이스 경로를 찾는 방법에 대한 지침은 "SQL Server 데이터베이스 파일" (페이지[. 298\)](#page-297-1)을 참조하십시오.

**VSS(Volume Shadow Copy)** 사용**.**

Volume Shadow Copy Service (페이지. [132\)](#page-131-0) 백업 옵션이 **Volume Shadow Copy Service**  사용으로 설정되고 선택한 스냅샷 공급자가 소프트웨어 **- Acronis VSS** 공급자가 아니어야 합니다. 최상의 선택은 소프트웨어 **-** 시스템 공급자입니다.

# 12.3.1 단일 패스 백업 설정

이 섹션에 설명된 설정은 단일 패스 백업과 관련이 있습니다. 이러한 설정은 백업 계획 생성 (페이지[. 55\)](#page-54-1) 또는 지금 백업 페이지에 있는 단일 패스 디스크 및 애플리케이션 백업 섹션에 그룹화되어 있습니다.

### 단일 패스 백업

이 설정은 단일 패스 디스크 및 애플리케이션 백업을 활성화합니다. 다음 설정에 액세스하려면 작업 오류 처리**,** 로그 자르기 표시를 클릭합니다.
#### 오류 처리

애플리케이션 백업 오류를 무시하고 작업 계속 진행 확인란은 백업 중 애플리케이션 메타데이터를 수집하지 못하는 경우 소프트웨어의 동작을 결정합니다. 예를 들어 데이터베이스가 손상되었거나 애플리케이션 서비스가 중단된 경우, 백업 옵션에서 VSS 사용이 비활성화된 경우, 백업이 실행되는 계정에 데이터베이스 액세스 권한이 없는 경우 등에 이 문제가 발생합니다. 이러한 경우 기본적으로 Acronis Backup은(는) 백업에 실패합니다. 확인란을 선택하면 백업이 계속됩니다. 이벤트 로그는 메타데이터가 수집되지 않는 각 데이터베이스에 대해 하나의 항목을 포함합니다. 메타데이터가 전혀 수집되지 않으면 일반 디스크 수준 백업을 가져오게 됩니다.

다음 설정은 머신에 Agent for SQL이 설치되어 있는 경우에만 사용할 수 있습니다.

로그 자르기

이 설정이 활성화되면 각 전체, 증분 또는 차등 백업 후에 Microsoft SQL Server 로그가 잘립니다. 잘림은 단일 패스 백업이 성공한 경우에만 발생합니다.

SQL Server 데이터를 백업하기 위해 SQL Server 백업 및 복원 컴퍼넌트 등의 타사 애플리케이션을 사용하는 경우 이 설정을 비활성화된 상태로 두십시오.

로그 자르기와 애플리케이션 오류 무시는 상호 배타적입니다. 따라서 애플리케이션 메타데이터가 수집되지 않는 경우 Microsoft SQL 로그가 잘리지 않습니다.

# 12.4 Microsoft SQL Server 데이터 복구

이 섹션에서는 단일 패스 백업으로부터 SQL 데이터베이스를 복구하는 데 적용되는 단계와 설정만 설명합니다. 복구 작업에 대한 일반 설정은 "복구 작업 생성" (페이지[. 135\)](#page-134-0) 섹션에 설명되어 있습니다.

SQL 데이터베이스 복구에는 두 가지 옵션이 있습니다.

- 데이터베이스를 인스턴스에 복구합니다 **(**페이지**. [325\)](#page-324-0).**
- 데이터베이스 파일을 폴더에 추출합니다 **(**페이지**. [327\)](#page-326-0).**

# <span id="page-324-0"></span>12.4.1 SQL 데이터베이스를 인스턴스에 복구

단일 복구 작업 내에서 여러 데이터베이스를 복구할 수 있습니다. 데이터베이스는 원래 인스턴스에 자동으로 매핑됩니다. 필요한 경우 각 데이터베이스에 대한 대상 인스턴스를 선택할 수 있습니다.

시스템 데이터베이스는 사용자 데이터베이스와 같은 방식으로 복구됩니다. 마스터 데이터베이스를 복구하는 경우 소프트웨어가 단일 사용자 모드에서 대상 인스턴스를 자동으로 다시 시작합니다. 복구가 완료된 후, 소프트웨어가 인스턴스를 다시 시작하고 다른 데이터베이스(있는 경우)를 복구합니다. 시스템 데이터베이스를 복구할 때 고려해야 할 기타 사항:

- 시스템 데이터베이스는 워래 인스턴스와 동일한 버전의 인스턴스로만 복구할 수 있습니다.
- 시스템 데이터베이스는 항상 "사용 주비" 상태에서 복구됩니다.
- 마스터 데이터베이스는 인스터스의 모든 데이터베이스에 관한 정보를 기록하기 때문에 데이터베이스가 복구된 후 추가 작업을 수행해야 할 수 있습니다. 자세한 내용은 "마스터 데이터베이스 복구 후 작업" (페이지. [327\)](#page-326-1)을 참조하십시오.

### 데이터베이스를 인스턴스에 복구하려면

데이터 복구 페이지에서 수행할 작업:

- 1. 복구 대상에서 데이터 선택을 클릭하고 데이터베이스를 선택합니다.
- 2. 콘솔이 관리 서버에 연결되어 있으면 데이터베이스를 복구하려는 등록 머신을 선택합니다. 그렇지 않은 경우 이 단계를 건너뜁니다.
- 3. 데이터베이스를 인스턴스에 복구를 선택합니다.
- 4. Acronis Backup 은(는) 백업으로부터 원래 경로를 가져와 선택 데이터베이스에 대한 대상 인스턴스를 지정합니다. 일부 데이터베이스에 대해 대상 인스턴스가 선택되지 않았거나 데이터베이스를 다른 인스턴스에 복구하려는 경우, 대상 인스턴스를 수동으로 지정합니다.

현재 계정에 대상 SQL Server 인스턴스에 액세스할 충분한 권한이 없으면 자격 증명을 입력하라는 메시지가 표시됩니다.

- 5. 대상 인스턴스에 복구 중인 이름과 동일한 이름의 데이터베이스가 포함되어 있으면 소프트웨어가 경고를 표시합니다. 대상 데이터베이스가 이미 있습니다. 해당 옵션은 다음과 같습니다.
	- 기존 데이터베이스 덮어쓰기

이것이 대부분의 상황에 알맞은 기본 설정입니다. 대상 인스턴스의 데이터베이스를 백업의 데이터베이스로 덮어씁니다.

■ 복구된 데이터베이스의 이름 변경

이 설정은 기존 데이터베이스를 유지할 때 사용합니다. 복구된 데이터베이스에 <원본 데이터베이스 이름>**-Recovered** 라는 이름이 부여됩니다. 이 이름을 가진 데이터베이스가 이미 있는 경우, 복구된 데이터베이스에 <원본 데이터베이스 이름>**-Recovered (**<시퀀스 이름>**)**(이)라는 이름이 부여됩니다.

예: **MyDatabase-Recovered**, **MyDatabase-Recovered (2)**.

- 6. 복구 중인 각 데이터베이스에 대해 복구 후 상태를 선택할 수 있습니다. 이렇게 하려면 데이터베이스 이름 왼쪽에 있는 아이콘을 클릭하고 다음 값 중 하나를 선택합니다.
	- 사용 준비**(**복구와 함께 복원**)**(기본값)

복구가 완료되면 데이터베이스를 사용할 준비가 끝납니다. 사용자는 이 데이터베이스에 대한 전체 액세스 권한을 갖습니다. 소프트웨어는 트랜잭션 로그에 저장되어 있는 복구된 데이터베이스에서 커밋하지 않은 모든 트랜잭션을 롤백합니다. 네이티브 Microsoft SQL 백업에서 추가 트랜잭션 로그를 복구할 수 없습니다.

■ 비실행(복구가 없는 복원)

복구가 완료되면 데이터베이스가 비실행 상태가 됩니다. 사용자는 여기에 액세스할 수 없습니다. 소프트웨어는 복구된 데이터베이스의 커밋하지 않은 모든 트랜잭션을 유지합니다. 네이티브 Microsoft SQL 백업에서 추가 트랜잭션 로그를 복구할 수 있으며, 따라서 필요한 복구 지점에 도달할 수 있습니다.

읽기 전용**(**대기로 복원**)**

복구가 완료된 후 사용자는 데이터베이스에 읽기 전용으로 액세스할 수 있습니다. 소프트웨어는 커밋하지 않은 모든 트랜잭션을 실행 취소합니다. 그러나 임시 대기 파일에 실행 취소 동작을 저장하므로 복구 효과를 되돌릴 수 있습니다.

이 값은 주로 SQL Server 오류가 발생한 시점을 찾기 위해 사용됩니다.

- 7. 데이터베이스 파일이 저장되는 경로를 변경할 수 있습니다. 이러한 설정에 액세스하려면 데이터베이스 이름 왼쪽에 있는 아이콘을 클릭합니다.
- 8. 복구 작업의 기타 설정을 적합하게 지정합니다.

## <span id="page-326-1"></span>12.4.1.1 마스터 데이터베이스 복구 후의 작업

마스터 데이터베이스는 인스턴스의 모든 데이터베이스에 관한 정보를 기록합니다. 따라서 백업의 마스터 데이터베이스에는 백업 당시 인스턴스에 있었던 데이터베이스 정보가 포함되어 있습니다.

마스터 데이터베이스를 복구한 후, 다음 작업을 수행해야 할 수 있습니다.

- 백업이 수행된 후 인스턴스에 나타난 데이터베이스는 인스턴스에서 인식하지 못합니다. 이러한 데이터베이스를 다시 프로덕션 상태로 전환하려면 인스턴스에 수동으로 연결시키십시오. SQL Server Management Studio 를 사용하여 이 작업을 수행하는 방법에 대한 설명은 "SQL Server 데이터베이스 연결" (페이지. [308\)](#page-307-0) 섹션을 참조하십시오.
- 백업이 수행된 후 삭제된 데이터베이스는 인스턴스에서 오프라인으로 표시됩니다. SQL Server Management Studio 를 사용하여 이러한 데이터베이스를 삭제하십시오.

# <span id="page-326-0"></span>12.4.2 데이터베이스 파일을 폴더로 추출

SQL 데이터베이스 파일 및 트랜잭션 로그는 단일 패스 백업에서 지정한 폴더로 추출할 수 있습니다. 이 기능은 Agent for SQL 이 설치되지 않은 머신에 데이터베이스를 복구해야 하는 경우, 혹은 타사 도구를 사용한 데이터마이닝, 감사 또는 추가 처리를 위해 데이터를 추출해야 하는 경우 유용할 수 있습니다.

### 데이터베이스 파일을 추출하려면

데이터 복구 페이지에서 수행할 작업

- 1. 복구 대상에서 데이터 선택을 클릭하고 데이터베이스를 선택합니다.
- 2. 콘솔이 관리 서버에 연결된 경우, Agent for SQL 이 설치된 등록 머신을 선택합니다. 그렇지 않은 경우 이 단계를 건너뜁니다.
- 3. 데이터베이스 파일을 폴더로 추출을 선택합니다.
- 4. 대상 폴더에 데이터베이스 파일이 저장될 대상 폴더를 지정합니다. 상세정보**.** 둘 이상의 데이터베이스를 선택하는 경우 각 데이터베이스의 파일이 사용자가 지정하는 폴더 내의 개별 폴더로 추출됩니다. 대상 폴더에 이미 선택한 데이터베이스와 이름이 같은 데이터베이스의 파일이 있는 경우에는 하위 폴더 <인스턴스 이름>**\**<데이터베이스 이름>에 데이터베이스 파일이 추출됩니다.
- 5. 복구 작업의 기타 설정을 적합하게 지정합니다.

추출이 완료되면 데이터베이스를 SQL Server 인스턴스에 연결할 수 있습니다. SQL Server Management Studio 를 사용하여 이 작업을 수행하는 방법에 대한 설명은 "SQL Server 데이터베이스 연결" (페이지. [308\)](#page-307-0) 섹션을 참조하십시오.

# 12.5 단일 패스 백업에서 SQL Server 데이터베이스 마운트

백업된 SQL 데이터베이스를 마운트하는 경우, 이 데이터베이스는 읽기 전용 모드에서 SQL Server 에 일시적으로 연결됩니다. 인스턴스의 다른 데이터베이스와 마찬가지로 이 데이터베이스에 액세스할 수 있습니다.

다음과 같은 필요성이 있을 때 데이터베이스 마운트가 유용한 도움을 줍니다.

- 테이블, 레코드, 저장 프로시저와 같은 개별 데이터베이스 개체를 세분화시켜 복원해야 하는 경우. 데이터베이스를 마운트하고 타사 도구를 사용하여 이 데이터베이스로부터 필요한 정보를 가져옵니다.
- 이력 정보에 빠르게 액세스해야 하는 경우. 큰 데이터베이스를 복구하려면 시간이 오래 걸릴 수 있습니다. 데이터베이스를 마운트하는 경우, 데이터베이스가 복구될 때까지 기다리지 않아도 됩니다.
- 특정 시점의 데이터베이스 상태를 확인해야 하는 경우(예를 들어, 데이터 마이닝 또는 감사를 위해).

마운트 작업은 Agent for SQL 이 설치된 머신에 콘솔이 연결되었을 때 가능합니다. 단일 패스 백업은 해당 머신의 로컬 폴더(광학 디스크 제외), Acronis Secure Zone, 또는 네트워크 공유에 저장해야 합니다. 다른 위치는 마운트 작업에서 지원하지 않습니다.

시스템 데이터베이스는 사용자 데이터베이스로 마운트됩니다.

#### **SQL** 서버 데이터베이스를 마운트하려면

- 1. Agent for SQL 이 설치된 머신에 콘솔을 연결합니다.
- 2. 작업 메뉴에서 이미지에서 **SQL** 데이터베이스 마운트를 클릭합니다.
- 3. 데이터 선택을 클릭한 다음 마운트해야 하는 백업 및 데이터베이스를 선택합니다.
- 4. Acronis Backup 은(는) 백업으로부터 원래 경로를 가져와 선택 데이터베이스에 대한 대상 인스턴스를 지정합니다. 일부 데이터베이스에 대해 대상 인스턴스가 선택되지 않았거나 데이터베이스를 다른 인스턴스에 마운트하려는 경우, 대상 인스턴스를 수동으로 지정합니다.

현재 계정에 대상 SQL Server 인스턴스에 액세스할 충분한 권한이 없으면 자격 증명을 입력하라는 메시지가 표시됩니다.

### 5. 확인을 클릭합니다.

마운트된 데이터베이스에는 다음 이름이 지정됩니다. <원래 데이터베이스 이름>**-Mounted**. 이 이름을 가진 데이터베이스가 이미 있는 경우, 마운트된 데이터베이스에는 다음과 같이 이름이 지정됩니다. <원래 데이터베이스 이름>**-Mounted (**<시퀀스 번호>**)**.

#### 예: **MyDatabase-Mounted**, **MyDatabase-Mounted (2)**.

# 12.5.1 마운트된 SQL Server 데이터베이스 마운트 해제

마운트된 데이터베이스를 유지하는 데 상당한 시스템 리소스가 필요합니다. 따라서 필요한 작업을 모두 마쳤으면 데이터베이스 마운트를 해제하는 것이 좋습니다. 데이터베이스가 수동으로 마운트 해제되지 않으면 운영 체제가 다시 시작되거나 에이전트 서비스가 다시 시작될 때까지 마운트된 상태로 유지됩니다.

### **SQL** 데이터베이스를 마운트 해제하려면

- 1. Agent for SQL 이 설치된 머신에 콘솔을 연결합니다.
- 2. 탐색 창에서 마운트된 **SQL** 데이터베이스 관리를 클릭합니다.
- 3. 데이터베이스 하나의 마운트를 해제하려면 이를 선택하고 요 마운트 해제를 클릭합니다. 마운트된 모든 데이터베이스를 한 번에 마운트 해제하려면 ※ 모두 마운트 해제를 클릭합니다. 선택한 데이터베이스가 사용 중이면 Acronis Backup 이(가) 데이터베이스로부터 모든 사용자를 강제로 분리시킨 다음 마운트를 해제합니다.

# 12.6 클러스터 SQL Server 인스턴스 및 AAG 보호

### **SQL Server** 고가용성 솔루션

Windows Server 장애 조치 클러스터링(WSFC) 기능을 사용하면 인스턴스 수준(장애 조치 클러스터 인스턴스, FCI) 또는 데이터베이스 수준(AlwaysOn 가용성 그룹, AAG)에서 이중화를 통해 고가용성 SQL Server 를 구성할 수 있습니다. 두 방법 모두 결합시킬 수도 있습니다.

장애 조치 클러스터 인스턴스에서 SQL 데이터베이스는 공유 스토리지에 위치합니다. 이 스토리지는 활성 노드에서만 액세스할 수 있기 때문에 SQL Server 데이터는 활성 노드가 백업되는 경우에만 백업됩니다. 같은 이유로, SQL 데이터베이스는 활성 노드에만 복구할 수 있습니다. 활성 노드에 장애가 생기면 장애 조치가 발생하고 다른 노드가 활성 노드가 됩니다.

가용성 그룹에서 각 데이터베이스 복제본은 다른 노드에 상주합니다. 주 복제본을 사용할 수 없게 되면 다른 노드에 있는 보조 복제본에 주 역할이 할당됩니다.

데이터베이스 미러링 및 로그 전달 등의 다른 솔루션도 있습니다. SQL Server 고가용성 솔루션에 대한 자세한 내용은 Microsoft 설명서를 참조하십시오. http://msdn.microsoft.com/ko-kr/library/ms190202.aspx.

### 고가용성을 위해 구성된 **SQL Server** 백업

FCI 및 AAG 모두의 경우, 하나의 노드만 백업하는 것으로는 충분하지 않습니다. 이 노드에 장애가 생기면 SQL Server 가 계속해서 작동하지만 데이터베이스는 백업되지 않습니다. 운영하는 노드 수에 관계없이 SQL Server 데이터가 중단 없이 백업되도록 하려면 다음과 같은 방식을 고려하십시오.

- 1. 모든 WSFC 노드에 Agent for SQL 을 설치합니다.
- 2. 각 노드에서 동일 설정으로 백업 계획을 만듭니다. 또는 모든 노드에 대해 단일 중앙 집중식 백업 계획을 만듭니다.

설정은 다음과 같습니다.

백업할 내용에서 백업할 항목을 클릭하고 머신 옆(개별 디스크 옆이 아니라)의 확인란을 선택합니다. 그러면 노드가 활성 상태가 될 때 공유 스토리지가 백업에 포함됩니다.

백업할 위치에서 모든 노드에 단일 위치를 지정합니다. 이 위치는 중앙 집중식 볼트이거나 네트워크 공유일 수 있습니다. 그러면 백업된 모든 데이터가 하나의 위치에 저장됩니다.

### 단일 패스 디스크 및 응용 프로그램 백업 - 사용.

3. 백업 계획의 기타 설정을 적합하게 지정합니다.

이러한 설정 상태에서 장애 조치가 발생하면 SQL 데이터베이스가 계속해서 다른 노드에 백업됩니다. 복구의 경우, 볼트 데이터 보기 또는 아카이브 보기에서 클러스터를 확장해 데이터베이스를 찾을 수 있습니다.

# 고가용성을 위해 구성된 데이터베이스의 복구

미러링을 위해 구성되거나 AlwaysOn 가용성 그룹에 포함된 데이터베이스는 복구 과정에서 덮어쓸 수 없습니다. Microsoft SQL Server 가 이를 금지하기 때문입니다. 복구 전에 대상 데이터베이스 미러링을 제거하거나 AAG 에서 대상 데이터베이스를 제외시켜야 합니다. 또는 간단히 AAG 가 아닌 새 데이터베이스로 데이터베이스를 복구하면 됩니다. 복구가 완료되면 원본 미러링/AAG 구성을 재구성할 수 있습니다.

# 13 단일 패스 백업으로 Microsoft Active Directory 보호

이 섹션에서는 단일 패스 디스크 및 애플리케이션 백업을 사용하여 Microsoft Active Directory 의 Active Directory 도메인 서비스 역할을 보호하는 방법을 설명합니다.

단일 패스 백업 기능은 Acronis Backup Agent for Active Directory 를 설치하여 사용할 수 있습니다.

이 에이전트가 없으면 디스크 수준 백업을 사용하여 Active Directory 데이터를 보호할 수 있습니다. 이 방법에 대한 자세한 설명은 "디스크 수준 백업으로 응용 프로그램 보호" (페이지[. 296\)](#page-295-0) 섹션을 참조하십시오.

# 13.1 Agent for Active Directory

Agent for Active Directory 는 단일 패스 백업이라고도 알려져 있는 애플리케이션 인식 백업을 생성합니다. 백업 중 Agent for Active Directory 는 Microsoft Active Directory 메타데이터를 결과 백업 파일에 추가합니다.

에이전트는 사용자가 전체 디스크 또는 볼륨을 복구하지 않고도 단일 패스 백업에서 Active Directory 파일을 추출할 수 있도록 합니다. 그런 다음 손상된 파일을 추출된 파일로 대체할 수 있습니다.

도메인 컨트롤러 전체를 복구할 수도 있습니다.

# 13.2 지원되는 운영 체제

Agent for Active Directory 는 다음과 같은 운영 체제에서 설치할 수 있습니다.

Windows Server 2003/2003 R2 – Standard 및 Enterprise 버전(x86, x64) Windows Small Business Server 2003/2003 R2 Windows Server 2008 - Standard, Enterprise, Datacenter 버전(x86, x64) Windows Small Business Server 2008 Windows Server 2008 R2 - Standard, Enterprise, Datacenter, Foundation 버전 Windows Small Business Server 2011 – 모든 버전 Windows Server 2012/2012 R2 – 모든 버전 Windows Server 2016 – Nano Server를 제외한 모든 설치 옵션

# 13.3 Agent for Active Directory 설치

Agent for Active Directory 는 도메인 컨트롤러에만 설치할 수 있습니다. 이 에이전트는 원격으로 설치할 수 없습니다.

이 에이전트는 Acronis Backup Advanced 설치 프로그램에 포함되어 있습니다.

이 에이전트는 Agent for Windows (페이지. [14\)](#page-13-0)와 함께 설치되거나 Agent for Windows 가 이미 설치된 머신에 있습니다.

## 라이센스 필요

Agent for Active Directory 를 설치하려면 다음 라이센스 중 하나가 필요합니다.

- Acronis Backup Advanced for Active Directory
- **E** Acronis Backup for Windows Server Essentials
- Acronis Backup Advanced for VMware / Hyper-V / RHEV / Citrix XenServer / Oracle VM
- Acronis Backup Advanced Universal License

이러한 라이센스를 사용하면 동일한 머신에 Agent for Windows 를 설치할 수 있습니다. Agent for Windows 가 이미 설치된 경우 Acronis Backup Advanced for Active Directory 애드온 라이센스를 사용하여 Agent for Active Directory 를 설치할 수 있습니다.

제품을 체험판 모드로 사용하는 경우 라이센스가 필요하지 않습니다.

## 설치

Agent for Windows 와 마찬가지 방법으로 에이전트를 설치합니다. Acronis Managed Machine Service 에 대한 자격 증명을 요청하면 도메인 컨트롤러의 기본 관리자 그룹에 포함되어 있는 기존 도메인 사용자 계정을 지정합니다. 지정하지 않는 경우 Microsoft Active Directory 데이터의 단일 패스 백업이 실패합니다.

자세한 단계별 지침은 설치 문서의 "Acronis Backup Advanced 대화식 설치" 섹션을 참조하십시오.

# 13.4 Microsoft Active Directory 백업

Active Directory 를 보호하려면 "백업" (페이지[. 55\)](#page-54-0) 섹션의 설명에 따라 지금 백업 기능을 사용하거나 백업 계획을 생성합니다.

"Active Directory 백업" (페이지. [305\)](#page-304-0) 섹션에 설명된 우수 사례를 따르십시오.

Volume Shadow Copy Service (페이지. [132\)](#page-131-0) 백업 옵션이 **Volume Shadow Copy Service** 사용으로 설정되어 있으며 선택한 스냅샷 제공자가 소프트웨어 **- Acronis VSS** 제공자가 아닌지 확인합니다. 소프트웨어 **-** 시스템 제공자를 선택하는 것이 가장 좋습니다.

# 13.5 Microsoft Active Directory 복구

## 도메인 컨트롤러 복구

도메인 컨트롤러를 부트할 수 없는 경우 사용자 환경에서의 도메인 컨트롤러 수와 사용 가능 여부에 따라 다음 섹션 중 하나를 참조하십시오.

- "도메인 컨트롤러 복구(다른 DC 사용 가능)" (페이지[. 310\)](#page-309-0)
- "도메인 컨트롤러 복구(다른 DC 사용 불가능)" (페이지[. 312\)](#page-311-0)

## **Active Directory** 데이터 복구

Active Directory 데이터베이스 파일 또는 SYSVOL 폴더가 손상되었으나 도메인 컨트롤러를 일반 모드에서 시작할 수 있는 경우 Active Directory 데이터만 복구할 수 있습니다.

다음 방법 중 하나를 사용합니다.

■ "도메인 컨트롤러 수준 다시 올리기" (페이지. [333\)](#page-332-0)

다른 DC 에서 모든 Active Directory 데이터를 복제하는 것입니다.

- "단일 패스 백업에서 Active Directory 데이터 복구" (페이지. [333\)](#page-332-1)
	- 이 방법은 다른 DC 의 사용 가능 여부와는 관계없이 사용자가 모든 Active Directory 데이터를 복구할 수 있도록 합니다. 다른 DC 를 사용할 수 있는 경우 개별 Active Directory 개체의 관리 복원도 수행할 수 있습니다. 예를 들어, 의도하지 않게 삭제된 사용자 계정 또는 컴퓨터 계정을 복원할 수 있습니다. 이외 개체는 다른 DC 에서 복제됩니다.

# <span id="page-332-0"></span>13.5.1 도메인 컨트롤러 수준 다시 올리기

이러한 데이터 복구 방법은 도메인에 다른 도메인 컨트롤러가 있는 경우에만 사용할 수 있습니다. 백업은 필요하지 않습니다.

Microsoft Active Directory 를 복원하려면 **Dcpromo** 도구를 사용하여 손상된 데이터베이스가 있는 도메인 컨트롤러 수준을 내린 다음 해당 도메인 컨트롤러의 수준을 다시 올립니다.

도메인 컨트롤러 수준을 다시 올리려면 다음 명령을 실행합니다.

```
dcpromo /forceremoval
dcpromo /adv
```
## <span id="page-332-1"></span>13.5.2 단일 패스 백업에서 Active Directory 데이터 복구

이 데이터 복원 방법은 도메인에 다른 도메인 컨트롤러가 있는지와는 상관없이 사용할 수 있습니다.

이 섹션에서는 단일 패스 백업에서 Active Directory 데이터를 복구하는 데 적용되는 단계와 설정만 설명합니다. 복구 작업에 대한 일반 설정은 "복구 작업 생성" (페이지[. 135\)](#page-134-0) 섹션에 설명되어 있습니다.

### **Active Directory** 데이터 추출

데이터 복구 페이지에서 수행할 작업

1. 복구 대상에서 데이터 선택을 클릭합니다. 데이터 및 복구 지점을 선택합니다.

경고 도메인에 2 개 이상의 도메인 컨트롤러가 있는 경우 삭제 표시 기간보다 오래되지 않은 복구 지점을 선택합니다. 그렇지 않으면 복제 문제가 발생할 수 있습니다.

- 2. 콘솔이 관리 서버에 연결된 경우, Agent for Active Directory 가 설치된 등록 머신을 선택합니다. 그렇지 않은 경우 이 단계를 건너뜁니다.
- 3. 대상을 클릭하고 Microsoft Active Directory 데이터를 파일로 추출할 로컬 또는 네트워크 폴더를 선택합니다. 전체 경로를 재생성하며 데이터베이스 파일 및 SYSVOL 폴더가 복구됩니다.
- 4. 덮어쓰기에서 기존 파일을 아카이브에 있는 동일한 이름의 파일로 덮어쓸지 선택합니다.
- 5. 복구 작업 (페이지[. 135\)](#page-134-0)의 기타 설정을 적절하게 지정합니다.
- 6. 복구 작업을 실행하고 완료될 때까지 기다립니다.

### 추출된 파일로 **Active Directory** 데이터 대체

- 1. 도메인 컨트롤러를 다시 시작하고 시작 도중 F8 을 누릅니다.
- 2. 고급 부트 옵션 화면에서 **DSRM(Directory Services Restore Mode)**을 선택합니다.
- 3. [선택 사항] 변경을 실행 취소하려는 경우 현재 Active Directory 데이터베이스 파일의 복사본을 생성합니다.
- 4. 추출된 Active Directory 데이터를 원래 위치로 이동합니다.
	- a. 추출된 데이터가 있는 폴더로 이동합니다. 이 폴더에는 1 개 이상의 폴더가 있습니다. 이 폴더의 이름에는 백업 Active Directory 데이터가 있는 디스크의 드라이브 문자가 포함되어 있습니다. 예를 들면 **Drive(C)**와 같습니다.
	- b. 이 각 폴더에 있는 모든 내용을 해당 디스크 드라이브의 루트에 복사합니다. 예를 들면 **Drive(C)** 폴더의 내용을 **C:/**로, **Drive(E)** 폴더의 내용을 **E:/**로 복사하면 됩니다. 메시지가 표시되면 파일 덮어쓰기를 선택합니다.

### 복구 완료

- 1. 도메인에 도메인 컨트롤러가 하나만 있다면 이 단계를 건너뜁니다. 그렇지 않으면 다음 중 하나를 수행합니다.
	- 전체 Active Directory 데이터베이스를 복구하려는 경우 "USN 롤백 방지" (페이지. [314\)](#page-313-0) 섹션의 "USN 롤백"에 설명된 3~8 단계를 수행하십시오.
	- 의도치 않게 삭제된 사용자 계정 또는 컴퓨터 계정과 같은 개별 개체를 복구하려는 경우 "실수로 삭제된 정보 복원" (페이지. [313\)](#page-312-0) 섹션에 설명된 2~4 단계를 수행하십시오.
- 2. 도메인 컨트롤러를 일반 모드에서 다시 시작합니다.
- 3. Active Directory 서비스가 시작되었는지 확인합니다.

# 14 관리 대상 머신 운영

관리 대상 머신에 연결된 콘솔의 탐색 트리에서 사용 가능한 보기에 대해 설명하고 각 보기에 대해 작업하는 방법을 설명합니다. 이 섹션에서는 또한 라이센스 변경, 머신 옵션 조정, 시스템 정보 수집 등 관리 대상 머신에서 수행할 수 있는 추가 작업에 대해 설명합니다.

# 14.1 백업 계획 및 작업

백업 계획 및 작업 보기는 주어진 머신에 대한 데이터 보호를 계속 알려줍니다. 따라서 백업 계획 및 작업을 모니터링하고 관리할 수 있습니다.

백업 계획이 현재 머신에서 수행되고 있는지 확인하려면 백업 계획 실행 상태 (페이지. [337\)](#page-336-0)를 선택합니다. 백업 계획 상태는 계획에 대한 최신 작업의 누적 상태입니다. 백업 계획 상태 (페이지[. 338\)](#page-337-0)를 사용하면 데이터 보호 여부를 예측할 수 있습니다.

작업의 현재 진행률을 추적하려면 상태 (페이지. [339\)](#page-338-0)를 검토합니다. 작업 상태 (페이지. [339\)](#page-338-1)를 확인하여 작업 결과를 확인합니다.

### 표준 워크플로우

- 필터를 사용하여 백업 계획 표에 원하는 백업 계획(작업)을 표시합니다. 기본적으로 표는 이름순으로 정렬된 관리 대상 머신의 모든 계획을 표시합니다. 불필요한 열을 숨기고 숨겨진 열을 표시할 수도 있습니다. 자세한 내용은 "테이블 항목 정렬, 필터링 및 구성" (페이지. [28\)](#page-27-0)을 참조하십시오.
- 백업 표에서 백업 계획(작업)을 선택합니다.
- 도구 모음의 버튼을 사용하여 선택된 계획(작업)에 대해 작업합니다. 자세한 내용은 "백업 계획 및 작업에 대한 작업" (페이지. [335\)](#page-334-0)을 참조하십시오.
- 선택한 계획(작업)에 대한 자세하 내용을 검토하려면 창 하단에 있는 정보 패널을 사용합니다. 이 패널은 기본적으로 축소되어 있습니다. 패널을 펼치려면 화살표 표시(▲)를 클릭합니다. 패널의 내용은 각각 **계획 상세정보** (페이지.344) 및 **작업** 상세정보 (페이지. [346\)](#page-345-0) 창에도 중복됩니다.

# <span id="page-334-0"></span>14.1.1 백업 계획 및 작업에 대한 작업

다음은 백업 계획 및 작업을 수행하는 데 필요한 지침을 제공합니다.

### 제한

- 머신에 대한 관리자 권한이 없으면 다른 사용자가 소유하는 계획 또는 작업을 사용자가 실행 또는 수정할 수 없습니다.
- 현재 실행 중인 백업 계획 또는 작업은 수정 또는 삭제할 수 없습니다.
- 중앙 집중식 백업 계획 또는 작업은 관리 서버 측에서만 수정 또는 삭제할 수 있습니다.

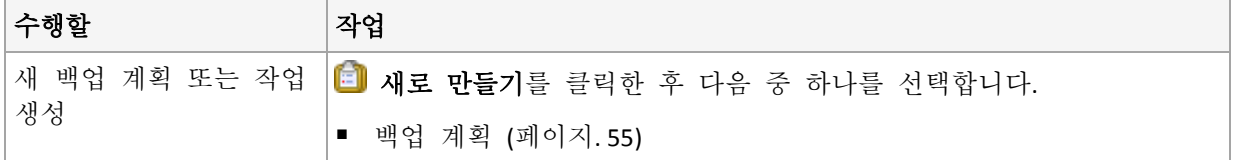

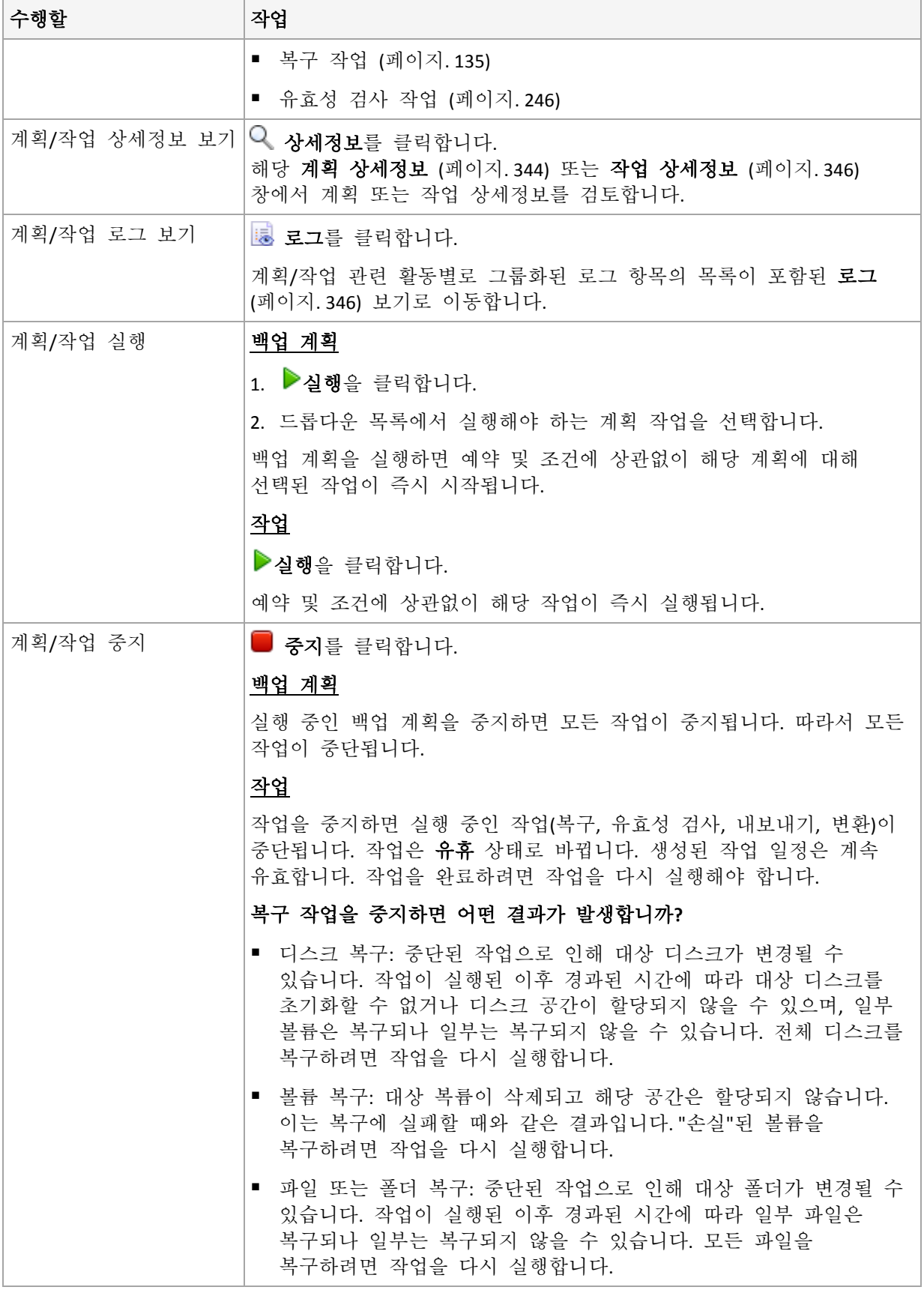

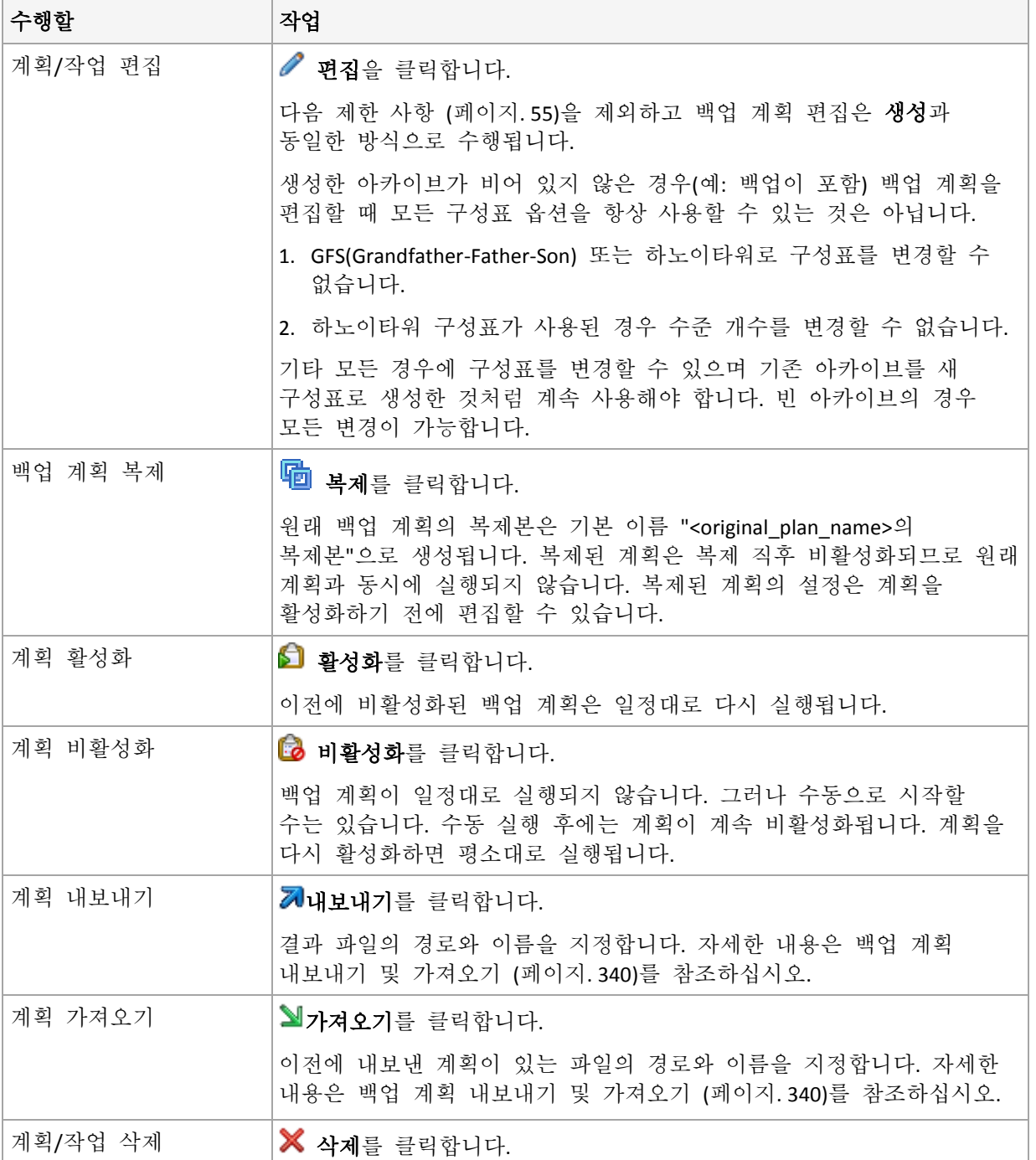

# 14.1.2 백업 계획과 작업의 상태

# <span id="page-336-0"></span>14.1.2.1 백업 계획 실행 상태

백업 계획 상태는 계획 작업/활동의 누적 상태입니다.

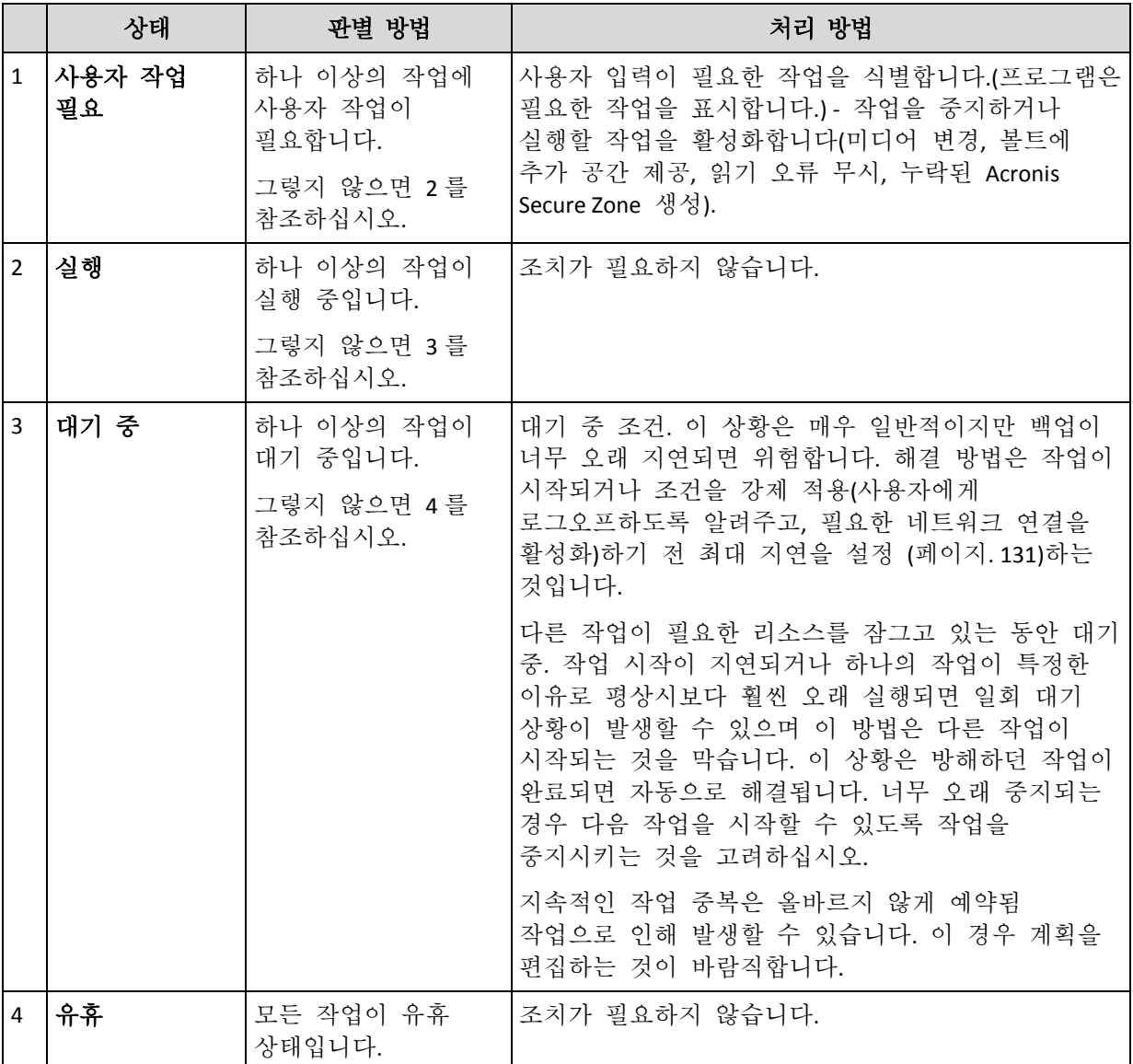

# <span id="page-337-0"></span>14.1.2.2 백업 계획 상태

백업 계획의 상태는 오류**,** 경고 및 확인 중 하나의 상태가 될 수 있습니다.

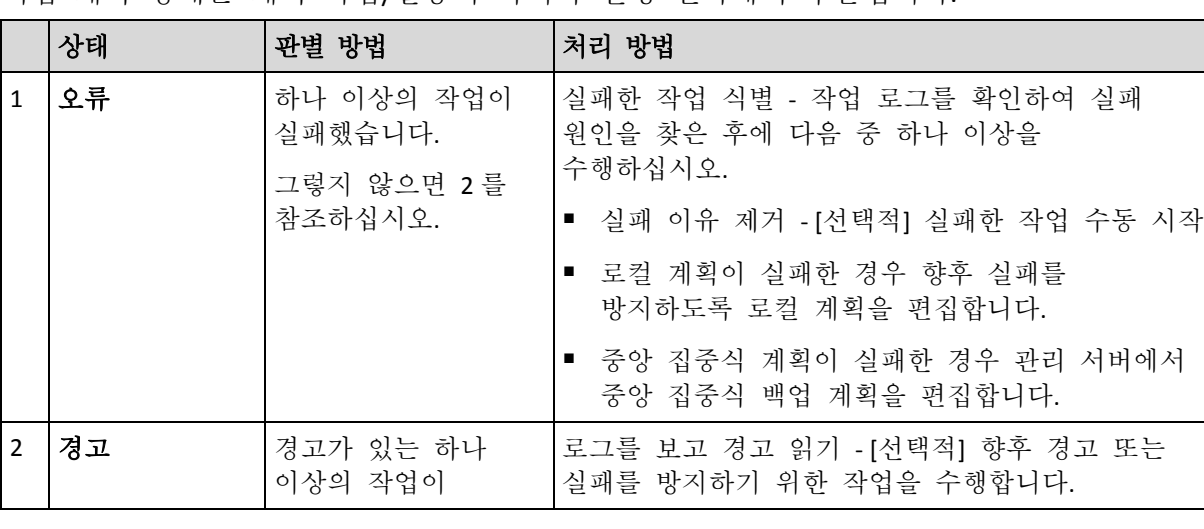

백업 계획 상태는 계획 작업/활동의 마지막 실행 결과에서 추출됩니다.

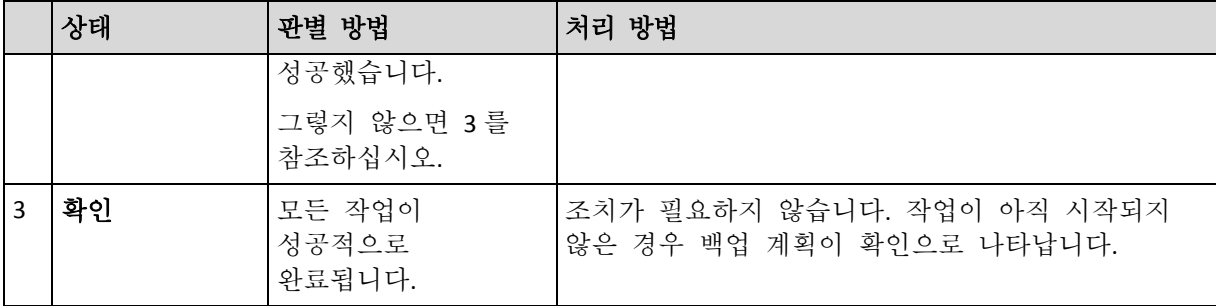

### <span id="page-338-0"></span>14.1.2.3 작업 상태

작업의 상태는 유휴, 대기 중, 실행 중 또는 사용자 작업 필요입니다. 초기 작업 상태는 유휴입니다.

작업을 수동으로 시작하거나 예약됨 이벤트가 발생하면 작업은 실행 중 상태 또는 대기 중 상태가 됩니다.

### 실행

예약됨 이벤트가 발생하고 백업 계획에 설정된 모든 조건이 충족되고 필요한 리소스를 잠그고 있는 다른 작업이 실행되지 않으면 작업은 실행 중 상태로 변경됩니다. 이 경우 아무 것도 작업 실행을 방해하지 않습니다.

#### 대기 중

작업을 시작하려고 할 때 같은 리소스를 사용하는 다른 작업이 이미 실행되고 있으면 작업은 대기 중 상태로 변경됩니다. 특히 둘 이상의 백업 작업을 한 머신에서 동시에 실행할 수는 없습니다. 백업 작업과 복구 작업이 같은 리소스를 사용하는 경우 역시 두 작업을 동시에 실행할 수 없습니다. 다른 작업이 리소스 잠금을 해제하면 대기 중인 작업이 실행 중 상태가 됩니다.

예약됨 이벤트가 발생하지만 백업 계획에 설정된 조건이 충족되지 않는 경우에는 작업이 대기 중 상태로 변경될 수도 있습니다. 자세한 내용은 작업 시작 조건 (페이지. [131\)](#page-130-0)을 참조하십시오.

### 사용자 작업 필요

미디어 변경 또는 읽기 오류 무시 같은 사용자 작업이 필요한 경우에는 실행 중인 모든 작업이 사용자 작업 필요 상태가 됩니다. 다음 상태는 유휴(사용자가 작업 중지를 선택하는 경우) 또는 실행 중(무시/재시도 또는 작업을 실행 중 상태로 만들 수 있는 재부팅 같은 다른 작업 선택 시)이 될 수 있습니다.

### <span id="page-338-1"></span>14.1.2.4 작업 상태

작업의 상태는 오류, 경고 또는 확인입니다.

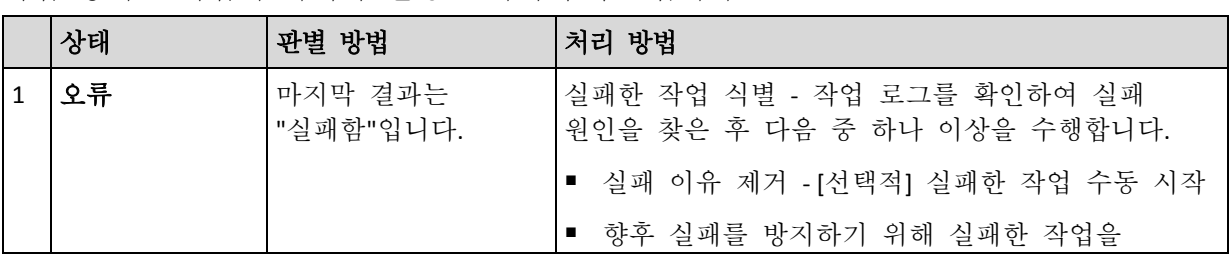

작업 상태는 작업의 마지막 실행 결과에서 추출됩니다.

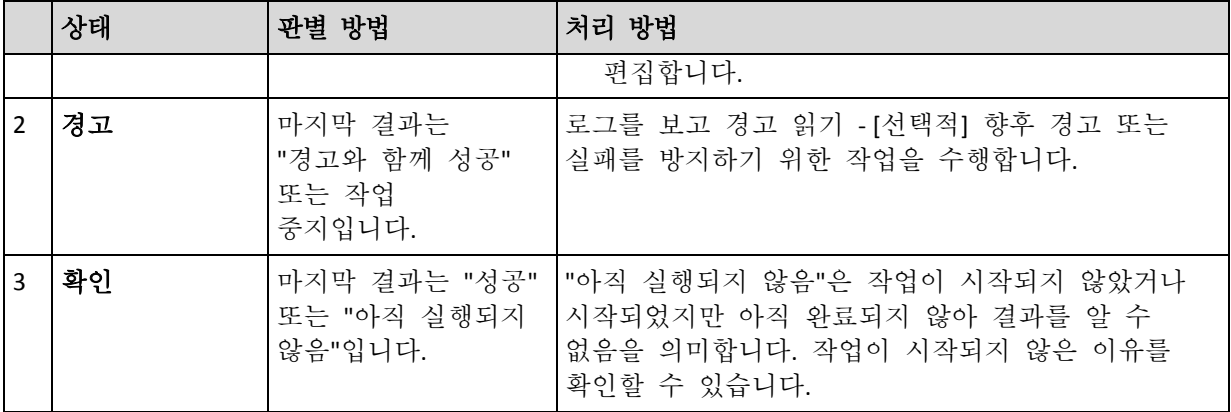

# <span id="page-339-0"></span>14.1.3 백업 계획 내보내기 및 가져오기

내보내기 작업은 백업 계획의 전체 구성을 포함하는 파일을 생성합니다. 이 파일을 가져오면 내보낸 백업 계획을 다른 머신에서 재사용할 수 있습니다.

관리 서버에서 내보낸 중앙 집중식 백업 계획은 관리 서버로만 가져올 수 있습니다.

계획을 가져올 때 또는 나중에 Acronis Backup 그래픽 사용자 인터페이스에서 편집할 수 있습니다. 백업 계획은 .xml 파일로 내보내므로 텍스트 편집기에서 백업 계획의 내보내기 파일을 편집 (페이지[. 341\)](#page-340-0)할 수 있습니다. 비밀번호는 내보내기 파일에서 암호화됩니다.

### 사용 예

# **Agent** 재설치

백업 계획은 에이전트를 재설치하기 전에 내보내고 재설치한 후 가져옵니다.

#### ■ 백업 계획을 여러 머신에 배포

보안상의 제약 등과 같은 이유로 환경에서 Acronis Backup Management Server 를 사용할 수 없습니다. 그러나 동일한 백업 계획을 여러 머신에서 사용하려고 합니다. 해당 계획을 특정 머신에서 내보내고 다른 머신에 파일로 배포 (페이지[. 343\)](#page-342-0)합니다.

### 자격 증명 조정

다른 머신으로 가져올 백업 계획을 내보내려면 먼저 계획이 실행되는 사용자 계정을 확인하십시오(편집 > 계획 매개변수 > 작업 자격 증명 표시 주석**,** 라벨 > 계획의 자격 증명).

계획의 자격 증명 값이 **Acronis** 서비스 자격 증명 또는 다른 이름으로 실행**: ... (**현재 사용자**)**이면 계획이 다른 머신에서 성공적으로 실행됩니다. 계획의 자격 증명 매개변수가 특정 사용자 계정을 포함하는 경우에는 해당 머신에 동일 계정이 있는 경우에만 계획이 시작됩니다. 따라서 다음 중 한 가지를 수행해야 할 수 있습니다.

- 계획을 가져올 머신에 동일 자격 증명을 갖는 계정을 만듭니다.
- 가져오기 전에 내보내기 파일에서 자격 증명을 편집합니다. 자세한 내용은 내보내기 파일 편집 (페이지[. 341\)](#page-340-0)을 참조하십시오.
- 계획을 가져온 후 자격 증명을 편집합니다.

### 수행 단계

#### 백업 계획을 내보내려면

1. 백업 계획 및 작업 보기에서 백업 계획을 선택합니다.

- 2. 제내보내기를 클릭합니다.
- 3. 내보내기 파일의 경로와 이름을 지정합니다.
- 4. 선택 내용을 확인합니다.

### 백업 계획을 가져오려면

- 1. 백업 계획 및 작업 보기에서 ■가져오기를 클릭합니다.
- 2. 내보내기 파일의 경로와 이름을 지정합니다.
- 3. 선택 내용을 확인합니다.
- 4. 새로 가져온 백업 계획을 편집해야 하는 경우에는 백업 계획 및 작업 보기에서 해당 백업 계획을 선택한 후 편집을 클릭합니다. 필요한 변경 작업을 수행하고 저장을 클릭합니다.

### <span id="page-340-0"></span>14.1.3.1 내보내기 파일 편집

내보내기 파일은 .xml 파일이며 텍스트 편집기로 편집할 수 있습니다.

다음은 몇 가지 유용한 변경 작업에 대한 설명입니다.

### 자격 증명 수정 방법

내보내기 파일에서 **<login>** 태그에는 사용자 이름이 포함되고 **<password>** 태그에는 사용자 비밀번호가 포함됩니다.

자격 증명을 수정하려면 해당 섹션에서 **<login>** 및 **<password>** 태그를 변경합니다.

- 계획의 자격 증명 **<plan><options><common\_parameters>** 섹션
- 백업된 데이터에 대한 액세스 자격 증명 **<plan><targets><inclusions>** 섹션
- 백업 대상에 대한 액세스 자격 증명 **<plan><locations>** 섹션.

**<password>** 태그 수정 시 특별한 주의가 필요합니다. 암호화된 비밀번호를 포함하는 태그는 다음과 같이 표시됩니다 **<password encrypted="true">...</password>**.

### 암호화된 비밀번호를 변경하려면

- 1. 명령행에서 acronis encrypt 유틸리티를 실행합니다. **acronis\_encrypt UserPassword#1** (여기서 **UserPassword#1** 은 암호화할 비밀번호입니다.)
- 2. 유틸리티는 문자열을 출력합니다. 예:**XXXYYYZZZ888**.
- 3. 이 문자열을 복사하여 다음과 같이 태그에 붙여넣습니다.

#### **<password encrypted="true">XXXYYYZZZ888</password>**

Acronis Backup 관리 콘솔 또는 Acronis Backup 명령줄 유틸리티(**acrocmd**)가 설치된 머신에서 **acronis\_encrypt** 유틸리티를 사용할 수 있습니다. 유틸리티 경로는 다음과 같습니다.

- 32 비트 Windows 버전: %CommonProgramFiles%\Acronis\Utils
- 64 비트 Windows 버전: %CommonProgramFiles(x86)%\Acronis\Utils
- Linux: **/usr/sbin**

#### 백업 계획이 에이전트의 자격 증명을 사용하도록 하는 방법

내보내기 파일을 가져오거나 배포하기 전에 필요한 **<login>** 태그의 값을 삭제합니다. 그러면 가져오거나 배포된 계획이 에이전트 서비스의 자격 증명을 사용합니다.

#### 예

백업 계획을 에이전트의 자격 증명으로 실행하려면 섹션에서 **<login>** 태그를 **<plan><options><common\_parameters>** 찾습니다. 태그는 다음과 같이 표시됩니다.

```
<login>
  Administrator
</login>
<password encrypted="true">
  XXXYYYZZZ888
</password>
```
태그가 다음과 같이 표시되도록 **<login>** 태그의 값을 삭제합니다.

```
<login>
</login>
<password encrypted="true">
   XXXYYYZZZ888
</password>
```
#### 백업할 항목 변경 방법

### 직접 지정한 항목을 직접 지정한 다른 항목으로 대체

섹션 **<plan><targets><inclusions>** 에서:

- 1. **<ID>** 태그를 삭제합니다.
- 2. 백업할 데이터에 대한 정보를 포함하는 **<Path>** 태그의 값을 편집합니다. 예를 들어, "**C:**"을(를) "**D:** "(으)로 바꿉니다.

### 직접 지정한 항목을 선택 템플릿으로 대체

```
섹션 <plan><options><specific><inclusion_rules> 에서:
```
- 1. 필요한 템플릿 유형에 따라 "**disks**" 또는 "**files**" 값을 포함한 **<rules\_type>** 태그를 추가합니다.
- 2. **<rules>** 태그를 추가합니다.
- 3. **<rules>** 태그 내에 필수 템플릿과 함께 **<rule>**을(를) 추가합니다. 이 템플릿은 직접 지정한 항목과 일치해야 합니다. 예를 들어 지정한 항목에 "**disks**" 값이 있는 경우, **[SYSTEM]**, **[BOOT]** 및 **[Fixed Volumes]** 템플릿을 사용할 수 있지만 **[All Files]** 또는 **[All Profiles Folder]** 템플릿은 사용할 수 없습니다. 템플릿에 대한 자세한 내용은 "볼륨 선택 규칙" (페이지. [372\)](#page-371-0) 및 "파일 및 폴더 선택 규칙" (페이지[. 371\)](#page-370-0)을 참조하십시오.
- 4. 다른 템플릿을 추가하려면 단계 3 을 반복합니다.

예

다음 예에서는 직접 지정한 항목을 선택 템플릿을 대체하는 방법을 설명합니다.

원래 섹션:

```
<specific>
  <backup_type>
      disks
  </backup_type>
  <disk_level_options />
  <file_level_options />
   <inclusion_rules />
<specific>
```
선택 템플릿을 적용한 후 섹션:

```
<specific>
   <backup_type>
      disks
   </backup_type>
   <disk_level_options />
   <file_level_options />
   <inclusion_rules>
      <rules_type>
         disks
      </rules_type>
      <rules>
         <rule>
             [BOOT]
         \langle/rule\rangle<rule>
             [SYSTEM]
         </rule>
      </rules>
   </inclusion_rules>
<specific>
```
# <span id="page-342-0"></span>14.1.4 백업 계획을 파일로 배포

어떠한 이유로 인해 환경에서 Acronis Backup Management Server 를 실행할 수 없지만 동일한 하나의 백업 계획을 여러 머신에 적용해야 하는 것으로 가정합니다. 올바른 의사 결정은 특정 머신에서 백업 계획을 내보내고 다른 모든 머신에 배포하는 것입니다.

### 작동법

에이전트가 설치된 모든 머신에 배포된 계획을 저장하기 위한 전용 폴더가 존재합니다. 에이전트는 전용 폴더에서 변경 사항을 추적합니다. 전용 폴더에 새 .xml 파일이 나타나면 에이전트가 해당 파일에서 백업 계획을 가져옵니다. 전용 폴더에서 .xml 파일을 변경(또는 삭제)하면 에이전트가 해당 백업 계획을 자동으로 변경(또는 삭제)합니다.

### 내보내기 파일 편집

이러한 방식으로 가져온 백업 계획은 그래픽 사용자 인터페이스에서 편집할 수 없습니다. 배포 이전 또는 이후에 텍스트 편집기로 내보내기 파일을 편집 (페이지. [341\)](#page-340-0)할 수 있습니다.

배포 이전에 파일을 편집하면 계획이 배포될 모든 머신에서 변경 사항이 적용됩니다. 백업할 항목의 직접 사양(예: C: 또는 C:\Users)을 템플릿(예: [SYSTEM] 또는 [All Profiles Folder])으로 변경할 수 있습니다. 템플릿에 대한 자세한 내용은 볼륨 선택 규칙 (페이지. [372\)](#page-371-0)과 파일 및 폴더 선택 규칙 (페이지[. 371\)](#page-370-0)을 참조하십시오.

계획이 사용하는 자격 증명을 변경할 수도 있습니다.

### 백업 계획을 파일로 배포하려면

- 1. 머신 중 하나에 백업 계획을 생성합니다.
- 2. .xml 파일로 내보냅니다 (페이지. [340\)](#page-339-0).
- 3. [선택 사항] 내보내기 파일을 편집합니다. 자세한 내용은 내보내기 파일 편집 (페이지. [341\)](#page-340-0)을 참조하십시오.
- 4. 이 .xml 파일은 전용 폴더에 배포합니다.

전용 폴더 경로

#### **Windows:**

전용 폴더의 기본 경로는 **%ALLUSERSPROFILE%\Acronis\BackupAndRecovery\import**(Windows Vista 이상 Windows 버전) 또는 **%ALLUSERSPROFILE%\Application Data\Acronis\BackupAndRecovery\import**(Windows Vista 이전 Windows 버전)입니다.

이 경로는 레지스트리 키

**HKEY\_LOCAL\_MACHINE\SOFTWARE\Acronis\MMS\Configuration\Import\FolderPath** 에 저장됩니다.

키가 없으면 에이전트가 전용 폴더를 모니터하지 않음을 의미합니다.

경로를 변경하려면 키를 편집합니다. 변경 사항은 **Acronis Managed Machine Service** 를 다시 시작하면 적용됩니다.

#### **Linux:**

전용 폴더의 기본 경로는 **/usr/lib/Acronis/BackupAndRecovery/import** 입니다.

이 경로는 **/etc/Acronis/MMS.config** 파일에 저장됩니다.

경로를 변경하려면 다음 태그에서 **/usr/lib/Acronis/BackupAndRecovery/import** 값을 편집합니다.

```
<key name="Import">
         <value name="FolderPath" type="TString">
                "/usr/lib/Acronis/BackupAndRecovery/import"
         </value>
```
</key>

에이전트를 다시 시작하면 변경사항이 적용됩니다. 에이전트를 시작하려면 다음 명령을 루트 사용자로 실행합니다.

/etc/init.d/acronis\_mms restart

태그가 없으면 에이전트가 전용 폴더를 모니터하지 않음을 의미합니다.

## <span id="page-343-0"></span>14.1.5 백업 계획 상세정보

백업 계획 상세정보 창(정보 패널에도 있음)에는 선택한 백업 계획에 대한 모든 정보가 표시됩니다.

계획 실행 시 사용자 입력이 필요한 경우에는 해당 메시지가 탭 상단에 나타납니다. 메시지에는 문제에 대한 간단한 설명과 적절한 작업을 선택하거나 계획을 중지할 수 있는 작업 버튼이 포함되어 있습니다.

상세정보**.**

백업 계획 및 작업 탭은 선택한 계획에 대한 다음과 같은 일반 정보를 제공합니다.

- 이름 백업 계획의 이름
- 원본 계획이 머신(로컬 원본)에 직접 생성되었는지 또는 관리 서버(중앙 원본)에서 머신에 배포되었는지 여부
- 실행 상태 백업 계획의 실행 상태 (페이지[. 337\)](#page-336-0).
- 상태 백업 계획의 상태 (페이지. [338\)](#page-337-0)
- 머신 백업 계획이 있는 머신의 이름(중앙 집중식 백업 계획만 해당).
- 예약 작업이 예약되었는지, 수동으로 시작하도록 설정되었는지 여부
- 마지막 시작 시간 마지막 계획 또는 작업 시작 후 경과된 시간
- 배포 상태 백업 계획의 배포 상태(중앙 집중식 백업 계획만 해당).
- 마지막 완료 시간 마지막 계획 또는 작업 종료 후 경과된 시간
- 마지막 결과 마지막으로 실행된 계획 또는 작업의 결과
- 유형 백업 계획 또는 작업 유형
- 소유자 계획을 생성했거나 최종 수정한 사용자 이름
- 다음 시작 시간 계획 또는 작업이 다음에 시작되는 시점
- 주석 계획에 대한 설명(제공된 경우).

#### 작업

작업 탭에는 선택된 백업 계획의 모든 작업 목록이 표시됩니다. 선택된 작업 상세정보를 보려면 상세정보를 클릭합니다.

#### 진행률

진행률 탭에는 현재 실행 중이거나 실행 순서를 대기하는 모든 선택된 백업 계획의 작업이 나열됩니다.

#### 내역

내역 탭을 사용하면 백업 계획의 모든 완료 작업 내역을 검사할 수 있습니다.

#### 백업 대상

소스 탭은 백업을 위해 선택한 데이터에 대한 다음과 같은 정보를 제공합니다.

- 소스 유형 백업을 위해 선택한 데이터 유형.
- 백업할 항목 백업을 위해 선택한 항목 및 크기.

#### 백업 위치

대상 탭은 다음과 같은 정보를 제공합니다.

- 이름 아카이브의 이름.
- 위치 아카이브가 저장된 폴더의 볼트의 이름 또는 경로.
- 아카이브 주석 아카이브에 대한 주석(제공된 경우).
- **2** 번째, **3** 번째, **4** 번째, **5** 번째 위치 아카이브를 복사 또는 이동할 위치의 이름(백업 계획에 지정된 경우).

### 설정

설정 탭은 다음과 같은 정보를 표시합니다.

- 백업 구성표 선택된 백업 구성표 및 예약에 대한 모든 설정.
- 유효성 검사 지정된 경우 유효성 검사 수행 이전 또는 이후의 이벤트 및 유효성 검사 일정. 유효성 검사가 설정되지 않으면 없음 값이 표시됩니다.
- <span id="page-345-0"></span>■ 백업 옵션 - 기본값에서 변경된 백업 옵션.

# 14.1.6 작업/활동 상세정보

작업**/**활동 상세정보 창(정보 패널에도 있음)에는 선택한 작업 또는 활동에 대한 모든 정보가 여러 탭에 표시됩니다.

작업 또는 활동에 사용자 입력이 필요하면 탭 위에 메시지 및 작업 버튼이 나타납니다. 메시지에는 문제에 대한 간략한 설명이 포함되어 있습니다. 이 버튼을 사용하면 작업을 재시도하거나 중지할 수 있습니다.

# <span id="page-345-1"></span>14.2 로그

로컬 이벤트 로그는 Acronis Backup 이(가) 머신에서 수행하는 작업의 이력을 저장합니다.

로그 기록의 일반 목록을 보려면 표시 드롭다운 목록에서 이벤트를 선택하여 작업으로 그룹화된 로그 기록을 보고 작업을 선택합니다. 선택한 로그 기록 또는 작업에 대한 상세정보는 로그 보기 하단의 정보 패널에 표시됩니다.

필터를 사용하면 원하는 작업과 로그 기록을 테이블에 표시할 수 있습니다. 불필요한 열을 숨기고 숨겨진 열을 표시할 수도 있습니다. 자세한 내용은 "테이블 항목 정렬, 필터링 및 구성" (페이지. [28\)](#page-27-0)을 참조하십시오.

로그 기록에 대한 작업을 수행하려면 작업 또는 로그 기록을 선택합니다. 자세한 내용은 "로그 기록에 대한 작업" (페이지. [346\)](#page-345-2) 및 "로그 기록 상세정보" (페이지[. 347\)](#page-346-0)를 참조하십시오.

# <span id="page-345-2"></span>14.2.1 로그 항목에 대한 작업

아래 설명된 모든 작업은 로그 도구 모음에서 해당 항목을 클릭하면 수행됩니다. 이러한 작업은 컨텍스트 메뉴를 사용하여(로그 기록 또는 작업을 마우스 오른쪽 버튼으로 클릭하여) 수행할 수도 있습니다.

| │수행할               | 작업                                                                                   |
|--------------------|--------------------------------------------------------------------------------------|
| 단일 작업 선택           | 표시 드롭다운 목록에서 작업을 선택하고 작업을 클릭합니다.                                                     |
|                    | 정보 창에는 선택한 작업에 대한 로그 기록이 표시됩니다.                                                      |
| 하나의 로그 항목<br>선택    | 로그 항목을 클릭합니다.                                                                        |
| ┃여러 개의 로그 항목<br>선택 | ■ 비연속적: CTRL 을 누른 상태에서 로그 항목을 하나씩 클릭합니다.                                             |
|                    | 연속적: 하나의 로그 기록을 선택한 다음 SHIFT 를 누른 상태에서 다른<br>기록을 클릭합니다. 첫 번째 선택 항목과 마지막 선택 항목 사이의 모든 |

다음은 로그 항목에 대한 작업을 수행하는 것에 관한 지침입니다.

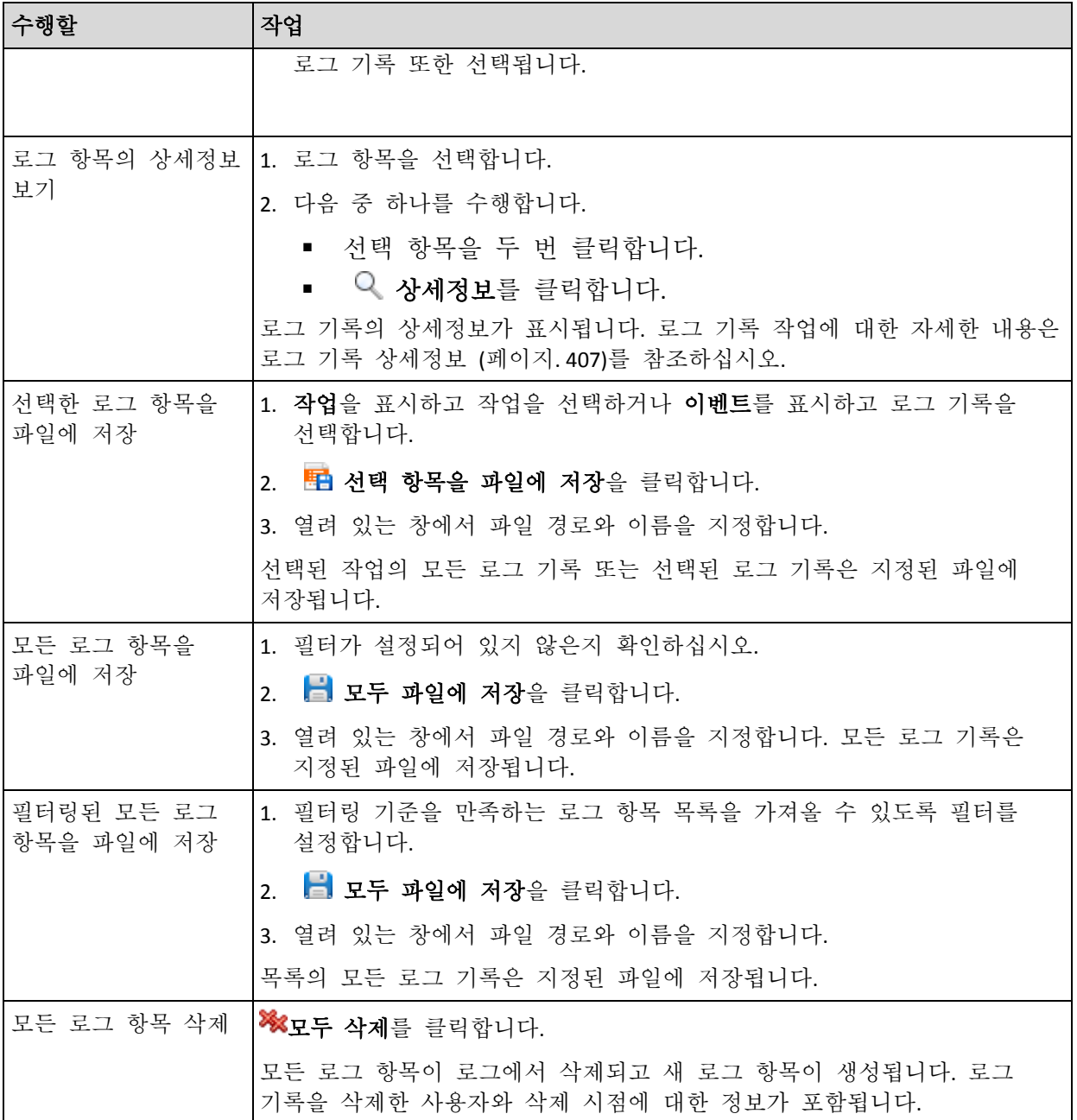

# <span id="page-346-0"></span>14.2.2 로그 항목 상세정보

선택한 로그 항목에 대한 자세한 정보를 표시하며 상세정보를 클립보드에 복사할 수 있습니다.

다음 또는 이전 로그 기록에 대한 상세정보를 보려면 아래 화살표 버튼을 클릭하거나 해당 위 화살표 버튼을 클릭합니다.

상세정보를 복사하려면 클립보드에 복사 버튼을 클릭하십시오.

### 로그 항목 데이터 필드

로그 기록은 다음 데이터 필드로 구성됩니다.

- 유형 이벤트 유형(오류, 경고, 정보)
- 날짜 및 시간 이벤트가 발생한 날짜와 시간
- 백업 계획 이벤트와 관련된 백업 계획(있는 경우)
- 작업 이베트와 관련되 작업(인는 경우)
- 코드 공백 또는 이벤트 유형이 오류인 경우 프로그램 오류 코드. 오류 코드는 Acronis 지원 서비스가 문제를 해결하기 위해 사용할 수 있는 정수입니다.
- 모듈 공백 또는 이벤트가 발생한 프로그램 모듈 번호. Acronis 지원 서비스가 문제를 해결하기 위해 사용할 수 있는 정수입니다.
- 소유자 백업 계획 소유자 (페이지. [33\)](#page-32-0)의 사용자 이름.
- 메시지 이벤트 텍스트 설명.

날짜와 시간 프레젠테이션은 로컬 설정에 따라 다릅니다.

# 14.3 경보

경보는 실제 또는 잠재적 문제를 경고하는 메시지입니다. 경보 보기를 사용하면 현재 경보를 모니터하여 문제를 쉽게 식별 및 해결하고 경보 내역을 확인할 수 있습니다.

### 활성 및 비활성 경보

경보는 활성 또는 비활성 상태일 수 있습니다. 활성 상태는 경보의 원인이 되는 문제가 계속 존재함을 의미합니다. 활성 경보는 경보의 원인이 되는 문제가 수동으로 또는 자체적으로 해결되면 비활성화됩니다.

주의: "백업이 생성되지 않음" 경보 유형은 항상 활성 상태입니다. 이는 이 경보의 원인이 해결되고 다른 후속 백업이 나중에 생성되더라도 백업이 생성되지 않은 사실이 계속 존재하기 때문입니다.

### 경보의 원인 문제 해결

경보의 원인 문제를 찾아 해결하려면 문제 해결을 클릭합니다. 문제를 검사하고 문제 해결을 위해 필요한 조치를 수행할 수 있는 해당 창으로이동합니다.

또는 상세 보기를 클릭하여 선택한 경보에 대한 자세한 정보를 얻을 수도 있습니다.

### 경보 수락

현재 경보 테이블에는 수락되지 않은 활성 및 비활성 경보가 모두 나열됩니다. 경보를 수락하려면 경보를 선택한 다음 수락을 클릭합니다. 경보를 수락하면 해당 경보를 인정하고 경보에 대한 책임을 지는 데동의하게 됩니다. 수락된 경보는 수락된 경보 테이블로 이동되며 해당 상태가 그대로 유지됩니다.

수락된 경보 테이블에는 수락된 경보의 내역이 저장됩니다. 이 테이블에서 경보를 수락한 사용자와 경보 발생 시점을 확인할 수 있습니다. 두 가지 상태의 수락된 경보는 삭제 및 모두 삭제 버튼을 사용하여 수동으로 또는 자동으로(이 섹션 후반부의 "경보 구성" 참조) 테이블에서 제거될 수 있습니다.

전체 테이블 내용을 \*.txt 또는 \*.csv 파일로 내보내려면 파일에 모두 저장을 클릭합니다.

#### 경보 구성

경보 보기 맨 위의 다음 옵션은 경보를 구성하는 데 사용합니다.

- 경**보 표시/숨기기 (**페이지.30) 경보 보기에 표시할 경보 유형을 지정합니다.
- 알림 (페이지[. 353\)](#page-352-0) 경보에 대한 이메일 알림을 설정합니다.

■ 설정 (페이지[. 351\)](#page-350-0) - 비활성 경보를 수락된 경보 테이블로 자동으로 이동할지 여부를 지정하고 수락된 경보를 수락된 경보 테이블에서 보관하는 기간을 설정합니다.

# 14.4 라이센스 변경

라이센스를 변경하여 체험판 모드를 정품 모드로 전환하거나 다른 제품으로 전환할 수 있습니다. 다음 표는 사용 가능한 옵션을 요약한 것입니다.

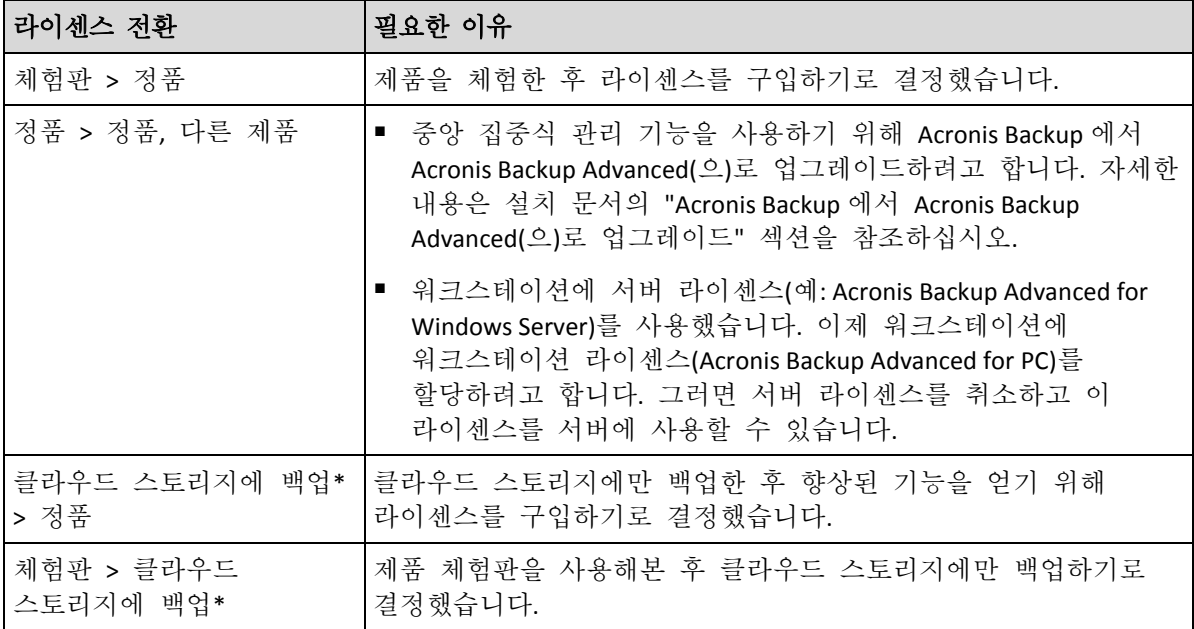

\*일부 데이터 유형(예: Exchange 데이터베이스)은 클라우드 스토리지에 백업할 수 없습니다. 클라우드 스토리지에 백업하기 전에 백업하려는 머신에 클라우드 백업 서비스 가입을 활성화해야 합니다. 자세한 내용은 "클라우드 백업" (페이지[. 430\)](#page-429-0) 섹션을 참조하십시오.

### 체험판 모드에서 정품 모드로 전환하기 전에

여러 머신에서 라이센스를 변경하려는 경우 라이센스 키를 Acronis License Server 에 추가할(가져올) 수 있습니다.

### 라이센스 창 액세스

다음 중 하나를 수행하십시오.

- 관리 대상 머신에 대한 라이센스를 변경하려면 머신에 콘솔을 연결하고 **도움말 >** 라이센스 변경을 클릭합니다.
- 관리 대상 머신에 대한 라이센스를 변경하려면 관리 서버에 콘솔을 연결하고 에이전트가 있는 머신 > 에이전트가 있는 모든 머신 또는 라이센스를 변경하려는 머신을 표시하는 다른 그룹으로 이동하여 마우스 오른쪽 버튼으로 머신을 클릭한 다음 라이센스 변경을 클릭합니다.
- 가상화 호스트(클러스터 호스트 제외)의 라이센스를 변경하려면 관리 서버에 콘솔을 연결하고 가상 머신 > 호스트 및 클러스터로 이동하여 마우스 오른쪽 버튼으로 호스트를 클릭한 다음 라이센스 변경을 클릭합니다.
- 가상화 클러스터의 모든 호스트에 대한 라이센스를 변경하려면 관리 서버에 콘솔을 연결하고 가상 머신 > 호스트 및 클러스터로 이동하여 마우스 오른쪽 버튼으로 클러스터를 클릭한 다음 라이센스 변경을 클릭합니다.

### 라이센스 변경

라이센스 창에서 라이센스 키를 추가하고 선택한 머신에 사용할 라이센스를 선택할 수 있습니다. 각 라이센스는 특정 기능을 활성화합니다. 라이센스를 사용하지 않도록 선택하면 머신을 클라우드 스토리지에만 백업할 수 있습니다.

이 창에서 머신이 사용하는 라이센스 서버를 변경할 수도 있습니다. 이 작업은 머신이 관리 서버에 등록되지 않은 경우에만 가능합니다. 등록된 머신의 경우 관리 서버가 머신이 사용하는 라이센스 서버를 결정합니다. 자세한 내용은 "관리 서버가 사용하는 라이센스 서버 변경" (페이지[. 398\)](#page-397-0)을 참조하십시오.

### 클라우드 백업 가입 관리

라이센스 창의 **Acronis Cloud** 블록은 Acronis 계정에 로그인해야 합니다. 그 후에 머신에 활성화된 클라우드 백업 가입이 나타납니다. 활성화된 가입이 없는 경우 이 블록을 사용하면 가입을 요청한 다음 가입 구매 이후 받은 등록 코드를 입력하여 가입을 활성화 할 수 있습니다.

# 14.5 시스템 정보 수집

시스템 정보 수집 도구는 관리 콘솔이 연결된 머신에 대한 정보를 수집하고 파일에 저장합니다. Acronis 기술 지원에 문의할 때 이 파일을 제공할 수 있습니다.

이 옵션은 부트 가능한 미디어에서 및 Agent for Windows, Agent for Linux 또는 Acronis Backup Management Server 가 설치된 머신에 사용할 수 있습니다.

### 시스템 정보를 수집하려면

1. 관리 콘솔의 상단 메뉴에서 도움말 > '머신 이름'에서 시스템 정보 수집을 선택합니다. 2. 시스템 정보가 있는 파일을 저장할 위치를 지정합니다.

# 14.6 머신 옵션 조정

머신 옵션은 관리 대상 머신에서 작동하는 모든 Acronis Backup 에이전트의 일반 작동을 정의하므로 옵션은 머신마다 다른 것으로 간주됩니다.

머신 옵션에 액세스하려면 관리 대상 머신에 콘솔을 연결한 다음 상단 메뉴에서 옵션 **>**  머신 옵션을 선택합니다.

# 14.6.1 추가 설정

### 작업이 실행되는 동안 머신이 종료되는 경우 수행할 조치를 지정합니다**.**

이 옵션은 Windows 운영 체제에서만 유효합니다.

시스템이 종료될 때 Acronis Backup 동작을 판별합니다. 머신의 전원이 꺼지거나 다시 시작될 때 시스템 종료가 발생합니다.

사전 설정값은 실행 작업 중지 및 종료입니다.**.**

실행 작업 중지 및 종료를 선택하면 실행 Acronis Backup 작업이 모두 중단됩니다.

작업 완료 대기를 선택하면 실행 Acronis Backup 작업이 모두 완료됩니다.

## 14.6.2 Acronis Customer Experience Program

이 옵션은 Windows 운영 체제에서만 유효합니다.

이 옵션은 머신이 Acronis CEP(Customer Experience Program)에 참여하는지 여부를 정의합니다.

예**. CEP** 에 참여하겠습니다**.**를 선택할 경우 하드웨어 구성, 가장 많이 또는 적게 사용된 기능 및 모든 문제에 대한 정보가 머신에서 수집되어 Acronis 에 정기적으로 보내집니다. 최종 목적은 Acronis 고객의 요구를 더 잘 충족하기 위해 향상된 소프트웨어와 기능을 제공하는 것입니다.

Acronis 는 어떠한 개인 데이터도 수집하지 않습니다. CEP 에 대해 자세히 알아보려면 Acronis 웹 사이트나 제품 GUI 에서 참여 약관을 참조하십시오.

처음에 이 옵션은 Acronis Backup 에이전트 설치 도중에 구성됩니다. 이 설정은 제품 GUI(옵션 > 머신 옵션 > **Customer Experience Program**)를 사용하여 언제든지 변경할 수 있습니다. 이 옵션은 또한 그룹 정책 인프라 (페이지. [415\)](#page-414-0)를 사용하여 구성할 수 있습니다. 머신에서 그룹 정책이 비활성화되지 않은 경우 그룹 정책에 의해 정의된 설정을 제품 GUI 를 사용하여 변경할 수 없습니다.

# 14.6.3 경보

## <span id="page-350-0"></span>14.6.3.1 경보 관리

### 다음 날짜 이전 **"**수락된 경보**"** 항목에서 제거

이 옵션은 수락된 경보를 수락된 경보 테이블에서 삭제할지 여부를 정의합니다.

사전 설정값은 비활성화됨입니다.

활성화되면 수락된 경보의 보존 기간을 지정할 수 있습니다. 이 기간보다 오래된 수락된 경보는 테이블에서 자동으로 삭제됩니다.

### 비활성 경보를 **"**수락된 경보**"**로 자동 이동

이 옵션은 비활성화된 모든 경보를 수락된 경보 테이블로 자동으로 이동할지 여부를 정의합니다.

사전 설정값은 비활성화됨입니다.

활성화되면 이 옵션을 적용할 경보 유형을 지정할 수 있습니다.

### 14.6.3.2 시간 기반 경보

### 마지막 백업

이 옵션은 콘솔이 관리 대상 머신 (페이지[. 448\)](#page-447-0) 또는 관리 서버 (페이지. [448\)](#page-447-1)에 연결되어 있는 경우에 유효합니다.

이 옵션은 특정 기간 동안 지정된 머신에서 백업이 수행되지 않은 경우 경고를 수행할지 여부를 정의합니다. 주기를 비즈니스에 치명적인 것으로 간주되는 기간에 맞추어서 구성할 수 있습니다.

사전 설정값은 머신에서 마지막으로 성공한 백업이 **5** 일 이전에 완료된 경우에 경보 발생입니다.

경보는 탐색 창의 경보 보기에 표시됩니다. 콘솔이 관리 서버에 연결되면 이 설정은 각 머신의 마지막 백업 열의 값의 색 구성표를 제어하기도 합니다.

### 마지막 연결

이 옵션은 콘솔이 관리 서버나 등록된 머신 (페이지. [451\)](#page-450-0)에 연결된 경우에 유효합니다.

이 옵션은 등록된 머신과 관리 서버 간에 특정 기간 동안 연결이 없으면 머신이 중앙 집중식으로 관리되지 않음을 표시하므로(예: 해당 머신에 대한 네트워크 연결 장애의 경우) 경보를 발행할지 여부를 정의합니다. 치명적인 것으로 간주되는 시간 길이를 구성할 수 있습니다.

사전 설정값은 머신이 관리 서버에 마지막으로 연결한 것이 **5** 일 전인 경우에 경보를 발행합니다.

경보는 탐색 창의 경보 보기에 표시됩니다. 콘솔이 관리 서버에 연결되면 이 설정은 각 머신의 마지막 연결 열의 값의 색 구성표를 제어하기도 합니다.

## 14.6.4 백업 목록화

이 옵션을 사용하면 관리 대상 머신에서의 목록화를 완전히 비활성화할 수 있습니다. 데이터 카탈로그 업데이트 또는 로드에 많은 시간이 걸리는 경우에 이런 비활성화가 필요할 수 있습니다.

이 옵션은 기본 백업 및 복구 옵션 및 백업 계획의 백업 옵션에 있는 백업 목록화 옵션에 우선합니다.

사전 설정값은 활성화됨입니다.

옵션이 비활성화되면 머신에 설치된 Acronis Backup 에이전트는 관리되지 않는 볼트에서 백업을 목록화하지 않습니다. 또한 관리 콘솔이 머신에 직접 연결되어 있는 경우 데이터 보기에 아무 데이터도 표시되지 않습니다.

관리 대상 볼트의 백업이 범주화되는지 여부는 스토리지 노드의 해당 설정으로 정의됩니다. 스토리지 노드, 관리 서버 및 여러 머신에서 목록화를 비활성화하는 방법은 "백업 목록화 비활성화 방법" (페이지[. 107\)](#page-106-0)을 참조하십시오.

## <span id="page-351-0"></span>14.6.5 이메일 설정

이 옵션을 사용하면 관리 대상 머신에서 발생한 경보에 대한 알림을 보내는 이메일 설정을 구성할 수 있습니다.

알림 일정과 보낼 경보 유형은 머신 옵션 > 이메일 설정 > 경보 알림 (페이지[. 353\)](#page-352-0)에서 구성합니다.

사전 설정값은 비활성화됨입니다.

참고**:** 경보는 문제만 경고합니다. 따라서 백업 또는 복구 작업 성공에 대한 이메일 알림은 보내지 않습니다. 이러한 이메일 알림은 각각 백업 옵션 > 알림 > 이메일 (페이지. *[117](#page-116-0)*)과 복구 옵션 > 알림 > 이메일 (페이지. *[165](#page-164-0)*)에서 구성합니다.

### 이메일 알림을 구성하려면

- 1. 이메일 주소 필드에서 대상 이메일 주소를 입력합니다. 여러 주소를 세미콜론으로 구분하여 입력할 수 있습니다.
- 2. 제목 필드에 알림 제목을 입력하거나 기본값을 유지합니다. 이 필드에서는 변수를 지원하지 않습니다.
- 3. **SMTP** 서버 필드에 보내는 메일 서버(SMTP)의 이름을 입력합니다.
- 4. 포트 필드에서 보내는 메일 서버의 포트를 설정합니다. 기본적으로 포트는 **25** 으로 설정됩니다.
- 5. 보내는 메일 서버에 인증이 필요한 경우 보내는 사람 이메일 계정의 사용자 이름과 비밀번호를 입력합니다.

SMTP 서버에 인증이 필요하지 않은 경우에는 사용자 이름 및 비밀번호 필드를 공백으로 유지합니다. SMTP 서버에 인증이 필요한지 여부를 알 수 없는 경우에는 네트워크 관리자 또는 이메일 서비스 공급자에게 도움을 요청하십시오.

- 6. 추가 이메일 매개변수**...**를 클릭하여 다음과 같이 추가 이메일 매개변수를 구성합니다.
	- a. 발신 보내는 사람의 이름을 입력합니다. 이 필드를 공백으로 두면 메시지의 발신 필드에 보내는 사람의 이메일 계정이 포함됩니다.
	- b. 암호화 사용 메일 서버에 암호화된 연결을 선택할 수 있습니다. SSL 및 TLS 암호화 유형을 선택할 수 있습니다.
	- c. 일부 인터넷 서비스 공급자의 경우 메일을 보내려면 들어오는 메일 서버에 대한 인증이 필요합니다. 이 경우 들어오는 메일 서버에 로그온 확인란을 선택하여 POP 서버를 활성화하고 해당 설정을 설정합니다.
		- 들어오는 메일 서버**(POP)** POP 서버의 이름을 입력합니다.
		- **포트 POP** 서버의 포트를 설정합니다. 기본적으로 포트는 110으로 설정됩니다.
		- 받는 메일 서버의 사용자 이름과 비밀번호.
	- d. 확인을 클릭합니다.
- 7. 이메일 알림이 지정된 설정으로 올바르게 작동하는지 여부를 확인하려면 이메일 테스트 메시지 보내기를 클릭합니다.

### <span id="page-352-0"></span>14.6.5.1 경보 알림

이 옵션을 사용하면 관리 대상 머신에서 발생한 경보에 대한 이메일 알림을 보내는 시점을 지정하고 보낼 경보 유형을 선택할 수 있습니다.

이 옵션을 사용하는 경우 머신 옵션 > 이메일 설정 (페이지[. 352\)](#page-351-0)에서 이메일 설정이 올바르게 구성되었는지 확인합니다.

사전 설정값은 **비활성화됨**입니다.

### 경보 알림을 구성하려면

- 1. 경보 알림을 보내는 시점을 선택합니다.
	- 경보 발생 즉시 새 경보가 발생할 때마다 알림을 보냅니다. 알림을 보낼 경보 유형을 지정하려면 경보 유형 선택**...**을 클릭합니다.
	- 일정대로 모든 현재 경보에 대한 알림 보내기 사용자가 지정하는 간격 동안 발생한 모든 경보를 포함하는 누적 경보 알림을 보냅니다. 알림을 보낼 경보 유형을 지정하려면 경보 유형 선택**...**을 클릭합니다.

알림 빈도와 시간을 설정합니다.

2. 확인을 클릭합니다.

## 14.6.6 이벤트 추적

Windows 의 응용 프로그램 이벤트 로그에서, 관리 머신에서 작동하는 에이전트가 생성한 로그 이벤트를 복제하거나 이벤트를 지정된 SNMP 관리자에게 전송할 수 있습니다. 여기를 제외하고 다른 곳에서 이벤트 추적 옵션을 수정하지 않으면 설정은 각 로컬 백업 계획 및 머신에서 만든 각 작업에 대해 유효해집니다.

기본 백업 및 복구 옵션에서 백업 중 또는 복구 중에 발생한 이벤트에 대해 독점적으로 여기에서 설정한 설정을 무시할 수 있습니다. 이 경우에는 여기에서 설정한 설정은 아카이브 유효성 검사 또는 정리 등과 같은 백업 및 복구 이외의 작업에 대해서 유효합니다.

백업 계획이나 복구 작업을 만들 때에는 기본 백업 및 복구 옵션에 설정한 설정을 무시할 수 있습니다. 이 경우에 생기는 설정은 계획 특정적이거나 작업 특정적입니다.

### 14.6.6.1 SNMP 알림

이 옵션은 Windows 및 Linux 운영 체제 둘 모두에서 유효합니다.

이 옵션은 부트 가능한 미디어에서 작동할 때에는 사용할 수 없습니다.

이 옵션은 관리 대상 머신에서 작동 중인 에이전트가 로그 이벤트를 지정된 SNMP(Simple Network Management Protocol) 관리자에게 전송해야 하는지 여부를 정의합니다. 전송할 이벤트 유형을 선택할 수 있습니다.

기본 백업 및 복구 옵션에서 백업 중 또는 복구 중에 발생한 이벤트에 대해 독점적으로 여기에서 설정한 설정을 무시할 수 있습니다. 이 경우에는 여기에서 설정한 설정은 아카이브 유효성 검사 또는 정리 등과 같은 백업 및 복구 이외의 작업에 대해서 유효합니다.

백업 계획이나 복구 작업을 만들 때에는 기본 백업 및 복구 옵션에 설정한 설정을 무시할 수 있습니다. 이 경우에 생기는 설정은 계획 특정적이거나 작업 특정적입니다.

Acronis Backup 와 SNMP 사용에 대한 자세한 정보는 "SNMP 지원 (페이지[. 53\)](#page-52-0)"을 참조하십시오.

사전 설정값은 **비활성화됨**입니다.

#### 보내는 **SNMP** 메시지를 설정하려면

1. **SNMP** 서버에 메시지 전송 확인란을 선택합니다.

- 2. 다음과 같이 적절한 옵션을 지정합니다.
	- 전송할 이벤트 유형 모든 이벤트, 오류 및 경고 또는 오류만.
	- 서**버 이름/IP** SNMP 관리 응용 프로그램을 실행하는, 메시지를 전송할 호스트의 이름 또는 IP 주소를 입력합니다.
	- 커뮤니티 -SNMP 관리 응용 프로그램을 실행하고 있는 호스트와 전송하는 머신이 모두 속해 있는 SNMP 커뮤니티의 이름을 입력합니다. 일반적인 커뮤니티는 "public"입니다.

설정이 올바른지 확인하려면 테스트 메시지 전송을 클릭합니다.

SNMP 메시지 전송을 비활성화하려면 **SNMP** 서버에 메시지 전송 확인란 선택을 취소합니다.

메시지가 UDP 를 통해 전송됩니다.

다음 섹션에는 수신 머신에서 SNMP 서비스 설정 (페이지[. 355\)](#page-354-0)에 대한 추가 정보가 있습니다.

### <span id="page-354-0"></span>14.6.6.2 수신 머신에서 SNMP 서비스 설정

#### **Windows**

Windows 에서 실행 중인 머신에 SNMP 서비스를 설치하려면

- 1. 시작 **>** 제어판 **>** 프로그램 추가 또는 제거 **> Windows** 구성 요소 추가**/**제거**.**
- 2. 관리 및 모니터링 도구를 선택합니다.
- 3. 상세정보를 클릭합니다.
- 4. 단순 네트워크 관리 프로토콜 확인란을 선택합니다.
- 5. 확인을 클릭합니다.

운영 체제의 설치 디스크에 있는 lmmib2.dll 을 요청하는 메시지가 표시될 수도 있습니다.

#### **Linux**

Linux 에서 실행 중인 머신에서 SNMP 메시지를 받으려면 net-snmp(RHEL 및 SUSE 의 경우) 또는 snmpd(Debian 의 경우) 패키지를 설치해야 합니다.

SNMP 는 **snmpconf** 명령을 사용하여 구성할 수 있습니다. 기본 설정 파일은 /etc/snmp 디렉토리에 있습니다.

- /etc/snmp/snmpd.conf Net-SNMP SNMP 에이전트의 설정 파일
- /etc/snmp/snmptrapd.conf Net-SNMP 트랩 데몬의 설정 파일.

### 14.6.6.3 Windows 이벤트 로그

이 옵션은 Windows 운영 체제에서만 유효합니다.

이 옵션은 부트 가능한 미디어에서 작동할 때에는 사용할 수 없습니다.

이 옵션은 관리 대상 머신에서 작동하는 에이전트가 Windows 의 응용프로그램 이벤트 로그에서 이벤트를 로깅해야 할지 여부를 정의합니다(이 로그를 보려면 **eventvwr.exe** 를 실행하거나 제어판 **>** 관리 도구 **>** 이벤트 뷰어 선택). 로깅할 이벤트를 필터링할 수 있습니다.

기본 백업 및 복구 옵션에서 백업 중 또는 복구 중에 발생한 이벤트에 대해 독점적으로 여기에서 설정한 설정을 무시할 수 있습니다. 이 경우에는 여기에서 설정한 설정은 아카이브 유효성 검사 또는 정리 등과 같은 백업 및 복구 이외의 작업에 대해서 유효합니다.

백업 계획이나 복구 작업을 만들 때에는 기본 백업 및 복구 옵션에 설정한 설정을 무시할 수 있습니다. 이 경우에 생기는 설정은 계획 특정적이거나 작업 특정적입니다.

사전 설정값은 비활성화됨입니다.

이 옵션을 활성화하려면 로그 이벤트 확인란을 선택합니다.

기록할 이벤트 유형 확인란을 사용하여 Windows의 응용 프로그램 이벤트 로그에 기록할 이벤트를 필터링합니다.

- 모든 이벤트 모든 이벤트(정보, 경고 및 오류)
- 오류 및 경고
- 오류만.

이 옵션을 비활성화하려면 로그 이벤트 확인란을 선택 취소합니다.

# 14.6.7 로그 정리 규칙

- 이 옵션은 Acronis Backup 에이전트 로그를 정리하는 방법을 지정합니다.
- 이 옵션은 에이전트 로그 파일의 최대 크기를 정의합니다. 파일 경로는 다음과 같습니다.
- Windows XP 및 Server 2003 의 경우: **%ALLUSERSPROFILE%\Application Data\Acronis\BackupAndRecovery\MMS\events.db3**.
- Windows Vista 및 Windows 최신 버전의 경우: **%PROGRAMDATA%\Acronis\BackupAndRecovery\MMS\events.db3**.
- Linux: **/var/lib/Acronis/BackupAndRecovery/MMS/events.db3**.

사전 설정값은 최대 로그 크기**: 50MB**. 정리할 때 최대 로그 크기를 **95%**로 유지합니다.

옵션이 활성화되면 프로그램은 100 개의 로그 항목마다 실제 로그 크기를 최대 크기와 비교합니다. 최대 로그 크기를 초과하면 프로그램은 가장 오래된 로그 항목을 삭제합니다. 유지할 로그 항목의 양을 선택할 수 있습니다. 대부분의 로그에서는 기본값인 95% 설정을 유지합니다. 최소 1% 설정을 사용하면 로그가 거의 지워집니다.

이 매개변수는 Acronis 관리 템플릿 (페이지[. 419\)](#page-418-0)을 사용하여 설정할 수도 있습니다.

# 14.6.8 머신 관리

이 옵션은 머신을 Acronis Backup Management Server 를 사용하여 중앙 집중식으로 관리해야 하는지 여부를 정의합니다.

이 옵션을 사용하려면 머신의 관리자 그룹 구성원으로 로그온해야 합니다.

Acronis Backup 에이전트를 설치할 때 관리 서버에서 머신을 등록할 기회가 있습니다. 머신이 등록되지 않은 경우에는 중앙 집중식 관리를 선택하면 등록 (페이지[. 451\)](#page-450-1)이 시작됩니다. 또는 서버측에서 관리 서버에 머신을 추가할 수 있습니다. 세 가지 등록 방법을 사용하려면 서버 관리자 권한이 필요합니다.

등록된 머신에서 독립형 관리를 선택하면 머신이 서버와의 통신을 중지합니다. 관리 서버에서 해당 머신은 취소됨으로 나타납니다. 관리 서버 관리자는 서버에서 머신을 삭제하거나 머신을 다시 등록할 수 있습니다.

사전 설정값은 독립형 관리입니다.

#### 머신에서 중앙 집중식 관리를 설정하려면 다음을 수행하십시오**.**

1. 중앙 집중식 관리를 선택합니다.

2. 관리 서버 **IP/**이름을 지정합니다.

- 3. 메시지가 표시되면 관리 서버 관리자의 사용자 이름과 비밀번호를 지정합니다.
- 4. 머신의 등록 주소에서 머신이 관리 서버에 등록되는 방식을 선택합니다. 이름으로(권장하는 방식) 또는 IP 주소로 등록.
- 5. 확인을 클릭하면 머신은 관리 서버에 등록됩니다.

중앙 집중식 관리를 비활성화하려면 독립형 관리를 선택합니다.

## 14.6.9 클라우드 백업 프록시

이 옵션은 인터넷을 통한 Acronis Cloud Storage 에서 백업 및 복구할 때만 유효합니다. 또한 Acronis 에이전트가 프록시 서버를 통해 인터넷에 연결되는지 여부를 정의합니다.

참고 프록시 서버는 HTTP/HTTPS 와 TCP 트래픽 모두를 리디렉션하도록 구성해야 합니다.

#### 프록시 서버 설정을 설정하려면

- 1. 프록시 서버 사용 확인란을 선택합니다.
- 2. 주소에서 프록시 서버의 네트워크 이름 또는 IP 주소를 지정합니다(예: **proxy.example.com** 또는 **192.168.0.1**).
- 3. 포트에서 프록시 서버의 포트 번호를 지정합니다(예: **80**
- 4. 프록시 서버를 인증해야 하는 경우 사용자 이름 및 비밀번호에서 자격 증명을 지정합니다.
- 5. 프록시 서버 설정을 테스트하려면 연결 테스트를 클릭합니다.

프록시 서버 설정을 모르는 경우 네트워크 관리자나 인터넷 서비스 공급자에게 문의합니다.

또는 웹 브라우저 구성에서 이러한 설정을 가져올 수도 있습니다. 다음은 많이 사용하는 세 가지 브라우저에서 찾는 방법입니다.

- **Microsoft Internet Explorer.** 도구 메뉴에서 인터넷 옵션을 클릭합니다. 연결 탭에서 **LAN**  설정을 클릭합니다.
- **Mozilla Firefox.** 도구 메뉴에서 옵션을 클릭한 다음 고급을 클릭합니다. 네트워크 탭의 연결에서 설정을 클릭합니다.
- **Google Chrome.** 설정에서 고급 설정 표시를 클릭합니다. 네트워크에서 프록시 설정 변경을 클릭합니다.

# 15 중앙 집중식 관리

이 섹션에서는 중앙 집중식 관리를 위한 구성 요소를 사용하여 중앙에서 수행할 수 있는 작업에 대해 설명합니다. 이 섹션의 내용은 Acronis Backup Advanced 에만 적용됩니다.

# 15.1 중앙 집중식 관리 이해

이 섹션에는 Acronis Backup 을(를) 사용한 중앙 집중식 데이터 보호에 대한 개요가 포함되어 있습니다. 이 섹션을 읽기 전에 단일 머신에서의 데이터 보호 방법을 이해해야 합니다.

# 15.1.1 기본 개념

### 중앙 집중식 백업 계획 생성 및 실행 추적

단일 머신에서 데이터를 보호하려면 보호하려는 다양한 데이터 유형에 대해 하나의 에이전트 (페이지. [456\)](#page-455-0) 또는 여러 에이전트를 머신에 설치합니다. 콘솔을 머신에 연결하고 하나의 백업 계획 (페이지[. 453\)](#page-452-0) 또는 여러 백업 계획을 생성합니다.

수백 개의 머신을 관리해야 한다면 어떻게 해야 합니까? 각 머신에 백업 계획을 만드는 데 시간이 소요되지만 시스템 드라이브와 사용자 문서 등을 백업하는 데 필요한 계획은 매우 비슷할 수 있습니다. 각 머신에서 개별적으로 계획의 실행을 추적하는 것도 시간이 소모되는 일입니다.

관리 작업을 여러 머신에 전파하려면 Acronis Backup Management Server (페이지[. 448\)](#page-447-1)를 설치하고 서버에 머신을 등록 (페이지[. 451\)](#page-450-1)합니다. 그 후에는 머신 그룹을 생성하고 여러 머신을 전체적으로 관리할 수 있습니다. 중앙 집중식 백업 계획 (페이지. [368\)](#page-367-0)을 설정하여 모든 또는 선택한 항목을 보호할 수 있습니다.

관리 서버에서 중앙 집중식 백업 계획 설정을 완료하면 서버가 계획에 포함된 각 머신에 해당 계획을 배포합니다. 머신의 에이전트는 계획 실행을 시작합니다. 단일 화면에서 계획의 상태를 모니터하고 필요한 경우 각 머신 또는 활동으로 이동하여 해당 상태와 로그 기록을 확인할 수 있습니다. 관리 서버를 사용하면 에이전트의 로컬에서 실행한 활동을 모니터링하고 관리할 수도 있습니다.

각 머신보다는 관리 서버에 콘솔을 연결하고 중앙 관리 장치를 통해 모든 관리 작업을 수행하므로 이 관리 방식을 중앙 집중식 관리 (페이지. [458\)](#page-457-0)라고 합니다.

중앙 집중식 관리는 각 머신의 직접 관리 (페이지. [459\)](#page-458-0)를 무시하지 않습니다. 각 머신에 콘솔을 연결하고 직접 관리 작업을 수행할 수 있습니다. 그러나 심사 숙고한 계획은 자동으로 작동하고 사용자 작업이 거의 필요 없기 때문에 중앙 집중식 백업 계획은 관리 서버를 통해서만 관리할 수 있습니다.

관리 서버를 사용하면 하나 이상의 중앙 집중식 아카이브 스토리지(중앙 집중식 볼트 (페이지[. 459\)](#page-458-1))를 생성할 수 있으며, 이는 등록된 머신에 의해 공유됩니다. 중앙 집중식 볼트는 중앙 집중식 또는 직접 관리를 사용하여 등록된 머신에서 생성된 백업 계획이 사용할 수 있습니다.

### 관리 대상 아카이브 스토리지 구성

중앙 집중식 볼트의 용량은 어떻게 해야 합니까? 크기 조정 가능한 백업을 볼트로 전송하여 네트워크 혼잡이 초래되면 어떻게 합니까? 온라인 운영 서버의 백업이 서버 성능에 영향을 미칩니까? 중앙 집중식 백업이 회사의 비즈니스 프로세스 속도를 늦추지 않도록 하고 데이터 보호에 필요한 리소스를 최소화하려면 Acronis Backup Storage Node (페이지[. 456\)](#page-455-1)를 설치하고 하나의 중앙 집중식 볼트 또는 여러 중앙 집중식 볼트를 관리하도록 구성합니다. 이런 볼트를 관리 대상 볼트 (페이지. [448\)](#page-447-2)라고 합니다.

스토리지 노드를 사용하면 관리 대상 볼트로 전송하기 전에 에이전트가 백업을 중복 제거 (페이지. [458\)](#page-457-1)하고 볼트에 이미 저장된 백업을 중복 제거할 수 있습니다. 중복을 제거하면 백업 트래픽이 줄어들고 스토리지 공간이 절약됩니다. 보통 에이전트가 수행하는 아카이브 작업(예: 유효성 검사와 정리)도 스토리지 노드가 수행하므로 관리 대상 머신으로부터 불필요한 컴퓨팅 로드를 덜어줍니다. 끝으로 중요한 점은 Acronis Backup Storage Node 를 사용하면 테이프 라이브러리를 백업 아카이브 저장을 위한 중앙 집중식 볼트로 사용할 수 있다는 것입니다.

각각 여러 볼트를 관리하는 둘 이상의 스토리지 노드를 Acronis Backup Management Server 에서 중앙 집중식으로 설정 및 제어할 수 있습니다.

스토리지 노드에 대한 자세한 내용은 "스토리지 노드" (페이지. [226\)](#page-225-0) 섹션을 참조하십시오.

# 15.1.2 중앙 집중식 관리를 위한 권한

이 섹션에서는 Acronis Backup Management Server 에 등록된 머신을 관리하기 위해 머신을 로컬, 원격으로 관리하고 Acronis Backup Storage Node 액세스하고 관리하는 데 필요한 사용자 권한에 대해 설명합니다.

### 15.1.2.1 관리 대상 머신에 대한 연결 유형

관리 대상 머신에는 로컬 연결과 원격 연결 등 두 가지 연결 유형이 있습니다.

### 로컬 연결

로컬 연결은 특정 머신의 Acronis Backup Management Console 과 같은 머신의 Acronis Backup Agent 사이에 설정됩니다.

### 로컬 연결을 설정하려면

■ 도구 모음에서 연결을 클릭하고 새 연결을 선택한 다음 이 머신 관리를 클릭합니다.

### 원격 연결

원격 연결은 특정 머신의 Acronis Backup Management Console 과 다른 머신의 Acronis Backup Agent 사이에 설정됩니다.

원격 연결을 설정할 로그온 자격 증명을 지정해야 할 수 있습니다.

### 원격 연결을 설정하려면

- 1. 도구 모음에서 연결을 클릭하고 새 연결을 선택한 다음 원격 머신 관리를 클릭합니다.
- 2. 머신에서 연결하려는 원격 머신의 이름이나 IP 주소를 입력 또는 선택하거나 찾아보기를 클릭하여 목록에서 머신을 선택합니다.
- 3. 연결 자격 증명을 지정하려면 옵션을 클릭한 다음 사용자 이름, 비밀번호 상자에 각각 사용자 이름과 비밀번호를 입력합니다. Windows 에서 사용자 이름 상자가 비어 있는 경우 콘솔이 실행 중인 자격 증명이 사용됩니다.
- 4. 지정된 사용자 이름에 대한 비밀번호를 저장하려면 비밀번호 저장 확인란을 선택합니다. 비밀번호는 콘솔이 실행 중인 머신에서 안전한 스토리지에 저장됩니다.

## 15.1.2.2 로컬 연결을 위한 권한

### **Windows**

Windows 를 실행하는 머신의 로컬 연결은 머신에 대한 "로컬로 로그온" 사용자 권리를 가진 사용자가 설정할 수 있습니다.

### **Linux**

Linux 를 실행하고 이런 시스템을 관리하는 시스템에 로컬 연결을 설정하려면 루트 권한이 필요합니다.

### 로컬 연결을 루트 사용자로 설정하려면

- 1. 루트 사용자로 로그온한 경우
	- **/usr/sbin/acronis\_console**

그렇지 않으면 다음 명령을 실행합니다.

su -c /usr/sbin/acronis console

2. 이 시스템 관리를 클릭합니다.

### 비루트 사용자가 콘솔을 시작하도록 하려면

 루트 사용자로서 콘솔을 시작하는 것을 허용하려는 비루트 사용자 이름을 **visudo** 명령을 사용하여 파일 **/etc/sudoers** 에 추가합니다.

주의**:** 이 절차의 결과로 비루트 사용자는 루트 권한을 사용하여 콘솔을 시작하는 것이 허용될 뿐만 아니라 다른 작업을 루트 사용자로 수행할 수 있게 됩니다.

### 로컬 연결을 비루트 사용자로 설정하려면

- 1. 루트 사용자가 앞의 절차에서 설명하는 대로 콘솔을 시작하도록 허용되어 있는지 확인합니다.
- 2. 다음 명령을 실행합니다.

**sudo /usr/sbin/acronis\_console**

3. 이 시스템 관리를 클릭합니다.

## 15.1.2.3 Windows 에서 원격 연결을 위한 권한

Windows 를 머신에 머신에 원격 연결을 설정하려면 해당 머신에 있는 Acronis Remote Users 보안 그룹의 구성원이어야 합니다.

원격 연결을 설정한 후에 사용자는 "관리 대상 머신에 대한 사용자 권한" (페이지. [35\)](#page-34-0)에서 설명하는 대로 원격 머신에 대한 관리 권한을 갖습니다.

참고**:** UAC(User Account Control)가 활성화되고 도메인의 일부가 아닌 Windows Vista 이상 버전을 실행하는 원격 머신에서는 내장된 관리자 사용자만이 데이터를 백업하고 디스크 관리 작업을 수행할 수 있습니다. 제한을 극복하려면 머신을 도메인에 포함하거나 머신에서 UAC 를 비활성화 (페이지. *[361](#page-360-0)*)합니다(기본적으로 UAC 가 활성화되어 있음).
Acronis 보안 그룹과 기본 구성원에 대한 자세한 내용은 "Acronis 보안 그룹" (페이지. [362\)](#page-361-0)을 참조하십시오.

### <span id="page-360-0"></span>15.1.2.4 UAC(User Account Control)에 대한 요구 사항

Windows Vista 이상을 실행하고 Active Directory 도메인에 속하지 않는 머신에서 중앙 집중식 관리 작업(원격 설치 포함)을 수행하려면 UAC 를 비활성화해야 합니다.

### **UAC** 를 비활성화하려면

운영 체제에 따라 다음 중 하나를 수행합니다.

 **Windows 8** 이전 **Windows** 운영 체제**:** 제어판 **>** 보기 기준**:** 작은 아이콘 **>** 사용자 계정 **>** 사용자 계정 제어 설정 변경으로 이동한 후 슬라이더를 알리지 않음으로 이동합니다. 그런 다음 머신을 다시 시작합니다.

- 모든 **Windows** 운영 체제:
	- 1. 레지스트리 편집기를 엽니다.
	- 2. 다음 레지스트리 키를 찾습니다. **HKEY\_LOCAL\_MACHINE\Software\Microsoft\Windows\CurrentVersion\Policies\System**
	- 3. **EnableLUA** 값은 설정을 **0** 으로 변경합니다.
	- 4. 머신을 다시 시작합니다.

## 15.1.2.5 Linux 에서 원격 연결을 위한 권한

루트 사용자가 수행한 것을 포함하여 Linux 를 실행하는 머신에 대한 원격 연결은 Linux-PAM 이라고 하는 Linux 용 장착형 인증 모듈를 사용하여 설정된 인증 정책에 따라 설정됩니다.

인증 정책이 작동하려면 Linux 배포를 위한 Linux-PAM 의 최신 버전을 설치하는 것이 좋습니다. Linux-PAM 의 안정적인 최신 소스 코드는 Linux-PAM 소스 코드 웹 페이지에서 사용할 수 있습니다.

## 루트 사용자로서 원격 연결

루트 사용자의 원격 연결은 다음 내용이 있는 /etc/pam.d/acronisagent 파일을 생성하여 Acronis Backup Agent for Linux 를 설치하는 동안 자동으로 설정되는 Acronis 에이전트 인증 정책에 따라 설정됩니다.

**#%PAM-1.0 auth required pam\_unix.so auth required pam\_succeed\_if.so uid eq 0 account required pam\_unix.so**

## 비루트 사용자로 원격 연결

루트 사용자로 시스템에 액세스하는 것이 제한되기 때문에 루트 사용자는 인증 정책을 생성하여 비루트 자격 증명에서 원격 관리를 활성화할 수 있습니다..

다음은 이런 정책의 두 가지 예입니다.

참고**:** 그 결과, 지정된 비루트 사용자는 루트 권한으로 머신에서 모든 작업을 수행할 수 있습니다. 예를 들어, 백업 계획에서 로컬을 클릭하는 경우 백업 계획이 로컬을 원점으로 필터링된 상태로 백업 계획 및 작업 보기가 열립니다.

### 예 **1**

이 인증 정책은 pam succeed if 모듈을 사용하고 커널 버전 2.6 이상이 있는 Linux 제품으로 작동합니다. 커널 버전 2.4 에서 작동하는 인증 정책의 경우 다음 예를 참조하십시오.

루트 사용자로 다음 단계를 수행합니다.

1. 다음 명령을 실행하여 **Acronis\_Trusted** 그룹 계정을 생성합니다.

#### **groupadd Acronis\_Trusted**

2. 원격 머신 연결을 서용하려는 비루트 사용자의 이름을 **Acronis\_Trusted** 그룹에 추가합니다. 예를 들어, 기존 사용자 user\_a 를 그룹에 추가하려면 다음 명령을 실행합니다.

**usermod -G Acronis\_Trusted user\_a**

3. 다음과 같이 **/etc/pam.d/acronisagent-trusted** 파일을 입력합니다.

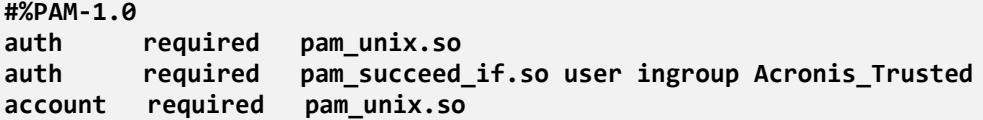

### 예 **2**

위의 인증 정책은 pam succeed if.so 모듈이 지원되지 않기 때문에 Red Hat Linux 를 포함하여 커널 버전이 2.4 인 Linux 배포에서는 작동하지 않을 수 있습니다.

- 이 경우 다음 인증 정책을 사용할 수 있습니다.
- 1. 루트 사용자로 **/etc/pam.d/Acronis\_trusted\_users** 파일을 만듭니다.
- 2. 머신 관리를 허용하려는 비루트 사용자 이름을 줄당 한 사용자 이름씩 이 파일에 추가합니다. 예를 들어, user\_a, user\_b 및 user\_c 에 추가하려면 다음 세 줄을 파일에 추가합니다.
	- **user\_a user\_b user\_c**

필요한 경우 루트 사용자를 파일에 추가합니다.

3. 다음과 같이 **/etc/pam.d/acronisagent-trusted** 파일을 입력합니다.

```
#%PAM-1.0
auth required pam_unix.so
auth required pam_listfile.so item=user sense=allow 
file=/etc/pam.d/Acronis_trusted_users onerr=fail
account required pam_unix.so
```
## <span id="page-361-0"></span>15.1.2.6 Acronis 보안 그룹

Windows 를 실행하는 머신의 경우 Acronis 보안 그룹은 원격으로 머신을 관리하고 Acronis Backup Management Server 관리자 역할을 수행할 수 있는 사용자를 결정합니다.

이러한 그룹은 Acronis Backup Agent 또는 Acronis Backup Management Server 가 설치될 때 생성됩니다. 설치하는 동안 각 그룹에 포함할 사용자를 지정할 수 있습니다.

### **Acronis Backup Agent**

Acronis Backup Agent for Windows 가 머신에 설치되면 **Acronis Remote Users** 그룹이 생성(또는 업데이트)됩니다.

이 그룹의 구성원인 사용자는 관리 대상 머신에 대한 사용자 권한 (페이지[. 35\)](#page-34-0)에서 설명하는 관리 권한에 따라 Acronis Backup Management Console 을 사용하여 머신을 원격으로 관리할 수 있습니다.

기본적으로 이 그룹은 관리자 그룹의 모든 구성원을 포함합니다.

#### **Acronis Backup Management Server**

Acronis Backup Management Server 가 머신에 설치되면 두 그룹이 생성(또는 업데이트)됩니다.

#### **Acronis Centralized Admins**

이 그룹의 구성원인 사용자는 관리 서버 관리자입니다. 관리 서버 관리자는 Acronis Backup Management Console을 사용하여 관리 서버에 연결할 수 있습니다. Acronis 보안 그룹의 내용에 관계 없이 등록된 머신에 대해 관리 권한이 있는 사용자와 같은 관리 권한을 해당 머신에 대해 갖게 됩니다. 관리 서버에 원격으로 연결하려면 관리 서버의 관리자가 Acronis Remote Users 그룹의 구성원이어야 합니다.

관리자 그룹의 구성원이라도 Acronis Centralized Admins 그룹의 구성원이 아닌 사용자는 관리 서버의 관리자가 될 수 없습니다.

기본적으로 이 그룹은 관리자 그룹의 모든 구성원을 포함합니다.

#### **Acronis Remote Users**

이 그룹의 구성원인 사용자는 Acronis Centralized Admins 그룹의 구성원인 경우 Acronis Backup Management Console을 사용하여 관리 서버에 원격으로 연결할 수 있습니다. 기본적으로 이 그룹은 관리자 그룹의 모든 구성원을 포함합니다.

### 도메인 컨트롤러에서

머신이 Active Directory 도메인에 있는 도메인 컨트롤러인 경우 Acronis 보안 그룹의 이름과 기본 내용은 다릅니다.

- 그룹 이름은 **Acronis Remote Users**, **Acronis Centralized Admins** 대신 각각 DCNAME **\$ Acronis Remote Users**, DCNAME **\$ Acronis Centralized Admins** 로 지정됩니다. 여기서 DCNAME 은 도메인 컨트롤러의 NetBIOS 이름을 나타냅니다. 각 달러 기호는 어느 한 쪽을 하나의 공백으로 둘러쌉니다.
- 관리자 그룹의 모든 구성원 이름을 명시적으로 포함하는 대신 관리자 그룹 자체가 포함됩니다.

팁**:** 적절한 그룹 이름을 보장하기 위해 도메인 컨트롤러를 설정한 후 도메인 컨트롤러에 Acronis 컴퍼넌트를 설치해야 합니다. 도메인 컨트롤러를 설정하기 전에 컴퍼넌트를 설치한 경우에는 DCNAME **\$ Acronis Remote Users**, DCNAME **\$ Acronis Centralized Admins** 그룹을 수동으로 작성한 다음 새로 생성된 그룹에서 Acronis Remote Users 와 Acronis Centralized Admins 의 구성원을 포함합니다.

## 15.1.2.7 관리 서버 관리자 권한

일반적으로 Acronis Backup Management Server 관리자는 해당 머신의 Acronis 관리 대상 머신 서비스(Acronis 서비스라고도 함)를 대신하여 등록된 머신에서 작동하며 서비스와 동일한 권한을 갖습니다.

또는 중앙 집중식 백업 계획을 생성할 때 관리 서버 관리자는 중앙 집중식 백업 계획을 등록된 머신에서 실행하는 사용자 계정을 명시적으로 지정할 수 있습니다. 이러한 경우 해당 사용자 계정은 중앙 집중식 정책을 배포할 모든 머신에 존재해야 합니다. 이 방법이 항상 효율적인 것은 아닙니다.

관리 서버 관리자가 되려면 사용자는 관리 서버가 설치된 머신에서 Acronis 중앙 집중식 관리자 그룹의 구성원이어야 합니다.

# 15.1.3 Acronis Backup 컴퍼넌트 간 통신

이 섹션에서는 Acronis Backup 컴퍼넌트가 보안 인증과 암호화를 사용하여 서로 통신하는 방법에 대해 설명합니다.

또한 통신 설정을 구성하고 통신을 위한 네트워크 포트를 선택하고 보안 인증서를 관리하는 정보도 제공합니다.

## 15.1.3.1 보안 통신

Acronis Backup 은(는) 방어선 네트워크(DMZ, demilitarized zone)를 통해 로컬 네트워크 영역 내 컴퍼넌트 사이에 전송된 데이터를 보호하는 기능을 제공합니다.

Acronis Backup 컴퍼넌트 사이에 보안 통신을 보장하는 두 가지 메커니즘이 있습니다.

- 보안 인증은 SSL(Secure Sockets Laver) 프로토콜을 사용하여 연결을 설정하는 데 필요한 인증서의 안전한 전송을 제공합니다.
- 악호화된 통신은 두 컴퍼넌트, 예를 들어 Acronis Backup Agent 와 Acronis Backup Storage Node 사이에 전송되는 데이터를 암호화함으로써 안전한 정보 전송을 제공합니다.

보안 인증과 데이터 암호화 설정을 구성하는 방법에 대한 자세한 내용은 통신 옵션 구성 (페이지[. 365\)](#page-364-0)을 참조하십시오.

보안 인증에 사용되는 SSL 인증서를 관리하는 방법에 대한 자세한 내용은 SSL 인증서 (페이지[. 366\)](#page-365-0)를 참조하십시오.

참고**:** Acronis True Image Echo 제품군을 포함하여 이전 Acronis 제품의 컴퍼넌트는 보안 인증과 데이터 암호화 설정에 관계 없이 Acronis Backup 컴퍼넌트에 연결할 수 없습니다.

## 15.1.3.2 클라이언트 및 서버 응용 프로그램

보안 통신 프로세스에는 두 가지 관련 요소가 있습니다.

- 클라이언트 응용 프로그램 또는 클라이언트는 연결 설정을 시도하는 응용 프로그램입니다.
- 서버 응용 프로그램 또는 서버는 클라이언트가 연결을 시도하는 응용 프로그램입니다.

예를 들어, Acronis Backup Management Console 이 원격 머신에 있는 Acronis Backup Agent 에 연결되는 경우 전자가 클라이언트이고 후자가 서버입니다.

Acronis 컴퍼넌트는 다음 표와 같이 클라이언트 응용 프로그램, 서버 응용 프로그램 또는 두 가지 역할을 모두 수행할 수 있습니다.

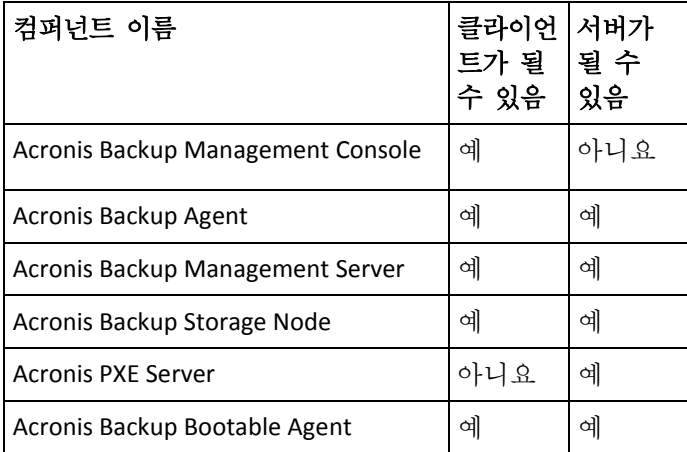

# <span id="page-364-0"></span>15.1.3.3 통신 설정 구성

Acronis 관리 템플릿을 사용하여 하나 이상의 머신에 설치된 Acronis Backup 컴퍼넌트를 위해 전송되는 데이터를 암호화할지 여부 같은 통신 설정을 구성할 수 있습니다. 관리 템플릿을 로드하는 방법에 대한 자세한 내용은 Acronis 관리 템플릿을 로드하는 방법 (페이지[. 414\)](#page-413-0)을 참조하십시오.

단일 머신에 적용하는 경우 관리 템플릿은 머신의 모든 컴퍼넌트에 대한 통신 설정을 정의하며, 도메인 또는 조직 구성 단위에 적용하는 경우에는 해당 도메인 또는 조직 구성 단위에 있는 머신의 모든 컴퍼넌트에 대한 통신 설정을 정의합니다.

## 통신 설정을 구성하려면

- 1. 시작을 클릭하고 실행을 클릭한 다음 **gpedit.msc** 를 입력합니다.
- 2. 그룹 정책 콘솔에서 컴퓨터 구성을 펼치고 관리 템플릿을 펼친 다음 Acronis 를 클릭합니다.
- 3. 오른쪽의 Acronis 창에서 구성하려는 통신 옵션을 두 번 클릭합니다. 관리 템플릿에는 다음 옵션 (페이지[. 415\)](#page-414-0)이 포함됩니다.
	- 원격 에이전트 포트
	- 클라이어트 암호화 옵션
	- 서버 암호화 옵션
- 4. 새로운 통신 설정을 적용하려면 실행 중인 모든 Acronis 컴퍼넌트를 다시 시작합니다. Windows 를 다시 시작하는 것이 좋습니다. 다시 시작할 수 없는 경우에는 다음을 수행하십시오.
	- Acronis Backup Management Console 이 실행 중인 경우 닫았다가 다시 시작합니다.
	- 다른 Acronis 컴퍼넌트(예: Acronis Backup Agent for Windows 또는 Acronis Backup Management Server)가 실행 중인 경우 Windows 의 서비스 스냅인에서 해당 서비스를 다시 시작합니다.

## 15.1.3.4 네트워크 포트 구성

Acronis Backup 컴퍼넌트는 기본적으로 9876/TCP 네트워크 통신 포트를 사용합니다. 서버는 들어오는 연결을 위해 이 포트를 수신합니다. 이 포트는 Acronis 클라이언트도 기본적으로 사용합니다. 컴퍼넌트를 설치하는 동안 Windows 방화벽 이외의 방화벽을 사용하는 경우 포트가 열려 있는지 확인하거나 포트를 수동으로 열도록 요구 받을 수 있습니다.

설치 후에 원하는 값과 일치하도록 또는 보안을 위해 언제든지 포트를 변경할 수 있습니다. 이 작업을 수행하려면 Acronis 원격 에이전트(Windows) 또는 acronis\_agent(Linux) 서비스를 다시 시작해야 합니다.

서버 측에서 포트를 변경한 후에는 <Server-IP>:<port> 또는 <Server-hostname>:<port> URL 표기법을 사용하여 서버에 연결하십시오.

참고**:** 네트워크 주소 변환(NAT)을 사용하는 경우 포트 매핑을 설정하여 포트를 구성할 수도 있습니다.

## 운영 체제에서 포트 구성

#### **Windows**

포트 번호를 변경하려면 "원격 에이전트 포트" 아래 통신 설정 구성 (페이지[. 365\)](#page-364-0)의 설명대로 Acronis 에서 제공하는 관리 템플릿을 로드하고 구성합니다.

#### **Linux**

/etc/Acronis/Policies/Agent.config 파일에서 포트를 지정합니다. acronis\_agent 데몬을 다시 시작합니다.

## 부트 가능한 환경에서 포트 구성

Acronis Bootable Media 를 만드는 동안 Acronis Backup 부트 가능한 에이전트에서 사용할 네트워크 포트를 미리 구성할 수 있는 옵션이 있습니다. 다음 중에서 선택할 수 있습니다.

- 기본 포트(9876)
- 현재 사용된 포트
- 새 포트(포트 번호 입력)

포트가 미리 구성되지 않은 경우 에이전트는 기본 포트 번호를 사용합니다.

## <span id="page-365-0"></span>15.1.3.5 SSL 인증서

Acronis Backup 컴퍼넌트는 보안 인증을 위해 SSL(Secure Sockets Layer) 인증서를 사용합니다.

컴퍼넌트에 대한 SSL 인증서는 다음 두 가지 유형 중 하나가 될 수 있습니다.

- 자체 서명된 인증서, Acronis 컴퍼넌트를 설치하는 동안 자동으로 생성된 인증서.
- 자체 서명되지 않은 인증서, VeriSign® 또는 Thawte™ 같은 타사 인증 기관(CA)이나 사용자 조직의 CA 에서 발급하는 인증서.

## 인증서 경로

머신에 설치된 모든 Acronis 컴퍼넌트는 서버 응용 프로그램으로 작동할 때 서버 인증서라고 하는 SSL 인증서를 사용합니다.

Windows 에서는 인증서 경로와 서버 인증서의 파일 이름이 레지스트리 키 **HKEY\_LOCAL\_MACHINE\SOFTWARE\Acronis\Encryption\Server** 에 지정됩니다. 기본 경로는 다음과 같습니다.

- Windows 32 비트 버전의 경우: **%CommonProgramFiles%\Acronis\Agent**
- Windows 64 비트 버전의 경우: **%CommonProgramFiles(x86)%\AcronisAgent**

자체 서명된 인증서의 경우 인증서 손도장(지문 또는 해시라고도 함)이 향후 호스트 식별에 사용됩니다. 클라이언트가 이전에 자체 서명된 인증서를 사용하여 서버에 연결되었고 다시 연결 설정을 시도하는 경우 서버는 인증서의 손도장이 전에 사용된 것과 같은지 여부를 확인합니다.

### 자체 서명된 인증서

Windows 를 실행하는 머신에서 인증서 위치에 서버 인증서가 포함되지 않은 경우 자체 서명된 서버 인증서가 자동으로 생성되며 Acronis 컴퍼넌트(Acronis Backup 관리 콘솔 제외)를 설치하는 동안 설치됩니다.

자체 서명된 인증서를 생성한 후에 머신 이름이 변경된 경우 인증서를 사용할 수 없으며 새로 생성해야 합니다.

#### 자체 서명된 인증서를 새로 생성하려면

- 1. 관리자 그룹의 구성원으로 로그온합니다.
- 2. 시작 메뉴에서 실행을 클릭한 다음 **cmd** 를 입력합니다**.**
- 3. 다음 명령을 실행합니다(인용 부호에 유의).
	- 32 비트 Windows 버전을 사용하는 경우: "%CommonProgramFiles%\Acronis\Utils\acroniscert" --reinstall
	- 64 비트 Windows 버전을 사용하는 경우: "%CommonProgramFiles(x86)%\Acronis\Utils\acroniscert" --reinstall
- 4. Windows 를 다시 시작하거나 실행 중인 Acronis 서비스를 다시 시작합니다.

## 자체 서명되지 않은 인증서

신뢰하는 타사 인증서 또는 Acronis 인증서 명령줄 유틸리티를 사용하여 사용자 조직의 CA 에서 자체 서명된 인증서를 대신하여 만든 인증서를 사용하는 옵션이 있습니다.

### 타사 인증서를 설치하려면

- 1. 시작을 클릭하고 실행을 클릭한 다음 **certmgr.msc** 를 입력합니다**.**
- 2. 인증서 콘솔에서 설치하려는 인증서 이름을 두 번 클릭합니다.
- 3. 상세정보 탭의 필드 목록에서 손도장을 클릭합니다.
- 4. **20 99 00 b6 3d 95 57 28 14 0c d1 36 22 d8 c6 87 a4 eb 00 85** 와 같은 문자열인 인증서 손도장이라는 필드 값을 선택하고 복사합니다.
- 5. 시작 메뉴에서 실행을 클릭한 후 열기 상자에 다음을 입력합니다(Windows 64 비트 버전을 사용하는 경우에는 **%CommonProgramFiles%**를 **%CommonProgramFiles(x86)%**으로 대체).

**"%CommonProgramFiles%\Acronis\Utils\acroniscert.exe" --install "20 99 00 b6 3d 95 57 28 14 0c d1 36 22 d8 c6 87 a4 eb 00 85"**

(인용 부호에 주의하고 이곳에 표시된 샘플 손도장을 사용자 인증서의 손도장으로 바꾸십시오.)

# 15.2 지금 백업

Acronis Backup 관리 서버의 지금 백업 기능을 사용하여 간단한 몇 단계로 여러 머신의 1 회 백업을 구성할 수 있습니다. 백업 프로세스는 필요한 단계를 수행하고 확인을 클릭하면 즉시 시작됩니다.

일정과 조건을 포함하고 일정에 따라 백업을 삭제하거나 다른 위치로 이동하는 장기 백업 전략의 경우, 백업 계획 생성을 고려합니다.

즉시 백업 구성은 다음 사항을 제외하고는 중앙 집중식 백업 계획 생성 (페이지. [368\)](#page-367-0)과 유사합니다.

- 백업을 예약하고 보관 규칙을 설정하는 옵션은 없습니다.
- 가상 머신으로의 디스크 수준 백업 변환은 백업 작업의 일부로 사용할 수 없습니다. 결과 백업은 나중에 변환할 수 있습니다.
- 백업 작업이 구성되면 소프트웨어가 5 분 동안 지정된 머신에 작업을 전개합니다. 해당 기간 동안 머신에 작업을 전개하려는 시도가 모두 실패하면 해당 머신이 백업되지 않습니다.
- 동일한 백업 작업을 다시 실행하면 첫 번째 실행 중에 백업된 머신만 백업합니다.

관리 대상 머신에서 직접 (페이지[. 55\)](#page-54-0) 수행하는 지금 백업 작업과 달리, 관리 서버에서 구성된 지금 백업 작업은 백업 파일의 약식 이름을 사용하지 않습니다.

# <span id="page-367-0"></span>15.3 중앙 집중식 백업 계획 생성

중앙 집중식 백업 계획을 Windows 및 Linux 머신 모두에 적용할 수 있습니다.

중앙 집중식 백업 계획 생성에 필요한 단계는 다음을 제외하고는 백업 계획 생성 (페이지[. 55\)](#page-54-1)과 유사합니다.

- 백업할 데이터를 선택하는 경우 등록된 머신에서 직접 항목을 선택하거나 선택 규칙을 사용할 수 있습니다. 자세한 내용은 "백업할 데이터 선택" (페이지[. 369\)](#page-368-0)을 참조하십시오.
- 머신의 아카이브를 저장할 위치를 지정하는 경우 저장 위치와 저장 항목을 다음과 같이 선택할 수 있습니다.
	- 모든 머신의 아카이브를 단일 위치에 저장합니다.
	- 각 머신의 아카이브를 머신의 지정된 폴더에 저장합니다.
	- 각 머신의 아카이브를 머신의 Acronis Secure Zone 에 저장합니다.
	- 스크립트에서 정의한 사용자 정의 위치에 있는 각 머신의 아카이브입니다. 자세한 내용은 "백업 위치 선택" (페이지. [376\)](#page-375-0)을 참조하십시오.
- 백업 파일 이름 간소화 (페이지[. 78\)](#page-77-0)를 사용할 수 없습니다.
- 단일 패스 디스크 및 응용프로그램 백업 (페이지[. 324\)](#page-323-0)은 항상 선택할 수 있습니다. 그러나 단일 패스 백업은 가능한 머신에만 적용됩니다. Agent for VMware 또는 Agent

for Hyper-V 로 백업된 가상 머신과 단일 패스 백업 라이센스가 없는 다른 머신의 경우에는 일반 디스크 수준 백업이 생성됩니다.

 일일, 주간 또는 월간 예약을 설정하는 경우 고급 예약 설정을 사용할 수 있습니다. 자세한 내용은 "고급 예약 설정" (페이지. [93\)](#page-92-0)을 참조하십시오.

# <span id="page-368-0"></span>15.3.1 백업할 데이터 선택

## 백업할 데이터를 선택하려면

1. 백업할 데이터 섹션에서 백업할 데이터 유형을 선택합니다. 사용 가능한 데이터 유형의 목록은 머신에서 실행되는 에이전트에 따라 다릅니다.

### 머신**/**디스크**/**볼륨

이 데이터를 백업하려면 관리자 또는 Backup Operator 권한이 있어야 합니다. 다음을 백업하려면 이 옵션을 선택합니다.

- 전체 실제 머신이나 해당 개별 디스크 또는 볼륨(Acronis Backup Agent for Windows 또는 Acronis Backup Agent for Linux 가 설치된 경우) 디스크 수준 백업을 사용하면 데이터 손상 또는 하드웨어 오류가 많이 발생하는 경우 전체 시스템을 복구할 수 있습니다. 또한, 파일과 폴더를 개별적으로 복구할 수 있습니다. 백업 절차가 파일을 복사하는 것보다 빠르기 때문에 대용량 데이터를 백업하는 경우 백업 프로세스 속도를 크게 향상시킬 수 있습니다.
- 단일 패스 디스크 및 애플리케이션 백업을 사용한 Microsoft SQL 데이터베이스(Acronis Backup Agent for SQL 이 설치된 경우) Agent for SQL 을 사용하면 애플리케이션 인식 디스크 백업을 생성하고 그러한 백업으로부터 Microsoft SQL 데이터베이스를 복구할 수 있습니다. 자세한 내용은 "Microsoft SQL Server 보호..." (페이지. [320\)](#page-319-0)를 참조하십시오.
- 단일 패스 디스크 및 애플리케이션 백업을 사용한 Microsoft Active Directory 데이터(Acronis Backup Agent for Active Directory 가 설치된 경우)

Agent for Active Directory 를 사용하면 애플리케이션 인식 디스크 백업을 생성하고 그러한 백업으로부터 Microsoft Active Directory 데이터를 복구할 수 있습니다. 자세한 내용은 "Microsoft Active Directory 보호..." (페이지. [331\)](#page-330-0)를 참조하십시오.

■ 가상 서버에 상주하는 전체 가상 머신이나 해당 디스크 또는 볼륨(Acronis Backup Agent for VMware 또는 Acronis Backup Hyper-V 가 설치된 경우) 전체 가상 머신이나 해당 디스크 또는 볼륨을 백업하면 표준 디스크 백업 (페이지[. 452\)](#page-451-0)이 생깁니다. 또한 이 백업에는 가상 머신 구성이 저장됩니다. 이 구성은 기본적으로 백업 내용을 새 가상 머신에 복구할 때 제안됩니다. 가상 머신 백업에 대한 자세한 내용은 "가상 머신 백업"을 참조하십시오.

### 폴더**/**파일

Acronis Backup Agent for Windows 또는 Acronis Backup Agent for Linux 가 설치된 경우 사용할 수 있습니다.

특정 파일과 폴더를 백업하려면 이 옵션을 선택합니다. 파일 기반 백업은 운영 체제 복구에는 충분하지 않습니다. 특정 데이터(예를 들어, 현재 프로젝트)만 보호하려면 파일 백업을 선택합니다. 그러면 아카이브 크기가 줄어들어 저장 공간이 절약됩니다.

운영 체제와 모든 설정 및 응용 프로그램을 함께 복구하려면 디스크 백업을 수행해야 합니다.

#### **Microsoft Exchange Information Store**

Acronis Backup Agent for Exchange 가 설치된 경우 사용할 수 있습니다.

이 옵션을 선택하면 Microsoft Exchange 서버의 정보 저장소, 개별 스토리지 그룹 또는 데이터베이스를 백업할 수 있습니다. 재해 발생 시 유실되거나 손상된 데이터베이스 또는 스토리지 그룹을 복구할 수 있습니다. 또한 사서함, 공용 폴더, 단일 이메일, 연락처, 달력 이벤트 및 기타 항목을 개별적으로 복구할 수 있습니다.

Exchange 데이터를 백업하려면 Exchange 서버에 대한 관리 권한이 있는 도메인 사용자 계정이 필요합니다. 클러스터에서 이 계정은 각 클러스터 노드에 대한 관리자 권한이 필요합니다.

Microsoft Exchange 데이터 백업에 대한 자세한 내용은 "Microsoft Exchange Server 데이터 백업"을 참조하십시오.

#### **Microsoft Exchange Mailboxes**

Acronis Backup Agent for Exchange 가 설치된 경우 사용할 수 있습니다.

이 옵션을 선택하면 전체 Microsoft Exchange 데이터베이스를 백업하지 않고 개별 사서함과 공용 폴더를 백업할 수 있습니다. 제외 필터를 사용하면 사서함 백업 도중 건너뛸 항목을 지정할 수 있습니다.

Exchange 데이터를 백업하려면 Exchange 서버에 대한 관리 권한이 있는 도메인 사용자 계정이 필요합니다. 클러스터에서 이 계정은 각 클러스터 노드에 대한 관리자 권한이 필요합니다.

Microsoft Exchange 데이터 백업에 대한 자세한 내용은 "Microsoft Exchange Server 데이터 백업"을 참조하십시오.

#### 2. 항목 선택 방법 선택:

■ 항목 직접 선택(기본값) - 여러 머신에서 다른 데이터 항목을 백업하는 경우 권장됩니다 (예를 들어, Machine1 에는 FolderA, Machine2 에는 FolderB, Machine3 에는 FolderC 등).

백업할 Microsoft Exchange 서버의 데이터 항목은 직접 선택됩니다. 정책 규칙을 사용한 Exchange 데이터 항목 선택은 지원되지 않습니다.

머신에 있는 선택한 데이터 유형의 모든 항목을 백업하려면 머신 옆에 있는 확인란을 선택합니다. 개별 데이터 항목을 백업하려면 머신을 확장하고 필요한 항목 옆에 있는 확인란을 선택합니다.

#### 실제 머신과 해당 디스크 및 볼륨에 대한 참고 사항

- 운영 체제와 해당 로더가 다른 볼륨에 상주하는 경우 항상 두 파티션을 모두 백업에 포함해야 합니다. 볼륨은 또한 함께 복구해야 하며 그렇지 않으면 운영 체제가 시작되지 않습니다.
- Linux 사용자에 대한 참고 사항: 로컬 볼륨과 MD 장치는 동적 볼륨 아래에 표시됩니다. 해당 볼륨 및 장치 백업에 대한 자세한 내용은 "논리 볼륨 및 MD 장치 백업 및 복구(Linux)" (페이지. [42\)](#page-41-0)를 참조하십시오.
- Linux 사용자를 위한 참고 사항: 백업하기 전에 ext2 파일 시스템 등과 같은 비저널링 파일 시스템을 포함하는 모든 볼륨을 마운트 해제하는 것이 좋습니다. 그렇지 않으면 복구 시 이러한 볼륨에 손상된 파일이 포함될 수도 있으며 이러한 볼륨의 복구는 실패할 수도 있습니다.

### 가상 머신과 해당 디스크 및 볼륨에 대한 참고 사항

- 전체 가상 머신 백업은 워크로드 통합의 결과로 만들어진 레거시 서버와 같이 작지만(가상 디스크 크기의 측면에서) 수가 많은 경우에 편리합니다. 각 머신마다 별도의 아카이브가 생성됩니다.
- 가상 머신 내 개별 디스크 또는 볼륨 백업은 데이터베이스 서버 등과 같이 운영 체제 및 응용 프로그램이 가상 디스크에서 실행되지만 데이터베이스 등과 같은 데이터는 동일 머신에 추가된 대용량 실제 디스크에 저장된 경우에 유용합니다. 가상 디스크 및 실제 스토리지에 서로 다른 백업 전략을 사용할 수 있습니다.

가상 머신 백업에 대한 자세한 내용은 "가상 머신 백업"을 참조하십시오.

■ 선택에 정책 규칙 사용 - 여러 머신에서 동일한 데이터 항목을 백업하는 경우 가장 적합합니다. 선택된 모든 머신에서 시스템 볼륨을 백업하는 경우를 예로 들 수 있습니다. 자세한 내용은 다음 섹션을 참조하십시오. 파일 및 폴더 선택 규칙 (페이지. [371\)](#page-370-0)

볼륨 선택 규칙 (페이지. [372\)](#page-371-0)

3. 백업할 데이터를 지정한 후 확인을 클릭합니다.

## <span id="page-370-0"></span>15.3.2 파일 및 폴더 선택 규칙

중앙 집중식 백업 계획에 포함된 머신에서 백업될 파일 및/또는 폴더에 따라 파일 선택 규칙을 정의합니다.

### 파일 선택 규칙을 정의하려면

- 1. 드롭다운 목록에서 규칙을 선택하고(또는 수동으로 입력하고) 규칙 추가를 클릭합니다. 프로그램이 수동으로 입력한 규칙을 기억하므로 다음에 창을 열 때 기본 규칙과 함께 이러한 규칙을 사용하여 목록에서 선택할 수 있습니다.
- 2. 창 오른쪽에서 규칙을 적용하려는 머신 또는 그룹 옆에 있는 확인란을 선택합니다.

#### **Windows**

### 전체 경로

백업할 폴더 및 파일을 선택합니다. 파일 또는 폴더에 경로를 명시적으로 지정한 경우 계획은 이 정확한 경로가 있는 각 머신에서 이 항목을 백업합니다.

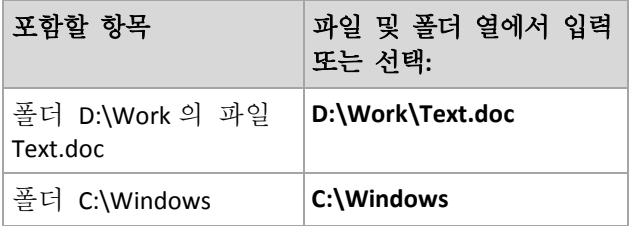

### 환경 변수

일부 환경 변수는 Windows 폴더를 나타냅니다. 전체 폴더 및 파일 경로 대신 이러한 변수를 사용하면 특정 머신에서 Windows 의 위치에 관계 없이 올바른 Windows 폴더를 백업할 수 있습니다.

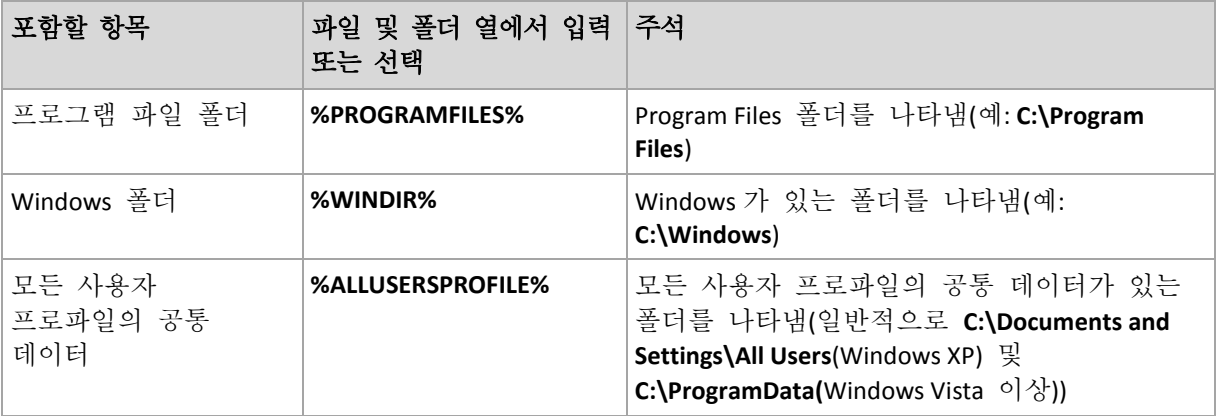

다른 환경 변수 또는 환경 변수 및 텍스트 조합을 사용할 수 있습니다. 예를 들어, 머신의 Program Files 폴더에 있는 Acronis 폴더를

참조하려면 **%PROGRAMFILES%\Acronis** 을**(**를**)** 입력합니다**.**

### 템플릿

템플릿은 환경 변수와 유사하지만 이미 사용자 정의되어 있습니다.

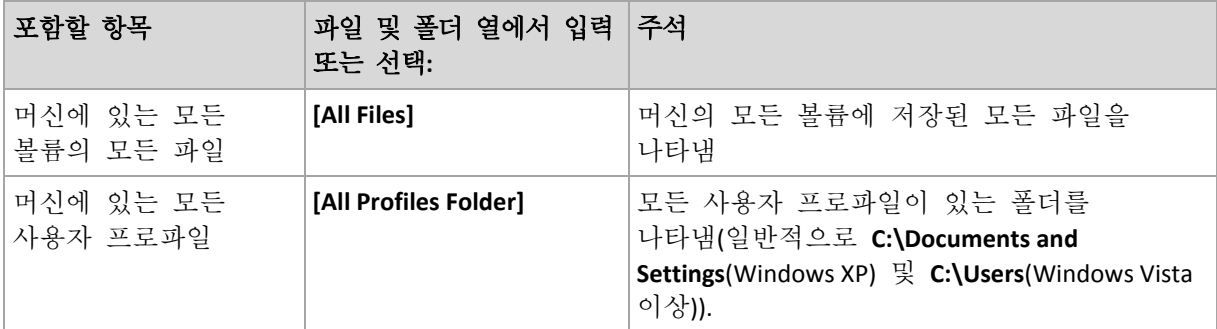

### **Linux**

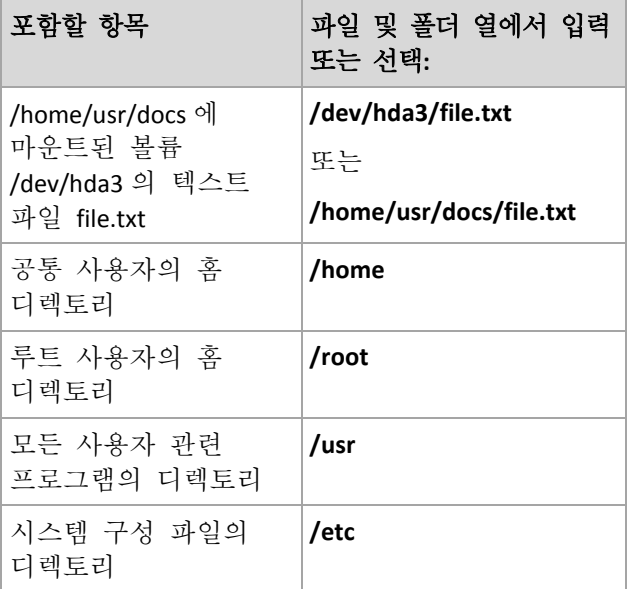

# <span id="page-371-0"></span>15.3.3 볼륨 선택 규칙

중앙 집중식 백업 계획에 포함된 머신에서 백업될 볼륨에 따라 볼륨 선택 규칙을 정의합니다.

## 볼륨 선택 규칙을 정의하려면

- 1. 드롭다운 목록에서 규칙을 선택하고(또는 수동으로 입력하고) 규칙 추가를 클릭합니다. 프로그램이 수동으로 입력한 규칙을 기억하므로 다음에 창을 열 때 기본 규칙과 함께 이러한 규칙을 사용하여 목록에서 선택할 수 있습니다.
- 2. 창 오른쪽에서 규칙을 적용하려는 머신 또는 그룹 옆에 있는 확인란을 선택합니다.

다음 표는 목록에서 선택 가능한 미리 정의된 규칙을 설명합니다. 템플릿 이름은 대/소문자를 구분합니다.

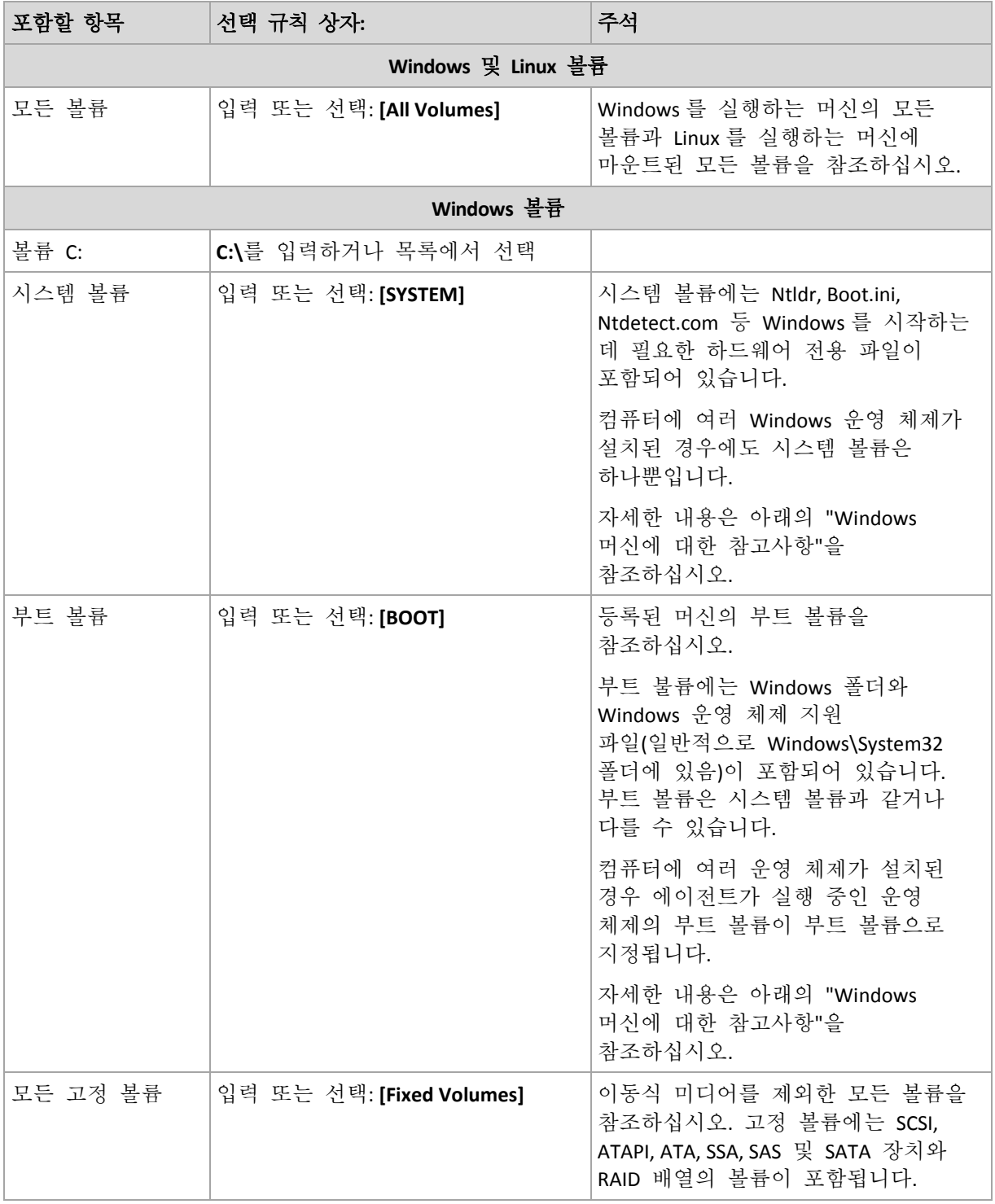

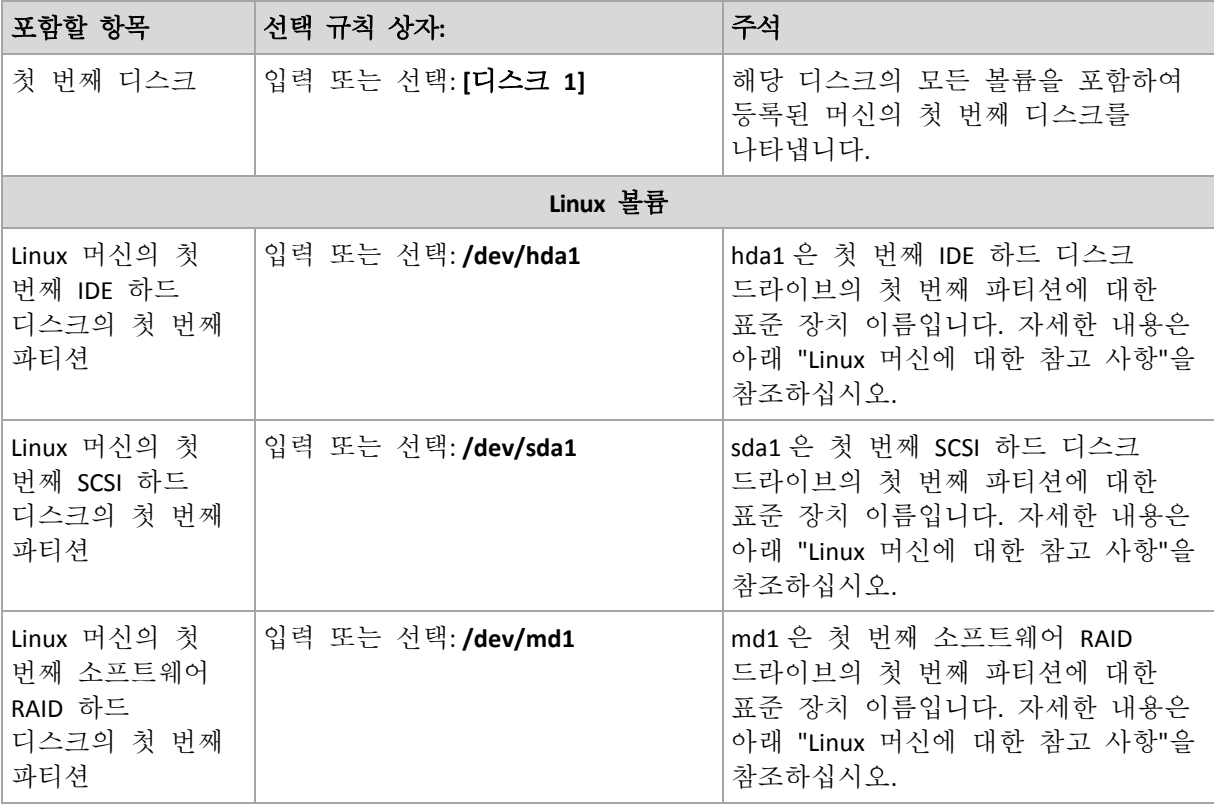

### **Windows** 머신에 대한 참고사항

Windows 7 및 Windows Server 2008 R2 이전 Windows 운영 체제는 동일한 볼륨의 시스템 파일 및 로더를 보관합니다(시스템을 설치하는 동안 다른 볼륨이 지정되지 않는 한). Windows 파일 및 로더가 동일한 볼륨인 경우 **[SYSTEM]** 또는 **[BOOT]** 중 하나를 선택하여 전체 운영 체제를 백업합니다. 그렇지 않으면 **[SYSTEM]** 및 **[BOOT]**를 모두 선택합니다.

Windows 7 및 Windows Server 2008 R2 를 실행하는 운영 체제는 **System Reserved** 라고 하는 전용 시스템 볼륨을 생성합니다. **[SYSTEM]**을 선택하는 경우 이 전용 볼륨만 백업됩니다. 이러한 운영 체제를 실행하는 머신을 백업할 때 항상 **[SYSTEM]** 및 **[BOOT]** 모두를 선택합니다.

중앙 집중식 백업 계획에는 일반적으로 다양한 운영 체제를 갖는 여러 머신이 포함되므로 Acronis 에서는 항상 백업용 부트 볼륨과 시스템을 모두 선택하도록 권장합니다. 이렇게 하면 모든 운영 체제의 무결성을 확인할 수 있습니다.

### **Linux** 머신에 대한 참고사항

하나의 중앙 집중식 백업 계획에 Windows 및 Linux 볼륨(파티션)을 모두 포함시킬 수 있습니다.

예를 들어, 볼륨 **C:**를 백업하는 중앙 집중식 백업 계획을 설정할 수 있습니다. Linux 머신의 파티션 **/dev/hda1** 을 백업하는 정책을 설정할 수 있습니다.

Windows 와 달리 Linux 에는 볼륨(파티션)과 폴더(디렉토리) 사이에 명확한 구별이 없습니다. Linux 에는 하드 디스크, 디렉토리, 시스템 장치를 포함한 다양한 유형 요소가 첨부(마운트)되는 루트 파티션(/로 표시)이 있습니다. 이는 Windows 의 파일 및 폴더 구조와 유사한 트리를 형성합니다.

예를 들어, Linux 머신에 세 개의 볼륨 또는 파티션 (첫 번째, 두 번째 및 세 번째 파티션)으로 분할되는 하드 디스크를 포함시켜 보겠습니다. 이러한 파티션은 트리에서 각각 /dev/hda1, /dev/hda2 및 /dev/hda3 으로 사용할 수 있습니다. 예를 들어, 세 번째 파티션의 디스크 백업을 수행하려면 백업할 데이터 대화 상자에서 규칙 **/dev/hda3** 을 지정하면 됩니다.

또한 Linux 파티션을 트리의 어떤 위치에나 마운트할 수 있습니다. 예를 들어 /dev/hda3 을 트리 안에 "하위 디렉토리"로 마운트할 수 있습니다. 그러한 트리는 /home/usr/docs 가 될 수 있습니다. 이 경우 볼륨 필드에 /dev/hda3 또는 /home/usr/docs 를 입력하여 세 번째 파티션의 디스크 백업을 수행할 수 있습니다.

일반적으로 Linux 머신의 볼륨 백업을 수행하는 중앙 집중식 계획을 설정하는 경우 볼륨 선택 규칙에 입력된 경로가 디렉토리가 아닌 파티션(이전 예의 /dev/hda2 또는 /home/usr/docs 등)과 일치하는지 확인합니다.

### **Linux** 파티션의 표준 이름

**/dev/hda1** 과 같은 이름은 Linux 의 IDE 하드 디스크 파티션 이름 지정 방식을 따릅니다. 접두사 **hd** 는 디스크 유형(IDE)을 나타냅니다. **a** 는 시스템의 첫 번째 IDE 하드 디스크라는 의미이며 **1** 은 디스크의 첫 번째 파티션을 나타냅니다.

일반적으로 Linux 파티션의 표준 이름은 다음과 같은 세 가지 요소로 구성됩니다.

- 디스크 유형**:** hd(IDE 드라이브), sd(SCSI 드라이브), md(소프트웨어 RAID 드라이브, 예를 들어, 동적 볼륨)
- 디스크 번호: a(첫 번째 디스크), b(두 번째 디스크) 등
- 디스크의 파티션 번호**:** 1(첫 번째 파티션), 2(두 번째 파티션) 등

선택된 디스크를 유형과 관계 없이 백업하려면 백업할 데이터 대화 상자에서 가능한 각 유형마다 하나씩 세 가지 항목을 포함시킬 수 있습니다. 예를 들어, 중앙 집중식 백업 계획에 따라 각 Linux 머신의 첫 번째 하드 디스크를 백업하려면 다음 규칙을 추가할 수 있습니다.

/dev/hda1

/dev/sda1

/dev/mda1

### 논리 볼륨의 이름

LVM 볼륨으로도 알려진 논리 볼륨을 백업하려면 선택 규칙에 전체 이름을 지정합니다. 논리 볼륨의 전체 이름에는 볼륨이 속한 볼륨 그룹이 포함됩니다.

예를 들어 2 개의 논리볼륨, **lv\_root** 와 **lv\_bin**(둘 다 볼륨 그룹 **vg\_mymachine** 에 속함)를 백업하려면 다음 선택 규칙을 지정합니다:

/dev/vg\_mymachine/lv\_root /dev/vg\_mymachine/lv\_bin

머신의 논리 볼륨 목록을 보려면 **lvdisplay** 유틸리티를 실행합니다. 이 예에서 출력은 다음과 유사할 수 있습니다.

```
--- Logical volume ---<br>LV Name /dev/
LV Name /dev/vg_mymachine/lv_root<br>VG Name vg mymachine
                      vg mymachine
…
--- Logical volume ---
LV Name /dev/vg_mymachine/lv_bin<br>VG Name vg mymachine
                     vg mymachine
…
```
# <span id="page-375-0"></span>15.3.4 백업 위치 선택

아카이브 저장 위치를 지정하고 새 백업 아카이브의 이름을 정의합니다.

## **1.** 아카이브 대상 선택

다음과 같이 머신이 아카이브를 저장할 위치를 선택하십시오.

- 단일 위치에 모든 머신의 아카이브를 저장합니다**.**
	- Acronis Cloud Storage 로 데이터를 백업하려면 로그인을 클릭하여 클라우드 스토리지에 로그인하기 위한 자격 증명을 지정합니다. 그런 다음 클라우드 스토리지 그룹을 펼치고 계정을 선택합니다. 클라우드 스토리지에 백업하기 전에 반드시 클라우드 백업 서비스에 대한 가입 구매 (페이지. [437\)](#page-436-0)를 하고 백업하려는 머신에서 가입을 활성화 (페이지[. 439\)](#page-438-0)해야 합니다.

Acronis Cloud Backup 은 사용자가 있는 지역에서 사용하지 못할 수도 있습니다. 자세한 정보를 보려면 여기를 클릭하십시오. https://www.acronis.co.kr/my/cloud-backup/corporate

- 중앙 집중식 볼트에 아카이브를 저장하려면 볼트 그룹을 펼친 다음 해당 볼트를 클릭합니다.
- 네트워크 공유에 아카이브를 저장하려면 **네트워크 폴더** 그룹을 펼친 다음, 필요한 네트워크 머신을 선택하고 공유 폴더를 클릭합니다. 네트워크 공유에 액세스 자격 증명이 필요한 경우 자격 증명을 요구하는 메시지가 표시됩니다.
- **FTP** 또는 **SFTP** 서버에 아카이브를 저장하려면 해당 그룹을 펼치고 해당 서버로 이동한 다음 아카이브 저장에 사용할 폴더를 선택합니다. 원본 FTP 사양에 따라 FTP 서버에 액세스하는 데 필요한 자격 증명이 네트워크를 통해 일반 텍스트로 전송됩니다. 즉 사용자 이름과 비밀번호가 패킷 탐색기를 사용하여 도청될 수 있음을 의미합니다.
- 에이전트가 있는 머신의 지정된 폴더에 각 머신의 아카이브 저장 경로 필드에 폴더의 전체 경로를 입력합니다. 중앙 집중식 계획이 생성되는 각 머신마다 미리 이 폴더를 만들어야 합니다.
- 머신의 **Acronis Secure Zone** 에 각 머신의 아카이브 저장 중앙 집중식 계획이 생성되는 각 머신마다 미리 Acronis Secure Zone 을(를) 만들어야 합니다. Acronis Secure Zone 을 생성하는 방법에 대한 자세한 내용은 Acronis Secure Zone 생성 (페이지. [198\)](#page-197-0) 섹션을 참조하십시오.
- 스크립트에서 정의한 위치에 각 머신의 아카이브 저장 찾아보기를 클릭한 다음 스크립트 경로를 지정합니다. 필요한 경우 백업 위치에 액세스할 자격 증명을 지정합니다.

```
소프트웨어에서는 JScript 또는 VBScript 로 작성된 스크립트를 지원합니다. 백업 계획을
배포하는 경우 소프트웨어는 각 머신에서 스크립트를 실행합니다. 각 머신에 대한
스크립트 출력은 폴더 경로여야 합니다. 첫 번째 백업 시까지 폴더가 있어야 합니다.. 
예. 다음 JScript 스크립트는 머신의 백업 위치를 다음과 같이 \\bkpsrv\<머신 이름>
형식으로 출력합니다.
WScript.echo("\\\\bkpsrv\\" + 
WScript.CreateObject("WScript.Network").ComputerName);
```
따라서 각 머신의 백업은 서버 **bkpsrv** 의 이름이 동일한 폴더에 저장됩니다..

## **2.** 아카이브 이름 지정

각 머신의 데이터가 개별 아카이브에 백업됩니다.

소프트웨어는 새 아카이브의 공통 이름을 생성하고 해당 이름을 이름 필드에 표시합니다. 이름은 [Machine Name]\_Archive(N)으로 나타납니다. 여기서 [Machine Name]은 머신의 이름(물리적 또는 가상)을 나타내며 N 은 시퀀스 번호입니다. 자동으로 생성된 이름이 마음에 들지 않을 경우 다른 이름을 지정하십시오.

여러 머신에서 백업할 데이터를 선택하는 경우에는 다음 변수를 사용할 수 있습니다.

- [Machine Name] 머신 이름 대체. 이 변수는 반드시 사용해야 합니다.
- [Plan name] 중앙 집중식 백업 계획 이름 대체. 이 변수는 아카이브를 백업 계획 이름으로 보다 정확하게 구분하기 위해 사용합니다.
- [Virtual Host Name] 가상 머신 호스트 이름 대체. 이 변수는 호스트가 다른 두 개 이상의 가상 머신이 동일한 이름을 갖는 경우 사용합니다.

예: 세 개 머신(예: FINDEPT1, FINDEPT2, FINDEPT3)에 배포될 중앙 집중식 백업 계획(예: SYSTEMBACKUP)을 만듭니다. 이름 필드에서 [Machine Name]\_[Plan name]\_Archive(N)을 지정합니다. 그러면 해당 위치에 다음 세 개 아카이브가 생성됩니다.

- FINDEPT1\_SYSTEMBACKUP\_Archive(1)
- FINDEPT2\_SYSTEMBACKUP\_Archive(1)
- **FINDEPT3\_SYSTEMBACKUP\_Archive(1)**

# 15.3.5 중앙 집중식 백업 계획의 자격 증명

머신에서 중앙 집중식 작업을 실행할 자격 증명을 입력합니다.

## 자격 증명을 지정하려면

- 1. 다음 중 하나를 선택합니다.
	- **Acronis** 서비스 자격 증명 사용

작업은 수동으로 시작되거나 일정대로 실행되는지 여부에 관계 없이 Acronis 서비스 계정으로 실행됩니다.

■ 다음의 자격 증명 사용 작업은 수동으로 시작되든 일정대로 실행되든 관계 없이 사용자가 지정한 자격 증명 하에서 실행됩니다.

다음을 지정합니다.

- 사용자 이름. Active Directory 사용자 계정의 이름을 입력할 때 도메인 이름(DOMAIN\Username 또는 Username@domain)도 지정해야 합니다.
- 비밀번호. 계정의 비밀번호입니다.

비밀번호 확인. 비밀번호를 다시 입력합니다.

2. 확인을 클릭합니다.

Acronis 서비스 자격 증명에 대한 자세한 내용은 Acronis 서비스 목록 (페이지. [35\)](#page-34-1) 섹션을 참조하십시오.

사용자 권한에 따라 사용할 수 있는 작업에 대한 자세한 내용은 관리 대상 머신에 대한 사용자 권한 (페이지[. 35\)](#page-34-0) 섹션을 참조하십시오.

# 15.3.6 머신에 선택 규칙을 충족시키는 데이터가 없는 경우 필요한 조치

선택 규칙을 충족시키는 데이터가 없는 머신에 중앙 집중식 백업 계획을 배포할 수 있습니다. 나중에 데이터가 나타날 수 있는 것으로 간주되어 정책 배포 시 오류 또는 경고가 기록되지 않습니다. 백업 계획이 정상적으로 생성되며 계획 상태가 배포됨으로 변경됩니다.

백업 작업이 시작될 때 백업할 데이터가 없으면 작업이 실패하고 계획 상태가 오류로 변경됩니다. 하나 이상의 데이터 항목이 발견되면 경고와 함께 백업 작업이 계속됩니다. 정책 상태는 그에 따라 변경됩니다.

백업 작업은 계획에 지정된 일정대로 시작되며 머신에 모든 데이터 항목이 나타날 때까지 유사한 결과가 나타나거나 계획이 편집되어 존재하지 않는 데이터 항목이 제외됩니다.

### 예

선택 규칙에서 계획이 볼륨 D:와 F:를 백업해야 한다고 지정하고 있다고 가정해 보겠습니다. 계획은 Linux 와 Windows 머신에 모두 배포됩니다. 첫 번째 백업이 시작되면 계획이 Linux 머신과 해당 볼륨이 없는 Windows 머신에서 오류 상태가 됩니다. 정책은 D: 또는 F: 볼륨이 있는 Windows 머신에서 경고 상태가 됩니다 또는 F: (오류를 야기시키는 이벤트가 발생하지 않는 경우).

[시스템]과 /dev/sda1 볼륨을 백업해야 하는 계획은 Windows 머신(/dev/sda 가 없으므로)과 /dev/sda1 볼륨이 있는 Linux 머신([시스템] 볼륨이 없으므로)에서 경고 상태가 됩니다. 그 이유는 [시스템] 볼륨을 찾을 수 없기 때문입니다. 계획은 SCSI 장치가 없는 Linux 머신에서는 오류 상태가 됩니다.

# 15.4 Acronis Backup Management Server 관리

관리 서버에 연결된 콘솔의 탐색 트리에서 사용 가능한 보기에 대해 설명하고 각 보기에 대해 작업하는 방법을 설명합니다.

## 15.4.1 대시보드

대시보드 보기를 사용하면 등록된 머신의 데이터 보호 상태를 개략적으로 예측할 수 있습니다. 대시보드에는 Acronis Backup 에이전트 작업의 요약 정보가 표시되며 관리 대상 볼트에서 사용 가능한 여유 공간을 확인하고 문제를 빠르게 식별 및 해결할 수 있습니다.

### 최근 경보

최근 경보 섹션에는 중앙 집중식 볼트의 관리 서버와 등록된 머신에서 발생한 문제가 강조 표시되며 문제 수정 또는 검사 방법이 제공됩니다. 이 섹션에는 기본적으로 가장 최근의 5개 경보가 표시됩니다. 모두 보기 링크를 클릭하여 경보 보기로 이동하고 모든 경보를 확인합니다. 수정된 경보 또는 경고가 없으면 "경보가 없습니다"가 표시됩니다.

### 작업 이력

작업 이력 섹션의 스택형 열 도표를 사용하면 Acronis Backup 에이전트 작업의 일일 내역을 탐색할 수 있습니다. 이 내역은 등록된 머신과 관리 서버에서 수집한 로그 항목을 기반으로 합니다. 도표에는 특정 날짜의 각 유형(성공, 경고와 함께, 실패)별 로그 기록 수가 표시됩니다.

선택한 날짜의 통계는 도표 오른쪽에 표시됩니다. 모든 통계 필드는 대화식입니다. 즉, 필드를 클릭하면 이 필드를 기준으로 로그 항목을 사전 필터링한 로그 보기가 열립니다.

오류 존재 여부와 심각도에 따라 표시할 활동을 도표 맨 위에서 선택할 수 있습니다. 모두 보기 링크를 클릭하면 로그 보기에 모든 작업이 표시되며, 시작 날짜별로 정렬됩니다. 열 도표에서 특정 일을 마우스 오른쪽 버튼으로 클릭하면 컨텍스트 메뉴가 표시되고 선택한 날짜의 로그 보기로 이동합니다.

선 현재 날짜 버튼은 현재 날짜 선택에 초점을 맞춥니다.

### 머신**,** 백업 계획 및 복구 작업

머신, 백업 계획 및 복구 작업 섹션에는 등록된 머신, 백업 계획 및 복구 작업에 대한 요약 통계 정보가 표시됩니다. 관련 정보를 얻으려면 이 섹션의 항목을 클릭합니다. 항목을 클릭하면 머신, 백업 계획 또는 복구 작업이 각각 사전 필터링된 해당 보기가 나타납니다. 예를 들어, 복구 작업 아래에서 사용자 입력 필요를 클릭하면 복구 작업이 사용자 입력 필요 상태로 필터링된 상태로 백업 계획 및 작업 보기가 열립니다.

머신, 백업 계획 및 복구 작업 섹션의 정보는 관리 서버가 머신과 동기화될 때마다 갱신됩니다. 다른 섹션의 정보는 10 분 간격으로 또한 대시보드에 액세스할 때마다 갱신됩니다.

### 응용 프로그램

응용 프로그램 섹션에는 등록된 머신에서 실행되는 보호 및 비호보 응용 프로그램의 수가 표시됩니다.

각 에이전트가 체험판 모드에서 또는 라이센스 키를 사용하여 머신에 설치된 경우에는 해당 머신의 응용 프로그램이 보호되는 것으로 간주됩니다. 클라우드 백업 전용으로 에이전트가 설치된 경우에는 애플리케이션이 보호되는 것으로 간주되지 않습니다.

다음 응용 프로그램을 보호할 수 있습니다:

- **Microsoft Active Directory**
- Microsoft Exchange Server
- Microsoft SQL Server(여러 SQL 서버 인스턴스가 한 개의 애플리케이션으로 계산됨) 보호되지 않는 응용 프로그램이 있는 머신의 목록을 보려면 비보호 응용 프로그램을

## 볼트

볼트 섹션에는 볼트 공간 사용량에 대한 정보가 표시됩니다. 예를 들어, 볼트가 테이프 라이브러리에 있는 경우 볼트의 여유 공간에 대한 정보를 사용하지 못할 수도 있습니다. 볼트 자체를 사용할 수 없는 경우(오프라인) "볼트를 사용할 수 없음" 메시지가 표시됩니다.

볼트가 없는 경우 "중앙 집중식 볼트가 생성되지 않음" 메시지가 표시됩니다. 새 볼트를 만들려면 지금 생성 링크를 선택하여 볼트 생성 페이지로 이동합니다.

# 15.4.2 에이전트가 있는 머신

Acronis Backup 을(를) 사용하면 여러 머신에서 관리 작업을 수행하고 데이터를 보호할 수 있습니다.

머신의 이름 또는 IP 주소를 사용하여 관리 서버에 머신을 추가 (페이지. [384\)](#page-383-0)하고 Active Directory 또는 텍스트 파일에서 머신을 가져옵니다. 관리 서버에 머신이 등록되면 중앙 집중식 백업 (페이지[. 368\)](#page-367-0), 그룹화 및 데이터 보호와 관련된 작업 모니터링에 사용할 수 있습니다.

데이터가 관리 대상 머신에서 보호되는지 여부를 예측하려면 해당 상태를 확인합니다. 머신의 상태는 머신에 있는 모든 백업 계획(로컬 및 중앙 집중식 모두)의 가장 심각한 상태 (페이지. [338\)](#page-337-0)로 정의됩니다. 가능한 값은 "확인", "경고" 또는 "오류"입니다.

### 표준 워크플로우

- ^사용자 정의 그룹을 만들고 머신을 추가합니다. 자세한 내용은 "머신 그룹"(페이지. [380\)](#page-379-0)을 참조하십시오.
- 작업을 수행할 머신(또는 그룹)을 선택합니다. "머신에 대한 작업" (페이지[. 381\)](#page-380-0) 및 "그룹에 대한 작업" (페이지. [389\)](#page-388-0)을 참조하십시오.
- 선택한 머신 또는 그룹에 대한 상세정보를 보고 추가 작업(작업 실행/중지, 백업 계획 가져오기/내보내기)을 수행하려면 창 하단에 있는 정보 패널을 사용합니다. 이 패널은 기본적으로 축소되어 있습니다. 패널을 펼치려면 화살표 표시( )를 클릭합니다.
- 필터링 및 정렬 기능을 사용하면 필요한 머신을 쉽게 검색하여 확인할 수 있습니다. 자세한 내용은 "테이블 항목 정렬, 필터링 및 구성" (페이지. [28\)](#page-27-0)을 참조하십시오.

## <span id="page-379-0"></span>15.4.2.1 머신 그룹

머신 그룹은 관리 서버에 등록된 많은 머신을 쉽게 보호할 수 있도록 설계되었습니다. 중앙 집중식 백업 계획을 생성할 때 그룹을 선택하면 해당 그룹의 모든 머신에 계획이 배포됩니다. 그룹에 새 머신이 나타나면 중앙 집중식 백업 계획이 머신에 배포됩니다. 그룹에서 머신이 제거되면 중앙 집중식 백업 계획이 머신에서 제거됩니다. 단일 머신은 두 개 이상 그룹의 구성원이 될 수 있습니다.

## 기본 제공 그룹

관리 서버에 머신이 등록되면 m 에이전트가 있는 모든 머신 기본 그룹에 즉시 해당 머신이 나타납니다. 이 그룹은 항상 관리 서버에 존재하며 편집 또는 삭제할 수 없습니다. 기본 그룹에는 중첩된 그룹이 포함될 수 없습니다.

등록된 머신을 모두 한 번에 보호하려면 중앙 집중식 백업 계획을 만들고 에이전트가 있는 모든 머신 그룹을 선택합니다. 머신의 다양한 역할로 인해 단일 백업 계획이 있는 모든 머신을 보호하는 작업이 만족스럽지 않을 수 있습니다. 백업된 데이터는 각 부서에 특정하며 일부 데이터는 자주, 다른 데이터는 일년에 두 번 백업해야 하므로 다른 머신 집합에 적용할 수 있는 다양한 정책을 생성할 수 있습니다. 이 경우 사용자 정의 그룹을 만드는 것을 고려하십시오.

### 사용자 정의 그룹

사용자 정의 그룹은 관리 서버 관리자가 만듭니다. 사용자 정의 그룹 생성은 관리자가 회사 부서별, Active Directory 조직 구성 단위별, 다양한 사용자 구성별, 사이트 위치별 등으로 데이터 보호를 구성하는 데 도움을 줍니다.

하나의 사용자 그룹에 하나 이상의 중첩된 그룹이 포함될 수 있습니다. 모든 사용자 정의 그룹은 편집 또는 삭제할 수 있습니다. 관리자는 다음과 같은 사용자 정의 그룹을 만들 수 있습니다.

### ■ ■ 정적 그룹

정적 그룹에는 관리자가 수동으로 추가한 머신이 포함됩니다. 정적 그룹 내용은 관리자가 명시적으로 머신을 추가 또는 삭제하는 경우에만 변경됩니다. 예**:** 회계 부서의 사용자 정의 그룹을 만들고 이 그룹에 회계사의 머신을 수동으로 추가합니다. 그룹의 중앙 집중식 백업 계획을 만들면 회계사의 머신이 보호됩니다. 새 회계원을 고용하는 경우 새 머신을 그룹에 수동으로 추가해야 합니다.

### ■ ■ 동적 그룹

동적 그룹에는 관리자가 지정한 기준에 따라 자동으로 추가된 머신이 포함됩니다. 동적 그룹 내용은 자동으로 변경됩니다. 지정된 기준에 부합하는 머신은 그룹에 계속 남아 있습니다.

예**:** 회계 부서는 별도의 Active Directory 조직 구성 단위(OU)를 만듭니다. 회계 OU 를 그룹 구성원 자격 기준으로 지정하고 해당 중앙 집중식 백업 계획을 만들면 됩니다. 새 회계원을 고용하는 경우 OU 에 추가되는 즉시 새 머신이 그룹에 추가되므로 자동으로 보호됩니다.

팁. AD OU 기준을 최대한 활용하려면 관리 서버에서 Active Directory 계층을 재현해 보십시오.

그룹 및 머신 작업에 대한 자세한 내용은 다음 섹션을 참조하십시오.

- 그룹에 대한 작업 (페이지. [389\)](#page-388-0)
- <span id="page-380-0"></span>머신에 대한 작업 (페이지. [381\)](#page-380-0)

### 15.4.2.2 머신에 대한 작업

### 관리 서버에 머신 등록

머신이 에이전트가 있는 모든 머신 그룹에 추가되거나 가져온 경우 해당 머신은 관리 서버에 등록됩니다. 등록된 머신에서는 중앙 집중식 백업 계획을 배포하거나 다른 중앙 집중식 관리 작업을 수행할 수 있습니다. 등록은 머신에 상주하는 에이전트와 관리 서버 사이에 신뢰할 수 있는 관계를 형성합니다.

추가 및 가져오기 작업은 탐색 트리에서 및 에이전트가 있는 머신 뷰 또는 <mark>때</mark> 에이전트가 있는 모든 머신 그룹을 선택하면 사용할 수 있습니다.

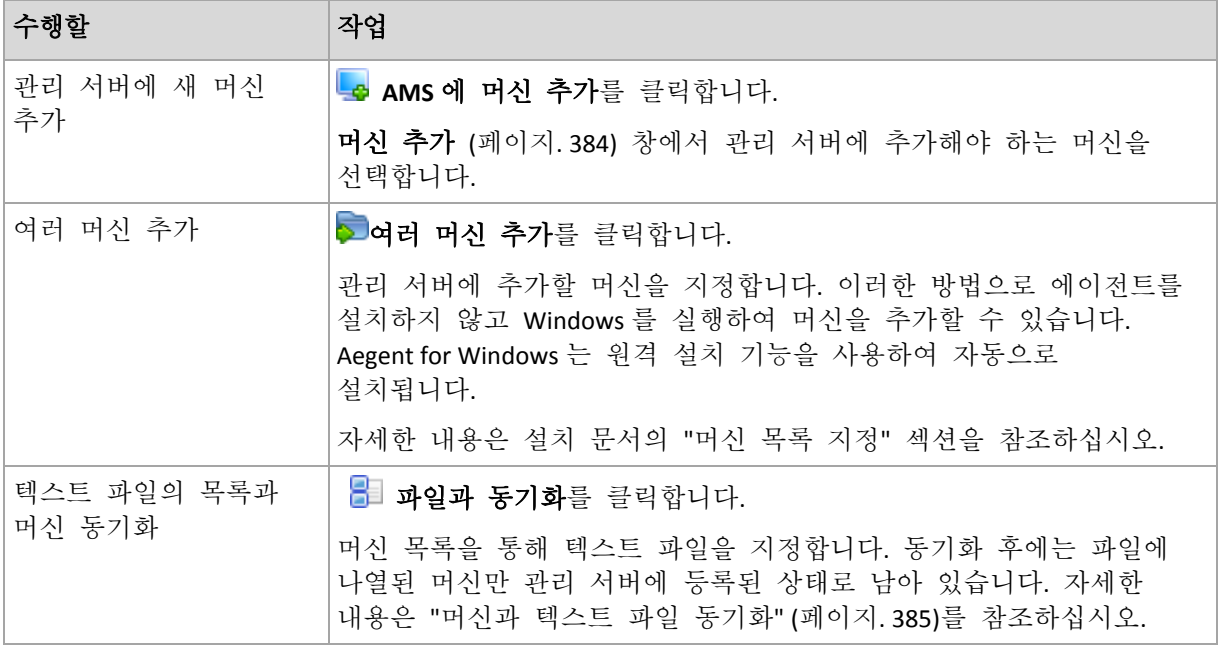

관리 콘솔의 주소가 에이전트로 지정되고 등록 절차가 시작됩니다. 등록에는 에이전트의 참여가 필요하기 때문에 머신이 오프라인인 경우에는 등록이 수행되지 않습니다.

등록된 머신에 설치된 추가 에이전트는 동일 관리 서버에 자동으로 등록됩니다. 여러 개의 에이전트를 함께 등록하거나 등록을 취소할 수 있습니다.

# 관리 서버에서 선택한 머신 삭제

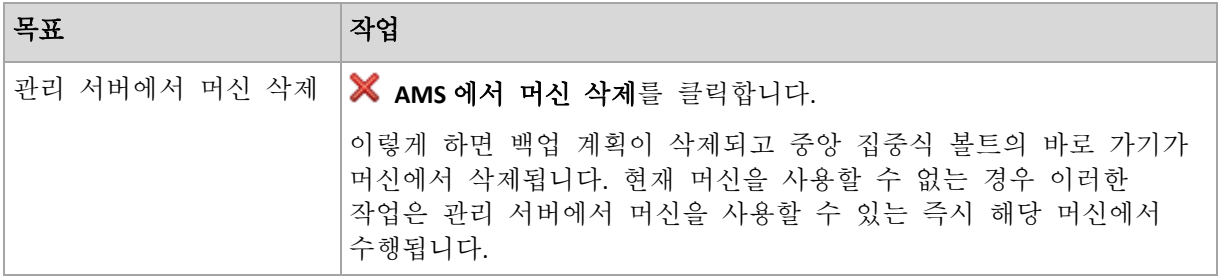

## 그룹화 작업

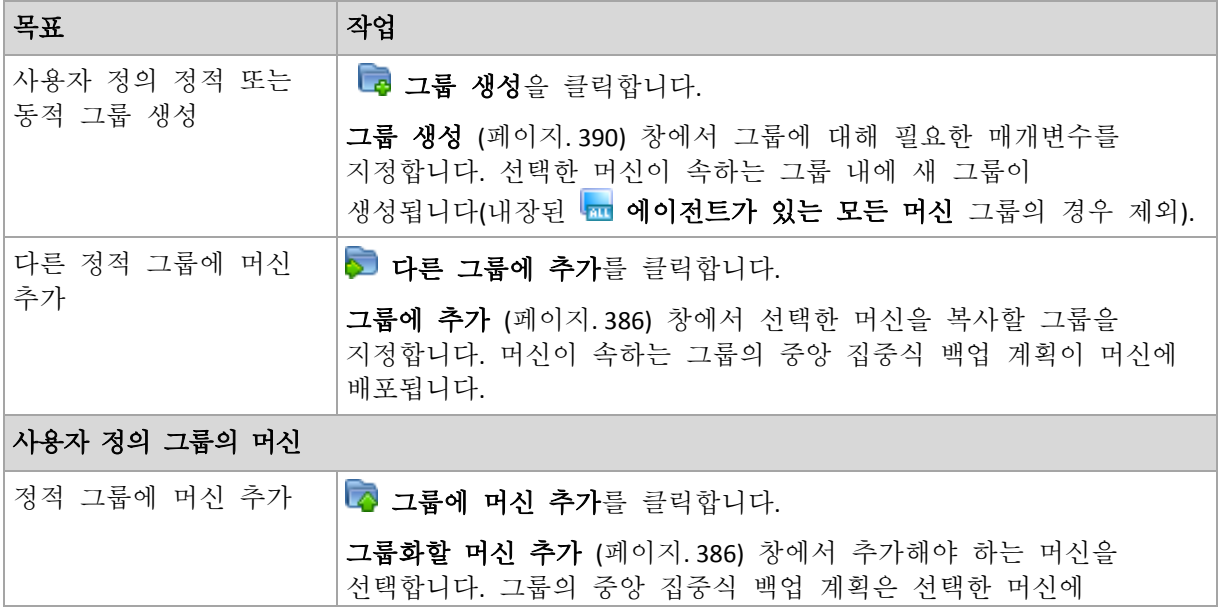

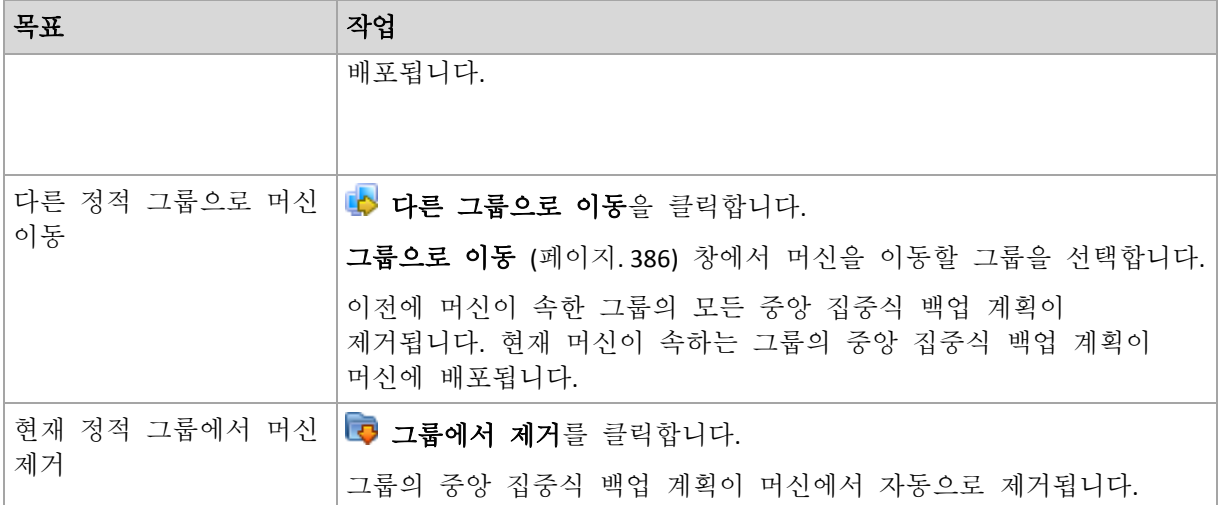

# 직접 관리

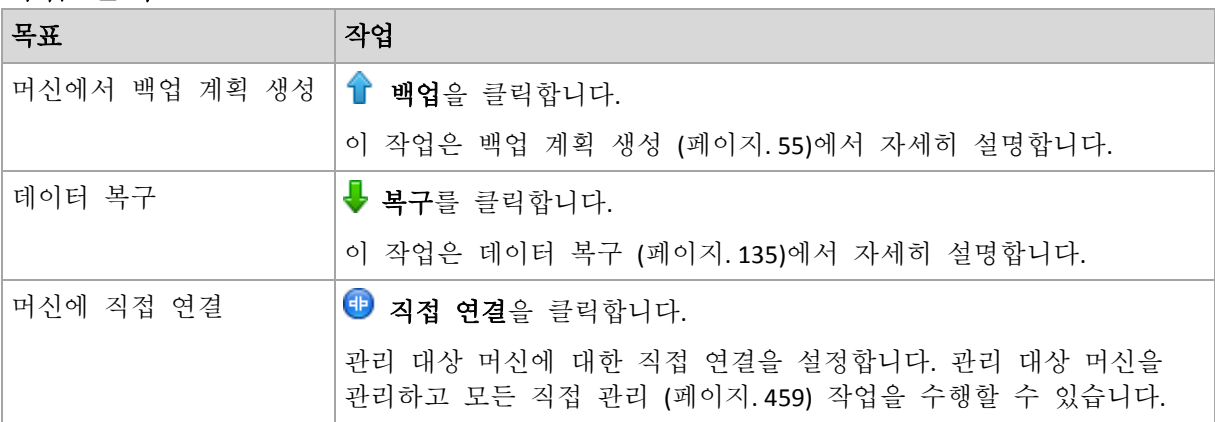

# 기타 작업

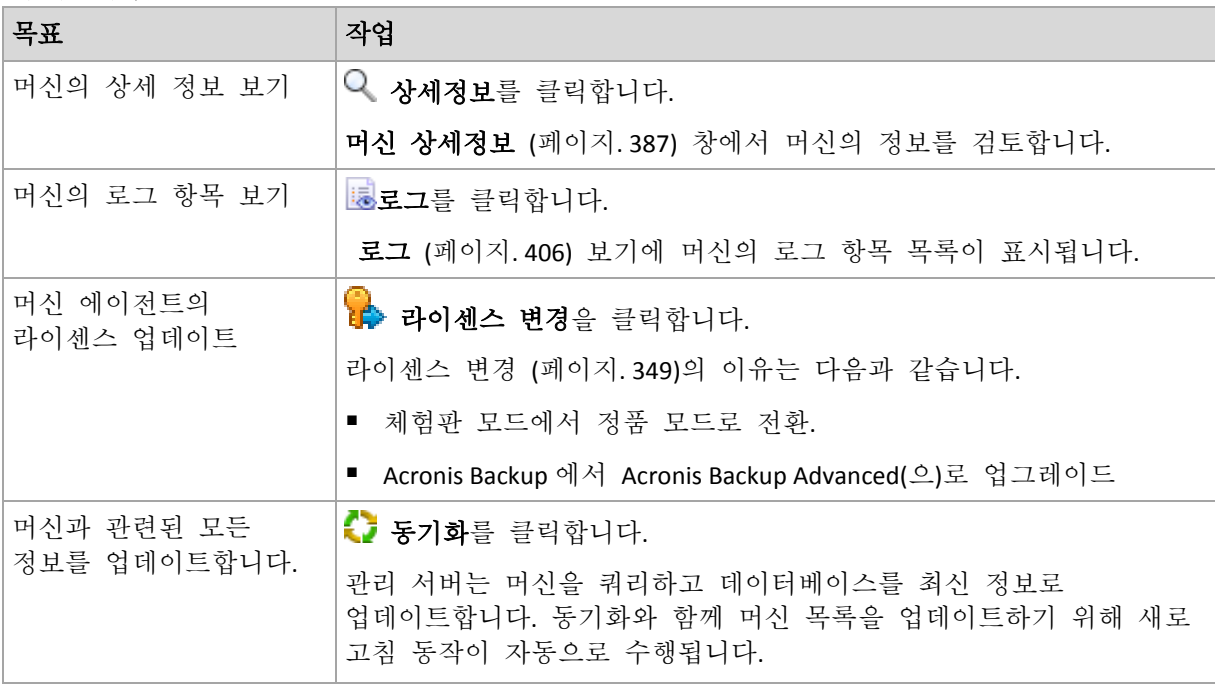

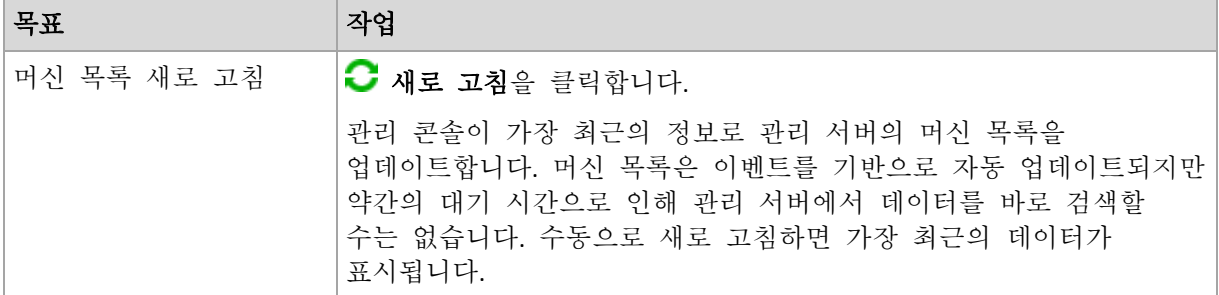

# <span id="page-383-0"></span>관리 서버에 머신 추가

Acronis Backup Management Server 에서 관리 대상 머신으로 중앙 집중식 백업 계획을 배포하고 다른 중앙 집중식 관리 작업을 수행하려면 관리 서버에서 해당 머신을 등록해야 합니다.

## 관리 서버에서 등록 시작

### 머신을 추가하려면

- 1. 탐색 트리에서 및 에이전트가 있는 머신을 선택합니다.
- 2. 도구 모음에서 <mark>- AMS에 머신 추가</mark>를 클릭합니다.
- 3. **IP/**이름 필드에 머신의 이름 또는 IP 주소를 입력하거나 찾아보기**...**를 클릭하여 머신의 네트워크를 검색합니다.

가상 환경의 **Acronis Backup Advanced** 사용자를 위한 참고 사항**:** VMware ESX(i) 호스트를 추가하는 경우 Acronis Backup Agent for VMware 를 실행 중인 Windows 머신 또는 가상 어플라이언스의 IP 를 입력합니다.

4. 머신에서 관리자 권한을 가진 계정의 자격 증명을 지정합니다.

Windows Vista 이상을 실행하고 Active Directory 도메인에 속하지 않는 머신을 추가하는 경우 기본 관리자 계정을 지정하거나 머신에서 UAC(User Account Control)를 비활성화 (페이지[. 361\)](#page-360-0)해야 합니다.

가상 환경의 **Acronis Backup Advanced** 사용자를 위한 참고 사항**:** VMware ESX(i) 호스트를 추가하는 경우 vCenter Server 또는 ESX(i) 호스트의 사용자 이름과 비밀번호를 지정합니다.

- 사용자 이름.Active Directory 사용자 계정의 이름을 입력하는 경우에는 도메인 이름(도메인\사용자 이름)도 지정해야 합니다.
- 비밀번호. 계정의 비밀번호입니다.

5. 다음을 클릭한 후 진행을 클릭합니다.

## 머신에서 등록 시작

등록 절차는 머신에서 시작할 수 있습니다.

- 1. Acronis Backup 에이전트가 설치된 머신에 콘솔을 연결합니다. 자격 증명을 요구하는 메시지가 표시되면 머신의 관리자 그룹 구성원 자격 증명을 지정합니다.
- 2. 메뉴에서 옵션 > 머신 옵션 > 머신 관리를 선택합니다.
- 3. 중앙 집중식 관리를 선택하고 머신을 등록할 관리 서버를 지정합니다. 자세한 내용은 "머신 관리 (페이지. [356\)](#page-355-0)"를 참고하십시오.

## <span id="page-384-0"></span>머신을 텍스트 파일과 동기화

동기화 동안 관리 서버는 .txt 또는 .csv 파일에 있는 머신 목록에 따라 m 에이전트가 있는 모든 머신 그룹을 조정합니다. 관리 서버:

- 목록에 있는 머신을 추가하되 등록하지는 않습니다
- 목록에 없는 등록된 머신을 삭제합니다.
- 삭제한 다음 다시 시도하여 목록에 있는 등록 머신을 추가하지만 현재 가용성 (페이지[. 387\)](#page-386-0)은 철회됨입니다.

결과적으로 파일에 나열되어 있는 머신만 에이전트가 있는 모든 머신 그룹에 남아 있게 됩니다.

### 파일 텍스트 요구사항

파일은 한 줄에 한 머신에 대한 머신 이름 또는 IP 주소를 포함해야 합니다.

예:

```
Machine_name_1
Machine_name_2
192.168.1.14
192.168.1.15
```
빈 파일을 지정하면 관리 서버에서 에이전트가 있는 모든 머신이 삭제됩니다.

등록된 머신은 등록 주소로 지정되어야 합니다. 즉, 머신이 초기에 관리 서버에 추가되었을 때 지정된 것과 정확히 같은 호스트 이름, 완전한 도메인 이름(FQDN) 또는 IP 주소를 제공해야 합니다. 그렇지 않으면 머신이 삭제되고 다른 머신인 것처럼 추가됩니다. 이는 상속되고 직접 배포된 모든 중앙 집중식 백업 계획이 머신에서 제거되며 정적 그룹 구성원 자격 기준이 손실됨을 의미합니다.

각 머신의 등록 주소는 기계가 포함된 모든 관리 서버 보기의 등록 주소 열에 나와 있습니다(열은 기본적으로 숨겨져 있습니다).

차이가 나지 않도록 처음에 텍스트 파일에서 머신을 가져올 수 있습니다. 머신을 추가하고 삭제하여 필요에 따라 이 파일을 나중에 수정해도 되지만 등록 상태를 유지해야 하는 머신의 이름/주소는 변경하지 마십시오.

### 머신을 텍스트 파일과 동기화하려면

- 1. 탐색 트리에서 및 에이전트가 있는 머신 또는 <mark>해</mark> 에이전트가 있는 모든 머신을 선택합니다.
- 2. 도구 모음에서 <mark>를</mark> 파일과 동기화를 클릭합니다.
- 3. 경로 필드에 .txt 또는 .csv 파일에 대한 경로를 입력하거나 찾아보기를 클릭하고 찾아보기 창에서 파일을 선택합니다.
- 4. 로그온 설정에서 파일에 나열된 모든 머신에서 관리자 그룹의 구성원에 해당하는 사용자의 사용자 이름과 비밀번호를 지정합니다.
- 5. 확인을 클릭하여 가져오기를 시작합니다.

## 동기화 명령줄 도구

Acronis Backup Management Server 에는 Windows 스케줄러를 사용하여 배치 파일을 생성하고 동기화 작업을 예약할 수 있는 명령줄 도구가 있습니다.

### 명령행을 사용하여 머신을 텍스트 파일과 동기화하려면

- 1. **Acronis** 중앙 집중식 관리자 보안 그룹의 구성원으로 로그온합니다.
- 2. 명령 프롬프트에서 Acronis Backup Management Server 가 기본적으로 설치된 폴더로 디렉토리를 변경합니다: **C:\Program Files\Acronis\AMS**.
- 3. 다음 명령을 실행합니다. syncmachines [path to the file] {username password} 여기서:
	- [path\_to\_the\_file]은 머신 목록을 포함하는 .txt 또는 .csv 파일의 경로입니다. 이 도구에서 경로 이름에는 공백을 사용할 수 없습니다.
	- {username password}는 파일에 나열된 모든 머신에서 관리자 그룹의 구성원인 사용자에 속합니다. 지정되지 않은 경우 모든 머신에서 작동하기 위해 단일 사인 온 메커니즘이 사용됩니다.

## <span id="page-385-0"></span>다른 그룹에 머신 추가

### 다른 그룹에 선택한 머신을 추가하려면

- 1. 머신을 추가할 그룹을 선택합니다.
- 2. 확인을 클릭합니다.

추가될 머신이 둘 이상의 그룹 구성원이 됩니다. 결과적으로, 첫 번째 그룹의 중앙 집중식 백업 계획은 머신에 그대로 남아 있고 두 번째, 세 번째 등의 그룹에 대해 생성된 중앙 집중식 백업 계획은 머신에 배포됩니다.

## <span id="page-385-2"></span>다른 그룹으로 머신 이동

### 다른 그룹으로 선택한 머신을 이동하려면

- 1. 그룹 트리에서 머신을 이동할 대상 그룹을 선택합니다.
- 2. 확인을 클릭합니다.

이동할 머신이 한 그룹에서 제거되고 다른 그룹의 구성원이 됩니다. 결과적으로, 첫 번째 그룹에 대해 생성된 중앙 집중식 백업 계획은 머신에서 제거되고 두 번째 그룹에 대해 생성된 중앙 집중식 백업 계획은 머신에 배포됩니다.

### <span id="page-385-1"></span>그룹에 머신 추가

### 선택한 그룹에 머신을 추가하려면

- 1. 그룹 트리에서 머신을 추가해야 하는 그룹을 선택합니다.
- 2. 창 오른쪽에서 머신을 선택합니다.
- 3. 다른 그룹에서 머신을 더 추가하려면 각 그룹에 대해 단계 1 과 2 를 반복하십시오.
- 4. 확인을 클릭하여 머신을 추가합니다.

그룹에 머신이 나타나면 그룹에 대해 생성된 중앙 집중식 백업 계획(있는 경우)이 머신에 배포됩니다. 현재 선택한 머신을 사용할 수 없거나 연결할 수 없는 경우 관리 서버에서 작업이 보류된 상태로 유지되고 서버에서 머신을 사용할 수 있는 즉시 해당 작업이 수행됩니다.

## <span id="page-386-0"></span>머신 상세정보

네 개의 탭에 선택한 머신에 대한 모든 정보가 누적되며 관리 서버 관리자는 이러한 탭을 사용하여 머신의 백업 계획 및 작업에 대한 작업을 수행할 수 있습니다.

### 머신

이 탭에는 등록된 머신에 대한 다음의 정보가 표시됩니다.

- 이름 선택한 머신의 이름(Windows 의 컴퓨터 이름에서 가져옴)
- 동록 주소 선택한 머신의 컴퓨터 이름 또는 IP 주소 머신 등록 (페이지.451) 중에 관리 서버 관리자가 관리 서버에서 머신을 식별하기 위한 이름 또는 IP 주소를 할당할 수 있습니다.
- **IP 주소** 선택한 머신의 IP 주소
- 드라이브 상태 머신 드라이브의 상태 Acronis Drive Monitor 유틸리티가 머신에 설치되지 않은 경우에는 이 필드가 사용 불가능으로 설정됩니다. Acronis Drive Monitor 는 자동으로 디스크 문제를 확인하고 하드 드라이브 장애 시점을 예측합니다. 유틸리티는 http://www.acronis.co.kr 에서 무료로 다운로드할 수 있습니다.
- 상태 머신의 보호 상태. 이는 머신의 데이터의 최신 백업 결과입니다. 유효성 검사, 정리 또는 복제와 같은 기타 작업의 결과는 상태에 영향을 미치지 않습니다. 가능한 머신 상태는 확인, 경고 및 오류입니다.
- 마지막 여결 관리 서버가 머신에 마지막으로 연결된 이후 경과 시간
- 마지막으로 성공한 백업 마지막으로 백업이 성공한 이후 지난 시간
- 다음 백업 다음 백업 이전까지 남아 있는 시간
- 가용성**:**
	- 온라인 관리 서버에 대해 머신을 사용할 수 있습니다. 즉, 머신에 대한 관리 서버의 마지막 연결이 성공했습니다. 연결은 매 2 분마다 설정됩니다.
	- 오프라인 관리 서버에 대해 머신을 사용할 수 없습니다. 머신이 꺼져 있거나 네트워크 케이블이 분리되어 있습니다.
	- 알 수 없음 이 상태는 머신을 추가하거나 관리 서버의 서비스를 시작한 후 관리 서버와 머신 사이에 처음으로 연결이 설정될 때까지 표시됩니다.
	- 취소됨 머신이 다른 관리 서버에 등록되었거나 옵션 > 시스템 옵션 > 시스템 관리 (페이지[. 356\)](#page-355-0)에서 독립형 관리 매개변수가 선택되었습니다. 따라서 현재 관리 서버에서 머신을 제어할 수 없습니다. 머신을 다시 제어하려면 현재 관리 서버에서 제거한 다음 머신을 다시 추가합니다.
	- 만료됨 머신 에이전트의 시험 사용 기간이 만료되었습니다. 에이전트의 라이센스 키를 지정하려면 머신을 마우스 오른쪽 버튼을 클릭하고 라이센스 변경 (페이지[. 349\)](#page-348-0)을 클릭합니다.
- 설치된 에이전트 머신에 설치된 Acronis 에이전트의 전체 이름
- 운영 체제 머신의 에이전트가 사용하는 운영 체제
- 프로세서 관리 대상 머신에서 사용되는 CPU 유형
- **CPU** 클럭 CPU 의 클럭 속도
- **RAM** 메모리 크기
- 주석 머신의 설명(Windows 의 컴퓨터 설명에서 가져옴)

### 백업 계획 및 작업

선택한 머신에 존재하는 계획(로컬 및 중앙 집중식 모두) 및 작업 목록을 표시합니다.

### 동작

머신의 백업 계획 및 작업에 사용 가능한 작업의 목록은 "백업 계획 및 작업에 대한 작업" (페이지[. 335\)](#page-334-0)을 참조하십시오.

### 필터링 및 정렬

백업 계획 및 작업의 필터링과 정렬은 "테이블 항목 정렬, 필터링 및 구성" (페이지. [28\)](#page-27-0)의 설명대로 수행됩니다.

### 구성원

이 탭은 선택된 머신이 하나 이상의 사용자 정의 그룹에 추가된 경우에만 나타나며 머신이 속해 있는 그룹 목록이 표시됩니다.

#### 동작

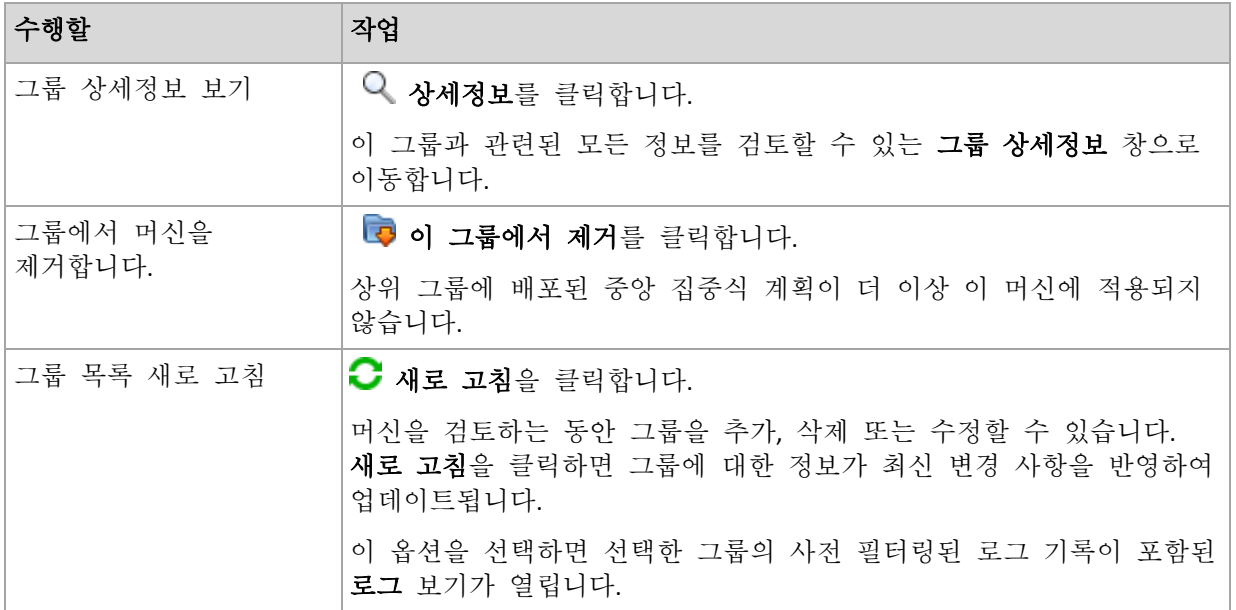

#### 진행률

진행률 탭에는 현재 실행 중인 선택한 머신의 모든 활동과 작업이 나열됩니다. 이 탭은 작업 진행률, 경과 시간, 기타 매개변수에 대한 정보를 제공합니다.

### 관리 대상 가상 머신

이 탭은 선택한 가상 서버에서 호스팅되거나 지정한 가상 머신에서 관리되는 머신 목록을 표시합니다.

호스팅되는 가상 머신 목록을 기반으로 동적 그룹을 만들 수 있습니다. 이 작업을 수행하려면 동적 그룹 생성을 클릭합니다. 만들어진 그룹은 가상 머신 보기에서 액세스할 수 있습니다.

# <span id="page-388-0"></span>15.4.2.3 그룹에 대한 작업

작업은 탐색 트리에서 에이전트가 있는 머신 보기를 선택하면 사용할 수 있습니다. 탐색 트리 또는 에이전트가 있는 머신 뷰에서 그룹을 선택하면 그룹에 대한 작업을 수행할 수 있습니다.

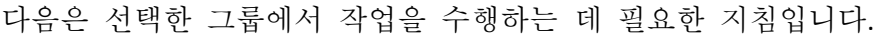

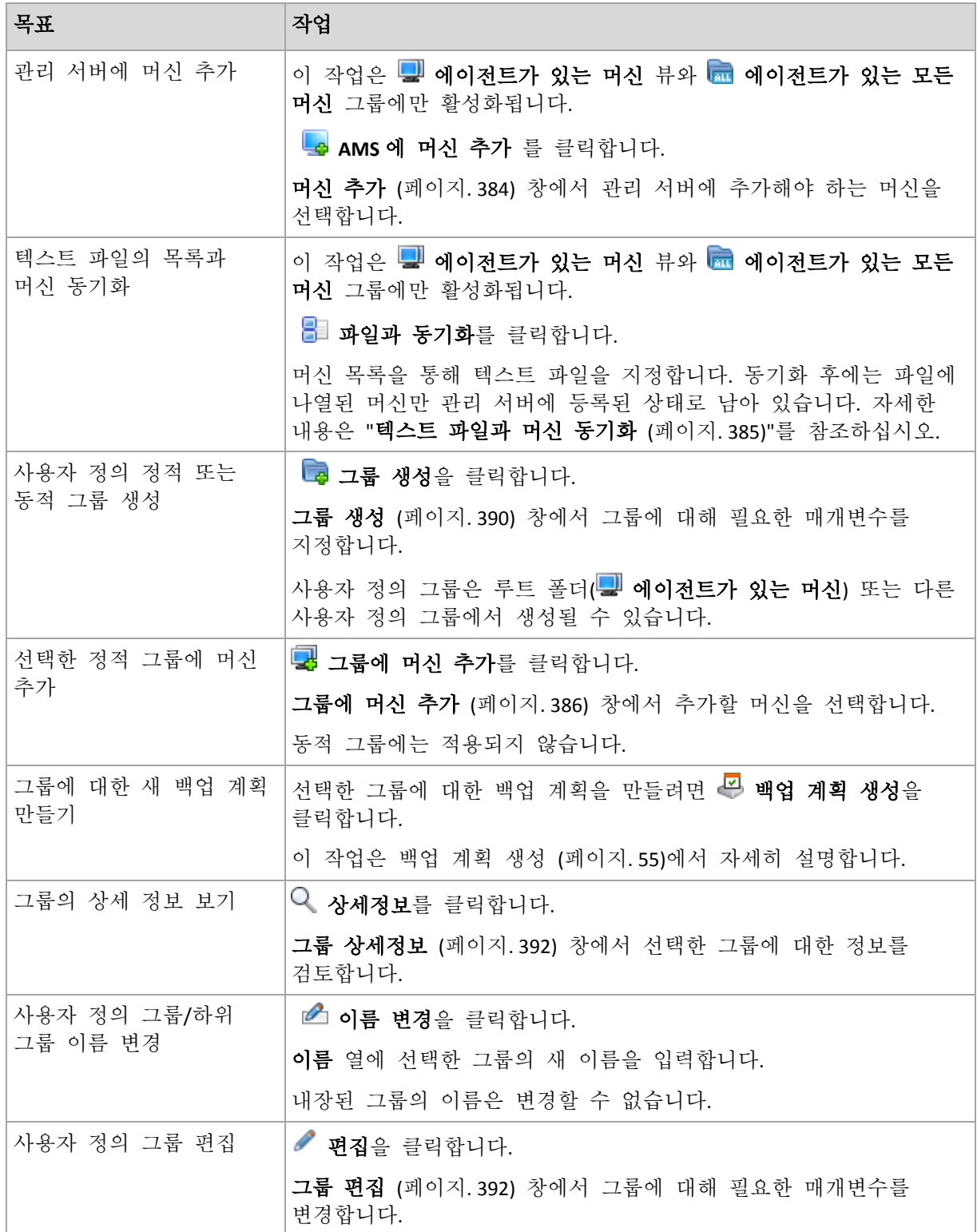

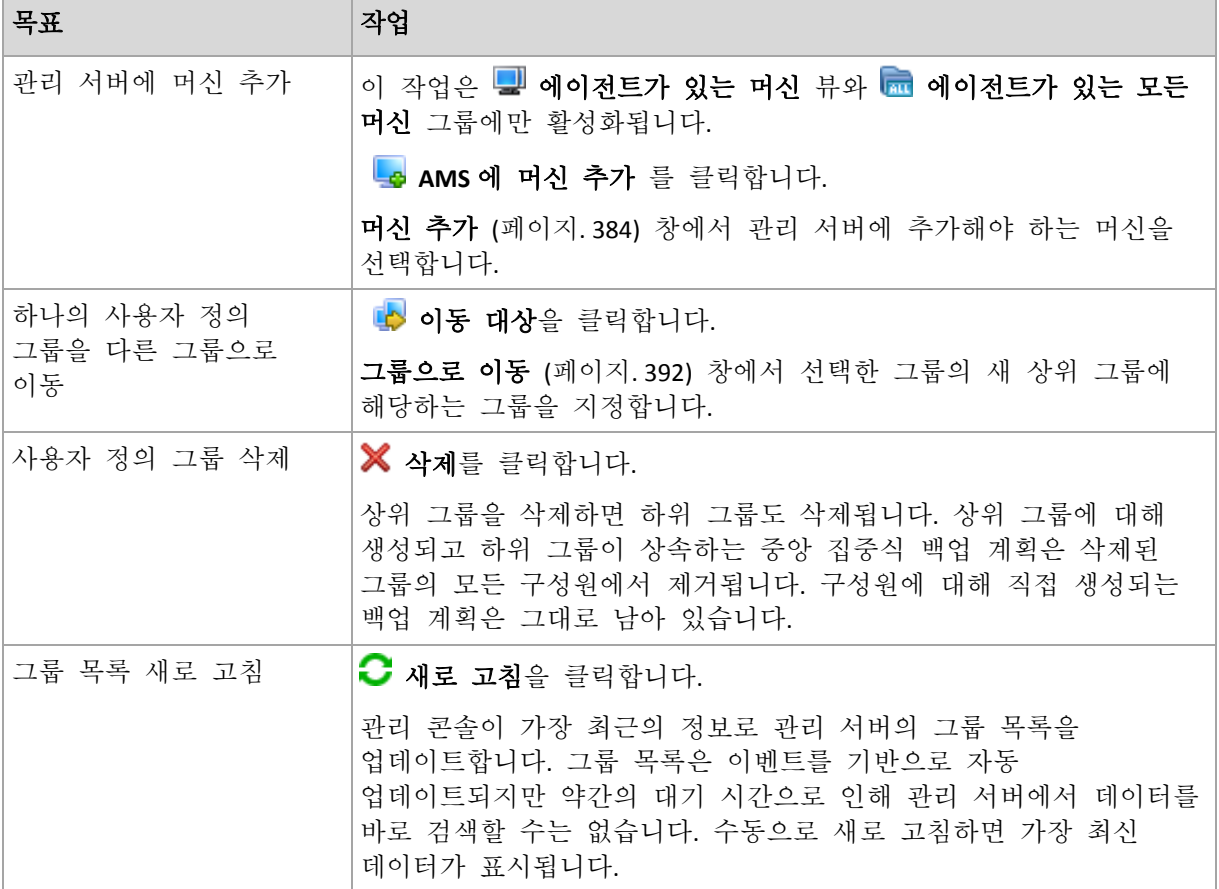

## <span id="page-389-0"></span>사용자 정의 정적 또는 동적 그룹 생성

## 그룹을 생성하려면

- 1. 이름 필드에 생성할 그룹의 이름을 입력합니다.
- 2. 그룹 유형 선택
	- a. 정적 수동으로 추가된 머신을 포함하는 그룹을 생성합니다.
	- b. 동적 지정된 기준에 따라 자동으로 추가되는 머신을 포함하는 그룹을 생성합니다.

기준 추가를 클릭하고 기준 패턴을 선택합니다.

- 운영 체제 선택한 운영 체제를 실행하는 모든 머신이 동적 그룹의 구성원이 됩니다.
- 조직 단위 (페이지[. 391\)](#page-390-0) 지정된 조직 단위(OU)에 속하는 모든 머신이 동적 그룹의 구성원이 됩니다.
- **IP** 주소 범위 지정된 IP 범위 내의 IP 주소를 갖는 모든 머신이 동적 그룹의 구성원이 됩니다.
- **txt/csv** 파일에 나열되어 있음 (페이지[. 391\)](#page-390-1) 지정된 .txt 또는 .csv 파일에 나열되어 있는 모든 머신이 동적 그룹의 구성원이 됩니다.
- 3. 그룹 설명 필드에 생성된 그룹에 대한 설명을 입력합니다.
- 4. 확인을 클릭합니다.

## 여러 기준 추가

여러 개의 기준을 추가하면 다음 규칙에 따라 조건이 형성됩니다.

a) 동일한 기준의 모든 항목이 논리 추가(OR)에 의해 결합됩니다.

다음 기준 집합을 예로 들 수 있습니다.

운영 체제:Windows Server 2003

운영 체제:Windows Server 2008

운영 체제가 Windows 2003 또는(OR) Windows 2008 인 모든 머신이 동일한 그룹에 추가됩니다.

b) 다른 기준의 항목은 논리 배가(AND)에 의해 결합됩니다.

다음 기준 집합을 예로 들 수 있습니다.

운영 체제:Windows Server 2003

운영 체제:Windows Server 2008

조직 단위: SERVERS

IP 범위: 192.168.17.0 - 192.168.17.55

운영 체제가 Windows 2003 또는 Windows 2008 이고 SERVERS 조직 단위에 속하며 IP 주소 범위가 192.168.17.0~192.168.17.55 에 속하는 모든 머신이 동일한 그룹에 추가됩니다.

## <span id="page-390-0"></span>조직 구성 단위 기준

관리 서버가 현재 있는 도메인에 대해 다음과 같이 조직 구성 단위 기준이 지정됩니다. OU=OU1

수동으로 입력하거나 찾아보기를 클릭하여 Active Directory 트리에서 조직 구성 단위를 선택합니다. 관리 서버 옵션에 도메인 액세스 자격 증명이 지정되지 않은 경우 프로그램은 사용자에게 자격 증명을 제공하도록 요청합니다. 자격 증명은 도메인 액세스 자격 증명 (페이지[. 410\)](#page-409-0) 옵션에 저장됩니다.

예를 들어, us.corp.example.com 도메인에 OU1(루트)이 있고 OU1 에 OU2 가, OU2 에 OU3 이 있는 것으로 가정해 보겠습니다. 또한 OU3 의 머신을 추가해야 합니다. 따라서 기준은 다음과 같습니다. OU=OU3, OU=OU2, OU=OU1

OU3 에 하위 컨테이너가 있고 이 컨테이너의 머신을 그룹에 추가해야 하는 경우 하위 컨테이너 포함 확인란을 선택합니다.

## <span id="page-390-1"></span>txt/csv 파일 기준에 나열

이 기준을 사용할 때 동적 그룹은 지정된 .txt 또는 .csv 파일에서 제공하는 목록의 머신을 포함합니다.

나중에 파일을 수정하는 경우 그룹의 내용이 적절히 변경됩니다. 15 분 단위로 파일을 검사합니다.

나중에 파일을 삭제하거나 사용할 수 없게 되는 경우 그룹 내용이 파일에 마지막 저장된 목록에 부합합니다.

### 파일 텍스트 요구사항

파일은 한 줄에 한 머신에 대한 머신 이름 또는 IP 주소를 포함해야 합니다.

예:

```
Machine_name_1
Machine_name_2
192.168.1.14
192.168.1.15
```
등록된 머신은 등로 주소로 지정되어야 합니다. 즉, 머신이 초기에 관리 서버에 추가되었을 때 지정된 것과 정확히 같은 호스트 이름, 완전한 도메인 이름(FQDN) 또는 IP 주소를 제공해야 합니다. 그렇지 않으면 머신은 그룹에 추가되지 않습니다. 각 머신의 등록 주소는 기계가 포함된 모든 관리 서버 보기의 등록 주소 열에 나와 있습니다(열은 기본적으로 숨겨져 있습니다).

### <span id="page-391-2"></span>한 그룹을 다른 그룹으로 이동

### 선택한 그룹을 다른 그룹 또는 루트로 이동하려면

- 1. 그룹 트리에서 선택한 그룹을 이동할 대상 그룹을 클릭합니다. 사용자 정의 또는 모든 유형의 그룹(정적 또는 동적)을 다른 사용자 정의 그룹이나 루트 폴더로 이동할 수 있습니다. 머신 트리의 루트 폴더에는 첫 번째 수준의 그룹이 포함되어 있습니다. 다른 그룹을 포함하는 그룹을 상위 그룹이라고 합니다. 상위 그룹에 속한 그룹을 하위 그룹이라고 합니다. 상위 그룹에 대해 생성된 모든 중앙 집중식 백업 계획은 하위 그룹의 머신에도 배포됩니다.
- 2. 확인을 클릭합니다.

## <span id="page-391-1"></span>사용자 지정 그룹 편집

사용자 지정 그룹 편집은 생성 (페이지. [390\)](#page-389-0)과 동일한 방식으로 수행됩니다.

그룹 유형을 변경하면 변환이 수행됩니다. 모든 사용자 지정 그룹은 정적에서 동적, 또는 동적에서 정적으로 변환할 수 있습니다.

- 정적 그룹을 동적으로 변화하는 경우 그룹화 기준을 지정합니다. 정적 그룹에 속하는 구성원 중 제공된 기준을 충족하지 않는 모든 구성원이 동적 그룹에서 제거됩니다.
- 동적 그룹을 정적으로 변화하는 경우 현재 그룹 항목을 그대로 유지하거나 그룹 항목을 완전히 삭제하는 등의 두 가지 옵션을 사용할 수 있습니다.

## <span id="page-391-0"></span>그룹 상세정보

두 개 탭에 선택한 그룹에 대한 모든 정보를 집계하여 표시합니다. 그룹에 대한 중앙 집중식 백업 계획 작업을 수행할 수 있습니다.

### 그룹

그룹에 대한 다음 정보를 표시합니다.

- 이름 선택한 그룹의 이름
- 상위 그룹(하위 그룹만 해당) 상위 그룹의 이름
- 머신 그룹에 포함된 머신 수
- 유형 그룹의 유형(정적 또는 동적)
- 기준(동적 그룹만 해당) 그룹화 기준
- 설명 그룹에 대한 설명(지정된 경우)

## 백업 계획

그룹과 관련된 중앙 집중식 백업 계획의 목록이 표시되며 다음과 같은 작업을 수행할 수 있습니다.

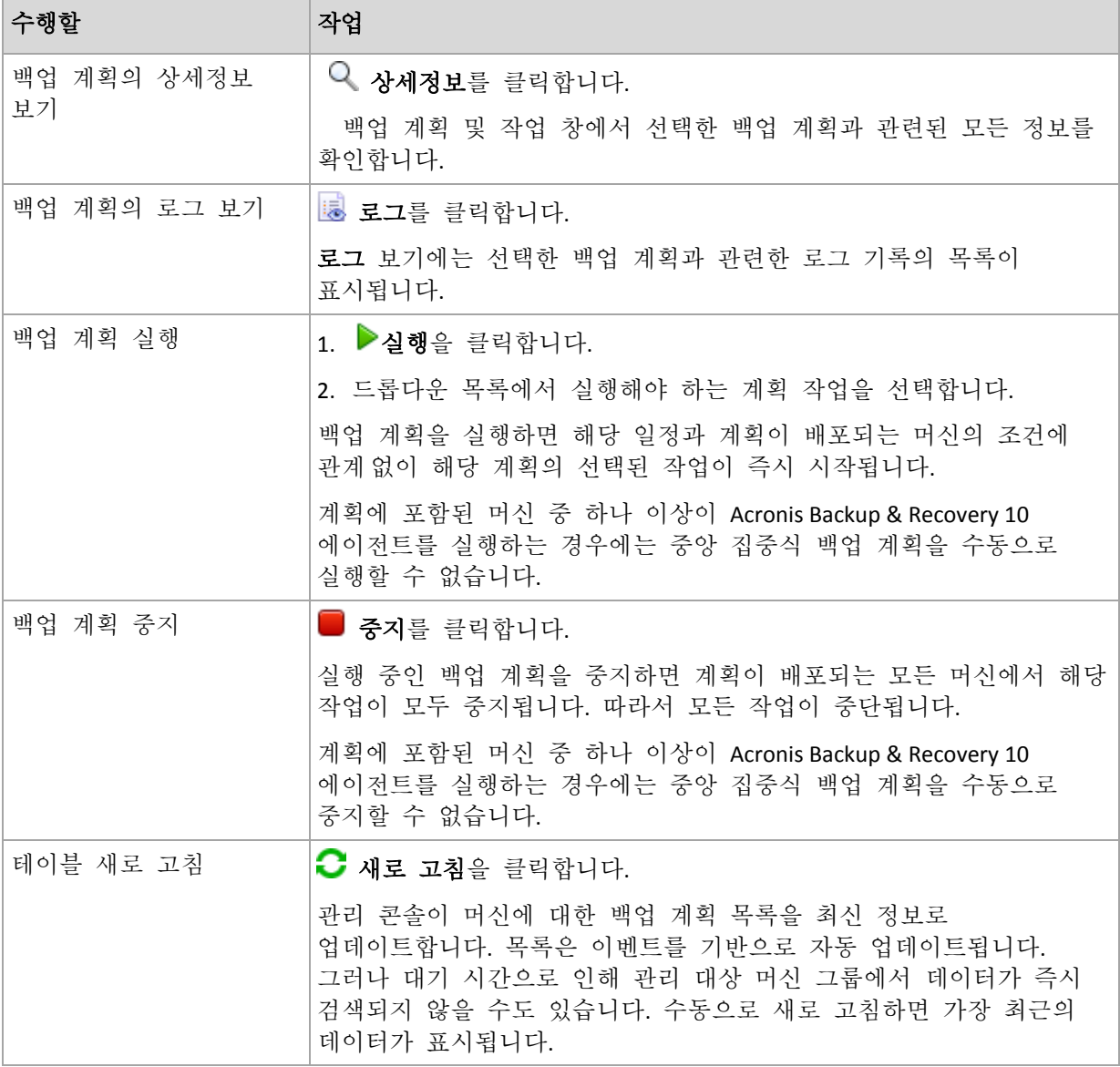

### 필터링 및 정렬

백업 계획 및 작업의 필터링과 정렬은 백업 계획 및 작업 뷰와 동일한 방식으로 수행됩니다. 자세한 내용은 테이블 항목 정렬, 필터링 및 구성 (페이지[. 28\)](#page-27-0)을 참조하십시오.

# 15.4.3 가상 머신

다음 방법 중 하나 또는 둘 다를 사용하여 가상 머신을 중앙에서 관리할 수 있습니다.

## 가상 머신을 실제 머신으로 추가

가상 머신에 Acronis Backup Agent for Windows 또는 Agent for Linux 를 설치하고 관리 서버에 등록 (페이지. [384\)](#page-383-0)합니다. 머신이 물리적 머신으로 처리됩니다. 에이전트가 있는 모든 머신 그룹에서 에이전트가 있는 머신 아래에 나타납니다.

이러한 방법은 다음의 경우 사용하기 유용합니다.

- 머신이 가상 서버에서 호스트되지 않는 경우.
- Acronis Backup Advanced 은(는) 가상 제품에 대해 하이퍼바이저 수주에서 백업을 지원하지 않습니다.
- 하이퍼바이저 수준에서의 백업 제한을 극복해야 하는 경우.

### 가상 머신을 가상 머신으로 추가

Acronis Backup Management Server 에서 머신에 에이전트를 설치하지 않고 가상 호스트에서 머신을 백업할 수 있는 경우 이 머신은 가상 머신으로 간주됩니다. 이는 가상 환경에 Acronis Backup Advanced 을(를) 사용하여 가능합니다.

관리 서버에 가상 머신을 추가하는 방법은 다음과 같이 여러 가지가 있습니다.

- 관리 서버와 vCenter Server 의 통합을 활성화합니다. 결과**.**vCenter Server 가 관리하는 가상 머신은 모든 가상 머신 그룹에서 가상 머신 아래에 나타납니다. 머신은 관리할 수 없는 것으로 나타나지만(회색으로 표시) 통합 시 자동 에이전트 배포가 활성화된 경우에는 백업할 수 있습니다.
- Agent for VMware(가상 어플라이언스) 또는 Agent for VMware(Windows)를 설치 및 구성합니다. 관리 서버의 에이전트를 등록합니다. 결과**.** 에이전트가 있는 머신(가상 어플라이언스 또는 Windows 호스트)은 에이전트가 있는 모든 머신 그룹에서 에이전트가 있는 머신 아래에 나타납니다 에이전트가 관리하는 가상 머신은 모든 가상 머신 그룹에서 가상 머신 아래에 나타납니다.
- Hyper-V 호스트 또는 Hyper-V 클러스터의 모든 노드에 Agent for Hyper-V 를 설치합니다. 관리 서버의 에이전트를 등록합니다.

결과**.** Hyper-V 호스트(노드)는 에이전트가 있는 모든 머신 그룹에서 에이전트가 있는 머신 아래에 나타납니다. 에이전트가 관리하는 가상 머신은 모든 가상 머신 그룹에서 가상 머신 아래에 나타납니다.

가상 머신으로 관리 서버에 추가된 가상 머신은 네비게이션 트리의 가상 머신에 존재합니다. 이러한 머신에 사용 가능한 작업에 대한 자세한 내용은 "가상 머신 백업" 문서를 참조하십시오.

## 15.4.4 백업 계획 및 작업

백업 계획 및 작업 보기는 관리 서버에 등록된 머신의 데이터 보호 상태를 알려줍니다. 이 보기에는 관리 서버에 있는 중앙 집중식 백업 계획과 관리 서버 및 스토리지 노드의 작업이 표시됩니다.

중앙 집중식 계획이 배포되는 머신에서 데이터가 성공적으로 보호되는지 여부를 확인하려면 계획의 누적 상태를 검사합니다.

현재 중앙 집중식 백업 계획이 배포, 제거 또는 업데이트되는지 여부를 확인하려면 계획의 배포 상태를 확인합니다. 각 상태마다 백업 계획의 상태는 오류, 경고 또는 확인입니다.

작업의 현재 진행률을 추적하려면 상태 (페이지. [339\)](#page-338-0)를 검토합니다. 작업 상태 (페이지. [339\)](#page-338-1)를 확인하여 작업 결과를 확인합니다.

## 표준 워크플로우

- 필터를 사용하여 백업 계획 표에 원하는 백업 계획(작업)을 표시합니다. 기본적으로 표는 이름순으로 정렬된 관리 대상 머신의 모든 계획을 표시합니다. 또한 불필요한 열을 숨기고 숨겨진 열을 표시할 수도 있습니다. 자세한 내용은 표 항목 정렬, 필터링 및 구성 (페이지[. 28\)](#page-27-0)을 참조하십시오.
- 표에서 백업 계획(작업)을 선택합니다.
- 도구 모음의 버튼을 사용하여 선택된 계획(작업)에 대해 작업합니다. 자세한 내용은 중앙 집중식 백업 계획 및 작업에 대한 작업 (페이지[. 395\)](#page-394-0) 섹션을 참조하십시오.
- 선택한 계획(작업)에 대한 자세하 내용을 검토하려면 창 하단에 있는 정보 패널을 사용합니다. 이 패널은 기본적으로 축소되어 있습니다. 패널을 펼치려면 화살표 표시(▲)를 클릭합니다. 패널의 내용은 각각 계획 상세정보 (페이지. [344\)](#page-343-0) 및 작업 상세정보 (페이지. [346\)](#page-345-0) 창에도 중복됩니다.

### <span id="page-394-0"></span>15.4.4.1 중앙 집중식 백업 계획 및 작업에 대한 작업

다음은 작업 및 중앙 집중식 백업 계획에 대한 작업을 수행하기 위한 지침입니다.

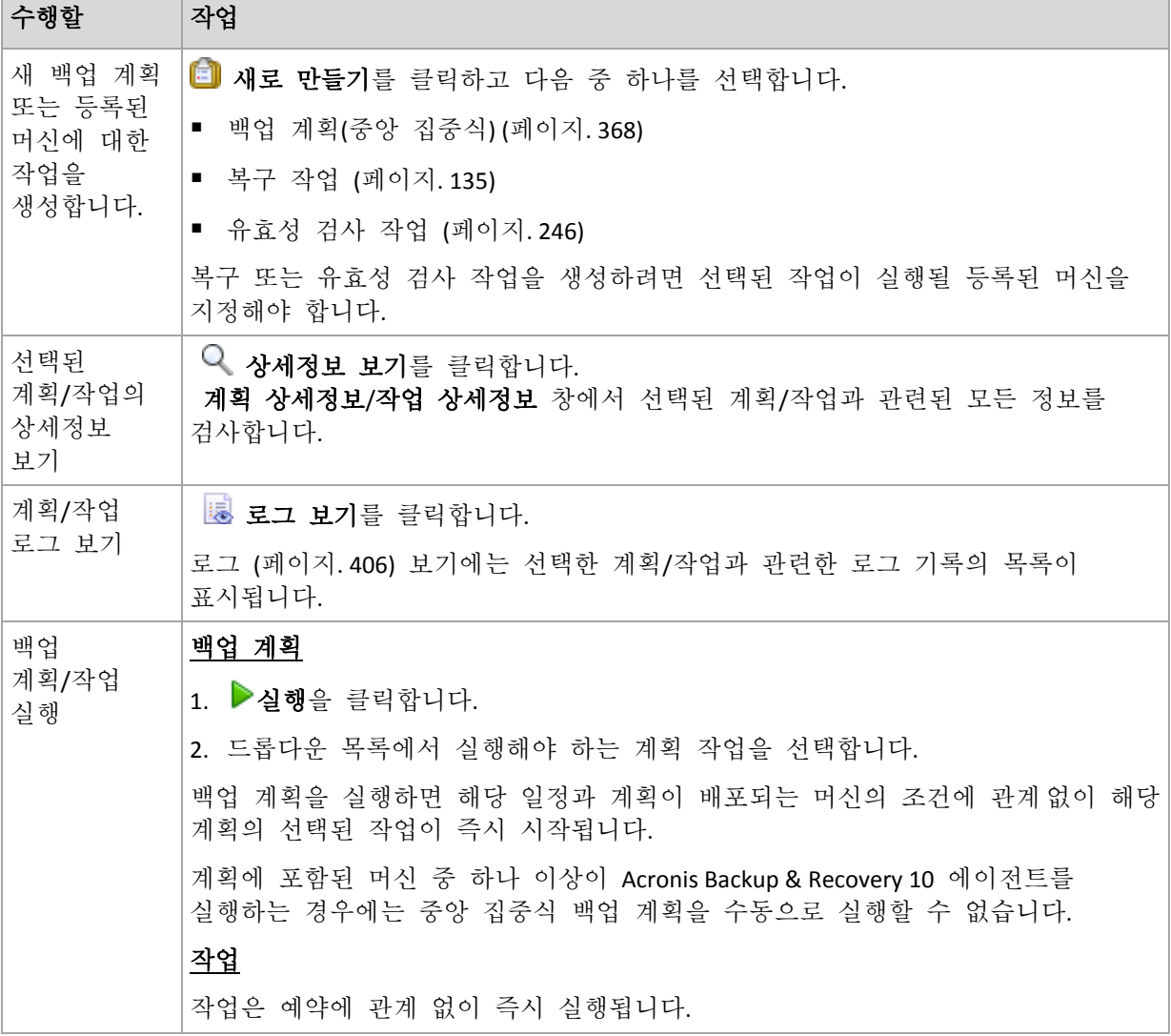

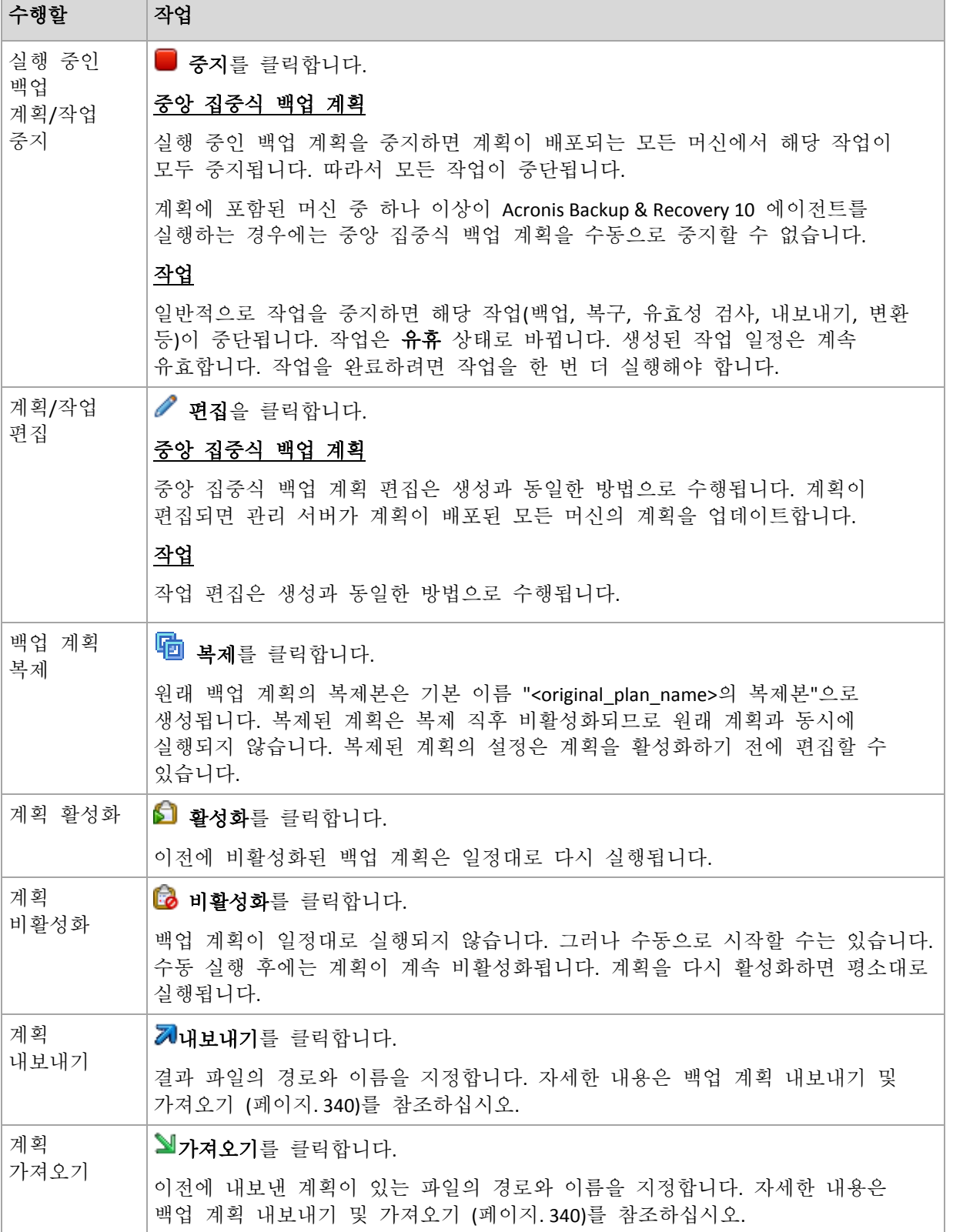
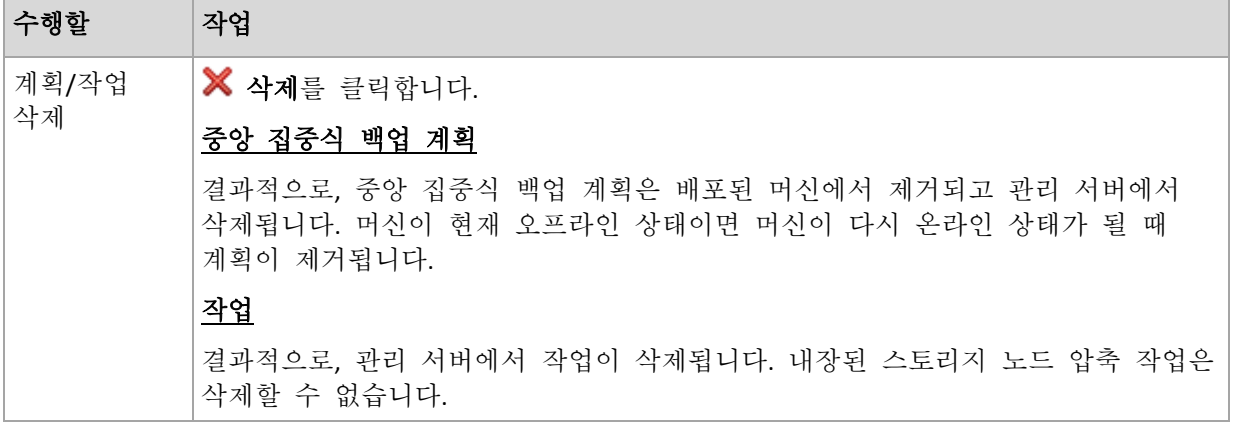

# 15.4.5 스토리지 노드

Acronis Backup Storage Node 를 사용하면 기업 데이터를 보호하는 데 필요한 다양한 리소스의 사용을 최적화할 수 있습니다. 이러한 목표를 달성하려면 엔터프라이즈 백업 아카이브의 전용 스토리지 역할을 하는 관리 대상 볼트를 구성하면 됩니다.

스토리지 노드는 관리 서버에서 설치 및 등록한 후 스토리지 노드 보기에서 사용할 수 있습니다. 스토리지 노드 관련 작업에 대한 자세한 내용은 "스토리지 노드" (페이지. [226\)](#page-225-0)를 참조하십시오.

# 15.4.6 라이센스

라이센스 보기에서는 Acronis License Server 에 저장된 라이센스를 관리할 수 있습니다. 라이센스 서버는 Acronis Backup Management Server 와 함께 통합되거나 별도 컴퍼넌트로 설치할 수 있습니다.

## 라이센스 보기 액세스

관리 서버에 연결된 라이센스 보기에 액세스하려면 탐색 창에서 라이센스를 클릭합니다.

라이센스 서버에 직접 연결하려면:

- 1. 콘솔의 도구 메뉴에서 라이센스 관리를 선택합니다.
- 2. 라이센스 서버가 있는 머신의 이름 또는 IP 주소를 지정합니다.

3. 확인을 클릭합니다. 동일한 라이센스 보기가 열립니다.

## 라이센스 정보 보기

라이센스 보기에는 라이센스 서버에 있는 모든 라이센스 키가 표시됩니다. 키는 제품별로 분류됩니다. 하나의 라이센스 키에는 여러 개의 라이센스가 포함될 수 있습니다.

열 제목 표시줄을 마우스 오른쪽 버튼으로 클릭하면 표시할 상세정보( 라이센스 키, 만료일, 입력 날짜 및 라이센스 키의 총수와 그 중에서 사용 가능한 라이센스 키 수(즉, 사용 가능 상태)와 사용한 라이센스 키 수)를 선택할 수 있습니다.

특정 라이센스 키 각각에 대한 정보를 보려면 필요한 제품을 펼친 다음 키를 펼칩니다. 라이센스를 사용하는 머신에 대한 정보를 얻으려면 라이센스를 사용하는 머신 표시를 클릭합니다.

## <span id="page-397-1"></span>15.4.6.1 라이센스 추가

라이센스를 관리하려면 먼저 라이센스 서버에 라이센스를 추가합니다.

### 라이센스를 추가하려면

- 1. 라이센스 추가를 클릭합니다.
- 2. 추가할 라이센스 지정 창에서 라이센스 키를 입력하거나 파일에서 가져옵니다. .txt, .eml 또는 .xml 파일에서 라이센스를 가져오려면 파일에서 키 가져오기를 클릭하고 라이센스 키 목록이 있는 파일을 지정합니다. 여러 파일을 하나씩 지정하거나 라이센스 키를 수동으로 입력할 수 있습니다.
- 3. 확인을 클릭합니다.

## <span id="page-397-2"></span>15.4.6.2 관리 서버가 사용하는 라이센스 서버 변경

기본적으로 관리 서버는 통합 라이센스 서버를 사용합니다. 관리 서버가 다른 라이센스 서버를 만들도록 지정할 수 있습니다. 이미 별도 라이센스 서버가 있는 경우 이 기능을 사용하면 라이센스 서버를 새 하드웨어로 마이그레이션할 수 있습니다.

라이센스 서버를 변경하기 전에 이전 라이센스 서버의 라이센스를 내보낸 (페이지. [398\)](#page-397-0) 다음 새 라이센스 서버에 추가 (페이지. [398\)](#page-397-1)해야 합니다.

## 라이센스 서버를 변경하려면

- 1. 관리 서버에 콘솔을 연결합니다.
- 2. 작업 메뉴에서 라이센스 서버 변경을 선택합니다.
- 3. 라이센스 서버가 있는 머신의 이름 또는 IP 주소를 지정합니다.
- 4. 확인을 클릭합니다.

라이센스 서버를 변경하면 관리 서버가 새 라이센스 서버의 IP 주소를 등록된 머신에 배포하며 해당 머신은 새 라이센스 서버를 사용하여 시작됩니다.

## <span id="page-397-0"></span>15.4.6.3 라이센스 내보내기

라이센스 서버를 변경하기 전에 변경 (페이지. [398\)](#page-397-2)하려는 라이센스 서버에서 라이센스를 내보냅니다. 모든 라이센스는 .xml 또는 .txt 파일로 저장됩니다. 나중에 해당 라이센스를 새 라이센스 서버로 가져올 (페이지[. 398\)](#page-397-1) 수 있습니다.

#### 라이센스를 내보내려면

- 1. 라이센스 내보내기를 클릭합니다.
- 2. 파일 대상(및 선택적으로 파일 이름)을 지정합니다.
- 3. 다음 파일 유형을 선택합니다. **\*.xml** 또는 **\*.txt**.
- 4. 확인을 클릭하여 파일을 저장합니다.

## 15.4.6.4 라이센스 제거

Acronis License Server 에서 라이센스를 완전히 제거하려면 사용 가능 라이센스 목록에서 라이센스를 선택하고 도구 모음에서 라이센스 제거를 클릭합니다. 사용 중인 라이센스를 제거하려면 먼저 라이센스를 취소 (페이지[. 399\)](#page-398-0)해야 합니다.

## <span id="page-398-0"></span>15.4.6.5 라이센스 취소

취소하면 사용된 라이센스를 다시 사용할 수 있게 됩니다. 다음과 같은 경우에는 라이센스를 취소해야 합니다.

- 라이센스가 필요한 컴퍼넌트(예: 에이전트)가 머신에서 설치 제거되었습니다. 컴퍼넌트를 설치 제거하기 전 또는 제거한 후 머신에서 라이센스를 취소합니다.
- 관리 대상 시스템이 서비스를 영구적으로 제거합니다. 시스템을 제거하기 전 또는 후에 시스템에서 라이센스를 취소합니다.

취소 후 다음에 라이센스를 재사용해도 라이센스 계약과 다른 법적 요구 사항이 충돌하지 않는지 확인합니다.

#### 라이센스를 취소하려면**:**

필요한 제품을 펼친 다음 키를 펼칩니다.

- 라이센스 키를 단일 머신이 사용하는 경우 도구 모음에서 **라이센스 취소**를 클릭합니다.
- 라이센스 키를 여러 머신이 사용하는 경우 **라이센스를 사용하는 머신 표시**를 클릭합니다. 창이 나타나면 라이센스를 취소할 호스트를 선택하고(호스트 이름 열 참조) 라이센스 취소를 클릭합니다.

## 15.4.6.6 Acronis License Server 관리 도구 사용

LicenseServerCmdLine.exe 파일은 라이센스 서버 설치 폴더에 있으며 기본 위치는 \Program Files\Acronis\LicenseServer 입니다.

LicenseServerCmdLine.exe 는 다음 구문을 사용합니다.

LicenseServerCmdLine <명령> <매개변수1> <매개변수2>

LicenseServerCmdLine.exe 는 다음 매개변수를 지원합니다.

--status <IP-주소 또는 호스트 이름>

총 라이센스 수와 각 Acronis 제품에 사용 가능한 라이센스 수를 표시합니다.

--import <IP-주소 또는 호스트 이름> <라이센스 키>

지정된 라이센스 서버에 새 라이센스 키를 추가합니다. 여러 개의 라이센스 키를 지정할 수 있습니다(공백으로 구분).

--import-file <IP-주소 또는 호스트 이름> <파일 이름>

.txt 또는 .eml 파일에서 라이센스 키를 가져옵니다.

#### --help

사용법을 보여줍니다.

## 15.4.7 경보

경보는 실제 또는 잠재적 문제를 경고하는 메시지입니다. 경보 보기를 사용하면 현재 경보를 모니터하여 문제를 쉽게 식별 및 해결하고 경보 내역을 확인할 수 있습니다.

## 활성 및 비활성 경보

경보는 활성 또는 비활성 상태일 수 있습니다. 활성 상태는 경보의 원인이 되는 문제가 계속 존재함을 의미합니다. 활성 경보는 경보의 원인이 되는 문제가 수동으로 또는 자체적으로 해결되면 비활성화됩니다.

주의: "백업이 생성되지 않음" 경보 유형은 항상 활성 상태입니다. 이는 이 경보의 원인이 해결되고 다른 후속 백업이 나중에 생성되더라도 백업이 생성되지 않은 사실이 계속 존재하기 때문입니다.

## 경보의 원인 문제 해결

경보의 원인 문제를 찾아 해결하려면 문제 해결을 클릭합니다. 문제를 검사하고 문제 해결을 위해 필요한 조치를 수행할 수 있는 해당 창으로이동합니다.

또는 상세 보기를 클릭하여 선택한 경보에 대한 자세한 정보를 얻을 수도 있습니다.

#### 경보 수락

현재 경보 테이블에는 수락되지 않은 활성 및 비활성 경보가 모두 나열됩니다. 경보를 수락하려면 경보를 선택한 다음 수락을 클릭합니다. 경보를 수락하면 해당 경보를 인정하고 경보에 대한 책임을 지는 데동의하게 됩니다. 수락된 경보는 수락된 경보 테이블로 이동되며 해당 상태가 그대로 유지됩니다.

수락된 경보 테이블에는 수락된 경보의 내역이 저장됩니다. 이 테이블에서 경보를 수락한 사용자와 경보 발생 시점을 확인할 수 있습니다. 두 가지 상태의 수락된 경보는 삭제 및 모두 삭제 버튼을 사용하여 수동으로 또는 자동으로(이 섹션 후반부의 "경보 구성" 참조) 테이블에서 제거될 수 있습니다.

전체 테이블 내용을 \*.txt 또는 \*.csv 파일로 내보내려면 파일에 모두 저장을 클릭합니다.

#### 관리 서버의 경보 보기

관리 서버에 콘솔이 연결되면 경보 보기에 등록된 머신과 관리 서버 자체에서 수집된 경보가 표시됩니다.

등록된 머신에서 수집된 경보:

- 해당 머신과 별도로 경보 보기에 나타납니다.
- 관리 서버측과 등록된 머신에서 모두 개별적으로 수락됩니다.

여러 머신에서 수집된 유사한 경보는 단일 그룹 경보로 결합됩니다. 그룹 경보의 머신 열은 배수**(X)**로 나타납니다. 여기서 **X** 는 이 경보가 있는 등록된 머신의 수입니다. 그룹의 단일 활성 경보가 비활성화되면 기존 또는 새로운 비활성 그룹으로 경보가 이동합니다. 연관된 머신의 수(**X**)는 활성 그룹 경보의 경우에는 감소하고 비활성 그룹 경보의 경우에는 증가합니다.

그룹 경보와 연관된 머신에 대한 정보를 얻으려면 상세 보기를 클릭합니다.

## 경보 구성

경보 보기 맨 위의 다음 옵션은 경보를 구성하는 데 사용합니다.

- 경보 표시/숨기기 (페이지. [30\)](#page-29-0) 경보 보기에 표시할 경보 유형을 지정합니다.
- 알림 (페이지[. 411\)](#page-410-0) 경보에 대한 이메일 알림을 설정합니다.

■ 설정 (페이지[. 409\)](#page-408-0) - 비활성 경보를 수락된 경보 테이블로 자동으로 이동할지 여부를 지정하고 수락된 경보를 수락된 경보 테이블에서 보관하는 기간을 설정합니다.

# 15.4.8 보고 중

보고는 관리 서버 관리자에게 기업 데이터 보호 동작에 관한 자세하고 잘 구성된 정보를 제공합니다. 보고서를 회사 네트워크 내의 전체 백업 인프라에 대한 깊이 있는 분석을 위한 도구로 사용할 수 있습니다.

관리 서버는 등록된 머신에서 수집하고 전용 데이터베이스에 저장된 통계와 로그를 사용하여 보고서를 생성합니다.

## 보고서 템플릿

보고서는 보고서 템플릿을 기반으로 생성됩니다. 템플릿은 보고서에 포함할 정보와 정보를 표현하는 방식을 정의합니다.

Acronis Backup Management Server 는 다음에 관한 보고서 템플릿을 제공합니다.

- 등록된 머신.
- 등록된 머신에 있는 로컬 및 중앙 집중식 백업 계획.
- 등록된 머신에 있는 로컬 및 중앙 집중식 작업.
- 중앙 집중식 관리 대상 볼트에 저장된 아카이브와 백업.
- 중앙 집중식 관리 대상 볼트에 대한 통계.
- 작업 활동 이력.

머신, 백업 계획, 작업, 아카이브 및 백업에 대한 보고서에는 현재 시점의 정보가 포함되어 있습니다.

볼트의 통계 및 작업 활동에 대한 보고서는 간격을 기반으로 하며 데이터베이스에 유지되는 데이터 양에 따라 몇 일부터 몇 년까지 지속될 수 있는 지정된 시간 간격 동안의 내역 정보를 제공합니다.

#### 보고서 구성 및 생성

사용자 정의 및 사전 정의 두 가지 유형의 보고서 템플릿이 있습니다.

사용자 정의 가능한 보고서 템플릿에서는 필터를 사용하여 보고서에 포함할 항목과 항목 그룹화 및 정렬 방법을 지정할 수 있습니다.. 보고서를 구성하려면 보고서 보기에서 보고서 템플릿을 선택하고 도구 모음에서 구성을 클릭한 다음 필터와 보고서 보기를 설정합니다. 확인을 클릭하여 보고서를 생성합니다.

사전 정의된 보고서 템플릿이 사전 설정되어 한 번 클릭으로 보고서를 생성할 수 있습니다. 보고서 생성을 시작하려면 보고서 보기에서 보고서 템플릿을 선택한 다음 도구 모음에서 생성을 클릭합니다.

보고서에는 템플릿 설정에 따라 선택, 그룹화 및 정렬된 정보도 포함됩니다. 보고서를 기본 브라우저에서 미리볼지 또는 .xml 파일에 저장할지 여부를 선택합니다. 미리보기한 보고서는 테이블을 확장하고 축소할 수 있는 별도의 대화식 창에 나타납니다. 저장된 .xml 파일을 열려면 Microsoft Excel 또는 Microsoft Access 를 사용합니다.

#### 15.4.8.1 머신에 대한 보고서

이 보기에서 관리 서버에 등록된 머신에 대한 보고서를 생성할 수 있습니다. 이 보고서는 하나 이상의 테이블로 구성됩니다.

### 필터

필터에서 보고서에 포함할 머신을 선택합니다. 모든 필터 기준을 충족하는 머신만 포함됩니다.

- 머신: 머신의 목록입니다. 에이전트가 있는 머신 또는 가상 머신을 선택합니다. [선택 사항] 특정 머신 또는 머신 그룹을 선택하려면 선택을 클릭합니다.
- 상태: 머신 상태 확인, 경고 및/또는 오류.
- 마지막 연결(에이전트가 있는 머신만 해당): 머신과 관리 서버 사이의 마지막 연결이 발생한 기간입니다.
- 마지막으로 성공한 백업: 마지막으로 성공한 백업이 각 머신에서 완료된 기간입니다.
- 다음 백업: 각 머신에서 다음 예약됨 백업이 시작되는 기간입니다.
- 운영 체제: 머신이 실행되는 운영 체제입니다.
- **IP** 주소(에이전트가 있는 머신만 해당): 최근에 알려진 머신의 IP 주소 범위입니다.
- 가용성(에이전트가 있는 머신만 해당): 머신 가용성의 유형(온라인 또는 오프라인**)**입니다.

기본 필터 설정을 사용하면 보고서에 에이전트가 있는 모든 머신이 포함됩니다.

#### 보고서 보기

#### 보고서 보기에서 보고서 모양을 선택합니다.

- 단일 테이블에 모든 항목을 표시할지 또는 특정 열로 그룹화할지 여부를 선택합니다.
- 표시할 테이블 열, 순서를 지정합니다.
- 테이블 정렬 방법을 지정합니다.

#### 15.4.8.2 백업 계획에 대한 보고서

이 보기에서는 등록된 머신에 있는 백업 계획에 대한 보고서를 생성할 수 있습니다. 이 보고서는 하나 이상의 테이블로 구성됩니다.

## 필터

필터에서 보고서에 포함할 백업 계획을 선택합니다. 모든 필터 기준을 충족하는 백업 계획만 포함됩니다.

- 원본: 백업 계획의 원본 유형(로컬 및/또는 중앙 집중식)입니다.
- 머신: 백업 계획이 있는 머신 목록입니다.
- 백업된 데이터 유형: 백업된 데이터 유형 머신**/**디스크**/**볼륨 및/또는 파일.
- 배포 상태: 백업 계획의 배포 상태(예: 취소 중)입니다.
- 실행 상태: 백업 계획의 실행 상태(예: 실행 중)입니다.
- 상태: 백업 계획의 상태(확인, 경고 및/또는 오류)입니다.
- 최종 완료 시간: 최종 백업 계획의 작업이 완료된 시점입니다.
- 예약: 백업 계획의 예약 유형(수동 및/또는 예약됨)입니다. 수동 예약은 백업 계획이 수동으로 시작될 때만 실행되는 것을 의미합니다.
- 소유자: 백업 계획을 만든 사용자 목록입니다.

기본 필터 설정을 사용하면 보고서에 모든 머신의 모든 백업 계획이 포함됩니다.

## 보고서 보기

보고서 보기에서 보고서 모양을 선택합니다.

- 단일 테이블에 모든 항목을 표시할지 또는 특정 열로 그룹화할지 여부를 선택합니다.
- 표시할 테이블 열, 순서를 지정합니다.
- 테이블 정렬 방법을 지정합니다.

## 15.4.8.3 작업에 대한 보고서

이 보기에서는 등록된 머신에서 실행되는 작업에 대한 보고서를 생성할 수 있습니다. 이 보고서는 하나 이상의 테이블로 구성됩니다.

#### 필터

필터에서 보고서에 포함할 작업을 선택합니다. 모든 필터 기준을 충족하는 작업만 포함됩니다.

- 원본: 작업의 원본 유형(중앙 집중식, 로컬 및/또는 백업 계획이 없는 로컬)입니다. 중앙 집중식 작업은 중앙 집중식 백업 계획에 속합니다. 로컬 작업은 백업 계획에 속하지 않을 수 있습니다(예: 복구 작업).
- 백업 계획 (중앙 집중식 작업만 해당): 작업의 기반이 되는 백업 계획입니다.
- 머신: 작업이 있는 머신 목록입니다.
- 유형: 작업 유형(예: 디스크 백업 작업)입니다.
- 실행 상태: 작업의 실행 상태(예: 실행 중)입니다.
- 마지막 결과: 작업의 마지막 결과(성공, 경고와 함께 성공 및/또는 실패, 중지됨 또는 "**-**")입니다.
- 예약: 작업의 예약 유형(수동 또는 예약)입니다. 수동 예약은 작업이 수동으로 시작될 때만 실행되는 것을 의미합니다.
- 소유자: 작업을 만든 사용자 목록입니다.
- 기간: 각 작업이 마지막으로 실행된 시간에 대한 제한입니다.

기본 필터 설정을 사용하면 보고서에 모든 머신의 모든 작업이 포함됩니다.

#### 보고서 보기

보고서 보기에서 보고서 모양을 선택합니다.

- 단일 테이블에 모든 항목을 표시할지 또는 특정 열로 그룹화할지 여부를 선택합니다.
- 표시할 테이블 열, 순서를 지정합니다.
- 테이블 정렬 방법을 지정합니다.

### 15.4.8.4 아카이브 및 백업에 대한 보고서

이 보기에서 관리 대상 중앙 집중식 볼트에 저장된 아카이브에 대한 보고서를 생성할 수 있습니다. 이 보고서는 하나 이상의 테이블로 구성됩니다.

## 필터

필터에서 보고서에 포함할 아카이브를 선택합니다. 모든 필터 기준을 충족하는 아카이브만 포함됩니다.

- 볼트: 아카이브를 저장하는 중앙 집중식 관리 대상 볼트 목록입니다.
- 머신: 아카이브를 만든 등록된 머신 목록입니다.
- 유형: 아카이브 유형(디스크 수준 아카이브 및/또는 파일 수준 아카이브)입니다.
- 소유자: 아카이브를 만든 사용자 목록입니다.
- 생성 시간: 각 아카이브에서 최신 백업을 만든 기간입니다.
- 점유 공간: 각 아카이브가 점유한 공간에 대한 제한입니다.
- 백업한 데이터: 각 아카이브에 현재 저장된 데이터의 전체 크기에 대한 제한입니다. 이 크기는 압축이나 중복 제거 때문에 점유 공간과 다를 수 있습니다.
- 백업 수: 각 아카이브를 포함하는 백업 수에 대한 제한입니다.

기본 필터 설정을 사용하면 보고서에 중앙 집중식 관리 대상 볼트에 저장된 모든 아카이브가 포함됩니다.

## 보고서 보기

보고서 보기에서 보고서 모양을 선택합니다.

- 단일 테이블에 모든 항목을 표시할지 또는 특정 열로 그룹화할지 여부를 선택합니다.
- 표시할 테이블 열, 순서를 지정합니다.
- 테이블 정렬 방법을 지정합니다.

#### 15.4.8.5 볼트의 통계에 대한 보고서

이 보기에서 현재 관리 서버에 추가되는 중앙 집중식 관리 대상 볼트의 사용에 대한 보고서를 생성할 수 있습니다. 이 보고서는 하나 이상의 테이블과 다이어그램으로 구성됩니다.

#### 보고서 범위

보고서 범위에서 보고서를 생성하려는 시간 간격을 선택합니다. 이 보고서에는 보고서 기간 동안 매일 지정된 시간에 선택된 볼트의 상태가 표시됩니다.

## 필터

필터에서 보고서에 포함할 중앙 집중식 관리 대상 볼트 및 선택한 모든 볼트의 통합 총계에 대한 정보 포함 여부를 선택합니다.

전체 합계는 총 여유 공간과 점유 공간, 백업한 데이터의 총 크기, 총 아카이브와 백업 수 및 선택한 볼트에서 평균 비율입니다.

기본 필터 설정을 사용하면 보고서에 모든 중앙 집중식 관리 대상 볼트에 대한 정보와 통합 총계가 포함됩니다.

## 보고서 보기

보고서 보기에서 보고서 모양을 선택합니다.

표시할 테이블 열, 순서를 지정합니다.

 보고서에 포함할 다이어그램을 선택합니다. 다이어그램은 볼트의 공간 사용량을 보여줍니다.

## 15.4.8.6 작업 활동에 대한 보고서

이 보기에서는 선택한 기간 내에 등록한 머신에 있던 작업에 대한 보고서를 생성할 수 있습니다. 이 보고서는 하나 이상의 다이어그램으로 구성되어 있으며, 머신당 하나의 다이어그램입니다.

다이어그램은 각 작업이 특정한 날에 완료된 횟수를 보여줍니다. 각 결과는 "성공", "경고와 함께 성공" 및 "실패"입니다.

## 보고서 범위

보고서 범위에서 보고서를 생성하려는 시간 간격을 선택합니다.

## 필터

필터에서 보고서에 포함할 작업을 선택합니다. 모든 필터 기준을 충족하는 작업만 포함됩니다.

- 원본: 작업의 원본 유형(중앙 집중식, 로컬 및/또는 백업 계획이 없는 로컬)입니다. 중앙 집중식 작업은 중앙 집중식 백업 계획에 속합니다. 로컬 작업은 백업 계획에 속하지 않을 수 있습니다(예: 복구 작업).
- 백업 계획 (중앙 집중식 작업만 해당): 작업의 기반이 되는 백업 계획입니다. 기본 설정은 보고 기간 동안에 있었던 모든 백업 계획을 의미합니다.
- 머신: 작업이 있는 머신 목록입니다.
- 유형: 작업 유형(예: 디스크 백업 작업)입니다.
- 소유자: 작업을 만든 사용자 목록입니다.

기본 필터 설정을 사용하면 보고서에 보고 기간 동안 등록된 머신에 있었던 모든 작업이 포함됩니다.

## 15.4.8.7 열 선택

열 선택 창에서 보고서에 포함할 테이블 열과 열 순서를 선택할 수 있습니다.

보고서의 테이블은 왼쪽에서 오른쪽으로 보고서에 표시에 나열된 대로 열을 포함합니다. 목록의 최상단 열은 보고서에서 가장 왼쪽의 열이 됩니다.

표시할 열을 선택할 때 왼쪽 화살표와 오른쪽 화살표 버튼을 사용하여 열을 포함하거나 제외하고 위 화살표와 아래 화살표 버튼을 사용하여 열 순서를 변경합니다.

머신에 대한 보고서에서 머신 이름 같은 일부 열은 목록에서 제외하거나 위 또는 아래로 이동할 수 없습니다.

## 15.4.8.8 보고서 보기

웹 브라우저가 생성된 보고서에 날짜와 기타 정보를 정확하게 표시하려면 활성 컨텐츠를 활성화합니다(JavaScript). 활성 컨텐츠가 현재 표시된 웹페이지에 대해 임시로 작동하게 하거나 영구적으로 작동하게 할 수 있습니다. 활성 컨텐츠가 Internet Explorer 에서 임시로 작동하게 하려면 기본적으로 웹 페이지 상단에 표시되는 정보 표시줄을 클릭한 다음 차단된 컨텐츠 허용을 클릭합니다.

## 활성 컨텐츠를 영구적으로 허용하려면

영구적으로 허용하려면

- 1. 도구 메뉴에서 인터넷 옵션을 클릭한 후 고급 탭을 클릭합니다.
- 2. 보안 아래 내 컴퓨터에서 파일을 실행하기 위해 활성 컨텐츠 허용 확인란을 선택합니다.
- 3. 확인을 클릭합니다.

Mozilla Firefox,

- 1. 옵션 메뉴에서 컨텐츠를 클릭합니다.
- 2. **JavaScript** 사용 확인란이 선택되어 있어야 합니다.
- 3. 확인을 클릭합니다.

## 15.4.9 로그

중앙 집중식 이벤트 기록에는 관리 서버, 스토리지 노드 및 등록된 머신이 수행하는 작업의 이력이 저장됩니다.

로그 기록의 일반 목록을 보려면 표시 드롭다운 목록에서 이벤트를 선택하여 작업으로 그룹화된 로그 기록을 보고 작업을 선택합니다. 선택한 로그 기록 또는 작업에 대한 상세정보는 로그 보기 하단의 정보 패널에 표시됩니다.

필터를 사용하면 원하는 작업과 로그 기록을 테이블에 표시할 수 있습니다. 불필요한 열을 숨기고 숨겨진 열을 표시할 수도 있습니다. 자세한 내용은 테이블 항목 정렬, 필터링 및 구성 (페이지. [28\)](#page-27-0)을 참조하십시오. 다른 관리 보기(대시보드, 에이전트가 있는 머신, 백업 계획 및 작업)에서 항목을 선택한 경우 문제가 있는 항목에 대해 이미 필터링된 로그 기록이 있는 로그 보기를 열 수 있습니다

로그 기록에 대한 작업을 수행하려면 작업 또는 로그 기록을 선택합니다. 자세한 내용은 로그 기록에 대한 작업 (페이지[. 406\)](#page-405-0) 및 로그 기록 상세정보 (페이지[. 407\)](#page-406-0)를 참조하십시오.

## <span id="page-405-0"></span>15.4.9.1 로그 기록에 대한 작업(중앙 집중식)

아래 설명된 모든 작업은 로그 도구 모음에서 해당 항목을 클릭하면 수행됩니다. 이러한 작업은 컨텍스트 메뉴를 사용하여(로그 기록 또는 작업을 마우스 오른쪽 버튼으로 클릭하여) 수행할 수도 있습니다.

| 수행할               | 작업                                                                                   |
|-------------------|--------------------------------------------------------------------------------------|
| 단일 작업 선택          | 표시 드롭다운 목록에서 작업을 선택하고 작업을 클릭합니다.                                                     |
|                   | 정보 창에는 선택한 작업에 대한 로그 기록이 표시됩니다.                                                      |
| 하나의 로그 항목<br>선택   | 로그 항목을 클릭합니다.                                                                        |
| 여러 개의 로그 항목<br>선택 | ■ 비연속적:CTRL 을 누른 상태에서 로그 항목을 하나씩 클릭합니다.                                              |
|                   | 연속적: 하나의 로그 기록을 선택한 다음 SHIFT 를 누른 상태에서 다른<br>기록을 클릭합니다. 첫 번째 선택 항목과 마지막 선택 항목 사이의 모든 |

다음은 로그 항목에 대한 작업을 수행하는 것에 관한 지침입니다.

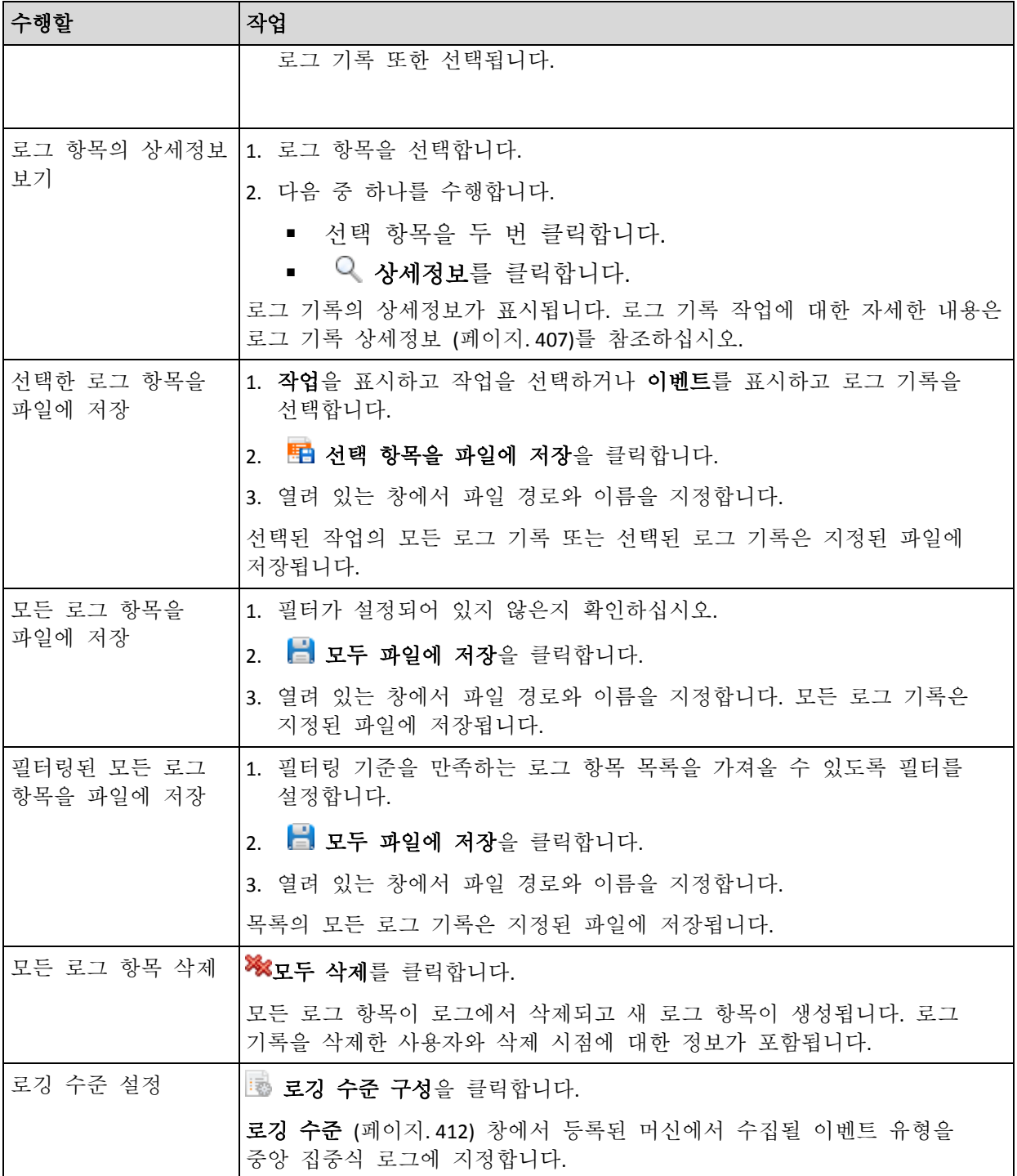

# <span id="page-406-0"></span>15.4.9.2 중앙 집중식 로그 항목 상세정보

선택한 로그 항목에 대한 자세한 정보를 표시하며 상세정보를 클립보드에 복사할 수 있습니다.

다음 또는 이전 로그 기록에 대한 상세정보를 보려면 아래 화살표 버튼을 클릭하거나 해당 위 화살표 버튼을 클릭합니다.

상세정보를 복사하려면 클립보드에 복사 버튼을 클릭하십시오.

## 로그 항목 데이터 필드

중앙 로그 항목에는 다음 데이터 필드가 포함됩니다.

- 유형 이벤트 유형(오류, 경고, 정보)
- 날짜 및 시간 이벤트가 발생한 날짜와 시간
- 백업 계획 이벤트와 관련된 백업 계획(있는 경우)
- 작업 이벤트와 관련된 작업(있는 경우)
- 관리 대상 항목 유형 이벤트가 발생한 관리 대상 항목의 유형(있는 경우).
- 관리 대상 항목 이벤트가 발생한 관리 대상 항목의 이름(있는 경우).
- 머신 이벤트가 발생한 머신의 이름(있는 경우)
- 코드 공백 또는 이벤트 유형이 오류인 경우 프로그램 오류 코드. 오류 코드는 Acronis 지원 서비스가 문제를 해결하기 위해 사용할 수 있는 정수입니다.
- 모듈 공백 또는 오류가 발생한 프로그램 모듈 번호 Acronis 지원 서비스가 문제를 해결하기 위해 사용할 수 있는 정수입니다.
- 소유자 백업 계획 소유자 (페이지. [33\)](#page-32-0)의 사용자 이름.
- 메시지 이벤트 텍스트 설명.

## 15.4.10 관리 서버 옵션

관리 서버 옵션을 사용하면 Acronis Backup Management Server 의 동작을 조정할 수 있습니다.

관리 서버 옵션에 액세스하려면 콘솔을 관리 서버에 연결한 다음에 상단 메뉴에서 옵션 관리 서버 옵션을 선택합니다.

## 15.4.10.1 Acronis WOL 프록시

이 옵션은 **Wake-on-LAN** 사용 (페이지[. 93\)](#page-92-0) 고급 예약 설정과 함께 사용됩니다. 관리 서버가 다른 서브넷에 있는 백업 머신을 깨워야 하는 경우 이 옵션을 사용합니다.

예약됨 작업을 시작하려고 할 때 관리 서버는 매직 패킷을 보내 해당 머신을 깨웁니다. (매직 패킷은 수신하는 NIC 의 MAC 주소의 16 개 연속 사본을 포함하고 있는 패킷입니다.) 다른 서브넷에 설치된 Acronis WOL 프록시는 해당 서브넷에 있는 머신에 패킷을 전송합니다.

사전 설정값은 비활성화됨입니다.

## 이 옵션을 사용하려면**:**

- 1. 깨우려는 머신이 있는 서브넷의 서버에 Acronis WOL 프록시를 설치합니다. 서버는 연속 서비스 가용성을 제공해야 합니다. 여러 서브넷이 있으면 Wake-On-LAN 기능을 사용해야 하는 모든 서브넷에 Acronis WOL 프록시를 설치합니다.
- 2. 관리 서버 옵션에서 다음과 같이 **Acronis WOL** 프록시를 활성화합니다.
	- a. 다음 프록시를 사용함 확인란을 선택합니다.
	- b. 추가를 클릭한 다음 Acronis WOL 프록시가 설치된 머신의 이름 또는 IP 주소를 입력합니다. 머신의 액세스 자격 증명을 제공합니다.
	- c. 여러 Acronis WOL 프록시가 있는 경우 이 단계를 반복합니다.
- 3. 중앙 집중식 백업 계획을 예약할 때는 **Wake-On-LAN** 사용 설정을 활성화합니다.

또한 목록에서 프록시를 삭제할 수도 있습니다. 이 옵션을 변경하면 전체 관리 서버에 영향을 미칠 수 있음을 유념하십시오. 목록에서 프록시를 삭제하는 경우 이미 배포된 계획을 포함하여 모든 중앙 집중식 백업 계획에 대해 해당 서브넷의 Wake-On-LAN 기능이 비활성화됩니다.

## 15.4.10.2 경보

## <span id="page-408-0"></span>경보 관리

#### 다음 날짜 이전 **"**수락된 경보**"** 항목에서 제거

이 옵션은 수락된 경보를 수락된 경보 테이블에서 삭제할지 여부를 정의합니다.

사전 설정값은 비활성화됨입니다.

활성화되면 수락된 경보의 보존 기간을 지정할 수 있습니다. 이 기간보다 오래된 수락된 경보는 테이블에서 자동으로 삭제됩니다.

## 비활성 경보를 **"**수락된 경보**"**로 자동 이동

이 옵션은 비활성화된 모든 경보를 수락된 경보 테이블로 자동으로 이동할지 여부를 정의합니다.

사전 설정값은 비활성화됨입니다.

활성화되면 이 옵션을 적용할 경보 유형을 지정할 수 있습니다.

## 시간 기반 경보

#### 마지막 백업

이 옵션은 콘솔이 관리 대상 머신 (페이지[. 448\)](#page-447-0) 또는 관리 서버 (페이지. [448\)](#page-447-1)에 연결되어 있는 경우에 유효합니다.

이 옵션은 특정 기간 동안 지정된 머신에서 백업이 수행되지 않은 경우 경고를 수행할지 여부를 정의합니다. 주기를 비즈니스에 치명적인 것으로 간주되는 기간에 맞추어서 구성할 수 있습니다.

사전 설정값은 머신에서 마지막으로 성공한 백업이 **5** 일 이전에 완료된 경우에 경보 발생입니다.

경보는 대시보드의 경보 섹션에 표시됩니다. 콘솔이 관리 서버에 연결되면 이 설정은 각 머신의 마지막 백업 열의 값의 색 구성표를 제어하기도 합니다.

## 마지막 연결

이 옵션은 콘솔이 관리 서버나 등록된 머신 (페이지. [451\)](#page-450-0)에 연결된 경우에 유효합니다.

이 옵션은 등록된 머신과 관리 서버 간에 특정 기간 동안 연결이 없으면 머신이 중앙 집중식으로 관리되지 않음을 표시하므로(예: 해당 머신에 대한 네트워크 연결 장애의 경우) 경보를 발행할지 여부를 정의합니다. 치명적인 것으로 간주되는 시간 길이를 구성할 수 있습니다.

사전 설정값은 머신이 관리 서버에 마지막으로 연결한 것이 **5** 일 전인 경우에 경보를 발행합니다.

경보는 대시보드의 경보 섹션에 표시됩니다. 콘솔이 관리 서버에 연결되면 이 설정은 각 머신의 마지막 연결 열 값의 색 구성표도 제어합니다.

## 15.4.10.3 도메인 액세스 자격 증명

이 옵션은 관리 서버가 도메인에 액세스하기 위해 사용하는 사용자 이름과 비밀번호를 결정합니다.

사전 설정값은 자격 증명 없음

관리 서버는 조직 구성 단위 기준 (페이지[. 391\)](#page-390-0)에 기반을 둔 동적 그룹을 작업할 때 도메인 액세스 자격 증명이 필요합니다. 그런 그룹을 생성하고 이 옵션으로 어떤 자격 증명도 제공되지 않는 경우 프로그램은 자격 증명을 요청하고 이 옵션에 저장하게 됩니다.

도메인의 도메인 사용자 그룹의 구성원인 사용자의 자격 증명을 지정하면 됩니다.

## <span id="page-409-0"></span>15.4.10.4 이메일 설정

이 옵션을 사용하면 관리 서버에서 발생한 경보에 대한 알림을 보내는 이메일 설정을 구성할 수 있습니다.

알림 일정과 보낼 경보 유형은 관리 서버 옵션 > 이메일 설정 > 경보 알림 (페이지. [411\)](#page-410-0)에서 구성합니다.

사전 설정값은 비활성화됨입니다.

참고**:** 경보는 문제만 경고합니다. 따라서 백업 또는 복구 작업 성공에 대한 이메일 알림은 보내지 않습니다. 이러한 이메일 알림은 각각 백업 옵션 > 알림 > 이메일 (페이지. *[117](#page-116-0)*)과 복구 옵션 > 알림 > 이메일 (페이지. *[165](#page-164-0)*)에서 구성합니다.

### 이메일 알림을 구성하려면

- 1. 이메일 주소 필드에서 대상 이메일 주소를 입력합니다. 여러 주소를 세미콜론으로 구분하여 입력할 수 있습니다.
- 2. 제목 필드에 알림 제목을 입력하거나 기본값을 유지합니다. 이 필드에서는 변수를 지원하지 않습니다.
- 3. **SMTP** 서버 필드에 보내는 메일 서버(SMTP)의 이름을 입력합니다.
- 4. 포트 필드에서 보내는 메일 서버의 포트를 설정합니다. 기본적으로 포트는 **25** 으로 설정됩니다.
- 5. 보내는 메일 서버에 인증이 필요한 경우 보내는 사람 이메일 계정의 사용자 이름과 비밀번호를 입력합니다.

SMTP 서버에 인증이 필요하지 않은 경우에는 사용자 이름 및 비밀번호 필드를 공백으로 유지합니다. SMTP 서버에 인증이 필요한지 여부를 알 수 없는 경우에는 네트워크 관리자 또는 이메일 서비스 공급자에게 도움을 요청하십시오.

6. 추가 이메일 매개변수**...**를 클릭하여 다음과 같이 추가 이메일 매개변수를 구성합니다. a. 발신 - 보내는 사람의 이름을 입력합니다. 이 필드를 공백으로 두면 메시지의 발신 필드에 보내는 사람의 이메일 계정이 포함됩니다.

- b. 암호화 사용 메일 서버에 암호화된 연결을 선택할 수 있습니다. SSL 및 TLS 암호화 유형을 선택할 수 있습니다.
- c. 일부 인터넷 서비스 공급자의 경우 메일을 보내려면 들어오는 메일 서버에 대한 인증이 필요합니다. 이 경우 들어오는 메일 서버에 로그온 확인란을 선택하여 POP 서버를 활성화하고 해당 설정을 설정합니다.
	- 들어오는 메일 서버**(POP)** POP 서버의 이름을 입력합니다.
	- 포트 POP 서버의 포트를 설정합니다. 기본적으로 포트는 **110** 으로 설정됩니다.
	- 받는 메일 서버의 사용자 이름과 비밀번호.
- d. 확인을 클릭합니다.
- 7. 이메일 알림이 지정된 설정으로 올바르게 작동하는지 여부를 확인하려면 이메일 테스트 메시지 보내기를 클릭합니다.

## <span id="page-410-0"></span>경보 알림

이 옵션을 사용하면 관리 서버에서 발생한 경보에 대한 이메일 알림을 보내는 시점을 지정하고 보낼 경보 유형을 선택할 수 있습니다.

이 옵션을 사용하는 경우 서버 옵션 관리 > 이메일 설정 (페이지. [410\)](#page-409-0)에서 올바르게 구성되었는지 확인하십시오.

사전 설정값은 비활성화됨입니다.

#### 경보 알림을 구성하려면

- 1. 경보 알림을 보내는 시점을 선택합니다.
	- 경보 발생 즉시 새 경보가 발생할 때마다 알림을 보냅니다. 알림을 보낼 경보 유형을 지정하려면 경보 유형 선택**...**을 클릭합니다.
	- 일정대로 모든 현재 경보에 대한 알림 보내기 사용자가 지정하는 간격 동안 발생한 모든 경보를 포함하는 누적 경보 알림을 보냅니다. 알림을 보낼 경보 유형을 지정하려면 경보 유형 선택**...**을 클릭합니다. 알림 빈도와 시간을 설정합니다.
- 2. 확인을 클릭합니다.

## 15.4.10.5 이벤트 추적

관리 서버의 자체 로그 외에도 Windows 의 응용프로그램 이벤트 로그에서 이벤트를 로깅하도록 관리 서버를 구성할 수 있습니다.

SNMP(Simple Network Management Protocol) 객체를 지정된 SNMP 관리자로 보내도록 관리 서버를 구성할 수 있습니다.

## SNMP 알림

이 옵션을 사용하면 관리 서버가 자체 로그 이벤트를 지정된 SNMP(Simple Network Management Protocol) 관리자로 전송해야 하는지 여부를 정의합니다. 전송할 이벤트 유형을 선택할 수 있습니다.

Acronis Backup 와 SNMP 사용에 대한 자세한 정보는 "SNMP 지원 (페이지[. 53\)](#page-52-0)"을 참조하십시오.

사전 설정값은 비활성화됨입니다.

#### 보내는 **SNMP** 메시지를 설정하려면

- 1. **SNMP** 서버에 메시지 전송 확인란을 선택합니다.
- 2. 다음과 같이 적절한 옵션을 지정합니다.
	- 전송할 이벤트 유형 모든 이벤트, 오류 및 경고 또는 오류만.
	- 서버 이름/IP SNMP 관리 응용 프로그램을 실행하는, 메시지를 전송할 호스트의 이름 또는 IP 주소를 입력합니다.
	- 커뮤니티 -SNMP 관리 응용 프로그램을 실행하고 있는 호스트와 전송하는 머신이 모두 속해 있는 SNMP 커뮤니티의 이름을 입력합니다. 일반적인 커뮤니티는 "public"입니다.

설정이 올바른지 확인하려면 테스트 메시지 전송을 클릭합니다.

SNMP 메시지 전송을 비활성화하려면 **SNMP** 서버에 메시지 전송 확인란 선택을 취소합니다.

메시지가 UDP 를 통해 전송됩니다.

## Windows 이벤트 로그

이 옵션은 관리 서버가 Windows 의 응용 프로그램 이벤트 로그에서 자체 로그 이벤트를 기록해야 할지 여부를 정의합니다(이 로그를 보려면 **eventvwr.exe** 를 실행하거나 제어판 **>**  관리 도구 **>** 이벤트 뷰어 선택). 기록할 이벤트를 필터링할 수 있습니다.

사전 설정값은 비활성화됨입니다.

이 옵션을 활성화하려면 로그 이벤트 확인란을 선택합니다.

기록할 이벤트 유형 확인란을 사용하여 Windows의 응용 프로그램 이벤트 로그에 기록할 이벤트를 필터링합니다.

- 모든 이벤트 모든 이벤트(정보, 경고 및 오류)
- 오류 및 경고
- 오류만.

이 옵션을 비활성화하려면 로그 이벤트 확인란을 선택 취소합니다.

#### <span id="page-411-0"></span>15.4.10.6 로깅 수준

이 옵션은 관리 서버가 등록된 머신으로부터 전용 데이터베이스에 저장되어 있고 로그 보기에서 볼 수 있는 중앙 집중식 로그로 로그 이벤트를 수집할지 여부를 정의합니다. 모든 이벤트의 옵션을 한 번에 설정하거나 수집할 이벤트 유형을 선택할 수 있습니다. 로그 이벤트의 수집을 비활성화한 경우에는 중앙 집중식 로그에는 관리 서버 소유 로그만이 포함됩니다.

사전 설정값은 모든 이벤트에 대해 로그 수집입니다.

로깅할 이벤트 유형 콤보 상자를 사용하여 수집할 이벤트 유형을 지정할 수 있습니다.

- 모든 이벤트 관리 서버에 등록된 모든 머신에서 발생하는 모든 이벤트(정보, 경고 및 오류)는 중앙 집중식 로그에 기록됩니다.
- 오류 및 경고 경고 및 오류는 중앙 집중식 로그에 기록됩니다.

■ 오류만 - 오류만 중앙 집중식 로그에 기록됩니다.

로그 이베트의 수집을 비활성화하려면 로그 수집 확인란을 지우십시오.

#### <span id="page-412-0"></span>로그 정리 규칙

이 옵션은 관리 서버의 보고 데이터베이스에 저장되는 중앙 집중식 이벤트 로그를 정리하는 방법을 지정합니다.

이 옵션은 보고 데이터베이스의 최대 크기를 정의합니다.

사전 설정값은 최대 로그 크기**: 1 GB**. 정리할 때 최대 로그 크기를 **95%**로 유지합니다.

옵션이 활성화되면 프로그램은 100 개의 로그 항목마다 실제 로그 크기를 최대 크기와 비교합니다. 최대 로그 크기를 초과하면 프로그램은 가장 오래된 로그 항목을 삭제합니다. 유지할 로그 항목의 양을 선택할 수 있습니다. 대부분의 로그에서는 기본값인 95% 설정을 유지합니다. 최소 1% 설정을 사용하면 로그가 거의 지워집니다.

로그 크기 제한을 제거하는 경우에도 SQL Server Express 데이터베이스에 이벤트를 로깅하면 SQL Express Edition 에 데이터베이스당 4GB 의 제한이 있기 때문에 로그 크기가 4GB 에 도달한 후에 중지됩니다. SQL Express 데이터베이스의 최대 용량을 사용하려면 최대 로그 크기를 약 3.8GB 로 설정합니다.

이 매개변수는 Acronis 관리 템플릿 (페이지[. 423\)](#page-422-0)을 사용하여 설정할 수도 있습니다.

#### 15.4.10.7 클라우드 백업 프록시

이 옵션은 인터넷을 통해 Acronis Cloud Storage 로 연결할 때만 유효합니다.

이 옵션은 관리 서버가 프록시 서버를 통해 인터넷에 연결되는지 여부를 정의합니다.

참고 프록시 서버는 HTTP/HTTPS 와 TCP 트래픽 모두를 리디렉션하도록 구성해야 합니다.

둘 다 같은 머신에 설치되긴 하지만 에이전트와 관리 서버의 프록시 설정은 따로 구성됩니다.

#### 프록시 서버 설정을 설정하려면

- 1. 프록시 서버 사용 확인란을 선택합니다.
- 2. 주소에서 프록시 서버의 네트워크 이름 또는 IP 주소를 지정합니다(예: **proxy.example.com** 또는 **192.168.0.1**).
- 3. 포트에서 프록시 서버의 포트 번호를 지정합니다(예: **80**
- 4. 프록시 서버를 인증해야 하는 경우 사용자 이름 및 비밀번호에서 자격 증명을 지정합니다.
- 5. 프록시 서버 설정을 테스트하려면 연결 테스트를 클릭합니다.

# 15.5 Acronis Backup 컴퍼넌트 구성

Windows 에서 Acronis Backup 컴퍼넌트의 다양한 매개변수를 구성하는 방법은 3 가지가 있습니다.

- Acronis 관리 템플릿 사용
- 그래픽 사용자 인터페이스(GUI) 사용

■ Windows 레지스트리 수정

Linux 에서는 관리 템플릿을 사용하고 레지스트리를 수정하는 대신에 매개변수가 해당하는 구성 파일을 편집하여 구성됩니다.

관리 템플릿을 통해 설정된 이러한 매개변수의 값이 그래픽 사용자 인터페이스를 통해 설정한 값과 다른 경우에는 템플릿 기반 매개변수가 우선하며 즉시 적용됩니다. GUI 에 표시된 매개변수도 이에 따라 변경됩니다.

다음 하위 항목은 이 방법을 통해 구성할 수 있는 각 구성 방법과 매개변수를 설명합니다.

# 15.5.1 관리 템플릿을 통해 설정된 매개변수

다음은 Acronis 관리 템플릿을 사용하여 설정할 수 있는 Acronis Backup 컴퍼넌트의 매개변수입니다. 관리 템플릿을 적용하는 방법에 대한 자세한 내용은 "Acronis 관리 템플릿을 적용하는 방법" (페이지[. 414\)](#page-413-0)을 참조하십시오.

관리 템플릿에는 Acronis Backup Agent, Acronis Backup Management Server, Acronis Backup Storage Node 의 구성 매개변수와 Acronis Backup 컴퍼넌트의 구성 매개변수가 포함되어 있습니다.

Acronis Backup Storage Node 매개변수는 "스토리지 노드" (페이지. [232\)](#page-231-0) 섹션에 설명되어 있습니다. 다른 매개변수는 해당하는 하위 주제에서 설명합니다.

## <span id="page-413-0"></span>15.5.1.1 Acronis 관리 템플릿 로드 방법

Acronis 에서 제공하는 관리 템플릿을 사용하면 암호화된 통신 설정을 비롯하여 몇 가지 보안 관련 기능을 미세 조정할 수 있습니다. Microsoft 그룹 정책 메커니즘을 사용하여 단일 컴퓨터와 도메인에 템플릿 정책 설정을 적용할 수 있습니다.

## **Acronis** 관리 템플릿을 로드하려면**:**

- 1. Windows 그룹 정책 객체 편집기(%windir%\system32\gpedit.msc)를 실행합니다.
- 2. 편집할 그룹 정책 객체(GPO)를 엽니다.
- 3. 컴퓨터 구성을 펼칩니다.
- 4. 관리 템플릿을 마우스 오른쪽 버튼으로 클릭합니다.
- 5. 템플릿 추가**/**제거를 클릭합니다.
- 6. 추가를 클릭합니다.
- 7. Acronis 관리 템플릿을 찾아보고 열기를 클릭합니다. 관리 템플릿 경로는 다음과 같습니다.
	- 32 비트 Windows 버전: %CommonProgramFiles%\Acronis\Agent\Acronis\_agent.adm 또는 **%ProgramFiles%\Acronis\BackupAndRecoveryConsole\Acronis\_agent.adm**
	- 64 비트 Windows 버전: **%CommonProgramFiles(x86)%\Acronis\Agent\Acronis\_agent.adm** 또는 **%ProgramFiles(x86)%\Acronis\BackupAndRecoveryConsole\Acronis\_agent.adm**

템플릿이 로드되면 템플릿을 열고 원하는 설정을 편집할 수 있습니다. 템플릿을 로드하거나 설정을 편집한 후에 구성된 컴퍼넌트 또는 서비스 중 일부를 다시 시작해야 합니다.

Windows GPO 편집기에 대한 자세한 내용은 다음을 참조하십시오.

http://msdn2.microsoft.com/en-us/library/aa374163.aspx

그룹 정책에 대한 자세한 내용은 다음을 참조하십시오.

http://msdn2.microsoft.com/en-us/library/aa374177.aspx

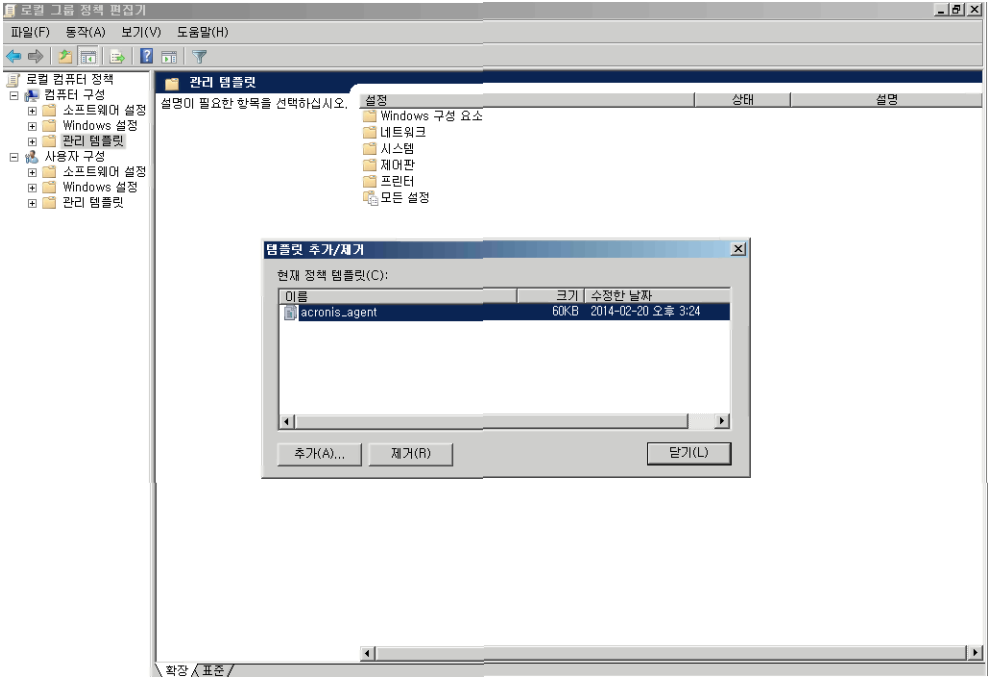

## 15.5.1.2 Acronis Backup

관리 템플릿의 이 섹션에서는 다음 Acronis Backup 컴퍼넌트의 연결 매개변수 및 이벤트 추적 매개변수를 지정합니다.

- Acronis Backup Management Server
- Acronis Backup Agent
- Acronis Backup Storage Node

## 연결 매개변수

## 원격 에이전트 포트

컴퍼넌트가 기타 Acronis 컴퍼넌트와 들어오고 나가는 통신에 사용할 포트를 지정합니다.

다음 중 하나를 선택합니다.

## 구성되지 않음

컴퍼넌트가 기본 TCP 포트 번호 9876을 사용합니다.

## 활성화됨

컴퍼넌트가 지정된 포트를 사용합니다. 서버 **TCP** 포트 상자에 포트 번호를 입력합니다.

#### 비활성화됨

구성되지 않음과 동일합니다.

## 클라이언트 암호화 옵션

컴퍼넌트가 클라이언트 응용 프로그램으로 작동할 때 전송되는 데이터를 암호화할지 여부, 자체 서명된 SSL 인증서를 신뢰할지 여부를 지정합니다. 다음 중 하나를 선택합니다.

## 구성되지 않음

컴퍼넌트는 가능하면 암호화를 사용하고 자체 서명된 SSL 인증서를 신뢰하는 기본 설정을 사용합니다(다음 옵션 참조).

#### 활성화됨

암호화가 활성화됩니다. 암호화에서 다음 중 하나를 선택합니다.

#### 활성화됨

암호화가 서버 응용 프로그램에서 활성화된 경우 데이터 전송이 암호화되고 그렇지 않으면 암호화되지 않습니다.

#### 비활성화됨

암호화가 비활성화됩니다. 암호화를 요구하는 서버 응용 프로그램에 대한 모든 연결은 설정되지 않습니다.

#### 필요시

서버 응용 프로그램에서 암호화가 활성화된 경우에만 데이터 전송이 수행되고("서버 암호화 옵션" 참조) 암호화됩니다.

#### 인증 매개변수

자체 서명된 인증서 신뢰 확인란을 선택하면 클라이언트가 Acronis Backup 컴퍼넌트를 설치하는 동안 만든 인증서 같이 자체 서명된 SSL 인증서를 사용하는 서버 응용 프로그램에 연결할 수 있습니다. SSL 인증서 (페이지. [366\)](#page-365-0)를 참조하십시오.

사용자 환경에 공개 키 인프라(PKI)가 없는 경우 이 확인란을 선택해야 합니다. 에이전트 인증서 인증 사용에서 다음 중 하나를 선택합니다.

#### 사용 안 함

SSL 인증서 사용이 비활성화됩니다. SSL 인증서 사용을 요구하는 서버 응용 프로그램에 대한 연결은 설정되지 않습니다.

#### 가능하면 사용

SSL 인증서 사용이 활성화됩니다. 서버 응용 프로그램에서 사용이 활성화된 경우 클라이언트가 SSL 인증서를 사용하고 그렇지 않으면 사용하지 않습니다.

## 항상 사용

SSL 인증서 사용이 활성화됩니다. SSL 인증서 사용이 서버 응용 프로그램에서 활성화된 경우에만 연결이 설정됩니다.

#### 비활성화됨

구성되지 않음과 동일합니다.

#### 서버 암호화 옵션

컴퍼넌트가 서버 응용 프로그램으로 작동할 때 전송되는 데이터를 암호화할지 여부를 지정합니다.

다음 중 하나를 선택합니다.

#### 구성되지 않음

컴퍼넌트는 가능하면 암호화를 사용하는 기본 설정을 사용합니다(다음 옵션 참조).

#### 활성화됨

암호화가 활성화됩니다. 암호화에서 다음 중 하나를 선택합니다.

#### 활성화됨

암호화가 클라이언트 응용 프로그램에서 활성화된 경우 데이터 전송이 암호화되고 그렇지 않으면 암호화되지 않습니다.

#### 비활성화됨

암호화가 비활성화됩니다. 암호화를 요구하는 클라이언트 응용 프로그램에 대한 모든 연결은 설정되지 않습니다.

## 필요시

클라이언트 응용 프로그램에서 암호화가 활성화된 경우에만 데이터 전송이 수행되고("클라이언트 암호화 옵션" 참조) 암호화됩니다.

인증 매개변수

에이전트 인증서 인증 사용에서 다음 중 하나를 선택합니다.

#### 사용 안 함

SSL 인증서 사용이 비활성화됩니다. SSL 인증서 사용을 요구하는 클라이언트 응용 프로그램에 대한 연결은 설정되지 않습니다.

#### 가능하면 사용

SSL 인증서 사용이 활성화됩니다. 클라이언트 응용 프로그램에서 사용이 활성화된 경우 서버가 SSL 인증서를 사용하고 그렇지 않으면 사용하지 않습니다.

#### 항상 사용

SSL 인증서 사용이 활성화됩니다. SSL 인증서 사용이 클라이언트 응용 프로그램에서 활성화된 경우에만 연결이 설정됩니다.

#### 비활성화됨

구성되지 않음과 동일합니다.

## 이벤트 추적 매개변수

Windows 에서 Acronis Backup 에 발생한 이벤트는 이벤트 로그, 파일 또는 둘 모두에 기록할 수 있습니다.

각 이벤트에는 다음 표에 표시된 대로 이벤트의 심각도에 따라 0 부터 5 까지의 수준이 있습니다.

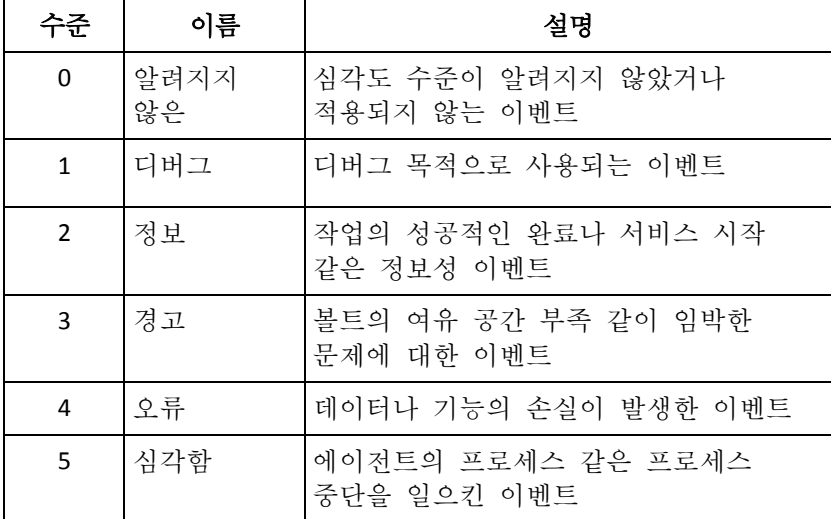

이벤트 추적 매개변수는 관리 템플릿에 다음 설정으로 지정됩니다.

## 파일 추적 최소 수준

설명:파일에 기록할 이벤트의 최소 심각도 수준을 지정합니다. 파일 추적 최소 수준 이상의 이벤트 수준만 기록됩니다.

가능한 값: 알 수 없음부터 심각함 또는 차단됨까지의 심각도 수준은 이벤트를 기록하지 않음

기본값: 2(심각도 수준이 2 - 5인 이벤트만이 기록된다는 의미)

로그 파일은 **%ALLUSERSPROFILE%\Application Data\Acronis**(Windows XP 및 Server 2003의 경우) 또는 **%PROGRAMDATA%\Acronis**(Windows Vista 및 Windows 최신 버전의 경우) 폴더 내의 특정 컴퍼넌트의 **Logs** 하위 폴더에 있습니다.

## **Win32** 추적 최소 수준

설명: 시스템 이벤트 로그에 기록할 이벤트의 최소 심각도 수준을 지정합니다. **Win32** 추적 최소 수준 이상의 이벤트 수준만 기록됩니다.

가능한 값: 알 수 없음부터 심각함 또는 차단됨까지의 심각도 수준은 이벤트를 기록하지 않음

기본값: 4(오류나 심각한 오류에 대한 이벤트만 기록된다는 의미)

#### 고객 체험 프로그램

Acronis Backup 컴퍼넌트가 설치된 머신이 고객 체험 프로그램에 참여하는지 여부를 지정합니다.

다음 중 하나를 선택합니다.

#### 구성되지 않음

기본적으로 머신이 고객 체험 프로그램에 참여하지 않습니다.

#### 활성화됨

**Acronis**에 보고서 보내기 활성화에서 다음 중 하나를 선택합니다.

#### 활성화

하드웨어 구성, 가장 많이 또는 적게 사용되는 기능 및 모든 문제에 대한 정보가 머신에서 자동으로 수집되어 정기적으로 Acronis에 보내집니다. 최종 목적은 Acronis 고객의 요구를 더 잘 충족하기 위해 향상된 소프트웨어와 기능을

제공하는 것입니다. Acronis는 어떠한 개인 데이터도 수집하지 않습니다. 참여 약관은 Acronis 웹 사이트에서 찾을 수 있습니다.

## 비활성화

정보가 전송되지 않습니다.

## 비활성화됨

구성되지 않음과 동일합니다.

## 15.5.1.3 Acronis Backup Agent for Windows

다음은 Acronis 관리 템플릿을 사용하여 설정할 수 있는 Acronis Backup Agent 의 매개변수입니다.

#### 라이센싱

에이전트가 라이센스 서버에서 라이센스를 확인하는 빈도와 라이센스 서버 없이 작동할 수 있는 기간을 지정합니다.

## 라이센스 확인 간격**(**일 수**)**

설명:Acronis License Server에서 라이센스 가용성을 확인하는 빈도(일 수)를 지정합니다.

가능한 값: **0**과 **5** 사이의 모든 정수

기본값: **1**

Acronis Backup Agent는 라이센스 키가 라이센스 서버에 존재하는지 여부를 정기적으로 확인합니다. 첫 번째 확인은 Acronis Backup Agent가 시작될 때마다 수행되고 이후의 확인은 라이센스 확인 간격에 지정된 기간(일 수) 내에 한 번 수행됩니다.

에이전트가 라이센스 서버에 연결할 수 없으면 에이전트 로그에 경고가 기록됩니다. 이 경고는 대시보드에서 볼 수 있습니다.

값이 **0**이면 라이센스 확인이 수행되지 않습니다. 라이센스가 없으면 라이센스 서버 없는 최대 시간에 지정된 기간(일 수)이 경과하면 Acronis Backup의 기능이 비활성화됩니다(다음 매개변수 참조).

이 항목 뒷부분의 라이센스 서버 연결 재시도 간격을 참조하십시오.

#### 라이센스 서버 없이 최대 시간**(**일 수**)**

설명: Acronis Backup이(가) 기능이 비활성화될 때까지 정상적으로 작동하는 기간(일)을 지정합니다.

가능한 값: **0**과 **60** 사이의 모든 정수

기본값: **30**

Acronis License Server를 사용할 수 없는 경우 Acronis Backup은(는) 설치 시점부터 또는 마지막 확인 성공 시점부터 계산된 라이센스 서버 없는 최대 시간에 지정된 기간(일 수) 동안 완전한 기능으로 계속 작동합니다.

#### 라이센스 서버 연결 재시도 간격**(**시간**)**

설명:Acronis License Server를 사용할 수 없을 때 연결 시도 간격(시간)을 지정합니다.

가능한 값: **0**과 **24** 사이의 모든 정수

기본값: **1**

라이센스 키를 확인하는 동안(이 항목 앞부분의 라이센스 확인 간격 참조) Acronis Backup Agent가 라이센스 서버에 연결할 수 없는 경우

라이센스 서버 연결 재시도 간격에 지정된 시간 내에 한 번 다시 연결을 시도합니다. 값이 **0**인 경우 재연결 시도는 수행되지 않으며 에이전트는 라이센스 확인 간격에서 결정된 대로만 라이센스를 확인합니다.

#### 라이센스 서버 주소

설명:Acronis License Server의 네트워크 이름 또는 IP 주소를 지정합니다. 가능한 값: 길이가 0 ~ 32765자인 모든 문자열

기본값: 빈 문자열

### 로그 정리 규칙

에이전트 로그를 정리하는 방법을 지정합니다.

이 매개변수에는 다음 설정이 있습니다.

#### 최대 크기

설명: 에이전트 로그 폴더의 최대 크기를 킬로바이트로 지정합니다.

가능한 값: **0**과 **2147483647** 사이의 모든 정수

기본값: **1048576**(즉, 1GB)

#### 보관할 비율

설명: 정리 시 보관할 최대 로그 크기의 비율을 지정합니다.

가능한 값: **0**과 **100** 사이의 모든 정수

기본값: **95**

에이전트 로그가 정리되는 방법에 대한 자세한 내용은 로그 정리 규칙 (페이지. [356\)](#page-355-0)을 참조하십시오.

#### **Windows** 이벤트 로그

Acronis Backup Agent의 이벤트를 Windows의 애플리케이션 이벤트 로그에 기록하는 시점을 지정합니다.

이 매개변수에는 두 가지 설정이 있습니다.

#### 추적 상태

설명: 에이전트의 이벤트를 이벤트 로그에 기록할지 여부를 지정합니다.

#### 가능한 값: 활성화됨 또는 비활성화됨

## 기본값: 활성화됨

#### 추적 수준

설명: 이벤트 로그에 기록할 이벤트의 최소 심각도 수준을 지정합니다.

추적 수준의 값보다 크거나 같은 수준의 이벤트만 기록됩니다.

가능한 값: **0**(내부 이벤트), **1**(디버깅 정보), **2**(정보), **3**(경고), **4**(오류) 또는 **5**(치명적 오류)

기본값: **4**(추적 상태가 활성화됨으로 설정된 경우 오류와 치명적 오류만 보냅니다.) **SNMP**

SNMP(Simple Network Management Protocol)를 사용하여 알림을 보낼 에이전트 이벤트 유형을 지정합니다.

이 매개변수에는 다음 설정이 있습니다.

## 추적 상태

설명:SNMP 알림을 보낼지 여부를 지정합니다.

가능한 값: 활성화됨 또는 비활성화됨

기본값: 활성화됨

## 추적 수준

설명: 관련 SNMP 알림을 보내기 위한 이벤트의 최소 심각도 수준을 지정합니다. 추적 수준보다 높거나 같은 수준의 이벤트에 대한 알림만 보냅니다.

가능한 값: **0**(내부 이벤트), **1**(디버깅 정보), **2**(정보), **3**(경고), **4**(오류) 또는 **5**(치명적 오류)

기본값: **4**(추적 상태가 활성화됨으로 설정된 경우 오류와 치명적 오류만 보냅니다.) **SNMP** 주소

설명: SNMP 서버의 네트워크 이름 또는 IP 주소를 지정합니다.

가능한 값: 길이가 0 ~ 32765자인 모든 문자열

기본값: 빈 문자열

#### **SNMP** 커뮤니티

설명: SNMP 알림을 위한 커뮤니티 이름을 지정합니다.

가능한 값: 길이가 0 ~ 32765자인 모든 문자열

기본값: 공개

## 스냅샷 스토리지

스냅샷을 생성하여 데이터를 백업할 때 사용되는 임시 파일인 스냅샷 스토리지의 위치와 초기 크기를 지정합니다. 이 파일은 백업이 완료되는 즉시 삭제됩니다. 기본 설정을 사용하는 경우 스냅샷 스토리지는 에이전트의 임시 파일 폴더에 생성되며 처음에는 해당 폴더를 포함한 볼륨에서 사용할 수 있는 공간의 20%를 차지합니다. 스냅샷에 더 많은 공간이 필요하면 이 크기는 더 커질 수 있습니다.

백업 도중 크게 변하는 데이터를 백업하는 데 문제가 발생하는 경우 스냅샷 스토리지의 초기 크기를 늘리거나 다른 볼륨에 배치할 수 있습니다. 이 매개변수는 로컬 백업 계획을 생성할 때 사용됩니다. 이 매개변수를 변경해도 기존 로컬 백업 계획에는 영향을 주지 않습니다. 이 매개변수에는 다음 설정이 있습니다.

#### 스냅샷 폴더 경로

설명: 스냅샷 스토리지를 생성할 폴더를 지정합니다. 가능한 값: 길이가 0 ~ 32765자인 모든 문자열

기본값: 빈 문자열

빈 문자열은 %ALLUSERSPROFILE%\Application

Data\Acronis\BackupAndRecovery\MMS\Temp(Windows XP 및 Server 2003의 경우) 또는 %PROGRAMDATA%\Acronis\BackupAndRecovery\MMS\Temp(Windows Vista 및 Windows 최신 버전의 경우) 폴더를 의미합니다.

백업하는 볼륨을 포함한 모든 볼륨에 로컬 폴더를 지정할 수 있습니다.

#### 사전 할당된 스토리지 크기 **( MB)**

설명: 스냅샷 스토리지의 초기 크기(MB)를 지정합니다.

가능한 값: **0**과 **2147483647** 사이의 모든 정수

기본값: **0**

이 설정이 **0**인 경우 관리 서버는 사전 할당된 스토리지 크기 **(**%) 설정을 사용합니다. 초기 크기는 사용 가능한 공간에서 50 MB를 뺀 값을 초과하지 않습니다.

#### 사전 할당된 스토리지 크기**( %)**

이 설정은 사전 할당된 스토리지 크기**(MB)** 설정이 **0**인 경우에만 유효합니다. 설명: 백업 시작 시 사용할 수 있는 디스크 공간의 비율로 스냅샷 스토리지의 초기 크기를 지정합니다.

가능한 값: **0**과 **100** 사이의 모든 정수

기본값: **50**

이 설정이 **0**인 경우에는 스냅샷 스토리지가 생성되지 않습니다.

초기 크기는 사용 가능한 공간에서 50 MB를 뺀 값을 초과하지 않습니다.

스냅샷 스토리지를 사용하지 않아도 스냅샷을 생성할 수 있습니다.

스냅샷 스토리지의 크기는 백업 크기에 영향을 미치지 않습니다.

## 온라인 백업 프록시

인터넷을 통해 Acronis Cloud Storage에 연결하기 위한 프록시 서버 설정을 지정합니다. 이 매개변수에는 다음 설정이 있습니다.

#### 프록시

설명: 프록시 서버를 사용할지 여부를 지정합니다.

가능한 값: 활성화됨 또는 비활성화됨

기본값: 활성화됨

이 매개변수의 값이 비활성화됨이면 다음 매개변수가 모두 무시됩니다.

#### 프록시 서버 주소

설명: 프록시 서버의 이름 또는 IP 주소를 지정합니다.

가능한 값: 길이가 0 ~ 32765자인 모든 문자열

기본값: 빈 문자열

#### 프록시 서버 포트

설명: 프록시 서버의 포트 번호를 지정합니다. 가능한 값: **0**과 **65535** 사이의 모든 정수 기본값: **0**

#### 온라인 백업 프록시 자격 증명

Acronis Cloud Storage에 연결하기 위해 프록시 서버 인증이 필요한 경우 다음 두 가지 매개변수를 사용합니다.

#### 사용자 이름

설명: 프록시 서버 인증을 위한 사용자 이름을 지정합니다. 가능한 값: 길이가 0 ~ 32765자인 모든 문자열 기본값: 빈 문자열

## 비밀번호

설명: 프록시 서버 인증을 위한 비밀번호를 지정합니다. 가능한 값: 길이가 0 ~ 32765자인 모든 문자열 기본값: 빈 문자열

중요**.** 비밀번호는 관리 템플릿에 대한 액세스 권한이 있는 사용자는 누구나 볼 수 있습니다(예: 머신 관리자).

#### 목록화

설명: 관리되지 않는 볼트에서 Acronis Backup Agent가 백업을 목록화할지 여부를 지정합니다.

가능한 값: 활성화됨(목록화 함) 또는 비활성화됨(목록화 안 함)

기본값: 활성화됨

매개변수의 값이 비활성화되면 관리 콘솔이 머신에 직접 연결되어 있는 경우 볼트의 데이터 보기에 아무 데이터도 표시되지 않습니다.

#### 실행 작업에 대한 머신 재부팅 사용 안 함

설명: 작업을 실행하는 동안 머신을 끄거나 다시 시작해야 하는 경우 수행할 조치를 지정합니다. 가능한 값: 활성화됨(작업이 완료될 때까지 기다림) 또는 비활성화됨(작업 중지)

기본값: 비활성화됨

#### <span id="page-422-0"></span>15.5.1.4 Acronis Backup Management Server

다음은 Acronis 관리 템플릿을 사용하여 설정할 수 있는 Acronis Backup Management Server 의 매개변수입니다.

#### 로그 수집

Acronis Backup Management Server에서 관리하는 머신에서 로그 항목을 수집할 시기를 지정합니다.

이 매개변수에는 두 가지 설정이 포함되어 있습니다.

#### 추적 상태

설명:등록된 머신에서 컴퍼넌트의 이벤트에 대한 로그 기록을 수집할지 여부를 지정합니다.

가능한 값: 활성화됨 또는 비활성화됨

기본값: 활성화됨

## 추적 수준

설명: 수집된 항목의 최소 심각도 수준을 지정합니다. 추적 수준에 있는 값보다 크거나 같은 수준의 항목만 수집됩니다.

가능한 값: **0**(내부 이벤트), **1**(디버깅 정보), **2**(정보), **3**(경고), **4**(오류) 또는 **5**(치명적 오류)

기본값: **0**(모든 항목이 수집됩니다.)

#### 로그 정리 규칙

관리 서버의 보고 데이터베이스에 저장된 중앙 집중식 이벤트 로그를 정리하는 방법을 지정합니다.

이 매개변수에는 다음 설정이 있습니다.

#### 최대 크기

설명: 중앙 집중식 이벤트 로그의 최대 크기를 킬로바이트로 지정합니다. 가능한 값: **0**과 **2147483647** 사이의 모든 정수

기본값: **1048576**(즉, 1GB)

## 보관할 비율

설명: 정리 시 보관할 최대 로그 크기의 비율을 지정합니다.

가능한 값: **0**과 **100** 사이의 모든 정수

기본값: **95**

중앙 집중식 이벤트 로그가 정리되는 방법에 대한 자세한 내용은 로그 정리 규칙 (페이지[. 413\)](#page-412-0)을 참조하십시오.

#### **Windows** 이벤트 로그

Acronis Backup Management Server의 이벤트를 Windows의 응용 프로그램 이벤트 로그에 기록할 시기를 지정합니다.

이 매개변수에는 두 가지 설정이 있습니다.

## 추적 상태

설명: Acronis Backup Management Server의 이벤트를 이벤트 로그에 기록할지 여부를 지정합니다.

가능한 값: 활성화됨 또는 비활성화됨

기본값: 활성화됨

## 추적 수준

설명: 이벤트 로그에 기록할 이벤트의 최소 심각도 수준을 지정합니다. 추적 수준의 값보다 크거나 같은 수준의 이벤트만 기록됩니다.

가능한 값: **0**(내부 이벤트), **1**(디버깅 정보), **2**(정보), **3**(경고), **4**(오류) 또는 **5**(치명적 오류)

기본값: **4**(추적 상태가 활성화됨으로 설정된 경우 오류와 치명적 오류만 보냅니다.)

#### **SNMP**

SNMP(Simple Network Management Protocol)를 사용하여 알림을 보낼 관리 서버 이벤트 유형을 지정합니다.

이 매개변수에는 다음 설정이 있습니다.

#### 추적 상태

설명:SNMP 알림을 보낼지 여부를 지정합니다.

가능한 값: 활성화됨 또는 비활성화됨

#### 기본값: 활성화됨

#### 추적 수준

설명: 관련 SNMP 알림을 보내기 위한 이벤트의 최소 심각도 수준을 지정합니다. 추적 수준보다 높거나 같은 수준의 이벤트에 대한 알림만 보냅니다.

가능한 값: **0**(내부 이벤트), **1**(디버깅 정보), **2**(정보), **3**(경고), **4**(오류) 또는 **5**(치명적 오류)

기본값: **4**(추적 상태가 활성화됨으로 설정된 경우 오류와 치명적 오류만 보냅니다.)

#### **SNMP** 주소

설명: SNMP 서버의 네트워크 이름 또는 IP 주소를 지정합니다.

가능한 값: 길이가 0 ~ 32765자인 모든 문자열

기본값: 빈 문자열

#### **SNMP** 커뮤니티

설명: SNMP 알림을 위한 커뮤니티 이름을 지정합니다. 가능한 값: 길이가 0 ~ 32765자인 모든 문자열

기본값: 공개

## 동기화

Acronis Backup Management Server가 중앙 집중식 백업 계획의 배포, 로그와 백업 계획 상태 검색 및 유사한 작업(총칭하여 동기화)을 위해 등록된 머신에 연결하는 방법을 지정합니다.

이 매개변수에는 다음 설정이 있습니다.

#### 최대 연결

설명: 유지할 최대 동시 동기화 연결 횟수를 지정합니다.

가능한 값: **1**과 **500** 사이의 모든 정수

기본값: **200**

온라인 등록된 머신의 총 수가 최대 연결에 있는 값을 초과하지 않는 경우 이러한 머신에 대한 연결은 항상 유지되며 관리 서버가 각 머신과의 동기화를 정기적으로 수행합니다.

그렇지 않으면 동시 연결의 할당된 수에 따라 많은 등록된 머신에 연결합니다. 머신 동기화가 완료된 후에 관리 서버는 해당 머신에서 연결을 끊고 다른 머신과 동기화를 위해 사용 중이지 않은 연결을 사용하는 작업을 계속 반복합니다.

(주: 동기화 우선 순위가 높은 머신에 대한 연결은(이 항목 뒷부분의 기간**-**높은 우선 순위 참조) 항상 유지될 가능성이 있습니다.

동기화 연결은 Acronis Backup Management Server와 Acronis Backup Management Console 간의 연결과는 관계가 없습니다.

## 최대 작업자 수

설명: 동기화에 사용할 최대 스레드 수를 지정합니다.

가능한 값: **1**과 **100** 사이의 모든 정수

기본값: **30**

관리 서버의 프로세스는 작업자 스레드 또는 스레드라고 하는 특별한 스레드를 사용하여 동기화를 위해 연결된 등록된 머신의 동기화를 수행합니다.

각 작업자는 한 번에 정확히 한 머신의 동기화를 수행합니다.

동기화를 위해 연결된 머신은 작업자를 사용 가능할 수 있을 때까지 기다립니다. 이런 이유로 작업자의 실제 수는 최대 연결 수를 절대 초과하지 않습니다(앞에서 설명한 최대 연결 참조).

#### 기간**(**초**)**

설명: 일반적으로 현재 실행 중인 중앙 집중식 백업 작업이 없는 머신 등 동기화 우선순위가 보통인 머신에 대한 동기화를 수행하는 빈도(초 단위)를 지정합니다.

가능한 값: **120**과 **2147483647** 사이의 모든 정수

기본값: **120**

Acronis Backup Management Server는 기간에 지정된 시간(초)이 지난 후에 사용 가능한 작업자 스레드(앞에서 설명한 최대 작업자 참조)를 사용하여 우선순위가 보통인 각 머신에 대한 동기화를 수행하려고 시도합니다.

보통 우선순위 머신보다 작업자 스레드 수가 적은 경우 동기화 사이의 실제 간격은 이 매개변수의 값보다 길어질 수 있습니다.

#### 기간**-**높은 우선 순위**(**초**)**

설명: 일반적으로 현재 실행 중인 중앙 집중식 백업 작업이 있는 머신 등 동기화 우선순위가 높은 머신에 대한 동기화를 수행하는 빈도(초 단위)를 지정합니다.

가능한 값: **15**와 **2147483647** 사이의 모든 정수

- 기본값: **15**
- 이 매개변수는 앞에서 설명한 기간 매개변수와 유사합니다.

#### 실시간 모니터링

설명: 폴링 메커니즘을 사용하는 대신 등록된 머신의 실시간 모니터링을 수행할지 여부를 지정합니다.

가능한 값: 활성화됨 또는 비활성화됨

#### 기본값: 비활성화됨

기본적으로 Acronis Backup Management Server는 등록된 머신에 연결하여 특히 백업 로그 같은 데이터를 검색하기 위해 동기화를 수행합니다. 이런 방식을 폴링 메커니즘이라고 합니다.

실시간 모니터링이 비활성화됨으로 설정되면 관리 서버는 대신에 새로운 데이터가 나타날 때마다 이를 제공하도록 머신에 요청을 보낸 다음 청취 모드로 들어갑니다. 이 방식을 실시간 모니터링이라고 합니다.

실시간 모니터링은 중앙 집중식 백업 작업이 드물게 실행될 때 네트워크 트래픽을 줄일 수 있습니다. 그러나 등록된 머신이 상대적으로 적은 경우에만 효과적입니다.

등록된 머신 수가 동시 연결의 최대 수를 초과하는 경우에는 실시간 모니터링 활성화를 피하십시오(이 항목 앞부분의 **최대 연결** 참조).

#### 두 번째 연결 시도

설명: 호스트 이름을 사용한 연결 시도가 실패한 후에 마지막으로 알려진 IP 주소를 사용하여 등록된 머신에 연결을 시도할지 여부를 지정합니다.

#### 가능한 값: 활성화됨 또는 비활성화됨

#### 기본값: 비활성화됨

등록된 머신에 연결할 때 Acronis Backup Management Server는 머신이 관리 서버에 이름으로 추가된 경우 먼저 머신 네트워크 이름을 사용합니다.

두 번째 연결 시도가 비활성화됨으로 설정되어 있고 네트워크 이름을 사용한 머신 연결이 실패하는 경우 관리 서버는 두 번째 연결 시도를 수행합니다. 이번에는 해당 네트워크 이름과 관련된 최신 IP 주소를 사용합니다.

DNS 서버에 문제가 자주 발생하는 네트워크에서, IP 주소가 고정되어 있거나 DHCP 임대 시간이 긴 경우처럼 머신의 IP 주소가 드물게 변경되는 경우 두 번째 연결 시도를 활성화됨으로 설정하는 것이 좋습니다.

이 설정은 IP 주소로 관리 서버에 추가된 머신에는 효과가 없습니다.

#### 오프라인 기간 임계값**(**초**)**

설명:오프라인으로 보이는 등록된 머신에 연결을 시도하는 최대 간격(초)을 지정합니다.

가능한 값: **1800**과 **2147483647** 사이의 모든 정수

기본값: **1800**

일반적으로 관리 서버는 각 등록된 머신에 특정 시간 간격으로 연결합니다(이 섹션 앞 부분의 기간 및 기간**-**높은 우선 순위 참조). 관리 서버가 머신이 오프라인이라는 사실을 감지하면, 이 간격을 두 배로 늘립니다. 오프라인 기간 임계값에 지정된 값에 도달할 때까지 추가로 시도할 때마다 이 간격을 유지합니다. 머신이 다시 온라인이 되면 시간 간격은 다시 정상이 됩니다. 이 방법은 관리 서버의 자원을 효율적으로 사용하고 네트워크 부하를 줄이기 위한 것입니다.

#### 스냅샷 스토리지

스냅샷을 생성하여 데이터를 백업할 때 사용되는 임시 파일인 스냅샷 스토리지의 위치와 초기 크기를 지정합니다. 이 파일은 백업이 완료되는 즉시 삭제됩니다. 기본 설정을 사용하는 경우 스냅샷 스토리지는 해당 에이전트의 임시 파일 폴더에 생성되며 처음에는 해당 폴더를 포함한 볼륨에서 사용할 수 있는 공간의 20%를 차지합니다. 스냅샷에 더 많은 공간이 필요하면 이 크기는 더 커질 수 있습니다.

백업 도중 크게 변하는 데이터를 백업하는 데 문제가 발생하는 경우 스냅샷 스토리지의 초기 크기를 늘리거나 다른 볼륨에 배치할 수 있습니다. 이 매개변수는 중앙 집중식 백업 계획을 생성할 때 사용됩니다. 이 매개변수를 변경해도 기존의 중앙 집중식 백업 계획에는 영향을 주지 않습니다.

이 매개변수에는 다음 설정이 있습니다.

## 스냅샷 폴더 경로

설명: 스냅샷 스토리지를 배치할 폴더를 지정합니다.

가능한 값: 길이가 0 ~ 32765자인 모든 문자열

기본값: 빈 문자열

빈 문자열은 %ALLUSERSPROFILE%\Application

Data\Acronis\BackupAndRecovery\MMS\Temp(Windows XP 및 Server 2003의 경우) 또는 %PROGRAMDATA%\Acronis\BackupAndRecovery\MMS\Temp(Windows Vista 및 Windows 최신 버전의 경우) 폴더를 의미합니다.

백업하는 볼륨을 포함한 모든 볼륨에 로컬 폴더를 지정할 수 있습니다.

#### 사전 할당된 스토리지 크기 **( MB)**

설명: 스냅샷 스토리지의 초기 크기(MB)를 지정합니다.

- 가능한 값: **0**과 **2147483647** 사이의 모든 정수
- 기본값: **0**

이 설정이 **0**인 경우 관리 서버는 사전 할당된 스토리지 크기 **(**%) 설정을 사용합니다.

초기 크기는 사용 가능한 공간에서 50 MB를 뺀 값을 초과하지 않습니다.

#### 사전 할당된 스토리지 크기**( %)**

이 설정은 사전 할당된 스토리지 크기**(MB)** 설정이 **0**인 경우에만 유효합니다.

설명: 백업 시작 시 사용할 수 있는 디스크 공간의 비율로 스냅샷 스토리지의 초기 크기를 지정합니다.

가능한 값: **0**과 **100** 사이의 모든 정수

기본값: **50**

이 설정이 **0**인 경우에는 스냅샷 스토리지가 생성되지 않습니다.

초기 크기는 사용 가능한 공간에서 50 MB를 뺀 값을 초과하지 않습니다.

스냅샷 스토리지를 사용하지 않아도 스냅샷을 생성할 수 있습니다. 스냅샷 스토리지의 크기는 백업 크기에 영향을 미치지 않습니다.

## 온라인 백업 프록시

인터넷을 통해 Acronis Cloud Storage에 연결하기 위한 프록시 서버 설정을 지정합니다. 이 매개변수에는 다음 설정이 있습니다.

#### 프록시

설명: 프록시 서버를 사용할지 여부를 지정합니다.

가능한 값: 활성화됨 또는 비활성화됨

기본값: 활성화됨

이 매개변수의 값이 비활성화됨이면 다음 매개변수가 모두 무시됩니다.

#### 프록시 서버 주소

설명: 프록시 서버의 이름 또는 IP 주소를 지정합니다. 가능한 값: 길이가 0 ~ 32765자인 모든 문자열

기본값: 빈 문자열

#### 프록시 서버 포트

설명: 프록시 서버의 포트 번호를 지정합니다.

가능한 값: **0**과 **65535** 사이의 모든 정수

기본값: **0**

## 온라인 백업 프록시 자격 증명

Acronis Cloud Storage 에 연결하기 위해 프록시 서버 인증이 필요한 경우 다음 두 가지 매개변수를 사용합니다.

#### 사용자 이름

설명: 프록시 서버 인증을 위한 사용자 이름을 지정합니다. 가능한 값: 길이가 0 ~ 32765자인 모든 문자열 기본값: 빈 문자열

#### 비밀번호

설명: 프록시 서버 인증을 위한 비밀번호를 지정합니다. 가능한 값: 길이가 0 ~ 32765자인 모든 문자열 기본값: 빈 문자열 중요**.** 비밀번호는 관리 템플릿에 대한 액세스 권한이 있는 사용자는 누구나 볼 수 있습니다(예: 머신 관리자).

#### 고객 체험 프로그램

설명: 관리 서버가 고객 체험 프로그램에 참여할지 여부를 지정합니다. 가능한 값: 활성화됨(참여) 또는 비활성화됨(참여 안 함) 기본값: 활성화됨

#### 15.5.1.5 Acronis Backup Management Console

다음은 Acronis 관리 템플릿을 사용하여 설정할 수 있는 Acronis Backup Management Console 의 매개변수입니다.

#### 업데이트 확인

설명: 관리 콘솔을 시작할 때마다 소프트웨어 업데이트 확인을 수행할지 여부를 지정합니다.

가능한 값: 활성화됨(확인 수행) 또는 비활성화됨(확인 수행 안 함)

기본값: 활성화됨

#### 고객 체험 프로그램

설명: 관리 콘솔이 고객 체험 프로그램에 참여할지 여부를 지정합니다. 가능한 값: 활성화됨(참여) 또는 비활성화됨(참여 안 함) 기본값: 활성화됨

#### 스마트 오류 보고

설명: 관리 콘솔에서 표시하는 오류 메시지에 관련 Acronis 지식 베이스 문서에 대한 링크를 포함할지 여부를 지정합니다.

가능한 값: 활성화됨(포함) 또는 비활성화됨(포함 안 함)

기본값: 활성화됨

15.5.2 Windows 레지스트리를 통해 설정한 매개변수

## 목록화

다음 매개변수는 Acronis Backup Management Server 에서 목록화를 활성화 또는 비활성화합니다. 매개변수는 데이터 카탈로그 업데이트 또는 로드에 많은 시간이 걸리는 경우에 유용합니다.

매개변수는 레지스트리의 해당 **Catalog** 키에 수동으로 추가해야 하는 문자열 값입니다. 레지스트리에 이 매개변수가 없으면 관리 서버에서 목록화가 활성화됩니다.

Acronis Backup Storage Node 에서 목록화를 활성화 또는 비활성화하려면 "Windows 레지스트리로 스토리지 노드 구성" (페이지. *[238](#page-237-0)*) 섹션의 설명과 유사한 매개변수를 사용합니다.

#### 활성화됨

가능한 값: **0**(목록화 비활성화) 또는 **1**(목록화 활성화) 레지스트리 키:

**HKEY\_LOCAL\_MACHINE\SOFTWARE\Acronis\AMS\Configuration\Catalog\Enabled** 목록화가 비활성화되면 비관리 대상 볼트에서 관리 서버가 백업을 목록화하지 않습니다. 또한 관리 콘솔이 관리 서버에 연결되면 데이터 보기와 데이터 카탈로그에 데이터가 표시되지 않습니다.

## 테이프에 쓰기 위해 필요한 매개변수 **(**페이지**. [204\)](#page-203-0)**

# 16 클라우드 백업

이 섹션에서는 Acronis Cloud Backup 서비스를 사용하는 방법에 대한 자세한 정보를 제공합니다. 이 서비스를 사용하면 데이터를 Acronis Cloud Storage 로 백업할 수 있습니다.

Acronis Cloud Backup 은 사용자가 있는 지역에서 사용하지 못할 수도 있습니다. 자세한 정보를 보려면 여기를 클릭하십시오. https://www.acronis.co.kr/my/cloud-backup/corporate

클라우드 스토리지로 백업을 구성하거나 스토리지로부터 복원하려면 해당 섹션에 설명된 정기적인 단계를 따르십시오.

백업 계획 생성 (페이지. [55\)](#page-54-0)

중앙 집중식 백업 계획 생성 (페이지. [368\)](#page-367-0)

데이터 복구 (페이지[. 135\)](#page-134-0)

주요한 차이는 백업 대상으로 클라우드 스토리지를 선택한다는 것입니다.

# 16.1 Acronis Cloud Backup 소개

이 섹션은 Acronis Cloud Backup 에 대한 간단한 개요를 포함하고 있으며 이 제품 평가 및 사용 중 발생할 수 있는 질문에 대해 답변합니다.

## 16.1.1 Acronis Cloud Backup 의 개념

Acronis Cloud Backup 은(는) Acronis Cloud Storage 에 데이터를 백업할 수 있는 서비스입니다. 이 서비스를 사용하려면 백업(스토리지 할당량)에 예약되는 스토리지 공간의 크기와 클라우드 백업 서비스를 사용할 수 있는 기간을 결정하는 가입을 구입해야 합니다.

#### 가입의 예**:**

- 1TB 볼륨 가입은 1 년 동안 개수에 제한 없이 실제 및/또는 가상 머신에서 데이터를 백업할 수 있다는 의미입니다. 백업은 최대 1TB 를 점유할 수 있습니다.
- PC 용 가입은 서버가 아닌 Windows 운영 체제를 실행하는 머신에서 1 년 동안 데이터를 백업할 수 있음을 의미합니다. 스토리지 할당량은 무제한입니다.

# 16.1.2 백업 및 복구 가능 데이터

파일, 볼륨 또는 전체 실제 머신을 원하는 빈도로 백업할 수 있습니다. Acronis Cloud Backup 은(는) 대부분의 클라우드 백업 솔루션과 달리 클라우드 스토리지로부터의 베어 메탈 복구를 지원합니다. 파일 수준 백업뿐 아니라 디스크 수준 백업에서도 파일을 복구할 수 있습니다.

가상 머신 백업에 대한 자세한 내용은 "클라우드 스토리지에 가상 머신을 백업하는 방법?" (페이지[. 431\)](#page-430-0)을 참조하십시오.

## 16.1.3 클라우드 스토리지에서 백업은 얼마나 보관됩니까?

백업은 사용자가 백업을 삭제하거나 가입이 만료될 때까지 클라우드 스토리지에 남아 있습니다. 가입 만료 날짜 이후 30 일 동안 클라우드 스토리지에서 데이터 복구가 가능합니다.

스토리지 공간을 효율적으로 사용하기 위해 "다음 날짜 이전의 백업 삭제" 보관 규칙을 설정할 수 있습니다.

#### 예

파일 서버에 다음 백업 전략을 사용하려고 할 수 있습니다.

스케줄에 따라 중요한 파일은 하루에 두 번 백업합니다. 보관 규칙 "다음 날짜 이전의 백업 삭제"를 7 일로 설정합니다. 즉, 모든 백업 후 이 소프트웨어에서는 7 일이 지난 백업을 확인하여 자동으로 삭제합니다.

필요에 따라 서버의 시스템 볼륨 백업을 수동으로 실행합니다. 예를 들어 운영 체제 업데이트 후 필요 없는 백업을 수동으로 삭제합니다.

# 16.1.4 데이터는 어떻게 보호할 수 있습니까?

AES(Advanced Encryption Standard) 암호화 알고리즘과 사용자가 설정한 비밀번호를 사용하여 백업을 암호화할 수 있습니다. 그러면 다른 사람이 데이터에 액세스할 수 없습니다.

# <span id="page-430-0"></span>16.1.5 가상 머신을 클라우드 스토리지에 어떻게 백업합니까?

다음 방법 중 하나 또는 둘 다를 사용합니다.

## **Acronis** 소프트웨어를 가상화 호스트에 설치

호스트 서버에 설치된 가상화 제품이 VMware ESX(i) 또는 Microsoft Hyper-V 일 경우 이 방법이 유용합니다.

호스트 기반 백업은 VMware ESXi 의 유료 라이센스에만 사용할 수 있습니다. ESXi 가 무료 라이센스를 사용할 경우 이 섹션의 뒤에 설명된 대안을 선택합니다.

이 방법에서는 하나 이상의 Acronis 에이전트를 가상화 호스트 또는 전용 Windows 머신에 설치합니다. 각 에이전트는 서버에 대한 단일 가입을 사용하여 여러 가상 머신을 백업할 수 있습니다. 그러므로, 에이전트 수만큼의 가입이 필요합니다. 혹은 에이전트는 다른 가상 혹은 실제 머신과 공유할 수 있는 볼륨 가입을 사용할 수 있습니다.

전체 가상 머신 또는 개별 디스크 및 볼륨을 백업 및 복구할 수 있습니다. 또한 에이전트의 로컬 파일 시스템(Windows 만 해당), 네트워크 공유, FTP 또는 SFTP 서버에 개별 파일과 폴더를 복구할 수 있습니다. 가상 머신의 파일 시스템으로 직접 파일을 복구할 수는 없습니다.

소프트웨어 설치, 백업 및 복구는 Acronis Backup Advanced 을(를) 위한 "가상 머신 백업"에 설명되어 있습니다. 클라우드 백업 전용으로 Acronis Backup 을(를) 설치할 경우 설치 중에 라이센스 키를 입력할 필요가 없습니다.

ESX(i) 머신은 에이전트에 자동으로 재분배될 수 있기 때문에 수동으로 머신과 에이전트를 결합해 머신이 항상 동일한 가입을 사용하도록 해야 합니다.

## 게스트 시스템에 **Acronis** 소트프웨어 설치

이러한 방법은 다음의 경우 사용하기 유용합니다.

- 머신이 가상 서버에서 호스트되지 않는 경우
- 호스트 서버에 설치된 가상화 제품이 VMware ESX(i) 또는 Microsoft Hyper-V 가 아닌 경우
- 물리적 호환성 모드에서 독립형 디스크 또는 연결된 RDM 디스크를 백업하고자 할 경우
- Hyper-V 가상 머신의 패스스루 디스크를 백업하고자 할 경우
- 가상 머신에서 사전/사후 백업 또는 사전/사후 데이터 캡처 명령을 사용하려는 경우
- 가상 머신의 개별 파일과 폴더를 백업하고자 할 경우
- 가상 머신의 파일 시스템으로 직접 파일을 복구하고자 할 경우

머신이 물리적 머신으로 처리됩니다. 볼륨 가입이 없을 경우 별도의 서버나 이 머신에서 PC 가입이 필요합니다.

소프트웨어 설치, 백업 및 복구는 실제 머신의 경우와 동일합니다.

# 16.1.6 지원되는 운영 체제 및 가상화 제품

Acronis Cloud Backup 은(는) 다음 지원되는 운영 체제 및 가상화 제품을 지원합니다.

## 서버 운영 체제

#### **Windows**

Windows Server 2003/2003 R2 – Standard 및 Enterprise 버전(x86, x64) Windows Small Business Server 2003/2003 R2 Windows Server 2008 – Standard, Enterprise, Datacenter 및 Web 버전(x86, x64) Windows Small Business Server 2008 Windows Server 2008 R2 – Standard, Enterprise, Datacenter, Foundation 및 Web 버전 Windows MultiPoint Server 2010/2011/2012 Windows Small Business Server 2011 – 모든 버전 Windows Server 2012/2012 R2 – 모든 버전 Windows Storage Server 2003/2008/2008 R2/2012/2012 R2 Windows Server 2016 – Nano Server를 제외한 모든 설치 옵션 **Linux** 커널 2.4.20~4.15 및 glibc 2.3.2 이상의 Linux 다음을 포함한 다양한 x86 및 x86\_64 Linux 배포: Red Hat Enterprise Linux 4.x, 5.x, 6.x, 7.0, 7.1, 7.2, 7.3, 7.4 Ubuntu 9.10, 10.04, 10.10, 11.04, 11.10, 12.04, 12.10, 13.04, 13.10, 14.04, 14.10, 15.04, 15.10, 16.04, 16.10 Fedora 11, 12, 13, 14, 15, 16, 17, 18, 19, 20, 21, 22, 23, 24, 25, 26, 27

SUSE Linux Enterprise Server 10 및 11
SUSE Linux Enterprise Server 12 – Btrfs 를 제외하고 파일 시스템에서 지원됨 Debian 4, 5, 6, 7.0, 7.2, 7.4, 7.5, 7.6, 7.7, 8.0, 8.1, 8.2, 8.3, 8.4, 8.5, 8.6 CentOS 5.x, 6.x, 7, 7.1, 7.2, 7.3, 7.4 Oracle Linux 5.x, 6.x, 7.0, 7.1, 7.2, 7.3, 7.4 – Unbreakable Enterprise Kernel 및 Red Hat Compatible Kernel 모두 CloudLinux 6.x ClearOS 5.x, 6.x, 7, 7.1 Astra Linux 1.5 Ubuntu 시스템 같은 RPM 패키지 관리자를 사용하지 않는 시스템에 제품을 설치하려면 먼저 다음 명령을 실행(루트 사용자 자격으로)하는 등의 방법으로 이 관리자를 수동으로 설치해야 합니다. **apt-get install rpm**

#### 워크스테이션 운영 체제

Windows XP Professional SP2+(x86, x64) Windows Vista - Vista Home Basic과 Vista Home Premium을 제외한 모든 버전(x86, x64) Windows 7 - Starter 및 Home 버전을 제외한 모든 버전(x86, x64) Windows 8/8.1 – Windows RT 버전을 제외한 모든 버전(x86, x64) Windows 10 – Home, Pro, Education 및 Enterprise 버전

## 가상화 제품**(**가상 머신의 호스트 기반 백업**)**

VMware ESX(i) 4.0, 4.1, 5.0, 5.1, 5.5, 6.0, 6.5 (호스트 기반 백업은 VMware ESXi의 유료 라이센스에만 사용할 수 있습니다.) Windows Server 2008 with Hyper-V(x64 전용) Windows Server 2008 R2 with Hyper-V Microsoft Hyper-V Server 2008/2008 R2 Windows Server 2012/2012 R2 with Hyper-V Microsoft Hyper-V Server 2012/2012 R2 Windows 8, 8.1 with Hyper-V(x64 전용) Windows 10 – Pro, Education 및 Enterprise 버전(Hyper-V 포함) Windows Server 2016 with Hyper-V – Nano Server를 제외한 모든 설치 옵션 Microsoft Hyper-V Server 2016

## 16.1.7 백업 및 복구 FAQ

이 섹션에서는 백업 및 복구 프로세스 관련 질문에 대해 답변합니다.

## 16.1.7.1 사용 가능한 백업 방법

여러 백업 구성표에서 전체 및 증분 백업 방법을 사용할 수 있습니다. 백업 구성표에 상관 없이 첫 번째 작업 실행에서는 전체 백업이 생성되고 후속 작업 실행에서는 증분 백업이 생성됩니다. 다음 백업 구성표를 사용할 수 있습니다.

- 수동 시작(연기된 시작). 작업을 수동으로 다시 시작할 수 있습니다.
- 단수(스케줄에 따라 시작). 이 백업 구성표를 사용하면 오래된 백업은 자동으로 삭제하는 보관 규칙을 설정할 수 있습니다.
- **GFS(Grandfather-Father-Son)**(스케줄에 따라 시작). 어떤 일별 백업을 주별 백업 및 월별 백업으로 간주할지 지정합니다. 일별, 주별 및 월별 백업에 대해 별도의 보관 규칙을 설정할 수 있습니다.
- 하노이 타워(스케줄에 따라 시작). 수준 수를 설정합니다. 수준 수는 한 번에 저장되는 백업 수입니다. 과도한 백업은 최근 날짜에 대해서는 더 많은 복구 지점을 남겨두고 오래된 날짜에 대해서는 더 적은 복구 지점을 남겨두는 방식으로 백업을 삭제합니다.
- 클라우드 백업의 경우에만 사용할 수 있는 추가 백업 구성표는 초기 시딩입니다. 이 구성표를 사용하여 전체 백업 방법을 사용하여 로컬 대상으로 바로 백업이 시작됩니다. 이 구성표를 사용하려면 초기 시딩 서비스에 라이센스가 필요합니다.

## 16.1.7.2 사용 가능한 복구 방법

Acronis Cloud Storage 에서는 다음과 같은 두 가지 방법으로 데이터를 복구할 수 있습니다.

- Acronis Backup GUI 또는 명령줄 인터페이스를 사용하여 디스크 또는 파일 복구. 이 방법을 사용하면 광범위한 Acronis Backup 기능을 사용할 수 있습니다.
- 웹 브라우저를 사용하여 파일 수주 백업에서 파일 검색 (페이지[. 442\)](#page-441-0). 이렇게 하려면 인터넷에 액세스할 수 있는 머신만 있으면 됩니다.

## 16.1.7.3 Acronis 부트 가능한 미디어에서 클라우드 스토리지를 사용할 수 있습니까?

Acronis Cloud Storage 에서 복구는 가능하지만 스토리지로 백업은 불가능합니다.

## 16.1.7.4 클라우드 스토리지에서 시스템을 복구할 때 Acronis Universal Restore 를 사용할 수 있습니까?

예. Acronis Universal Restore 는 클라우드 스토리지에서 시스템을 복구할 때 언제든지 사용할 수 있습니다.

## 16.1.7.5 클라우드 백업 또는 복구 중 네트워크 연결이 끊기면 어떻게 됩니까?

이 소프트웨어에서는 30 초마다 클라우드 스토리지에 연결하려고 시도합니다. 연결 재개 또는 특정 횟수만큼 연결 시도 완료 하나가 먼저 발생하면 시도가 중지됩니다. 백업 시 기본 시도 횟수는 300 번이고 복구 시에는 30 번입니다.

시도 횟수와 시도 간 간격은 오류 처리 > 오류 발생 시 재시도 옵션에서 변경할 수 있습니다. 모든 백업 계획 또는 복구 작업에는 이 옵션이 포함되어 있습니다.

## 16.1.7.6 공간이 부족하면 어떻게 됩니까?

머신의 백업이 가입에서 허용하는 스토리지 공간을 초과하려고 하면 경보가 포함된 이메일 알림을 받게 됩니다. 또한 머신과 비슷한 계정 관리 웹 페이지에서도 이 경보를 확인할 수 있습니다. 즉, 향후 백업을 위해 공간을 일부 확보해야 한다는 의미입니다. 또는 스토리지 할당량 증가를 고려할 수 있습니다. 또한 앞으로 할당량이 초과하는 일이 없도록 보관 규칙 (페이지. [431\)](#page-430-0)을 설정하거나 편집하려고 할 수도 있습니다. 차지한 공간이 한계에 도달하면 백업 실행이 중지됩니다.

#### 16.1.7.7 정리 작업의 용도는 무엇입니까?

보관 규칙이 설정된 모든 백업 계획에는 백업 작업 이외에도 정리 작업이 포함되어 있습니다. 정리 작업은 백업 계획에 따라 생성된 아카이브에서 수명보다 오래 보관된 백업이 있는지 확인합니다. 이러한 백업이 있으면 정리 작업이 클라우드 스토리지에서 해당 백업을 삭제합니다. 삭제가 클라우드 스토리지 측에서 수행되면 머신의 CPU 리소스가 사용되지 않습니다.

백업에 실패하더라도 클라우드 백업 후에는 항상 정리 작업이 실행됩니다. 항상 마지막으로 성공한 백업이 보관됩니다. 보관 규칙에 대한 자세한 내용은 "클라우드 스토리지에서 백업은 얼마나 보관됩니까?" (페이지. [431\)](#page-430-0)를 참조하십시오.

일반적으로 정리 작업은 수동으로 시작 및 중지할 필요가 없습니다. 그러나 백업 계획 및 작업 보기에서 시작 및 중지할 수 있습니다.

## 16.1.7.8 복구된 머신이 가입을 인식하도록 하려면 어떻게 해야 합니까?

실제 머신을 백업에서 복구하면 새로운 머신 ID 가 생성됩니다. 따라서 머신은 복구 이전에 사용한 가입에 백업할 수 없습니다.

머신을 동일한 가입에 계속 백업하려면 머신에 가입을 재할당 (페이지[. 440\)](#page-439-0)해야 합니다. 이 작업을 수행하면 머신의 다음 백업이 증분 백업이 될 수 있습니다. 머신에 새 가입을 할당하면 소프트웨어가 새로운 전체 백업을 수행해야 합니다.

## 16.1.8 가입 수명 주기 FAQ

이 섹션에서는 계정 관리 웹 페이지에서 수행할 수 있는 가입 수명 주기 및 가입 작업에 대해 설명합니다.

#### <span id="page-434-0"></span>16.1.8.1 내 계정 관리 웹 페이지에는 어떻게 액세스합니까?

https://www.acronis.co.kr/my/cloud-backup/corporate(으)로 이동한 다음 계정으로 로그인합니다. 등록하지 않은 경우 계정을 하나 생성합니다.

Acronis Backup 에서 이 웹 페이지에 액세스하려면:

- 1. 작업 메뉴에서 지금 백업 또는 백업 계획 생성을 클릭합니다.
- 2. 위치를 클릭한 다음 가입 구입 또는 관리를 클릭합니다.
- 3. 계정에 로그인합니다. 아직 등록하지 않은 경우 계정을 하나 생성합니다.

#### 16.1.8.2 구입한 가입을 어디에서 찾을 수 있습니까?

Acronis 파트너의 가입을 구입했다면 각 가입의 등록 코드를 확인하는 이메일을 받았을 것입니다. 계정 관리 웹 페이지로 이동하여 새 등록 코드 입력을 클릭하고 등록 코드를 입력합니다. 가입 관리 탭에서 사용 가능한 가입 목록에 가입이 표시됩니다.

Windows 에서 Acronis Backup 의 로컬 설치를 하는 동안 등록 코드를 입력해 가입을 등록하는 방법도 있습니다.

Acronis 웹 사이트에서 구입한 가입은 이 탭에서 즉시 사용 가능합니다.

#### 16.1.8.3 가입이 언제 시작됩니까?

대량 가입의 가입 기간은 구입 시점과 동시에 시작됩니다.

머신 가입의 가입 기간은 가입이 머신에서 활성화되는 즉시 시작됩니다..

#### 16.1.8.4 가입이 만료되면 어떻게 됩니까?

가입 만료 날짜 한 달 전에 경보가 포함된 이메일 알림이 전송됩니다. 또한 머신과 비슷한 계정 관리 웹 페이지에서도 이 경보를 확인할 수 있습니다. 즉, 머신을 계속해서 백업하려면 가입을 갱신 (페이지. [436\)](#page-435-0)해야 합니다.

가입을 갱신하지 않아도 만료 날짜 후 5 일 동안은 데이터를 클라우드 스토리지로 백업할 수 있습니다. 만료 날짜 후 30 일 동안은 클라우드 스토리지에서 데이터를 복구할 수 있습니다.

#### <span id="page-435-0"></span>16.1.8.5 가입은 어떻게 갱신합니까?

다른 가입을 구입하고 구입한 백업을 동일한 머신의 다음 가입으로 지정합니다. 현재 가입이 만료되면 새 가입이 바로 활성화됩니다.

만료된 가입은 만료 후 5 일 이내에 갱신할 수 있습니다. 이러한 경우 새 가입이 바로 활성화됩니다.

#### 단일 가입 갱신

활성화된 가입을 스토리지 할당량이 동일하거나 더 큰 가입으로 갱신할 수 있습니다.

대량 가입을 갱신하려면 대량 가입이 필요합니다. 머신 가입을 갱신하려면 동일한 유형의 머신 가입 또는 대량 가입이 필요합니다.

가상 머신의 가입(현재 이용 불가)은 서버 가입 또는 대량 가입으로 갱신할 수 있습니다.

#### 대량 가입

대량 가입을 갱신하려면 계정 관리 웹 페이지로 이동하여 해당 대량 가입 옆에 있는 갱신을 클릭한 다음 화면에 나타나는 지침을 따릅니다.

새 만료 날짜가 만료 열에 나타납니다.

- 새 가입이 기존 가입과 스토리지 할당량이 동일한 경우 가입 기간이 공통적으로 추가됩니다.
- 새 가입의 스토리지 할당량이 더 큰 경우 가입 기간이 다시 산정됩니다.

### 머신 가입

머신 가입을 갱신하려면 계정 관리 웹 페이지로 이동하여 가입을 갱신하고자 하는 머신을 찾아 그 옆에 있는 갱신을 클릭한 다음 화면에 나타나는 지침을 따릅니다.

새 가입이 해당 머신의 다음 가입 열에 나타납니다.

#### 여러 개의 활성화된 가입을 한 번에 갱신

해당하는 새 가입의 개수가 현재 사용되는 가입과 동일한 경우 이 작업이 가능합니다.

계정 관리 웹 페이지에서 새 가입을 사용할 수 있는지 확인합니다. 그런 다음 모두 갱신을 클릭합니다. 확인 창에는 어떤 가입이 갱신되는지가 요약되어 나타납니다. 머신 중 일부에 동일한 가입이 없는 경우 자동 갱신을 취소하거나 각 가입을 개별적으로 갱신할 수 있습니다.

### "자동 갱신"은 무엇을 의미합니까?

자동 갱신이란 현재 가입이 만료되는 경우 사용 가능한 가입에서 다음 가입이 자동으로 선택되는 것입니다. 다음 가입은 현재 가입과 동일해야 합니다.

동일한 가입이 없으면 자동 갱신이 발생하지 않고 백업에 실패할 수 있습니다. 가입은 자동으로 구매되지 않습니다. 자동 갱신 시 사용 가능한 가입만 사용할 수 있습니다. 개별 가입에 대해 자동 갱신을 선택하거나 보유한 모든 활성화된 가입에 대해 대량 자동 갱신을 설정할 수 있습니다.

### 16.1.8.6 "그룹" 열의 용도는 무엇입니까?

모두 갱신 또는 모두 자동 갱신과 같은 작업을 선택한 가입에 적용할 수도 있습니다. 그룹화하려는 각 가입과 유사하게 원하는 그룹 이름을 지정합니다(예: SalesDept). 그룹 열 헤더를 클릭하여 가입을 정렬한 다음 그룹에 원하는 작업을 적용합니다.

## 16.1.8.7 머신에서 가입을 취소할 수 있습니까?

활성화된 가입을 사용 가능한 가입 목록으로 되돌릴 수는 없지만 Acronis Backup GUI 에서 이 가입을 다른 머신으로 재할당 (페이지. [440\)](#page-439-0)할 수는 있습니다.

## 16.1.8.8 내 가입을 취소할 수 있습니까?

가입이 만료될 때까지 기다리는 수 밖에 없습니다. 클라우드 백업 가입은 환불되지 않습니다.

# 16.2 무엇부터 시작합니까?

https://www.acronis.co.kr/my/cloud-backup/corporate 으로(로) 이동하여 계정에 로그인합니다(아직 등록하지 않은 경우 계정 만들기). 이것은 사용자의 계정 관리 웹 페이지입니다. 여기에서 체험판 가입을 구하거나 Acronis 파트너를 찾거나 온라인으로 가입을 구입할 수 있습니다. 새로 구한 가입은 가입 관리 탭에서 사용 가능한 가입의 목록에 표시됩니다.

Acronis 파트너로부터 가입을 구입한 경우 새 등록 코드 입력 링크를 사용하여 수동으로 등록합니다. 등록 확인 이메일과 함께 등록 코드를 받습니다.

그런 다음 Acronis 소프트웨어를 설치하고(아직 설치되지 않은 경우) Acronis Cloud Storage 에 백업을 시작합니다.

## 16.3 가입 선택

### 대량 가입

대량 가입을 통해 물리적 및/또는 가상 머신의 수와 관계 없이 백업할 수 있습니다. 모든 백업된 머신은 스토리지 할당량이 동일합니다. 가입 기간은 구입 시점과 동시에 시작됩니다.

#### 머신 가입

머신 가입으로 하나의 Agent for VMware 또는 Agent for Hyper-V 가 관리하는 하나의 실제 머신 또는 모든 가상 머신을 백업할 수 있습니다. 스토리지 할당량은 에이전트가 관리하는 이 실제 머신 또는 모든 가상 머신에 적용됩니다. 가입 기간은 가입이 머신에서 활성화된 시점부터 시작됩니다.

실제 머신의 경우 머신을 실행하는 운영 체제에 따라 서버 또는 **PC** 가입을 선택합니다. 머신이 서버인지 워크스테이션인지 확실하지 않은 경우 지원되는 운영 체제 (페이지. [432\)](#page-431-0)의 목록을 참조합니다.

Agent for VMware 또는 Agent for Hyper-V 가 관리하는 가상 머신의 경우 서버 가입을 사용합니다. 이 가입을 통해 가상 머신뿐 아니라 실제 호스트도 백업할 수 있습니다.

백업이 이 가입의 스토리지 할당량을 초과할 수 있는 경우 워크스테이션의 서버 가입을 사용할 수 있습니다. 그 반대의 경우는 불가능합니다. 즉, PC 가입을 사용하여 서버를 백업할 수 없습니다.

### 평가판 가입

계정당 하나의 무료 체험판 가입이 제공됩니다. 체험판 가입으로 단일 머신을 백업할 수 있습니다. 가입 기간은 1 개월로 제한됩니다.

평가판 가입은 유료 가입을 구입한 경우에만 제공됩니다. 평가판 가입과 유료 가입을 함께 사용할 수 있습니다. 평가판 가입과 유료 가입에는 동일한 만료 규칙이 적용됩니다.

체험판 가입이 만료된 후에도 계속 서비스를 사용하려면 가입을 구입하고 유료 가입을 지정하여 체험판 가입을 갱신하면 됩니다. 백업한 데이터는 보존됩니다. 머신의 일반 백업은 계속 진행됩니다. 서비스가 전체 백업을 새로 수행하지 않아도 됩니다.

평가판 가입을 사용하려면 다음 중 한 가지 방법을 사용합니다.

- 계정 관리 웹 페이지에서 클라우드 백업 평가판 링크를 클릭한 다음 필요한 가입 유형을 선택합니다.
- Acronis Backup 을(를) 설치하고 제품을 시작한 후 백업하려는 머신에 콘솔을 연결하고 지금 백업 또는 백업 계획 생성을 클릭하고 위치, 체험판 가입 가져오기를 차례로 클릭합니다. 계정에 로그인합니다(아직 등록하지 않은 경우 계정 만들기). 평가판 가입이 자동으로 생성되어 머신에 지정됩니다.

# 16.4 프록시 설정 구성

에이전트를 설치한 하나 이상의 머신이 프록시 서버를 통해 인터넷에 연결되는 경우 각 에이전트에서 프록시 서버를 사용하도록 구성해야 합니다.

관리 서버는 인터넷에 연결하여 클라우드 백업 가입에 대한 정보를 검색합니다. 관리 서버에 대한 프록시 설정 또한 구성해야 합니다.

둘 다 같은 머신에 설치되긴 하지만 에이전트와 관리 서버의 프록시 설정은 따로 구성됩니다.

#### 에이전트에 대한 프록시 설정을 구성하려면

- 1. 프록시 서버를 구성하려는 머신에 콘솔을 연결합니다.
- 2. 옵션 메뉴에서 머신 옵션을 클릭합니다.
- 3. 클라우드 백업 프록시를 클릭합니다.
- 4. 프록시 서버 설정을 입력합니다. 설정에 대한 상세정보 (페이지. [357\)](#page-356-0)는 컨텍스트 도움말을 참조하십시오.
- 5. 프록시 서버를 통해 인터넷에 연결되는 모든 머신에 2-4 단계를 반복합니다.

#### 관리 서버에 프록시 설정을 구성하려면

- 1. 관리 서버에 콘솔을 연결합니다.
- 2. 옵션 메뉴에서 관리 서버 옵션을 클릭합니다.
- 3. 클라우드 백업 프록시를 클릭합니다.
- 4. 프록시 서버 설정을 입력합니다. 설정에 대한 상세정보 (페이지. [413\)](#page-412-0)는 컨텍스트 도움말을 참조하십시오.

# 16.5 방화벽 설정 확인

Acronis Cloud Storage 를 백업하려면 포트 443, 44445 및 55556 에서의 아웃바운드 연결이 Acronis 에이전트가 실행 중인 머신에서 허용되어야 합니다.

Windows 방화벽은 기본적으로 모든 아웃바운드 연결을 허용합니다. 연결이 개인 또는 회사 방화벽에 의해 차단되는 경우에만 새로운 규칙을 생성해야 합니다.

대부분의 경우 호스트/IP 주소에 대한 연결을 허용하는 것이 가능합니다. 특정 호스트/IP 주소에만 연결을 허용하려는 경우, 다음을 수행하십시오.

- 1. 계정에 지정된 데이터센터를 찾습니다. 이렇게 하려면 계정 관리 웹페이지 (페이지. [435\)](#page-434-0)로 이동하여 **Acronis Cloud** 에서 파일 복구를 클릭합니다. 그 결과로 생성된 웹페이지 URL 은 https://cloud-wr-eu1.acronis.com 과 유사한 형식으로 시작됩니다. 여기서, **eu1** 이라는 문자는 데이터센터의 약어입니다.
- 2. 각 포트를 통해 다음 호스트에 대한 연결이 허용되는지 확인하십시오.
	- **cloud-rs-<datacenter abbreviation>.acronis.com**, 포트 **55556**.
	- **cloud-fes-<datacenter abbreviation>.acronis.com**, 포트 **44445**.
	- **rpc.acronis.com**, 포트 **443**.

연결을 확인하려면 Acronis 지식 베이스 문서 https://kb.acronis.com/content/4350 에 설명된 대로 **telnet** 명령 또는 Acronis Cloud Connection Verification Tool 을 사용하십시오.

3. 위의 연결 중 하나가 차단되면 해당 연결을 허용하도록 방화벽을 구성하십시오.

# 16.6 클라우드 백업 가입 활성화

머신에서 가입을 활성화하면 머신이 클라우드 스토리지로 백업됩니다.

Acronis Cloud Storage 로 머신을 백업하기 시작하면 대량 가입이 자동으로 활성화됩니다.

계정에서 사용 가능한 모든 가입의 유형과 스토리지 할당량이 동일한 경우 머시 가입(서버 또는 PC 용)이 자동으로 활성화됩니다 계정에서 사용 가능한 가입이 다양한 경우 백업 계획을 생성할 때 또는 수동 활성화(이 섹션에서 설명함)에 의해 활성화할 가입을 선택합니다. 머신 가입의 가입 기간은 활성화되는 즉시 시작됩니다

중요 계정의 첫번째 가입을 활성화하기 전에 프로파일에서 선택한 국가를 확인합니다. 이 국가에 따라 서비스에서 백업을 보낼 데이터 센터를 결정하게 됩니다. 클라우드 스토리지로 백업하고자 하는 전체 혹은 대부분의 머신이 위치한 국가를 선택하도록 합니다. 그렇지 않으면 데이터가 불필요하게 먼 거리를 이동할 수 있습니다. 이후에는 프로파일에서 국가를 변경하더라도 데이터 센터를 변경할 수 없습니다. 프로파일에 액세스하려면 Acronis 웹 사이트로 이동하여 계정에 로그인한 다음 개인 프로파일을 클릭합니다.

## 16.6.1 Acronis Backup Advanced 에서 가입 활성화

먼저 가입을 활성화하려는 머신이 관리 서버에 등록되고 사용 가능(켜짐) 상태인지 확인합니다..

ESX(i) 가상 머신을 백업해야 하는 경우 "가상 머신 백업" 문서의 "Agent for ESX(i) 결합" 섹션에서 설명하는 대로 Agent for VMware 에 결합합니다. 가입을 활성화하는 경우 에이전트가 실행 중인 머신을 선택합니다.

#### 가입을 활성화하려면

- 1. 관리 서버에 콘솔을 연결합니다.
- 2. 작업 메뉴에서 클라우드 백업 가입 활성화를 클릭합니다.
- 3. 클라우드 스토리지에 로그인하기 위한 자격 증명을 지정합니다.
- 4. 워크스테이션 또는 서버 목록에서 원하는 수의 머신을 선택한 다음 가입 선택을 클릭합니다.
- 5. 머신에 대해 활성화하려는 가입 유형을 선택합니다. 가입 수는 선택한 머신 수보다 적거나 같아야 합니다.
- 6. 지금 활성화를 클릭합니다.
- 7. 가입을 활성화하려는 다른 머신에 이전 3 단계를 수행합니다.

또는 관리 서버 대신 머신에 콘솔이 연결된 경우 가입을 활성화할 수 있습니다.

## <span id="page-439-0"></span>16.6.2 활성화된 가입 재할당

경우에 따라서는 사용 가능한 가입 대신 활성화된 가입을 사용하려고 할 수 있습니다. 예를 들어 다음과 같은 경우입니다.

- 머신 중 하나를 더 이상 백업할 필요가 없어 다른 머신에 해당 머신의 가입을 재사용하려고 합니다.
- 머신에서 Acronis Backup 을(를) 다시 설치했고 이 머신의 클라우드 백업을 재개하려고 합니다.
- 머신을 베어 메탈(즉, 활성화된 가입이 없는 상태)로 복구했고 이 머신의 클라우드 백업을 재개하려고 합니다.

가입을 재할당해도 가입 기간은 다시 시작되지 않습니다.

#### 머신으로 활성화된 가입을 할당하려면

1. 활성화된 가입을 할당하려는 머신에서 가입 활성화 창으로 이동합니다.

- 2. 이미 사용된 가입 재할당을 클릭합니다.
- 3. 가입을 현재 머신으로 재할당하려는 머신을 선택합니다.

4. 지금 재할당을 클릭합니다.

### 예

아래 다이어그램은 다른 머신으로 가입을 재할당하면 어떻게 되는지를 보여줍니다. 머신 1 은 가입 1 에 백업이 4 개 있고 머신 2 는 가입 2 에 백업이 2 개 있습니다. 이때, 머신 2 에 가입 1 을 재할당합니다. 그러면 머신 2 는 가입 1 로 세 번째 백업을 수행합니다.

설정에 따라 이 세 번째 백업이 전체 백업 또는 증분 백업이 됩니다. 그러나 세 번째 백업의 크기는 전체 백업 크기보다 작을 가능성이 낮습니다. 따라서 첫 번째 백업이 초기 시딩으로 수행된 머신에는 가입을 재할당하는 것은 실용적이지 않습니다. 새 라이센스가 필요한 초기 시딩을 다시 실행하거나 인터넷을 통해 크기 조정 가능한 백업을 전송해야 합니다.

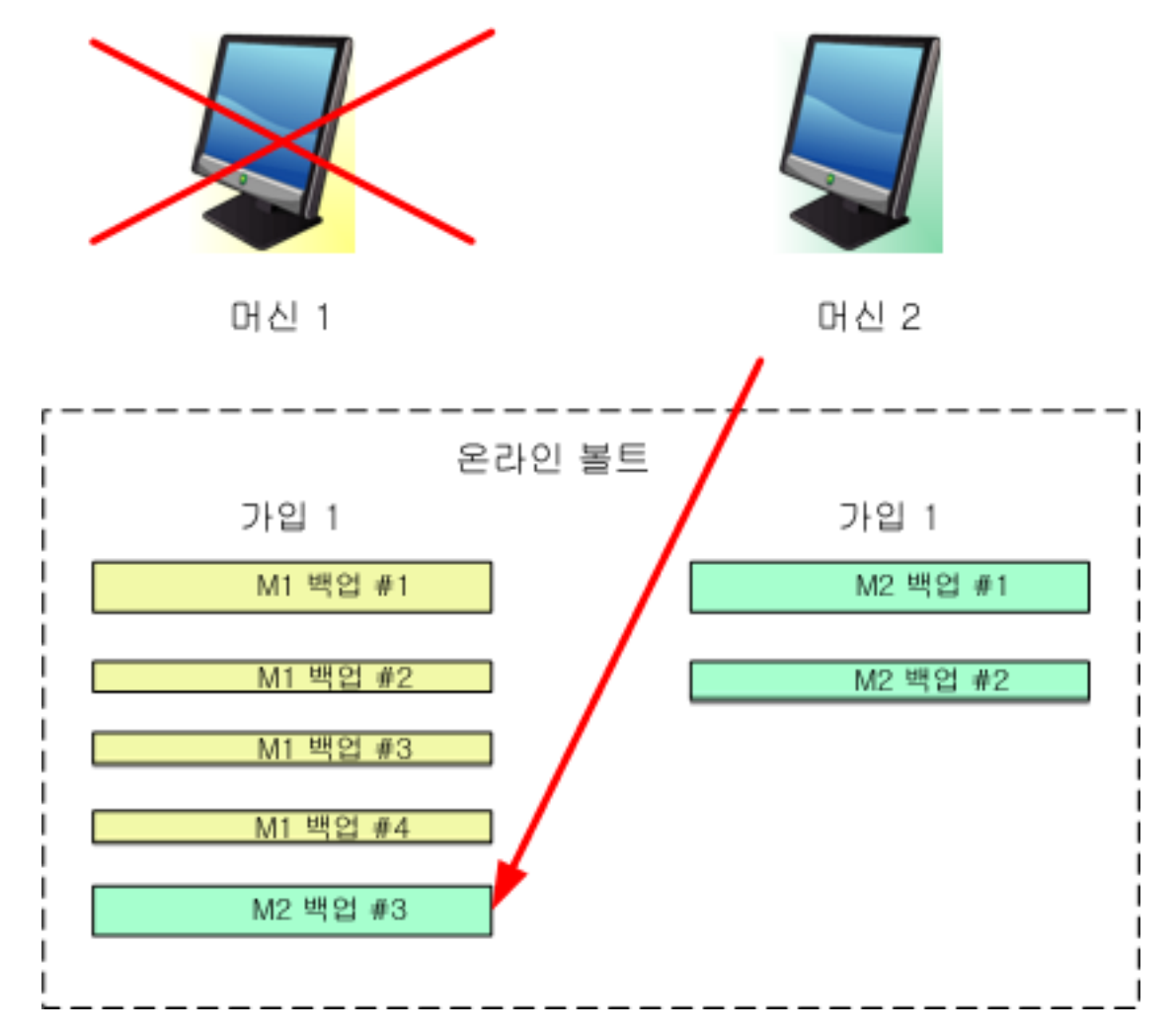

초기에 생성된 모든 백업은 그대로 남아 있습니다. 필요한 경우 이러한 백업은 수동으로 삭제할 수 있습니다. 백업은 구독이 할당된 머신에서만 가입에서 삭제할 수 있습니다. 이 예에서는 다음과 같은 옵션이 있습니다.

#### 재할당 전

머신 1 을 사용하여 가입에서 백업을 삭제합니다(머신 1 이 사용 가능하고 켜져 있는 경우). 머신 2 를 사용하여 가입 2 에서 백업을 삭제합니다.

#### 재할당 후

머신 2 를 사용하여 가입 1 에서 백업을 삭제합니다. 이 가입을 어떤 머신에도 할당하지 않으면 가입 2 에서 백업을 삭제할 수 없습니다.

# <span id="page-441-0"></span>16.7 웹 브라우저를 사용하여 클라우드 스토리지에서 파일 검색

웹 브라우저를 사용하여 Acronis Cloud Storage 를 찾고, 파일 수준 아카이브의 내용을 보고, 선택한 파일 및 폴더를 다운로드할 수 있습니다.

다음 브라우저에서 이러한 작업을 지원합니다.

- Internet Explorer 7 이상
- Mozilla Firefox 3.5 이상
- Google Chrome 10 이상
- Safari 5.0.5 이상

#### 클라우드 스토리지에서 파일을 검색하려면**:**

- 1. 계정 관리 웹 페이지 (페이지[. 435\)](#page-434-0)로 이동한 다음 **Acronis Cloud** 에서 파일 복구를 클릭합니다. 지정된 계정을 사용하여 백업된 머신 목록이 표시됩니다. 이 가입을 선택하면 대량 가입을 공유하는 머신 목록이 나타납니다.
- 2. 데이터를 검색하려는 머신 이름을 클릭합니다. 이 소프트웨어는 이 머신 데이터의 파일 수준 및 디스크 수준 아카이브를 둘 다 표시합니다.

초기 시딩 서비스의 사용자를 위한 참고 사항**.** 초기 시딩 백업이 하드 드라이브에서 Acronis Cloud Storage 로 업로드되는 동안 백업이 표시되지만 백업 데이터는 검색할 수 없습니다.

- 3. 필수 파일 수준 아카이브를 클릭합니다. 메시지가 표시되면 아카이브 비밀번호를 입력합니다. 이 소프트웨어에는 이 아카이브로 백업된 모든 파일 및 폴더가 표시됩니다.
- 4. 필요한 경우 필수 폴더로 이동하거나 검색을 사용하여 필수 파일 및 폴더 목록을 얻습니다.

상세정보**.** 검색 문자열에는 와일드카드 문자를 하나 이상 포함할 수 있습니다(예: \* 및 ?).

- 5. 다음 중 하나를 수행합니다.
	- 파일 또는 폴더 하나의 최신 버전을 얻으려면 파일 또는 폴더의 이름을 클릭하기만 하면 됩니다.
	- 여러 파일 및 폴더의 최신 버전을 얻으려면 해당 파일 및 폴더 왼쪽에 있는 확인란을 선택하고 다운로드 단추를 클릭합니다.
	- 파일 하나의 이전 버전을 확인하려면 해당 파일 오른쪽에 있는 ☆ 아이콘을 클릭하고 버전 보기를 선택합니다. 그러면 버전 목록이 표시된 창이 열립니다. 이 창에서 날짜 및 시간을 기준으로 필수 버전을 선택하고 **다운로드**를 클릭합니다.
- [검색을 사용한 경우 사용할 수 없음] 여러 파일 및 폴더의 이전 버전을 얻으려면 버전 목록에서 필요한 날짜 및 시간을 선택합니다. 파일 및 폴더 왼쪽에 있는 확인란을 선택하고 다운로드 버튼을 클릭합니다. 상세정보**.** 이전에 백업되었거나 선택한 시점에서 가장 가깝게 백업된 파일 및 폴더를 얻을 수 있습니다.
- 6. 선택한 파일을 다운로드하려면 저장을 클릭합니다. 상세정보**.** 파일을 하나만 선택하면 그대로 다운로드됩니다. 그렇지 않으면 선택한 데이터가 .zip 파일로 압축됩니다(압축 파일의 기본 이름: AcronisArchive.zip).
- 7. 데이터를 저장할 위치를 선택한 다음 저장을 클릭합니다.

# 16.8 클라우드 스토리지의 제한 사항

Acronis Backup 에서 사용 가능한 다른 유형의 스토리지와 달리 클라우드 스토리지에는 다음 제한 사항이 있습니다.

### 작업

다음 작업이 불가능합니다.

#### 백업 작업**:**

- 부트 가능한 미디어에서 백업
- Agent for Exchange 로 백업
- 차등 백업 생성
- 사용자 정의 백업 구성표 사용
- 백업 파일 이름 간소화
- 여러 가상 머신의 호스트 기반 동시 백업
- 가상 머신으로 정기적인 백업 변화 설정

#### 백업 작업:

- 백업 유효성 검사\*
- 백업 내보내기
- 백업 마운트
- 클라우드 스토리지에서 백업 복제 또는 이동
- 증분 백업을 전체 백업으로 변환

아카이브 작업(아카이브는 백업 집합임):

- 아카이브 유효성 검사
- 아카이브 내보내기

이러한 제한 사항은 초기 시딩을 사용한 데이터 백업과 대규모 복구를 사용한 데이터 복구에도 적용됩니다.

\* 초기 시딩 백업은 생성된 직후 자동으로 유효성을 검사합니다.

#### 백업 및 복구 옵션

클라우드 백업에서는 일부 백업 및 복구 옵션이 지원되지 않습니다. 예: 백업 분할 (페이지[. 114\)](#page-113-0).

백업 성능 **>** 네트워크 연결 속도 옵션을 사용하여 전송 속도를 비율이 아니라 초당 KB 로 변경할 수 있습니다.

## 16.9 용어 참조

다음은 Acronis Cloud Backup 서비스와 관련된 용어 목록입니다.

#### 가입 활성화

가입에 따라 머신이 클라우드 스토리지를 사용하도록 허용합니다.

#### 활성화된 가입

머신에서 현재 사용 중인 가입입니다.

#### 머신에 가입 할당

머신의 현재 가입을 갱신하기 위해 특정 머신에 대한 가입을 지정합니다.

#### 할당된 가입

머신에 할당된 가입입니다.

## 사용 가능한 가입

어떠한 머신에도 할당되지 않은 가입입니다.

#### 부가 서비스

클라우드 백업 가입 이외에 사용할 수 있는 서비스입니다.

#### 스토리지 할당량 증가

가입을 스토리지 할당량이 더 큰 다른 가입으로 바꿉니다. 남은 가입 기간이 용량 증가와 비례하여 줄어듭니다.

#### 초기 시딩

초기 전체 백업을 로컬에서 저장한 다음 하드 디스크 드라이브에서 Acronis(으)로 전송할 수 있는 부가 서비스입니다. Acronis 은(는) 백업을 클라우드 스토리지로 업로드합니다. 그 후, 수동 또는 스케줄에 따라 이러한 전체 백업에 증분 백업을 추가할 수 있습니다.

초기 시딩 서비스는 사용자가 있는 지역에서 사용하지 못할 수도 있습니다. 자세한 정보를 보려면 여기를 클릭하십시오. http://kb.acronis.com/content/15118 [\(http://kb.acronis.com/content/15118\)](http://kb.acronis.com/content/15118).

#### 대규모 복구

클라우드 스토리지에 있는 백업의 사본을 얻을 수 있는 부가 서비스입니다. 그런 다음 이 사본에서 데이터를 복구할 수 있습니다.

대규모 복구 서비스는 사용자가 있는 지역에서 사용하지 못할 수도 있습니다. 자세한 정보를 보려면 여기를 클릭하십시오. http://kb.acronis.com/content/15118 [\(http://kb.acronis.com/content/15118\)](http://kb.acronis.com/content/15118).

#### 라이센스

Acronis Backup 제품 라이센스와 혼동 주의.

Acronis Cloud Backup 의 부가 서비스를 사용하기 위해 필요한 머신에 대한 권한입니다.

초기 시딩 라이센스 및/또는 대규모 복구 라이센스를 구입할 수 있습니다.

#### 가입 재할당

이미 활성화된 가입을 다른 머신으로 할당합니다.

#### 등록 코드

Acronis 파트너로부터 구입한 가입 또는 라이센스를 등록하기 위한 문자열입니다.

이러한 가입 또는 라이센스를 구입하면 각 가입 또는 라이센스에 대한 등록 코드가 포함된 확인 이메일을 받게 됩니다. 그런 다음 계정 관리 웹 페이지에 등록 코드를 입력하면 이러한 가입 및 라이센스를 사용할 수 있게 됩니다.

#### 가입 갱신

현재 활성화된 가입과 유형이 동일하고 스토리지 할당량이 더 크거나 같은 가입을 할당합니다.

현재 가입이 만료되면 이 가입이 바로 활성화됩니다.

#### 스토리지 할당량

가입에 따라 차지할 수 있는 스토리지 공간의 양입니다.

#### 가입

특정 기간 동안 클라우드 스토리지에서 특정한 공간을 사용하기 위한 머신 또는 여러 머신에 대한 권한입니다.

### 가입 기간

가입이 활성화된 상태로 남아 있는 기간입니다. 이 기간 중 머신을 백업 및 복구할 수 있습니다. 복구는 이 기간이 끝난 후에도 30 일 동안 가능합니다.

#### 가입 할당 해제

할당된 가입을 다시 사용 가능하도록 설정합니다.

활성 상태가 아닌 한 가입을 할당 해제할 수 있습니다.

# <span id="page-445-1"></span>17 용어 설명 A

## Acronis Plug-in for WinPE

사전 설치 환경에서 실행할 수 있는 Acronis Backup Agent for Windows 의 변형. 부트 가능한 미디어 제작기를 사용하여 WinPE (페이지[. 447\)](#page-446-0) 이미지에 플러그인을 추가할 수 있습니다. 결과로 나오는 부트 가능한 미디어 (페이지. [455\)](#page-454-0)는 모든 PC 와 호환되는 머신을 부팅하고 운영 체제의 도움없이 약간의 제한 사항과 함께 대부분의 직접 관리 (페이지[. 459\)](#page-458-0) 작업을 수행하는 데 사용할 수 있습니다. 작업은 GUI 를 통해 로컬로 또는 콘솔 (페이지[. 460\)](#page-459-0)을 통해 원격으로 구성 및 제어할 수 있습니다.

#### <span id="page-445-0"></span>Acronis Secure Zone

관리 대상 머신 (페이지. [456\)](#page-455-0) 내에 백업 아카이브 (페이지[. 448\)](#page-447-0)를 저장하기 위한 안전한 볼륨. 장점:

- 디스크를 디스크의 백업이 보관된 같은 디스크로 복구할 수 있습니다.
- 데이터를 소프트웨어 오작동, 바이러스 공격, 운영자 오류로부터 보호하기 위한 비용 효율적이고 유용한 방법을 제공합니다.
- 데이터를 백업하거나 복구하기 위해서 별도의 미디어나 네트워크 연결이 필요하지 않습니다. 특히 모바일 사용자에게 유용합니다.
- 백업이 계속 복제되는 기본 위치 역할을 합니다.

제한 사항: Acronis Secure Zone 은 동적 디스크 (페이지[. 450\)](#page-449-0)에 구성할 수 없습니다.

Acronis Secure Zone 은 개인용 볼트 (페이지[. 447\)](#page-446-1)로 간주됩니다.

#### Acronis Startup Recovery Manager (ASRM)

부트 가능한 에이전트 (페이지[. 455\)](#page-454-1)의 수정 내용은 시스템 디스크에 상주하며 부팅 시에 F11 을 누를 때 시작되도록 구성할 수 있습니다. Acronis Startup Recovery Manager 는 부트 가능한 구조 유틸리티를 시작하기 위해 구조 미디어나 네트워크 연결이 필요하지 않습니다.

Acronis Startup Recovery Manager 는 특히 모바일 사용자에게 유용합니다. 장애가 발생하면 사용자는 머신을 재부팅하고, "Press F11 for Acronis Startup Recovery Manager…" 프롬프트가 나타나면 F11 을 누르고 일반적인 부트 가능한 미디어에서와 같은 방법으로 데이터 복구를 수행합니다.

제한: Windows 로더 및 GRUB 이외의 다른 로더를 재활성화해야 합니다.

### Acronis Universal Restore

이기종 하드웨어 또는 가상 머신에서 Windows 또는 Linux 부팅을 돕는 Acronis 독점 기술입니다. Universal Restore 는 스토리지 컨트롤러, 마더보드 또는 칩셋과 같이 운영 체제 시작에 중요한 장치의 차이점을 조정합니다.

Acronis Secure Zone 의 주요 기능이 동일한 머신에서의 즉각적인 데이터 복구이기 때문에 복구되는 이미지가 Acronis Secure Zone (페이지[. 446\)](#page-445-0)에 있는 경우에만 Universal Restore 를 사용할 수 있습니다.

# <span id="page-446-2"></span>G

## GFS(Grandfather-Father-Son)

백업 아카이브 (페이지[. 454\)](#page-453-0) 크기와 아카이브에서 사용 가능한 복구 지점 (페이지[. 454\)](#page-453-1)의 개수 간의 최적 균형을 유지하는 것이 목표인 일반적으로 사용되는 백업 구성표 (페이지. [454\)](#page-453-2). GFS 를 사용하면 최근 며칠간의 일일 구성, 최근 몇 주간의 주간 구성 및 과거의 어떤 하나의 월간 구성으로 복구할 수 있습니다.

자세한 내용은 GFS 백업 구성표를 참조하십시오.

# <span id="page-446-0"></span>W

## WinPE(Windows Preinstallation Environment)

최소 Windows 시스템은 일반적으로 OEM 과 회사가 배포, 테스트, 진단 및 시스템 복구 목적으로 사용합니다. 머신은 PXE, CD-ROM, USB 플래시 드라이브 또는 하드 디스크를 통해 WinPE 로 부팅할 수 있습니다. Acronis Plug-in for WinPE (페이지. [446\)](#page-445-1)를 사용하면 사전 설치 환경에서 Acronis Backup Agent (페이지. [456\)](#page-455-1)를 실행할 수 있습니다.

# 가

## 가상 머신

Acronis Backup Management Server (페이지. [448\)](#page-447-1)에서 머신에 에이전트 (페이지. [452\)](#page-451-0)를 설치하지 않고 가상 호스트에서 머신을 백업할 수 있는 경우 이 머신 (페이지. [456\)](#page-455-1)은 가상 머신으로 간주됩니다. 이러한 머신은 가상 머신 섹션에 나타납니다. 게스트 머신에 에이전트가 설치되면 에이전트가 있는 머신 섹션에 머신이 나타납니다.

## <span id="page-446-1"></span>개

## 개인용 볼트(vault)

직접 관리 (페이지[. 455\)](#page-454-2)를 사용하여 만든 로컬 또는 네트워크 연결된 볼트 (페이지. [459\)](#page-458-0). 개인용 볼트가 생성되면 볼트 목록의 관리 대상 머신에 볼트 바로 가기가 나타납니다. 여러 머신이 동일한 물리적 위치(예: 네트워크 공유)를 개인용 볼트로 사용할 수 있습니다.

## 갱

## 갱신 가능한 풀

필요 시 여유 공간이 있는 테이프 풀에서 테이프를 가져올 수 있는 테이프 풀.

# 계

## 계획

백업 계획 (페이지[. 453\)](#page-452-0)을 참조하십시오.

## <span id="page-447-3"></span> $\overline{1}$

## 고정 그룹

관리 서버 (페이지[. 448\)](#page-447-1) 관리자가 그룹에 수동으로 머신을 추가하여 채우는 머신 그룹. 머신은 관리자가 그룹이나 관리 서버에서 제거하기 전까지는 정적 그룹에 남아 있습니다.

## <span id="page-447-0"></span>관

#### 관리 대상 머신

하나 이상의 Acronis Backup Agent (페이지. [456\)](#page-455-1)가 설치된 실제 또는 가상 머신 (페이지. [452\)](#page-451-0).

## <span id="page-447-2"></span>관리 대상 볼트

스토리지 노드 (페이지[. 459\)](#page-458-1)가 관리하는 중앙 집중식 볼트 (페이지[. 456\)](#page-455-2). 관리 대상 볼트에 있는 아카이브 (페이지. [454\)](#page-453-1)에는 다음과 같이 액세스할 수 있습니다.

#### bsp://node\_address/vault\_name/archive\_name/

실제로, 관리 대상 볼트는 네트워크 공유, SAN, NAS, 스토리지 노드에 로컬인 하드 드라이브 또는 스토리지 노드에 로컬로 연결된 테이프 라이브러리에 상주할 수 있습니다. 스토리지 노드는 관리 대상 볼트에 저장된 각 아카이브에 대해 정리 (페이지[. 458\)](#page-457-0) 및 유효성 검사 (페이지[. 457\)](#page-456-0)를 수행합니다. 관리자는 스토리지 노드가 수행할 추가 작업을 지정할 수 있습니다(중복 제거 (페이지. [458\)](#page-457-1), 암호화).

## <span id="page-447-1"></span>관리 서버(Acronis Backup Management Server)

엔터프라이즈 네트워크 내에서 데이터 보호를 관리하는 중앙 서버입니다. Acronis Backup Management Server 는 관리자에게 다음 기능을 제공합니다.

- Acronis Backup 인프라의 단일 진입점
- 중앙 집중식 백업 계획 (페이지[. 452\)](#page-451-0) 및 그룹화를 사용하여 여러 머신 (페이지. [459\)](#page-458-2)의 데이터를 쉽게 보호할 수 있는 방법
- 에터프라이즈 전체의 모니터링 및 보고 기능
- 엔터프라이즈 백업 아카이브 (페이지. [459\)](#page-458-1)를 저장하기 위한 중앙 집중식 볼트 (페이지. [454\)](#page-453-1)를 만드는 기능
- 스토리지 노드 (페이지[. 456\)](#page-455-2) 관리 기능
- 스토리지 노드에 저장된 모든 데이터의 중앙 집중식 카탈로그 (페이지[. 449\)](#page-448-0).

네트워크에 여러 개의 관리 서버가 있는 경우에는 이들은 독립적으로 작동하며, 서로 다른 머신을 관리하고, 아카이브를 저장하기 위해 서로 다른 중앙 집중식 볼트를 사용합니다.

#### 관리되지 않는 볼트

관리 대상 볼트 (페이지. [448\)](#page-447-2)가 아닌 모든 볼트 (페이지[. 455\)](#page-454-2).

# 기

### 기본 제공 그룹

관리 서버 (페이지[. 448\)](#page-447-1)에 영구적으로 저장되는 머신 그룹.

기본 제공 그룹은 삭제하거나, 다른 그룹으로 이동하거나, 수동으로 수정할 수 없습니다. 사용자 정의 그룹은 기본 제공 그룹 내에는 만들 수 없습니다. 관리 서버에서 머신을 제거하는 방법 외에는 기본 제공 그룹에서 머신을 제거할 수 없습니다.

## <span id="page-448-1"></span>내

### 내보내기

이 작업은 사용자가 지정한 위치에 아카이브 (페이지[. 454\)](#page-453-1)의 사본이나 아카이브의 자급식 부분 사본을 만듭니다. 내보내기 작업은 단일 아카이브, 단일 백업 (페이지[. 453\)](#page-452-1) 또는 같은 아카이브에 속하는 사용자가 선택한 백업에 적용할 수 있습니다. 전체 볼트 (페이지. [455\)](#page-454-2)는 명령줄 인터페이스를 사용하여 내보낼 수 있습니다.

# 논

## 논리 볼륨

이 항목은 컨텍스트에 따라 다음과 같은 두 가지 의미를 갖습니다.

- 확장 파티션 테이블에 저장된 항목에 대한 정보를 나타내는 볼륨. (마스터 부트 레코드에 저장되는 항목에 대한 정보를 나타내는 기본 볼륨과 반대 개념.)
- Linux 커널의 LVM(Logical Volume Manager)을 사용하여 생성된 볼륨.LVM 을 사용하면 관리자가 사용자 서비스를 중단하지 않고 필요에 따라 대규모 스토리지 공간을 재분배하고 실제 디스크를 새로 추가하며 오래된 실제 디스크를 제거할 수 있습니다. Acronis Backup Agent (페이지. [456\)](#page-455-1) for Linux 는 2.6.x 커널 지원 Linux 또는 Linux 기반 부트 가능한 미디어 (페이지. [455\)](#page-454-0)에서 실행될 때 논리 볼륨에 액세스하고 복구할 수 있습니다.

## 단

#### 단일 패스 백업

<span id="page-448-0"></span>단일 패스 백업(응용 프로그램 인식 백업이라고도 함)은 디스크에 존재하는 VSS 인식 응용 프로그램의 메타데이터를 포함한 디스크 백업입니다. 이 메타데이터를 통해 전체 디스크나 볼륨을 복구하지 않고 백업된 응용 프로그램 데이터를 찾아보고 복구할 수 있습니다.

## 데

#### 데이터 카탈로그

사용자가 필요한 데이터 버전을 쉽게 찾고 복구 대상으로 선택할 수 있습니다. 관리 대상 머신 (페이지[. 448\)](#page-447-0)에서는 사용자가 해당 머신에서 액세스할 수 있는 볼트 (페이지. [455\)](#page-454-2)의 데이터를 보고 검색할 수 있습니다. 관리 서버 (페이지[. 448\)](#page-447-1)에서 사용 가능한 중앙 집중식 카탈로그에는 해당 스토리지 노드 (페이지. [456\)](#page-455-2)에 저장된 모든 데이터가 포함됩니다.

실제로, 데이터 카탈로그는 카탈로그 파일에 저장됩니다. 모든 볼트는 일반적으로 볼트에 직접 저장되는 자체 카탈로그 파일 세트를 사용합니다. 테이프 스토리지와 같이 이에 해당되지 않는 경우에는 관리 대상 머신 또는 스토리지 노드의 로컬 폴더에 카탈로그 파일이 저장됩니다. 또한 스토리지 노드는 빠른 액세스를 위해 원격 볼트의 카탈로그 파일을 로컬로 저장합니다.

# <span id="page-449-1"></span>동

## 동적 그룹

관리자가 지정한 사용자 기준에 따라 관리 서버 (페이지. [452\)](#page-451-0)가 자동으로 생성한 머신 (페이지[. 448\)](#page-447-1) 그룹. Acronis Backup 은(는) 다음과 같은 구성원 자격 기준을 제공합니다.

- 우영 체제
- Active Directory 조직 구성 단위
- IP 주소 범위
- txt/csv 파일에 나열되어 있습니다.

머신은 머신이 그룹 기준에 부합하는 한 동적 그룹에 남아 있습니다. 그러나 관리자는 기준에 부합되더라도 제외를 지정하고 동적 그룹에 특정 머신을 포함하지 않을 수 있습니다.

## <span id="page-449-0"></span>동적 디스크

Windows 2000 부터 Windows 에서 사용 가능한 LDM (Logical Disk Manager)에서 관리하는 하드 디스크. LDM 은 내결함성 향상, 성능 향상 또는 더 큰 볼륨 크기를 위해 저장소 장치에 볼륨을 유연하게 할당하도록 돕습니다.

동적 디스크는 마스터 부트 레코드(MBR) 또는 GUID 파티션 테이블(GPT) 파티션 스타일을 사용할 수 있습니다. MBR 또는 GPT 에 추가로 각 동적 디스크에는 LDM 이 동적 볼륨의 구성을 저장해 놓은 숨겨진 데이터베이스가 있습니다. 각 동적 디스크는 디스크 그룹에 존재하는 모든 동적 볼륨에 대한 모든 정보가 있으므로 저장소 안정성이 높아집니다. 데이터베이스는 MBR 디스크의 최종 1MB 를 차지합니다. GPT 디스크에서 Windows 는 전용 LDM 메타데이터 파티션을 만들고 Microsoft Reserved Partition (MSR) 으로부터 공간을 가져옵니다.

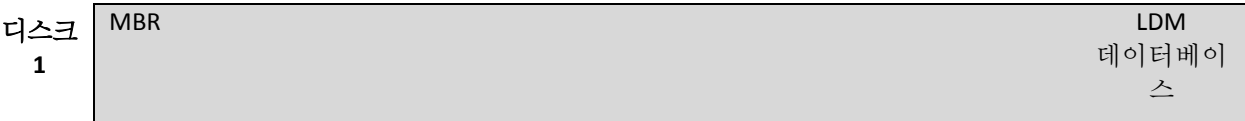

1MB

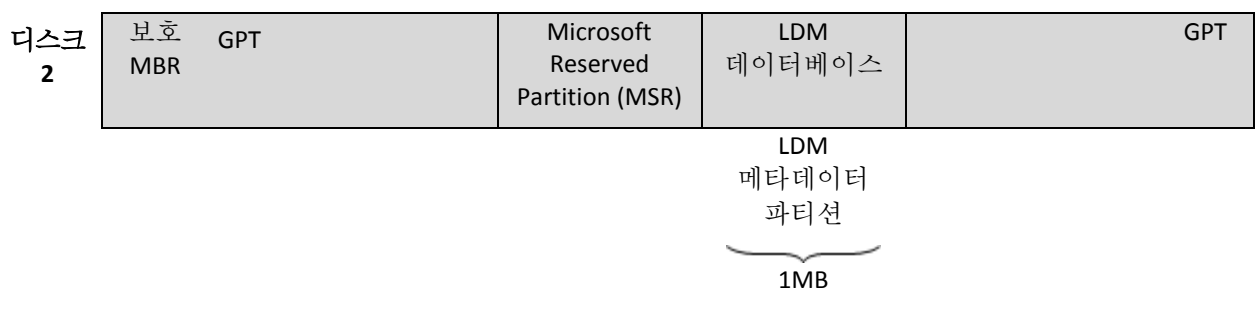

**MBR(**디스크 **1)** 및 **GPT(**디스크 **2)** 디스크에 구성된 동적 디스크**.**

동적 디스크에 대한 자세한 내용은 다음 Microsoft 지식 베이스 문서를 참조하십시오.

Disk Management (Windows XP Professional Resource Kit) http://technet.microsoft.com/ko-kr/library/bb457110.aspx

816307 Best practices for using dynamic disks on Windows Server 2003-based computers http://support.microsoft.com/kb/816307/ko

## <span id="page-450-2"></span>동적 볼륨

동적 디스크 (페이지[. 450\)](#page-449-0), 더욱 정확하게는, 디스크 그룹 (페이지. [451\)](#page-450-0)에 있는 모든 볼륨. 동적 볼륨은 여러 개의 디스크에 연결되어 있을 수 있습니다. 동적 볼륨은 일반적으로 원하는 목표에 따라 구성되어 있습니다.

- 볼륨 크기 늘리기(스팬 볼륨)
- 액세스 시간 줄이기(스트라이프 볼륨)
- 중복을 사용하여 내결함성 확보(미러링 및 RAID-5 볼륨.)

# <span id="page-450-1"></span>등

#### 등록

관리 대상 머신 (페이지. [448\)](#page-447-0)을 관리 서버 (페이지. [448\)](#page-447-1)에 추가하는 절차.

등록은 머신에 상주하는 에이전트 (페이지. [456\)](#page-455-1)와 서버 간의 트러스트 관계를 설정합니다. 등록 중에 콘솔은 관리 서버의 클라이언트 인증서를 검색하고 이를 에이전트로 전달합니다. 에이전트는 나중에 연결하려는 클라이언트를 인증하기 위해 이 인증서를 사용합니다. 그러면 네트워크 공격자들이 신뢰받은 당사자(관리 서버) 대신에 가짜 연결을 하려는 시도를 방지할 수 있습니다.

#### <span id="page-450-3"></span>등록된 머신

<span id="page-450-0"></span>관리 서버 (페이지[. 448\)](#page-447-1)가 관리하는 머신 (페이지[. 452\)](#page-451-0). 머신은 한 번에 하나의 관리 서버에만 등록할 수 있습니다. 등록 (페이지. [451\)](#page-450-1) 절차가 완료되면 머신이 등록됩니다.

# 디

## 디스크 그룹

LDM 데이터베이스에 공통 구성 데이터를 저장하므로 전체로 관리할 수 있는 여러 동적 디스크 (페이지. [450\)](#page-449-0). 일반적으로 같은 머신 (페이지[. 452\)](#page-451-0) 내에서 만들어진 모든 동적 디스크는 동일 디스크 그룹의 구성원입니다.

LDM 또는 다른 디스크 관리 도구를 사용하여 첫 번째 동적 디스크를 만들자마자 레지스트리 키 HKEY\_LOCAL\_MACHINE\SYSTEM\CurrentControlSet\Services\dmio\Boot Info\Primary Disk Group\Name 에서 디스크 그룹 이름을 볼 수 있습니다.

그 다음으로 만들어졌거나 가져온 디스크는 같은 디스크 그룹에 추가됩니다. 그룹은 하나 이상의 구성원이 존재할 때까지 존재합니다. 마지막 동적 디스크가 연결 해제되거나 기본으로 변환되면 그룹은 연결 해제되지만 이름은 위의 레지스트리 키에 남아 있습니다. 동적 디스크가 만들어지거나 다시 연결되는 경우에는 증분 이름이 있는 디스크 그룹이 만들어집니다.

다른 머신으로 이동하면 디스크 그룹은 '외부'로 간주되고 기존 디스크 그룹으로 가져오기 전까지는 사용할 수 없습니다. 가져오기는 단일 항목을 형성할 수 있도록 로컬 및 외부 디스크 둘 모두에서 구성 데이터를 업데이트합니다. 외부 그룹은 머신에 디스크 그룹이 없는 경우 있는 그대로(원래 이름 사용) 가져옵니다.

디스크 그룹에 대한 자세한 내용은 다음 Microsoft 지식 기반 기사를 참조하십시오.

222189 Description of Disk Groups in Windows Disk Management http://support.microsoft.com/kb/222189/EN-US/

## <span id="page-451-1"></span>디스크 백업(이미지)

디스크 또는 볼륨의 섹터 기반 사본을 패키지 형식으로 포함하는 백업 (페이지[. 453\)](#page-452-1). 일반적으로 데이터가 들어 있는 섹터만이 복사됩니다. Acronis Backup 은(는) 원시 이미지를 사용하는 옵션을 제공합니다. 즉, 모든 디스크 섹터를 복사하므로 지원되지 않는 파일 시스템의 이미징이 가능합니다.

## <span id="page-451-2"></span>로

#### 로컬 백업 계획

직접 관리 (페이지[. 459\)](#page-458-0)를 사용하여 관리 대상 머신 (페이지[. 448\)](#page-447-0)에 만든 백업 계획 (페이지[. 453\)](#page-452-0)

### <span id="page-451-3"></span>로컬 작업

<span id="page-451-0"></span>직접 관리 (페이지[. 457\)](#page-456-1)를 사용하여 관리 대상 머신 (페이지[. 448\)](#page-447-0)에서 생성된 테스크 (페이지[. 459\)](#page-458-0).

## 머

### 머신

실제 또는 가상 컴퓨터는 운영 체제 설치에 의해 고유하게 식별됩니다. 여러 개의 운영 체제가 있는 머신(다중 부트 머신)은 여러 개의 머신으로 간주됩니다.

## 목

## 목록화

백업 (페이지. [453\)](#page-452-1)을 목록화하면 백업 내용이 데이터 카탈로그 (페이지. [449\)](#page-448-0)에 추가됩니다. 백업은 생성 즉시 자동으로 목록화됩니다. 스토리지 노드 (페이지. [456\)](#page-455-2)에 저장된 백업은 노드별로 목록화됩니다. 다른 위치에 저장된 백업은 에이전트 (페이지. [456\)](#page-455-1)별로 목록화됩니다. 백업 옵션 (페이지. [454\)](#page-453-3)에서는 사용자가 전체 목록화 또는 고속 목록화를 선택할 수 있습니다. 전체 목록화는 또한 수동으로 시작할 수 있습니다.

## 미

#### 미디어 제작기

부트 가능한 미디어 (페이지. [455\)](#page-454-0)를 만들기 위한 전용 도구입니다.

## <span id="page-452-1"></span>백

#### 백업

백업은 단일 백업 작업 (페이지[. 454\)](#page-453-4)의 결과입니다. 실제로는 특정 날짜 및 시간부터 백업된 데이터의 사본을 포함하는 파일 또는 테이프 레코드입니다. Acronis Backup 이(가) 만든 백업 파일은 TIB 확장자를 가집니다. 백업 내보내기 (페이지[. 449\)](#page-448-1) 또는 통합 (페이지. [460\)](#page-459-1)의 결과인 TIB 파일을 백업이라고도 합니다.

## <span id="page-452-0"></span>백업 계획(계획)

지정된 데이터를 지정된 머신에서 보호하는 방법을 지정하는 규칙 세트입니다. 백업 계획은 다음을 지정합니다.

- 백업할 대상 데이터
- 백업 아카이브 (페이지[. 454\)](#page-453-1) 이름 및 위치
- 백업 구성표 (페이지[. 454\)](#page-453-5). 백업 스케줄과 보관 규칙 (페이지. 454)[선택 사항]이 포함됩니다.
- [선택 사항] 백업과 관련하여 수행할 추가 작업(복제 (페이지. [455\)](#page-454-3), 유효성 검사 (페이지[. 457\)](#page-456-0), 가상 머신으로 변환)
- 백업 옵션 (페이지[. 454\)](#page-453-3).

예를 들어, 백업 계획에는 다음 정보를 포함할 수 있습니다.

- 백업 볼륨 C: **(**이는 계획이 보호하는 데이터입니다**)**
- 아카이브의 이름을 MySystemVolume 으로 지정하고 이를 \\server\backups\**(**백업 아카이브 이름 및 위치**)**에 배치합니다.
- 매달 마지막 날 오전 10:00 에 전체 백업을 수행하고, 매주 일요일 오후 10:00 에 증분 백업을 수행합니다. 3 개월 이상된 백업을 삭제합니다**(**이는 백업 구성표입니다**).**
- 마지막 백업을 만든 후에 즉시 유효성을 검사합니다**(**이는 유효성 검사 규칙입니다**).**
- 아카이브를 비밀번호로 보호합니다**(**이는 옵션입니다**)**.

실제로 백업 계획은 관리 대상 머신 (페이지[. 457\)](#page-456-1)에서 실행하도록 구성된 테스크 (페이지. [448\)](#page-447-0)의 번들입니다.

백업 계획은 머신에서 직접 만들거나 다른 머신에서 가져오거나(로컬 계획) 또는 관리 서버에서 머신으로 전파(중앙 집중식 계획 (페이지. [459\)](#page-458-2))할 수 있습니다.

#### <span id="page-453-0"></span>백업 구성표

백업 스케줄을 포함하고 [선택적으로] 보존 규칙 및 정리 (페이지. [458\)](#page-457-0) 스케줄을 포함하는 백업 계획 (페이지[. 453\)](#page-452-0)의 일부. 예를 들어, 매달 마지막 날 오전 10:00 에 전체 백업 (페이지[. 458\)](#page-457-2)을 수행하고 매주 일요일 오후 10:00 에 증분 백업 (페이지. [459\)](#page-458-3)을 수행합니다. 3 개월이 지난 백업을 삭제합니다. 백업 작업이 완료될 때마다 이러한 백업이 있는지 확인합니다.

Acronis Backup 은(는) 사용자 정의 백업 구성표를 만들거나 데이터를 한 번 백업하기 위해 GFS 및 하노이타워와 같은 잘 알려진 최적화된 백업 구성표를 사용할 수 있는 기능을 제공합니다.

#### <span id="page-453-1"></span>백업 아카이브 (아카이브)

백업 계획 (페이지[. 453\)](#page-452-1)에 의해 생성 및 관리되는 백업 (페이지. [453\)](#page-452-0) 세트. 아카이브에는 여러 개의 전체 백업 (페이지[. 458\)](#page-457-2)과 증분 (페이지. [459\)](#page-458-3) 및 차등 백업 (페이지. [460\)](#page-459-2)이 포함될 수 있습니다. 동일 아카이브에 속하는 백업은 항상 같은 위치에 저장됩니다. 백업 계획에 백업 복제 (페이지. [455\)](#page-454-3) 또는 여러 위치로 백업 이동이 포함되는 경우에는 각 위치의 백업이 개별 아카이브를 구성합니다.

#### <span id="page-453-3"></span>백업 옵션

사전/사후 백업 명령, 백업 스트림에 할당된 최대 네트워크 대역폭 또는 데이터 압축 수준 등과 같은 백업 작업 (페이지. [454\)](#page-453-4)의 구성 매개변수. 백업 옵션은 백업 계획 (페이지. [453\)](#page-452-0)의 일부입니다.

### <span id="page-453-4"></span>백업 작업

데이터를 지정된 날짜 및 시간으로 복구 또는 복귀시킬 목적으로 머신의 (페이지[. 452\)](#page-451-0) 하드 디스크에 있는 데이터의 사본을 만드는 작업.

### <span id="page-453-5"></span>보

#### 보관 규칙

<span id="page-453-2"></span>백업 계획 (페이지[. 453\)](#page-452-0)에서 생성된 백업 (페이지[. 453\)](#page-452-1)을 삭제 또는 이동하는 방법과 해당 시점을 지정하는 계획의 일부.

# 복

## 복구 지점

백업된 데이터를 되돌릴 수 있는 날짜 및 시간.

#### <span id="page-454-3"></span>복제

다른 위치에 백업 (페이지. [453\)](#page-452-1) 복사. 백업은 기본적으로 생성 직후에 복사됩니다. 사용자는 복제 비활성 시간을 설정하여 백업 복사를 연기할 수 있습니다.

이 기능은 Acronis Backup & Recovery 10 의 이중 대상 백업 기능을 대체하여 강화된 기능입니다.

# <span id="page-454-2"></span>볼

### 볼트

백업 아카이브 (페이지[. 454\)](#page-453-1)를 저장하기 위한 장소. 볼트는 로컬이나 네트워크 연결된 드라이브 또는 외장 USB 드라이브 등과 같은 분리 가능한 미디어에 구성할 수 있습니다. 볼트 크기와 볼트의 백업 개수를 제한하는 설정은 없습니다. 정리 (페이지. [458\)](#page-457-0)를 사용하여 각 아카이브의 크기를 제한할 수는 있지만 볼트에 저장된 아카이브의 전체 크기는 스토리지 크기로만 제한됩니다.

# <span id="page-454-0"></span>부

## 부트 가능한 미디어

부트 가능한 에이전트 (페이지. [452\)](#page-451-0) 또는 Acronis Plug-in for WinPE (페이지. [455\)](#page-454-1)와 함께 WinPE(Windows Preinstallation Environment) (페이지. [447\)](#page-446-0)를 포함하는 실제 미디어(CD, DVD, USB 플래시 드라이브 또는 머신 (페이지. [446\)](#page-445-1)이 부트 장치로 지원하는 기타 미디어). Acronis PXE Server 또는 WDS(Windows Deployment Service)에서 네트워크 부트를 사용하여 위의 환경으로 머신을 부팅할 수도 있습니다. 업로드된 부트 가능한 컴퍼넌트가 있는 이러한 서버 또한 부트 가능한 미디어의 한 유형으로 간주할 수 있습니다.

부트 가능한 미디어는 대부분 다음 작업에 사용됩니다.

- 시작할 수 없는 운영 체제를 복구
- 손상된 시스템에서 살아 남은 데이터에 액세스하고 백업
- 운영 체제를 베어 메탈에 배포
- 베어 메탈에 기본 또는 동적 볼륨 (페이지[. 451\)](#page-450-2) 만들기
- 지원되지 않는 파일 시스템이 있는 디스크를 섹터별로 백업
- 실행 중인 응용 프로그램에 의해 계속 잠겨 있거나 다른 이유에 의한 엑세스 제한으로 백업할 수 없는 데이터를 오프라인으로 백업.

## <span id="page-454-1"></span>부트 가능한 에이전트

Acronis Backup Agent (페이지. [456\)](#page-455-1)의 대부분의 기능을 포함하는 부트 가능한 복구 유틸리티. 부트 가능한 에이전트는 Linux 커널을 기반으로 합니다. 부트 가능한 미디어 (페이지[. 455\)](#page-454-0) 또는 Acronis PXE Server 를 사용하여 머신 (페이지. [452\)](#page-451-0)을 부트 가능한 에이전트로 부팅할

수 있습니다. 작업은 GUI 를 통해 로컬로 또는 콘솔 (페이지. [460\)](#page-459-0)을 통해 원격으로 구성 및 제어할 수 있습니다.

<span id="page-455-2"></span>스

### 스토리지 노드(Acronis Backup Storage Node)

기업 데이터 보호에 필요한 다양한 리소스의 사용을 최적화할 수 있는 서버입니다. 이 목표는 관리되는 볼트 (페이지. [448\)](#page-447-2)를 구성하여 달성할 수 있습니다. 스토리지 노드를 사용하면 관리자는 다음을 수행할 수 있습니다.

- 관리 대상 볼트에 저장된 데이터의 단일 중앙 집중식 카탈로그 (페이지. [449\)](#page-448-0) 사용
- 정리 (페이지. [448\)](#page-447-0), 유효성 검사 (페이지. [458\)](#page-457-0) 및 에이전트 (페이지. [457\)](#page-456-0)가 수행할 수 있는 다른 백업 아카이브 (페이지[. 454\)](#page-453-1) 작업을 수행하여 관리 대상 머신 (페이지. [456\)](#page-455-1)에서 불필요한 CPU 부하 제거
- 중복 제거 (페이지[. 454\)](#page-453-1)를 사용하여 백업 트래픽과 아카이브 (페이지[. 458\)](#page-457-1)가 사용하는 스토리지 공간을 대폭 줄입니다.
- 스토리지 미디어를 도난당했거나 악인이 액세스하는 경우에도 암호화된 볼트 (페이지. [456\)](#page-455-3)를 사용하여 백업 아카이브에 대한 액세스를 방지합니다.

<span id="page-455-0"></span> $\circ \vdash$ 

## 아카이브

백업 아카이브 (페이지[. 454\)](#page-453-1)를 참조하십시오.

<span id="page-455-3"></span>암

### 암호화된 볼트

관리 대상 볼트 (페이지. [448\)](#page-447-2)에 작성된 모든 내용은 암호화되고 여기에서 읽는 모든 내용은 노드에 저장된 볼트 특정 암호화 키를 사용하여 저장소 노드 (페이지[. 456\)](#page-455-2)에 의해 투명하게 암호 해독됩니다. 저장소 미디어를 도난당했거나 인증되지 않은 사용자가 무단 액세스하는 경우에, 스토리지 노드에 액세스하지 않고는 위반자가 볼트 내용을 해독할 수 없습니다. 암호화된 아카이브 (페이지. [456\)](#page-455-4)는 에이전트 (페이지. [456\)](#page-455-1)가 수행하는 암호화를 통해 암호화됩니다.

## <span id="page-455-4"></span>암호화된 아카이브

AES(Advanced Encryption Standard)에 따라 암호화된 백업 아카이브 (페이지. [454\)](#page-453-1). 암호화 옵션 및 아카이브의 암호가 백업 옵션 (페이지[. 454\)](#page-453-3)에 설정된 경우에는 아카이브에 속하는 각 백업은 백업을 목적지에 저장하기 전에 에이전트 (페이지[. 456\)](#page-455-1)에 의해 암호화됩니다.

## <span id="page-455-1"></span>에

## 에이전트(Acronis Backup Agent)

데이터 백업 및 복구를 수행하고 머신 (페이지[. 452\)](#page-451-0)에서 작업 관리 및 하드 디스크 관련 작업 등 기타 관리 작업을 가능하게 하는 응용 프로그램입니다.

백업할 수 있는 데이터 유형은 에이전트 유형에 따라 다릅니다. Acronis Backup 에는 디스크와 파일을 백업하기 위한 에이전트와 가상화 서버에 상주하는 가상 머신을 백업하기 위한 에이전트가 포함됩니다.

# <span id="page-456-0"></span>유

## 유효성 검사

백업 (페이지. [453\)](#page-452-1)으로부터 데이터 복구 가능성을 확인하는 작업.

파일 백업 유효성 검사는 백업에 있는 모든 파일을 더미 목적지로 복구하는 작업과 유사합니다. 디스크 백업의 유효성 검사는 백업에 저장된 모든 데이터 블록의 체크섬을 계산합니다. 두 절차 모두 리소스 집약적입니다.

유효성 검사에서 성공하면 복구 가능성이 높다는 것을 의미하지만 복구 과정에 영향을 미치는 모든 요소를 확인하지는 않습니다. 운영 체제를 백업하는 경우에는 부트 가능한 미디어 아래에서 예비 하드 드라이브로의 테스트 복구만이 향후의 성공적인 복구를 보장할 수 있습니다.

## 이

#### 이미지

디스크 백업 (페이지[. 452\)](#page-451-1)과 같습니다.

# 인

### 인덱스 생성

중복 제거 볼트 (페이지. [457\)](#page-456-2)에 백업 (페이지[. 456\)](#page-455-2)이 저장된 후 스토리지 노드 (페이지. [453\)](#page-452-1)가 수행하는 작업 (페이지. [458\)](#page-457-3).

스토리지 노드는 인덱스 생성 중 다음 작업을 수행합니다.

- 백업의 데이터 블록을 볼트 내 특수 파일로 이동합니다. 이 파일을 중복 제거 데이터 저장소라고 합니다.
- 백업에서, 이동된 블록을 지문("해시")으로 바꿉니다.
- 중복 제거된 데이터를 "어셈블"하는 데 필요한 해시와 링크를 중복 제거 데이터베이스에 저장합니다.

인덱스 생성은 백업 작업 (페이지[. 456\)](#page-455-1) 중에 에이전트 (페이지[. 454\)](#page-453-4)가 수행하는 "소스에서 중복 제거"와 반대로 "대상에서 중복 제거"로 생각하면 됩니다. 사용자는 인덱스 생성을 일시 중지하고 다시 시작할 수 있습니다.

## <span id="page-456-1"></span>작

## 작업

<span id="page-456-2"></span>Acronis Backup 이(가) 특정 시간 또는 이벤트에서 수행하는 작업 세트. 작업은 사람이 읽을 수 없는 서비스 파일에 설명됩니다. 시간 또는 이벤트(스케줄)는 보호된 레지스트리 키(Windows) 또는 파일 시스템(Linux)에 저장됩니다.

### 작업

특정 사용자 목표를 달성하기 위해 Acronis Backup 이(가) 수행하는 작업. 예: 백업, 복구, 백업 내보내기, 볼트 목록화. 작업은 사용자가 또는 소프트웨어로 시작할 수 있습니다. 테스크 (페이지. [457\)](#page-456-1)를 실행하면 항상 하나 이상의 작업이 실행됩니다.

## 재

#### 재해 복구 계획(DRP)

백업된 데이터 항목의 목록과 해당 항목을 백업에서 복구하는 방법에 대한 지침을 포함하는 문서.

해당 백업 옵션 (페이지. [454\)](#page-453-3)이 활성화된 경우, 백업 계획에 의해 처음 성공적 백업이 수행된 후, 그리고 데이터 항목 목록이나 DRP 매개변수가 변경된 후 DRP 가 생성됩니다. DRP 는 지정된 이메일 주소로 보내지거나 로컬 또는 네트워크 폴더에 파일로 저장될 수 있습니다.

# <span id="page-457-2"></span>전

#### 전체 백업

업에 선택된 모든 데이터를 포함하는 자급식 백업 (페이지. [453\)](#page-452-1). 데이터를 전체 백업에서 복구하기 위해서 다른 백업에 액세스할 필요가 없습니다.

# <span id="page-457-0"></span>정

## 정리

오래된 백업을 제거하거나 아카이브가 원하는 크기를 초과하지 못하도록 백업 아카이브 (페이지[. 453\)](#page-452-1)에서 백업 (페이지. [454\)](#page-453-1)을 삭제하거나 다른 위치로 이동.

정리는 보관 규칙 (페이지. [454\)](#page-453-5)을아카이브에 적용하는 작업입니다. 보관 규칙은 아카이브를 생성하는 백업 계획 (페이지[. 453\)](#page-452-0)으로 설정됩니다. 보관 규칙 위반 여부에 따라 정리 후 백업이 삭제 또는 이동될 수도 있고 그렇지 않을 수도 있습니다.

# <span id="page-457-1"></span>중

#### 중복 제거

동일 정보가 중복된 경우 한 번만 저장하는 방법.

Acronis Backup 은(는) 스토리지 노드 (페이지[. 456\)](#page-455-2)에 저장된 백업 아카이브 (페이지[. 454\)](#page-453-1)에 중복 제거 기술을 적용할 수 있습니다. 그러면 아카이브가 사용하는 저장소 공간, 백업 트래픽 및 백업 중 네트워크 사용량을 최소화할 수 있습니다.

#### <span id="page-457-3"></span>중복 제거 볼트

<span id="page-457-4"></span>중복 제거 (페이지[. 458\)](#page-457-1)가 활성화된 관리 대상 볼트 (페이지[. 448\)](#page-447-2).

## 중앙 집중식 관리

Acronis Backup Management Server (페이지. [448\)](#page-447-1)로 알려진 중앙 관리 장치를 통한 Acronis Backup 인프라 관리. 중앙 집중식 관리 작업에는 다음이 포함됩니다.

- 등록된 머신 (페이지[. 459\)](#page-458-2)과 머신 그룹에 대한 중앙 집중식 백업 계획 (페이지. [451\)](#page-450-3) 생성
- 머신 (페이지. [448\)](#page-447-3)의 정적 (페이지[. 450\)](#page-449-1) 및 동적 그룹 (페이지[. 452\)](#page-451-0) 만들기 및 관리
- 머신에 있는 작업 (페이지. [457\)](#page-456-1) 관리
- 아카이브를 저장하기 위한 중앙 집중식 볼트 (페이지[. 459\)](#page-458-1) 만들기 및 관리
- 스토리지 노드 (페이지[. 456\)](#page-455-2) 관리
- <span id="page-458-2"></span>■ Acronis Backup 컴퍼넌트의 작업 모니터링, 보고서 생성, 중앙 집중식 로그 보기 등.

#### 중앙 집중식 백업 계획

관리 서버 (페이지[. 453\)](#page-452-0)에서 관리 대상 머신 (페이지. [448\)](#page-447-0)으로 배포되는 백업 계획 (페이지[. 448\)](#page-447-1). 이러한 계획은 관리 서버에서 원래 백업 계획을 편집하는 방법으로만 수정할 수 있습니다.

## <span id="page-458-1"></span>중앙 집중식 볼트

관리 서버 (페이지[. 448\)](#page-447-1) 관리자가 백업 아카이브 (페이지. [454\)](#page-453-1)의 스토리지로 사용하기 위해 할당한 네트워크 연결된 위치. 중앙 집중식 볼트는 스토리지 노드 (페이지[. 456\)](#page-455-2)로 관리하거나 관리받지 않을 수 있습니다. 중앙 집중식 볼트에 저장된 아카이브의 총 개수 및 크기는 스토리지 크기로만 제한되어 있습니다.

관리 서버 관리자가 중앙 집중식 볼트를 만들면 볼트과 볼트의 경로가 서버에 모든 등록된 머신 (페이지[. 451\)](#page-450-3)에 배포됩니다. 볼트의 바로 가기는 볼트 목록에 있는 머신에 나타납니다. 로컬 계획을 포함하여 머신에 있는 모든 백업 계획 (페이지. [453\)](#page-452-0)은 중앙 집중식 볼트를 사용할 수 있습니다.

관리 서버에 등록되지 않은 머신에서는 중앙 집중식 볼트에 백업할 수 있는 권한이 있는 사용자가 볼트의 전체 경로를 지정하여 이를 수행할 수 있습니다. 볼트가 관리되는 경우에는 사용자의 아카이브는 스토리지 노드뿐만 아니라 볼트에 저장된 다른 아카이브에 의해 관리됩니다.

## <span id="page-458-4"></span>중앙 집중식 작업

관리 서버 (페이지[. 457\)](#page-456-1)에서 머신 (페이지. [448\)](#page-447-1)으로 전파되는 테스크. 이러한 테스크는 관리 서버에서 원래 테스크 또는 중앙 집중식 백업 계획 (페이지. [459\)](#page-458-2)을 편집하는 방법으로만 수정할 수 있습니다.

# <span id="page-458-3"></span>증

#### 증분 백업

<span id="page-458-0"></span>백업 (페이지. [453\)](#page-452-1)은 가장 최근의 백업 이후 데이터에 대한 변경 내용을 저장합니다. 증분 백업에서 데이터를 복구하려면 다른 백업에 액세스해야 합니다.

# 직

## 직접 관리

직접 콘솔 (페이지[. 448\)](#page-447-0)-에이전트 (페이지. [460\)](#page-459-0) 연결을 사용하여 관리 대상 머신 (페이지. [456\)](#page-455-1)에서 수행되는 작업(작업이 관리 서버 (페이지[. 458\)](#page-457-4)에서 구성되고 서버가 해당 작업을 관리 대상 머신으로 전파하는 중앙 집중식 관리 (페이지. [448\)](#page-447-1)와 반대).

직접 관리 작업에는 다음이 포함됩니다.

- 로컬 백업 계획 (페이지. [452\)](#page-451-2) 만들기 및 관리
- 복구 테스크와 같은 로컬 테스크 (페이지. [452\)](#page-451-3) 생성 및 관리
- 여기에 저장된 개인용 볼트 (페이지[. 447\)](#page-446-1) 및 아카이브 만들기 및 관리
- 더신에 있는 중앙 집중식 작업 (페이지.459)의 상태, 진행 상황 및 속성 보기
- 에이전트의 작업 로그 보기 및 관리
- 디스크 복제, 볼륨 만들기, 볼륨 전환 등과 같은 디스크 관리 작업.

부트 가능한 미디어 (페이지. [455\)](#page-454-0)를 사용할 때 일종의 직접 관리가 수행됩니다.

## <span id="page-459-2"></span>차

### 차등 백업

차등 백업은 최신 전체 백업 (페이지. [458\)](#page-457-2) 이후 데이터 변경 사항을 저장합니다. 차등 백업에서 데이터를 복구하기 위해서는 해당하는 전체 백업에 액세스해야 합니다.

# <span id="page-459-0"></span>콘

#### 콘솔(Acronis Backup Management Console)

Acronis Agent (페이지. [456\)](#page-455-1) 및 Acronis Backup Management Server (페이지[. 448\)](#page-447-1)에 원격 또는 로컬로 액세스하기 위한 도구.

관리자는 관리 서버에 콘솔을 연결하여 중앙 집중식 백업 계획 (페이지. [459\)](#page-458-2)을 설정하고 다른 관리 서버 기능에 액세스하여 중앙 집중식 관리 (페이지[. 458\)](#page-457-4)를 수행합니다. 콘솔과 에이전트의 직접 연결을 사용하여 관리자는 직접 관리 (페이지. [459\)](#page-458-0)를 수행합니다.

## <span id="page-459-1"></span>통

## 통합

같은 아카이브 (페이지[. 454\)](#page-453-1)에 속하는 둘 이상의 연속 백업 (페이지. [453\)](#page-452-1)을 단일 백업으로 결합.

정리 (페이지. [458\)](#page-457-0) 중에 또는 수동으로 백업을 삭제하는 경우 통합이 필요할 수도 있습니다. 예를 들어, 보존 규칙은 만료된 전체 백업 (페이지. [458\)](#page-457-2)은 삭제해야 하지만 다음 증분 (페이지[. 459\)](#page-458-3) 백업은 보존해야 합니다. 백업은 증분 백업 날짜로 지정될 단일 전체 백업으로 결합됩니다. 통합에는 시간과 시스템 리소스가 많이 소요되므로 보존 규칙은 종속성이 있는 백업은 삭제하지 않는 옵션을 제공합니다. 이 예에서는 전체

백업은 증분 백업이 더 이상 쓸모없어질 때까지 보존됩니다. 그런 다음 두 백업 모두가 삭제됩니다.

# 하

### 하노이 타워

백업 아카이브 (페이지[. 454\)](#page-453-0) 크기와 아카이브에서 사용 가능한 복구 지점 (페이지[. 454\)](#page-453-1)의 개수 간의 최적 균형을 유지하는 것이 목표인 일반적으로 사용되는 백업 구성표 (페이지. [454\)](#page-453-2). 3 가지 수준의 복구 방법(매일, 매주, 매월)만 지원하는 GFS (페이지[. 447\)](#page-446-2) 구성표와 달리, 하노이 타워 구성표는 백업 기간이 증가할 때마다 복구 지점 간의 간격을 지속적으로 축소합니다. 이를 통해 백업 저장소를 매우 효율적으로 사용할 수 있습니다.

자세한 내용은 "하노이 타워 백업 구성표 (페이지. [72\)](#page-71-0)"를 참조하십시오.